# Oracle® Argus Safety

User's Guide

Release 8.1

E70262-01

September 2016

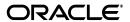

Oracle Argus Safety User's Guide Release 8.1

E70262-01

Copyright © 2016 Oracle and/or its affiliates. All rights reserved.

This software and related documentation are provided under a license agreement containing restrictions on use and disclosure and are protected by intellectual property laws. Except as expressly permitted in your license agreement or allowed by law, you may not use, copy, reproduce, translate, broadcast, modify, license, transmit, distribute, exhibit, perform, publish, or display any part, in any form, or by any means. Reverse engineering, disassembly, or decompilation of this software, unless required by law for interoperability, is prohibited.

The information contained herein is subject to change without notice and is not warranted to be error-free. If you find any errors, please report them to us in writing.

If this is software or related documentation that is delivered to the U.S. Government or anyone licensing it on behalf of the U.S. Government, the following notice is applicable:

U.S. GOVERNMENT END USERS: Oracle programs, including any operating system, integrated software, any programs installed on the hardware, and/or documentation, delivered to U.S. Government end users are "commercial computer software" pursuant to the applicable Federal Acquisition Regulation and agency-specific supplemental regulations. As such, use, duplication, disclosure, modification, and adaptation of the programs, including any operating system, integrated software, any programs installed on the hardware, and/or documentation, shall be subject to license terms and license restrictions applicable to the programs. No other rights are granted to the U.S. Government.

This software or hardware is developed for general use in a variety of information management applications. It is not developed or intended for use in any inherently dangerous applications, including applications that may create a risk of personal injury. If you use this software or hardware in dangerous applications, then you shall be responsible to take all appropriate fail-safe, backup, redundancy, and other measures to ensure its safe use. Oracle Corporation and its affiliates disclaim any liability for any damages caused by use of this software or hardware in dangerous applications.

Oracle and Java are registered trademarks of Oracle and/or its affiliates. Other names may be trademarks of their respective owners.

Intel and Intel Xeon are trademarks or registered trademarks of Intel Corporation. All SPARC trademarks are used under license and are trademarks or registered trademarks of SPARC International, Inc. AMD, Opteron, the AMD logo, and the AMD Opteron logo are trademarks or registered trademarks of Advanced Micro Devices. UNIX is a registered trademark of The Open Group.

This software or hardware and documentation may provide access to or information about content, products, and services from third parties. Oracle Corporation and its affiliates are not responsible for and expressly disclaim all warranties of any kind with respect to third-party content, products, and services unless otherwise set forth in an applicable agreement between you and Oracle. Oracle Corporation and its affiliates will not be responsible for any loss, costs, or damages incurred due to your access to or use of third-party content, products, or services, except as set forth in an applicable agreement between you and Oracle.

# Contents

| Pr | eface                                   | xix  |
|----|-----------------------------------------|------|
|    | The Oracle Health Sciences Safety Suite | xix  |
|    | Documentation Accessibility             |      |
|    | Related Documents                       | хх   |
|    | Checking My Oracle Support              | xxi  |
|    | Conventions                             | xxi  |
| 1  | Getting Started                         |      |
|    | Product Overview                        | 1-1  |
|    | Logging In and Out                      | 1-1  |
|    | Logging into the Argus Application      | 1-1  |
|    | User Password Complexity Enhancement    | 1-2  |
|    | About the Argus Home Page               | 1-2  |
|    | Additional Tabs                         | 1-3  |
|    | Quick Launch Toolbar                    | 1-3  |
|    | Error Messages                          | 1-6  |
|    | Searching for a Case                    | 1-6  |
|    | Argus Insight Integration               | 1-7  |
|    | Sharing a Case Series                   | 1-7  |
|    | Basic Features and User Actions         | 1-8  |
|    | Sorting on Columns                      | 1-8  |
|    | Field Justifications                    | 1-9  |
|    | Getting Help                            | 1-9  |
|    | Changing Your Password                  | 1-10 |
|    | Entering Dates                          | 1-11 |
|    | Using Null Flavor Data                  | 1-12 |
|    | Entering Multiple Language Text         | 1-12 |
| 2  | Argus Affiliate Module                  |      |
|    | Argus Affiliate Module Information      | 2-1  |
| 3  | Active Cases                            |      |
|    | Opening Active Cases                    | 3-1  |

# 4 Local Lock Functionality

|   | Enabling Local Data Entry                                             | 4-2  |
|---|-----------------------------------------------------------------------|------|
|   | Local Fields                                                          | 4-2  |
|   | References for Details on Local Case Data Lock Functionality          | 4-5  |
|   | Changes to Report Scheduling - Auto-Scheduling                        | 4-6  |
|   | Changes to Report Scheduling - Manual Scheduling                      | 4-8  |
|   | Outlier Processing                                                    | 4-8  |
|   | Upgrade Changes - Enabling Local Locking in Argus Safety              | 4-9  |
|   | Triggering Local Reports - Changes to the Report Generation Algorithm | 4-11 |
| 5 | Case Form                                                             |      |
|   | Case Form Functions                                                   | 5-1  |
|   | Case Form Features                                                    |      |
|   | Using Password Acceptance Dialog Boxes                                |      |
|   | Initial Case Entry                                                    |      |
|   | Argus Safety Case Form User Preferences                               |      |
|   | General Tab                                                           |      |
|   | General Usage Information                                             |      |
|   | Dynamic Workflow Indicators                                           | 5-7  |
|   | General Information                                                   | 5-8  |
|   | General Information Fields                                            | 5-8  |
|   | Study Information                                                     | 5-9  |
|   | Study Information Fields and Field Descriptions                       | 5-9  |
|   | Study Restrictions                                                    | 5-10 |
|   | Reporter Information                                                  | 5-11 |
|   | Adding Reporter Information                                           | 5-13 |
|   | Reporter Lookup Dialog Box Fields                                     | 5-14 |
|   | Literature Information Section                                        | 5-15 |
|   | Literature Information Fields and Field Descriptions                  | 5-15 |
|   | Patient Tab                                                           | 5-16 |
|   | Patient Information                                                   | 5-16 |
|   | Patient Information Fields                                            | 5-17 |
|   | Entering Current Medical Status                                       | 5-18 |
|   | Copying Patient Information from Reporter Information                 | 5-19 |
|   | Patient Details                                                       | 5-19 |
|   | Patient Details Fields and Field Descriptions                         | 5-19 |
|   | Entering Pregnancy Information                                        | 5-20 |
|   | Event Death Details                                                   | 5-21 |
|   | Other Relevant History                                                | 5-22 |
|   | Other Relevant History Fields and Field Descriptions                  | 5-22 |
|   | Lab Data                                                              |      |
|   | Lab Data Fields and Field Descriptions                                | 5-24 |
|   | Using the Lab Data Section                                            | 5-25 |
|   | Arranging the Lab Test data                                           | 5-27 |
|   | Relevant Tests Section                                                |      |
|   | Parent Information                                                    |      |
|   | Other Relevant History                                                | 5-28 |

| Products Tab                                              | 5-28 |
|-----------------------------------------------------------|------|
| General Usage Information                                 | 5-29 |
| Time Measurement Fields                                   | 5-29 |
| Date of Mfr Field                                         | 5-30 |
| Drug Tab                                                  | 5-30 |
| The Product Information Section                           | 5-30 |
| The Product Indication Section                            | 5-32 |
| The Quality Control Section                               | 5-32 |
| The Dosage Regimens Section                               | 5-33 |
| The Product Details Section                               | 5-34 |
| Study Drug Information                                    | 5-36 |
| The Device Tab                                            | 5-36 |
| Product Information Section                               | 5-36 |
| Searching for Products                                    | 5-41 |
| Entering Quality Control Information                      | 5-44 |
| Product Indication Section                                | 5-45 |
| Product Delivered by Device Section                       | 5-46 |
| Product Delivered by Device Fields and Field Descriptions |      |
| Device Component Information                              |      |
| Device Information Section                                |      |
| Device Information Fields and Field Descriptions          |      |
| Vaccine Tab                                               | 5-49 |
| Product Information Section                               | 5-49 |
| Searching for Products                                    | 5-51 |
| To perform a search in the Product Browser dialog box     | 5-51 |
| WHO Drug Browser Search                                   |      |
| Product Indication Section                                | 5-53 |
| Quality Control Section                                   | 5-53 |
| Vaccine Information Section                               | 5-55 |
| Product Details Section                                   | 5-55 |
| Vaccine Administration                                    | 5-55 |
| Prior Adverse Events                                      | 5-57 |
| Vaccine History Section                                   | 5-57 |
| Events Tab                                                | 5-58 |
| General Usage Information                                 | 5-58 |
| Field Properties for Help Text/Default Labels             | 5-61 |
| Event                                                     | 5-62 |
| Event Information Section                                 | 5-62 |
| Understanding the Diagnosis-Event Relationship            | 5-64 |
| Associating a symptom with a diagnosis                    | 5-64 |
| Using the MedDRA Browser                                  | 5-65 |
| Configuring Regulatory Reporting Rules                    | 5-65 |
| Event Coding Section                                      | 5-66 |
| Seriousness Criteria Section                              | 5-66 |
| Entering Death Details                                    | 5-67 |
| Entering Hospitalization Details                          | 5-67 |
| Nature of Event Section                                   |      |
|                                                           |      |

|     | Filtering in the Event Assessment Tab                                                                                                    | 5-69<br>5-70 |
|-----|----------------------------------------------------------------------------------------------------|--------------|
|     | ě                                                                                                    | 5-70         |
|     | ě                                                                                                    |              |
|     | Ober rections on the fivent respectation and management and management and manage | 5-70         |
|     | Product-Event Details Tab                                                                                                    | 5-71         |
|     | Analysis Tab                                                                                                    | 5-72         |
|     | ·                                                                                                    | 5-72         |
|     | ·                                                                                                    | 5-73         |
|     | •                                                                                                    | 5-74         |
|     |                                                                                                    | 5-74         |
|     | ·                                                                                                    | 5-75         |
|     | •                                                                                                    | 5-77         |
|     |                                                                                                    | 5-78         |
|     |                                                                                                    | 5-78         |
|     | •                                                                                                    | 5-79         |
|     |                                                                                                    | 5-79         |
|     | •                                                                                                    | 5-81         |
|     | · · · · · · · · · · · · · · · · · · ·                                                                                                    | 5-83         |
|     | Ü                                                                                                    | 5-83         |
|     |                                                                                                    | 5-84         |
|     |                                                                                                    | 5-84         |
|     | •                                                                                                    | 5-85         |
|     |                                                                                                    | 5-85         |
|     | ~                                                                                                    | 5-86         |
|     |                                                                                                    | 5-87         |
|     |                                                                                                    | 5-89         |
|     | · · · · · · · · · · · · · · · · · · ·                                                                                                    | 5-90         |
|     | · · · · · · · · · · · · · · · · · · ·                                                                                                    | 5-92         |
|     | · ·                                                                                                    | 5-93         |
|     |                                                                                                    | 5-93         |
|     |                                                                                                    | 5-95         |
|     |                                                                                                    | 5-95         |
|     |                                                                                                    | 5-95         |
|     |                                                                                                    | 5-95         |
|     | 0 ,                                                                                                    | 5-96         |
|     | 0                                                                                                    | 5-96         |
|     |                                                                                                    | 5-96         |
|     |                                                                                                    | 5-90<br>5-97 |
|     | · · ·                                                                                                    | 5-97<br>5-98 |
|     |                                                                                                    | 5-98         |
|     |                                                                                                    | 5-96<br>5-99 |
|     |                                                                                                    |              |
|     | Grouping by Report Type/Reporting Group                                                                                                    | 5-99         |
| 6 ( | Case Actions                                                                                                    |              |
|     | Working with Cases                                                                                                    | 6-1          |
|     | Finding and Opening Existing Cases                                                                                                    | 6-1          |
|     | General Usage Information                                                                                                    | 6-2          |

| Case Open Form Fields and Field Descriptions           | . 6-2 |
|--------------------------------------------------------|-------|
| Search Results Contents                                | . 6-3 |
| Sharing a Case Series                                  | . 6-3 |
| Processing a Case                                      | . 6-4 |
| Initial Case Entry Fields and Field Descriptions       | . 6-5 |
| Booking in Cases and Entering Initial Case Information | . 6-6 |
| Checking for Duplicates                                | . 6-9 |
| Understanding Receipt Range Limits                     | . 6-9 |
| Closing a Case                                         | . 6-9 |
| Saving a Case                                          | 6-10  |
| Copying a Case                                         | 6-10  |
| Using the Medical Review Function                      | 6-11  |
| Common Actions                                         | 6-12  |
| Using the Medical Review Tab                           | 6-12  |
| About the Case Narrative Section                       | 6-13  |
| About the Case Assessment Section                      | 6-14  |
| About the Event Assessment Section                     | 6-14  |
| Using Temporal View Tab                                | 6-15  |
| About the Summary Section                              | 6-16  |
| About the Display Options Section                      | 6-17  |
| About the Event Assessment Section                     | 6-17  |
| About the Relevant Tests Section                       | 6-18  |
| Using the Action Items/Additional Info Tab             | 6-18  |
| About the Contact Log Section                          | 6-19  |
| Generating Letters                                     | 6-20  |
| Scheduling Action Items for Letters                    | 6-21  |
| Opening a Message Editor                               | 6-21  |
| About the Action Items Section                         | 6-21  |
| About the Notes and Attachments Section                |       |
| Using the Coding Review Function                       | 6-22  |
| General Information                                    | 6-23  |
| Product Information                                    | 6-23  |
| Event Information                                      | 6-24  |
| Death Information                                      | 6-24  |
| Patient Information                                    | 6-24  |
| Lab Data                                               | 6-25  |
| Parent Information                                     | 6-25  |
| Case Analysis                                          | 6-26  |
| Common Buttons Available in Coding Review              | 6-26  |
| Using the Action Item Tab                              | 6-27  |
| Action Item Fields and Field Descriptions              | 6-27  |
| Using the Print Function                               | 6-28  |
| Accessing Print Medical Summary Functions              | 6-28  |
| Printing a Case                                        | 6-29  |
| Printing a Case                                        | 6-29  |
| Viewing and Printing Letters                           | 6-30  |
| Viewing and Printing Attachments                       | 6-30  |

|   | Transmitting a Case                                | 6-31 |
|---|----------------------------------------------------|------|
|   | Printing a Medical Summary                         | 6-31 |
|   | Deleting a Case                                    | 6-32 |
|   | Viewing Case Revisions                             | 6-33 |
| 7 | Advanced Conditions                                |      |
|   | Advanced Conditions                                | 7-1  |
|   | About the Advanced Condition Screen                | 7-2  |
|   | Filtering for Existing Advanced Conditions         | 7-3  |
|   | Viewing Results from Existing Advanced Conditions  | 7-4  |
|   | Working with Advanced Conditions                   | 7-5  |
|   | Creating, Viewing or Modifying Advanced Conditions | 7-5  |
|   | About the Advanced Condition Set Dialog Box        | 7-5  |
|   | Additional Information about Properties            | 7-6  |
|   | Sharing Advanced Conditions                        | 7-8  |
|   | Using Advanced Conditions                          | 7-8  |
|   | Creating an Advanced Condition Query Set           | 7-9  |
|   | Renaming Query Sets                                | 7-9  |
|   | Using the Hit List Tab                             | 7-10 |
|   |                                                    |      |
| 8 | Worklist                                           |      |
|   | About Worklist                                     | 8-1  |
|   | General Usage Information                          | 8-1  |
|   | Worklist Filtering                                 | 8-2  |
|   | Worklist Options                                   | 8-2  |
|   | New and Open                                       | 8-3  |
|   | General Usage Information                          | 8-3  |
|   | Search Case                                        | 8-3  |
|   | Filtering Functions                                | 8-4  |
|   | Total Number of Rows                               | 8-4  |
|   | Routing Details                                    |      |
|   | Workflow Options                                   |      |
|   | Worklist User Options                              | 8-7  |
|   | Worklist Action Items                              | 8-9  |
|   | General Usage Information                          | 8-9  |
|   | Query Management                                   | 8-10 |
|   | Query Action Items                                 | 8-10 |
|   | Search Case                                        |      |
|   | Filter Function                                    |      |
|   | Total Number of Rows                               | 8-12 |
|   | Coding Action Items                                |      |
|   | Search Case                                        |      |
|   | Filter Functions                                   |      |
|   | Total Number of Rows                               |      |
|   | Contacts                                           |      |
|   | Search Case                                        |      |
|   | Filter Functions                                   | 8-16 |

|   | Total Number of Rows                                | 8-16 |
|---|-----------------------------------------------------|------|
|   | Reports                                             | 8-17 |
|   | Search Case                                         | 8-17 |
|   | Filter Function                                     | 8-17 |
|   | General Usage Information                           | 8-18 |
|   | Filtering Reports by Report Destination             | 8-18 |
|   | Filtering Reports by Product Family                 | 8-19 |
|   | Filtering Reports by Country of Incidence           | 8-19 |
|   | Total Number of Rows                                | 8-19 |
|   | Bulk Transmit                                       | 8-22 |
|   | To view the Bulk Transmit page                      | 8-22 |
|   | General Usage Information                           | 8-22 |
|   | Filter Function                                     | 8-22 |
|   | Total Number of Rows                                | 8-22 |
|   | User Options                                        | 8-23 |
|   | Routing Details                                     | 8-24 |
|   | Bulk Print                                          |      |
|   | General Usage Information                           | 8-24 |
|   | Filter Function                                     |      |
|   | Total Number of Rows Section                        | 8-25 |
|   | Bulk Print User Options                             |      |
|   | Routing Details Section                             |      |
|   | Bulk ICSR Transmit                                  |      |
|   | General Usage Information                           | 8-27 |
|   | Reports Tab                                         |      |
|   | Total Number of Rows Section                        |      |
|   | Reports Tab User Options                            |      |
|   | Messages Tab                                        |      |
|   | Search Criteria Section                             |      |
|   | Total Number of Rows Section                        |      |
|   | Message Tab User Options                            |      |
|   | Local Labeling                                      |      |
|   | Coding Status                                       |      |
|   | Search Conditions Section                           |      |
|   | Total Number of Rows Section                        |      |
|   | Coding Status Icons                                 |      |
|   | Letters                                             |      |
|   | Search Case Section                                 |      |
|   | Total Number of Rows Section                        |      |
|   | Intake                                              |      |
|   | Pending Tab                                         |      |
|   | Rejected Tab                                        | 8-39 |
| 9 | MedDRA Browser                                      |      |
|   | MedDRA Browser Functionality                        |      |
|   | Using the MedDRA Browser                            |      |
|   | MedDRA Browser Dialog Fields and Field Descriptions | 9-3  |

|    | MedDRA Searches and Search Results                        | 9-4   |
|----|-----------------------------------------------------------|-------|
|    | About Search Results                                      | 9-5   |
|    | Using the MedDRA Browser for Advanced Conditions          | 9-5   |
|    | Non-Current Terms Search within MedDRA Browser            | 9-5   |
|    | MedDRA Recoding                                           | 9-5   |
|    | MedDRA Recoding Logic                                     | 9-6   |
|    | Recode MedDRA terms at the Enterprise level               |       |
| 10 | Reports: Compliance and Aggregate Reports                 |       |
|    | Reports                                                   | 10-1  |
|    | Compliance Reports                                        | 10-2  |
|    | About Expedited Reports                                   | 10-2  |
|    | General Usage Information                                 | 10-3  |
|    | Storing Expedited Reports in Documentum                   | 10-3  |
|    | Understanding Follow-up Reports                           | 10-4  |
|    | Viewing a Summary of Expedited Regulatory Reports         | 10-4  |
|    | User Options                                              | 10-5  |
|    | Scheduling Reports                                        | 10-6  |
|    | Generating Reports                                        | 10-9  |
|    | Approving Reports                                         | 10-10 |
|    | Creating Unscheduled Expedited Reports                    | 10-10 |
|    | Creating Batch Reports                                    | 10-12 |
|    | Expedited Reporting Rules Algorithm                       |       |
|    | About Periodic Reports                                    |       |
|    | General Usage Information                                 | 10-17 |
|    | Periodic Report Features                                  | 10-18 |
|    | User Options                                              | 10-18 |
|    | About the Report Details Dialog Box                       | 10-19 |
|    | Scheduling Tab                                            |       |
|    | Routing Tab                                               | 10-20 |
|    | Submission Tab                                            | 10-21 |
|    | Comment Tab                                               | 10-21 |
|    | Background Periodic Report Status                         | 10-23 |
|    | Creating Unscheduled Periodic Reports                     |       |
|    | About Submitted Reports                                   |       |
|    | Submitting Reports                                        |       |
|    | Submitted Reports Search Results                          |       |
|    | Unsubmitting Reports                                      |       |
|    | Lock State Header Options                                 |       |
|    | Aggregate Reports                                         |       |
|    | General Usage Information                                 |       |
|    | Using the System Reports Library                          |       |
|    | About Case Data Analysis Reports                          |       |
|    | Creating a Case Data Analysis Report                      |       |
|    | Memorizing the Criteria Specified for a Particular Report |       |
|    | Saving, Deleting, or Canceling a Report                   |       |
|    | About CIOMS II Line Listing Reports                       | 10-35 |

|    | Creating a CIOMS II Line Listing Report                                       | 10-3  |
|----|-------------------------------------------------------------------------------|-------|
|    | About Case Listing Reports                                                    |       |
|    | About System Reports Library                                                  | 10-3  |
|    | General Usage Information                                                     | 10-3  |
| 11 | Reports: Periodic Reports                                                     |       |
|    | Periodic Report Types                                                         | . 11- |
|    | Initial and Follow-up Cases in Periodic Reports                               |       |
|    | Storing Periodic Reports in Documentum                                        |       |
|    | Viewing a Summary of Periodic Regulatory Reports                              |       |
|    | Using the Library Page                                                        |       |
|    | About CTPR: Clinical Trial Periodic Reports                                   | . 11- |
|    | General Usage Information                                                     | . 11- |
|    | Common Tab Fields                                                             | . 11- |
|    | Subject of Report Tab                                                         | . 11- |
|    | Product Selection Tab                                                         | . 11  |
|    | License/Study Tab                                                             | 11-1  |
|    | Inclusion Criteria Tab                                                        | 11-1  |
|    | Using the DLP Version                                                         | 11-1  |
|    | Dates for Using DLP/"As of reporting" Function                                | 11-1  |
|    | As of Reporting Function                                                      | 11-1  |
|    | Availability of DLP/As of query functionality                                 | 11-1  |
|    | Line Listing Tab                                                              | 11-1  |
|    | Available Data Elements                                                       | 11-1  |
|    | Selected Data Elements                                                        | 11-1  |
|    | Grouping Tab                                                                  | 11-1  |
|    | Summary Tabulations Tab                                                       | 11-1  |
|    | Single Case Submission Support                                                | 11-2  |
|    | UD Summaries Tab                                                              | 11-2  |
|    | Scheduling Tab                                                                | 11-2  |
|    | Scheduling Frequency                                                          | 11-2  |
|    | Security Tab                                                                  |       |
|    | About ICH PSUR Reports                                                        | 11-2  |
|    | General Usage Information                                                     | 11-2  |
|    | Common Tab Fields                                                             | 11-2  |
|    | Subject of Report Tab                                                         | 11-2  |
|    | Product Selection Tab                                                         | 11-3  |
|    | Inclusion Criteria Tab                                                        | 11-3  |
|    | Inclusion Criteria                                                            | 11-3  |
|    | Line Listing Tab                                                              | 11-3  |
|    | Available Data Elements                                                       | 11-3  |
|    | Selected Data Elements                                                        | 11-3  |
|    | Grouping Tab                                                                  | 11-3  |
|    | Summary Tabulations Tab                                                       | 11-3  |
|    | CIOMS Reports                                                                 | 11-4  |
|    | PBRER Section 6.2 - Cumulative Summary Tabulations of SAEs from clinical tria | ıls   |

| Post Marketing Data Courses 11.42                                                                                 |
|----------------------------------------------------------------------------------------------------|
| Post-Marketing Data Sources 11-42                                                                                 |
| Cumulative Summary                                                                                                |
| FDA PSUR Support                                                                                                  |
| Single Case Submission Support                                                                                    |
| UD Summaries Tab                                                                                                  |
| Scheduling Tab                                                                                                    |
| Scheduling Frequency                                                                                              |
| Security Tab                                                                                                    |
| Templates Tab                                                                                                    |
| About US IND Periodic Reports                                                                                     |
| Common Fields                                                                                                    |
| Subject of Report Tab                                                                                             |
| Product Selection Tab                                                                                             |
| Inclusion Criteria Tab                                                                                            |
| Line Listing Tab                                                                                                  |
| Summary Tabulations Tab                                                                                           |
| Scheduling Tab                                                                                                    |
| Scheduling Frequency                                                                                              |
| Security Tab                                                                                                    |
| About NDA Periodic Reports                                                                                        |
| General Usage Information                                                                                         |
| Common Fields                                                                                                    |
| Subject of Report Tab                                                                                             |
| Product Selection Tab                                                                                             |
| Inclusion Criteria Tab                                                                                            |
| Line Listing Tab                                                                                                  |
| Summary Tabulations Tab                                                                                           |
| Scheduling Tab                                                                                                    |
| Scheduling Frequency                                                                                              |
| Security Tab                                                                                                    |
| Bulk Reporting                                                                                                    |
| Bulk Reporting Filter Section                                                                                     |
| Total Number of Rows Section                                                                                      |
| Printing Options                                                                                                  |
| User Options                                                                                                    |
| Lock State Header Options                                                                                         |
| Lock State Icon Options                                                                                           |
|                                                                                                    |
| Initial and Follow-up Cases in Periodic Reports  Reports: Bulk Reporting, ICSR Pending, and Processed ICSR Report |
| Bulk Reporting                                                                                                    |
| Bulk Reporting Filter Section                                                                                     |
| Total Number of Rows Section                                                                                      |
| Printing Options                                                                                                  |
| Suppress Default Printer option in Select Site Printer dialog                                                     |

|    | User Options                                              |   |
|----|-----------------------------------------------------------|---|
|    | Lock State Header Options                                 |   |
|    | Lock State Icon Options                                   |   |
|    | ICSR Pending Reports                                      |   |
|    | Incoming ICSR Reports Fields                              |   |
|    | Button and Right-click Options                            |   |
|    | Pending Reports                                           |   |
|    | Bulk Incoming ICSR Reports                                |   |
|    | Duplicate Search                                          |   |
|    | Duplicate Search Dialog Box Fields and Field Descriptions |   |
|    | Duplicate Search for Incoming Review                      |   |
|    | View Differences Report                                   |   |
|    | Displaying Differences                                    |   |
|    | Accept Initial E2B Cases As Follow-Up                     |   |
|    | Processed E2B Reports                                     |   |
|    | Search Criteria Section                                   |   |
|    | Total Number of Rows Section                              |   |
|    |                                                           |   |
| 13 | Dashboards                                                |   |
|    | Dashboards Options                                        |   |
|    | Open Case Summary Reports                                 |   |
|    | Open Action Items Reports                                 |   |
|    | Quick Signal Report                                       |   |
|    | Quick Signal Report Fields                                |   |
|    | Memorized Reports                                         |   |
|    | Increased Frequency Wizard                                |   |
|    | Increased Frequency Wizard                                |   |
|    | Expedited Report Status                                   |   |
|    | Expedited Report Status Fields and Field Descriptions     |   |
|    | Search Case Status                                        |   |
|    | Grouped Expedited Reporting Status (Pie chart)            |   |
|    | Expedited Reporting Status (Bars)                         |   |
|    | Workflow Status                                           |   |
|    | General Usage Information                                 |   |
|    | Workflow Status Fields and Field Descriptions             | 1 |
|    | Search Case                                               | 1 |
|    | More Filtering Section                                    | 1 |
|    | Workflow Status (Bars)                                    |   |
|    | Reports Due Soon                                          |   |
|    | Personal Argus Status                                     |   |
|    | Cases Assigned Section                                    |   |
|    | Contact Log Entries Section                               |   |
|    | Action Items Entries                                      |   |
|    | Case Workload                                             |   |
|    |                                                           |   |

### 14 Utilities

| O                   |                                                    |
|---------------------|----------------------------------------------------|
|                     |                                                    |
| •                   |                                                    |
|                     | nformation                                         |
| •                   |                                                    |
| 0                   |                                                    |
| Search Condition    | ns Section                                         |
| Total Number of     | f Rows Section                                     |
| Audit Log Detai     | ls Screen                                          |
| LAM Audit Log       |                                                    |
| General Usage I     | nformation                                         |
| Using the A         | rgus Affiliate Audit Log                           |
| Search Cond         | litions                                            |
| Total Numb          | er of Rows                                         |
| Audit Log D         | Oetails                                            |
| Error Log           |                                                    |
| Search Condition    | ns Section                                         |
| Total Number of     | f Rows Section                                     |
| ICSR Tracking Scree | ns                                                 |
| ICSR Transmit S     | status Screen                                      |
| Search Repo         | orts                                               |
| Total Numb          | er of Rows                                         |
| Type Icon O         | ptions                                             |
| ICSR Receive Sta    | atus                                               |
| Search Repo         | orts                                               |
| Total Numb          | er of Rows                                         |
| Type Icon O         | ptions                                             |
| Case Undelete       |                                                    |
| Case Search Crit    | eria Fields and Field Descriptions                 |
| Total Number of     | f Rows Fields and Field Descriptions               |
|                     | nformation                                         |
| Action Justificat   | ion Dialog Box Fields and Field Descriptions       |
| Batch Reports       |                                                    |
| End of Study Unblin | nding                                              |
| End-of-Study-U      | nblinding Dialog Box Fields and Field Descriptions |
| Clear Cache         |                                                    |
| Advanced Condition  | n Library                                          |
|                     |                                                    |
| Ilti-Tenancy        |                                                    |
|                     | enancy                                             |
| •                   | gus Safety                                         |
| 0 0                 |                                                    |
|                     | n by Module                                        |
| 0 0                 | n impact on system level configuration items       |
| Dictionaries        |                                                    |

15

| Coding Web Service                  | 15-6  |
|-------------------------------------|-------|
| Global Worklists                    | 15-7  |
| Global Worklist Tabs                | 15-7  |
| Link to Argus Safety                | 15-7  |
| Case Actions                        | 15-7  |
| Search Case                         | 15-8  |
| View Options                        | 15-9  |
| List Actions                        | 15-9  |
| Global Enterprise Management        | 15-9  |
| Add New Enterprise                  | 15-10 |
| Global User Management              | 15-10 |
| Associate Enterprise                | 15-11 |
| Print                               | 15-12 |
| Synchronizable User Attributes      | 15-12 |
| Configure Synchronizable Attributes | 15-14 |
| Modifying User Attributes           | 15-15 |
| Application Access                  | 15-15 |
| Enterprise                          | 15-15 |
| Application                         | 15-15 |

## **Preface**

This document describes the steps for installing and configuring the components of the Argus Safety Solution application.

### The Oracle Health Sciences Safety Suite

This product is part of the Oracle Health Sciences Safety Suite, an integrated solution for end-to-end vigilance from adverse event management to signal management, through the entire lifecycle of a medicinal product from clinical trials to post-marketing surveillance.

#### Oracle Health Sciences Safety Suite

Integrated Solution for End-to-End Vigilance Through the Entire Product Lifecycle

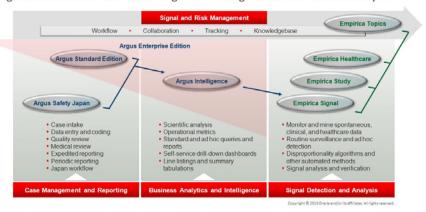

The Oracle Health Sciences Safety Suite consists of the following components:

- Oracle Argus Standard Edition: Manage and report adverse events through a workflow including case intake, data entry, coding, quality review, medical review, expedited reporting, and periodic reporting. Modules include Oracle Argus Safety, Oracle Argus Interchange, Oracle Argus Affiliate, Oracle Argus Dossier, Oracle Argus Unblinding, and the Oracle Health Sciences Adverse Event Integration Pack for Oracle Health Sciences InForm and Oracle Argus.
- Oracle Argus Enterprise Edition: In addition to managing the adverse event workflow and reporting, employ a powerful and flexible business analytics and intelligence platform for both scientific analysis and operational metrics. Modules include Oracle Argus Analytics, Oracle Argus Insight, Oracle Argus Mart, Oracle Argus Safety, Oracle Argus Interchange, Oracle Argus Affiliate, Oracle Argus

Dossier, Oracle Argus Unblinding, and the Oracle Health Sciences Adverse Event Integration Pack for Oracle Health Sciences InForm and Oracle Argus.

- Oracle Argus Safety Japan: Manage and report adverse events in Japan, and connect the global and local workflows using a single database.
- Oracle Health Sciences Empirica Topics: Manage and document safety signals through a workflow including validation, prioritization, assessment, confirmation/refutation, and resulting actions.
- Oracle Health Sciences Empirica Study: Detect and analyze safety signals in clinical trial data including adverse events, clinically significant labs, electrocardiograms, vital signs, and shifts from baseline.
- Oracle Health Sciences Empirica Signal: Detect and analyze safety signals in post-marketing spontaneous adverse reaction data including public health authority databases and/or private inhouse databases such as Oracle Argus.
- Oracle Health Sciences Empirica Healthcare Analysis: Evaluate safety signals in healthcare data including electronic medical records and administrative claims, and support pharmacoepidemiology, comparative effectiveness analysis, and health economics and outcomes research.

For more information on Argus Safety, visit the Oracle Health Sciences Safety suite page at:

http://www.oracle.com/goto/pharmacovigilance.html

### **Documentation Accessibility**

For information about Oracle's commitment to accessibility, visit the Oracle Accessibility Program website at

http://www.oracle.com/pls/topic/lookup?ctx=acc&id=docacc.

#### **Access to Oracle Support**

Oracle customers have access to electronic support through My Oracle Support. For information, visit

http://www.oracle.com/pls/topic/lookup?ctx=acc&id=info or visit http://www.oracle.com/pls/topic/lookup?ctx=acc&id=trs if you are hearing impaired.

### **Related Documents**

This section lists the manuals for all Oracle Argus Safety products. You can order printed manuals from the Oracle iStore.

#### **Oracle Argus Documentation**

The documentation set includes:

- Argus Safety Affiliate User Guide
- Argus Safety Administrator's User Guide
- Argus Safety Dossier User Guide
- Argus Safety Interchange User Guide
- Argus Safety Installation Guide

- Argus Safety Service Administrator Guide
- Argus Safety Flexible Aggregate Reporting Extensibility Guide
- Argus Safety BIP Aggregate Reporting User's Guide
- Argus Safety User's Guide
- Argus Safety Unblinding User Guide
- Argus Safety Minimum Security Configuration Guide
- Argus Safety Japanese Administrator's Guide
- Argus Interchange Japanese User's Guide
- Argus Safety Japanese User's Guide

# **Checking My Oracle Support**

The Oracle Argus Safety product suite continues to grow and evolve. To help you use it and stay abreast of updates we provide between releases, it is a good practice to check My Oracle Support for information that enhances our released documentation.

To open the Oracle Argus Safety product page on My Oracle Support, complete the following steps:

- 1. Open a Web browser to https://support.oracle.com/CSP/ui/flash.html#.
- 2. Click the Sign In button and log in. The My Oracle Support portal opens, displaying general news from several categories. If you do not yet have an account, click "Register here" and follow the instructions given on the registration page.
- **3.** Click the Knowledge link.
- **4.** In the "Browse any Product, by Name" field, enter "Oracle Argus Safety".
- **5.** Click the Go button to the right of the drop down field. My Oracle Support loads the Oracle Argus Safety Knowledge Browser Product Page.

### **Conventions**

The following text conventions are used in this document:

| Convention | Meaning                                                                                                    |
|------------|----------------------------------------------------------------------------------------------------|
| boldface   | Boldface type indicates graphical user interface elements associated with an action, or terms defined in text or the glossary.         |
| italic     | Italic type indicates book titles, emphasis, or placeholder variables for which you supply particular values.                          |
| monospace  | Monospace type indicates commands within a paragraph, URLs, code in examples, text that appears on the screen, or text that you enter. |

# **Getting Started**

This chapter discusses how to start working with the Argus application and access Help files. It also explains how to perform some generic operations in the application.

- **Product Overview**
- Logging In
- About the Argus Home Page
- **Basic Features**

#### 1.1 Product Overview

Argus Safety is a complete pharmacovigilance software system designed to solve the pharmaceutical industry's toughest regulatory challenges. Argus Safety supports drug safety business processes from an easy-to-understand user interface.

### 1.2 Logging In and Out

Ensure that before starting Argus Safety, the Argus Safety Administrator of your company has created an account for you and that you have the correct Username and Password for the system. Be aware of the following:

- If you enter an incorrect password three (3) consecutive times, the system disables the Login button and displays the following message:
  - Your account has been locked due to 3 consecutive failed login attempts. Please contact your System Administrator.
  - The number of times the user is permitted to enter an incorrect password is configurable. The default is 3. For information about configuring Argus Safety see the Oracle Argus Administrator's Guide.
- The Date/Time format reflect s the 24-hour format used by the Web server.

**Note:** It is recommended that you use the Application Access portlet to open the Argus Safety application for different enterprises, as it takes care of closing the previous enterprise before opening the new one.

### 1.2.1 Logging into the Argus Application

Use the following procedure to login to the Argus application:

1. Open Microsoft Internet Explorer and enter the Uniform Resource Locator (URL) for Argus Safety Web in the Address bar.

**Note:** If you need to use ActiveX controls, make sure that you have administrative privileges when you run Internet Explorer.

When the Argus login screen opens, enter your username and password in the appropriate fields.

> **Note:** Available modules appear in bold text on the log-in screen. Once the system authenticates your log-in information, you will be able to access these modules.

**3.** Select the appropriate database from the Database drop-down list and click Login.

**Note:** If you get an error message such "Unable to connect to the database," you may not have permissions to access the database. Please contact your database administrator for assistance.

4. Once the system authenticates your log in, you can access the modules whose names are in Bold text. For more information, click the following Single Signon link.

> **Note:** If your login ID fails three times in a row, the system presents the following error message: "The log in button has been disabled due to 3 consecutive incorrect entries of Username or Password. Please refresh the page to enable the Login button."

#### To log out of the Argus application

Click Logout on the top-right frame of the window to log out of the application.

### 1.2.2 User Password Complexity Enhancement

User Password complexity has been enhanced to meet the following requirements:

- At least 8 characters
- At least 2 non-alpha characters
- At least one of each numeric (0-9), upper case (A-Z), lower case (a-z), and a special character (such as @, \*)
- Should NOT contain the username (this check is not case-sensitive)
- **User Configuration > Force password change at login** must be checked and disabled when Reset Password is checked.

### 1.3 About the Argus Home Page

The Argus Safety application Home page displays a list of Cases Assigned, Contact Log Entries and Action Item Entries sections specifically for the logged-in user.

#### **Home Page Sections and Fields**

The following table lists and describes the section and the fields it contains.

| Section Name        | Field/ Control Name   | Description                                                                                      |
|---------------------|-----------------------|--------------------------------------------------------------------------------------------------|
| Search Case         | Case Quick Launch     | Enables you to enter number of a specific case to search for.                                    |
| Cases Assigned      | (Country) Case Number | Displays the name of the country the case belongs to. The Country is in brackets.                |
|                     | Report Type           | Displays the report type of the case.                                                            |
|                     | Product               | Displays the product name.                                                                       |
|                     | Workflow State        | Displays the workflow state.                                                                     |
|                     | Event                 | Displays the event name.                                                                         |
| Contact Log Entries | (Country) Case Number | Displays the name of the country to which the case belongs, with the Country listed in brackets. |
|                     | Contact Date          | Displays the contact date.                                                                       |
|                     | Description           | Displays the description of the case.                                                            |
| Action Item Entries | (Country) Case Number | Displays the name of the country the case belongs to. The Country is in brackets.                |
|                     | Due On                | Displays the date when the case is due.                                                          |
|                     | Description           | Displays a description of the case.                                                              |

### 1.4 Additional Tabs

The Argus Safety menu displays additional tabs, if you have permission to use the associated applications.

| Tab Name      | Description                                                               |
|---------------|---------------------------------------------------------------------------|
| Argus Console | The system displays this tab if you have administrator permissions.       |
| Argus Insight | The system displays this tab if you have permission to use Argus Insight. |

#### 1.4.1 Quick Launch Toolbar

Quick Launch enables you to navigate through the application more quickly and more efficiently. Click the relevant

Quick Launch icons allow you to perform different actions. The Quick Launch Toolbar is on the top right side of the screen.

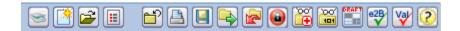

To enable you to perform the quick launch, the menu bar also lists the quick launch shortcut keys in parentheses.

> Shortcut keys are driven off a combination of Common Profile switches and menu access rights. For example, the "Case Save" shortcut / icon is visible only to users who have been granted access to save the case in the group configuration. If the menu option is disabled in the group configuration for a user, the respective shortcut / icon will be removed as well. Certain shortcuts / icons such as Field Validation are enabled only through a common profile switch. These switches are described in the Common Profile Switch document. Shortcuts / icons that are driven through common profile switches are global to all users and are not controlled by group permissions.

Place the cursor over each icon to view the tool tip, which describes the role of each icon. The following table lists and describes the function of each icon and includes each associated shortcut key.

| Icon    | Tool Tip               | Description                                                                                                    | Shortcut Key |
|---------|------------------------|----------------------------------------------------------------------------------------------------|--------------|
|         | New Case from<br>Image | Displays a new case from an image.                                                                                   | CTRL+ALT+G   |
|         | New Case               | Displays the <b>Initial Case Entry</b> dialog. This is similar to performing <b>Case Actions</b> - <b>New Case</b> . | CTRL+ALT+N   |
| <b></b> | Open Case              | Displays the <b>Case Search</b> dialog. This is similar to performing <b>Case Actions</b> - <b>Open Case</b> .       | CTRL+ALT+O   |
|         | Close Case             | Performs the same functionality as <b>Case Actions - Close Case</b> .                                                | CTRL+ALT+C   |
|         | Print Case             | Displays the <b>Case Print</b> dialog. This is similar to performing <b>Case Actions - Print Case</b> .              | CTRL+ALT+P   |
|         | Save Case              | Saves the case with any changes made.                                                                                | CTRL+ALT+S   |
|         | Forward Case           | Displays the <b>Case Routing</b> dialog and enables you to forward the case.                                         | CTRL+ALT+>   |
|         | Return Case            | Displays the <b>Case Routing</b> dialog and enables you to return the case.                                          | CTRL+ALT+<   |

| Icon        | Tool Tip         | Description                                                                                                    | Shortcut Key |
|-------------|------------------|----------------------------------------------------------------------------------------------------|--------------|
|             | Worklist         | Displays the <b>Worklist</b> dialog. This is similar to performing <b>Worklist - XXX</b> option.                                                                      | CTRL+ALT+W   |
|             |                  | Note: XXX is defined within the User Configuration for the default Worklist option. If no default Worklist option is defined, then Worklist - New is displayed.       |              |
|             | Lock Case        | Displays the Case Lock or Case Unlock dialog. This icon is enabled only for a Local PRPT Case and only if the case has been globally locked.                          | CTRL+ALT+L   |
|             | Local Lock       | Displays the Local Lock or<br>Local Unlock dialog to allow a<br>user to locally lock or unlock a<br>case. For additional details,<br>refer to the Local Lock section. | CTRL+ALT+K   |
|             |                  | This icon is a toggle icon that allows users to do a Local lock or Local unlock depending on the global and local lock state of the case.                             |              |
|             |                  | Note: This icon shall be visible only for a Local Potential Reportable Case (Local PRPT Case) and only if the case has been globally locked.                          |              |
|             | Medical Review   | Displays the <b>Medical Review</b> dialog. This is similar to performing <b>Case Actions</b> - <b>Medical Review</b> .                                                | CTRL+ALT+M   |
| 100         | Coding Review    | Displays the <b>Coding Review</b> dialog. This is similar to performing <b>Case Actions</b> - <b>Coding Review</b> .                                                  | CTRL+ALT+Q   |
| <b>2502</b> | Draft Report     | Displays the Report List of All<br>the Expedited Reports. This is<br>similar to selecting View Draft<br>Report.                                                       | CTRL+ALT+R   |
| e2B         | E2B Check        | Performs the function that prints the E2B Report - DTD Length Check Warnings and E2B report - DTD Validation.                                                         | CTRL+ALT+E   |
| Val         | Validation Check | Performs case validation.                                                                                                    | CTRL+ALT+V   |

#### 1.4.2 Error Messages

The system displays error messages in pop-up boxes. Every popup box has a Copy link that enables you to copy the message text to the clipboard so that you can use it later.

#### 1.4.3 Searching for a Case

You can search for the following:

- A specific case
- An existing case
- A duplicate case
- Incoming E2B (Reports-> E2B Pendings)

#### To search for a specific case

Type the case number in the Case Quick Launch field of the Home page and click Open.

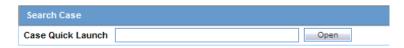

The system displays the case details

#### To search for an existing case

**1.** Select Case Actions --> Open.

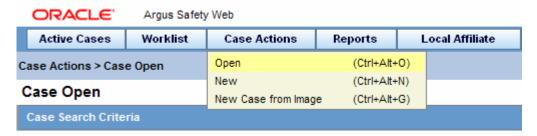

- Enter the case search criteria in the appropriate fields.
- Click the link displaying a case number to view the case details. By default, each section and header column is sorted by Case Number in ascending order.
- Select the checkbox for any of the headers to enable that section. The sections in which the checkbox is not selected display at the bottom of the screen.

#### To search for a duplicate case

**1.** Select Case Actions --> New.

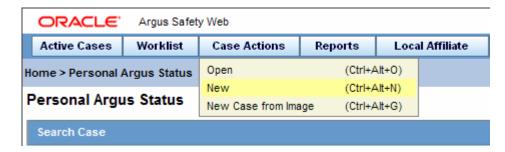

Enter the case search criteria in the appropriate fields to determine whether a duplicate case is already in the system.

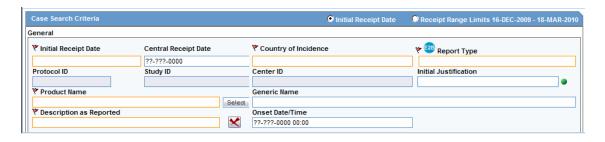

**Note:** Users can also perform 'Duplicate Search' through other options in the application, such as through:

- 1. Incoming E2B (Reports-> E2B Pendings).
- 2. Local Affiliate -> Incoming Review.
- 3. LAM

#### 1.4.4 Argus Insight Integration

Argus Safety has following integration points with Argus Insight. All these integration point operate within the same enterprise for both Argus Safety and Insight.

- Case Series sharing: In case of multi-tenant installations, Argus Safety Case **Actions** Case Open screen Result from Argus Insight button imports the active case series for the user from the same enterprise partition of Insight which is currently opened in Argus Safety.
- Argus Insight application launch: Argus Insight button in the main Argus Navigation bar opens the same enterprise partition of Insight which is currently opened in Argus Safety.

### 1.4.5 Sharing a Case Series

You can share a case series between Argus and Argus Insight as follows:

- Sharing a Case Series in Argus with Argus Insight
- Sharing a Case Series in Argus Insight with Argus

#### Sharing a Case Series in Argus with Argus Insight

In Argus, a case series can be made available through the Case Search dialog.

Search for and select a case in Argus.

- Open Argus Insight. 2.
- The system writes case series belonging to the alert to the Argus case-sharing
- 4. Select Make Active from Argus to make the Case Search dialog case series active in Argus Insight.
- If Argus Insight was already open, the Active Case series in Argus Insight is replaced with cases from Argus.

#### Sharing a Case Series in Argus Insight with Argus

A case series can be made available from Argus Insight through Active Case Series. To share a case series in Argus Insight with Argus

- Go to Case Actions and then click Open.
- Click Result from Argus Insight to create a search result with the same cases as the Active case series in Argus Insight.

#### 1.4.6 Basic Features and User Actions

This section discusses the basic features and common user actions available throughout Argus Safety. These features can be used when working in different sections of the Argus application.

Common Icons. The icons shown below are common to all modules within Argus:

| Icons    | Description                                                                                                    |
|----------|----------------------------------------------------------------------------------------------------|
| < >      | These icons help the user to traverse to the left or right side in a page.                                                                   |
| 23(2)    | <b>Note:</b> These arrows will not be visible if there is no need to scroll the tabs.                                                        |
| <b>-</b> | A standard <b>Notes</b> dialog is available.                                                                                                 |
|          | <b>Note:</b> If the notes are filled in, the dialog displays a Notepad icon. Otherwise, it is shown as empty by the icon, without any flags. |
| ^ ~      | Re-arranges the entered items by moving them up or down.                                                                                     |
|          | Depicts the column that is being sorted currently.                                                                                           |
| 0        | Enter a justification for an optional field.                                                                                                 |
| •        | Indicates that a field has been overwritten or that you can enter data in an initial justification field.                                    |

#### 1.4.6.1 Sorting on Columns

The user can sort on all the columns by clicking the header column.

**Tip:** Click the same column header again to toggle between ascending and descending order.

**1.4.6.1.1** Field Justifications The fields that display in the application are either required or optional. Each field type displays with a different colored icon:

- Required fields display with a red icon.
- Optional fields are displayed with a green icon.

Click the icon next to a field to view its corresponding Field Justification dialog. The image below shows the Field Justification Dialog:

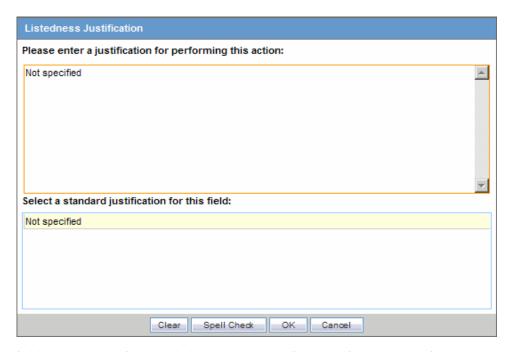

This field warning justification dialog asks the user for a justification to perform the selected action. To overwrite the warning:

- Enter a specific reason
- Select a standard reason from the message box.

Enter a justification by doing one of the following:

- Click OK to overwrite the field justification warning.
- The orange icon changes to green.

#### **Common Right Click Options**

The following table lists and describes common right-click options.

| Right-click option | Description                                     |
|--------------------|-------------------------------------------------|
| Re-arrange         | Re-arranges all the information.                |
| Сору               | Copies all the information.                     |
| Delete             | Deletes all the information entered in the tab. |

#### 1.4.6.2 Getting Help

Argus Safety provides you with two main sources of online help:

Field-level Help

Task-based Online Help

#### To get help performing a particular task

- From the Help menu, select Online Help.
- When the Argus Safety Online Help opens use the Contents, Index, or Search tabs to locate the required information.

#### To get information about a particular field on the Case Form

Double-click the label associated with the field. For instance, on the Case Form, you can double-click the Country label to obtain information about this field.

#### 1.4.6.3 Changing Your Password

When you log on to the system for the first time, it change the password that has been assigned to you.

**Note:** LDAP users cannot change their passwords.

#### To change your password

1. Select Change Password from the Utilities menu.

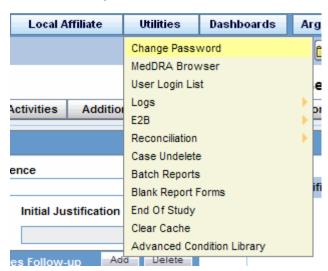

- The Change Password dialog box opens.
- Enter your current password in the Old Password field.

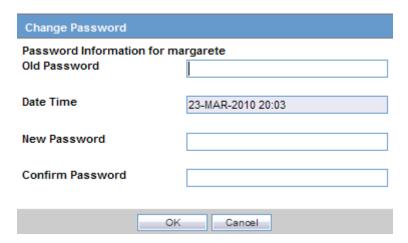

- Enter the new password in the New Password field and confirm the new password by re-entering it.
- Click OK to change your password. Your password has now been changed.

#### 1.4.6.4 Entering Dates

Several fields in the Argus Safety user interface enable you to enter dates. Fields that accept full dates appear in the "dd-mmm-yyyy" format. You enter the month using numbers, or alphabetic characters.

Appropriate formats for entering English dates are as follows:

- DDMMMYYYY where MMM is the three-character abbreviation for the month (e.g., MAR, APR, JUN, etc.)
- DDMMMYY where MMM is the three-character abbreviation for the month and YY is the two-digit numeric value for the year (e.g. 09, 10, etc.)
- DDMMYYYY where MM is the two-digit value identifying the month (e.g., 01 = 0) January, 02 = February, etc.) and YYYY is the four-digit value for the year.
- **DDMMYY**
- DD-MMM-YYYY
- DD-MMM-YY
- DD-MM-YYYY
- DD-MM-YY
- DD.MM.YY
- DD.MMM.YY
- DD.MM.YYYY
- DD.MM.YY
- DD/MMM/YYYY
- DD/MMM/YY
- DD/MM/YYYY
- DD/MM/YY

#### 1.4.6.5 Using Null Flavor Data

Null flavors are used to describe the reason for missing data. ICH E2B(R3) and Regional Agencies such as CBER, EMA, and PMDA have published guidelines on the allowed Null Flavors for various fields that are part of E2B (R3) report. Null Flavors can be configured to a Case Form field by associating Null Flavor sets in Field Properties Configuration. A Null Flavor set is a collection of Null Flavors and sets are provided by default for various combinations of Null flavors in the Flexible Re-categorization Codelist.

Null flavor data can be selected for fields in the Case Form by clicking on the Null Flavor button () next to the fields. On clicking the button, a drop-down list appears and allows you to select Null Flavor data as configured in the Field Properties Configuration in the Console. The background color of the NF button changes when a null flavor is selected from the drop-down list.

When the Case Form field has data and the user clicks the button, the system displays a warning message that data will be cleared on switching to the Null Flavor field. The data is cleared or retained based on user confirmation. When data pertaining to the field is received, Null Flavor data can be overwritten by actual data by switching the back field view on clicking the NF button.

#### 1.4.6.6 Entering Multiple Language Text

Certain fields on the Case Form let you enter text in languages other than English. The non-English text that is entered in these fields can also appear on expedited reports.

To enter text in a language other than English:

- Click the English language icon.
- Use the pane associated with English to enter the English language text. Select the required language from the Select Language drop-down list to enter text in that language.
- After completing text entry, you can perform a spell-check for the text.

The table below displays different icons representing different languages.

| lcon |   | Language                                |
|------|---|-----------------------------------------|
|      |   | English                                 |
|      | • | Japanese                                |
|      |   | Language other than English or Japanese |

# **Argus Affiliate Module**

# 2.1 Argus Affiliate Module Information

Please see the Oracle® Argus Affiliate User's Guide for detailed information about each option available to Central and Affiliate Users under the Local Affiliate menu.

# **Active Cases**

Active Cases are cases that have already been opened or are currently in use. The system logs any cases you view in the active case list.

# 3.1 Opening Active Cases

Follow these steps:

- Log in to Argus.
- When system opens the Home page, click Active Cases.
- The system displays a list of the last 10 cases you accessed in the Last Accessed Cases drop-down list.
- 4. Click any of the links to select and open an active case

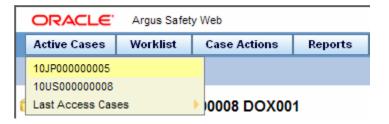

# **Local Lock Functionality**

Till the Argus Safety 7.x release cycle, Argus Safety has allowed only a single global case lock which locks all the data fields in the case for reporting. However, customers with global workflows and reporting needs across the world have a requirement to be able to do local case data locks at country level, to be able to do expedited reporting for specific countries, without having to wait for the single global case lock.

Most large global customers try to achieve this doing double case lock - one for global and second for Japan.

The Argus Safety application has now been enhanced to support a concept of global lock that indicates the readiness of case data for global reporting, and a concept of local data locks that indicates the readiness of case data for local reporting having fulfilled the local data entry and assessment needs.

The following enhancements are available with this release:

#### **Local Potential Reportable Case (Local PRPT Case)**

A case that has local data entry and reporting needs is referred to as a Local Potential Reportable Case (Local PRPT Case) in this document. A case that has a suspect product with Japanese License and that tests true to the Truly Local Case system criteria (as described in the Argus Console Guide) or a case that has a Local Japan Report (refer Local Reports) pending generation (i.e., Scheduled / New data available report states) even if there are no suspect products with Japanese Licenses is referred to as a Local PRPT Case.

#### **Global Lock**

The current case lock feature in the Argus application is now referred as global lock. Upon performing global lock, the system has been enhanced to ensure that the case is available for:

- Japan Local Data Entry
- Scheduling and Generation of Global Reports
- Scheduling of Local Japan Reports

#### **Local Lock**

Once a case that has Japan local data entry needs has been globally locked, the system allows Argus J users to open the case for Japan data entry and assessments, without burdening the user to perform a global unlock. After completing the Japan data entry/assessments, the system further supports the Argus J user to perform a "Local Lock" that triggers Japan local reports that are still relevant based on Japan data entry, for generation.

Completion of a global lock and the subsequent local lock along with report distribution ensures a complete cycle of case reporting fulfilling both global and local reporting obligations.

#### Local Fields

In order to enable independent entry of local data in a case and at the same time maintain the integrity of the "global" case data, the system can segregate the case form fields in to two categories of global and local fields.

Global Fields: All the fields that are available for editing to a user before global case lock is performed are referred to as "Global fields".

Local Fields: All the fields that are available for Japan specific local data entry after a global lock is performed are referred to as "Local Fields". These fields remain editable during both Global unlock and Local Unlock and are non-editable after local lock.

### **Local Reports**

In order to control which reports needed to be generated only after Local data entry is done, the system can identify specific reports as "Local Reports".

# 4.1 Enabling Local Data Entry

The application allows local users to open a case for entering local data without globally unlocking the case and at the same time maintain the integrity of the "global" case data.

In order to achieve this:

- The fields in the system are categorized into global and local fields. The local fields have been identified as local to one or more countries. The local fields for only Japan are supported in this release.
- All Argus J users are considered as Japan Local user in this release and as having access to edit the Japan local fields.

### 4.1.1 Local Fields

A field is identified as a Local field to one or more countries based on a new attribute in the CMN\_FIELDS table. The local fields for only Japan are supported in this release.

Customers can configure any field in the Case Form > General, Patient, Products, Events tabs, and in the Analysis > PMDA tab as a Local field for Japan through back-end updates to the CMN\_FIELDS table.

The Enterprise copy configuration action will copy these updates as per existing functionality.

If a customer configures a field that could update global value as a local field, it is expected that the customers maintain the integrity of the global data by business SOPs or custom software processes.

All the fields in a case that is not a Local PRPT case are simply treated as global fields.

All Argus J users are considered as having access to edit the Japan local fields.

All Japanese text fields, including J User-Defined fields are considered as Local fields for Japan.

- i. All Japanese text fields are the fields that currently has separate \_J columns.
- ii. All fields from PMDA tab, PMDA Device Information section.

The system allows selection of secondary LLT (stored in LLT\_J or LLT\_CODE\_J field) or Synonym (SYN\_CODE\_J) encoding using MedDRA J browser that does not change the base MedDRA hierarchy of English.

The Event Assessment > Listedness field in the tab for for the licenses of the local country corresponding to the local user is considered as local field. However, this field is available for editing for the user only when the local user has listedness privilege for that local country assigned to them via the User Group > Listedness Determination -Countries access and the datasheet associated with that local country license is configured with "Global / No Local Assessment Required" checkbox as unchecked.

The Events tab > Infection and Event Exclusion checkbox are also considered as local field for Japan.

Any field where an update to a global field can occur is **NOT** considered as Local field.

All numeric fields, date fields, dropdown fields which share same data value for English and Japan sides shall not be considered as Local fields.

However, there are exceptions to this rule where some fields that contain global values are available for update to local users and in such a scenario, it is expected that the global value should be protected by customer's business SOPs.

Case classification is such a field that can cause update to global value and it is available as a Local field in the system out of the box.

Study section under General tab requires special handling by the application during local editing. Study Name, Study Description, Protocol Number, Clinical Compound Number and Center Name are local fields. Select button shall not be available during local editing.

When the study is a configured study, the system shall disable all these fields for local editing except Center Name (J). Center Name (J) shall be available as editable local field.

When the study is a non-configured study, the Protocol Number, Center Name, Study Name and Study Description shall be available as editable fields during local editing. However, when the Argus J user updates the Japanese Protocol Number that changes the non-configured study to a configured study, the system shall stop the action by displaying an error message - "You cannot change a non-configured study to a configured study".

Product Information section in Products tab requires special handling by the application during local editing. J Drug Code type and the corresponding J Drug Code/OTC Drug Code/Temporary Code (i.e., DRUG\_CODE\_TYPE\_J, DRUG\_CODE\_ J,), J Generic Name and J Product Name fields are local fields.

When the Product is a configured company product (i.e., has global configuration irrespective of whether Japan Product configuration exists or not), the system shall disable all these fields for local editing as changing these values will affect the Product ID or the Pat Exposure ID and affect the Global value. The "Select" and "Encode" buttons shall also be disabled.

Note that there are situations where the Japan configuration for the product may not exist such as in cases where the product is not sold in Japan but a case is still reportable due to another Japan product in the case. This scenario is expected only for foreign (non-Japan cases), hence PMDA E2B and Paper Report still be able to report these products based on the English Product Name and Generic Name present in the case which is acceptable to PMDA for foreign cases.

When the Product is a non-configured product including a WHO product, the J Drug Code/OTC Drug Code/Temporary Code (i.e., DRUG\_CODE\_J), J Generic Name and J Product Name fields shall be available as editable fields during local editing. The "Encode" button shall be enabled and the "Select" button shall be disabled. This shall allow the local Argus J user to choose the J Drug from the J Drug dictionary.

The local fields remain editable during both Global unlock and Local Unlock and is non-editable after local lock.

Any field that is already editable after case lock will remain editable even after local lock.

An auto-narrative generation performed during Japan Local data entry (after global lock) only updates the J field value and does not update the English or any other language field value.

If an auto-narrative is not configured for some languages in the template, then "Replace" option chosen by user during auto-narrative generation shall not replace the narrative text for those languages. This shall also be applicable for the case in Global data entry, i.e. "Replace" option shall not replace auto-narrative for those languages for which auto-narrative is not configured in the template.

A new common profile switch "Generate auto-narrative for the other language without user confirmation" has been introduced under Case Processing to suppress user confirmation while generating auto-narrative for the other language while the user performs the operation in the English side or Japanese side.

The switch has the following radio buttons as options: Yes, and No (default).

This field is partitioned by enterprises for Multi tenant customers. Any change to this field is audit logged.

If auto-narrative is being performed prior to global lock:

If a user is performing the auto-narrative from the Japanese side of the case form and if the auto-narrative template has any other language other than Japanese configured, and if the new common profile switch "Generate auto-narrative for the other language without user confirmation" is set to "No", the system shall first prompt the user if they wanted to generate the English and other language narratives as well. The system shall proceed with all the non-Japanese language narrative generation steps only if the user chose Yes to this dialog (note that existing generation steps and prompts still hold good) or if the new common profile switch "Generate auto-narrative for the other language without user confirmation" is set to "Yes. If they chose No to the user prompt, the system shall proceed with only Japanese narrative generation (note that existing generation steps and prompts still holds true). If they chose Cancel, the system shall not proceed with auto-narrative generation for any language.

If a user is performing the auto-narrative from the English side of the case form and if the chosen Narrative template has Japanese language configured, and if the new common profile switch "Generate auto-narrative for the other language without user confirmation" is set to "No", the system shall first prompt the user if they wanted to generate the Japanese narrative as well. The system shall proceed with the Japanese language narrative generation steps only if the user chose Yes to this dialog (note that existing generation steps and prompts still hold good) ) or if the new common profile switch "Generate auto-narrative for the other language without user confirmation" is set to "Yes". If they chose No to the user prompt, the system shall proceed with only the non-Japanese (English and all other languages except Japanese) narrative generation (note that existing generation steps and prompts still holds true). Note that the prompt shall not display if Japanese language was not configured in the template. If they chose Cancel, the system shall not proceed with auto-narrative generation for any language.

# 4.2 References for Details on Local Case Data Lock Functionality

This section lists the different sections where the functionality for Local Case Data Lock has been documented in the Argus Safety suite of documentation.

Refer to the following table for the list of features and the corresponding Guides where they have been documented:

| Local Lock Feature                                                                                                    | Overview                                                                                                    | Documented in                                                                                                    |
|----------------------------------------------------------------------------------------------------|----------------------------------------------------------------------------------------------------|----------------------------------------------------------------------------------------------------|
| Local Locking and<br>Local Unlocking -<br>Configuration                                                                             | Introduction of new switches: Allow<br>Local Locking - to allow a local user to<br>be set up with the privilege to locally<br>lock or unlock a case                                      | Oracle Argus Safety Administrator's Guide > 2 Access Management > Configuring Users                                                                       |
|                                                                                                    |                                                                                                    | Oracle Argus Safety Administrator's Guide > 4 System Configuration > Configuring System                                                                   |
|                                                                                                    | Enable Local Unlocking - to provide a system level control permitting local                                                                                                    | Management - Common Profile Switches Oracle Argus Safety User's Guide > Global                                                                            |
|                                                                                                    | users to locally unlock a case and make<br>any corrections to the previously<br>entered local data.                                                                                      | User Management                                                                                                    |
| Changes to the Case<br>Locking Mechanism<br>in Argus Safety -<br>Case Form Changes                                                  | Introduction of action icon - Local Lock - to allow a user to locally lock or unlock a case                                                                                              | Oracle Argus Safety User's Guide > 1 Getting<br>Started > Quick Launch Toolbar                                                                            |
| Changes to the Case<br>Locking Mechanism<br>in Argus Safety -<br>Changes to global<br>locking, One Step<br>Global and Local<br>Lock | Allow Global locking and triggering of global and local reports, and allow one step global and local locking                                                                             | Oracle Argus Safety User's Guide > Section 5.1.7.4.1, "Locking a Case"                                                                                    |
| Changes to the Case<br>Locking Mechanism                                                                                            | Introduction of new switches:                                                                                                    | Oracle Argus Safety Administrator's Guide > 2 Access Management > Configuring Users                                                                       |
| in Argus Safety -<br>Changes to Global<br>Unlocking -<br>Configuration                                                              | Allow Forced unlock (Global and Local) - to allow users to be set up with the privilege to forcibly unlock a case that been globally and/or locally locked but pending report generation | Oracle Argus Safety Administrator's Guide > 2 System Configuration > Configuring System Management - Common Profile Switches                              |
|                                                                                                    | Allow Global Unlock on Pending Local<br>Lock - to allow users to be set up with<br>the privilege to forcibly unlock a case<br>that is still pending a local lock                         | Oracle Argus Safety User's Guide > Global<br>User Management                                                                                              |
| Changes to the Case<br>Locking mechanism<br>in Argus Safety -<br>Changes to global<br>unlocking - Case<br>Form changes              | Control globally unlocking a case based on local/global reports pending generation and /or cases pending local lock                                                                      | Oracle Argus Safety User's Guide > Unlocking a Case                                                                                                    |
| Case Form changes -<br>Local Reports<br>Configuration - Local<br>Reporting Rule and<br>Local Reports                                | Configuring Local Reporting Rules and Local Reports                                                                                                    | Oracle Argus Safety Japanese Administrator's<br>Guide > 3 System Configuration ><br>Configuring Local Reports - Local Reporting<br>Rule and Local Reports |
| Triggering Local<br>Reports - Changes to<br>Report Scheduling<br>and Generation<br>Algorithm - Auto<br>Scheduling                   | Changes to report auto-scheduling for scheduling local reports                                                                                                    | Oracle Argus Safety User's Guide > Changes<br>to Report Scheduling - Auto-Scheduling                                                                      |

| Local Lock Feature                                                                                | Overview                                                             | Documented in                                                                                                  |
|---------------------------------------------------------------------------------------------------|----------------------------------------------------------------------|----------------------------------------------------------------------------------------------------|
| Triggering Local<br>Reports - Changes to<br>Report Scheduling<br>Algorithm - Manual<br>Scheduling | Changes to report manual scheduling for scheduling local reports     | Oracle Argus Safety User's Guide > Changes<br>to Report Scheduling - Manual Scheduling                         |
| Triggering Local<br>Reports - Changes to<br>Report Generation<br>Algorithm                        | Changes to report generation for generating local reports            | Oracle Argus Safety User's Guide ><br>Triggering Local Reports - Changes to the<br>Report Generation Algorithm |
| Changes to<br>Expedited Reports<br>and Periodic Reports<br>on DLP                                 | Changes to DLP while generating local expedited and periodic reports | Oracle Argus Safety Japanese User's Guide > 4 Reports                                                          |
| Local Lock icon in<br>Screens                                                                     |                                                                      | Oracle Argus Safety User's Guide > Section 5.1.7.4.1, "Locking a Case"                                         |
| Local/Global Report icon in Screens                                                               |                                                                      |                                                                                                    |
| Routing Comments<br>Log and Case Print                                                            |                                                                      | Oracle Argus Safety User's Guide > Routing<br>Comments Log and Case Print                                      |
| Local Labeling<br>Changes                                                                         |                                                                      | Oracle Argus Safety User's Guide ><br>Section 8.1.12, "Local Labeling"                                         |
| Bulk Reporting                                                                                    |                                                                      | Oracle Argus Safety User's Guide ><br>Section 11.1.9, "Bulk Reporting"                                         |
|                                                                                                   |                                                                      | Oracle Argus Safety Administrator's Guide > 4 System Configuration                                             |
| Archiving                                                                                         |                                                                      | Oracle Argus Safety User's Guide > Section 5.1.7, "Activities Tab"                                             |
| End of Study<br>Unblinding                                                                        |                                                                      | Oracle Argus Safety Unblinding User's Guide<br>> Using the EOSU Report Viewer > EOSU<br>Updates                |
| Outlier Processing                                                                                |                                                                      | Oracle Argus Safety User's Guide > Outlier Processing                                                          |
| Upgrade Changes                                                                                   |                                                                      | Oracle Argus Safety User's Guide > Upgrade<br>Changes - Enabling Local Locking in Argus<br>Safety              |

# 4.3 Changes to Report Scheduling - Auto-Scheduling

The changes described below are applicable only when local reports are configured in the system (that is, when there is data in the Local Reports Configuration table).

On the Global lock of a case by a user, the system shall trigger the qualifying reporting rules including the Japan reporting rules and schedule the relevant global and local reports . There are modifications to the Report Generation functionality however, and is explained under section Changes to Report Generation.

On the Local Lock of a case by a user, the Local Reporting Rules for Japan are triggered again as follows, depending on the value in the configuration switch "Case Form Configuration | Auto Regulatory Scheduling":

If the value is set to Always: The Local Japan reporting rules are triggered on case save during the follow-up cycles of case processing when any of the local fields caused the "Significant" data change. If any of the other fields caused the "Significant" data change, then all the reporting rules are triggered as with the

existing algorithm. Also, for the initial case cycle, only local reporting rules are triggered on Local lock.

Currently, the following are not considered a "Significant data change". The system shall be enhanced to respect any change to these fields as significant data change

Events tab > Event Exclusion flag

Analysis tab > PMDA > General tab > Japan Reporting category

Analysis tab > PMDA > General tab > New Drug category

Analysis tab > PMDA > General tab > Completion Report flag

Analysis tab > PMDA > General tab > Product J Keyword Reportable section (middle section of the PMDA tab) - changes caused directly by the user or indirectly by the system (example changes to Causality by the user, changes to the products and licenses listed in the section due to changes in the J reportable keyword, changes to Product type suspect vs. concomitant, changes in COI etc.) Note: Changes to causality only on this section of the PMDA tab should be considered significant and not the global causality level changes.

Analysis tab > PMDA > General tab > Product Licenses section(bottom section of the PMDA tab) - Any changes to the Products or licenses in this section caused directly by user or indirectly by the system

- If the value is set to **Significant**: The Local Japan reporting rules are triggered on Local Lock but respecting the existing algorithm to check that Significant Follow-up was added during the prior global lock cycle during the follow-up cycles. For the initial case cycle, as with the existing algorithm, they trigger on Local lock.
- If the value is set to any value other than **None**, including **Manual**: A new checkbox called **Schedule Local Reports Only** will be added under the Total Number of Rows section in the Regulatory Reports tab of the Case Form. This checkbox is visible only when the configuration switch "Case Form Configuration > Auto Regulatory Scheduling is not set to **None**. If a user clicks the 'Auto schedule' button and the new checkbox "Schedule Local Reports Only" is checked, then the system shall show the following confirmation dialog to the users (refer the message below). If the user chose No, the dialog shall exit with no further action. If they chose Yes, the system shall trigger only the qualifying local reporting rules. After the rules are successfully triggered, the system shall uncheck the checkbox. If the checkbox is unchecked, the system shall trigger all the qualifying reporting rules keeping the current functionality.

**Note:** As a result of triggering of local reporting rules again, the Local reports that were already scheduled during Global Lock may result in being overwritten or being removed.

Force Distribution: If force distribute is checked for a reporting rule, the system shall trigger that reporting rule as per the existing functionality. However the generation and force distribution of the Local Reports shall have the following modifications:

a. When a Local reporting rule marked for "Force Distribute" has a local report that has become due, the report shall be scheduled, generated and force distributed by performing the global and local lock on the case using the existing AG Service Force Reporting process.

i. When a Local report that was already scheduled outside of the force distribution process from a local reporting rule marked for "Force Distribute" has become due, the system shall not force generate this report keeping it consistent with the existing functionality.

b. For the above scenario, AG Service shall use the one step global/local lock comment "Case Globally and Locally locked for JP." (refer section Routing Comments Log and Case Print) followed by the configured comments under Argus Console 'Reporting' Expedited screen'Forced Distribution comments.

- i. Case Globally and Locally locked for JP. << Forced Distribution comments>>
- c. After the report generation is complete, case shall be unlocked globally. AG Service shall use the one step global/local unlock comment "Case Globally and Locally unlocked for JP." (refer section Routing Comments Log and Case Print) followed by the configured comments under Argus Console 'Reporting 'Expedited screen'Forced Distribution comments.
- i. Case Globally and Locally unlocked for JP. << Forced Distribution comments>>

# 4.4 Changes to Report Scheduling - Manual Scheduling

The changes described below are applicable only when there are local reports configured in the system (i.e., there is data in the Local Reports Configuration table).

On Manual Scheduling of a report by a user, the application identifies if the report is a Local Japan report by matching the Country of the License#, Destination and Report Form chosen by the user in the "Schedule New Report" manual report scheduling dialog with the "Local Reports Configuration".

If DLP is not enabled for Expedited Report Generation:

- a. On the Global lock of a case by a user, the system shall generate the global reports but shall not generate any Local Japan reports.
- b. The Local Japan reports shall be generated on subsequent local lock for Japan.

If DLP is enabled for Expedited Report Generation, refer to the chapter in Oracle Argus Safety Japanese User's Guide > 4 Reports.

For a **Study-based WHO Drug Report**, the application identifies if the report is a Local Japan report by matching only the **Destination** and **Report Form** chosen by the

For a Study-based WHO Drug Report, the application identifies if the report is a Local Japan report by ignoring the country, matching only the Destination and Report Form chosen by the user and if the Truly Local Case switch returns value > 0.

Note that if AUTO\_FOLLOWUP\_MANUAL switch is ON, the existing functionality of scheduling a follow-up report for a manual report shall be retained as is and if the manual report was a local report, the follow-up shall be treated as a local report as well.

# 4.5 Outlier Processing

In scenarios where the suspect product with local license has been removed on a follow-up, the case will remain a Local PRPT Case until the corresponding nullification/downgrade local reports have been generated.

If a customer wants to change Local Reports configuration data after being in production with this release, it is recommended that customers ensure that

cases/reports under processing be completed before changing configuration data to avoid unpredictable results. So note that if a customer changes the Local Reports configuration data mid-way where the reports are mid-way processing (e.g., scheduled), the reports will be determined as local/global based on what type it was at the time when the report was scheduled and will be completed processing that way irrespective of current configuration even if inconsistent with the configuration. Also note that presence of local reports will determine that the case is local case.

It is also recommended that customers ensure that cases/reports under processing be completed before up taking the Local Locking feature and (thereby) installing the local lock configuration data (refer to Upgrade Changes - Enabling Local Locking in Argus Safety). So note that if the case was mid-way processing (e.g., case was open in data entry workflow) when customer up took the Local Locking feature, a subsequent case save will determine if the case is local or global.

# 4.6 Upgrade Changes - Enabling Local Locking in Argus Safety

In order to activate the Local Locking feature in Argus Safety, the installer shall provide customer the option to install the underlying metadata that enables the local lock feature in the system. A customer, who may not prefer to turn on the local locking feature due to existing business process that already handle the local processing needs for a company, shall choose not to install the metadata and thus not uptake the local lock feature in the system.

A separate database script shall be provided with this release that the customer shall run to turn on the Local lock feature after an upgrade or fresh install. On executing this script, it shall prompt the user to choose to turn on the local locking feature and uptake the Local Locking seed data as follows.

Prompt - If "Do you wish to turn on the Local Locking feature for one or more enterprises (Yes/No)?".

If the user chose No, the system shall not install any of the Local Locking seed data.

If the user chose Yes, the system shall prompt for the enterprise (s) for which to install the Local Locking seed data as explained below:

Prompt - "Please enter comma separated list of enterprise ids for which to turn ON the Local Locking feature or say ALL to turn it ON for all enterprises [Default assumed as 1]".

The system assumes the default value of 1. As there is a technical challenge in displaying the default value at the prompt, it need not be displayed but system shall process with default of 1 when no enterprise is input by user.

The system parses the user input and install the Local Locking seed data for each of the enterprise specified in the comma separated list. If the user input was ALL, the system shall install the Local Locking seed data across all enterprises as explained below.

If an enterprise does not exist or the enterprise was deleted or was made inactive, the script shall log an en error that "The specified enterprise(s) with enterprise id <list of invalid enterprise ids> are not valid active enterprise(s) and so the local locking feature cannot be turned on for these enterprises" and shall not install the Local Locking seed data for the invalid enterprise(s). The script shall however continue to seed the valid enterprises.

If an enterprise was already seeded with all the local locking seed data due to prior run of the script, the script shall log a message that "Local Lock is already enabled for the following enterprise(s): "st of already seeded enterprises>".

### **Local Reports Configuration Seed Data**

A new table shall be seeded to identify Local Reports for Japan:

**Country** - The seed data shall be the country id for Japan (from codelist Countries) for this release.

**Reporting Destination** - The script shall prompt the customer to provide the default value of reporting destination for PMDA.

- The seed data shall be the following Japan reports for this release:.

Prompt - "Please enter Agency Name for the PMDA reporting destination as configured in the "Reporting Destination" codelist. This name will be used to identify Local Reports for all enterprises".

If the user enters an Agency name that doesn't match with any agency configured in the Reporting destination codelist for one or more enterprises (entered as input to 3.a) even after using case insensitive and trimmed spaces matching, display an error "This agency is not configured in the "Reporting Destination" codelist for the enterprises with the enterprise id <list of enterprise ids where agency is missing>. The Local lock seeding utility will now abort. No local seed data changes have been committed. Please rerun this utility again with valid agencies" and exit the script without committing any changes so that there is no data inconsistencies when the user runs the script again.

**Report Form -** The seed data is the following Japan reports:

```
医薬品 症例報告書 別紙様式 1 · 2 (Mktd 1, 2)
 ii.
     医薬品 研究報告調査報告書 別紙様式3・4 (Mktd3,4)
iii
     医薬品 外国での措置報告 別紙様式5・6 (Mktd5,6)
 iv.
     治験薬 症例報告書 別紙様式1 · 2(Inv 1, 2)
     治験薬 研究報告調査報告書 別紙様式3・4(Inv3,4)
 V .
     治験薬 外国での措置報告 別紙様式5・6 (Inv 5, 6)
 vi.
     報告様式8: 医療機器不具合・感染症症例報告書
vii.
     報告様式10: 医療機器の研究報告調査報告書/外国措置調査報告書
viii.
 ix.
     E2B
```

#### **Local Users Seed Data**

The upgrade upgrade installer script shall prompt the user to choose if all the Argus I users shall be updated to have local locking privileges:

Prompt - "Do you wish to enable all the Argus J users to have Local Locking privileges across the enterprises you chose earlier (Yes/No)?".

If the user chose Yes, the system shall update all the Argus J users to have "Allow Local Locking" ON for the enterprises that the user entered.

#### **Local Fields Seed Data**

Note that the CMN\_FIELDS are always seeded as part of install/upgrade factory data to identify the Local Fields for Japan and will be present irrespective of if the customer chooses local locking feature or not.

In case of Multi-tenancy, the customer input value shall be used to set the seed values across all enterprises.

This seeding of Local users data shall be audit logged with system user.

After install/upgrade, if customer has turned on the local locking, the icons in the applicable screens shall start reflecting the local/global lock status of the case.

# 4.7 Triggering Local Reports - Changes to the Report Generation **Algorithm**

The changes described below are applicable only when there are local reports configured in the system (i.e. there is data in the Local Reports Configuration table).

The Report Generation functionality does not generate any Japan Local reports, including the reports that were scheduled by the local reporting rules that were marked as Active Moiety or Super Rules, until a local lock occurs. The global reports are generated on global lock.

If the report generation of a local report is invoked manually by user on a case that is not yet locally locked, then the system shall display the message "Report cannot be generated until the case is locally locked for country Japan".

In Case Form > Regulatory Reports tab, the Final hyper link for a local report shall not be available for a case that is not yet locally locked (similar to the existing functionality for global report on a global unlocked case).

In Case Form > Regulatory Reports tab, the Regenerate Report menu for a local report shall not be available for a case that is not yet locally locked (similar to the existing functionality for global report on a global unlocked case).

The **Final** checkbox in Case Actions > Case Open > Batch Print dialog will remain disabled and grayed out when any of the case selected is locally unlocked as it does today when a case is globally unlocked.

If report generation is invoked from the Batch Report Generation AG Service, the AGService shall skip the case that is not yet locally locked similar to the existing global unlocked cases.

Note that Worklist > Bulk ICSR Transmit > Re-Transmit and Re-Transmit Multiple Reports will put a failed report back in generation to be picked up for processing by Batch Report Generation AG Service. The above point will apply in this scenario.

If report generation is invoked from other AG Services listed below, the AGService today ignores the global locked status and generates reports. This shall be corrected so that the AGService skips the case that is not yet globally locked when generating global reports similar to the existing Batch Report Generation AG Service. Similarly, the AG Services listed below shall skip the locally unlocked cases while generating local reports:

**Bulk Report Transmit** 

**Bulk Report Transmit Email** 

**Bulk Report Transmit Fax** 

Bulk Report Transmit ICSR

**Bulk Report Print** 

# **Case Form**

This chapter provides information about the Case Form section of the Argus Safety user interface.

# **5.1 Case Form Functions**

The Case Form enables you to do the following:

- Enter case-specific information
- Log preliminary information about cases

The Case Form has the following tabs:

- General Tab
- Patient Tab
- Products Tab
- Events Tab
- Analysis Tab
- Activities Tab
- Additional Info Tab
- Regulatory Reports Tab

Each tab enables you to capture specific information about the case and is designed to capture similar information in each of its subsections.

**Note:** Some sections in each tab enable you to make multiple entries. For example, you can have more than one reporter in the Reporter Information section of the General tab. Each individual entry is identified by another set of tabs in the section.

All tabs of the Case Form also display read-only information about case priority and status.

## To access the Case Form

- 1. Search for an existing case.
- **2.** When the application displays the search results, locate the appropriate case number and click the case number link.
- **3.** The system opens the Case Form with information about the case.

# 5.1.1 Case Form Features

The case form provides features to help you use it more effectively.

### **General Case Form Usage Information**

When using the Case Form, be aware of the following:

- The maximum number of Products and Events is 200 per case.
- The drop down values for elements such as Yes/No/Unk is not hard coded. The system retrieves the values from a look-up table. This affects the following:
  - Reporter Information | HCP
  - Device Information | Improper usage/Storage Field
- The system defaults to the first button on every message box pop up dialog. When the user clicks Enter or the space bar, the system validates the choices.
- The user can enter a hyperlink (e.g. http://www.oracle.com and https://www.oracle.com) in the Field Label Help for the Case Form Fields
- When the user clicks a hyperlink, the system opens the link in a new Internet Explorer browser window.
- The following Case Form fields are type ahead fields:
  - Contact Logs | Group and Users
  - Action Items | Groups and Users
- The WHO Drug browser displays the WHO Drug Version on the browser dialog.
   The browser dialog is configured in System Configuration | Case Form Configuration.
- Users can enter decimal numbers with up to three (3) decimal places in the UDF Number fields on all tabs. If the user does not enter a decimal, the system does not display trailing zeroes.

### 5.1.1.1 Using Password Acceptance Dialog Boxes

The system displays the User Name in read-only mode in following dialog boxes where the user must enter a password to start processing:

- Activities Tab: Case Lock/Unlock
- Activities Tab: Case Archive/Un-Archive
- General Tab: Unblind Case
- E2B Acceptance/Rejection for Initial, Follow-up, and Notification
- Affiliate Acceptance/Rejection of Events
- Case Actions: Delete/Undelete

#### 5.1.1.2 Initial Case Entry

When using the BookIn dialog box, be aware of the following:

- You can enter the attachment classifications and their descriptions on the Initial Case entry dialog.
- The field labels are the same as those defined in the Field Labels and the Case Form

- The lengths for the Classifications type ahead field and the Description field are the same as those on the Additional Info tab
- The system filters classifications by user sites and the attachment classifications permissions.
- When you select the URL Reference, the system hides the Classifications and Description fields.
- The system transfers the values the user enters in the Classifications and Description fields after the cases have been booked in.
- If the system does not find any cases during a duplicate search, it places the following message in the search results section: No cases found.
- When you try to book in a clinical trial case and select a study where the country of incidence value does not match the list of countries defined in the study configuration, the system displays the following warning message in the standard Argus Safety warning message dialog box:

The country of incidence does not match the country list specified for the selected study.

- If no countries are specified in the study configuration for the selected study, the warning message does not display.
- If the user selects the study before entering the COI, the system performs the validation
- The user can right click on the row and select the following:
  - Case Summary -- The system displays the Case Summary (Current functionality).
  - Print Medical Summary -- The system displays the Medical Summary report PDF only if the user has access to the Medical Review dialog box. If the user does not have access, the system hides the Medical Summary Report option.
  - Print -- The system launches the Case Form print dialog box. If the user has permission to access the Print Case dialog, the user can print the Case Form. If the user does not have access to the Case Form print dialog box, the system hides the Print Case option.

# **Zoom Function**

The Zoom feature enables you to increase or decrease the font size of the text.

- Click the Zoom icon across the Case Form tabs.
- The Zoom dialog enables you to increase or decrease the Font Size of the text on the Zoom dialog.

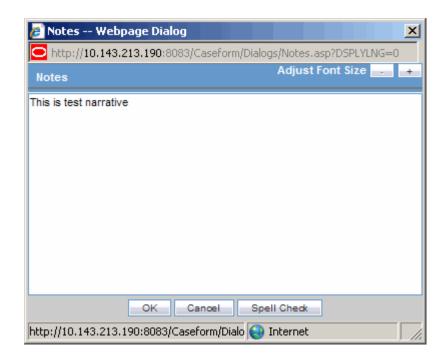

- **3.** Click Adjust Font Size to increase or decrease the font size.
  - Click + to increase the font size up to five (5) font sizes in one-size increments.
  - Click to decrease the font size to the current by increments of 1.

This feature is available on the following dialogs:

- Reporter Notes
- Patient Notes
- Patient Other Relevant History Notes
- Patient Lab Data Notes
- Patient Relevant Test
- Parent Medical History
- Parent Other Relevant History Notes
- Product Notes
- Case Analysis: Narrative. This is also available on the Medical Review Dialog.
- Case Analysis: Abbreviated Narrative. This is also available on the Medical Review Dialog.
- Case Analysis: Company Comment. This is also available on the Medical Review Dialog.
- Case Analysis: Local Evaluator Comment. This is also available on the Medical Review Dialog.
- Case Analysis: Administrative Notes. This is also available on the Medical Review Dialog.
- Case Analysis: Evaluation in light of similar events in the past. This is also available on the Medical Review Dialog.
- AffSAPS: Future Actions.

- Activities: Contact Log Description.
- Activities: Action Item Description. This is also available on the Medical Review
- **Activities: Routing Comments**
- Notes and Attachments: Description

# **Case Form Drop-down Options**

The Case form for the following fields includes Type Ahead functionality. This feature automatically suggests possible options as term names as you are entering the text. If you double-click on the field, the system shows the standard drop-down values for the field.

The following is a list of fields with type ahead functionality:

- Accidental Exposure
- Action Taken
- Action Type
- Age Groups
- Age Units
- **Anatomical Locations**
- **Attachment Classification**
- Attachment Keywords
- Birth Type
- Case Classification
- Causality Category
- Condition Type
- Contact Type
- Delivery Types
- **Device Preliminary Comments**
- **Device Subcomponents**
- Device Type
- Dosage Frequency
- Dosage Units
- **Evaluation Reason**
- **Event Frequency**
- **Event Intensity**
- **Event Outcome**
- Fetal Outcome
- Formulation
- Gender
- Intermediary

- Lab Result Assessment Terms
- Lab Test Type
- Manufacturers
- **Occupations**
- Package Units
- Reference Type
- Report Media
- Report Type
- Reporter Type
- Routes of Administration
- Study Center

# 5.1.1.3 Argus Safety Case Form User Preferences

Argus Safety remembers your actions as you navigate through the Case Form.

The system can return to the same location on the tab after you tab to a different form. For example, you are on the 8th reporter in the Reporter Section on the General tab and move to another location in the application. When you return to the General tab, the system takes you directly to the 8th Reporter because it was the last Case Form location that you accessed before moving out of the Case Form.

User preferences are only applicable during the same session for a case, irrespective of the Case Status (read-only or editable). If you exit from the case and open a new case, the system resets the preferences.

# **Quick Navigation**

Each page displays the navigation flow used to access the page. The following table lists shortcut keys to help you navigate more easily and quickly.

| Shortcut Key | Output                                                                                                    |
|--------------|----------------------------------------------------------------------------------------------------|
| CTRL+SHIFT+# | Goes to the tab indicated by the # entered. (1=General tab, 2=Patient tab, etc.)                                                                                                    |
| ALT+SHIFT+#  | Goes to the sub-tab as indicated by the # entered (= Product 1, Product 2, etc.)Note: The maximum # for the sub entities is 10 which pertains to ALT+SHIFT+1 for the first entity within the tab till ALT+SHIFT+0 for the 10th entity within the tab. |

# 5.1.2 General Tab

The General tab is designed to capture case information in categorized sections that capture category-specific information. The General tab enables you to enter or view information such as type of report, literature information, and so forth.

The **General** tab has four sections as described in the following table.

| Section             | Purpose                                                            |
|---------------------|--------------------------------------------------------------------|
| General Information | Contains information about the report type, receipt dates, etc.    |
| Study Information   | Contains information about clinical trial details, if appropriate. |

| Section                   | Purpose                                      |
|---------------------------|----------------------------------------------|
| Reporter Information      | Contains information about Reporter details. |
| Literature<br>Information | Contains information about Literature cases. |

# 5.1.2.1 General Usage Information

When using the **General Tab** be aware of the following:

- The system saves all filtering criteria the user enters on the Reporter Look Up dialog as user preferences while it populates the reporter information on the General Tab.
  - If you have reporter information in the case, the system continues to display
    the reporter information in the **Reporter Lookup** dialog and automatically
    performs a search.
  - After performing the search the system retains the search criteria as user preferences. The next time you perform a search, the system displays these preferences.
  - When you log out, the system retains the user preferences and makes them available the next time you log in to the system
  - You can click Clear to clear all the values in the filtering elements.
  - If the system cannot find any reporters during a search, it displays the following message in the reporter look up dialog:

No reporters found

- If a priority has not been assigned to a case, the system hides the Case Priority field label.
- If a case owner has been assigned to the case, the system displays the name of the case at the top of the **Case** form. If a case owner **has not** been assigned, the system hides the **Case Owner** label.
- The **Project ID** can be 40 characters long. Users can scroll in the field.
- The **Study Name** field can be 70 characters long.
- When the Classifications field is hidden, the system does not display the classification section on the Case Form.
- The mandatory fields identified in the E2B Mapping in the factory or custom profiles are identified with an icon on the Case Form fields on the Case From and Medical Review dialog boxes.
- All popup message boxes that had only an OK or Cancel button have a Clipboard button that enables you to copy the message content to the clipboard for later use.

# **5.1.2.2 Dynamic Workflow Indicators**

Dynamic workflow indicators track the amount of elapsed time it takes to complete a workflow step.

- The first number represents the time left or exceeded for a given workflow step
- The second number indicates the time left till the reporting deadline.
- Time is expressed in days (d), hours (h), and minutes (m) respectively.

The icon changes based on the amount of elapsed time for the workflow step.

| Icon                 | Denotes                                                                          |
|----------------------|----------------------------------------------------------------------------------|
| Traffic Light        | No status can be indicated, for example if no timing is defined in the workflow. |
| Red Traffic Light    | The timing has been exceeded.                                                    |
| Yellow Traffic Light | The timing is in danger of being exceeded.                                       |
| Green Traffic Light  | The timing is in good standing.                                                  |

If the time to complete the case process exceeds the allocated time, the system displays the value in red with the time displayed as a negative value. Only archived, locked cases do not display the dynamic workflow indicator.

# 5.1.2.3 General Information

This part describes the General Information section on the General tab.

**5.1.2.3.1** General Information Fields The following table lists and describes the fields in the General Information section.

| Field/Control Name    | Description                                                                                                    |
|-----------------------|----------------------------------------------------------------------------------------------------|
| Report Type           | Select the item that best describes the type of report. Choice of report type determines availability of fields relating to clinical studies and/or literature references.                                                                                                    |
|                       | <b>Note:</b> Clinical study reports prompt the user for information relating to the study, and literature-based reports enable the user to select the journal and reference on which the case is based.                                                                                                    |
| Country               | Select the country where the adverse event occurred. The E2B icon identifies fields required for E2B.                                                                                                    |
| Initial Receipt Date  | Enter the date your company became aware of the case. Argus Safety uses this date throughout all reports.                                                                                                    |
|                       | <b>Note:</b> This date can be changed only prior to regulatory report submission.                                                                                                    |
| Central Receipt Date  | Enter the date on which this information was received by Central Safety.                                                                                                    |
| Medically Confirm     | Specify whether the case was medically confirmed or not, by a healthcare professional.                                                                                                    |
| Initial Justification | Enables you to enter the initial justification reason. The entry in this field is displayed as per the reason entered when the case is being booked in.                                                                                                    |
| Amendments/Follow-ups | The number automatically increments when a new record is added to the Amendment/Follow-up section.                                                                                                    |
|                       | <b>Note:</b> On sorting by Follow-up received dates, the serial number still displays the order of entering the follow-ups. The follow-up information can be sorted by Serial Number, Follow-up Received date and Central Received Date Columns. Click on the header to sort in ascending order or to sort in descending order. By default, the sorting is in descending order of the Follow-up Received Date. |

| Field/Control Name                   | Description                                                                                                    |
|--------------------------------------|----------------------------------------------------------------------------------------------------|
| Follow-up Received Date              | Click <b>Add</b> to enter the date on which amendment/follow-up information was received by your company. You can select whether the case has significant follow-up information by confirming the message: 'Is this follow-up significant?'.       |
|                                      | <b>Note:</b> If you select <b>Yes</b> , the <b>Significant</b> checkbox is selected and the <b>Amendment</b> checkbox is enabled. When sorting on follow-ups, by default, the dates are sorted in descending order of the Follow-up Received Date. |
| Safety Received                      | Enter the date on which follow-up information was received by Central Safety. This field is disabled for an amendment and any prior data in this field is cleared.                                                                                 |
| Significant                          | Click the checkbox if the follow-up is significant. This checkbox is automatically marked and disabled if the Amendment checkbox is checked.                                                                                                    |
| Data Clean up                        | Click the checkbox to mark the Follow up as a Data Clean up version. This version is used in the Data Lock Point for Case Versioning in and System Reports. This field is disabled for an amendment and any prior data in this field is cleared.   |
| Amendment                            | Enables you to specify if the case was updated with a significant change without adding any new information.                                                                                                    |
|                                      | The Follow-up Received Date is populated with the previous aware date and is disabled for an amendment.                                                                                                    |
| Amendment/Follow-up<br>Justification | Enables you to select a pre-defined justification for Amendment/Follow-up. Click the icon to view the standard justifications dialog. The justification entered in the Amendment field is also populated in this field.                            |
|                                      | You can select a pre-defined justification from this dialog or enter a new justification.                                                                                                    |
| Case Requires Follow-up              | Select this checkbox if the case requires follow-up information.                                                                                                    |
| Classification                       | Select up to 50 case classifications used to categorize a case. Click <b>Add</b> to enter additional case classifications.                                                                                                    |

# 5.1.2.4 Study Information

The Study Information section enables you to enter information about case studies.

**5.1.2.4.1** Study Information Fields and Field Descriptions The following table lists and describes the fields in the  ${\bf Study\ Information}$  section.

| Field/Control Name | Description                                                                                                    |
|--------------------|----------------------------------------------------------------------------------------------------|
| Project ID         | Enter the Project ID, or select one from the list. Selecting a Project ID automatically creates items in the <b>Study ID</b> list. |
| Center ID          | Select the appropriate center ID from the list.                                                                                    |
| Study Phase        | Enables you to enter the Study Phase for the configured study.                                                                     |
|                    | <b>Note:</b> This field is pre-populated if you select a Study with an already-configured Study Phase.                             |
| Study Name         | The study name is entered automatically based on the study that is selected.                                                       |
| Study Type         | The study type is entered automatically based on the study that is selected.                                                       |

| Field/Control Name | Description                                                                                                    |
|--------------------|----------------------------------------------------------------------------------------------------|
| Week #             | Enter the week number of the study during which the adverse event occurred.                                                                                                    |
| Visit#             | Enter the visit number of the study during which the adverse event occurred.                                                                                                    |
| Blinding Status    | Depending on the type of study, this item is entered automatically by the system. You need special access rights to use any of the <b>Broken By</b> entries.                                                                                                    |
|                    | <b>Note:</b> The <b>Unblind Case</b> dialog appears when you try to unblind a study. For <b>Not Blinded</b> studies, saving the case or generating a report, you can enter the actual drug (vs. placebo) given to the patient.                                                                                                    |
| Study Description  | The study description is entered automatically based on the study that is selected.                                                                                                    |
| Observe Study Type | The value selected from this drop-down list is populated in the Case Form Study Section when the Clinical Study is selected.                                                                                                    |
| Unblinding Date    | This item is automatically entered by the system when the blinding status is changed to 'Broken by Sponsor' or 'Broken by Investigator'. If you double-click the date in this item, the Unblind Case dialog is displayed. If the date of unblinding is more recent than the date for the most significant follow-up information, an automatic follow-up is generated. |
|                    | Unblinded date is not editable in the Unblind case dialog when blinded status is changed to 'Broken by Sponsor' whereas it is editable when the blinded status is changed to 'Broken by Investigator'.                                                                                                    |

# **5.1.2.4.2 Study Restrictions** To enter pre-defined Study Information

- 1. Click Select to choose from the already available list of study information.
- **2.** When the Clinical Trial Selection dialog opens, enter Project, Study, and Center information as appropriate.

The **Clinical Trial Selection** dialog allows you to select a clinical trial from the list configured by the Administrator.

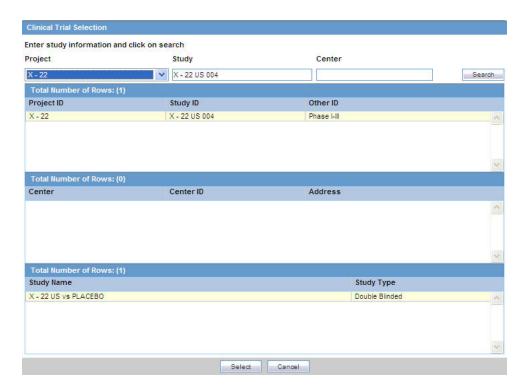

**3.** Click **Search** to generate the search results.

**Tip:** To broaden the search results, enter as little information as possible. Select the required clinical study and study center and click **Select**.

- **4.** Choose the appropriate study information from the list and click **Select**.
- The details of the selected Study Information are added to each field in the Study Information section

### 5.1.2.5 Reporter Information

The **Reporter Information** section enables you to enter information about the person providing the case-related information. The following is an illustration of the Reporter Information section.

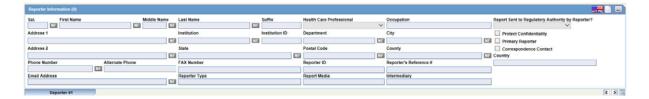

When using this section, be aware of the following:

- The Reporter Rearrangement dialog also shows the number of Reporters present in the case. It displays the First Name and Last Name, followed by the Reporter Type in brackets, as entered in the reporter information dialog.
- You can also view all the Reporters by clicking the Quick Launch icon.
- Click any Reporter Name to view the details of the selected Reporter tab.

- Click the **New** tab to add a new reporter anytime. You can add a maximum of 100 reporters.
- The Primary Reporter is identified by the Reporter icon on the Reporter Information tab.

# **Reporter Information Fields**

The following table lists and describes the fields in the **Reported Information** section.

| Field/Control<br>Name                                     | Description                                                                                                    |
|-----------------------------------------------------------|----------------------------------------------------------------------------------------------------|
| Reporter Notes                                            | Click this button to enter free text notes relating to this reporter.                                                                                                    |
|                                                           | <b>Note:</b> This field supports multiple language entry. You can click on a flag, select the language tab, and enter information.                                                                                                    |
| Sal.                                                      | Enter the reporter's salutation.                                                                                                    |
| First Name                                                | Enter the reporter's first name.                                                                                                    |
| Middle Name                                               | Enter the reporter's middle name.                                                                                                    |
| Last Name                                                 | Enter the reporter's last name. The <b>Select</b> button displays the Reporter Selection dialog. If you select a reporter from this dialog, the system automatically completes the case form reporter fields.                                                                       |
| Suffix                                                    | Enter the reporter's suffix; for example, HR, or MED.                                                                                                    |
| Health Care<br>Professional                               | Select <b>Yes</b> , <b>No</b> , or <b>Unk</b> (Unknown) to indicate whether the reporter is a health-care professional.                                                                                                    |
| Occupation                                                | Select the reporter's occupation from the list.                                                                                                    |
| Report sent to<br>Regulatory<br>Authority by<br>Reporter? | Make a selection, as appropriate to the case.                                                                                                    |
| Address 1                                                 | Enter line 1 of the reporter's address.                                                                                                    |
| Address 2                                                 | Enter line 2 of the reporter's address.                                                                                                    |
| Institution                                               | Enter the reporter's institution.                                                                                                    |
| Institution ID                                            | Enter the reporter's institution ID.                                                                                                    |
|                                                           | This field value is populated based on the Institution ID selected for the Reporter from the Reporter Lookup dialog. This field also allows manually entered/updated value directly in the Case Form irrespective of the value specified in the Institution field for the reporter. |
|                                                           | Manually entered Institution and institution ID field values are allowed in the Reporter Information section even if they are not specified / linked to each other as per Console Institution code list.                                                                            |
| Department                                                | Enter the reporter's department.                                                                                                    |
| City                                                      | Enter the reporter's city.                                                                                                    |
| Protect<br>Confidentiality                                | If this check box is selected, the name and address of the reporter do not appear on regulatory reports and the reporter's information displays "NAME AND ADDRESS WITHHELD".                                                                                                    |
|                                                           | The system also displays 'MSK' null flavor in the eVAERS report when this checkbox is checked. MSK is populated only when the data element contains some data and is not null.                                                                                                    |

| Field/Control             |                                                                                                    |
|---------------------------|----------------------------------------------------------------------------------------------------|
| Name                      | Description                                                                                                    |
| Primary Reporter          | Identifies the primary reporter. Only one primary reporter is permitted per case. The primary reporter is the reporter whose name appears on the regulatory reports. The tab that identifies the primary reporter is displayed in blue as compared to the other reporter tabs. |
| Correspondence<br>Contact | If this check box is selected for a reporter, the reporter's address information is used in letters. You can select more than one reporter as the correspondence contacts for the case.                                                                                        |
| State                     | Enter the reporter's state.                                                                                                    |
| Postal Code               | Enter the reporter's postal code.                                                                                                    |
| County                    | Enter the reporter's county.                                                                                                    |
| Country                   | Select the country name. The Administrator maintains this list.                                                                                                    |
| Phone Number              | Enter the reporter's telephone number.                                                                                                    |
| Alternate Phone           | Enter another telephone number for the reporter, if available.                                                                                                    |
| FAX Number                | Enter the reporter's fax number.                                                                                                    |
| Reporter ID               | If known, enter the Reporter ID. This automatically completes the Case Form reporter fields.                                                                                                    |
| Reporter's<br>Reference # | Enter the Reporter's Reference # for the case.                                                                                                    |
| Email Address             | Enter the reporter's email address.                                                                                                    |
| Reporter Type             | Select the Reporter Type. The Administrator maintains this list.                                                                                                    |
| Report Media              | Select the medium of the report. The Administrator maintains this list.                                                                                                    |
| Intermediary              | If appropriate, select the type of intermediary. The Administrator maintains this list.                                                                                                    |
| (New) Tab                 | New) Tab Creates details for a new reporter.                                                                                                    |

**5.1.2.5.1** Adding Reporter Information You can add reporter information by clicking the **Select** button and entering data in the **Reporter Lookup** dialog box.

# To add reporter information

- **1.** Click Select in the Reporter Information section.
- **2.** When the system opens the **Reporter Lookup** dialog box, enter the required search criteria in the fields and click **Search**.

**Tip:** You can choose to search either by Search Cases or by Search List Maintenance.

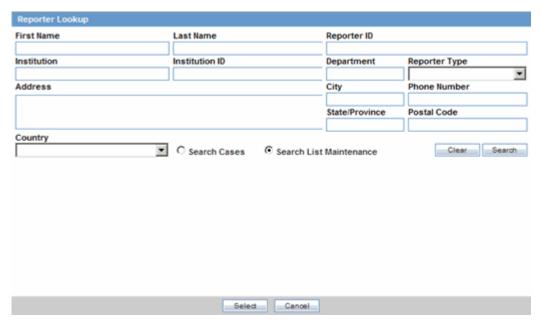

- **3.** The Search results for the entered search are displayed.
- **4.** When the system displays the search results, choose the appropriate reporter information from the list and click **Select**.
- **5.** The system adds the selected, pre-defined information to the fields in the **Reporter Information** section.

**5.1.2.5.2 Reporter Lookup Dialog Box Fields** The following table lists and describes the fields in the **Reporter Lookup** dialog box.

| Field/Control Name | Description                                                          |
|--------------------|----------------------------------------------------------------------|
| First Name         | Enter the first name of the reporter.                                |
| Last Name          | Enter the last name of the reporter.                                 |
| Reporter ID        | Enter the ID of the reporter.                                        |
| Institution        | Enter the institution of the reporter.                               |
| Institution ID     | Enter the institution ID of the reporter.                            |
| MR                 | Select this button if the reporter is a Medical Representative (MR). |
| Physician          | Select this button if the reporter is a Healthcare Physician.        |
| Department         | Enter the department of the reporter.                                |
| Reporter Type      | Enter the reporter type.                                             |
| Address 1          | Enter line 1 of the reporter's address.                              |
| Address 2          | Enter line 2 of the reporter's address.                              |
| City               | Enter the city of the reporter.                                      |
| State/Province     | Enter the state/province of the reporter.                            |
| Postal Code        | Enter the postal code of the reporter.                               |
| Phone Number       | Enter the phone number of the reporter.                              |
| County             | Enter the reporter's county.                                         |
|                    |                                                                      |

| Field/Control Name         | Description                                                                     |
|----------------------------|---------------------------------------------------------------------------------|
| Country                    | Enter the country of the reporter.                                              |
| Search Cases               | Click this button to search for cases that match the specified search criteria. |
| Search List<br>Maintenance | Click this button to search the list maintenance for the specified criteria.    |

### 5.1.2.6 Literature Information Section

This section enables you to enter a literature reference for the case. You can enter the information manually or you can enter pre-defined literature information by clicking the **Select** button and selecting from the list of pre-defined references.

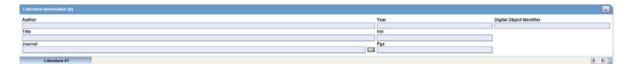

Click the Quick Launch **icon** to view all the items present in the case. This information appears in the format: (Journal Name Yea Vol: Pages)

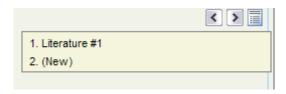

**5.1.2.6.1** Literature Information Fields and Field Descriptions The following table lists and describes the fields in the Literature Information section.

| Field/Control<br>Name        | Description                                                                                                    |
|------------------------------|----------------------------------------------------------------------------------------------------|
| Author                       | Enter the name(s) of the author(s) of the article.                                                                                                    |
| Year                         | Enter the year in which the article was published.                                                                                                    |
| Digital Object<br>Identifier | Enter the digital object identifier of the article.                                                                                                    |
| Select                       | Selects a literature reference directly from the list of literature articles entered by the Administrator.                                                      |
|                              | <b>Note:</b> If the required literature article is not present in the list, details of the article can be entered by using the remaining fields in the section. |
| Title                        | Enter the title of the article.                                                                                                    |
| Volume                       | Enter the volume of the particular journal.                                                                                                    |
| Journal                      | Enter the name of the journal in which the article appeared. This value gets displayed in italics.                                                              |
| Pgs                          | Enter the journal page numbers in which the article appears.                                                                                                    |

### To enter pre-defined literature information

1. Click **Select** to choose from the already available list of literature information.

- **2.** When the **Literature Reference** dialog opens, locate and select the appropriate reference in the list and click **Select.**
- 3. The details of the selected literature information are added to each field in Literature Information.

# 5.1.3 Patient Tab

This section of the Case Form helps you to enter patient information such as the patient's past medical history and current conditions, and laboratory tests and test results. The medical information entered here could be very useful to the person analyzing the event. For example, if the adverse event was a rash that developed after applying a topical product, the knowledge that the patient has a history of allergic reactions could be relevant.

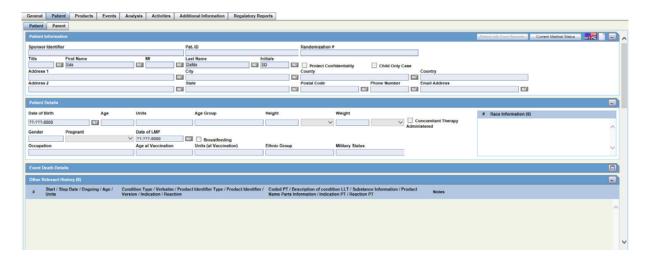

The **Patient** tab includes the following tabs: Patient and Parent.

- Patient Tab
- Parent Tab

#### **The Patient Tab**

# 5.1.3.1 Patient Information

The **Patient** tab includes the following sections:

- Patient Information
- Patient Details
- Event Death Details
- Other Relevant History
- Lab Data
- Relevant Tests Section

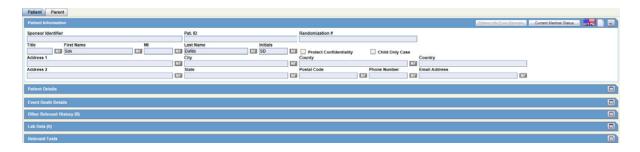

**5.1.3.1.1 Patient Information Fields** The following table lists and describes the function of each field.

| Description                                                                                                    |
|----------------------------------------------------------------------------------------------------|
| Enter the patient's line 1 address.                                                                                                    |
| Enter the patient's line 2 address.                                                                                                    |
| If this check box is selected, then the pregnancy [Detail] button is accessible from the Parent information tab only and no longer through the Patient tab directly.                                                              |
| Enter the patient's city.                                                                                                    |
| Select the country. The Administrator can adjust this list.                                                                                                    |
| Enter the patient's county.                                                                                                    |
| Captures details about the history and the current condition of the patient from the dialog.                                                                                                    |
| <b>Note:</b> The items that appear in the Current Medical Status dialog automatically map to the fields for the German BfArM tab on the <b>Analysis</b> tab. Changing the values on the BfArM tab does not affect these items.    |
| Enter the patient's email address.                                                                                                    |
| Enter the first name of the patient.                                                                                                    |
| <b>Note:</b> During book-in, the system transfers the appropriate patient name to the relevant name and initials fields. If the Patient Name or Initials are three characters or less, this is transferred to the Initials field. |
| Enter the patient's initials. Existence of the patient's first, middle, or last name automatically populates this field.                                                                                                    |
| Enter the last name of the patient.                                                                                                    |
| Enter the middle initial of the patient.                                                                                                    |
| Enter the number of patients involved in the adverse event.                                                                                                    |
| Enter the Patient Identifier number.                                                                                                    |
| Note: This field appears for clinical trial cases only.                                                                                                    |
| <b>Tip:</b> This field can be used while searching for cases in the Case Selection dialog.                                                                                                    |
| Enables you to enter the phone number of the patient.                                                                                                    |
| Enter the patient's postal code.                                                                                                    |
|                                                                                                    |

| Field/Control<br>Name      | Description                                                                                                    |
|----------------------------|----------------------------------------------------------------------------------------------------|
| Protect<br>Confidentiality | If this check box is selected, the patient's name and address will not appear on any of the regulatory reports and the patient's information will show the word PRIVACY.       |
|                            | The system also displays 'MSK' null flavor in the eVAERS report when this checkbox is checked. MSK is populated only when the data element contains some data and is not null. |
| Randomization #            | Determines which drug was administered to the patient during the course of the study.                                                                                          |
|                            | <b>Note:</b> This field appears for clinical trial cases only.                                                                                                    |
|                            | <b>Tip:</b> This field can be used while searching for cases in the Case Selection dialog.                                                                                     |
| Sponsor Identifier         | Enter the Sponsor Identifier of the patient.                                                                                                    |
|                            | <b>Note:</b> This field appears for clinical trial cases only.                                                                                                    |
|                            | <b>Tip:</b> This field can be used while searching for cases in the Case Selection dialog.                                                                                     |
| State                      | Enter the patient's state.                                                                                                    |
| Title                      | Enter the title of the patient.                                                                                                    |

#### **Patient Notes**

Click to enter free text notes relating to the Patient. If there is no text data for Patient Notes, the Null Flavor can selected using the NF drop-down list.

Note: This field supports multiple language entry. You can click on a flag icon to enter data in different languages.

Icon is displayed when there is no data in Patient Notes and NF data.

Icon is displayed when there is data in Patient Notes or NF data.

**5.1.3.1.2 Entering Current Medical Status** Use the following procedure to enter information about the patient's current medical status.

- 1. Click Current Medical Status in the Patient tab of the Case Form.
- **2.** The Current Medical Status form opens as a pop-up.

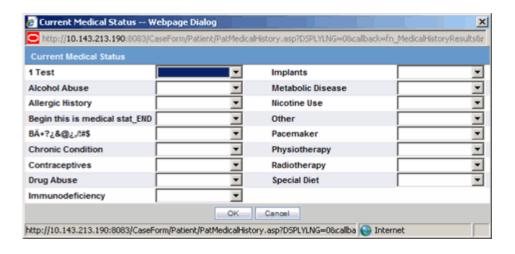

- Select the choices that apply to the patient from the items in the form.If you don't know whether a particular condition applies for the patient, select Unk.
- **4.** Click **OK** to save the current medical status.

**5.1.3.1.3 Copying Patient Information from Reporter Information** If the patient and the reporter are the same person, the reporter information entered in the **General** tab can be copied to the Patient tab.

If the patient and the reporter are the same person, the reporter information entered in the **General** tab can be copied to the Patient tab.

Click **Patient Info From Reporter** in the **Patient** tab to copy the reporter information. The reporter information is copied.

#### 5.1.3.2 Patient Details

The Patient Details section enables you to enter information, including pregnancy data, about a patient. The following is an illustration of the Patient Details section.

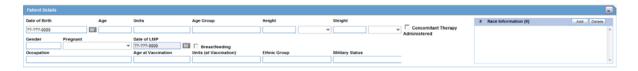

**5.1.3.2.1** Patient Details Fields and Field Descriptions The following table lists and describes the fields in the Patient Details section.

| Field/Control<br>Name                  | Description                                                                                                    |
|----------------------------------------|----------------------------------------------------------------------------------------------------|
| Date of Birth                          | Enter the patient's date of birth. You can enter a partial date if the actual date is unavailable.                                                                  |
| Age                                    | Calculates the patient's age, from the date of birth and earliest event onset date, if both full dates are available; otherwise, you can enter the age manually.    |
| Units                                  | Select the age units. (i.e., days, weeks, months, years)                                                                                                    |
|                                        | <b>Note:</b> If both the date of birth and event onset date are available, the Age Units field is automatically calculated. The Administrator can adjust this list. |
| Age Group                              | Select an age group. If the age group is entered manually, the Age and Age Units fields are disabled. The Administrator can adjust this list.                       |
|                                        | <b>Note:</b> This field is automatically filled in when the Age and Age Units fields are both entered.                                                              |
| Height                                 | Enter the patient's height.                                                                                                    |
| Height Units                           | Select the appropriate height unit.                                                                                                    |
| Weight                                 | Enter the patient's weight.                                                                                                    |
| Weight Units                           | Select the appropriate weight unit.                                                                                                    |
| Concomitant<br>Therapy<br>Administered | Check this box, if the patient is treated with concomitant therapies such as Physiotherapy, Radiotherapy.                                                           |

| Field/Control          | Book 1900                                                                                                    |
|------------------------|----------------------------------------------------------------------------------------------------|
| Name                   | Description                                                                                                    |
| Gender                 | Select the patient's gender.                                                                                                    |
|                        | <b>Note:</b> If the patient is male, the system automatically disables the <b>Pregnancy</b> field.                                                |
|                        | When the Gender is set to Female, the Pregnancy drop down is enabled and set to <b>Unknown</b> .                                                  |
| Pregnant               | Make the appropriate selection.                                                                                                    |
|                        | <b>Note:</b> If <b>Yes</b> is selected, a <b>Details</b> button will appear. Click <b>Details</b> to enter pregnancy information.                 |
| Date of LMP            | Enter the date of the Last Menstrual Period, if applicable. A partial date can also be entered.                                                   |
| Breastfeeding          | Select the checkbox, if applicable.                                                                                                    |
| Occupation             | Select the patient's occupation. The Administrator can adjust this list.                                                                          |
| Age at Vaccination     | Enter the patient's age at the time of vaccination.                                                                                               |
| Units (at vaccination) | Enter the age units (for example: days, weeks, months, and years) at the time of vaccination.                                                     |
| Ethnic Group           | Enter the patient's ethnic group such as Hispanic or Latino, Not Hispanic or Latino, and so on.                                                   |
| Military Status        | Enter the details of the Military status of the Patient such as Active Duty, Reserve, National Guard, TRICARE Beneficiary, and so on.             |
| Race                   | Select the patient's race. You can capture up to 5 Race using the Add and Delete buttons.                                                         |
|                        | <b>Note:</b> The system does not let you select the same Race more than once. If you try to select the same Race again, an error message appears. |

# **5.1.3.2.2 Entering Pregnancy Information -** Use the following procedure to enter pregnancy information.

1. Select **Yes** from the **Pregnant** drop-down list, if applicable.

This field is shown as active only after the **Gender** field in this section is selected as **Female**.

The **Pregnancy Information** section is displayed.

- **2.** Enter the available pregnancy information in the form.
- **3.** Click **OK** to save the pregnancy information.

The following lists and describes the fields on the Pregnancy Information and Neonate form.

| Field/Control Name |                                                                                                    |
|--------------------|----------------------------------------------------------------------------------------------------|
| Name               | Description                                                                                                    |
| Due Date           | Enter a due date or an approximate due date, if known.                                                                                                    |
| Gestation Period   | Enter the gestation period when the reaction / event was observed in the foetus. Select a unit for the gestation period from the accompanying drop-down list. |
| Number of Fetus    | This tab allows entry of data for a baby who is born to the patient. Click <b>New</b> to make an additional entry.                                            |

| Field/Control Name<br>Name | Description                                                                                                    |
|----------------------------|----------------------------------------------------------------------------------------------------|
| Prospective/Retrospe ctive | Select if the information was Prospective or Retrospective.                                                                                        |
|                            | <b>Note:</b> A prospective information is one where the company hears of the case <i>before</i> the baby is born to the patient who took the drug. |
|                            | In a retrospective case, a company gets to know after the baby is born.                                                                            |
| Delivery Date              | Enter the date of the delivery.                                                                                                    |
| Weight                     | Enter the birth weight                                                                                                    |
| Weight Units               | Select the appropriate weight units.                                                                                                    |
| APGAR Score                | Enter the APGAR scores-up to three per neonate.                                                                                                    |
| Delivery Type              | Select the delivery type from the list. The Administrator can adjust this list.                                                                    |
| Birth Type                 | Select the birth type from the list.                                                                                                    |
| Fetal Outcome              | Select the fetal outcome from the list.                                                                                                    |
| Delivery Notes             | Enter notes on the case.                                                                                                    |

**Note:** When using the Neonate Information section, be aware of the following:

- You can delete neonate information by right clicking the neonate and selecting the Delete option.
- The system tracks changes to the neonate information in the audit log.

# 5.1.3.3 Event Death Details

The Event Death Details section enables you to enter information about the death of a patient.

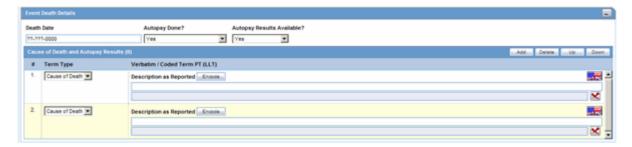

The following table lists and describes the fields in the Event Death Details section.

| Field/Control<br>Name | Description             |
|-----------------------|-------------------------|
| Date of Death         | Enter the date of death |

| Field/Control              |                                                                                                    |
|----------------------------|----------------------------------------------------------------------------------------------------|
| Name                       | Description                                                                                                    |
| Autopsy Done?              | Select whether autopsy was done.                                                                                                    |
|                            | Note: If Autopsy Done is set to No or Unknown, the Autopsy Results Available is shown as No.                                                                                                    |
| Autopsy Results            | Select if autopsy results are available.                                                                                                    |
| Available?                 | Note: The Autopsy Results Available? field is enabled only if the Autopsy Done? field is marked as Yes. However, if Autopsy Results Available is changed to No and Autopsy Result rows exist, you will be asked to delete the rows first. Click Yes to delete the data. |
| Add                        | Click this button to add a Cause of Death and Autopsy Results row.                                                                                                    |
|                            | Note: A user can add multiple records, up to 50 entries.                                                                                                    |
| Delete                     | Enables you to delete a highlighted row.                                                                                                    |
| Up/Down                    | Click Up to move the record up and click Down to move the record down.                                                                                                    |
|                            | <b>Note:</b> Ordering reflected on the case form displays the same ordering as displayed in the E2B report repeatable tags.                                                                                                    |
| Cause of Death             | Describes the cause of death.                                                                                                    |
| Description as<br>Reported | Displays the description reported by the reporter.                                                                                                    |
| Autopsy Result             | Describes the autopsy results.                                                                                                    |
| Encode                     | Encodes the event reported by the reporter.                                                                                                    |

# 5.1.3.4 Other Relevant History

The Other Relevant History section enables you to enter information that might be useful. The system lets you copy the Other Relevant History rows by selecting the row and clicking Copy. The following is an illustration of the Other Relevant History section.

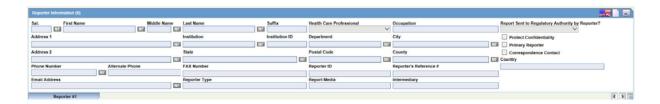

**5.1.3.4.1 Other Relevant History Fields and Field Descriptions** The following table lists and describes the fields in the **Other Relevant History** section.

| Field/Control |                                                                                                    |
|---------------|----------------------------------------------------------------------------------------------------|
| Name          | Description                                                                                                |
| Сору          | Enables you to copy a row. After you copy the row, the focus will be on the newly copied row.              |
| Add           | Enables you to add a row to the relevant history. After you add the row, the focus will be on the new row. |
| Delete        | Enables you to delete a row from the relevant history.                                                     |
| Up            | Enables you to move up a row in the relevant history.                                                      |
| Down          | Enables you to move down a row in the relevant history.                                                    |

| Field/Control<br>Name                              | Description                                                                                                    |
|----------------------------------------------------|----------------------------------------------------------------------------------------------------|
| Start Date                                         | Enter the start date of the condition. You can enter a partial date if the actual date is not available. You can also choose not to enter a date.                                                                                              |
|                                                    | <b>Note:</b> If you click <b>Add</b> but do not enter a date, the <b>Date</b> column is removed.                                                                                                    |
|                                                    | Once the date is entered and there is a test associated with the date, you cannot clear the date but can only modify it. To remove the date column, individually delete all the cells in that <b>Date</b> column.                              |
| Stop Date                                          | Enter the stop date of the condition. You can enter a partial date if the actual date is not available. You can also choose not to enter a date.                                                                                               |
|                                                    | If you select <i>Ongoing</i> as Yes or Unknown, the system clears and disables the Stop date.                                                                                                    |
| Age and Units                                      | Age and Age units are enabled only for condition type with <i>Patient Other Relevant Therapy</i> being set.                                                                                                    |
| Family History                                     | Check this checkbox, if this relevant history is reported to be present in another family member. The Family History checkbox is enabled only for Condition types that are mapped to 'Medical History Episode' in the Condition Type codelist. |
| Condition<br>Type/Verbatim/In<br>dication/Reaction | Select a condition type from the list. The Administrator can adjust this list.                                                                                                    |
| Substance<br>Information                           | Displays the substance name, term ID, and strength unit of the Product separated by commas. If there are multiple records, they are displayed in subsequent rows.                                                                              |
| Substance                                          | Click Substance to enter the Substance Name, Term ID, and Strength Unit details.                                                                                                    |
| Substance Name                                     | Displays the Ingredient name.                                                                                                    |
| Substance Term ID                                  | Displays the Term ID of the substance selected.                                                                                                    |
| Strength Unit                                      | Displays the strength unit of the substance selected.                                                                                                    |
| Name Part                                          | Displays the name part and name part type information. If there are multiple records, they are displayed in subsequent rows.                                                                                                    |
|                                                    | Click Name Part button to enter Product Name Part Type and Product Name Part details.                                                                                                    |
| Name Part                                          | Displays the Name of Product Name Part.                                                                                                    |
| Name Part Type                                     | Displays the type of Product Name Part such as Container Name, Device Name, Form Name, Invented Name, Scientific Name and so on.                                                                                                    |
| Product Name<br>Parts Information                  | Displays the Product Name Part information. Enabled only for condition type with <i>Patient Other Relevant Therapy</i> being set.                                                                                                    |
| Product Identifier<br>Type                         | Displays the type of Product Identifier such as MPID, PhPID, and so on. Enabled only for condition type with <i>Patient Other Relevant Therapy</i> being set.                                                                                  |
| Product Identifier<br>Version                      | Displays the Date or Version of the Product Identifier. Enabled only for condition type with <i>Patient Other Relevant Therapy</i> being set.                                                                                                  |

| Field/Control<br>Name                                                       | Description                                                                                                    |
|-----------------------------------------------------------------------------|----------------------------------------------------------------------------------------------------|
| Coded<br>PT/Description of<br>condition<br>LLT/Indication<br>PT/Reaction PT | Enter a term to describe the condition. You can either manually encode or auto-encode, if you have been so configured by the Administrator.                                         |
|                                                                             | In manual mode, type the description (for example, Fever).                                                                                                    |
|                                                                             | In Auto-encode mode, enter a partial description and press ENTER or TAB.                                                                                                    |
|                                                                             | The appropriate coding dialog appears.                                                                                                    |
|                                                                             | In either mode, you can click <b>Encode</b> and modify the encoding. If the condition type is historical drug, the encoding will be done with WHO drugs.                            |
|                                                                             | <b>Note:</b> To view the complete MEDDRA hierarchy for the encoded term, click the encoding status icon.                                                                            |
| Notes                                                                       | Enter any notes that are relevant to the condition.                                                                                                    |
| Encode                                                                      | Click this button to encode the term. Encode is used in multiple contexts such as coding with MedDRA for reactions and indications, and coding for products using WHO drug browser. |
|                                                                             | <b>Note:</b> To view the complete MedDRA hierarchy for the encoded term, click the encoding status icon.                                                                            |
| Indication PT                                                               | Enter a term to describe the indication.                                                                                                    |
|                                                                             | <b>Note:</b> This field is visible on the case form only if the condition type selected in the List maintenance is <b>Patient Other Relevant Therapy</b> .                          |
| Ongoing                                                                     | Indicates whether the condition is continuing. If it is set to Yes or Unknown, the Stop date is disabled.                                                                           |
| Reaction PT                                                                 | Enter a term to describe the reaction.                                                                                                    |
|                                                                             | <b>Note:</b> This field is visible on the case form only if the condition type selected in the List maintenance is <b>Patient Other Relevant Therapy</b> .                          |

# 5.1.3.5 Lab Data

The Lab Data section provides data about lab test and test results. The maximum number of lab test data on the Case Form is 1500. The following is an illustration of the Lab Data section.

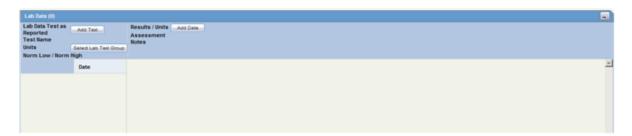

**5.1.3.5.1 Lab Data Fields and Field Descriptions** The following table lists and describes the fields in the **Lab Data** section.

| Field/Control Name<br>Name   | Description                                     |
|------------------------------|-------------------------------------------------|
| Lab data Test as<br>Reported |                                                 |
| Test Name                    | Enter a lab test name, or select from the list. |

| Field/Control Name<br>Name | Description                                                                                                    |
|----------------------------|----------------------------------------------------------------------------------------------------|
| Units                      | Select the unit of the lab test result.                                                                                                    |
| Select Lab Test Group      | Enables you to select one or more lab test groups.                                                                                                    |
| Norm Low/Norm<br>High      | The <b>Test Name</b> list can retrieve details of the normal range for the test selected (if the Administrator has entered the normal range into the list). Otherwise, enter the values manually. |
| Date                       | Enter the date the test was carried out. Partial dates are allowed for in this field.                                                                                                    |
| Result/Units               | Enter the test result, including the appropriate units and select a term to describe the qualitative assessment of the results. The Administrator can modify the list of possible assessments.    |
| Assessment                 | Select a qualitative assessment term to describe the lab test results.                                                                                                    |
| More Info Available        | Check this checkbox, if there is additional information is available for this Lab test in Additional Info tab.                                                                                    |
| Notes                      | Enter notes pertinent to this case.                                                                                                    |
| Comments                   | Enter comments made by the reporter about the test result.                                                                                                    |

# **5.1.3.5.2 Using the Lab Data Section** When using the **Lab Data** section, be aware of the following:

- A single, vertical scroll bar has been placed beneath the header and date information in the Lab Data section. This enables the date to be seen at all times.
  - To keep all the rows together, all rows in the Lab Data Test as Reported " and Results/Units use this scroll bar.
  - A maximum of three (3) rows is visible at all times.

You can perform several different actions in the Lab Data section as follows:

#### To enter a Lab Test Name

- 1. Click Add Test.
- **2.** Enter a partial description of the lab test in the Lab Test Name dialog.
- **3.** Click **Search**. Select the required lab test from the search results.

### Selecting a Lab Test Group

The system enables you to select a lab test group from the dialog box.

When selecting a lab test group, be aware of the following:

- When you click Select, the system populates the Lab Test Group with a list of lab tests that match the selected lab test group.
- If lab test data is already on the Case form, the system appends the lab test group after the last lab test.

# **Arranging Entries in a Specific Order**

Click the **Order** icons to arrange entries in a specific order.

# **Adding Additional Rows of Lab Test Data**

Right-click on an empty cell as shown below. Click the **Add** option that gets displayed, to add more rows of lab test data.

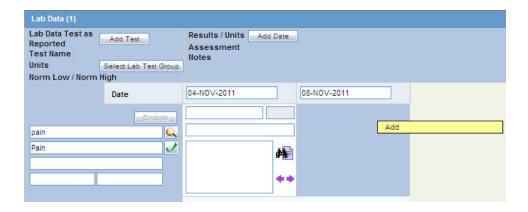

## **Deleting or Copying Rows in Lab Data**

Right-click the row to be deleted or copied to an empty cell after a Test Date has been added, as shown below.

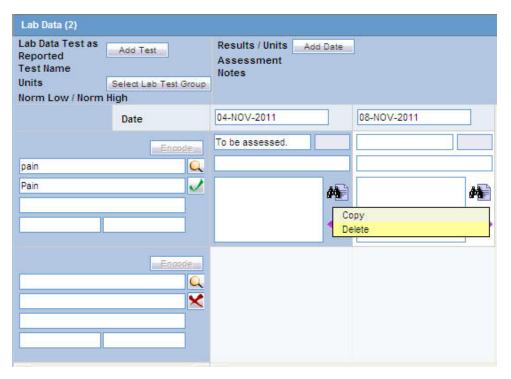

The **Copy** and **Delete** options are displayed. Select the applicable option, as required.

### **Sorting the Entries**

The Lab data will be displayed in chronological order by Date of the Test and alphabetically by the Test Name.

If there are partial dates entered, the date is displayed at the beginning of the month, and year for the date entered.

# Viewing the Hierarchy of the Event Term

- **1.** Click the icon to view the entire hierarchy of the Event Term.
- **2.** Click outside the MedDRA hierarchy dialog to close this hierarchy listing.

#### **Viewing Notes**

Click the icon to view display the Notes in a Zoom dialog.

**5.1.3.5.3** Arranging the Lab Test data Click the arrow button to arrange the Lab Test to the right Lab Test. This is available only when the Lab Test has been entered for the same date.

Click the arrow button to arrange the Lab Test to the Left Lab Test. This is available only when the Lab Test has been entered for the same date.

#### 5.1.3.6 Relevant Tests Section

This section enables you to enter additional information about any relevant tests, such as toxicology. The following is an illustration of this section.

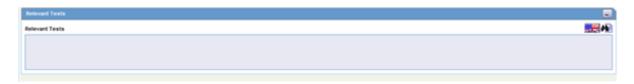

#### **The Parent Tab**

## 5.1.3.7 Parent Information

The following is an illustration of the Parent tab.

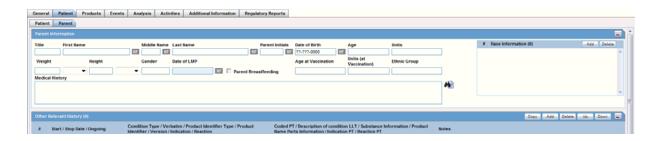

#### **Parent Tab Fields and Field Descriptions**

The following table lists and describes the fields on the **Parent** tab.

| Field/Control Name |                                                                                                    |
|--------------------|----------------------------------------------------------------------------------------------------|
| Name               | Description                                                                                                    |
| Title              | Enter the title of the parent.                                                                                                    |
| First Name         | Enter the first name of the parent.                                                                                                    |
| Middle Name        | Enter the middle name of the parent.                                                                                                    |
| Last Name          | Enter the last name of the parent.                                                                                                    |
| Parent Initials    | Enter initials about the parent.                                                                                                    |
| Date of Birth      | Enter the parent's date of birth. You can enter a partial date if the actual date is unavailable.                                                               |
| Age                | Calculates the parent's age, from the date of birth and earliest event onset date, if both full dates are available; otherwise, you can enter the age manually. |

| Field/Control Name<br>Name | Description                                                                                                    |
|----------------------------|----------------------------------------------------------------------------------------------------|
| Units                      | Select the age units.                                                                                                    |
|                            | <b>Note:</b> If both the date of birth and event onset date are available, age units field is automatically calculated. The Administrator can adjust this list.                         |
| Weight                     | Enter the parent's weight.                                                                                                    |
| Weight Units               | Select the appropriate weight unit.                                                                                                    |
| Height                     | Enter the parent's height.                                                                                                    |
| Height Units               | Select the appropriate height unit.                                                                                                    |
| Gender                     | Select the parent's gender.                                                                                                    |
|                            | <b>Note:</b> If the parent is male, the system automatically disables the <b>Pregnancy</b> field.                                                                                       |
|                            | When the Gender is set to Female, the <b>Pregnancy</b> drop down is enabled and set to <b>Unknown</b> .                                                                                 |
| Date of LMP                | Enter the date of the Last Menstrual Period, if applicable. A partial date can also be entered.                                                                                         |
| Parent Breastfeeding       | Select the check box, if applicable.                                                                                                    |
| Age at Vaccination         | Parent age at vaccination is auto-calculated using Parent Date of Birth and Block 10 date (similar logic is used for Patient Age at Vaccination) only if both the dates are full dates. |
| Units (at Vaccination)     | Displays the data from Age unit codelist for which 'Age unit' flag is marked as checked in Codelist Maintenance.                                                                        |
| Ethnic Group               | Enter the ethnic group of the parent.                                                                                                    |
| Race                       | Select the parent's race. You can capture up to 5 Race using the Add and Delete buttons.                                                                                                |
|                            | <b>Note:</b> The system does not let you select the same Race more than once. If you try to select the same Race again, an error message appears.                                       |
| Medical History            | Captures information about the parent's medical history.                                                                                                    |

**5.1.3.7.1 Other Relevant History** The Other Relevant History section for the Parent tab is similar to that of the Patient tab. However, the Family history, Age, and Units fields are unavailable.

# 5.1.4 Products Tab

The **Products** tab enables you to enter and view details about products and dosage regimens. The **Products** tab contains the name of the drug that has been entered within that tab. For Blinded Studies, the Blinded Product Name gets displayed in the tab.

When a user has no access to view unblinded information on the Case Form, the following fields are hidden:

- Drug Code
- Study Drug
- Formulation
- Concentration
- Outside Therapeutic Range

- Dose
- Dose Description
- Daily Dosage
- Regimen Dosage
- Patient Route of Administration
- Parent Route of Administration
- Package ID
- Pack Units
- Batch\Lot
- Expiration Date
- Total Dosage Units
- Total Dose to Primary Event

#### 5.1.4.1 General Usage Information

When using the **Products** tab, be aware of the following:

If the study has been unblinded and a study drug had been selected, the selected Study Drug Name is displayed. You **cannot** view unblinded information and the tab continues to show the Blinded Product Name.

You can enter details of more than one product and more than one dosage regimen for a company product for which multiple licenses exist (for example, drug and vaccine, or drug and device).

Depending on the type of license (drug, vaccine, or device), different views are available in the Products tab. If the selected item is not a company product or if a license for a company product does not exist, all three views are always available.

#### **5.1.4.1.1** Time Measurement Fields You can enter seconds in the following fields:

- Argus > Case Actions > Open > (Select a Case) > Event tab > Event sub tab > (event description) sub tab > Event Information section (middle of screen)
  - Onset From Last Dose field
  - Duration field
  - Onset Latency field
- Argus > Case Actions > Open > (Select a Case) > Products tab > Product sub tab > (Product Name) sub-sub tab (drug) > Dosage Regimen section (lower 1/3 of screen)
  - Duration of Regimen
- Argus > Case Actions > Open > (Select a Case) > Products tab > Product sub tab >
   {Product Name} sub-sub tab (drug) > Product Details section (lower 1/3 of screen
  - Duration of Administration
  - Time between First Dose/Primary Event
  - Time between First Dose/Primary Event
- Any number following by the letter "s" defaults to "#sec."
- The system interprets the seconds the user enters in the following formats where:

# is a number from 0 to 9

#s -- The system automatically changes the format to # sec.

# s -- The system automatically changes the format to # sec.

# sxx

where:

x is other letters -- The system automatically changes the format to # sec

- The Temporal View and the Case Form printout display the seconds.
- The E2B import and export case functions support seconds and M2 Validation for the defined fields.

**5.1.4.1.2 Date of Mfr Field** You can enter a partial date in the **Date of Mfr** field. The MedWatch (Device) and EU Device Reports print the partial dates entered in the field.

The **Products** tab includes three tabs: Drug, Device, and Vaccine.

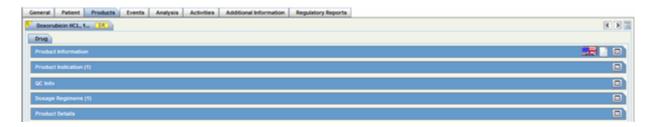

# 5.1.4.2 Drug Tab

The **Products** tab displays the **Drug** section by default as shown in the following illustration.

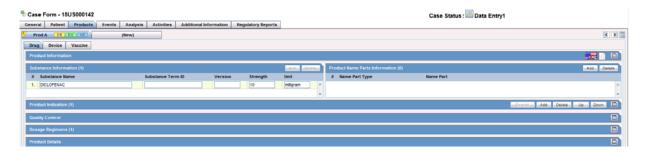

The Drug tab includes the following sections:

- Product Information
- Product Indication
- Quality Control
- Dosage Regimens
- Product Details

**5.1.4.2.1 The Product Information Section** This section enables you to enter information about the drug being used for the case. The following is an illustration of the Product Information section.

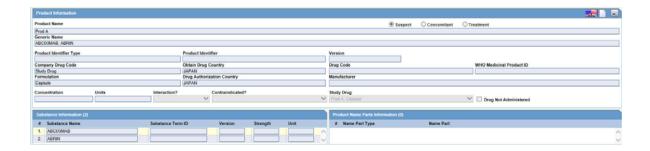

# **Product Information - Fields and Field Descriptions**

The following table lists and describes the fields and controls in the Product Information section.

Table 5-1

| Product Information  Product Name  The name of the product associated with the adverse Suspect/ Concomitant/Treatment  Generic Name  Product Identifier Type  Product Identifier  Displays the type of Product Identifier such as MPII and so on.  Version  Description  The product associated with the adverse suspect, concomitant treatment.  The generic name of the product  The type of product Identifier selected.  Displays the type of Product Identifier such as MPII and so on.  The unique value the company uses to identify the oreal selected. |              |
|----------------------------------------------------------------------------------------------------|--------------|
| Product Name  The name of the product associated with the adverse Suspect/ Concomitant/Treatment  Generic Name  The generic name of the product  Product Identifier Type  The type of product Identifier selected.  Product Identifier  Displays the type of Product Identifier such as MPII and so on.  Version  Displays the Date or Version of the Product Identifier                                                                                                    |              |
| Suspect/ Concomitant/Treatment Indicates whether the drug is suspect, concomitant treatment.  Generic Name The generic name of the product  Product Identifier Type The type of product Identifier selected.  Product Identifier Displays the type of Product Identifier such as MPII and so on.  Version Displays the Date or Version of the Product Identifier                                                                                                    |              |
| Concomitant/Treatment treatment.  Generic Name The generic name of the product  Product Identifier Type The type of product Identifier selected.  Product Identifier Displays the type of Product Identifier such as MPII and so on.  Version Displays the Date or Version of the Product Identifier                                                                                                    | e event.     |
| Product Identifier Type  The type of product Identifier selected.  Product Identifier  Displays the type of Product Identifier such as MPII and so on.  Version  Displays the Date or Version of the Product Identifier                                                                                                    | or meant for |
| Product Identifier  Displays the type of Product Identifier such as MPII and so on.  Version  Displays the Date or Version of the Product Identifier                                                                                                    |              |
| and so on.  Version Displays the Date or Version of the Product Identifie                                                                                                    |              |
|                                                                                                    | D, PhPID,    |
| Company Drug Code The unique value the company uses to identify the                                                                                                    | er.          |
|                                                                                                    | drug.        |
| Obtain Drug Country The name of the country where the drug was obtain                                                                                                    | ied.         |
| Drug Code The unique value that identifies the drug.                                                                                                    |              |
| WHO Medicinal Product ID The WHO Drug code used to identify the drug.                                                                                                    |              |
| Formulation The form in which the drug was administered (liquid capsule, and so on.)                                                                                                    | id, tablet,  |
| Drug Authorization The country where the drug was authorized for use Country                                                                                                    |              |
| Manufacturer The company that manufactured the drug.                                                                                                    |              |
| Concentration The amount of the drug that was administered.                                                                                                    |              |
| Units The drug unit (such as mg, tsp, and so on).                                                                                                    |              |
| Interaction Identifies the drug interaction, if any.                                                                                                    |              |
| Contraindicated? Identifies the contraindication, if any.                                                                                                    |              |
| Drug Not Administered Check this box, if the patient was not administered drug.                                                                                                    | with the     |
| Substance Information                                                                                                    |              |
| Substance Name Displays the Ingredient's name.                                                                                                    |              |
| Substance Term ID Displays the Term ID of the substance selected.                                                                                                    |              |

Table 5-1 (Cont.)

| Field/Control Name                | Description                                                                     |
|-----------------------------------|---------------------------------------------------------------------------------|
| Version                           | The Substance Term ID Version Date/Number of the substance used in the Product. |
| Strength                          | The Strength of the substance used in the Product.                              |
| Units                             | The drug unit (such as mg, tsp, and so on).                                     |
| Product Name Parts<br>Information |                                                                                 |
| Name Part Type                    | The type of Product Name parts used in the product.                             |
| Name Part                         | The Product Name parts used in the product.                                     |

**5.1.4.2.2 The Product Indication Section** The Product Indication section enables you to enter information about the indicator of the adverse event. It includes two fields: Reported Indication and Coded Indication.

Reported indication is the reported reaction and Coded Indication is the code for the reaction. The two values may be the same, but they may also be different.

**5.1.4.2.3 The Quality Control Section** The Quality Control section enables you to enter quality control information.

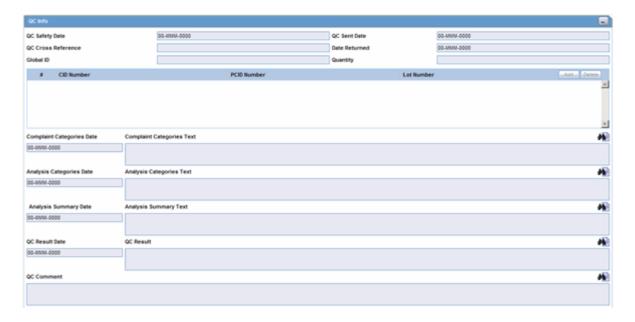

#### **Quality Control Fields and Controls**

The following table lists and describes the fields in the Quality Control section.

| Field/Control Name              | Description                                                             |
|---------------------------------|-------------------------------------------------------------------------|
| Quality Control Safety Date     | Enter the Quality Control department reference number for the analysis. |
| Quality Control Sent Date       | Enter the sent date.                                                    |
| Quality Control Cross Reference | Enter the Quality Control department reference number for the analysis. |
| Date Returned                   | Enter the date returned.                                                |

| Field/Control Name          | Description                                                                                                    |
|-----------------------------|----------------------------------------------------------------------------------------------------|
| Global ID                   | Enter the global number.                                                                                                    |
| Quantity                    | Enter the quantity.                                                                                                    |
| # CID Number                | Enter the Control Identification Number.                                                                                                    |
| PCID Number                 | Enter the Product Control Identification Number.                                                                                                    |
| Lot Number                  | Enter the lot number. If the Lot Number entered is incorrect, a Lot Number Lookup dialog is displayed, that allows you to enter select from the existing lot numbers. |
| Complaint Categories Date   | Enter a date for complaint categories.                                                                                                    |
| Complaint Categories Text   | Enter a text explanation as necessary. Use the zoom icon to open the zoom notes and view or edit the text.                                                            |
| Analysis Categories Date    | Enter a date for analysis categories.                                                                                                    |
| Analysis Categories Text    | Enter a text explanation as necessary. Use the zoom icon to open the zoom notes and view or edit the text.                                                            |
| Analysis Summary Date       | Enter a date for an analysis summary.                                                                                                    |
| Analysis Summary Text       | Enter a text explanation as necessary. Use the zoom icon to open the zoom notes and view or edit the text.                                                            |
| Quality Control Result Date | Enter the date the result of the analysis was received by the Quality Control department.                                                                             |
| Quality Control Result      | Enter a text explanation as necessary. Use the zoom icon to open the zoom notes and view or edit the text.                                                            |
| Quality Control Comment     | Enter any comment relating to the analysis.                                                                                                    |

**5.1.4.2.4 The Dosage Regimens Section** The **Dosage Regimens** section enables you to enter information about the size and frequency of drug doses being given to a patient. The following is an illustration of the Dosage Regimens section.

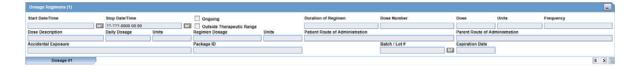

## **Dosage Regimens Fields and Field Descriptions**

The following lists and describes the fields in the Dosage Regimens section of the Drug tab.

| Field/Control Name | Description                                                                                                    |
|--------------------|----------------------------------------------------------------------------------------------------|
| Start Date/Time    | Enter the start date and time of the dosage. Entry of time information is optional, and you can enter partial dates.                                                               |
| Stop Date/Time     | Enter the stop date and time of the dosage. Entry of time information is optional, and you can enter partial dates.                                                                |
|                    | <b>Note:</b> If no Stop Date is entered, Onset from Last Dose is calculated automatically from the Event Onset Date and the most recent Stop Date or the most recent Start Date.   |
| Ongoing            | Select this check box if the drug treatment is ongoing. The <b>Stop Date</b> , <b>Duration of Regimen</b> , and <b>Last Dose</b> fields are removed if this check box is selected. |

| Field/Control Name             | Description                                                                                                    |
|--------------------------------|----------------------------------------------------------------------------------------------------|
| Outside Therapeutic<br>Range   | Select this check box if the drug has not been used in accordance with the label or has been used for outside the Therapeutic Range. Consult your Administrator for further company-specific information on the use of this field.                                                                      |
| Duration of Regimen            | This value is calculated automatically, based on regimen start and stop dates (if full dates are entered for the start and stop dates). If the value is entered manually, the duration units (for example: minutes, hours, days, months, or years) must also be entered along with the actual duration. |
|                                | <b>Note:</b> The Administrator can set the duration to be inclusive or exclusive. In Inclusive mode, the starting day counts in the calculation of the duration; in Exclusive mode, it does not.                                                                                                    |
| Dose Number                    | Enter the drug dose number.                                                                                                    |
| Dose                           | Enter the dose received by the patient.                                                                                                    |
| Dose Units                     | Select the dose unit. The Administrator can adjust this list.                                                                                                    |
| Frequency                      | Select the frequency. The Administrator can adjust this list.                                                                                                    |
| Dose Description               | This value is automatically entered by using the values from <b>Dose</b> , <b>Dose Units</b> , and <b>Frequency</b> . If necessary, you can change this value. However, if Dose, Units, or Frequency information is changed, this value will be recalculated.                                           |
| Daily Dosage                   | This value is calculated automatically depending on the dose and frequency. It can be manually overwritten. If either the dose or the frequency fields are blank, this field is not calculated automatically.                                                                                           |
| Daily Dosage Units             | This value is derived automatically from the dose unit.                                                                                                    |
| Regimen Dosage                 | This value is calculated automatically depending on the daily dose, duration, and frequency. This total can be overridden. If the daily dose is blank or the frequency fields are 0, this field is not calculated automatically.                                                                        |
| Regimen Dosage<br>Unit         | This value is derived depending on the <b>Daily Dose Units</b> .                                                                                                    |
| Route of<br>Administration     | Select the route of administration. The Administrator can adjust this list.                                                                                                    |
| Parent Route of Administration | Select the route of administration for the parent. The Administrator can adjust this list.                                                                                                    |
| Accidental Exposure            | Select the type of Accidental Exposure from the list. A non-modifiable list of items is provided for this list.                                                                                                    |
| Package ID                     | Enter the package ID.                                                                                                    |
| Pack Units                     | Select the package presentation information of the product. The Administrator can adjust this list.                                                                                                    |
| Batch/Lot #                    | Enter the batch and/or lot number(s).                                                                                                    |
| Expiration Date                | Enter the expiration date. Enter a partial date if the full date is not known.                                                                                                    |
| (New) Tab                      | Click this tab to create a new dosage regimen entry.                                                                                                    |

# 5.1.4.2.5 The Product Details Section Product Details Fields and Field Descriptions

The following is an illustration of the fields in the **Product Details** section of the **Drug** tab.

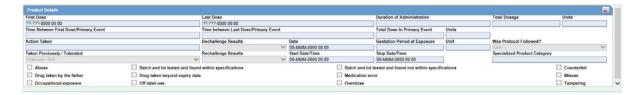

The following table lists and describes the fields in the **Product Details** section.

| Field/Control Name                                         | Description                                                                                                    |
|------------------------------------------------------------|----------------------------------------------------------------------------------------------------|
| First Dose                                                 | The earliest regimen start date, completed automatically.                                                                                                    |
| Last Dose                                                  | The latest regimen stop date, completed automatically.                                                                                                    |
| Duration of Administration                                 | Calculated automatically if full dates are available for the first and last doses.                                                                                                    |
| Total Dosage                                               | Calculated automatically based on daily dose and duration.                                                                                                    |
| Time Between First<br>Dose/Primary Event                   | The time from the first dose to primary event onset.                                                                                                    |
| Time between Last<br>Dose/Primary Event                    | The time from the last dose to primary event onset.                                                                                                    |
| Total Dose to Primary<br>Event                             | The cumulative dose to time of the event.                                                                                                    |
| Action Taken                                               | Select the appropriate term. If you select Dose Increased or No change, the dechallenge and rechallenge fields are disabled. The Administrator can adjust this list.                                                                                                    |
| Dechallenge Results                                        | Indicates the drug stopped for the purpose of determining if it was the drug that caused the adverse event. Click the appropriate button.                                                                                                    |
| Date                                                       | Enter the date the dechallenge was carried out                                                                                                    |
| Gestation Period at Exposure                               | Gestation Period at Exposure is automatically calculated for all Products in the case by using the formula: Date of First Dose of the respective Product – LMP Date. It is calculated only if full dates available for both fields.                                                                |
| Taken Previously /<br>Tolerated                            | Select the appropriate response from the list.                                                                                                    |
| Rechallenge Results                                        | Make the appropriate selection depending on whether the drug was taken again. If <b>Pos</b> or <b>Neg</b> or <b>UNK</b> is selected for the Rechallenge field, the <b>Rechallenge Start Date/Time</b> , <b>Rechallenge Stop Date/Time</b> , and <b>the Rechallenge Outcome</b> fields are enabled. |
| Start Date/Time                                            | Enter the date and/or time when the rechallenge was started.                                                                                                    |
| Stop Date/Time                                             | Enter the date and/or time when the rechallenge was stopped.                                                                                                    |
| Specialized Product<br>Category                            | Select specialized FDA product categories such as combination products, compounded and repackaged products used in eVAERS reports.                                                                                                    |
| Abuse                                                      | Select this checkbox if the patient abused the product (For example: Painkillers taken without pain).                                                                                                    |
| Batch and lot tested<br>and found within<br>specifications | Check this checkbox if the batch and lot was found to be within specifications, after being tested.                                                                                                    |

| Field/Control Name                                             | Description                                                                                             |
|----------------------------------------------------------------|----------------------------------------------------------------------------------------------------|
| Batch and lot tested<br>and found not within<br>specifications | Check this checkbox if the batch and lot was not found to be within specifications, after being tested. |
| Counterfeit                                                    | Check this checkbox if the patient took a counterfeit drug.                                             |
| Drug taken by the father                                       | Check this checkbox if the father of the patient had taken the drug.                                    |
| Drug taken beyond expiry date                                  | Check this checkbox if the drug was taken after its expiry date.                                        |
| Medication Error                                               | Check this checkbox if there was a medication error in administering the drug.                          |
| Misuse                                                         | Check this checkbox in case of possible misuse.                                                         |
| Occupational<br>Exposure                                       | Check this checkbox in case of occupational exposure.                                                   |
| Off Label Use                                                  | Check this checkbox in case of off-label use of the drug.                                               |
| Overdose                                                       | Check this checkbox if the patient took an overdose of the product.                                     |
| Tampering                                                      | Check this checkbox if the product appeared to have been tampered with before it was used.              |

### 5.1.4.2.6 Study Drug Information

You can enter a Study Drug for a Non-Configured Study entered in a case and mark a current product as a study drug.

#### To mark a product as a study drug

- 1. Right click on any suspect product in the case.
- 2. Select Make Study Drug to mark the current product as a study drug.

Be aware of the following:

- The system disables the drug type to make the product a **Concomitant** or **Treatment** option.
- Study Drug is a read-only field that contains the product name selected by the user.
- For non-configured studies in the case, the system displays the following for all study drugs in the case:

Drug Not Administered.

#### 5.1.4.3 The Device Tab

The **Device** tab enables you to enter information about devices being used for a particular case. It has the following subsections:

- Product Information
- Product Indication
- Product Delivered by Device
- Device Information

**5.1.4.3.1 Product Information Section** The following is an illustration of the **Product Information** section of the **Device** tab.

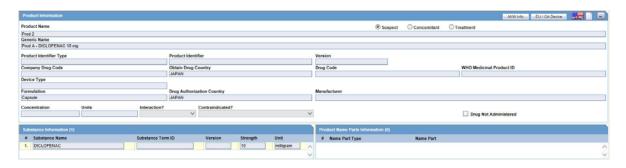

# Fields and Field Descriptions

The following table lists and describes the fields in the **Product Information** section.

| Field/Control Name                    | Description                                                                                                    |
|---------------------------------------|----------------------------------------------------------------------------------------------------|
| <b>Product Information</b>            |                                                                                                    |
| Product Name                          | Enter the name of the product using the <b>Select</b> button or by entering a partial product name. Type a partial product name and press TAB. This displays the <b>Product Selection</b> dialog. If only one product is found, this information is entered without showing the dialog. If no match is found in the company product list, the WHO Drug Dictionary is searched for a possible match through the WHO Drug Dictionary Dialog. If a match is still not found, the text you initially typed in, is used as is. |
|                                       | <b>Note:</b> If the study is blinded, the <b>Blinded Name</b> of the clinical study is displayed in this field. After unblinding, the selected study's <b>Product Name</b> for Unblinded cases is not shown.                                                                                                    |
| Select                                | Displays the product selection dialog.                                                                                                    |
|                                       | Select a product from the list of company products click <b>Select</b> .                                                                                                    |
|                                       | The relevant fields are added to the Case Form.                                                                                                    |
| Encode                                | Click <b>Encode</b> to retrieve the code.                                                                                                    |
| Suspect/<br>Concomitant/<br>Treatment | Make the appropriate selection for the product you are entering. The drug types indicate the involvement of the product with the adverse event(s) reported for the case.                                                                                                    |
|                                       | <b>Suspect</b> indicates that the product may have caused the adverse event(s).                                                                                                    |
|                                       | Concomitant indicates drugs that are taken with the suspect drug.                                                                                                    |
|                                       | <b>Treatment</b> is the drug taken to treat the adverse event.                                                                                                    |
| Generic Name                          | Enter the generic name of the drug in a manner similar to the <b>Product Name</b> . If the study is blinded, the <b>Generic Name</b> is replaced with the <b>Study Name</b> of the product.                                                                                                    |
|                                       | <b>Note:</b> This name is entered automatically, depending on the chosen company product.                                                                                                    |
|                                       | <b>Note:</b> If the study is blinded, the <b>Blinded Name</b> of the clinical study is displayed in this field. After unblinding, the selected study's <b>Product Name</b> for Unblinded cases is not shown.                                                                                                    |
| Product Identifier<br>Type            | The type of product Identifier selected.                                                                                                    |
| Product Identifier                    | Displays the type of Product Identifier such as MPID, PhPID, and so on.                                                                                                    |
| Version                               | Displays the Date or Version of the Product Identifier.                                                                                                    |

| Field/Control Name                | Description                                                                                                    |
|-----------------------------------|----------------------------------------------------------------------------------------------------|
| Company Drug Code                 | Displays the licensed country for the selected company product.                                                                                                    |
| Obtain Drug Country               | Country the drug is licensed in.                                                                                                    |
| Drug Code                         | Enter the WHO-DRUG code.                                                                                                    |
| WHO Medicinal                     | Displays the Medicinal ID associated with the selected WHO drug.                                                                                                    |
| Product ID                        | Note: This ID is populated only if a WHO-drug is selected.                                                                                                    |
| Device Type                       | Indicates the type of device being used for this case.                                                                                                    |
| Formulation                       | Select the formulation of the product. The Administrator can adjust this list.                                                                                                    |
|                                   | <b>Note:</b> This field is entered automatically depending on the product.                                                                                                    |
| Drug Authorization                | Enter the company drug code.                                                                                                    |
| Country                           | <b>Note:</b> This name is entered automatically depending on the chosen company product.                                                                                                    |
| Manufacturer                      | A different Manufacturer can be selected from the drop-down list and can still be kept as a company product.                                                                                                 |
| Concentration                     | After a drug and formulation have been entered, select the concentration from the list, or enter the concentration. If this information is changed manually, the product is marked as a non-company product. |
|                                   | <b>Note:</b> This field is entered automatically depending on the chosen product. The concentration cannot be modified for a Study drug.                                                                     |
| Units                             | Select a concentration unit. The Administrator can adjust this list.                                                                                                    |
| Interaction?                      | Indicates whether the case involves a drug interaction                                                                                                    |
| Contraindicated?                  | Indicates whether the drug was administered contrary to its indication. Make the appropriate selection to indicate whether the drug was contraindicated in this case.                                        |
| Drug Not<br>Administered          | Check this checkbox if no drug was administered.                                                                                                    |
| Substance<br>Information          |                                                                                                    |
| Substance Name                    | Displays the Ingredient's name.                                                                                                    |
| Substance Term ID                 | Displays the Term ID of the substance selected.                                                                                                    |
| Version                           | Displays the Date or Version of the substance selected.                                                                                                    |
| Strength                          | The strength of the substance used in the product.                                                                                                    |
| Units                             | The drug unit (such as mg, tsp, and so on).                                                                                                    |
| Product Name Parts<br>Information |                                                                                                    |
| Name Part Type                    | The type of Product Name part used in the Product.                                                                                                    |
| Name Part                         | The Product Name part used in the Product.                                                                                                    |

#### Field/Control Name Description

M/W Info

The MW Info dialog allows you to enter the following device information:

- Is this a single-use device that was reprocessed and reused on a patient?: Indicate whether the device was labeled for single use. If the question is not relevant to the device being reported (for example, an X-ray machine), leave the select box cleared.
- Reprocessor Name: Enter information for Address 1, Address 2, City, State, Country, Postal Code, Fax, and Email Address.
- Select if the device was an Adverse Event or a Product Problem.
- Type of Follow-up Report: Select the appropriate check boxes that most accurately describe the nature of the follow-up (supplemental) report as follows:

**Correction** - Changes to previously submitted information.

**Additional information** - Information concerning the event that was not provided in the initial report because it was not known/available when the report was originally submitted.

**Response to FDA request** - Additional information requested by FDA concerning the device/event.

**Device Evaluation** - Evaluation/analysis of device.

- Enter information for Address 1, Address 2, City, State, Country, Postal Code, Fax, and Email Address.
- Device Evaluated by Mfr: Select the Not returned to mfr. check box if an evaluation could not be made because the device was not returned to or made available to the manufacturer. Select Yes if an evaluation was made for the suspect medical device. You can attach a summary of the evaluation and select Yes, Summary Attached. If an evaluation of a returned suspect or related medical device was not conducted, check the No check box and attach an explanation or provide an appropriate code from the coding manual (Part II, Subpart A).
- Reason for Non-Evaluation: Enter the reason for the device not being evaluated by the manufacturer.
- Other Reason for Non-Evaluation: Enter other reasons for non-evaluation of the device.

#### Field/Control Name Description

- Patient Codes: Click Select to display the 'FDA Codes' dialog and to select the Patient codes.
- Device Codes: Click Select to display the 'FDA Codes' dialog and to select the Device codes.
- Evaluation Codes Information: Click Select to enter the applicable codes from the categories listed. Follow the instructions in the dialog to enter the evaluation codes. Conclusion codes must be entered even if the device was not evaluated.
- If reedial action initiated, check type: Select the applicable actions. If other, specify the type of action in the space provided (for further reference, see 21 U.S.C. 360h and 21 CFR part 803).
- Usage of Device: Make the appropriate selection to indicate whether the use of the suspect medical device was the initial use, reuse, or unknown.
- USC 360i(f) correction/removal reporting number: Enter the number that the FDA assigned to the corrective action. If the FDA has not yet assigned a number, the internal number assigned to the action by the company is used.
- Additional manufacturer narrative: Select the check box (if applicable) and enter any additional information, evaluation, or clarification of data presented in previous sections.
- Corrected Data: Select the check box if corrected data.

EU / CA Device

The EU/CA Device dialog allows you to enter the device information. Fields are marked by either an EU flag or a Canadian flag to indicate which entity is mapped to the field. The following list describes each field in detail:

- Accessories / Associated Devices: Enter associated devices and/or accessories involved in the incident.
- Does the Incident represent a serious public threat?: Select the appropriate incidence type.
- Number of similar incidents: Enter the number of similar incidents.
- Software Version: Enter relevant software version.
- Identification of Notified Body involved in Conformity
   Assessment: Enter identification number of the Notified Body
   involved in the conformity assessment procedure (if any) and the
   date(s) of the attestation(s).
- User facility reference number: Enter the user facility reference number.
- NCA Reference Number: Enter the NCA reference number.
- Number of Patients Involved: Enter the number of patients involved in the incident.
- Number of Devices Involved: Enter the number of devices involved.
- Identify to what other NCAs this report was also sent: Enter the other NCAs to which this report was sent.
- Remedial Action by HC Facility: Enter the remedial action taken by the Health care facility.

#### Field/Control Name Description

- Usage of Medical Device: Select the relevant option.
- Update to Initial Report (Follow-up Report): Select this check box if the Follow-up report must be updated to an Initial report.
- **Final Report**: Select this check box if this is the final report.
- Was the device labeled sterile?: Select the appropriate choice.
- Importer Reported to Manufacturer: Select Yes or No.
- During Investigational Testing: Select Yes or No.
- Importer Submitted on behalf of Manufacturer: Select Yes or No.
- Special Access Program Device: Select Yes or No.
- Number of Years since Manufacturing Date: enter the number of years since the manufacturing date.
- Radiation Emitting Device: Select Yes or No.
- Availability of Device: Select whether the device was Destroyed, Returned to Manufacturer/Importer, or Neither.
- **Explanation**: Enter the explanation in the text box provided.
- Name of Health Care Facility: Enter the name of the health care facility.
- Reporting firm is aware of other similar incidents having an impact on the current report: Select the appropriate choice.
- If yes, to which countries (EEA countries): Enter appropriate countries.
- Device distributed within the following EEA Countries: Enter appropriate countries.
- Current location of device: Enter the present location of the device that was involved in the incident.
- Where was the device purchased: Enter the establishment where the device was purchased.
- Address: Enter the address of the location where the device was purchased.
- Expected date of follow-up report: Enter the expected date of follow-up report.
- Initial Corrective Action: Enter corrective action for the Initial report.
- Initial Project Timing: Enter projected timing for the Initial report.
- Final Corrective Action: Enter corrective action for the Final report.
- **Final Project Timing**: Enter projected timing for the Final report.
- Investigation Result: Enter the results of investigation from the follow-up.
- Further Investigation: Enter the details of further investigation from the follow-up.
- Comments: Enter any manufacturer comments.

#### **5.1.4.3.2 Searching for Products** You can perform two types of searches in the section:

- Product Browser Search
- WHO Drug Coding Search

#### **Product Browser Search**

To search for a product

- 1. Click **Select** in the **Products** tab.
- **2.** The **Product Browser** dialog is displayed.

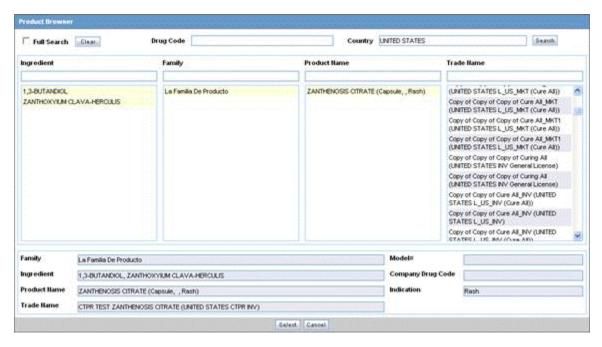

- Click Select to start searching.
- **4.** When the system opens the **Product Browser** dialog box, Click the entities displayed in the dialog.

The hierarchy above and below the entity being searched is also displayed. For example, if Product Name is searched, it displays the Product Name as well as the Family Name and Trade Name.

- **5.** Search for Products based on the following criteria:
  - Ingredient
  - Family
  - Product Name
  - Trade Name Searches the License Trade Name
- **6.** Click the **Full Search** check box to select all these criteria when searching.
- Click Select.
- **8.** The results based on the search criteria are displayed and the user can select the Product.
- 9. Click Clear to remove the entered search criteria.

#### WHO Drug Browser Search

Be aware of the following when using the WHO Drug Browser search function:

The system enables you to perform a full search from the WHO Drug browser when you select the Full Search option.

- By default, the system performs a like search (e.g., CUREALL%)
- You can use the percent (%) sign to perform wildcard searches
- If you click Full Search, the system performs a full search (e.g., %CUREALL%)
- The system also enables you to search for drug formulation and country. However, this is available only if you select the WHO Drug C format. Otherwise, the option is disabled.
- When you click Clear, the system clears the search criteria you entered.
- After the system performs the search, you can sort the results on all the fields.

#### To perform a WHO Drug Browser Search

1. Select the **Encode** button to open the **WHO Drug Coding** dialog.

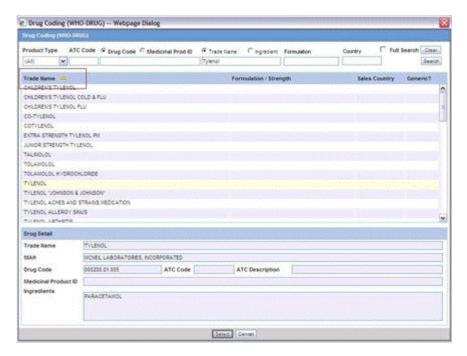

- 2. You can use both the WHO Drug B Format as well as the WHO Drug C Format using the same browser.
  - Select either the WHO Drug B format or the WHO Drug C format from the Case Form Configuration dialog where the Dictionaries are chosen for encoding.
- **3.** Enter your search criteria in these fields and click **Search** to display the product attributes that match the given search criteria:
  - Trade Name the trade name of the product
  - Formulation / Strength the Formulation / Strength (sequence 3 and sequence 4) of the product.
  - Country The Sales Country Code of the Product as defined in the WHO Dictionary
  - Generic Whether Generic Yes or No.
    - The following criteria are not available for display or searching in the WHO Drug B Format:
    - Formulation

- Country
- Strength
- Generic
- Medicinal Product ID
- Product Type
- **4.** Click Select to copy the selected drug to the Product tab.
- **5.** Click Cancel to close the selection dialog without making any updates to the Product tab.

The WHO Drug Coding Dialog has the following fields:

| Field                            | Description                                                                                                    |
|----------------------------------|----------------------------------------------------------------------------------------------------|
| Product Type                     | Select the type of product from the drop-down list. Note: All is displayed as the Product Type by default.                          |
| ATC Code                         | Enter the ATC Code up to a maximum of 10 characters.                                                                                |
| Drug Code /<br>Medicinal Prod ID | Searches on either criterion as per the radio button selected for the search. By default, the <b>Drug Code</b> option is selected.  |
| Trade Name /<br>Ingredient       | Searches on either criterion as per the radio button selected for the search. By default, the <b>Trade Name</b> option is selected. |
| Formulation                      | Enables you to search based on the drug formulation.                                                                                |
| Country                          | Enables you to search for a drug based on the country where the drug was sold.                                                      |

**5.1.4.3.3 Entering Quality Control Information** You can enter quality control information by clicking the **Quality Control** button and entering the appropriate information in the Quality Control dialog box.

#### **About the Quality Control Dialog Box**

The following is an illustration of the Quality Control dialog box.

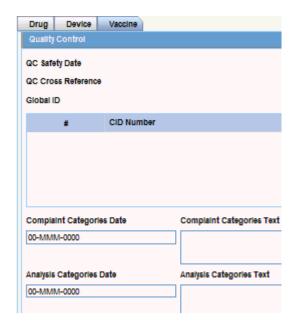

The following table lists and describes the fields in the Quality Control dialog box.

| Field                              | Description                                                                                                    |  |
|------------------------------------|----------------------------------------------------------------------------------------------------|--|
|                                    | Description                                                                                                    |  |
| Quality Control<br>Safety Date     | Enter the Quality Control department reference number for the analysis.                                                                                               |  |
| Quality Control Sent<br>Date       | Enter the sent date.                                                                                                    |  |
| Quality Control<br>Cross Reference | Enter the Quality Control department reference number for the analysis.                                                                                               |  |
| Date Returned                      | Enter the date returned.                                                                                                    |  |
| Global ID                          | Enter the global number.                                                                                                    |  |
| Quantity                           | Enter the quantity.                                                                                                    |  |
| # CID Number                       | Enter the Control Identification Number.                                                                                                    |  |
| PCID Number                        | Enter the Product Control Identification Number.                                                                                                    |  |
| Lot Number                         | Enter the lot number. If the Lot Number entered is incorrect, a Lot Number Lookup dialog is displayed, that allows you to enter select from the existing lot numbers. |  |
| Complaint<br>Categories Date       | Enter a date for complaint categories.                                                                                                    |  |
| Complaint<br>Categories Text       | Enter a text explanation as necessary. Use the zoom icon to open the zoom notes and view or edit the text.                                                            |  |
| Analysis Categories<br>Date        | Enter a date for analysis categories.                                                                                                    |  |
| Analysis Categories<br>Text        | Enter a text explanation as necessary. Use the zoom icon to open the zoom notes and view or edit the text.                                                            |  |
| Analysis Summary<br>Date           | Enter a date for an analysis summary.                                                                                                    |  |
| Analysis Summary<br>Text           | Enter a text explanation as necessary. Use the zoom icon to open the zoom notes and view or edit the text.                                                            |  |
| Quality Control<br>Result Date     | Enter the date the result of the analysis was received by the Quality Control department.                                                                             |  |
| Quality Control<br>Result          | Enter a text explanation as necessary. Use the zoom icon to open the zoom notes and view or edit the text.                                                            |  |
| Quality Control<br>Comment         | Enter any comment relating to the analysis.                                                                                                    |  |

**5.1.4.3.4 Product Indication Section** The following is an illustration of the **Product Indication** section of the Device tab.

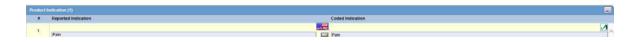

# **Product Indication Fields and Field Descriptions**

The following table lists and describes the fields in the **Product Indication** section.

| Field/Control<br>Name  | Description                                                                                                    |
|------------------------|----------------------------------------------------------------------------------------------------|
| Reported<br>Indication | By default, the value of this field is populated with the Product Indication from the Product Configuration, if set up by the user. If not, you can enter a term into the Reported Indication field. |
|                        | <b>Note:</b> Argus Safety automatically encodes this information. You can also click <b>Encode</b> to open the coding dictionary dialog.                                                             |
| Coded Indication       | This field is populated with the encoded term when the user enters data in the reported indication field and tabs out.                                                                               |
| Encode<br>(Indication) | Opens the MedDRA Browser with the term already populated from the <b>Coded Indication</b> field.                                                                                                    |
|                        | <b>Note:</b> To view the complete MEDDRA hierarchy for the encoded term, click the <b>Encoding Status</b> icon.                                                                                      |
| Add                    | Adds a new Indication row.                                                                                                    |
|                        | Note: Only two indications are visible at a time                                                                                                    |
| Delete                 | Click this button to delete the selected Indication row.                                                                                                    |

# **5.1.4.3.5 Product Delivered by Device Section** The following is an illustration of the **Product Delivered by Device** section

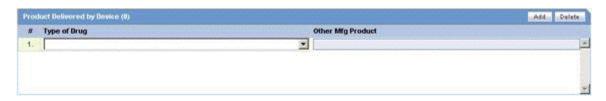

**5.1.4.3.6 Product Delivered by Device Fields and Field Descriptions** The following table lists and describes the fields in the **Product Delivered by Device** section.

| Field/Control Name | Description                                      |
|--------------------|--------------------------------------------------|
| Type of Drug       | Select the type of drug from the drop-down list. |
| Other Mfg Product  | Displays the Other Manufacturing Product.        |
| Add                | Adds another row.                                |
| Delete             | Deletes the highlighted row.                     |

**5.1.4.3.7 Device Component Information** This section enables you to enter information about the device component being used. The following is an illustration of the section.

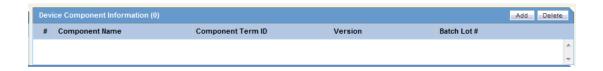

| Field/Control Name | Description                                    |  |
|--------------------|------------------------------------------------|--|
| Component Name     | The device component name used in the product. |  |

| Field/Control Name | Description                                                                                      |
|--------------------|--------------------------------------------------------------------------------------------------|
| Component Term ID  | The device component term ID of the device component used in the product.                        |
| Version            | The Date or Version of the device component term ID of the device component used in the product. |
| Batch Lot #        | The batch lot number of the device component name used in the product.                           |
| Add                | Adds another row.                                                                                |
| Delete             | Deletes the highlighted row.                                                                     |

**5.1.4.3.8 Device Information Section** This section enables you to enter information about the device being used. The following is an illustration of the section.

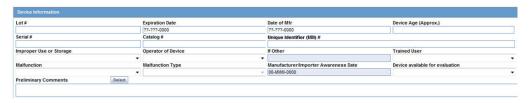

**5.1.4.3.9 Device Information Fields and Field Descriptions** When using the Device Information section, be aware of the following:

- You can enter up to 10,000 characters in the **Additional Manufacturer Narrative** field.
- The device evaluation codes have been updated to reflect FDA standards. Go to the following link for more information:

  http://www.fda.gov/cdrh/mdr/373\_appdxb.html.
  - The evaluation method is available is the following site:
  - http://www.fda.gov/cdrh/mdr/373.html.

    The evaluation results are available at the following site:
- The evaluation results are available at the following site: http://www.fda.gov/cdrh/mdr/373\_appdxd.html.

The following table lists and describes the fields in the **Device Information Section** 

| Field/Control Name         | Description                                                                                                    |  |
|----------------------------|----------------------------------------------------------------------------------------------------|--|
| <b>Product Information</b> |                                                                                                    |  |
| Lot#                       | Enter the lot number of the device.                                                                                                    |  |
| Expiration Date            | Enter the expiration date. Enter a partial date or no date if the full date is not available.                                           |  |
| Date of Mfr                | Enter the month and year of manufacture of the suspect medical device.                                                                  |  |
| Device Age                 | Enter the age of the device.                                                                                                    |  |
| Units                      | Enter the unit.                                                                                                    |  |
| Model #                    | Enter the model number of the device.                                                                                                   |  |
| Serial #                   | Enter the serial number of the device.                                                                                                  |  |
| Catalog #                  | Under Catalog#, enter the exact catalog number as it appears in the manufacturer's catalog, device labeling, or accompanying packaging. |  |

| Field/Control Name                       | Description                                                                                                    |  |
|------------------------------------------|----------------------------------------------------------------------------------------------------|--|
| Unique Identifier<br>(UDI) #             | Under Unique Identifier (UDI) #, enter any other applicable identification number (for example: component number, product number, part number, bar-coded product ID).                                     |  |
| Date Implanted                           | If the device is implantable, enter the date of the implant. Enter a partial date if the full date is not available.                                                                                      |  |
| Date Explanted                           | If the device is implantable, enter the date of the explant, if any. Enter a partial date if the full date is not available.                                                                              |  |
| Improper<br>Use/Storage                  | Indicate if the device was improperly used or stored.                                                                                                    |  |
| Operator of Device                       | Select the type of person operating or using the suspect medical device on the patient at the time of the event such as Health Care Professional, Patient, Paramedic and so on.                           |  |
| If other                                 | If the operator of the device is other, enter the operator of the device.                                                                                                    |  |
| Trained User                             | Indicate if the operator of the devices was trained to use the device.                                                                                                    |  |
| Duration of implantation                 | The duration of implantation.                                                                                                    |  |
| Malfunction                              | Indicate if the devices malfunctioned.                                                                                                    |  |
| Malfunction Type                         | Make the appropriate selection to indicate the type of reportable event. For an event associated with a malfunction, the FDA refers users to applicable sections in 21 CFR Part 803 reporting guidelines. |  |
| Manufacturer/Impor<br>ter Awareness Date | Enter the date when the manufacturer became aware of the event                                                                                                    |  |
| Device Available for<br>Evaluation       | Indicate whether the device is available for evaluation. Also, indicate whether the device was returned to the manufacturer and if so, the date of the return.                                            |  |
| Returned to manufacturer on              | Enter the Device Return Date.                                                                                                    |  |
| Preliminary<br>Comments                  | Enter or select preliminary comments.                                                                                                    |  |
| Malfunction<br>Information               | -                                                                                                    |  |
| Reported<br>Malfunction                  | Enter the malfunction as entered by the reporter.                                                                                                    |  |
| Determined<br>Malfunction                | Enter the malfunction as determined by the company.                                                                                                    |  |
| Listedness                               | Enter the listedness of malfunction in respect of the device.                                                                                                    |  |
| Reportable                               | Select the reportability of the malfunction.                                                                                                    |  |

# **EU/CA Device Dialog Fields and Field Descriptions**

The **EU/CADevice Fields** dialog includes the following fields:

- NCA Reference Number
- Identify to what other NCA's this report was also sent
- Number of Patients Involved
- Number of Devices Involved

- User facility reference number
- Remedial Action by HC Facility
- Usage of Medical Device
- Other
- Update to Initial Report (Follow-up Report)
- Final Report

The following table provides attribute information for the device fields

| Field/Control Name Name                                | Field Length    | Field Type   |
|--------------------------------------------------------|-----------------|--------------|
| NCA Reference Number                                   | 100 characters  | Alphanumeric |
| Identify to what other NCA's this report was also sent | 2000 characters | Alphanumeric |
| Number of Patients Involved                            | 3 characters    | Numeric      |
| Number of Devices                                      | 3 characters    | Numeric      |
| User facility reference number                         | 20 characters   | Alphanumeric |
| Remedial Action by HC<br>Facility                      | 1000 characters | Alphanumeric |
| Usage of Medical Device                                | N/A             | Check box    |
| Other                                                  | 15 characters   | Alphanumeric |
| Update to Initial Report<br>(Follow-up Report)         | N/A             | Check box    |
| Final Report                                           | N/A             | Check box    |

When you select the **EU/CA Device** option, the system prints the fields on the Case form. The system tracks the fields and any updates in the audit log.

## 5.1.4.4 Vaccine Tab

The **Vaccine** section of the **Products** tab enables you to enter information about a vaccine. The Vaccine tab includes the following sections:

- Product Information Section
- Product Indication Section
- Quality Control Section
- Vaccine Information Section
- Product Details Section
- Vaccine Administration
- Prior Adverse Events
- Vaccine History Section

#### 5.1.4.4.1 Product Information Section Fields and Field Descriptions

The following table lists and describes the fields in the **Product Information** section.

| Field/Control Name                | Description                                                                                                    |  |
|-----------------------------------|----------------------------------------------------------------------------------------------------|--|
| Product Name                      | Enter the name of the product using the <b>Select</b> button or by entering a partial product name.                                                                                                    |  |
|                                   | Type a partial product name and press TAB. This displays the <b>Product Selection</b> dialog. If only one product is found, this information is entered without showing the dialog. If no match is found in the company product list, the WHO Drug Dictionary is searched for a possible match through the WHO Drug Dictionary Dialog. If a match is still not found, the text you initially typed in, is used as is. |  |
|                                   | <b>Note:</b> If the study is blinded, the <b>Blinded Name</b> of the clinical study is displayed in this field. After unblinding, the selected study's <b>Product Name</b> for Unblinded cases is not shown.                                                                                                    |  |
| Select                            | Displays the product selection dialog.                                                                                                    |  |
|                                   | Select a product from the list of company products click <b>Select</b> .                                                                                                    |  |
|                                   | The relevant fields are added to the Case Form.                                                                                                    |  |
| Encode                            | Click <b>Encode</b> to retrieve the code.                                                                                                    |  |
| Include in VAERS<br>Block         | Select the VAERS Form block that this vaccine needs to be printed in.                                                                                                    |  |
| Suspect/Concomitan<br>t/Treatment | Make the appropriate selection for the product you are entering. The drug types indicate the involvement of the product with the adverse event(s) reported for the case.                                                                                                    |  |
|                                   | <b>Suspect</b> indicates that the product may have caused the adverse event(s).                                                                                                    |  |
|                                   | Concomitant indicates drugs that are taken with the suspect drug.                                                                                                    |  |
|                                   | <b>Treatment</b> is the drug taken to treat the adverse event.                                                                                                    |  |
| Generic Name                      | Enter the generic name of the drug in a manner similar to the <b>Product Name</b> . If the study is blinded, the <b>Generic Name</b> is replaced with the <b>Study Name</b> of the product.                                                                                                    |  |
|                                   | <b>Note:</b> This name is entered automatically depending on the chosen company product.                                                                                                    |  |
| Product Identifier<br>Type        | The type of product Identifier selected.                                                                                                    |  |
| Product Identifier                | Displays the type of Product Identifier such as MPID, PhPID, and so on.                                                                                                    |  |
| Version                           | Displays the Date or Version of the Product Identifier.                                                                                                    |  |
| Company Drug Code                 | Enter the company drug code.                                                                                                    |  |
|                                   | <b>Note:</b> This name is entered automatically depending on the chosen company product.                                                                                                    |  |
| Obtain Drug Country               | Enter the country where the drug was purchased.                                                                                                    |  |
| Drug Code                         | Enter the WHO-DRUG code.                                                                                                    |  |
| WHO Medicinal                     | Displays the Medicinal ID associated with the selected WHO drug.                                                                                                    |  |
| Product ID                        | Note: This ID is populated only if a WHO-drug is selected.                                                                                                    |  |
| Formulation                       | Select the formulation of the product. The Administrator can adjust this list.                                                                                                    |  |
|                                   | <b>Note:</b> This field is entered automatically depending on the product.                                                                                                    |  |
| Drug Authorization<br>Country     | Displays the licensed country for the selected company product.                                                                                                    |  |

| Field/Control Name | Description                                                                                                    |
|--------------------|----------------------------------------------------------------------------------------------------|
| Manufacturer       | A different Manufacturer can be selected from the drop-down list and can still be kept as a company product.                                                                                                    |
| Concentration      | After a drug and formulation have been entered, select the concentration from the list, or enter the concentration. If this information is changed manually, the product is marked as a non-company product.                                       |
|                    | <b>Note:</b> This field is entered automatically depending on the chosen product. The concentration cannot be modified for a Study drug.                                                                                                    |
| Units              | Select a concentration unit. The Administrator can adjust this list.                                                                                                    |
| Interaction?       | Indicates whether the case involves a drug interaction                                                                                                    |
| Contraindicated?   | Indicates whether the drug was administered contrary to its indication. Make the appropriate selection to indicate whether the drug was contraindicated in this case.                                                                              |
| # of Siblings      | Enter the number of siblings for patients who are children under the age of five.                                                                                                    |
| Birth Weight       | For patients who are children under the age of five, enter the birth weight. For example: $3260g$ , $3.26kg$ , or 7lb 4oz. If a number without units is entered, the following units are assumed: $< 32$ - Pounds $32-200$ - Ounces $>200$ - Grams |
| Birth Weight Units | Select the appropriate weight units.                                                                                                    |

#### **5.1.4.4.2 Searching for Products** You can perform two types of searches in the section:

- Product Browser Search
- WHO Drug Coding Search

# **5.1.4.4.3** To perform a search in the Product Browser dialog box 1.Click Select in the Products tab.

- **2.** The **Product Browser** dialog is displayed.
- **3.** Click **Select** to start searching.
- **4.** When the system opens the **Product Browser** dialog box, Click the entities displayed in the dialog.

The hierarchy above and below the entity being searched is also displayed. For example, if Product Name is searched, it displays the Product Name as well as the Family Name and Trade Name.

- **5.** Search for Products based on the following criteria:
  - Ingredient
  - Family
  - Product Name
  - Trade Name Searches the License Trade Name
- 6. Click the Full Search check box to select all these criteria when searching.
- 7. Click Select.
- **8.** The results based on the search criteria are displayed and the user can select the Product.
- **9.** Click **Clear** to remove the entered search criteria.

**5.1.4.4.4 WHO Drug Browser Search** Be aware of the following when using the WHO Drug Browser search function:

- The system enables you to perform a full search from the WHO Drug browser when you select the Full Search option.
  - By default, the system performs a like search (e.g., CUREALL%)
  - You can use the percent (%) sign to perform wildcard searches
  - If you click Full Search, the system performs a full search (e.g., %CUREALL%)
- The system also enables you to search for drug formulation and country. However, this is available only if you select the WHO Drug C format. Otherwise, the option is disabled.
- When you click Clear, the system clears the search criteria you entered.
- After the system performs the search, you can sort the results on all the fields.

## To perform a WHO Drug Browser Search

- 1. Select the **Encode** button to open the **WHO Drug Coding** dialog.
- **2.** You can use both the WHO Drug B Format as well as the WHO Drug C Format using the same browser.

Select either the WHO Drug B format or the WHO Drug C format from the Case Form Configuration dialog where the Dictionaries are chosen for encoding.

The WHO Drug Coding Dialog has the following fields:

| Field/Control Name               | Description                                                                                                    |
|----------------------------------|----------------------------------------------------------------------------------------------------|
| Product Type                     | Select the type of product from the drop-down list. Note: All is displayed as the Product Type by default.                          |
| ATC Code                         | Enter the ATC Code up to a maximum of 10 characters.                                                                                |
| Drug Code / Medicinal<br>Prod ID | Searches on either criterion as per the radio button selected for the search. By default, the <b>Drug Code</b> option is selected.  |
| Trade Name /<br>Ingredient       | Searches on either criterion as per the radio button selected for the search. By default, the <b>Trade Name</b> option is selected. |
| Formulation                      | Enables you to search based on the drug formulation.                                                                                |
| Country                          | Enables you to search for a drug based on the country where the drug was sold.                                                      |

- **3.** Enter your search criteria in these fields and click **Search** to display the product attributes that match the given search criteria:
  - Trade Name -- the trade name of the product
  - Formulation / Strength -- the Formulation / Strength (sequence 3 and sequence 4) of the product.
  - Country -- The Sales Country Code of the Product as defined in the WHO Dictionary
  - Generic Whether Generic Yes or No.

The following criteria are not available for display or searching in the WHO Drug B Format:

Formulation

- Country
- Strength
- Generic
- Medicinal Product ID
- Product Type
- **4.** Click **Select** to copy the selected drug to the Product tab.
- **5.** Click **Cancel** to close the selection dialog without making any updates to the Product tab.

**5.1.4.4.5 Product Indication Section** The following is an illustration of the fields in the **Product Indication** section of the **Vaccine** tab.

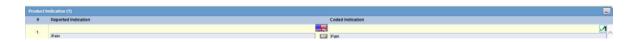

# **Product Indication Fields and Field Descriptions**

The following table lists and describes the fields in the **Product Indication** section.

| Field/Control Name         | Description                                                                                                    |
|----------------------------|----------------------------------------------------------------------------------------------------|
| Product Indication Section |                                                                                                    |
| Reported Indication        | By default, the value of this field is populated with the Product Indication from the Product Configuration, if set up by the user. If not, you can enter a term into the Reported Indication field. |
|                            | <b>Note:</b> Argus Safety automatically encodes this information. You can also click <b>Encode</b> to open the coding dictionary dialog.                                                             |
| Coded Indication           | This field is populated with the encoded term when the user enters data in the reported indication field and tabs out.                                                                               |
| Encode (Indication)        | Opens the MedDRA Browser with the term already populated from the <b>Coded Indication</b> field.                                                                                                    |
|                            | <b>Note:</b> To view the complete MEDDRA hierarchy for the encoded term, click the <b>Encoding Status</b> icon                                                                                       |
| Add                        | Adds a new Indication row.                                                                                                    |
|                            | Note: Only two indications are visible at a time                                                                                                    |
| Delete                     | Click this button to delete the selected Indication row.                                                                                                    |
| Up                         | Allows the user to move an indication up.                                                                                                    |
| Down                       | Allows the user to move an indication down.                                                                                                    |

**5.1.4.4.6 Quality Control Section** You can enter quality control information and enter the appropriate information in the Quality Control section. The following is an illustration of the section.

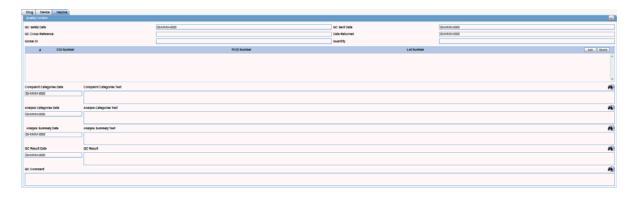

The following table lists and describes the fields in the Quality Control window.

| Field/Control Name                 | Description                                                                                                    |
|------------------------------------|----------------------------------------------------------------------------------------------------|
| Quality Control<br>Safety Date     | Enter the Quality Control department reference number for the analysis.                                                                                               |
| Quality Control Sent<br>Date       | Enter the sent date.                                                                                                    |
| Quality Control<br>Cross Reference | Enter the Quality Control department reference number for the analysis.                                                                                               |
| Date Returned                      | Enter the date returned.                                                                                                    |
| Global ID                          | Enter the global number.                                                                                                    |
| Quantity                           | Enter the quantity.                                                                                                    |
| # CID Number                       | Enter the Control Identification Number.                                                                                                    |
| PCID Number                        | Enter the Product Control Identification Number.                                                                                                    |
| Lot Number                         | Enter the lot number. If the Lot Number entered is incorrect, a Lot Number Lookup dialog is displayed, that allows you to enter select from the existing lot numbers. |
| Complaint<br>Categories Date       | Enter a date for complaint categories.                                                                                                    |
| Complaint<br>Categories Text       | Enter a text explanation as necessary. Use the zoom icon to open the zoom notes and view or edit the text.                                                            |
| Analysis Categories<br>Date        | Enter a date for analysis categories.                                                                                                    |
| Analysis Categories<br>Text        | Enter a text explanation as necessary. Use the zoom icon to open the zoom notes and view or edit the text.                                                            |
| Analysis Summary<br>Date           | Enter a date for an analysis summary.                                                                                                    |
| Analysis Summary<br>Text           | Enter a text explanation as necessary. Use the zoom icon to open the zoom notes and view or edit the text.                                                            |
| Quality Control<br>Result Date     | Enter the date the result of the analysis was received by the Quality Control department.                                                                             |
| Quality Control<br>Result          | Enter a text explanation as necessary. Use the zoom icon to open the zoom notes and view or edit the text.                                                            |
| Quality Control<br>Comment         | Enter any comment relating to the analysis.                                                                                                    |

**5.1.4.4.7 Vaccine Information Section** You can enter vaccine information and enter the appropriate information in the Vaccine Information section. The following is an illustration of the section.

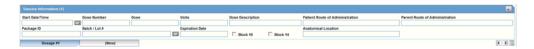

### **Vaccine Information Fields and Field Descriptions**

The following table lists and describes the fields in the Vaccine Information section.

| Field/Control Name                | Description                                                                                                    |
|-----------------------------------|----------------------------------------------------------------------------------------------------|
| Start Date/Time                   | Enter the vaccination date. Enter a partial date if the full date is not available.                                                                                        |
| Dose Number                       | Enter the vaccine dose number.                                                                                                    |
| Dose                              | Enter the vaccine dose.                                                                                                    |
| Units                             | Select the dose unit. The Administrator can adjust this list.                                                                                                    |
| Dose Description                  | Enter a description of the vaccine dose.                                                                                                    |
| Patient Route of Administration   | Enter the route of administration or a short code for the route of administration. The system automatically decodes your entry. The Administrator can adjust this list.    |
| Parent Route of<br>Administration | Enter the route of administration or a short code for the route of administration. The system automatically decodes your entry. The Administrator can adjust this list.    |
| Package ID                        | Enter the package ID.                                                                                                    |
| Batch / Lot #                     | Enter the batch and/or lot number(s).                                                                                                    |
| Expiration Date                   | Enter the expiration date. Enter a partial date or no date if the full date is not available.                                                                              |
| Block 10                          | If this box is checked, the Start Date in this Dosage record and the time from the leftmost CDD vaccine will be printed in the VAERS Form Block 10 as Date of Vaccination. |
| Block 14                          | If this box is checked, this Dosage record will be printed in the VAERS Form Block 14.                                                                                     |
| Anatomical Location               | Select the anatomical location of the vaccination. The Administrator can adjust this list.                                                                                 |

**5.1.4.4.8 Product Details Section** This section is the same for the Product Details section under all the tabs - in the Drugs tab, Device tab, and the Vaccine tab.

See the The Product Details Section for details about this section.

**5.1.4.4.9 Vaccine Administration** The following is an illustration of the **Vaccine Administration** form.

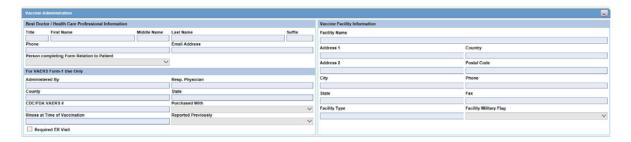

To enter vaccine administration information:

1. Enter the relevant vaccination information items in the form.

The following table lists and describes the fields in the Vaccine Administration form.

| Field/Control Name                                   | Description                                                                               |  |
|------------------------------------------------------|-------------------------------------------------------------------------------------------|--|
| Best Doctor / Health (                               | Best Doctor / Health Care Professional Information                                        |  |
| Title                                                | Enter the health care professional's name title, if applicable.                           |  |
| First Name                                           | Enter the first name of the health care professional.                                     |  |
| Middle Name                                          | Enter the middle name of the health care professional.                                    |  |
| Last Name                                            | Enter the last name of the health care professional.                                      |  |
| Suffix                                               | Enter the health care professional's name suffix, if applicable.                          |  |
| Phone                                                | Enter the telephone number of the health care professional.                               |  |
| Email Address                                        | Enter the email address of the health care professional.                                  |  |
| Person Completing<br>Form Relationship to<br>Patient | Select an appropriate item from the list.                                                 |  |
| For VAERS Form-1<br>Use Only                         |                                                                                           |  |
| Administered By                                      | Enter the name of the person who administered the vaccine.                                |  |
| Resp. Physician                                      | Enter the name of the physician responsible for the patient.                              |  |
| County                                               | Enter the county where the patient was vaccinated.                                        |  |
| State                                                | Enter the state where the patient was vaccinated.                                         |  |
| CDC/FDA VAERS#                                       | Enter the verification number.                                                            |  |
| Purchased With                                       | Select the most appropriate item from the list to describe how the vaccine was purchased. |  |
| Illness at time of Vaccination                       | Enter the illness, if known.                                                              |  |
| Reported Previously                                  | Select an appropriate item from the list.                                                 |  |
| Required ER Visit                                    | Select this check box if the event required a visit to the emergency room or doctor.      |  |
| Vaccine Facility<br>Information                      |                                                                                           |  |
| Facility Name                                        | Enter the name of the facility where the vaccine was administered.                        |  |
| Address 1                                            | Enter line 1 of the address of the facility.                                              |  |
| Address 2                                            | Enter line 2 of the address of the facility.                                              |  |
|                                                      |                                                                                           |  |

| Field/Control Name     | Description                                                                                    |
|------------------------|------------------------------------------------------------------------------------------------|
| Country                | Enter the country of the facility where the responsible physician works.                       |
| Postal Code            | Enter the postal code of the facility.                                                         |
| City                   | Enter the city of the facility where the responsible physician works.                          |
| Phone                  | Enter the telephone number of the facility.                                                    |
| State                  | Enter the state of the facility.                                                               |
| Fax                    | Enter the fax number of the facility.                                                          |
| Facility Type          | Enter the facility type where the patient was vaccinated.                                      |
| Facility Military Flag | Select $Yes$ or $No$ indicate whether or not the vaccination facility was a Military facility. |

# **5.1.4.4.10 Prior Adverse Events** The following is an illustration of the **Vaccine Prior Adverse Events** form.

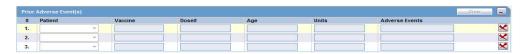

#### To enter prior adverse events information

- **1.** Enter the relevant vaccination information items in the form.
- **2.** Click **OK** to save the entered prior vaccination adverse event information.

The following table lists and describes the fields in the **Vaccine Prior Adverse Events** form.

| Field/Control Name | Description                                                                                |
|--------------------|--------------------------------------------------------------------------------------------|
| Patient            | Select whether the details refer to the patient or to a sibling.                           |
| Vaccine            | Enter the name of the vaccine.                                                             |
| Dose #             | Enter the dose number of the vaccine.                                                      |
| Age                | Enter the patient's age at onset of the event.                                             |
| Age Units          | Select the appropriate age unit from the list.                                             |
| Adverse Events     | Enter a term that describes the adverse event. Click the Encode button to encode the term. |

# **5.1.4.4.11 Vaccine History Section** The following is an illustration of the **Vaccine History** section of the screen.

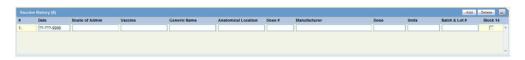

## **Vaccine History Fields and Field Descriptions**

The following table lists and describes the fields in the Vaccine History section.

| Field/Control Name | Description                                                                            |
|--------------------|----------------------------------------------------------------------------------------|
| Date               | Enter the date of vaccination. Enter a partial date if the full date is not available. |

| Field/Control Name  | Description                                                                                                    |
|---------------------|----------------------------------------------------------------------------------------------------|
| Route of Admin      | Enter the route of administration or a short code for the route of administration. The system automatically decodes your entry. The Administrator can adjust this list. |
| Vaccine             | Enter the name of the vaccine.                                                                                                    |
| Generic Name        | Enter the generic name of the vaccine.                                                                                                    |
| Anatomical Location | Select the anatomical location of the vaccination. The Administrator can adjust this list.                                                                              |
| Dose #              | Enter the vaccine dose number.                                                                                                    |
| Manufacturer        | Enter the vaccine manufacturer or select a manufacturer. The Administrator can adjust this list.                                                                        |
| Dose                | Enter the vaccine dose.                                                                                                    |
| Units               | Select the dose unit. The Administrator can adjust this list.                                                                                                    |
| Batch & Lot #       | Enter the batch and/or lot number(s).                                                                                                    |
| Block 14            | If this box is checked, this Vaccine History will be printed in the VAERS Form Block 14.                                                                                |
| Add                 | Adds a new Indication row.                                                                                                    |
|                     | Note: Only two indications are visible at a time.                                                                                                    |
| Delete              | Click this button to delete the selected Indication row.                                                                                                    |

# 5.1.5 Events Tab

The **Events** tab enables you to enter or view details for adverse events associated with a case. The following is an illustration of the **Events** tab.

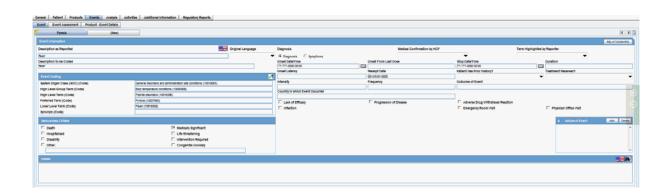

## 5.1.5.1 General Usage Information

When using the **Events** tab, be aware of the following:

- You **can** change the listedness for a drug at the individual level.
- This limitation also applies to the Medical Review and Local Labeling dialogs.
- The field labels for the Event Assessment tab are updated and configured on the Argus Console.
- When you modify the Event outcome on the Events Tab, and the event outcome and case outcome do not match, the system displays the following message:

- Case Outcome may no longer match events.
- If the **Death Seriousness** criteria on the **Event** tab are unchecked, the event outcome reverts to empty and **is not** set to fatal.
- On the **Death Details** screen, the **Autopsy Results** field defaults to blank instead of No. If the value is incorrectly set, the system sets it to null during the upgrade.
- On the **Event Assessment** tab, the system displays the **Notes** icon beside the event term if the preferred term has associated notes on the datasheet.
- If the datasheet **does not** have notes for the preferred term, the system **does not** display the **Notes** icon.
- This is also true for the Medical Summary and the Local Labeling dialog
- When you click the Notes icon, the system displays the notes in read-only mode.
- If Allow User to Add Non-Current MedDRA Terms for is configured to Case where Country of Incidence (COI) is other than Japan, the existing application behavior is maintained as:
  - a. For COI other than Japan: The user can choose a MedDRA LLT term for which LLT (J) is non-current, that is, based on English currency.
  - b. For COI as Japan: Existing application behavior is retained, and if an E or J user tries to add a LLT with Non-current LLT(J), the application displays an error message.
  - c. The application indicates the Non-current LLT (J) term with icon indicator on the English side of the Case Form similar to the way it indicates Non-current LLT (J) on the Japan side of the Case Form for both English and Japan users.
  - If the Allow User to Add Non-Current MedDRA Terms for is configured to Case irrespective of Country of Incidence, the existing application behavior is modified as:
  - a. Irrespective of COI of the case, both E and J users can add a LLT to the case for which LLT (J) is non-current, that is, based on English currency.
  - b. Also, there is an indicator on both sides (English and J) to indicate the Non-current LLT (J) term similar to the way it indicates a Non-current LLT (J) on the Japan side of the Case form for both English and J users.
- The MedDRA LLT term selection behavior across the Case Form (not limited to the list mentioned below) is governed based on the profile switch value configured in the Allow User to Add Non-Current MedDRA Terms for and On change of LLT Term Sync English and Japan LLTs, irrespective of the currency.
  - Book-in -> Description as Reported
  - Case Form -> Patient -> Lab Data -> Test Name
  - Case Form -> Patient -> Other Relevant History -> Verbatim/Indication/Reaction
  - Case Form -> Patient Tab -> Patient Sub Tab -> Death Details -> Cause of Death To be Coded
  - Case Form -> Patient Tab -> Patient Sub Tab -> Death Details -> Autopsy Results To be Coded
  - Case Form -> Parent -> Other Relevant History -> Verbatim/Indication/Reaction
  - Case Form -> Products -> Product Indication -> Reported Indication

- Case Form -> Product-> Vaccine -> Prior Adverse Event -> Adverse Events
- Case Form -> Event -> Description to be Coded
- Case Form -> Event -> Event Death Details -> Description as Reported
- Case Form -> Analysis Tab -> Company Diagnosis Syndrome
- Coding Review -> Prior Adverse Event -> Adverse Events
- Coding Review -> Event Information -> Description to be Coded
- The system populates the *To be coded* value on the MedDRA popup dialog box when you click the green checkbox for the MedDRA hierarchy. This applies to the following area where the MedDRA dialog box appears.
  - Patient Tab: Other Relevant History: Description
  - Patient Tab: Other Relevant History: Reaction
  - Patient Tab: Other Relevant History: Indication
  - Patient Tab: lab Tests
  - Product Tab: Product Indications
  - Event Tab: Event Coding
  - Analysis Tab: Company Diagnosis Syndrome
  - Console: Business Configuration: Products: Datasheets
  - Console Business Configuration: Products: Product Indications
  - Console: Codelists: Lab Tests
  - Console: Codelists: Always Serious Term List
- The Event to Exclude from Report Field enables you to identify information not to include in a PMDA expedited report.
  - The default for this check box is unchecked.
  - When this check box is checked, you are required to enter a justification for this action in the Reason to Exclude from Report dialog box.
  - After you enter the justification, the system places a symbol to the right of the field.
  - You must have at least one event in a report. If you try to exclude all events from the report, the system presents the following message: "All the events are excluded from reports. If you want to report, at least one event is necessary. Proceed?"
  - The system does not retrieve events that are excluded from a report as part of CSPSR (Clinical Study Periodic Safety Report) unless it has been configured to include them in such a report.

The following is an illustration of the MedDRA dialog box.

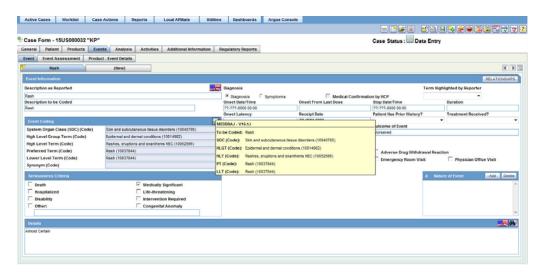

When you click the Recalculate button, the system **does not** recalculate listedness where the Event Assessment Listedness already has a case justification (generated automatically or manually overwritten).

**5.1.5.1.1** Field Properties for Help Text/Default Labels The following table describes the field properties for the Help Text/Default Labels.

| Default Field Label                 | Default Help Text                                                                                                    |
|-------------------------------------|----------------------------------------------------------------------------------------------------|
| Onset from First Dose               | This date is defined as the earliest regimen start date to Onset and is completed automatically.                                                   |
|                                     | The Date calculation is based on the Case Form Calculation for Inclusive or Exclusive                                                              |
| Onset from Last Dose                | This date is defined as the latest regimen stop date to Onset and is completed automatically.                                                      |
|                                     | The Date calculation is based on the Case Form Calculation for Inclusive or Exclusive.                                                             |
| Total Dose to Event                 | The system calculates this value based on daily dose and duration.                                                                                 |
| Units                               | The system provides this value based on the dosage units entered.                                                                                  |
| Action Taken                        | Select the appropriate term from the drop-down list (e.g., Dose Increased, Withdrawn, etc.). The Administrator may adjust the values in this list. |
| Other                               | The value can only be entered when the Action Taken is "Other."                                                                                    |
| Dechallenge Results                 | Select the appropriate option.                                                                                                    |
| Rechallenge Results                 | Select the appropriate option.                                                                                                    |
| Event occurred as consequence of    | Select the appropriate option.                                                                                                    |
| Term                                | Select the appropriate option.                                                                                                    |
| Most Important Diagnosis?           | Select the appropriate option.                                                                                                    |
| Event more specific/severe than PT? | Select the appropriate option.                                                                                                    |

#### **Field Calculations**

The following table describes the calculations the system uses for each field.

| Field               | Calculation                                                                                                    |
|---------------------|----------------------------------------------------------------------------------------------------|
| Total Dosage        | The sum of all Total Regimen Dosages.                                                                                                    |
| First Dose to Onset | The system calculates this value based on the first dose stop date and the event onset date, if present.                                            |
|                     | If any regimen start date is null, the system sets the First Dose to Onset is to null.                                                              |
|                     | The system <b>does not</b> automatically use partial date entries for the Regimen Start and Stop Date/Time fields to calculate First Dose to Onset. |
|                     | The user can overwrite this field.                                                                                                    |
| Last Dose to Onset  | The system calculates this value based on the last dose stop date and the even onset date, if present.                                              |
|                     | If the regimen start date is null, the system sets the Last Dose to Onset is to null.                                                               |
|                     | The system <b>does not</b> automatically use partial date entries for regimen Start and Stop Date/Time fields to calculate the Last Dose to Onset.  |
|                     | The user can overwrite this field.                                                                                                    |

#### 5.1.5.2 Event

The **Event** information tab enables you to encode adverse events, record the criteria for the seriousness of each event, and display the results of automated assessments to determine whether events are listed in data sheets. It also lists the licenses for the data sheets. The **Event** information tab includes the following sections:

- Event Information
- Event Coding
- Seriousness Criteria
- Nature of Event
- Details

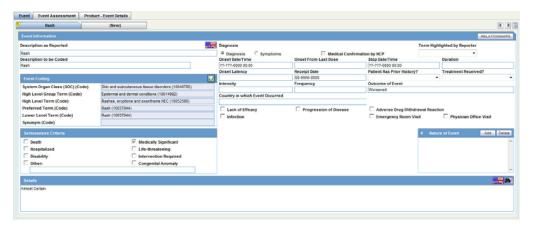

**5.1.5.2.1 Event Information Section** The **Event Information** section enables you to enter information about the event information including diagnosis, patient history, intensity, and so forth.

## **Event Information Fields and Field Descriptions**

The following table lists and describes the fields in the **Event Information** section.

| Field/Control Name                | Description                                                                                                    |
|-----------------------------------|----------------------------------------------------------------------------------------------------|
| Relationships                     | Click the <b>Relationships</b> button to view the Diagnosis-Event Relationships dialog. This allows you to group symptoms and signs with diagnoses. This requires at least two events and a diagnosis.                                                                                                    |
| Original Language                 | Make the appropriate selection to indicate the original language the event was reported in.                                                                                                    |
| Description as<br>Reported        | Enter the verbatim term used by the reporter, or patient, to describe the adverse event. As you type, the term is automatically copied under <b>Description to be Coded</b> . Verbatim English translations of foreign languages may also be entered here.                                                                                                    |
| Diagnosis/<br>Symptoms            | Make the appropriate selection to indicate whether the event is a diagnosis or symptoms.                                                                                                    |
| Medical<br>Confirmation by<br>HCP | Make the appropriate selection to indicate whether the event is medically confirmed by a HCP. This drop-down has the values: Yes, No, and Blank.                                                                                                    |
| Term Highlighted by<br>Reporter   | Make the appropriate selection to indicate whether the primary source reporting the event considered it a major concern or reason for reporting the case. If the information was not explicitly provided by the initial reporter the term should not be considered a highlighted term. The seriousness of the reaction/event should be based on the ICH E2A criteria. |
|                                   | <b>Note:</b> Selecting <b>Yes</b> does not mark this case as <b>Serious</b> automatically.                                                                                                    |
| Description to be<br>Coded        | If necessary, the verbatim term can be modified in this field. For example, the original term may need to be split, or enhanced with an anatomical location. The Administrator can prevent manual encoding of the description. If automatic encoding is enabled, the term can be auto-encoded to the included term level.                                             |
| Onset Date/Time                   | Enter the date/time when the event started. Enter a partial date if the full date is not available.                                                                                                    |
| Onset from Last Dose              | This field is calculated automatically from the event onset date and most recent stop date listed in the dosage regimen details of the suspect drug(s). You can also enter or modify the field manually. This field is removed if the dosage regimen is ongoing.                                                                                                    |
| Stop Date/Time                    | Enter the date/time when the event stopped.                                                                                                    |
| Duration                          | This field is calculated automatically from the event start and stop dates. You can also enter or modify the duration manually.                                                                                                    |
| Onset Latency                     | This field is calculated automatically from the earliest first dose date of the suspect drug(s) to onset date. You can also enter or modify the duration manually.                                                                                                    |
|                                   | <b>Note:</b> Onset Latency = Onset Date - First Dose.                                                                                                    |
| Receipt Date                      | Enter the date on which information about this event was received by your company.                                                                                                    |
| Patient Has Prior<br>History?     | Make the appropriate selection to indicate whether the patient has had a prior history or has suffered from the same event in the past.                                                                                                    |
| Treatment Received?               | Select Yes, No, or Unknown.                                                                                                    |
| Intensity                         | Select the category of severity of the event. The Administrator can adjust this list.                                                                                                    |
| Frequency                         | Select the frequency of the event from the list. The Administrator can adjust this list.                                                                                                    |

| Field/Control Name                  | Description                                                                                                    |
|-------------------------------------|----------------------------------------------------------------------------------------------------|
| Outcome of Event                    | Select the outcome of the event. The Administrator can adjust this list. If <b>Fatal</b> is selected, <b>Death</b> is selected in the list of seriousness criteria. |
|                                     | <b>Note:</b> If the <b>Death</b> check box is subsequently cleared, the outcome still remains fatal.                                                                |
| Country in which event occurred     | Select the country in which event occurred.                                                                                                    |
| Lack of Efficacy                    | Check this check box, if applicable.                                                                                                    |
| Progression of<br>Disease           | Select this check box, if appropriate.                                                                                                    |
| Adverse Drug<br>Withdrawal Reaction | Check this check box, if applicable.                                                                                                    |
| Infection                           | Check this check box, if an infection has occurred.                                                                                                    |
| Emergency Room<br>Visit             | Check this check box, if applicable.                                                                                                    |
| Physician Office Visit              | Check this check box, if applicable.                                                                                                    |

**5.1.5.2.2 Understanding the Diagnosis-Event Relationship** Argus Safety allows you to group events in a case, and/or to associate them with particular diagnoses. These determinations can be made by your company or simply as reported to your company. This feature aids significantly in the interpretation and review of individual case reports. It is also useful in summary reports as it enables the reporting of diagnoses only, while retaining database records of individual event terms.

Click the **Relationships** button in the **Event Information** section of the Eventstab to open the Diagnosis-Event relationship dialog.

**Note:** To use this feature, the case must contain at least two events and, at a minimum, one diagnosis. The events related to a diagnosis are listed on top in this dialog and the symptoms are indented with respect to the diagnoses. You can group events together and associate them with individual diagnoses.

**5.1.5.2.3** Associating a symptom with a diagnosis Click the up or down arrows to associate a selected symptom with a diagnosis. In Argus Safety Web, select the symptom and click Move Up or Move Down.

#### Example:

Such Adverse Events (AE) might be entered into the database as follows:

This example demonstrates how defining a diagnosis-event relationship can clarify an adverse event report. Suppose an initial case report describes a patient suffering from "Somnolence," "Sore Throat," and "Fever."

AE # Diagnosis AE Term (Associated AEs)

- 1 Somnolence
- 2 Sore Throat
- 3 Fever

For reports on all events, they would appear on a CIOMS-I form as:

- Somnolence [SEDATION]
- Sore Throat [SORE THROAT NOS]
- Fever [PYREXIA]

Suppose a follow-up report then supplies information that the patient also had neutropenia, and had been diagnosed as suffering from agranulocytosis (the cause of the sore throat and fever). The somnolence was considered to be co-incidental, and unrelated to any other adverse events.

Neutropenia and agranulocytosis would be entered onto the system, and a diagnosis-event relationship established as follows:

| AE # | Diagnosis AE Term (Associated AEs) |
|------|------------------------------------|
| 1    | Yes agranulocytosis                |
| 2    | (sore throat)                      |
| 3    | (fever)                            |
| 4    | (neutropenia)                      |
| 5    | Somnolence                         |

These events would appear on a CIOMS I form as:

- AGRANULOCYTOSIS
- [AGRANULOCYTOSIS] ([SORE THROAT],
- [PYREXIA NOS], [NEUTROPENIA])
- Somnolence [SEDATION]
- This immediately gives a clear clinical picture of the case.

**5.1.5.2.4 Using the MedDRA Browser** The MedDRA application searches the term dictionary for a match at the Lower level term or at the Synonym level. If a match is found, the following fields are automatically populated: **Term code, Preferred Term, Included Term, High Level Term, Group Term** and **Body System/SOC**.

Click the icon to view the MedDRA Browser.

**5.1.5.2.5 Configuring Regulatory Reporting Rules** The regulatory reporting rules can be configured to look at any type of criteria but are mainly configured to look at Seriousness, Listedness, Causality, and Outcome. Out of these, Listedness and Causality can be captured and controlled (using the event assessment section) down to an individual license basis.

This granularity allows individual license holders to override the normal listedness and causality assessment to control the need for submissions to their local regulatory authority. Each affiliate could either suppress the need for a report by demoting the criteria, or add the requirement for a report by promoting the listedness or causality.

This serves to promote the global reporting automation while maintaining the level of individual local affiliate control that is often needed.

**Note:** To obtain an assessment of the adverse event, the product must be in the company's suspect product and the event must be encoded.

#### 5.1.5.3 Event Coding Section

The **Event Coding** section enables you to enter information about the event. The following is an illustration of the **Event Coding** section.

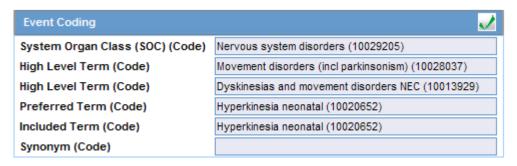

The following table lists and describes the fields in the **Event Coding** section.

| Field/Control Name       | Description                                                                                                    |
|--------------------------|----------------------------------------------------------------------------------------------------|
| Body System/SOC          | Displays the body system or System Organ Class. This item is automatically entered from the event dictionary that is used and it cannot be edited.                                        |
| Lower Level Term         | Displays the ART code. If you have appropriate access rights, click <b>Encode</b> to view the associated coding dialog.                                                                   |
| Preferred Term           | Displays the preferred term. This item is automatically entered from the event dictionary that is used and it cannot be edited.                                                           |
| Preferred Term Code      | Displays the preferred term code. This item is automatically entered from the event dictionary that is used and it cannot be edited.                                                      |
| High Level Term          | Displays the High Level Term when the MedDRA coding dictionary is used. This item is not displayed when event encoding is done using the WHO-ART dictionary. This field cannot be edited. |
| High Level Group<br>Term | Displays the high-level group term when using the MedDRA coding dictionary. This field is not shown when coding with WHO-ART. This field cannot be edited.                                |

#### 5.1.5.4 Seriousness Criteria Section

The **Seriousness Criteria** section enables you to identify how serious the event was. For example, did the result in death or was it life threatening. The following is an illustration of the **Seriousness Criteria** section.

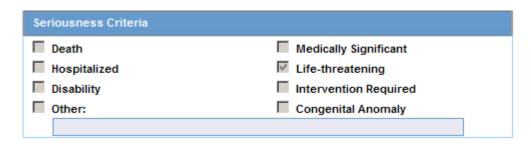

#### **Seriousness Criteria Fields and Field Descriptions**

The following table lists and describes the options in the Seriousness Criteria section.

| Field/Control Name       | Description                                                                                                    |
|--------------------------|----------------------------------------------------------------------------------------------------|
| Death                    | Displays the <b>Death Details</b> dialog                                                                                                    |
|                          | <b>Note:</b> If you un-check the <b>Death</b> option in the <b>Seriousness Criteria</b> , you are required to confirm the deletion of the death details. |
| Hospitalized             | Displays the <b>Event Hospitalization</b> dialog.                                                                                                    |
| Medically Significant    | Select this check box to display the seriousness as medically significant.                                                                               |
| Life-threatening         | Select this check box to display the seriousness as life-threatening.                                                                                    |
| Disability               | Select this check box to display the seriousness as a disability.                                                                                        |
| Intervention<br>Required | Select this check box to display the seriousness as requiring intervention.                                                                              |
| Congenital Anomaly       | Select this check box to display the seriousness as a congenital anomaly.                                                                                |
| Other                    | Select this check box to enter explanatory text. It is mandatory to enter text, specifying the <b>Other</b> Seriousness Criteria.                        |

## **5.1.5.4.1 Entering Death Details** Use the following procedure to enter details about a death.

- 1. Select the **Death** check box under **Seriousness Criteria**.
- 2. The form for **Event Death Details** appears.
- **3.** Enter information for the items in the form.
- **4.** Click **OK** to save the entered Death Details.

The following table lists and describes the fields in the **Event Death Details** section.

| Field/Control Name         | Description                                                                                                 |
|----------------------------|----------------------------------------------------------------------------------------------------|
| Death Date                 | Enter the date of death. You can enter a partial date if the exact date is unavailable.                     |
| Autopsy Done?              | Make the appropriate selection.                                                                             |
| Cause of Death             | Enter a term to describe the cause of death. Click <b>Encode</b> to display the associated encoding dialog. |
| Autopsy Results Available? | Make the appropriate selection.                                                                             |
| Autopsy Results            | Enter Information about the autopsy results.                                                                |

**Note:** When Seriousness criteria Death is unchecked, the system displays a message *Do you wish to delete the Death Details*?.On confirming, the Death date (NF or date) and Autopsy details are cleared .

# **5.1.5.4.2 Entering Hospitalization Details** Use the following procedure to fill out the **Hospitalization Details** form.

#### To complete the Hospitalization Details form

- 1. Select the Hospitalized check box under Seriousness Criteria.
- **2.** The form for **Hospitalization Details** appears.

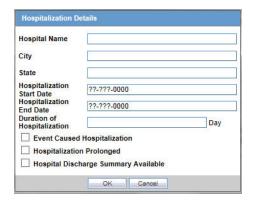

- **3.** Enter information for the items in the form.
- **4.** Click **OK** to save the entered Hospitalization Details.

The following tables lists and describes the fields in the **Hospitalization Details** form.

| Field/Control Name                   | Description                                                                                                    |
|--------------------------------------|----------------------------------------------------------------------------------------------------|
| Hospital Name                        | Enter the hospital name associated where the adverse event occurred.                                                                                                    |
| City                                 | Enter the city in which the hospital is located.                                                                                                    |
| State                                | Enter the state in which the hospital is located.                                                                                                    |
| Hospitalization Start<br>Date        | Enter the first date of the patient's hospitalization associated with this adverse event. If the exact date is not available, you can enter a partial date in this field.                                                       |
| Hospitalization End<br>Date          | Enter the last date of the patient's hospitalization associated with this adverse event. If the exact date is not available, you can enter a partial date in this field.                                                        |
| Duration of<br>Hospitalization       | This field is automatically calculated by the system, based on the start and end dates entered. This field is calculated using 24-hour increments. You can also manually enter the number of days the patient was hospitalized. |
| Event caused initial hospitalization | Select this check box if the event is associated with the initial hospitalization of the patient.                                                                                                    |
| Event prolonged hospitalization      | Select this check box if the event prolonged hospitalization.                                                                                                    |
| Discharge summary available          | Select this check box if a discharge summary is available.                                                                                                    |

**5.1.5.4.3** Nature of Event Section The Nature of Event section enables you to identify the nature of the event from the drop-down list. You can add a maximum of 50 such Nature of Event rows.

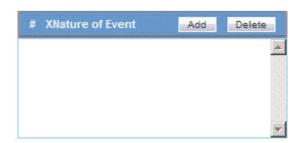

**5.1.5.4.4 Details Section** This section enables you to enter notes related to the event. If **Reported Causality** is entered when the case is booked-in, the system automatically transfers it to this field. The following is an illustration of the **Details** section.

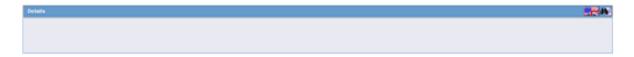

#### 5.1.5.5 Event Assessment

The **Event Assessment** tab enables you to capture causality and listedness information for a case. All encoded events in the case are compared with the listed events for company products (agents) associated with the case. The following is an illustration of the **Event Assessment** tab.

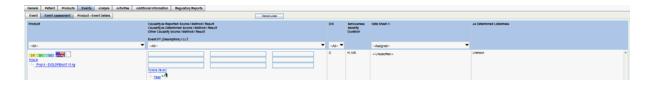

#### **Event Assessment Tab Fields and Field Descriptions**

The following table lists and describes the fields on the Event Assessment tab.

| Field/Control Name                | Description                                                                                                    |
|-----------------------------------|----------------------------------------------------------------------------------------------------|
| Recalculate                       | Refreshes the Event Assessment section with the newly entered data if new suspect products or events are entered, or the Event Relationship is modified. |
| Product                           | This field is populated when events are entered in the Products tab and is displayed in the following format:                                            |
|                                   | ■ First Line - Product Name                                                                                                    |
|                                   | <ul> <li>Second Line - Generic Name</li> </ul>                                                                                                    |
| Causality as<br>Reported/Source   | This field provides the source of causality as reported such as Investigator, MAH, Healthcare Professional, and so on                                    |
| Method                            | This field provides the method used for causality determination.                                                                                         |
| Result                            | This field indicates the result of the causality as reported.                                                                                            |
| Causality as<br>Determined/Source | This field provides the source of causality as determined.                                                                                               |
| Method                            | This field provides the method used for As Determined Causality.                                                                                         |
| Result                            | This field indicates the result of As Determined Causality.                                                                                              |
| Other Causality /<br>Source       | This field specifies the source of other causality.                                                                                                    |
| Method                            | This field provides the method used for other causality.                                                                                                 |
| Result                            | This field indicates the result of other causality.                                                                                                    |
| Event                             | This field is populated when events are encoded and are displayed in the following format:                                                               |
|                                   | ■ First Line - Event PT (Verbatim)                                                                                                    |
|                                   | ■ Second Line - LLT                                                                                                    |

| Field/Control Name               | Description                                                                     |
|----------------------------------|---------------------------------------------------------------------------------|
| D/S                              | Displays the Diagnosis/Symptom details by D or S in line with the Events.       |
| Seriousness Severity<br>Duration | Displays the Seriousness, Severity and the Duration of the Event.               |
| Datasheet                        | Displays the datasheet(s) for the agent.                                        |
| License                          | Displays the license(s) for the agent.                                          |
| As Determined<br>Listedness      | Indicates whether the system found the event on the datasheet for this product. |

# **5.1.5.5.1 Filtering in the Event Assessment Tab** The following table lists and describes how the system filters each field on the **Event Assessment** tab.

| Field/Control Name | Description                                                                                                    |
|--------------------|----------------------------------------------------------------------------------------------------|
| Product            | The product filter drop down list contains all products listed in the event assessment. The user can filter on all the products which are present in the Event Assessment dialog. |
| Event              | Contains a drop down of values of distinct Event PT. The user can filter on all the products which are present in the Event Assessment dialog.                                    |
| D/S                | Contains a drop down values of D for Diagnosis or S for Symptoms.                                                                                                    |
| Datasheet          | Contains a drop down of values of distinct Datasheets.                                                                                                    |
| Licenses           | Contains a drop down of values of distinct Countries of the Licenses.                                                                                                    |

**Note:** Only the assessment rows that match the selected criteria display in the filtering results.

# **5.1.5.5.2** User Actions on the Event Assessment Tab The following table list user actions and the results of those actions.

| User Action                          | Result                                                                                                    |
|--------------------------------------|----------------------------------------------------------------------------------------------------|
| Click <b>Datasheet</b> column's icon | The system does the following:                                                                                                    |
|                                      | <ul> <li>Displays the license view</li> </ul>                                                                                                    |
|                                      | <ul> <li>Displays the datasheet view</li> </ul>                                                                                                    |
|                                      | <ul> <li>Displays the License column</li> </ul>                                                                                                    |
|                                      | ■ Enables the icon for the License column                                                                                                    |
| Click Product Name link              | Displays the name for the selected product                                                                                                    |
| Click Event<br>Description link      | Displays the Event Information for the selected event                                                                                                    |
| Click License<br>Description link    | Displays the license description as defined in the License Configuration                                                                                                    |
| Click Datasheet<br>Description link  | Displays the first 1000 terms in the datasheet. Click <b>Print</b> to view all the terms and click <b>Export</b> to export all the labeled terms to an Excel file in a single column with column header as <b>Labeled Terms</b> . |

#### 5.1.5.6 Product-Event Details Tab

The Product-Event Details tab enables you to capture causality information for a case. The following is an illustration of the Product-Event Details tab.

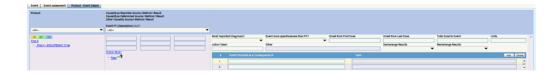

#### **Product-Event Details Tab Fields and Field Descriptions**

The following table lists and describes the fields on the Product-Event Details tab.

| Field/Control Name                  | Description                                                                                                    |
|-------------------------------------|----------------------------------------------------------------------------------------------------|
| Product                             | This field is populated when events are entered in the Products tab and is displayed in the following format:                                                                         |
|                                     | ■ First Line - Product Name                                                                                                    |
|                                     | <ul> <li>Second Line - Generic Name</li> </ul>                                                                                                    |
| Causality as<br>Reported/Source     | This field provides the source of causality as reported such as Investigator, MAH, Healthcare Professional, and so on                                                                 |
| Method                              | This field provides the method used for causality determination.                                                                                                    |
| Result                              | This field indicates the result of the causality as reported.                                                                                                    |
| Causality as<br>Determined          | This field is populated automatically, along with the information entered in the Reported Causality field.                                                                            |
| Other Causality<br>Source           | This field defines the source of causality calculation.                                                                                                    |
| Event                               | This field is populated when events are encoded and are displayed in the following format:                                                                                            |
|                                     | ■ First Line - Event PT (Verbatim)                                                                                                    |
|                                     | <ul> <li>Second Line - LLT</li> </ul>                                                                                                    |
| Most Important Diagnosis?           | Select Yes or No.                                                                                                    |
| Event more specific/severe than PT? | Select Yes or No.                                                                                                    |
| Onset from First<br>Dose            | This date is defined as the earliest regimen start date to Onset, and is completed automatically. The Date calculation based on the Case Form Calculation for Inclusive or Exclusive. |
| Onset from Last Dose                | This date is defined as the latest regimen stop date to Onset, and is completed automatically. The Date calculation based on the Case Form Calculation for Inclusive or Exclusive.    |
| Total Dose to Event                 | This value is calculated automatically, based on daily dose and duration.                                                                                                    |
| Units                               | Units are provided automatically based on the dosage units entered.                                                                                                    |
| Action Taken                        | Select the appropriate term from the drop-down list.                                                                                                    |
| Other                               | This value can be entered only when the Action Taken is Other.                                                                                                    |
| Dechallenge Results                 | Select the appropriate option.                                                                                                    |
| Rechallenge Results                 | Select the appropriate option.                                                                                                    |
|                                     |                                                                                                    |

| Field/Control Name                 | Description                    |
|------------------------------------|--------------------------------|
| Event Occurred as a Consequence of | Select the appropriate option. |
| Term                               | Select the appropriate option. |

## 5.1.6 Analysis Tab

The Analysis tab enables you to generate or view a narrative description of the case, together with other notes. In addition, it also enables you to enter information required for generating the **MedWatch 3500A**, **BfArM**, and **AFSSaPS** reports.

The typical users of this tab are responsible for:

- Making a medical assessment of the case
- Approving the case for completeness and accuracy.

The following is an illustration of the **Analysis** tab.

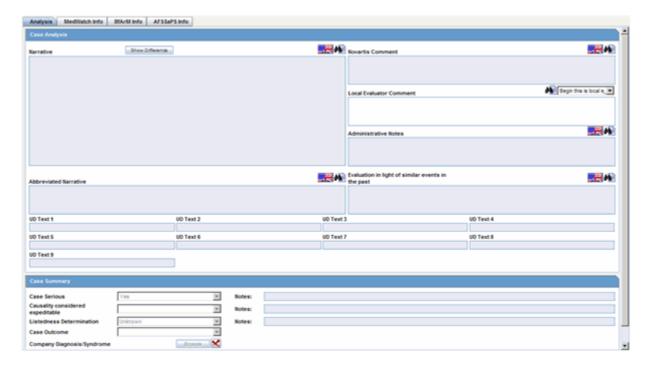

#### 5.1.6.1 Case Analysis Section

The **Case Analysis** section of the **Case Analysis** tab enables you to enter narrative information about the adverse event. The following is an illustration of the **Case Analysis** section.

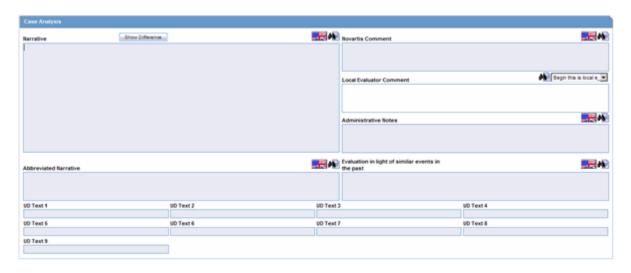

#### **Case Analysis Fields and Field Descriptions**

The following table lists and describes the fields in the **Case Analysis** section of the **Case Analysis** tab.

| Field/Control Name                                | Description                                                                                                    |
|---------------------------------------------------|----------------------------------------------------------------------------------------------------|
| Narrative                                         | Click <b>Generate</b> to generate an auto narrative.                                                                                                    |
|                                                   | This feature is configured by the Administrator.                                                                                                    |
|                                                   | If you are not utilizing the auto narrative feature, enter the narrative here.                                                                                                    |
|                                                   | The narrative is printed on expedited reports.                                                                                                    |
| Case Comment                                      | You can enter comments in this area. If you are not permitted to edit the auto narrative, you can use this field to provide additional details important to the interpretation of the case. Comments appear on certain expedited reports. |
| Abbreviated<br>Narrative                          | Enter brief comments in this field. This item maps only to the PSUR report.                                                                                                    |
| Local Evaluator<br>Comment                        | Enter the comments provided by the local evaluator.                                                                                                    |
| Company Comment                                   | Enter comments in this area. This information does not appear on expedited reports.                                                                                                    |
| Evaluation in light of similar events in the past | Enter an evaluation comment that takes in to consideration similar events that have occurred in the past.                                                                                                    |

#### **5.1.6.2 Using Auto Narrative Templates**

You can select an Auto Narrative template for the Narrative, Case Comment, Abbreviated Narrative, Company Comment, and Evaluation in light of similar events in the past.

#### To generate or add narrative templates

- 1. Click the button to view the **Custom Auto Narrative Templates** dialog.
- **2.** Select the required **Autonarrative** from the list.
- **3.** Click **Append** to append this Autonarrative to the existing narrative.

- **4.** Click **Append** if this is the first narrative being added to the text area.
- **5.** Click **Replace** to replace the existing narrative with the selected narrative.

**Note:** You **cannot** modify the Autonarrative text if the Administrator has configured the system to prevent modification of the Autonarrative.

If an Autonarrative template has been configured in multiple languages, icons representing the languages display above the text area.

**5.1.6.2.1 Viewing Differences in Case Narratives** The system enables you to view the differences in case comments from previously locked versions of the case. To view these differences, click the **Show Difference** button in the **Case Comments** section of the Analysis Tab.

When you choose to view the differences in the two narratives, the system does the following:

- Displays the differences in red with a strike out and a yellow highlight.
- Displays additions to the narrative in black with green highlights.
- The Narrative is read-only and you cannot modify it.
- Use the zoom dialog to adjust the font size.
- The system displays the last revision number of the case and date and time stamp in the following format:
- (Last revision # X as of YYYY MMMM) where:

| X    | Is the revision number of the last case            |
|------|----------------------------------------------------|
| YYYY | Is the date the case was locked                    |
| MMMM | Is the time the case was locked in 24-hour format. |

- The system disables the button if there is no previously locked version of the case.
- This function is also available on the **Medical Review** dialog.

#### 5.1.6.3 Case Summary Section

The **Case Summary** section of the **Case Analysis** tab enables you to enter summary information about the adverse event. The following is an illustration of the **Case Summary** section.

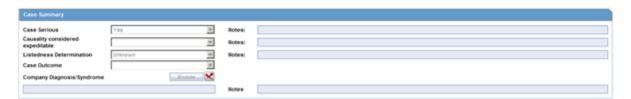

#### **Case Summary Section Fields and Field Descriptions**

The following table lists and describes the fields in the **Case Summary** section of the **Case Analysis** tab.

| Field/Control Name                | Description                                                                                                    |
|-----------------------------------|----------------------------------------------------------------------------------------------------|
| Case Serious                      | This list indicates whether the overall adverse event case is serious or non-serious. This assessment is automatically performed by the system from the <b>Seriousness Criteria</b> of the <b>Events</b> tab. If any of the Seriousness Criteria was selected for any event in the Event tab, <b>Yes</b> is selected automatically in the list. <b>No</b> is selected if the Seriousness Criteria is cleared for all events in the Events tab. You can modify the selection after entering a justification, if you have the access rights to do so. |
| Serious Notes                     | A justification for overriding the system determination will be displayed in the Notes area. A green dot will appear adjacent to the Notes area. Click the green dot to revert to the automatic calculation for seriousness or to view the overriding notes.                                                                                                    |
| Company Agent<br>Causal           | The system automatically determines this value from the As Determined causality in the <b>Event Assessment</b> section. This field is displayed as <b>Yes</b> if the As Determined causality is <b>Yes</b> and vice versa. If the <b>As Determined</b> causality is <b>Unknown</b> , this field will be <b>Yes</b> .                                                                                                    |
| Case Causal Notes                 | A justification for overriding the system determination is displayed in the <b>Notes</b> area. A green dot is displayed next to the <b>Notes</b> area. Click the green dot to revert to the automatic calculation for seriousness or to view the overriding notes.                                                                                                    |
| Listedness<br>Determination       | The value for this field is calculated from the <b>Event Assessment</b> section in the <b>Events</b> tab. If any row there shows <b>Unlisted</b> under the <b>Listed</b> column, this value is set to unlisted.                                                                                                    |
| Listedness<br>Determination Notes | A justification for overriding the system determination is displayed in the <b>Notes</b> area. A green dot appears adjacent to the <b>Notes</b> area. Click the green dot to revert to the automatic calculation for seriousness or to view the overriding notes.                                                                                                    |
| Case Outcome                      | The value for this field is also calculated from the <b>Events</b> tab. If the outcome for any event is <b>Fatal</b> , the case outcome is set to <b>Fatal</b> . If the case outcome is changed here, that change is not made to the event outcome in the <b>Events</b> tab.                                                                                                    |
| Company<br>Diagnosis/Syndrome     | The company diagnosis or syndrome is entered in this field.                                                                                                    |
| Notes                             | A justification for overriding the system determination is displayed in the <b>Notes</b> area. A green dot is displayed adjacent to the <b>Notes</b> area. Click the green dot to revert to the automatic calculation for seriousness or to view the overriding notes.                                                                                                    |

### 5.1.6.4 Analysis Tab: MedWatch Info Tab

The **MedWatch Info** tab enables you to enter additional details required for the MedWatch 3500A Drug Report. The following is an illustration of the MedWatch Info tab.

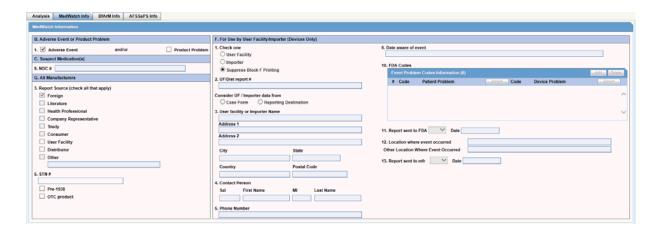

#### MedWatch Info Tab Fields and Field Descriptions

The following table lists and describes the fields on the **MedWatch Info** tab. Be aware that the values in the Form section column refer to specific sections of the MedWatch 3500A Drug Report form.

| Form Section                                               | Field Description                                                                                                    |
|------------------------------------------------------------|----------------------------------------------------------------------------------------------------|
| B1. Adverse Event /<br>Product Problem                     | Select the applicable check boxes.                                                                                                    |
|                                                            | Select <b>Adverse Event</b> when a product is suspected to have caused an adverse outcome in a patient.                                                                                                    |
|                                                            | Select <b>Product Problem</b> when the defect or malfunction in the product could lead to a death or serious injury. Select both check boxes if a malfunction or product problem caused a death or serious injury.                                                                                                    |
| C9. Suspect<br>Medications (NDC#)                          | Enter the National Drug Code if you have selected the Product Problem check box.                                                                                                    |
| F1. User Facility or<br>Importer                           | Indicate whether this report is from a user facility or an importer. You can suppress printing of Block F of the MedWatch 3500A report by selecting <b>Suppress Block F Printing</b> .                                                                                                    |
| F2. UF/Dist report number                                  | Enter the complete number of the report exactly as entered in the upper right corner of the front screen.                                                                                                    |
| Consider UF /<br>Importer data from                        | Select User Facility or Importer information from Case Form of from Reporting Destination.                                                                                                    |
| F3. User facility or<br>Importer Name                      | Enter the full name and address of the user facility or distributor reporting site.                                                                                                    |
| Address1/Address<br>2/City / State/<br>Country/Postal code |                                                                                                    |
| F4. Contact person                                         | Enter the full name of the medical device reporting (MDR) contact                                                                                                    |
| Sal/First<br>Name/MI/Last<br>Name                          | person. This is the person who is designated as the device user facility/distributor contact for this requirement. The FDA will conduct its MDR correspondence with this individual. The contact person may or may not be an employee of the facility. However, the facility and its responsible officials will remain the parties ultimately responsible for compliance with MDR reporting requirements. |
| F5. Phone number                                           | Enter the phone number of the medical device reporting (MDR) contact person.                                                                                                    |

| Form Section                                  | Field Description                                                                                                    |
|-----------------------------------------------|----------------------------------------------------------------------------------------------------|
| F6. Date aware of event                       | Enter the date that the user facility's medical personnel or the distributor became aware that the device may have caused or contributed to the reported event.                                                              |
| F10. FDA codes<br>Patient<br>FDA Device Codes | Click the first row and column of the FDA Patient and Device Codes section and then click <b>Select</b> . You can enter up to six FDA Patient Codes. If the entered code is not present in the FDA Codes list, it is erased. |
| F11. Report sent to FDA                       | Select this check box if a report has been sent to the FDA. If you select it, enter the date when the report was sent to FDA.                                                                                                |
| F12. Location where event occurred            | Select the location of the actual occurrence of the event.                                                                                                    |
| F13. Report sent to mfr?                      | Select this check box if a report has been sent to the manufacturer. If you select it, enter the date when the report is sent to manufacturer.                                                                               |
| G3. Report Source                             | Select the Report Source check boxes as applicable, to match all report sources specified with the Reporter Type.                                                                                                    |
|                                               | See the following guidelines for selecting the check boxes.                                                                                                    |
| G5. PLA# Pre-1938 /<br>OTC Product            | Enter the PLA number.                                                                                                    |
|                                               | If the product pre-dates 1938, select <b>Pre-1938</b> .                                                                                                    |
|                                               | If the product is an over-the-counter product, select <b>OTC product</b> .                                                                                                    |

# **5.1.6.4.1 Guidelines to Selecting G3 Report Source Checkboxes** The following table provides information about the conditions that govern when a specific check box should be selected.

| If this condition is true                                                                                                    | Select the following check box |
|----------------------------------------------------------------------------------------------------|--------------------------------|
| Country of Incidence is not USA.                                                                                                    | Foreign                        |
| Report Case type is configured to contain cases from Literature.                                                                                                    | Literature                     |
| Report Case Type is configured to contain cases from <b>Clinical Trials</b> .                                                                                                    | Study                          |
| Any reporter with Health Professional set to Yes                                                                                                    | Health Professional            |
| Any Reporter Type is selected as <b>Company Representative</b> .                                                                                                    | Company Representative         |
| Any Reporter (Primary or Other) exists in a case with a Reporter Type of <b>Other</b> , If the selected Report Type is a <b>Regulatory Authority</b> (text value) within the Argus Case, the <b>Other</b> check box should be checked and the text <i>Regulatory Authority</i> should be entered in the text box. | Other                          |
| Any Reporter Type is selected as Consumer AND none of the reporters is identified as Health Care Professional.                                                                                                    | Consumer                       |

**Note:** The User Facility and Distributor check boxes must be checked manually.

Enter the appropriate text if you have selected **Other** as a report source.

#### 5.1.6.5 Analysis Tab: BfArM Info Tab

Use the **BfArM Info** tab to enter information required for the BfArm Report. The following is an illustration of the **BfArM Info** tab.

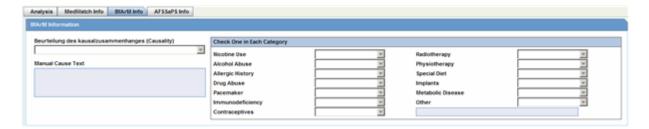

#### To enter data for the BfArM report

- 1. Open the **BfArM Info** tab.
- **2.** Select the choices that apply to the patient from the items in the form.
- **3.** If you do not know if a particular condition applies for the patient, select **Unk**.

**Note:** If any of the relevant items are entered in the Current Medical Status form in the Patient tab, the system automatically enters them here. If you change any of those items in the BfArM Info tab, the system will not enter the data in the Patient tab.

#### 5.1.6.6 Analysis Tab: AFSSaPS Info Tab

Use the **AFSSaPS Info** tab to enter the imputability assessment information for the suspect product along with the Adverse Events. The following is an illustration of the **AFSSaPS Info** tab.

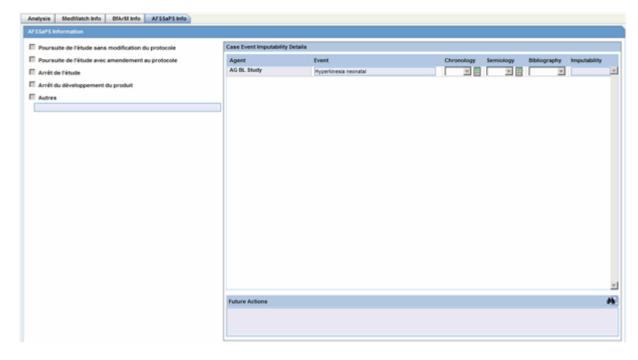

#### **AFSSaPS Info Tab Fields and Field Descriptions**

The following table lists and describes the fields on the **AFSSaPS Info** tab.

| Field/Control Name | Description                                                                                                    |
|--------------------|----------------------------------------------------------------------------------------------------|
| Event              | Displays included terms for all events.                                                                                                    |
| Product            | Enter the suspect product. You cannot enter a concomitant product.                                                                                                    |
| Chronology         | Select a Chronology code. The fixed set of values is C0, C1, C2, and C3. Click the icon to select the <b>Time to onset</b> , <b>Readministration</b> and <b>Drug Stopped Values</b> .                                                                                                    |
|                    | The user's selection auto-calculates the Chronology for the Product - Event combination.                                                                                                    |
| Semiology          | Select a Semiology code. The fixed set of values is S1, S2, and S3.                                                                                                    |
|                    | Click the icon to select the Semiology Outcome,<br>Complementary Test, and Other Explanation.                                                                                                    |
|                    | The user's selection auto-calculates the Semiology for the Product - Event combination.                                                                                                    |
| Bibliography       | Select a Bibliography code. The fixed set of values is B0, B1, B2, and B3.                                                                                                    |
| Imputability       | Imputability Calculation:                                                                                                    |
| ~                  | Select from one or more of the following checkboxes:                                                                                                    |
|                    | <ul> <li>Poursuite de l'étude sans modification du protocole</li> </ul>                                                                                                    |
|                    | <ul> <li>Poursuite de l'étude avec amendement au protocole</li> </ul>                                                                                                    |
|                    | <ul> <li>Arrêt de l'étude</li> </ul>                                                                                                    |
|                    | <ul> <li>Arrêt du développement du produit</li> </ul>                                                                                                    |
|                    | <ul><li>Autres</li></ul>                                                                                                    |
|                    | The text box after Autres supports fifty characters. If the Autres checkbox is not checked, the field is disabled.                                                                                                    |
|                    | You can click <b>Copy to Local Evaluator Comment</b> to copy imputability values to the Local Evaluator Comment field and place the imputability text-equivalent at the beginning of the text that currently exists in the field. Copy to Local Evaluator Comment is visible only if the language for the "Local Evaluator Comment" field is French. |
| Future Actions     | Enter a text description for future actions.                                                                                                    |

## 5.1.7 Activities Tab

The **Activities** tab presents detailed information about the contact log, routing comments, action items, and Case Lock/Closure.

The following is an illustration of the **Activities** tab.

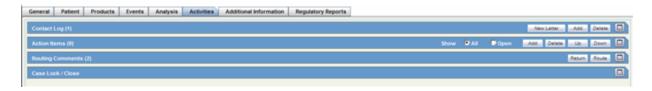

## 5.1.7.1 Activities Tab: Contact Log Section

The **Contact Log** section of the **Activities** tab enables you to:

Track correspondence related to individual cases

Display scheduled letters

The following is an illustration of the **Contact Log** section of the **Activities** tab.

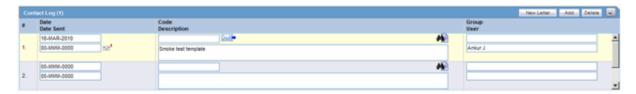

The following table lists the different icons that appear for letters:

| Icon                                                     | Description                                                    |
|----------------------------------------------------------|----------------------------------------------------------------|
| Letter envelope icon with a Blue Arrow to the right      | Clicking on the email button opens a message editor.           |
| Double Overlapping<br>Letter Envelope Icon               | Indicates Letter scheduled awaiting to be sent.                |
| Letter Envelope icon<br>with a Red<br>Exclamation Mark   | Indicates that the letter is overdue (Date Open > System Date) |
| Letter Envelope icon<br>with a Green<br>Exclamation Mark | Indicates mail success status.                                 |

#### **Contact Log Fields and Field Descriptions**

When using the **Contact Log** section, be aware of the following:

The number displayed in parenthesis in the header of each section - Contact Log, Action Item, Routing Comments, Case Lock/Archive - displays the total number of entities within the section.

You can choose to view **All Action Items** or only **Open Action Items**, which display all the Open Action items within the case. By default, **All Action Items** are displayed.

You can sort Action Items by clicking on the column headers.

The system remembers the sort order on for the duration of the case.

The following table lists and describes the fields in the **Contact Log** section of the **Activities** tab.

| Field/Control Name | Description                                                                                                    |
|--------------------|----------------------------------------------------------------------------------------------------|
| Date               | The date is automatically inserted by the system when a letter is scheduled or generated through the <b>Letters</b> menu. You can enter the date on which the letter is manually scheduled or generated. |
|                    | Click the letter icon to open the <b>Letter Preview</b> dialog. This allows you to view a letter or to modify it if it has not been sent already.                                                        |
| Code               | Select from a list of values to set the contact code for this entry. The Administrator can adjust the information in this list.                                                                          |
| e-mail button      | Click to send an e-mail message.                                                                                                    |
| Description        | Enter a brief explanation for the letter, for example, "Initial Letter," or the details of a phone conversation.                                                                                         |
| New Letter button  | Click this button to generate a new letter.                                                                                                    |

| Field/Control Name | Description                                                                                                    |
|--------------------|----------------------------------------------------------------------------------------------------|
| Group/User         | Select a group responsible for the Contact item. From the list below, select a user from the selected group who will be responsible for the action. The Contact Item will appear in the Worklist for selected user. If "Any" is chosen as the group, the Action Item appears in all the users' Worklist. The Administrator can adjust the information in these lists. |
| Date Sent          | The date is automatically inserted when a letter is sent through the letter menu. You can also manually enter the date the letter was sent. If this field is completed, the letter will become read-only.                                                                                                    |

**5.1.7.1.1 Generating Letters** You can generate letters from the **Contact Log** section. When generating letters, be aware of the following:

- The placeholders for the original letter template can be replaced by information that is specific to the current case.
- A letter is only added to a search if the **Correspondent** check box is checked.
- The Administrator can configure the system to generate letters automatically and to schedule them for a specific number of days after receiving details of an adverse event. For example, the system might schedule an Initial Response Letter to be sent the day after an adverse event is received. Auto letter scheduling is triggered when a case is initially saved.
- Letters cannot be auto-generated unless the "Date" [contact log date] is reached, to ensure that the latest information for the case has been updated to the letter.
- If the Primary Reporter is marked as a correspondence contact, the system sends Auto-scheduled letters are sent to the Primary Reporter. Otherwise, the letter is sent to the first correspondence contact.
- Auto-scheduled letters appear in the Contact Log section of the Case Form. You
  can view or print them by double clicking the letter icon. You can also edit letters
  that have not been sent. The system does not automatically send letters. You must
  send or remove letters manually.
- In addition to auto-scheduling letter, you can also configure auto action items, which prompt you to follow-up with a correspondent after a letter has been scheduled and sent. Auto action item scheduling is triggered once the sent date has been entered for a letter. Auto action items appear in the **Action Items** section on the Case Form and in the **Action Items** tab of the Worklist.
- The system uses the following naming convention to when saving letters in the **Uploaded** letters folder:

XXXX\_YYYY.RTF

where:

| XXXX | Is the current case number                                                            |
|------|---------------------------------------------------------------------------------------|
| YYYY | Is the current letter numbering format (i.e., date and time the letter was generated) |

- The system replaces all special characters in the case number with an underscore ( ) character.
- The CFG\_PLACEHOLDER SQL limit is 4000 characters rather than 1000.

To create an RTF document with placeholders, you need to configure it through Argus Console > Code List > Letter Configuration. The details of this configuration are available in the Argus Console Guide under the **Configuring letter (RTF) templates** section.

The following image displays the meaning/status of various letter icons:

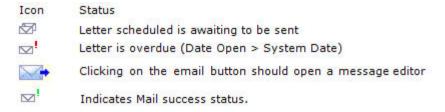

Use the following procedure to generate a letter:

#### To generate a letter

- **1.** Go to **Contact Log** in the **Activities** tab and click **New Letter**.
- **2.** The Custom Letter Templates dialog opens.

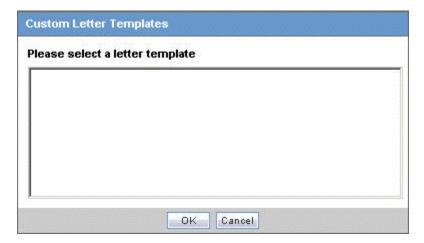

**3.** Select the required letter template from the list and click **OK** to open the letter in a separate window.

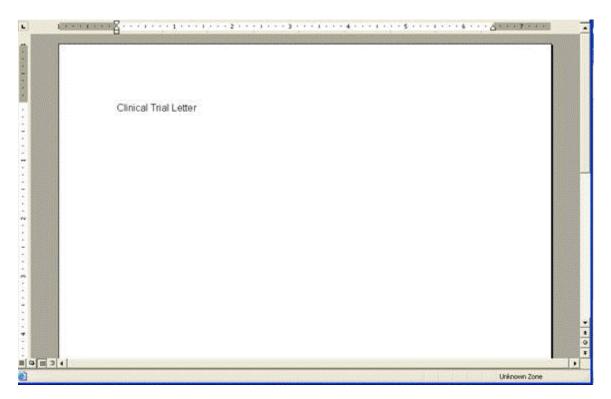

- **4.** Make the necessary changes to the letter text.
- **5.** Select **File-->Save** to save the changes.
- **6.** If you modified the letter, select **Yes**.
  - This attaches the letter to the Case Form by browsing to the location where you saved the changes.
- **7.** After saving the letter, the system displays it in the **Contact Log** section of the **Activities** tab.
- **8.** The system creates an action item for following-up on this letter in the **Action Items** section of the **Activities** tab.

**5.1.7.1.2 Scheduling Action Items for Letters** When specifying or changing the **Date Sent** field in a letter, you can schedule an action item if you wish to do so.

- If an action item is not specified, the field is blank.
- Any Action Item can be updated on the screen immediately after a case has been saved.
- Unless the Action Item has already been marked as completed, each time the Date Sent field is changed for a letter, the corresponding action item (if one exists) is also updated with a new Due Date of Date Sent of the Letter and the number of days specified for the Action in the Letter configuration

#### 5.1.7.1.3 Opening a Message Editor To open a message editor

- 1. Click the letter icon to open the message editor.
- **2.** The system opens the message editor.

The following table lists and describes the fields in the dialog box

| Field/Control Name | Description                                                                                                    |
|--------------------|----------------------------------------------------------------------------------------------------|
| То                 | Displays the e-mail address specified for the <b>Primary Reporter</b> in the Case Form.                                                          |
|                    | You can edit this field.                                                                                                    |
| From               | Displays the email address specified in the Return Email Address in Argus Console>Code Lists>Letter Configuration. You can edit this field also. |
| Subject            | Displays the Case Number and the Description of the Contact log.                                                                                 |
|                    | You can edit this field.                                                                                                    |
| Send               | Enables you to send the e-mail to the intended recipient.                                                                                        |

#### 5.1.7.2 Activities Tab: Action Items Section

The **Action Items** section enables you to view or enter details of action items for the case and to assign responsibilities for actions. The following is an illustration of the **Action Items** section.

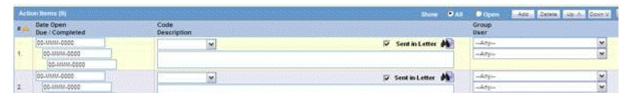

**5.1.7.2.1** Action Items Fields and Field Descriptions The following lists and describes the fields in the Action Items section.

| Field/Control Name | Description                                                                                                    |
|--------------------|----------------------------------------------------------------------------------------------------|
| Date Open          | Enter the date the action item was created. Open action items appear in the Worklist of the user who is responsible for the action item. They also appear in the Open Action Items Report.                                                                                                    |
| Code               | Select an Action Item code from the drop-down list. This will display the description of the selected Action Item Code. The Administrator can adjust this list.                                                                                                    |
| Description        | Selecting an Action Item code automatically enters information into this field. The text can be modified as required. The Administrator can adjust this list.                                                                                                    |
| Group/User         | Select a group responsible for the Action Item from the given drop-down list. From the drop-down list below this, select a user from the selected group who will be responsible for the action. The Action Item will appear in the Worklist for the selected user. If "Any" is chosen as the group, the Action Item appears in all the users' Worklist. The Administrator can adjust these lists. |
| Due                | Enter the date on which the action item is to be completed.                                                                                                    |
| Completed          | Enter the date on which the action item was completed. A red border indicates a completed action item while a green border indicates an incomplete action item.                                                                                                    |
| Sent in Letter     | Identifies that the Query Type Action item has been sent as a part of the Letters. Displays only for those Action Items that are configured as "Query Action" in Console ' Action Type code list.                                                                                                    |

#### 5.1.7.3 Activities Tab: Routing Comments Section

The **Routing Comments** section displays workflow routing information and comments for the case. It also contains a read-only sub-section on Case Locking/Closure. The following is an illustration of the **Routing Comments** section.

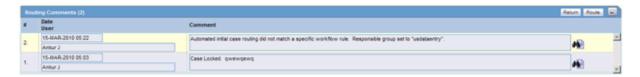

#### **Routing Comments Fields and Field Descriptions**

The following table lists and describes the fields in the **Routing Comments** section.

| Field/Control Name | Description                                                                                                    |
|--------------------|----------------------------------------------------------------------------------------------------|
| Date               | Displays the date the case was routed to a new workflow state. This field is automatically generated when a case is routed. |
| User               | Displays the name of the user who routed the case. This field is automatically generated when case is routed.               |
| Comment            | Displays the routing comment.                                                                                               |
| Route button       | Routes the cases.                                                                                                    |
| Return button      | Returns the case to the previous state.                                                                                     |

**5.1.7.3.1 Routing Cases** If the case meets the routing rules specified by the Administrator, you can use the **Case Routing** dialog box to route a case to the next workflow state. When using the **Routing Forward Cases** function, be aware of the following:

- Non-Enterprise Workflow managers **cannot** view **all** the Workflow States below the line if the Workflow States are assigned to Sites in the Workflow Configuration.
- Only Enterprise Workflow managers have access to all sites for routing cases ahead in the Workflow.
- If the Workflow state **does not** have defined site, **all** workflow managers can see it.

#### To route a case

- 1. Click **Route** in the **Activities** tab of the Case Form to open the **Case Routing** dialog box.
- 2. From the **Route to Next State** drop-down list, select the state to which you would like to route the case.
  - If only one workflow state can be selected for the Next Route state, that state can be selected by default in the **Route to Next State** field.
- **3.** From the **Route to User** drop-down list, select the user or user group to route the case to.
- 4. Enter the routing comments in the Comments field.

OR

Click **Select** to select a comment from a list of pre-defined routing justifications.

#### **Routing Comments Log and Case Print**

Local Lock/Unlock details are displayed as part of the Routing Comments log in Case Form > Activities tab.

It displays the Date of local lock/unlock, User who performed the local lock/unlock similar to the existing global lock functionality. The text "Case Locally Locked for JP" or "Case Locally Unlocked for JP" is populated before the user added comments in the Local Lock screen, corresponding to the Local lock or unlock action. Note "JP" is the standard A2 country code for the country Japan defined in the Argus Console > Countries code list.

When a case is globally/locally locked or globally/locally unlocked at the same time, only one entry is added to the Routing Comments log.

The text "Case Globally and Locally Locked for JP" is added for single lock operation.

The text "Case Globally and Locally Locked for JP" is added for sngle unlock operation.

The system records the corresponding routing comments described above even in scenarios where the system user (e.g., AGservice) performed the local lock/unlock action.

#### To select text from the pre-define list of routing justifications

- 1. Click on the **Select** button in the Case Routing dialog to open the Routing Justification dialog box.
- 2. Select the required justification from the justification list displayed under **Select a standard justification for this field**. The system highlights the selected row.
- 3. Click OK.
- **4.** The system closes the Routing Justification dialog box and displays the selected justification text in the **Comments** field in the **Case Routing** dialog box.
- **5.** Click **OK** to route the case.

**Note:** The system displays disabled users in the user drop-down list in alphabetical order with an asterisk (\*) at the end. You can view the total number of times the case has been routed in the header section, excluding the blank rows.

**5.1.7.3.2 Returning Cases** If necessary, you can return a case to its previous workflow state.

#### To return a case to its previous workflow state

- 1. Open the case.
- **2.** Click the **Return** button in the **Activities** tab of the Case Form.
- **3.** When the system opens the **Case Routing** dialog box, enter your password in the **Password** field.
- **4.** From the **Route to User** drop-down list, select the user or group the case needs to be returned to.
- **5.** Enter any routing comments in the **Comments** field.
- **6.** Click **OK** to return the case to its previous workflow state.

#### 5.1.7.4 Activities Tab: Case Lock/Close Section

The **Case Lock/Close** section enables you to lock a case, unlock a locked case, and formally close a case. You must lock the case before you can generate a report. The following is an illustration of the **Case Lock/Close** section on the **Activities** tab.

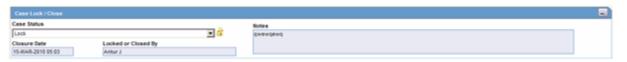

When closing a case, be aware of the following:

- If the Auto-schedule Later checkbox for expedited reports is checked and you try to archive a case, the system displays the following message:
  - Case xxxx cannot be closed while Auto Schedule Later is checked. Please uncheck the option for the Auto Schedule Later option on the Regulatory Reports tab or wait for the Report Scheduling to complete before attempting to archive the case.
- The system displays this same message when you close single or multiple cases from the New/Open dialog on the Worklist.

#### Case Lock/Close Fields and Field Descriptions

The following table lists and describes the fields in the **Case Lock/Close** section of the **Activities** tab.

| Field/Control Name | Description                                                                                                    |
|--------------------|----------------------------------------------------------------------------------------------------|
| Case Status        | Enables you to unlock, lock, or close a case after entering the appropriate user information.                                                                                                    |
|                    | <ul> <li>Unlock Enables you to unlock a case if you have the appropriate<br/>permissions. To unlock a case, enter the password you use to log<br/>on to Argus Safety.</li> </ul>                                                                                                    |
|                    | Lock Enables you to lock a case if you have the appropriate permissions. The current date will be used for the lock date. To lock the case, enter the password you use to log on to Argus Safety in the Case Locking dialog box.                                                                                                    |
|                    | <ul> <li>Close Enables you to close a case if you have the appropriate<br/>permissions. To close the case, enter the password you use to log<br/>on to Argus Safety in the Case Closure dialog box.</li> </ul>                                                                                                    |
|                    | <b>Note:</b> Auto-archiving a case is not allowed if any local or global reports are pending for generation. If a user tries to close a case for which Local Reports have not yet been submitted (through this Case Status field here), the application will display a message that the case cannot be closed due to reports needing submission. |

| Field/Control Name | Description                                                                                                    |
|--------------------|----------------------------------------------------------------------------------------------------|
| Closure Date       | Date on which the case was locked or closed. If a locked case is being viewed by a user, any other user who tries to access the same case will have read-only access to the case.                                                                                                    |
|                    | Cases should be closed only after all action items for the case are<br>complete, all expedited regulatory reports have been submitted,<br>and all the expected follow-up information has been received. If a<br>closed case that is closed requires modification, the case must be<br>re-opened by using the password. |
|                    | <ul> <li>A case may be either locked or closed, but not both. A locked case<br/>will be moved from the locked state to the closed state without<br/>having to unlock first.</li> </ul>                                                                                                    |
|                    | ■ Note: Case closure should not be confused with closing the Case Form. Closing of the Case Form refers to removing the current Case Form from the screen.                                                                                                    |
| Lock or Closed By  | Displays the name of the user who locked or closed the case.                                                                                                    |
| Notes              | Displays relevant information about the case lock or closure.                                                                                                    |

#### **Local Locking**

When a user clicks on the Local Lock icon on a case that has been Global Locked but is pending Local Lock for Japan, the system displays a pop-up dialog to validate the user who attempts to perform the local lock on the case.

Enter the password and notes to perform the local lock on the case.

When a user clicks the Local Lock icon on a case that has already been Local Locked for Japan, the system checks that the common profile switch "Enable Local Unlocking" for the current enterprise is set to "Yes". If this option is set to "No", it displays a message that the "Local Unlocking feature is not enabled".

If the option is set to Yes, first check if the case has any Local Japan report, that are pending generation, and displays a warning message.

If there are no Local Japan report that are pending generation, the system prompts the users with Case Local Unlock dialog on whether they want to proceed with Local Unlock.

On clicking Yes for Local Unlock, the system validates the user again.

After the user has been validated, the system stops any local Japan report that is pending generation from being generated and enables all the Local Fields for editing.

The following table lists the different lock statuses in the application and their meanings/descriptions:

| Lock Status with | lcon       | Description                                                                                                    |
|------------------|------------|----------------------------------------------------------------------------------------------------|
| Global Locked    |            | Denotes a locked case that does not have local reporting needs.                                                                       |
|                  | <b>Q</b>   |                                                                                                    |
| Global Unlocked  | <b>Q</b> r | Denotes an unlocked case that does not have local reporting needs or where the Local PRPT case is both globally and locally unlocked. |

| Lock Status with Icon                   | Description                                                                                                    |
|-----------------------------------------|----------------------------------------------------------------------------------------------------|
| Global Locked and Local<br>Locked       | Denotes a Local PRPT case that is locked at both global and local levels for all local countries for the case. |
| <b>%</b> A                              |                                                                                                    |
| Global Locked and<br>Pending Local Lock | Denotes a Local PRPT case that is locked global but pending local lock for any local country for the case.     |
| <u>@@</u> :                             |                                                                                                    |

#### **5.1.7.4.1** Locking a Case To lock a case:

- 1. In the Case Lock/Close section of the Activities tab, click Lock.
- **2.** The system opens the **Case Locking** dialog box.
- **3.** Enter your Argus Safety password in the **Password** field.
- **4.** Enter any notes in the **Notes** field.
- 5. Click OK.
- **6.** The system displays the locking notes in the **Notes** field of the **Case Lock/Close**.

**Note:** To unlock a case from the Locked/Archived state, select the **Unlocked** value from the **Case Status** drop-down list. This will display the Archived Case or Case Lock dialog. The dialog box requires you to specify your password and the reason for unlocking the case. The case is unlocked/archived after you enter this information.

After a case has been globally locked and when a local user (an Argus J user) opens that case, the application allows the local user to enter local data, as follows:

All the local fields remain editable for the Argus J user.

All the existing case form fields and tabs that remain editable after global lock retain the same behavior (irrespective of English or local users).

Any operation that update the global value such as Re-arrange, Add, Delete, Up / Down buttons, Relationships, Copy Japanese to English button, Lab data import is not allowed, retaining the existing behavior on lock. One exception to this is Case Classification field - the Add and Delete buttons shall remain available.

The Copy English to Japanese buttons allow the user to copy information from English to Japanese data entry. Note that no global values shall be updated with copy action.

On global lock, all the qualifying reporting rules will be executed as follows:

All the qualifying Global (i.e., non-Japan) and Japan Local reports will be scheduled.

The Global (i.e., non-Japan) reports shall be generated/transmitted as per the existing functionality.

However, the Japan Local reports cannot be generated before local lock is performed.

#### One Step Global and Local Lock

In some scenarios, when a Japanese user enters a domestic case, both the local data entry as well as English translation may happen before the global lock, which would necessitate the Global and Local Lock be done in a single step by the Japanese user.

In order to support this scenario and allow the Argus J user to perform the Global Lock and Local Lock at the same time, the system has been enhanced as follows:

When a local user (Argus J user in this release) performs a global lock, the system shall display the existing Case Locking dialog but enhanced with an option to perform Local lock additionally for a Local PRPT case. Note that this functionality shall be applicable for global case locking done from any place via the application's UI including Case Form, E2B, Incoming Review, etc. Note this is not applicable to LAM as this feature is applicable only to the Argus J user type.

This checkbox appears only for a Local PRPT case, when the user has Allow Local Locking configuration enabled under Argus Console > Access Management > Users.

When the user clicks OK on this screen to perform Global Lock **and** if the Local Lock option is checked, the system shall be enhanced to perform both the global and the local lock for the case.

The following table lists the different lock statuses in the application and their meanings/descriptions:

| Lock Status                             | Description                                                                                                    |
|-----------------------------------------|----------------------------------------------------------------------------------------------------|
| Global Locked                           | Denotes a locked case that does not have local reporting needs.                                                                       |
| Global Unlocked                         | Denotes an unlocked case that does not have local reporting needs or where the Local PRPT case is both globally and locally unlocked. |
| Global Locked and Local Locked          | Denotes a Local PRPT case that is locked at both global and local levels for all local countries for the case.                        |
| Global Locked and<br>Pending Local Lock | Denotes a Local PRPT case that is locked global but pending local lock for any local country for the case.                            |

**5.1.7.4.2 Unlocking a Case** Use the following procedure to unlock a case.

#### To unlock a case

- In the Case Lock/Close section, select Unlocked from the Case Status drop-down list.
- **2.** When the system opens the **Locked Case** dialog box:
  - 1. Type your password in the **Password** field.
  - **2.** Type any relevant information in the **Notes** field.
  - **3.** Click OK.
- **3.** When the system opens the **Case Unlock** dialog box, click one of the following:
  - Significant F/U
  - Non-significant F/U
  - Other

When a user performs global unlock for a case, the system shall check if the case has local or global reports in pending generation state (i.e. "scheduled" and "new data

available" states as identified by the configured SQL explained below) or pending lock (for Local PRPT case), as explained below:

The checks for reports pending generation are applicable only when DLP\_EXPEDITED\_E2B\_REPORTS is set to 0 (i.e., DLP is not enabled for Expedited Reporting).

The system checks the value returned by running the SQL (if any) configured in the existing common profile switch "SQL to prevent case unlock when reports are pending generation" under Case Processing (introduced in release 7031). If the value returned is 0 or no SQL has been configured, the system shall allow users to global unlock the case without any of the other checks.

If the value returned is greater than 0, the system behaves as follows:

If the Value of **Allow forced unlock (Global and Local)** is No and the Report status (Global or Local) is Pending (i.e. the configured SQL returned a value > 0), the case is not unlocked and an error message is shown.

If the Value of **Allow forced unlock (Global and Local)** is Yes and the Report status (Global or Local) is Pending (i.e. the configured SQL returned a value > 0), a warning message is displayed. The case is unlocked using the existing "Locked Case" dialog if the user selects "Yes" on the warning message.

If the Value of **Allow forced unlock (Global and Local)** is N/A and the Report status (Global or Local) is Generated /Submitted (i.e., the value from SQL check returned 0 or no SQL has been configured), the case is unlocked, as per its existing functionality.

This switch functions independent of the "Allow Local Lock" privilege and "Enable Local unlocking" privileges. So, for example a local user that does not have "Allow Local Lock" privilege but has "Allow forced unlock (Global and Local)" privilege would still be able to globally and locally unlock the case on Global unlock.

When a user performs a global unlock for a case that has pending local lock (for a Local PRPT case), a warning message is displayed.

When a user performs global unlock for a case that has pending local lock (for a Local PRPT case):

If the value of Allow Global Unlock on Pending Local Lock is set to Yes, a warning message is displayed. If the user selects No, the case shall NOT be unlocked. If the user selected Yes, further checks on reports explained above are implemented.

If the value of Allow Global Unlock on Pending Local Lock is set to No, the case shall NOT be unlocked and an error message is displayed.

If the case has both local lock pending and reports scheduled, the pending local lock check shall take precedence over the pending report generation check.

This functionality is applicable for case unlocking done from any place via the application's UI including Case Form, LAM, E2B, Incoming Review, etc.

This feature is NOT applicable to End of Study Unblinding (EOSU).

#### **Local Report icon in Screens**

The following screens have been enhanced to display if a report is a Global report or a Local report using the following icons before the *Report Form* data item:

- Global Report Icon
- Local Report icon
- a. Worklist > Reports
- b. Worklist > Bulk Transmit
- c. Worklist > Bulk Print
- d. Worklist > Bulk E2B Transmit > Reports → before "Reporting Destination" data item
- e. Reports > Compliance > Expedited
- Reports > Compliance > Submitted
- g. Reports > Bulk Reporting
- Local Affiliate > Report Submission > All tabs (Submitted Reports Only, Non-Submit Reports, Pending Submissions)
- Case Form > Regulatory Reports Tab → before "Report Type" data item
- j. Report Details Dialog → General Tab → next to "Report Type" label

The "Print List" and/or the "Print" actions in screens a-h above, print the corresponding Global /Local report status.

- **5.1.7.4.3 Setting the Focus for a Follow-up Event** After unlocking a case, the system sets the focus for significant/non-significant follow-up events as follows:
- 1. When you click the Significant F/U button on the Case Unlock dialog, the system automatically displays the case General tab, checks the Significant check box for both drugs and devices (if enabled by the profile switch), and sets the focus on the Follow-up Received Date.

Screen: Argus > Case Actions > Open > (Select a Case) > General Tab > General Information Section > Follow-ups sub-section (middle of screen).

- The system checks to determine whether the **Significant** check box is checked.
- The system sets the focus on the Follow-up Received Date.
- 2. When a case is unlocked and you select the Non-Significant F/U button from the case unlock pop-up dialog, the system automatically displays the case General tab and sets focus on the Follow-up Received Date.

Argus > Case Actions > Open > (Select a Case) > General Tab > General Information Section > Follow-ups sub-section (middle of screen)

- The Significant check box is not checked.
- Focus is on the Follow-up-Received Date.
- You can add multiple follow-ups.

Argus > Case Actions > Open > (Select a Case) > General Tab > General Information Section > Follow-ups sub-section (middle of screen)

- If you add a single follow-up, the **Add** button remains available for the user to add additional follow-ups.
- Currently, the Add button disappears after the user adds a single follow-up. The user must save, close and reopen the case before he/she can add an additional follow-up.

• A hyperlink in the follow-ups section enables you to open the link in a different dialog box.

#### **5.1.8 Additional Information Tab**

The **Additional Information** tab enables you to attach notes and other items to the case. For example, you could attach a fax message that came in as part of the case and needs to be scanned and attached or an electronic file received by e-mail. It also enables you to set up cross-references to other cases such as links between cases referring to mothers and children. The total number of attachments and references attached to a case display in the header.

The following is an illustration of the **Additional Information** tab.

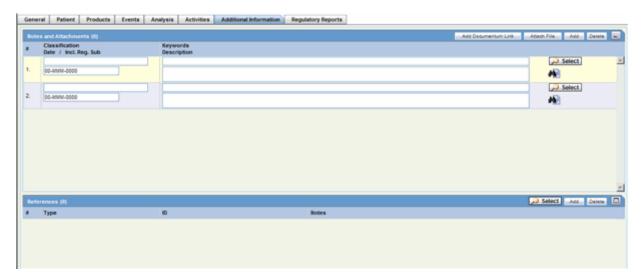

When using the **Additional Information** tab, be aware of the following:

- The system shrinks the main widow up to 60% and opens the attachments from the Notes and Attachments dialog in a new browser window.
- The system opens any hyperlinks that appear on the Additional Info tab in a new Internet Explorer window if the selected reference is HTTP/URL Reference.
- When you click the hyperlink and a reference case is present, the system opens a case number irrespective of the selected reference type when you clicked the hyperlink.
- If no sites are defined for the attachments classification, the system permits all users to view the attachments on the **Additional Info** tab.
- The system only permits users who belong to the site defined on the attachment classifications to view the attachments.
- The system filters the attachment classifications based on the sites a user has permission to access.
- The Case Form/Case Listing reports printout hides the row.
- The system permits Workflow Enterprise to view all attachments across all sites

#### 5.1.8.1 Additional Info Tab Fields and Field Descriptions

The following table lists and describes the fields on the **Additional Info** tab.

| Field/Control Name       | Description                                                                                                    |
|--------------------------|----------------------------------------------------------------------------------------------------|
| Notes and Attachmen      | ts                                                                                                    |
| Notes and<br>Attachments | This section of Additional Info tab provides an option to sort on the column headers (similar to Activities tab's Action Items sorting feature) to sort the records based on the fields in Notes and Attachment section.                                                                                                    |
| Classification           | Select a classification that describes the attachment. The Administrator can adjust this list.                                                                                                    |
|                          | Refer to the Oracle Argus Interchange User's Guide for details about Attachment Classification usage in sending attachments in electronic reports.                                                                                                    |
| Date                     | The current date is automatically entered in this field. You can also enter a date manually.                                                                                                    |
| Incl. Reg. Sub           | Select this checkbox to merge PDF attachments within the case form. The Incl. Reg. checkbox identifies the attachments to be included as an appendix to the Expedited Reports. On selecting this checkbox, the Expedited Reports - CIOMS I, CIOMS I (Local), US FDA MedWatch 3500 Drug and 3500 A Device print an appendix page before each attachment. This is added to the case, and marked as Inc. Reg. Sub checked. |
|                          | <b>Note:</b> The checkbox is available only if a PDF is selected as an attachment.                                                                                                    |
| Literature Reference     | Select the Literature that is related to the attachment. Attachments that have Literature reference are transmitted as in-line attachments for the data element C.4.r.2 in E2B(R3) report.                                                                                                    |
| Keywords                 | Enter keywords related to the case or click <b>Select</b> .                                                                                                    |
| Description              | Enter a description of the attachment.                                                                                                    |
| Attach File              | Inserts a file attachment into the case. Maximum file size is 4 GB.                                                                                                    |
| Add                      | Inserts a row for an additional attachment.                                                                                                    |
| Delete                   | Deletes the selected row.                                                                                                    |
| Attach Documentum        | This option is visible only if Documentum is available.                                                                                                    |
| Link                     | Click <b>Searching for Documentum</b> to search for and attach Documentum.                                                                                                    |
| References Type          | Select a reference type from the list, for example, a parent-child link. The Administrator can adjust this list.                                                                                                    |
| ID#                      | Enter the case number of the case that is to be referenced.                                                                                                    |
|                          | <b>Note:</b> Click <b>Select</b> to search for the case that is to be referenced. You can also use this field to record the reference number for external cases.                                                                                                    |
| Notes                    | Notes can be entered here for reference.                                                                                                    |
| Select                   | Opens the Case Selection dialog for the selected ID.                                                                                                    |
| Add                      | Inserts a row for an additional attachment.                                                                                                    |

| Field          | Description                                                                                                    |
|----------------|----------------------------------------------------------------------------------------------------|
| Classification | Select a classification that describes the attachment. The Administrator can adjust this list.                                                     |
|                | Refer to the Oracle Argus Interchange User's Guide for details about Attachment Classification usage in sending attachments in electronic reports. |

| Field       | Description                                                                                                    |
|-------------|----------------------------------------------------------------------------------------------------|
| Keywords    | On clicking this column header for the first time, records are sorted in the ascending order (alphabetically) of the "Keywords".    |
| Date        | On clicking this column header for the first time, records are sorted in the ascending order (chronologically) of the "Date".       |
| Description | On clicking this column header for the first time, records are sorted in the ascending order (alphabetically) of the "Description". |

- It is possible to send different Case Form attachments to different agencies, based on the 'Attachment classification' specified to the Receiving Agency in Reporting Destination Codelist in Argus Console. Refer to the Argus Console Guide for details.
- After the records in Notes and Attachments are sorted, if the following options are invoked without closing the case, sort order is respected in these modules (similar to Activities 'Action Items sorting feature):
  - Case Form Print
  - Medical Review
  - Copied Case

#### 5.1.8.2 Searching for Documentum Links

#### To search for Documentum links

- 1. Click the **Attach Documentum Link** button to open the **Documentum Lookup** screen.
- **2.** Enter the desired search criteria as per **Type Name**, **Attribute Name** and **Search String**, and click **Search**.
- 3. Select the desired link from the row displaying the search results.
- **4.** Click **Select** to select the link from the list.

#### 5.1.8.3 Attaching Files to a Case

You can attach from 1 to 99 files to a case.

**5.1.8.3.1** To attach files to a case In the Notes and Attachments section of the Additional Info tab, click Attach File to open the Attachment dialog box.

- 1. Click **Browse** to locate a file attachment.
- **2.** Select the file and click **OK**.

**Note:** To view an attachment, click the icon associated with the attachment.

#### 5.1.8.4 Entering Keywords

You can associate keywords with a case in the Notes and Attachments section.

#### To attach keywords to a case

1. Go to the Notes and Attachments section and click Select.

- **2.** When the system opens the **Attachment Keywords** dialog box:
  - Select a keyword from the Select a keyword to add to the list drop-down list.
  - The system displays the selected keywords in the Keywords field.
- 3. Click OK

#### 5.1.8.5 Attaching References to a Case

#### To add a reference to a case

- Locate the References section and click Select.
- **2.** When the system opens the **Case Search Criteria** dialog box, enter the appropriate search parameters and click **Search**.
- **3.** When the system displays the search results in the **Total Number of Rows** section, select the desired search criteria from the list and click **Select** to view details about the selected case.

## 5.1.9 Regulatory Reports Tab

The **Regulatory Reports** tab enables you to:

- View all scheduled reports
- Schedule new reports

When a new case is created, there are no reports associated with it. As data is entered and the case is saved, the regulatory report scheduling algorithm determines which reports, if any, will be required for that case.

The reports determined to be necessary appear in the Regulatory Reports tab. You can manually schedule reports via the Reports menu or by clicking the Regulatory Reports Tab. You can also add comments to the existing reports. The comment section can also be updated to enter the notes for the report even after the report has been submitted.

The following is an illustration of the **Regulatory Reports** tab.

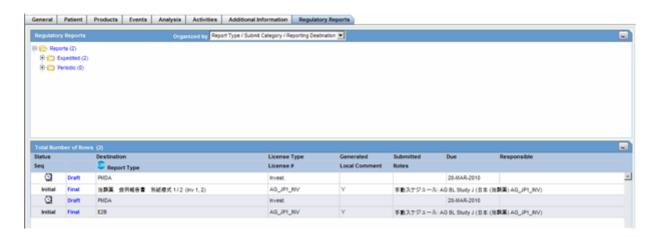

#### 5.1.9.1 General Usage Information

When using the Regulatory Reports tab, be aware of the following:

The case submission date must be on or after the initial receipt date for the case. If the submission date is before the initial receipt date, the system displays the following message:

#### Please enter the Submitted Date greater than the Initial Receipt Date of the Case

- The system displays the time component for the date generated on the **Case**Form | Regulatory Reports tab using the IE offset of the client machine for the display.
- The system displays the time component for the date generated on the Report Details using the IE offset of the client machine for the display.
- When you manually schedule an expedited report, the system places the word, Manual, in the **Notes** field along with the current notes information.
- When you manually schedule a report, the system enables you to check "Blind Product Study" on the Schedule New Expedited Report dialog box to blind the study products if they are in the case.

#### 5.1.9.2 Regulatory Report Tab Fields and Field Descriptions

The following table lists and describes the fields on the **Regulatory Reports** tab.

| Field/Control Name | Description                                                                                                    |  |
|--------------------|----------------------------------------------------------------------------------------------------|--|
| Status             | The notification log provides a list of reports which have been scheduled, generated, or submitted. The following report status are available indicated by the icons in the regulatory reports tab:                                                                                                    |  |
|                    | <ul> <li>Report has been routed and approved by a user.</li> </ul>                                                                                                    |  |
|                    | <ul> <li>Report has been routed and disapproved by a user.</li> </ul>                                                                                                    |  |
|                    | <ul> <li>Report has been scheduled but not saved.</li> </ul>                                                                                                    |  |
|                    | <ul> <li>Report has been scheduled and saved.</li> </ul>                                                                                                    |  |
|                    | <ul> <li>Report has been scheduled and generated.</li> </ul>                                                                                                    |  |
|                    | <ul> <li>Report has been scheduled/generated and it is past its due date of<br/>submission.</li> </ul>                                                                                                    |  |
|                    | <ul> <li>Report has been scheduled/generated and submitted.</li> </ul>                                                                                                    |  |
|                    | <ul> <li>Report has been marked as submission not required by a user.</li> </ul>                                                                                                    |  |
| Seq                | Displays the sequence (Initial, Follow-up, etc.)                                                                                                    |  |
| Destination        | Displays regulatory authority to which the report is to be submitted.                                                                                                    |  |
| Report Type        | Displays the type of regulatory report like US IND Summary, BfARM Form 643, etc.                                                                                                    |  |
| License Type       | Displays license information.                                                                                                    |  |
| License #          | Displays the license number.                                                                                                    |  |
| Generated          | Displays the date when the regulatory report was generated (if applicable). The system date on which it is generated is used as the default value.                                                                                                    |  |
| Local Comment      | Displays a local comment, if it exists.                                                                                                    |  |
| Submitted          | Displays the date the regulatory report was submitted (if applicable). The system date on which it is generated is used as the default value. This date does not initially appear on the Case Form when submitted. It is displayed when the case is re-opened.                                                            |  |
| Notes              | Displays notes entered when the report was created.                                                                                                    |  |
| Due                | Displays the date the regulatory report is due for submission to the regulatory authority (if applicable). This field is auto-calculated based on the initial receipt date or on the basis of the most recent significant follow-up date. It can also be specified manually by entering the date in the Due Date section. |  |

| Field/Control Name             | Description                                                                                                    |
|--------------------------------|----------------------------------------------------------------------------------------------------|
| Responsible                    | Displays the name of the user responsible for the report.                                                                                                    |
| Auto Schedule<br>button        | Initiates Auto-Scheduling of expedited reports according to the configuration for this feature, for example, Always, Significant, Manual, or None.                                                                                     |
| Schedule Local<br>Reports Only | Allows you to schedule only local reports.                                                                                                    |
| Auto Schedule<br>Device button | Schedules regulatory reports, using the Device rules.                                                                                                    |
| Schedule New Report button     | Schedules a new expedited report.                                                                                                    |
| Auto Schedule Later            | This item appears if the system is configured for auto-schedule of expedited reports using Argus Safety Service. Select this check box when the system is about to run the auto-scheduling against this case after the case is locked. |
| Auto Schedule<br>Device Later  | Select this check box to run the auto-scheduling for only devices.                                                                                                    |

#### 5.1.9.3 Grouping Regulatory Reports

You can group reports by selecting the appropriate grouping structure from the **Organized by** drop-down list. You can group reports as follows:

- Report Type/Submit Category/Reporting Destination
- Report Type/Reporting Destination
- Report Type/Reporting Group

The numbers in parentheses next to each folder indicate the number of reports in the folder.

The following are definitions of the terms used in the reporting structure.

- **Report Type** -- Can be either **Expedited** or **Periodic** reports. The system generates a folder for each type.
- **Reporting Destination** contains all defined code list items for Reporting Destinations that have at least one report scheduled within the case.

If no reports are scheduled for a defined reporting destination, no folder will be created for this destination. All the folders which are the reporting destinations under each folder are sorted alphabetically.

- Pending Reports -- Reports that have not been submitted or are marked as non-submitted.
- Submitted Reports -- All submitted reports.
- Marked as Non-Submit --Reports that have not been submitted.
- Reporting Group -- Contains all user groups assigned to the scheduled expedited or scheduled in the case

# **5.1.9.3.1** Grouping by Report Type/Submit Category/Reporting Destination The Expedited folder contains the following:

- Pending Reports by Destination
- Submitted Reports by Destination

Non-Submitted Reports by Destination

The **Periodic** folder contains single case report forms (MedWatch, VAERS or CIOMS) that were generated as part of a Periodic Report.

- Pending Reports by Destination
- Submitted Reports by Destination
- Non-Submitted Reports by Destination

**5.1.9.3.2 Grouping by Report Type/Reporting Destination** The **Expedited** folder contains a sub-folder for reporting destinations that have at least one scheduled report.

The **Periodic** folder contains the single case report form (MedWatch, VAERS or CIOMS) generated as part of a Periodic Report are listed in the Periodic section. If no report was generated, the system does not create sub-folders.

**5.1.9.3.3 Grouping by Report Type/Reporting Group** The Expedited and Periodic folders contain sub-folders for each group that has generated a report. If a group has not generated a report, the system **does not** create a sub-folder.

# **Case Actions**

This chapter discusses the actions that can be performed on the existing cases.

# 6.1 Working with Cases

This section provides information about actions that can be performed on existing cases. It includes discussions of the following:

- Finding and Opening Existing Cases
- Creating a New Case
- Processing a Case
- Closing a Case
- Saving a Case
- Copying a Case
- Performing a Medical Review
- Performing a Coding Review
- **Printing Cases**
- **Printing Medical Summaries**
- Deleting a Case
- Revising a Case

# 6.1.1 Finding and Opening Existing Cases

You can find and open a case from the Case Open form shown in the following illustration.

#### To find and open an existing case

- Select **Case Actions --> Open** to view the **Case Open** form.
- Enter or select the appropriate search criteria in the form fields and click **Search**.
- 3. When the system displays the **search results**, locate the appropriate case in the list.
- Click the **link** associated with the **Case ID**. 4.
- The system opens the **Case Form** for the selected case. 5.
- You can now review the case details and enter further information in the Case Form.

**Note:** You can open the 10 most recently-accessed cases without going through the preceding process. These cases appear under Active Cases.

#### 6.1.1.1 General Usage Information

When using the **Case Open** dialog box, be aware of the following:

- You can print all the cases in the current view from the Case Actions | Open dialog.
- If you open a case that is assigned to another user in Edit mode, case assignment is not changed and the case remains with the user to whom it was initially assigned. However, if you open an unassigned case in Edit mode, the case is now automatically assigned to the user who has opened the case in Edit mode from any module of Argus Safety.
- If you search for a case that has been deleted, the system displays the following message:
  - 'The case number being searched has been deleted from the system. Please undelete the case from the Utilities | Undelete option for further processing.'
- This message appears across the application where you use the case number to search for a case as follows:
  - Worklist -- All dialogs
  - Last Accessed Cases from the Menu
  - Person Argus Status
- Case Search while adding the Case as a reference
  - If a blinded user views the case information from the Case Summary, the system displays the **Blind** name instead of the **Study Drug** name in the product information.
  - When you view the case details, the system displays the same folder structure on the Regulatory Reports tab. This enables you to view the expedited and periodic in an organized tree structure.

#### 6.1.1.2 Case Open Form Fields and Field Descriptions

The following table lists and describes the fields on the **Case Open** form.

| Field/Control | Description                                                                                                    |
|---------------|----------------------------------------------------------------------------------------------------|
| Search For    | Select the criteria by which the case must be searched for and enter an appropriate search item, if applicable.                                                                                                    |
|               | <b>Note:</b> You can search for cases based on multiple study identifiers. The option, "Pri/Stdy/Othr/Cntr/Rptr/Pat" supports entry of Project ID, Study ID, Other ID, Center ID, Reporter ID, and Patient ID values separated by the "/" (forward slash) character. Any or all fields may be present. |

| Field/Control                | Description                                                                                                    |
|------------------------------|----------------------------------------------------------------------------------------------------|
| Full Search                  | Select this check box, if necessary.                                                                                                    |
|                              | Full search is best explained with an example. If the full search option is not used and the item that is entered under <b>Search for</b> is "AB", then a string such as "ABCESS" will match "AB", but a string such as "LABOR" will not. If the full search option is used, both these items will match "AB". Also, items whose first few letters sound similar (like "TIM" and "TIN") will also appear in the search results. |
| Product Family               | Select the <b>Product Family</b> that the case belongs to, if applicable.                                                                                                    |
| Date Range                   | Select a relevant <b>Date Range</b> , if applicable.                                                                                                    |
|                              | <b>Tip:</b> To enter a customized date range, select <b>Custom Date Range</b> from the list.                                                                                                    |
|                              | <ul> <li>Enter an appropriate date range in the custom date range dialog and<br/>click OK.</li> </ul>                                                                                                    |
|                              | <ul> <li>Select the Follow-up radio button to search on Follow-up Dates,<br/>including the Significant and Non-Significant Follow-ups.</li> </ul>                                                                                                    |
| Advanced                     | Select an <b>advanced condition</b> for the case, if applicable.                                                                                                    |
| Condition                    | Note: Click AC to create a new advanced condition.                                                                                                    |
| Result from Argus<br>Insight | Enables you to create a search result with the same cases as the Active Case Series in Argus Insight.                                                                                                    |
| Search                       | Click Search to display the list of cases that match the search criteria.                                                                                                    |

#### 6.1.1.3 Search Results Contents

The Search Results under Total Number of Rows display a list of cases as specified in the Search Criteria (Default Criteria is Date Range of Last 30 days). The previous search results are displayed if a search was performed by the user during the same session without logging out.

The following table lists and describes the **Search Results** columns and contents.

| Column                  | Description                                                                                |
|-------------------------|--------------------------------------------------------------------------------------------|
| Total Number of<br>Rows | Displays the total number of results found to match the search criteria.                   |
|                         | <ul> <li>Displaying Rows. The number of rows being displays.</li> </ul>                    |
|                         | <ul> <li>Page Size. The number of rows that display on each page.</li> </ul>               |
|                         | <ul> <li>&lt;&lt; &gt;&gt;. Click to scroll through the search results.</li> </ul>         |
| Lock State              | Displays the Lock Status - whether the case is locked or unlocked.                         |
|                         | Click the icon displaying the lock status for more information.                            |
| Case #                  | Displays the unique Case Number of each case. Click the case number link to open the case. |
| Date                    | Displays the date when the case was opened.                                                |
| Product                 | Displays the Product related to the case.                                                  |
| State                   | Displays the State that the case belongs to.                                               |

### 6.1.1.4 Sharing a Case Series

You can share a case series from:

- Argus to Argus Insight
- Argus Insight to Argus

#### To share a case series from Argus to Argus Insight

- Click the [Argus Insight] option to automatically activate the same case series in the search result.
- **Argus Insight** automatically makes the same case series active that is present in the search result of the **Case Search** dialog in Argus.

**Note:** : If Argus Insight is already open, the system replaces the active case series in Argus Insight with cases from Argus.

#### To share a case series from Argus Insight to Argus

Click the **Result from Argus Insight** button in **Case Search** to create a search result with the same cases as the **Active Case Series** in **Argus Insight**.

Be aware of the following:

- If there are no cases in the Active Case Series in Argus Insight or no Active Case **Series** exists, the system generates an "empty" search result.
- If there are cases in the **Argus Insight** Case series that no longer exist in Argus, they are excluded from the case series in Argus.
- You can also make the Case Search dialog case series active from within Argus Insight through the Case Series menu option Make Active from Argus in Argus Insight.
- A case is excluded from the case series, if a case series from Argus contains cases that are not present in the data mart.

## 6.1.2 Processing a Case

When your company receives initial case information you enter this information on the **Initial Case Entry** form. After entering this information, it must be verified, or checked for duplicates (possibly by another user) to ensure that duplicate information is not entered in the database. Once the information is verified, you can book in the case or enter additional case data.

The following is an illustration of the **Initial Case Entry** form.

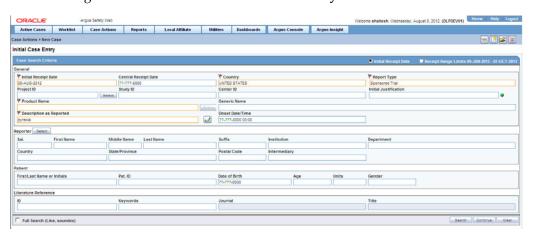

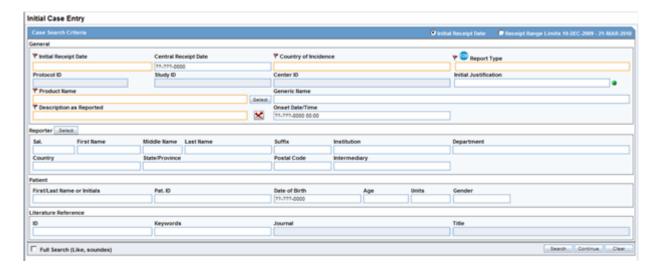

### 6.1.2.1 Initial Case Entry Fields and Field Descriptions

The following table lists and describes the fields in the **Initial Case Entry** form.

| Field                   | Description                                                                                                    |
|-------------------------|----------------------------------------------------------------------------------------------------|
| Initial Receipt Date    | Enter the date on which your company became aware of the case. The Receipt Date cannot be entered as a partial date.                                                                                                    |
| Central Receipt<br>Date | Enter the date on which this information was received by Central Safety.                                                                                                    |
| Country of<br>Incidence | Enter the country where the adverse event occurred. You can select the appropriate country from the list.                                                                                                    |
|                         | <b>Note:</b> This may or may not be the reporter's or the patient's country of residence.                                                                                                    |
| Report Type             | Select the item that best describes the type of report. This determines the fields that are made available for entering case information.                                                                                                    |
|                         | <b>Note:</b> The report type also impacts the duplicate search. For example, selecting <b>Sponsored Trial</b> makes the <b>Study ID</b> and <b>Protocol ID</b> fields available. The Administrator can adjust the information in this list.  |
| Project ID              | Enter the Project ID of the case.                                                                                                    |
| Study ID                | This item is applicable to clinical trial cases only. Enter the study ID. Click <b>Select</b> to choose the study ID from the <b>Clinical Trial Selection dialog</b> .                                                                       |
| Center ID               | This item is applicable to clinical trial cases only. Click <b>Select</b> to choose the <b>Center ID</b> from the <b>Clinical Trial Selection dialog</b> .                                                                                   |
| Initial Justification   | The values of this field are configurable through the standard Argus Justifications dialog. This field is reflected in the General tab of the Case Form and is also available for duplicate searching for cases.                             |
|                         | Click the green dot to view and select justifications from the Argus Justification dialog.                                                                                                    |
| Product Name            | Enter the name of the product associated with the case. If the adverse event(s) are associated with more than one product, each additional product can be added from the Case Form.                                                          |
|                         | <b>Note:</b> Enter the most suspect product here. Click <b>Select</b> to search for a product from the <b>Trade Name Product Lookup</b> dialog. Several items are automatically entered on the Case Form based on the product selected here. |

| Field                                       | Description                                                                                                    |
|---------------------------------------------|----------------------------------------------------------------------------------------------------|
| Generic Name                                | This field can be used to enter the generic name of the product. This field will be automatically entered when a product is selected from the <b>Trade Name Product Lookup</b> dialog.                                                  |
| Description as<br>Reported                  | Enter a brief verbatim description from the reporter that describes the event that is most clinically important in the case. The icon denotes that the event is encoded. Click the icon to populate the MedDRA hierarchy dialog.        |
| Onset Date/Time                             | Enter the date/time for the onset of adverse event symptoms.                                                                                                    |
| Sal. First Name<br>Middle Name Last<br>Name | Enter the reporter's salutation, first name, middle name and last name.                                                                                                    |
| Suffix                                      | Enter the reporter's name suffix, if applicable.                                                                                                    |
| Country                                     | Enter the reporter's country.                                                                                                    |
| State/Province                              | Enter the reporter's state/province or county.                                                                                                    |
| Postal Code                                 | Enter the postal code or zip code.                                                                                                    |
| Intermediary                                | Enter the type of intermediary for the case, if applicable.                                                                                                    |
| Patient Name or<br>Initials                 | Enter the patient's name or initials. The system can search for cases on initials, first name, and last name.                                                                                                    |
| Pat. ID                                     | Enter the patient's ID.                                                                                                    |
| Date of Birth                               | Enter the patient's Date of Birth (dd-MON-yyyy).                                                                                                    |
|                                             | <b>Note:</b> When entering the month, enter 1 for JAN, 2 for FEB, 3 for MAR and so on.                                                                                                    |
| Age                                         | Enter the patient's age. When searching for duplicates, the system will retrieve all ages that begin with the number that was entered for the search. For example, searching for "5," will retrieve patients aged 5, and 50 through 59. |
| Units                                       | Enter the age units (days, months, or years).                                                                                                    |
| Gender                                      | Select the patient's gender from the list. The Administrator can adjust the information in this list.                                                                                                    |
| ID                                          | Enter the value to search for a Reporter Reference number, Case Reference, and Case number.                                                                                                    |
| Keyword                                     | Enter a keyword when searching for duplicates. Keywords are only used for searching for cases.                                                                                                    |
| Journal and/or<br>Title                     | These items are applicable to literature cases only. Click <b>Select</b> to choose a journal and/or title from the <b>Literature Reference</b> dialog. The Administrator can adjust this list.                                          |
| Full Search (Like<br>Soundex)               | Check the <b>Full Search (Like, Soundex)</b> check box to perform a full search, including Soundex search for cases.                                                                                                    |
|                                             | Tip: Soundex enables you to search for cases with similar phonetics.                                                                                                    |

### 6.1.2.2 Booking in Cases and Entering Initial Case Information

From the Initial Case Entry form, you can decide to book-in a case before entering further case information in the Case Form.

**Note:** You can configure the number of cases that display in the Bookin dialog in the Page Size drop-down list. By default, 100 cases appear on the page. You can choose to display up to 2000 cases on a single page.

#### To enter initial case information

- Select Case Actions --> New to open the Initial Case Entry form.
- Enter preliminary case information in the form. 2.
- 3. Click **Search** to determine whether information related to this case has already been entered.
- A list of cases that match the criteria you entered on the form is displayed. Inspect the search results for a duplicate case.

**Note:** Fields displayed with a red flag are required fields and must contain a value.

**Note:** : If a duplicate case exists, open the case to enter further information (if any) related to the existing case. Click the link associated with the case

- If a duplicate case does not appear, click **Continue** in the Initial Case Entry form to display the **BookIn** and **Attachments and References** sections.
- Enter the relevant information in sections like Causality, Seriousness, Attachments and References.
  - Under Reported Causality, select the reporter's assessment of causality. The causality relationship is the causal relationship between the clinically most important event and the suspect drug that is entered in the Initial Case Entry form.
  - For Seriousness Criteria, select the appropriate check boxes to indicate the seriousness of the case, as appropriate.

#### Note:

- Select only the criteria that applies to the clinically most important adverse event.
- If you select the **Death** check box, you can enter the death details from the dialog that automatically appears. If you select the Hospitalized check box, you can enter hospitalization details from the dialog that automatically opens.
- Either a seriousness criterion or a non-serious criterion must be entered before a case can be booked in.
- When a Duplicate Search is performed, the system will remember the results until the user logs out of the system or performs a duplicate search again. When the Bookin screen is opened, the search results from the last search are displayed again.

- **7.** If the case is not serious, select the appropriate check box under **Case is Non-Serious**. The Non Serious Section of the Initial Case Entry dialog is differentiated by a | between the Serious criteria and the Non Serious Criteria.
- 8. Click Add to add an attachment
- Select **File Attachment** or **URL Reference**, as appropriate.

#### To insert a file attachment

- Select **File Attachment** from the list and click **Browse**.
- 2. Click the **New Case from Image** button is the first button (from left) in the Quick Launch bar. This button opens the Windows Open dialog, which helps you to browse to the default location from where the file(s) can be attached.

**Note:** This location is configured can be configured by the administrator in Argus Console under System Configuration > Common Profile Switches > Case Processing.

#### To insert a URL Reference

- To insert a URL Reference, select **URL Reference** from the list.
- Enter the URL after "http://".

#### To search for and insert a document

- 1. Select **Documentum Link** and click **Add**.
- The **Document Lookup** dialog is displayed.
- You can search for a document from the database by specifying a search criterion in this dialog.
- 4. Click BookIn.

**Note:** Once you click the Bookin button, it is hidden from the screen. The button is enabled only if the Save operation fails or when the case is booked in successfully. Mandatory fields are denoted by an orange border across the field in the Bookin dialog.

**5.** If the Administrator has configured the system for automatic numbering of cases, the automatically assigned case number opens. If the numbering of cases is manual, you can enter the appropriate case number.

#### Note:

- When a case is booked in, the case may be assigned to a specific user and it will be given a particular state, depending on the configuration set up by the Administrator.
- The case can not be booked in without these fields populated: Product, Event, Receipt Date, Report Type, Country of Incidence and Seriousness.
- These are noted by an orange border across the field label and identified by an orange flag to indicate that these are required fields.

**Tip:** When you book-in a case, a dialog that prompts you to open the newly created case is displayed.

Click **Yes** to open the case.

#### 6.1.2.3 Checking for Duplicates

#### To check for duplicates

- Check whether the case information that is being entered in the **Initial Case Entry** form has been entered previously (possibly by another user).
- Enter the information related to the case in the Initial Case Entry form.
- 3. Select the Receipt Range Limits radio button to check for duplicates based on the dates entered in the form. Click Search. A list of cases that match the criteria entered in the form opens.
- Inspect the list to determine if any case contains duplicate information.

#### 6.1.2.4 Understanding Receipt Range Limits

The following table provides information about using **Receipt Ranges**.

| Field                           | Description                                                                                                    |
|---------------------------------|----------------------------------------------------------------------------------------------------|
| No date                         | 90 days before System Date and 2 days after System Date.                                                                                                    |
| Full Onset Date                 | 10 days before Onset date and 90 days after Onset Date.                                                                                                    |
| Full Initial Receipt<br>Date    | 60 days before Initial Receipt Date and 60 days after Initial Receipt Date.                                                                                                    |
|                                 | <b>Note:</b> This default date range for searching on Initial Receipt Date can be disabled by un-checking the <b>Receipt Range Limits</b> radio button on the <b>Initial Case Entry</b> dialog. |
| Partial Onset Date              | Based on the Full Date Range - if only the year is entered, the date range becomes: 10 days before the end of the previous year and 90 days after end of the year.                              |
| Partial Initial<br>Receipt Date | Based on Full Date Range - if only a year is entered, the date range becomes: 60 days before end of previous year and 60 days after the end of the year.                                        |

#### Note:

- If an Initial Receipt Date is not entered but an Event Onset Date has been entered, the search will default to look for cases with Initial Receipt Dates 10 days before and 90 days after the event onset date. This feature can also be disabled directly on the dialog by un-checking the Receipt Range Limits check box. If you do not check anything, the default date range is 90 days before and 2 days after the current date.
- The Duplicate Search permits you to sort in ascending or descending order in the duplicate search results. You can also use wild card searches on all text fields in the BookIn dialog.

# 6.1.3 Closing a Case

This section provides information about how to close a case. Once a case is closed, you can do the following:

- You can view a closed case in the Case Form in read-only mode.
- View reports generated for the case
- Preview new drafts
- View report details
- View drafts of reports that haven't been generated

You cannot create expedited reports for cases that have been formally closed. For that reason, you cannot close a case that has pending scheduled reports.

#### To close a case

- Select Case Actions --> Close.
- When the system opens the **Save Case** dialog box:

Click Yes to save and close the case

OR

Click **No** to close the case without saving it.

After you close a case, the system does the following:

- Opens the next active case, if you have active cases that you are working on. If there are no active cases, the system displays the default **Worklist**.
- Displays the Personal Argus Status if the default Worklist option is **None**.

### 6.1.4 Saving a Case

This menu option enables you to save a case.

#### To save a case

- 1. Click the **Case Number** of the case you want to save.
- When the system opens the **Case Form**, select **Case Actions --> Save**.
- When the system opens the **Case Form Saving** dialog box, click **OK**.

## 6.1.5 Copying a Case

Argus enables you to save all or part of a case and stores the copy in the database as a separate case. When copying cases, be aware of the following:

- Clicking the case reference in any copied case opens the original case.
- You can select specific sections of the case to copy.
- If your system is configured for manual case numbering, the system prompts you to enter a new Case ID. Otherwise, the system automatically assigns a new Case ID. The following is an illustration of the Case ID Number dialog box.

#### To copy a case

- **1.** Select Case Actions --> Copy.
- When the system opens the Case Copy -- Webpage dialog box, enter the number of copies you want to make and click **Yes** to copy the case.
- When the system displays the **Case Copy** dialog box, click the appropriate check boxes to select the portions of the case you want to copy

OR

Click **Select All** to copy the entire case.

- 4. Click Copy.
- The system saves and opens a copy of the case with a new case number and presents a message. Click **OK**.

**Note:** Depending on whether the system is configured for automatic case numbering, the system either generates a case ID or enables you to enter the case ID for this case.

Null flavor data is copied along with Case Form data on Case Copy.

### 6.1.6 Using the Medical Review Function

Use the Medical Review function to quickly and efficiently add important information to a case. The **Medical Review** form has three (3) tabs as follows:

- Medical Review Tab
- Temporal View Tab
- Action Items/Addl Info Tab

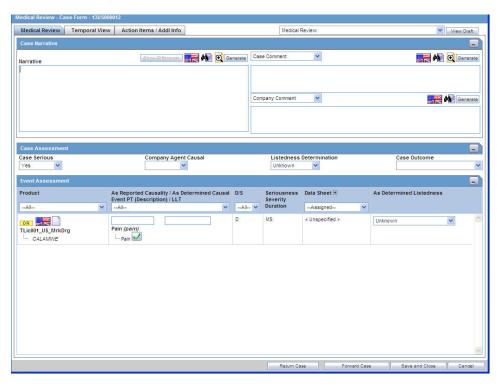

#### To access Medical Review

- Select Case Actions --> Medical Review.
- The system opens the Medical Review form.
- Click on the appropriate tab.

#### 6.1.6.1 Common Actions

The following table lists and describes the actions you can perform from all Medical Review tabs.

| Field          | Description                                                                                                    |
|----------------|----------------------------------------------------------------------------------------------------|
| View Draft     | Select a report from the drop-down list and click <b>View Draft</b> to generate a draft version of the report based on the open case.                                                    |
|                | <b>Note:</b> This report form type is saved as a default and the next time the user opens the Medical Review for another case, this is defaulted to the Report Form selected previously. |
|                | The Draft report does not display all the changes made to the Case until the case has been saved in the database.                                                                        |
| Zoom/Unzoom    | Click the zoom icon to view the selected dialog on a much bigger scale.                                                                                                    |
|                | Click Un-Zoom icon to revert back to the earlier view.                                                                                                    |
| Return Case    | Click <b>Return Case</b> to open the return route dialog and save the information.                                                                                                    |
| Forward Case   | Click <b>Forward Case</b> to open the forward route dialog and save the information.                                                                                                    |
|                | When the case has been routed and the form is closed, you cannot route from the case form <b>Activities</b> tab till the case has been closed and re-opened.                             |
| Save and Close | Click <b>Save and Close</b> to save and close the case.                                                                                                    |
| Cancel         | Click Cancel to exit without making any changes.                                                                                                    |

### 6.1.6.2 Using the Medical Review Tab

The **Medical Review** tab has three sections as shown in the following illustration:

- Case Narrative
- Case Assessment
- **Event Assessment**

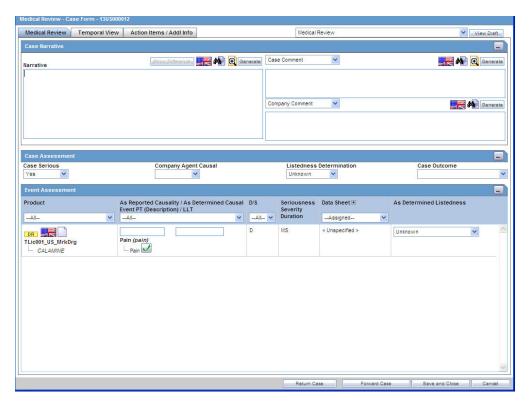

The system displays the user-defined fields in the Medical Review dialog box, if they have been enabled on the Case Form Analysis tab. If they have not been enabled, they do not display on the tab.

Enter information in the Case Narrative, Case Assessment and Event Assessment sections.

#### Note:

- An (S) is displayed for Serious events.
- An (F) is displayed for Fatal events.
- An (LT) is displayed for Life Threatening events.
- An (H) is displayed for Hospitalized events.

**6.1.6.2.1** About the Case Narrative Section The Case Narrative section is fixed and cannot be changed. However, you can choose from the drop-down options associate with the fields to view any of the other narrative fields. The system saves the view as a default and uses it when you open the Medical Review for another case.

The following is an illustration of the **Case Narrative** section.

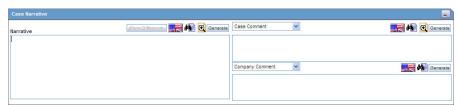

6.1.6.2.2 About the Case Assessment Section The Case Assessment section enables you to provide information about case details. The following is an illustration of the Case Assessment section.

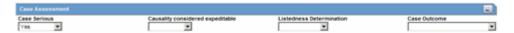

Select whether the case is serious or not from the Case Serious drop-down list. In a similar manner, select relevant information about Company Agent Causal, Listedness, and Case Outcome from the drop-down lists.

**6.1.6.2.3** About the Event Assessment Section The Event Assessment section allows you to understand more about the events. The following is an illustration of the Event **Assessment** section.

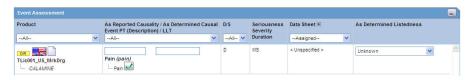

#### **Event Assessment Fields and Field Descriptions**

The following table lists and describes the fields in the **Event Assessment** section.

| Field                                | Description                                                                                                    |
|--------------------------------------|----------------------------------------------------------------------------------------------------|
| Product                              | This field is populated when events are entered in the <b>Products</b> tab and is displayed in the following format:                           |
|                                      | ■ First Line - Product Name                                                                                                    |
|                                      | <ul> <li>Second Line - Generic Name</li> </ul>                                                                                                 |
| Causality as                         | Causality as Reported Indicates the degree of reported causality.                                                                              |
| Reported/<br>Causality as            | <b>Causality as Determined</b> This field is populated with information entered in the Reported Causality field.                               |
| Determined Event PT /Description/LLT | <b>Event PT/Description/LLT</b> This field is populated when events are entered in the <b>Events</b> tab and displays in the following format: |
|                                      | ■ First Line - Event PT                                                                                                    |
|                                      | <ul> <li>Second Line - Verbatim</li> </ul>                                                                                                    |
|                                      | ■ Third Line - LLT                                                                                                    |
| D/S                                  | Displays the Diagnosis/Symptom details by ${\bf D}$ or ${\bf S}$ in line with the Events.                                                      |
| Seriousness<br>Severity Duration     | Display the Seriousness, Severity and the Duration of the Event.                                                                               |
| Data Sheet                           | Displays the data sheets for the agent.                                                                                                    |
| License                              | Displays the licenses for the agent.                                                                                                    |
| As Determined<br>Listedness          | Indicates whether the system found the event on the datasheet for this product.                                                                |

#### Filtering in the Event Assessment Section

The following table describes how the each field of the **Event Assessment** section is filtered:

| Field      | Description                                                                                                    |
|------------|----------------------------------------------------------------------------------------------------|
| Product    | The product filter drop down list contains all products listed in the event assessment. The user can filter on all the products which are present in the Event Assessment dialog.                                   |
| Event      | Contains a drop-down of values of distinct Event PT. The user can filter on all the products which are present in the Event Assessment dialog.                                                                      |
| Diagnosis  | Contains a drop-down list of values of D for Diagnosis or S for Symptoms.                                                                                                    |
| Data Sheet | Contains a drop-down of values of distinct data sheets. All the blank data sheets display as a single row of <unspecified>.</unspecified>                                                                           |
| Licenses   | Contains a drop-down of values of distinct Countries of the Licenses. All the Licenses which are not associated to a data sheet displays under <unspecified> or are aligned with the data sheet view.</unspecified> |

**Note:** Only the assessment rows that match the selected criteria are displayed in the filtering results.

#### **User Actions within Event Assessment**

The following table lists user actions and their result.

| User Action                                       | Result                                                                                                    |
|---------------------------------------------------|----------------------------------------------------------------------------------------------------|
| Click <b>Datasheet</b><br>column's "plus"<br>icon | Displays the license and data sheet views and displays the License Column and enable the "-" for the License Column. |
| Click Product<br>Name                             | Displays the Product Information dialog for the selected product                                                     |
| Click Event<br>Description                        | Displays the Event Information dialog for the selected event                                                         |
| Click License<br>Description                      | Displays the Product Information as defined in the License Configuration.                                            |
| Click Datasheet<br>Description                    | Displays all the configured terms in the data sheet.                                                                 |

#### **Attaching Cases from the Medical Review Screen**

Notes and Attachments and Contact Log sections appear on the Case Form Additional Info tab to the Medical Review screen as follows:

- The new functions appear on the **Action Items/Addl Info** tab.
- The performance of the **Medical Review** dialog remains the same while initially loading the dialog.
- The system displays user-defined fields in the Medical Review dialog box if they have been enabled on the Case Form Analysis tab.

#### 6.1.6.3 Using Temporal View Tab

Click **Temporal View** tab to view a read-only version of the case before routing. The following is an illustration of the **Temporal View** tab.

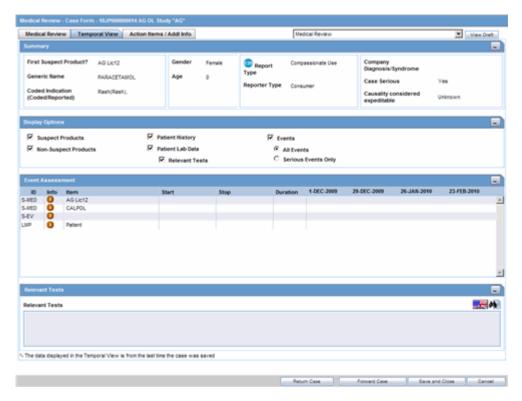

The information displayed in the Temporal View tab is taken from the information entered in the Case Form section. Click the following links for information about each section on the **Temporal View** tab.

**6.1.6.3.1 About the Summary Section** The **Summary** section provides read-only summary information about the case.

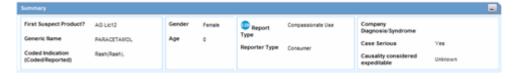

The following table lists and describes each field in the **Summary** section.

| Field                             | Description                                               |
|-----------------------------------|-----------------------------------------------------------|
| First Suspect<br>Product          | Displays the name of the primary suspect product.         |
| Generic Name                      | Displays the generic name of the primary suspect product. |
| Coded Indication                  | Displays information about the product indication.        |
| Gender                            | Displays the gender of the patient.                       |
| Age                               | Displays the age of the patient.                          |
| Report Type                       | Displays the report type.                                 |
| Reporter Type                     | Displays the type of reporter reporting the event.        |
| Company<br>Diagnosis/Syndro<br>me | Displays the company diagnosis.                           |

| Field                   | Description                                  |
|-------------------------|----------------------------------------------|
| Case Serious            | Displays whether the case is serious or not. |
| Company Agent<br>Causal | Displays the case causality status.          |

**6.1.6.3.2** About the Display Options Section The Display Options section enables you to select information to view in the **Event Assessment** section of the form. The following is an illustration of the **Display Options** section.

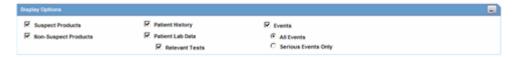

The following table lists each check box and describes the information that displays in the Event Assessment section.

| Field                                          | Description                                                                                              |
|------------------------------------------------|----------------------------------------------------------------------------------------------------|
| Suspect Products                               | Select the check box to view Suspect Products in the Event Assessment Section.                           |
| Non-Suspect<br>Products                        | Select the check box to view Non-Suspect Products in the Event Assessment Section.                       |
| Patient History                                | Select the check box to view Patient History in the Event Assessment Section.                            |
| Patient Lab Data                               | Select the check box to view Patient Lab Data in the Event Assessment Section.                           |
| Relevant Tests                                 | Select the check box to view Relevant Tests in the Event Assessment Section.                             |
| Events - All<br>Events, Serious<br>Events Only | Select the check box as required to view All Events/Serious Events Only in the Event Assessment Section. |

6.1.6.3.3 About the Event Assessment Section The Event Assessment section provides summary information about the adverse event.

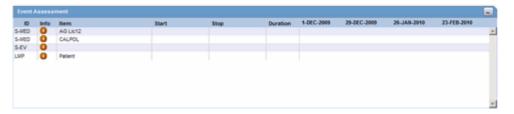

The following table lists and describes the information in the Event Assessment section.

| Field | Description                                                        |  |
|-------|--------------------------------------------------------------------|--|
| ID    | Denotes the type of event. For example, HOSP means Hospitalized.   |  |
| Info  | Click the Info icon (i) to view details about the selected entity. |  |
| Item  | Displays the item name.                                            |  |

| Field    | Description                                             |  |
|----------|---------------------------------------------------------|--|
| Start    | Displays the date from when the event assessment began. |  |
| Stop     | Displays the last date of the event assessment.         |  |
| Duration | Displays the duration of the event assessment.          |  |

The system opens a unique dialog box for the event you have chosen to view.

#### **View Death Information**

The system presents death information in the following dialog box.

#### **View Event Information**

The system presents event information in the following dialog box.

#### **View Hospitalization Information**

The system presents hospitalization information in the following dialog box.

#### **View Patient History**

The system presents patient history information in the following dialog box.

#### **View Product Information**

The system presents product information in the Temporal Information Product dialog box.

**6.1.6.3.4** About the Relevant Tests Section The Relevant Tests section provides information about any tests that were performed.

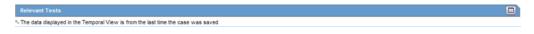

The following lists and describes

| Field          | Description                                               |  |
|----------------|-----------------------------------------------------------|--|
| Relevant Tests | Displays information about any relevant tests, if any.    |  |
| Zoom/Unzoom    | Click the Zoom icon to view the report on a bigger scale. |  |
|                | Click the Unzoom icon to revert to the earlier view.      |  |
| Flag Icon      | This icon displays the language text that is supported.   |  |
| Notes Icon     | Click this icon to view/enter notes.                      |  |

#### 6.1.6.4 Using the Action Items/Additional Info Tab

The Action Items/Additional Info tab enables you to enter contact log information, information about action items, and notes and attachments. The tab has three sections as shown in the following illustration. The sections are:

- Contact Log
- Action Items
- Notes and Attachments

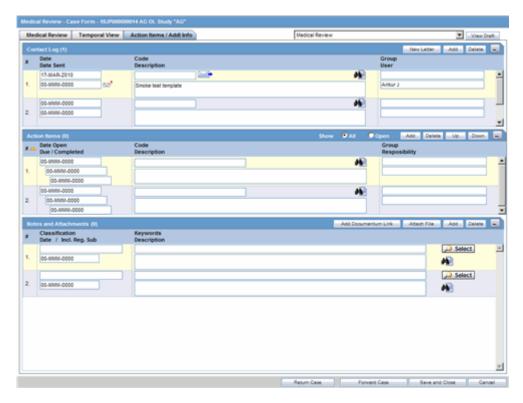

**6.1.6.4.1 About the Contact Log Section** The **Contact Log** section enables you to track correspondence about an adverse event. The following is an illustration of the **Contact** Log section.

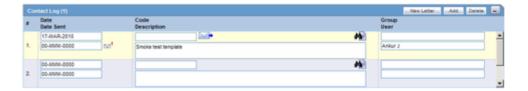

#### **Contact Log Fields and Field Descriptions**

When using the **Contact Log** section, be aware of the following:

- The number displayed in parentheses in the header of each section Contact Log, Action Item, Routing Comments, Case Lock/Archive - displays the total number of entities within the section.
- You can choose to view **All Action Items** or only **Open Action Items**, which display all the Open Action items within the case. By default, All Action Items are displayed.
- You can sort Action Items by clicking on the column headers.
- The system remembers the sort order on for the duration of the case.

The following table lists and describes the fields in the Contact Log section of the Activities tab.

| Field       | Description                                                                                                    |
|-------------|----------------------------------------------------------------------------------------------------|
| Date        | The date the letter was generated and sent. The following icons may be present:                                                                                                    |
|             | Click the letter icon to open the <b>Letter Preview</b> dialog. This allows you to view a letter or to modify it if it has not been sent already.                                                                 |
| Date Sent   | The date is automatically inserted when a letter is sent through the letter menu. You can also manually enter the date the letter was sent. If this field is completed, the letter will become read-only.         |
| Code        | The contact code for this entry. The Administrator can adjust the information in this list.                                                                                                    |
|             | Click this e-mail button to open a message editor.                                                                                                    |
| Description | Enter a brief explanation for the letter, for example, "Initial Letter," or the details of a phone conversation.                                                                                                  |
| New Letter  | Click this button to generate a new letter                                                                                                    |
| Group/User  | Select a group responsible for the Contact item. From the list below, select a user from the selected group who will be responsible for the action.                                                               |
|             | The Contact Item will appear in the Worklist for selected user. If "Any" is chosen as the group, the Action Item appears in all the users' Worklist. The Administrator can adjust the information in these lists. |

**6.1.6.4.2 Generating Letters** You can generate letters from the **Contact Log** section. When generating letters, be aware of the following:

- The placeholders for the original letter template can be replaced by information that is specific to the current case.
- A letter is only added to a search if the **Correspondent** check box is checked.
- The Administrator can configure the system to generate letters automatically and to schedule them for a specific number of days after receiving details of an adverse event. For example, the system might schedule an Initial Response Letter to be sent the day after an adverse event is received. Auto letter scheduling is triggered when a case is initially saved.
- Letters cannot be auto-generated unless the "Date" [contact log date] is reached, to ensure that the latest information for the case has been updated to the letter.
- If the Primary Reporter is marked as a correspondence contact, the system sends Auto-scheduled letters are sent to the Primary Reporter. Otherwise, the letter is sent to the first correspondence contact.
- Auto-scheduled letters appear in the **Contact Log** section of the Case Form. You can view or print them by double clicking the letter icon. You can also edit letters that have not been sent. The system **does not** automatically send letters. You must send or remove letters manually.
- In addition to auto-scheduling letter, you can also configure auto action items, which prompt you to follow-up with a correspondent after a letter has been scheduled and sent. Auto action item scheduling is triggered once the sent date has been entered for a letter. Auto action items appear in the **Action Items** section on the Case Form and in the Action Items tab of the Worklist.

Use the following procedure to generate a letter.

#### To generate a letter

1. Go to **Contact Log** in the **Activities** tab and click **New Letter**.

- The Custom Letter Templates dialog opens.
- Select the required letter template from the list and click **OK** to open the letter in a separate window.
- Make the necessary changes to the letter text.
- Select **File-->Save** to save the changes.
- **6.** If you modified the letter, select **Yes**.
  - This attaches the letter to the Case Form by browsing to the location where you saved the changes.
- 7. After saving the letter, the system displays it in the **Contact Log** section of the Activities tab.
- The system creates an action item for following-up on this letter in the **Action Items** section of the **Activities** tab.

**6.1.6.4.3** Scheduling Action Items for Letters When specifying or changing the Date Sent field in a letter, you can schedule an action item if you wish to do so.

- If an action item is not specified, the field is blank.
- Any Action Item can be updated on the screen immediately after a case has been saved.
- Unless the Action Item has already been marked as completed, each time the Date **Sent** field is changed for a letter, the corresponding action item (if one exists) is also updated with a new Due Date of Date Sent of the Letter and the number of days specified for the **Action** in the Letter configuration

#### **6.1.6.4.4 Opening a Message Editor** To open a message editor

Click to open the message editor.

The following table lists and describes the fields in the dialog box

| Field   | Description                                                                                                    |  |
|---------|----------------------------------------------------------------------------------------------------|--|
| То      | Displays the e-mail address specified for the <b>Primary Reporter</b> in the Case Form.                                                            |  |
|         | You can edit this field.                                                                                                    |  |
| From    | Displays the e-mail address specified in the Return E-mail Address in Argus Console>Code Lists>Letter Configuration. You can edit this field also. |  |
| Subject | Displays the Case Number and the Description of the Contact log. You can edit this field.                                                          |  |
| Send    | Enables you to send the e-mail to the intended recipient.                                                                                          |  |

**6.1.6.4.5** About the Action Items Section The Action Items section enables you to enter action items and their related information. The following is an illustration of the Action Items section.

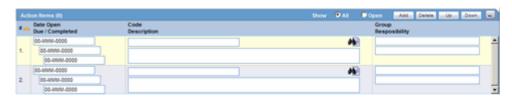

The following tables lists and describes the fields in the **Action Items** section.

| Field       | Description                                                                                                    |
|-------------|----------------------------------------------------------------------------------------------------|
| Date Open   | Enter the date the action item was created. Open action items appear in the Worklist of the user who is responsible for the action item. They also appear in the Open Action Items Report.                                                                                                    |
| Due         | Enter the date on which the action item is to be completed.                                                                                                    |
| Completed   | Enter the date on which the action item was actually completed.                                                                                                    |
| Code        | Select an Action Item code from the drop-down list. This will display the description of the selected Action Item Code. The Administrator can adjust this list.                                                                                                    |
| Description | Selecting an Action Item code automatically enters information into this field. The text can be modified as required. The Administrator can adjust this list.                                                                                                    |
| Group/User  | Select a group responsible for the Action Item from the given drop-down list. From the drop-down list below this, select a user from the selected group who will be responsible for the action. The Action Item will appear in the Worklist for the selected user. If "Any" is chosen as the group, the Action Item appears in all the users' Worklist. The Administrator can adjust these lists. |

6.1.6.4.6 About the Notes and Attachments Section The Notes and Attachments section enables you to view notes and attachments associated with a case. The following is an illustration of the Notes and Attachments section.

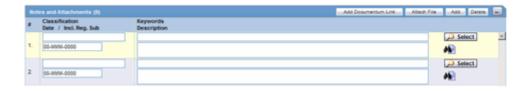

# 6.1.7 Using the Coding Review Function

The Coding tab provides a single entry point for viewing and coding several kinds of information. The following is an illustration of the coding tab.

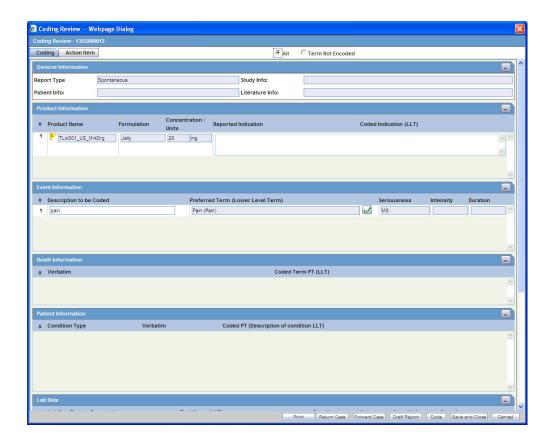

#### 6.1.7.1 General Information

The following is an illustration of the **General Information** section of the **Coding** tab.

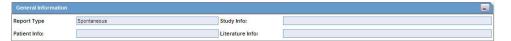

The following table lists and describes the fields in the **General Information** section.

| Field           | Description                                                    |  |
|-----------------|----------------------------------------------------------------|--|
| Report Type     | Identifies the type of case.                                   |  |
| Study Info      | Displays study information about of the case.                  |  |
| Patient Info    | Identifies the patient's age & gender.                         |  |
| Literature Info | Displays information about the Primary Literature of the case. |  |

#### 6.1.7.2 Product Information

The following is an illustration of the **Product Information** section of the **Coding** tab.

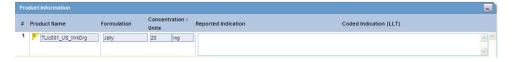

The following table lists and describes the fields in the **Product Information** section.

| Field               | Description                                                   |
|---------------------|---------------------------------------------------------------|
| Product Name        | Displays the product name.                                    |
| Dosage Form         | Displays the configured formulation for the drug.             |
| Strength / Unit     | Displays the configured Concentration and Units for the drug. |
| Indication Verbatim | Identifies the indication associated with the product.        |
| IND Coded (LLT)     | Displays the Coded PT with LLT in parenthesis.                |

#### 6.1.7.3 Event Information

The following is an illustration of the **Event Information** section of the **Coding** tab.

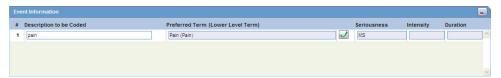

The following table lists and describes the fields in the **Event Information** section.

| Field          | Description                                    |  |
|----------------|------------------------------------------------|--|
| Event verbatim | Event name as reported.                        |  |
| Coded PT (LLT) | Displays the Coded PT with LLT in parenthesis. |  |
| Seriousness    | Displays the Event Seriousness for the Event.  |  |
| Severity       | Displays the Event Intensity for the Event.    |  |
| Duration       | Displays the Event Duration for the Event.     |  |

#### 6.1.7.4 Death Information

The following is an illustration of the **Death Information** section on the **Coding** tab.

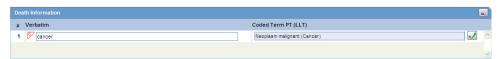

The following table lists and describes the fields in the **Death Information** section.

| Field          | Description                                                       |  |
|----------------|-------------------------------------------------------------------|--|
| Cause of Death | Displays the coded or un-coded event verbatim for cause of death. |  |
| Coded PT (LLT) | Displays the Coded PT with LLT in parenthesis.                    |  |

#### 6.1.7.5 Patient Information

The following is an illustration of the **Patient Information** section on the **Coding** tab.

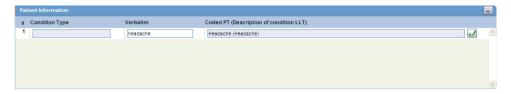

The following table lists and describes the fields in the **Patient Information** section.

| Field                                                                            | Description                                                    |
|----------------------------------------------------------------------------------|----------------------------------------------------------------|
| Patient Other Relevant<br>history: Condition Type                                | Displays the condition type of the patient's previous history. |
| Patient Other Relevant<br>history: Verbatim Coded<br>(Description)               | Displays the condition of the patient's previous history.      |
| Coded PT (LLT)                                                                   | Displays the Coded PT with LLT in parentheses.                 |
| Patient Other Relevant<br>history: Condition Type if<br>equal to Historical Drug | Displays the condition type of the patient's previous history. |
| Patient Other Relevant<br>history: Verbatim Coded<br>(Description)               | Displays the condition of the patient's previous history.      |
| Coded PT (LLT)                                                                   | Displays the Coded PT with LLT in parentheses.                 |
| Indication Verbatim                                                              | Displays the Indication Verbatim for the Historical Drug.      |
| Indication Coded PT (LLT)                                                        | Displays the Coded PT with LLT in parentheses.                 |
| Reaction Verbatim                                                                | Displays the Reaction Verbatim for the Historical Drug.        |
| Reaction Coded PT (LLT)                                                          | Displays the Coded PT with LLT in parentheses.                 |

### 6.1.7.6 Lab Data

The following is an illustration of the Lab Data section on the Coding tab.

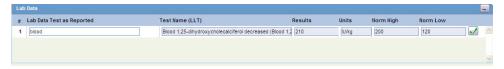

The following table lists and describes the fields in the Lab Data section.

| Field                | Description                                                              |
|----------------------|--------------------------------------------------------------------------|
| Test Name            | Displays the Lab Data Verbatim for the Lab Data.                         |
| Coded PT (LLT)       | Displays the Coded PT with LLT in parenthesis.                           |
| Results / Units      | Displays the entered Results and Units for the Lab Data.                 |
| Normal High /<br>Low | Displays the configured Normal High and Low with Units for the Lab Data. |

#### 6.1.7.7 Parent Information

The following is an illustration of the **Parent Information** section on the **Coding** tab.

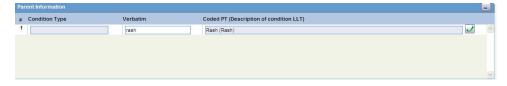

The following table lists and describes the fields in the **Parent Information** section.

| Field                     | Description                                                 |
|---------------------------|-------------------------------------------------------------|
| Condition Type            | Displays the condition type of the Parent previous history. |
| Verbatim Coded            | Displays the condition of the Parent previous history.      |
| Coded PT (LLT)            | Displays the Coded PT with LLT in parenthesis.              |
| Coded PT (LLT)            | Displays the Coded PT with LLT in parenthesis.              |
| Indication Verbatim       | Displays the Indication Verbatim for the Historical Drug.   |
| Indication Coded PT (LLT) | Displays the Coded PT with LLT in parenthesis.              |
| Reaction Verbatim         | Displays the Reaction Verbatim for the Historical Drug.     |
| Reaction Coded PT (LLT)   | Displays the Coded PT with LLT in parenthesis.              |

### 6.1.7.8 Case Analysis

The following is an illustration of the **Case Analysis** section of the **Coding** tab.

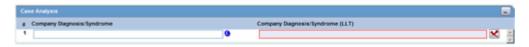

The following table lists and describes the fields in the Case Analysis section.

| Field                                       | Description                                                                                            |
|---------------------------------------------|----------------------------------------------------------------------------------------------------|
| Company Diagnosis<br>/ Syndrome<br>Verbatim | Displays coded or un-coded event term for diagnosis or syndrome that the company ascribes to the case. |
| Coded PT (LLT)                              | Displays the Coded PT with LLT in parenthesis.                                                         |

### 6.1.7.9 Common Buttons Available in Coding Review

The Cosing Review screen comprises some common buttons.

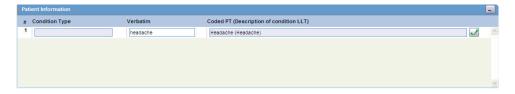

The following table lists and describes these buttons present in this section.

| Field        | Description                                                                                                    |
|--------------|----------------------------------------------------------------------------------------------------|
| Print        | Allows you to print the entries displayed on the screen.                                                                                                    |
| Return Case  | Allows you to return the case displayed on the screen.                                                                                                    |
| Forward Case | Allows you to forward the case displayed on the screen.                                                                                                    |
| Draft Report | Provides access to the Draft Reports including Medical Summary Report. You cannot access to Medical Review Summary Report, if you do not have access to the Medical Review dialog. |
| Code         | Opens the <b>Code</b> dialog box.                                                                                                    |

| Field          | Description                                    |
|----------------|------------------------------------------------|
| Save and Close | Allows you to close the case after saving it.  |
| Cancel         | Allows you to exit the case without saving it. |

# 6.1.8 Using the Action Item Tab

The Action Item tab enables you to view and track action items for a case. The following is an illustration of the **Action Item** tab.

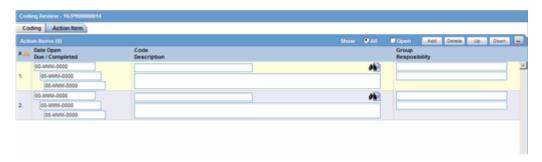

Click the following link for information about the fields and controls on the Action Items tab.

### 6.1.8.1 Action Item Fields and Field Descriptions

The following lists and describes the fields and controls on the **Action Item** tab.

| Field       | Description                                                                                                    |
|-------------|----------------------------------------------------------------------------------------------------|
| Show        | Enables you to show all action items (open and closed) or show on the open action items.                                                                                                    |
| Add         | Enables you to add a new action item                                                                                                    |
| Delete      | Enables you to delete an action item.                                                                                                    |
| Up          | Enables you to move to the previous action item in the list                                                                                                    |
| Down        | Enables you to move to the next action item in the list.                                                                                                    |
| Date Open   | Enter the date the action item was created. Open action items appear in the Worklist of the user who is responsible for the action item. They also appear in the Open Action Items Report.                                                                                                    |
| Date Due    | Enter the date the action item is due to be completed.                                                                                                    |
| Completed   | Enter the date the action item was actually completed.                                                                                                    |
| Code        | Select an Action Item code from the drop-down list. This will display the description of the selected Action Item Code. The Administrator can adjust this list.                                                                                                    |
| Description | Selecting an Action Item code automatically enters information into this field. The text can be modified as required. The Administrator can adjust this list.                                                                                                    |
| Group Print | Select a group responsible for the Action Item from the given drop-down list. From the drop-down list below this, select a user from the selected group who will be responsible for the action. The Action Item will appear in the Worklist for the selected user. If "Any" is chosen as the group, the Action Item appears in all the users' Worklist. The Administrator can adjust these lists. |
| User        | Select the user responsible for handling the action item.                                                                                                    |

| Field | Description                                 |
|-------|---------------------------------------------|
| Print | Enables you to print a list of action items |

### 6.1.9 Using the Print Function

The **Print** function enables you to print the following:

- Case Form
- Medical Summary

You access each of these print functions from the Case Actions menu. The following is an illustration of the Print Case dialog box.

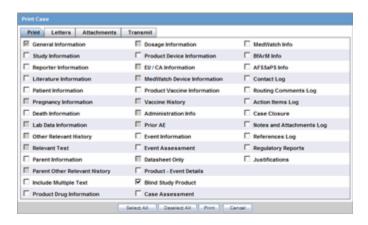

#### **Accessing Print Case Form Functions**

Use the following procedure to access the **Print Case Form** functions.

#### To access print Case Form functions

- Open a case
- Select Case Actions --> Print --> Case Form.
- The system opens the **Print Cases** tabbed dialog box.

#### 6.1.9.1 Accessing Print Medical Summary Functions

Use the following procedure to access the **Print Medical Summary** function.

- Open a case.
- Select Case Actions --> Print --> Medical Summary.
- The system opens the **Medical Summary Report**.

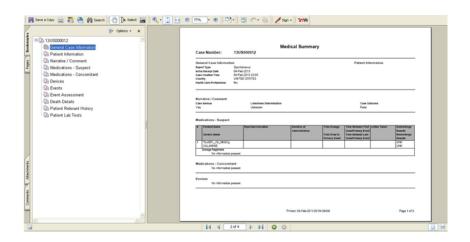

### 6.1.10 Printing a Case

The **Print Case** tabbed dialog box enables you to:

- Print a case form or any of its sections (**Print** tab)
- View and print letters associated with the case (Letters tab)
- View and print attachments associated with a case (Attachments tab)
- Transmit case information (Transmit tab)

The following is an illustration the tabbed **Print Case** dialog box.

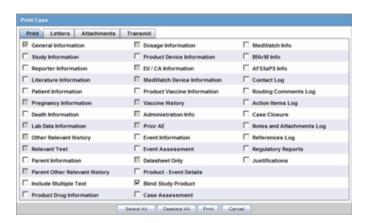

Click the following links for information about using the **Print Case** dialog box and printing cases, letters, and attachments and transmitting cases.

### 6.1.10.1 Printing a Case

The Print tab contains a check box for each section of the Case Form. You can print any or all of the sections on the Case form. However, the system only prints the sections you select. When printing a Case Form, be aware of the following:

- Select the **Include Multiple Text** checkbox, to print multiple language text
- Click the Blind Study Product checkbox to blind product information for study cases

The following is an illustration of the **Print** tab.

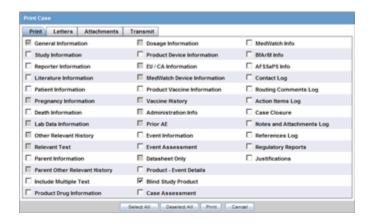

### To print sections of the case form

1. Click the **check box** for each section of the Case Form you want to print OR

Click **Select All** to select all the sections of the Case Form.

**2.** Click **Print** to print the case.

**Note:** If the printed cases do not appear to be formatted correctly, adjust your printer settings.

### 6.1.10.2 Viewing and Printing Letters

The **Letters** tab enables you to view and print completed letters.

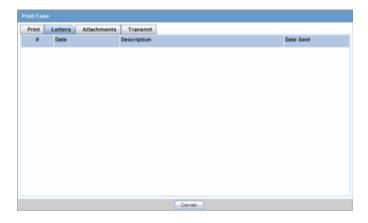

### To view and print a letter

- Click the **letter description link** to display the letter.
- When the system opens the letter, click **Print** to print it.

#### 6.1.10.3 Viewing and Printing Attachments

The Attachments tab enables you to view and/or print case attachments. The system prints date/time information:

- As footers on all printouts (except letters).
- In the following format: dd-mmm-yyyy hh24: mm: ss.

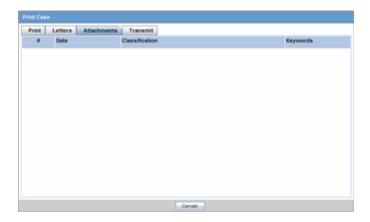

#### To print case attachments

- Click the **attachment description link** to display the attachment.
- When the system opens the letter, click **Print** to print it.

#### 6.1.10.4 Transmitting a Case

The **Transmit** tab enables you to transmit a case electronically.

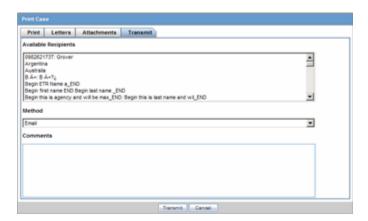

#### To transmit a case

- Select the recipient from the **Available Recipients** list.
- Select the transmission method from the Method list.
- Enter any comments under **Comments**.
- Click Transmit.

## 6.1.11 Printing a Medical Summary

The Print Medical Summary function enables you to print the medical summaries for a case. The following is an illustration of the Medical Summary Report.

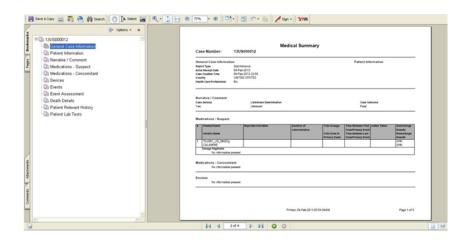

#### To print the Medical Summary

- Open a case.
- Select Case Actions --> Print --> Medical Summary.
- The system opens the **Medical Summary Report**.
- Select **File Print** in the PDF to take a printout of the medical summary.

### 6.1.12 Deleting a Case

When you delete a case, you can no longer access it from the application. However, the system **does not** remove the case information from the database. Before the system permits you to delete a case, you must provide a justification. The following is an illustration of the delete justification dialog box.

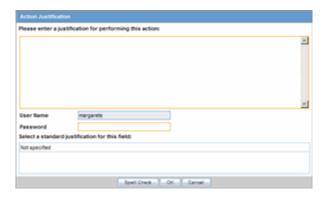

#### To delete a case

- Select Delete --> Case Actions.
- When the system opens the **Action Justification** dialog box, do one of the following: Enter the justification manually in the Please enter a justification for performing this action field

OR

Select a pre-defined justification from the Select a standard justification field.

- Type your Argus login password in the Password field.
- Click **OK**. 4.

#### **Action Justification Dialog Box Fields and Field Descriptions**

The following table lists and describes the fields in the **Action Justification** dialog box.

| Field                                                   | Description                                                                    |
|---------------------------------------------------------|--------------------------------------------------------------------------------|
| Please enter a justification for performing this action | Enter the text that justifies the need to delete a case.                       |
| Password                                                | Enter your password                                                            |
| Select a standard justification for this field          | Contains standard, pre-configured descriptions of justifications for deletion. |
| Spell Check                                             | Checks the entered/selected text for any grammatical errors.                   |
| OK                                                      | Saves the justification entered/selected for case deletion.                    |
| Cancel                                                  | Exits out of this dialog without saving any justification.                     |

### 6.1.13 Viewing Case Revisions

The Case Revisions feature enables you to view the Revisions made to cases. You can track the revision where follow-up information appended to the case. The follow-up designations are as follows:

- (S) F/U -- Indicates that significant follow- up information is attached to the case.
- (NS) F/U -- Indicates that the follow-up information attached to the case is not significant.

The following is an illustration of the Case Details dialog box.

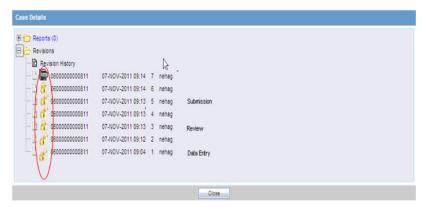

#### To view case revisions

- Open a case.
- Select Case Actions --> Case Revisions.

The system opens the **Argus Safety Case Details** dialog box. The dialog box provides the following information for the current case:

- Scheduled Reports
- **Submitted Reports**
- Case Revisions
- Select the desired report from this list.
- The system displays the **Audit Log Details** screen containing a list of all revisions.

- Revision History dialog of Case Actions | Case Revisions displays the Lock icon for the revisions in which the case is in locked state.
- Unlock icon is displayed for the revisions where the case is in unlocked state.
- Archive icon is displayed for the revisions where the case is in archived state.

# **Advanced Conditions**

This chapter provides information about Advanced Conditions, a powerful search tool that enables you to build complex queries for retrieving system data.

### 7.1 Advanced Conditions

You can create complex or non-standard queries in the Advanced Conditions dialog box where you can define field-level search criteria. Detailed knowledge of the database schema is not required.

Click the **Advanced Conditions** button to begin creating advanced conditions to open the Advanced Conditions dialog box.

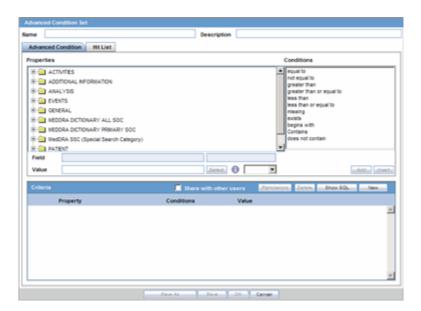

From the **Advanced Condition** dialog box, you can save and retrieve sets of search criteria (advanced conditions) and add, edit, or delete them. Access rights and permissions can be assigned to individual advanced conditions. You can execute and modify rights to one or more groups on a per-advanced condition basis.

**Note:** Note: Only users with execute rights for an advanced condition, can view the advanced condition in the drop-down list in the Case Open dialog.

When using Advanced Conditions, be aware of the following:

- By default, the **Advanced Conditions** drop-down list enables you to view only the New, None, and already selected Advanced Conditions.
- Select **New** or **None** from the drop-down list and click the AC button to create a new advanced condition.

#### 7.1.1 About the Advanced Condition Screen

You can choose and rename a query set on the Advanced Condition screen. However, the rename function is restricted to users who have permission to modify the advanced condition. When you open an advanced condition or query set, the system places the current query name in the **Name** field. The following is an illustration of the Advanced Condition screen.

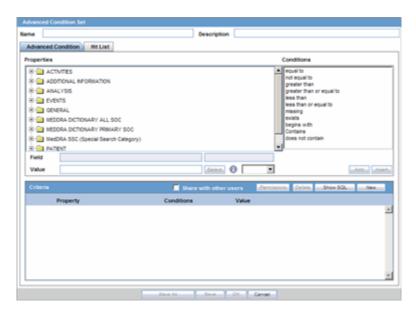

#### When using the **Advanced Condition** screen:

- You must click **Save** to record changes to the advanced condition name.
- The system disables the Save button until you enter an advanced condition name in the Name field.
- If you fail to enter a name before saving, the system displays the following message: 'Please enter the Advanced Condition name before saving'.
- When you click **Save**, the system saves the query set with the new name and description.
- When you click **Save**, the system refreshes the **Query Set** drop-down list.
- You can import an XLS, XLSX or TXT file with **one** column containing case numbers as shown in the following illustration.

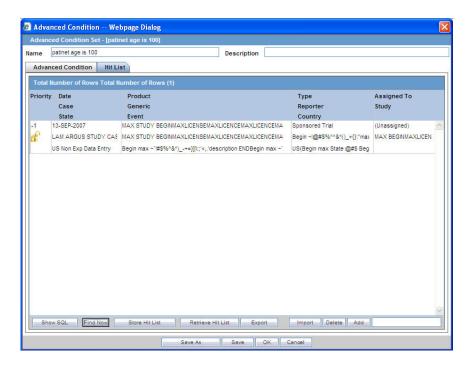

- If you attempt to upload a file format other than XLS, XLSX, or TXT, the system displays the following message:
  - Only XLS or Text Files are supported for Importing cases as a Hit List.
- When you upload a text file, each line in the file is considered a **complete** case number.
- When you click **Import**, the system enables you to browse to the file.
- If a case is missing (cannot be found), the system displays the following message: Case Number: XXXX is not found
- If a case has been deleted, the system displays the following message: Case Number: XXXX is deleted.
- If there are multiple missing or unfound cases, the system displays all of them in the message dialog box.
- If the same case has been entered multiple times; the system ignores it after it imports it.
- The system can import 1000 cases/60 seconds for the **Hit List**.
- After the system creates the **Hit List**, the user clicks **Store Hit List**. This system saves the advanced condition and stores the hit list so you can retrieve it for later
- When you click **Hit List**, the system displays the cases in the hit list, and all other data and options, on the Case Open screen for further processing
- When you click **Export** on the **Hit List**, the system exports the data in CSV format.

#### 7.1.1.1 Filtering for Existing Advanced Conditions

Use the following procedure to filter for existing advanced conditions.

#### To filter for existing advanced conditions

- Go to Case Actions > Open and open the Case Open page.
- Click the **Lookup** icon next to the **Advanced Condition** drop-down list, to open the **Advanced Conditions Lookup** dialog box.
- Select one of the following options from the drop-down list under Filter

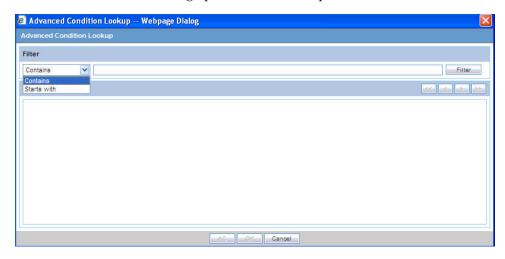

- **Contains** Enables you to filter for advanced conditions that contain the entered criteria.
- Starts With Enables you to filter for all advanced conditions that start with the entered criteria.
- Enter the search criteria for the advanced conditions in the text box, as applicable.
- Click Filter to display the advanced conditions matching the specified filtering criteria.
- Select the appropriate advanced condition from the list.
- Execute any of the actions below, as applicable:
  - Click OK to list the selected advanced condition in the Advanced Conditions drop-down list.
  - Click **AC** to display the details for the selected advanced condition in the Advanced Conditions dialog.
  - Click Cancel to close the Advanced Condition Lookup dialog without saving changes.
  - Select a previously selected advanced condition from the drop-down list to apply the search criteria for that condition.

#### 7.1.1.2 Viewing Results from Existing Advanced Conditions

Use the following procedure to view the results of existing advanced conditions.

#### To view the results of an existing advanced condition.

- Select an Advanced Condition from the **Advanced Conditions** drop-down list.
- Click Search.
- The system displays the cases matching the criteria specified in the selected Advanced Condition.

The system displays a list of matching cases is displayed in the **Total Number of** Rows section.

### 7.1.2 Working with Advanced Conditions

This section provides information about how to create and user Advanced Conditions.

#### 7.1.2.1 Creating, Viewing or Modifying Advanced Conditions

Use the following procedure the create, view, or modify an advanced condition.

#### To create an advanced condition

1. Select **New** from the **Advanced Conditions** drop-down list OR

Click the Advanced Conditions icon.

**2.** When the system opens the **Confirmation** dialog box:

Click Yes to create a new advanced condition query set

OR

Click No to create a new advanced condition by associating logical operators (like AND, OR) with items from the Case Form.

**3.** If you select **No**, the system opens an **Advanced Condition Set** dialog box.

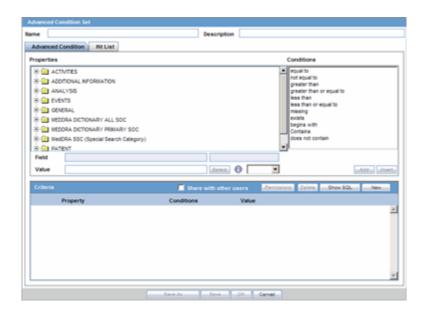

#### 7.1.2.2 About the Advanced Condition Set Dialog Box

The Advanced Condition Set dialog enables you to search for those entities under the Properties tree-list, which are from either the case data or from the code list.

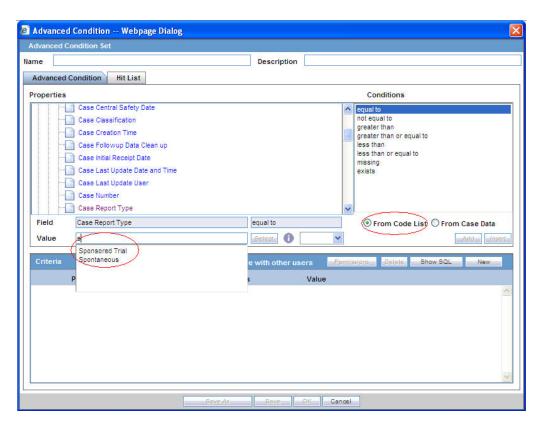

The dialog box has two buttons that provide this functionality:

- From Code List -- If you select this option, the **Value** drop-down list displays a list of all values configured in the Code List
- From Case Data -- If you select this option, the Value drop-down list displays only the values actually in the cases.
- These radio buttons display **only** if the selected entity belongs to a code list. Select the relevant entity and one of the radio buttons, as applicable to search the entity based on the code list or case data, as specified.
- The Product name field can contain up to 70 characters for searching.
- In the Suspect Product Name, Product Name 2/Study Cases, Company Product, Study Drug, and Primary Suspect Drug sections, you select the product from the company product browser instead of the drop-down values by clicking the select button in the Read Only text field.
- When you click the select button, the system transfers the Product Name to the UI to enable you to search on the selected product.
- Select a property type from the **Properties** tree list.

#### 7.1.2.3 Additional Information about Properties

The items available in the folders in the Properties list represent Case Form fields you can use to perform the search in the advanced conditions.

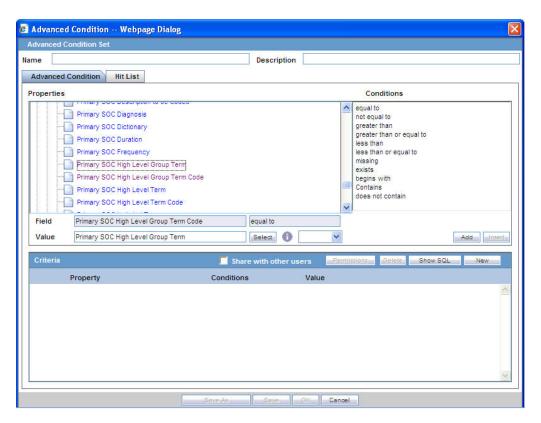

#### Be aware of the following:

- You can auto-populate an Advanced Condition by right-clicking a field in the **Properties** section to enable a field-to-field comparison.
- When you select a Property for which terms can be encoded, the system enables the Select button. You can use the MedDRA Browser to select (possibly) multiple terms for the property. Refer to Using the MedDRA Browser for Advanced Conditions for further details.
- The system enables an SMQ icon when you select SMQ-related properties from the Properties tree-list. Click this icon to view the SMQ Info dialog. It contains details about the selected SMQ.
- In the **Conditions** list, select a condition that must apply to the item selected above.

Available conditions are:

| • | equal to     | • | not equal to             | • | missing          |
|---|--------------|---|--------------------------|---|------------------|
| • | contains     | • | greater than or equal to | • | does not contain |
| • | less than    | • | less than or equal to    | • | begins with      |
| • | greater than | • | exists                   |   |                  |

- 1. In the **Value** field, enter the value that applies to the property or select an appropriate value from the list.
- If the created condition created is to be linked with another condition, select the appropriate logical operator from the list adjoining Value.
- Click **Add** to add the newly created condition to the advanced condition.

**Tip:** You can use the AND and OR logical operators to link an existing condition to a new condition.

- If you are using the AND operator to link two conditions, both conditions must be TRUE for the advanced condition to be TRUE. In all other cases, the advanced condition evaluates to FALSE.
- If you are using the OR operator to link two conditions, the advanced condition is TRUE if either or both conditions are TRUE. The advanced condition evaluates to FALSE if both conditions are FALSE.
- Repeat steps 3 through 8 to add more conditions to the advanced condition.
- After entering each of the conditions required for the advanced condition, click Save.
- Enter a name for the advanced condition and click **OK**.

#### 7.1.2.4 Sharing Advanced Conditions

The system provides the option of share advanced conditions with other users. To enable other users to use the advanced condition, click the **Share with other users**.

When sharing advanced conditions with other users, be aware of the following:

- If an Advanced Condition is not shared with other users, the Advanced Condition does not appear in the Advanced Condition list for any user except the Administrator and the user who created it.
- If the Advanced Condition is shared, all users in the system can view the advanced condition, but **cannot** modify it.
- You cannot stop sharing an Advanced Condition, if the Advanced Condition is in use in the system.

**Tip:** To enter a customized Date Range:

- 1. Select **Custom Date Range** from the list.
- 2. Enter an appropriate date range in the custom date range dialog.
- **3.** Click **OK**.

#### 7.1.2.5 Using Advanced Conditions

You can use Advanced Conditions from the Case Selection dialog. Use the following procedure to do so.

#### To use advanced conditions

- Select Case Actions --> Open.
- Depending on how the criteria is to be used, you can do the following:
  - Use a set of previously saved criteria
  - Select the appropriate set of criteria from the **Advanced Condition** list.
  - Select the set of criteria from the **Advanced** list and click the adjoining Advanced Condition icon.
  - Add a new condition to a set of criteria
  - Create a new advanced condition by associating logical operators (like AND, OR) with items from the Case Form

#### 7.1.2.6 Creating an Advanced Condition Query Set

Use the following procedure to create a Query Set of Advanced Conditions.

#### To create a Query Set of Advanced Conditions:

- 1. Select **New** from the **Advanced Conditions** drop-down list or click the Advanced Conditions icon.
- **2.** A dialog that prompts for the creation of an advanced condition query set opens.
- **3.** Click **Yes** to create a set of advanced conditions by linking together those advanced conditions that have been defined previously.
- The Advanced Condition Set dialog appears. In this dialog, previously-created advanced conditions can be linked together using set operators like UNION, MINUS, and INTERSECT.
- **5.** Click **Add** to add an advanced condition to the query set. A new row opens in the advanced condition selection area. In this row, select an appropriate advanced condition from the Advanced Condition list.

**Tip:** To modify, open, or delete advanced conditions, click **Open** in the Advanced Conditions dialog. A list of all the advanced conditions will be displayed. In this list, select the appropriate advanced condition and click **Open** to open or modify it, or **Delete** to delete it.

To view or modify the SQL statement associated with an advanced condition, click **Show SQL**. Make the required modifications to the SQL statement, if necessary.

- **6.** Select an appropriate set operator from the **Set Operator** list. This set operator will link this advanced condition to the next advanced condition.
- **7.** To add the next advanced condition to the query set, click **Add**.
- Repeat steps 5 through 7 for each advanced condition that must be entered in the query set.

**Note:** If the required advanced condition is not already present in the list, it can be created by selecting (New) from the list. If an existing advanced condition requires modification, select it and click Edit. The advanced condition can be edited by a user only if it was created by that user.

- 8. When each of the advanced conditions for the query set is entered, click **Save**.
- 9. Enter a name for the advanced condition and click **OK**.

**Note:** To view or modify the SQL statement associated with an advanced condition, click Show SQL. Make the required modifications to the SQL statement, if necessary.

**7.1.2.6.1** Renaming Query Sets You can rename a query set from the Advanced Condition Set screen. However, only users with the appropriate permissions can modify a query set. When the user opens an advanced condition or query set, the system places the current query name in the Name field. The following is an

illustration of the Advanced Condition Set screen. When renaming a query set, be aware of the following:

- Click **Save** to update the changes to the query set name.
- The system disables the **Save** button until you enter an advanced condition name in the **Name** field.
- When you click **Save**, the system saves the query set with the new name and description.
- When you click **Save**, the system refreshes the **Query Set** drop-down list.
- If you fail to enter a query set name before clicking Save, the system displays the following message:
- Please enter Advanced Condition Query Set Name before saving.
- If you rename the query set and attempt to close the **Advanced Condition Set** window without clicking **Save**, the system displays the following error message:
- You have made changes to the existing item. If you press OK, changes made will be lost.
- When you click **New**, the system clears all values from the **Name**, **Description**, and Query Set fields.

#### 7.1.2.7 Using the Hit List Tab

The **Hit List** tab enables you to search for cases that match the query set criteria for the advanced condition.

#### To search for cases

- Click Find Now in the Hit List tab of the Advanced Conditions dialog.
- This system runs a search based on the selected query set criteria and displays a list of cases (if any) that satisfy the advanced condition query set.

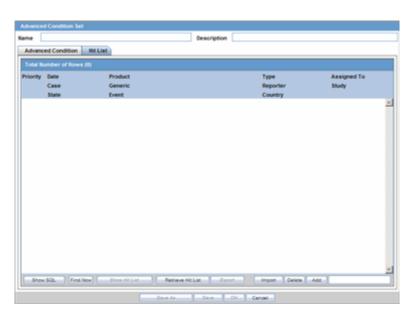

The following table show the operations you can perform in the **Hit List** tab.

| То                                            | Do the following                                |
|-----------------------------------------------|-------------------------------------------------|
| Manually add an existing case to the hit list | Click Add and enter the Case ID in the text box |
| Remove a case from the hit list               | Click Delete                                    |
| Save the hit list result for future use       | Click Store Hit List                            |
| Retrieve results of the saved hit list        | Click Retrieve Hit List                         |
| Save the hit list as a text file              | Click Export                                    |
| View SQL for Query                            | Click Show SQL                                  |
| Run a Query                                   | Click Find                                      |

## **Worklist**

This chapter describes the Worklist tab and the information that it displays.

#### 8.1 About Worklist

The Administrator may have configured your user account so that the Worklist displays each time you log on to the system. Place the cursor over Worklist in the menu bar to view the available options.

### 8.1.1 General Usage Information

The worklist displays the following information:

- New cases created in the system
- Cases that are currently open
- **To Do** items like letters, reports, and other action items
- Transmission status of reports
- All bulk printed reports

When using the worklist, be aware of the following

- The Worklist dialogs have filtering options on all elements in each worklist as follows:
  - New/Open
  - **Bulk Print**
  - Reports
  - Action Items
  - **Bulk Transmit**
  - **Bulk Transmit ICSR Messages**
  - **Bulk Transmit ICSR Reports**
  - Coding Status
  - Coding Action Items
  - Contact/Letters
  - Letters
- You can filter on any element by clicking the Filter icon to display the filtering row.

- The system now provides a type ahead feature to enable you to filter on any text/date element.
- You can minimize the filtering options by clicking the **minimize** icon.
- The paper clip icon identifies the maximize icon.
- You can perform a *Like* search. In other words, if you search for "Cure," the system returns all elements starting with "Cure."
- You can perform a *wildcard* search. In other words, if you search for "Cure" the system returns all elements containing "Cure."
- The user can click the Search button to filter for reports in the reports list.
- These filtering options are available from worklist-specific views and when performing case or reports drill down searches from the **Dashboards**.
- The system saves all user preferences, including filtering options and filter views, for future use.
- The **Days Open** fields on the **WL | New and Open** have a drop-down list with values of <7, 7-15, >15, and the **Worklist Reports** has values of 7, 15
- The **Assigned To** filtering element has been removed from the **Worklist New** and **Open** dialogs in the **MAIN** filtering criteria
- All the worklist dialogs have a refresh icon beside the View option. This enables you to refresh worklist dialogs that use the preference saved in the worklist elements.
- All the worklist dialogs have a minimize button to minimize the filtering options. This increases the number of rows that display in the list.

### 8.1.2 Worklist Filtering

The Worklist Filtering options enable you to search for a specific case. The Filter contains editable fields that enable you to either select from a list of values or perform a Wild card search. This feature applies to all the Worklist Filters across all worklist items.

The Worklist filter in each Worklist entity contains the following filtering options:

- View Individual
- View Group and
- View All

The default filter is **Case Number**. This enables you to enter a Case Number to search for results matching a specified case number.

## 8.1.3 Worklist Options

The following worklist options are available to you.

- New and Open
- Action Items
- Coding Action Items
- Contacts
- Reports

- Bulk Transmit
- Bulk Print
- Coding Review
- Bulk Transmit ICSR
- Local Labeling
- Coding Status
- Letters

#### 8.1.3.1 New and Open

This section discusses the features provided by the **Worklist - New** and **Open** menu items.

- When you select **New**, the system displays new worklist items that have been assigned but not yet accepted. You can also see unassigned cases.
- When you select **Open**, the system displays all cases that have been assigned and accepted.

#### To view the Worklist - New or Open page

- 1. Select Worklist --> New or Worklist --> Open
- 2. When the system opens the Worklist New or Worklist Open screen, enter

**Tip:** The same fields are displayed in the **Worklist - Open** screen also.

# **8.1.3.1.1 General Usage Information** When using the **New/Open Worklist** screen, be aware of the following:

- The New/Open Worklist displays the Workflow Group and the Workflow State currently associated with the case.
- The Workflow Group is available in the Worklist New and Open printouts.
- You can sort on this field.
- The lock icon identifies cases that are locked.
- The Initial Date field has been renamed Receipt Date and enables you to view the
  date the case was first received. The new name displays on the UI and on the
  Printout.
- The system allows multiple assignments of cases for Workflow/Enterprise Managers only on the Worklist New/Open dialogs.
- The system displays the user name to enable you to select a User for reassignment.
- If the user has cases open, the system skips those cases.
- The system tracks updates in the audit log.
- When the user selects this option, the selected cases have the same user as modified by the user.

#### **8.1.3.1.2 Search Case** The following is an illustration of the **Search Case** section.

Field Description

| Filter                                     | Performs searches for worklist items on the basis of the filtering criteria selected here. |  |
|--------------------------------------------|--------------------------------------------------------------------------------------------|--|
| Value                                      | Enables the user to select the desired Value as the search criterion.                      |  |
| Search Button                              | Enables the user to open the selected or entered case ID.                                  |  |
| Group Membership                           | Enables the user to select the type of Group Membership.                                   |  |
| Case Owner                                 | Enables the user to select the Case Owner.                                                 |  |
| Assigned To                                | Enables the user to select who the case has been assigned to.                              |  |
| Only view locked Cases requiring Follow-up | Select this checkbox to view only those locked cases that require follow-up.               |  |
| View Individual                            | Enables the user to view individual items assigned to this group.                          |  |
| View Group                                 | Allows the user to view all items assigned to this user group.                             |  |
| View All                                   | Allows administrator and workflow manager to see all items in the system.                  |  |

**8.1.3.1.3 Filtering Functions** The **Filter** function enables you to search for entities that are only in the worklist. The following is an illustration of the options available in the **Filter** drop-down list.

The following table describes the options available in the **Filter** drop-down list.

| Option               | Description                                                                                                    |
|----------------------|----------------------------------------------------------------------------------------------------|
| Case Number          | Filters on Case Number.                                                                                                    |
| Workflow State       | Displays only those workflow states that occur in the given worklist, considering other filter elements such as <b>Case Owner</b> , <b>Assigned to</b> , etc. |
| Product              | Displays only those products that occur in the given worklist, considering other filter elements such as <b>Case Owner</b> , <b>Assigned to</b> , etc.        |
| Event Preferred Term | Displays only those Event PTs that occur in the given worklist, considering other filter elements such as <b>Case Owner</b> , <b>Assigned to</b> , etc.       |
| Event as Reported    | Displays the name of the event as reported.                                                                                                    |
| Case Report Type     | Displays only those Report Types that occur in the given worklist, considering other filter elements such as <b>Case Owner</b> , <b>Assigned to</b> , etc.    |
| Product Group        | Displays product groups where the Primary Suspect Drug occurs.                                                                                                |
|                      |                                                                                                    |

**Note:** The Assigned To option is not available if the user selects Individual radio button option from View.

# **8.1.3.1.4 Total Number of Rows** The following is an illustration of the **Total Number of Rows** section

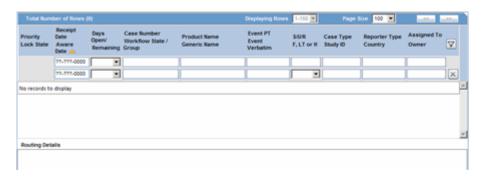

The following table describes the contents in the columns in the **Total Number of Rows** section.

| Field          | Description                                                                                                    |
|----------------|----------------------------------------------------------------------------------------------------|
| Priority       | Displays the Priority of the Case.                                                                                                    |
| Lock Status    | Enables the user to view the Locked state of the case by the icon. If the locked icon is present, it indicates that the case is locked and vice versa.                                                                                                    |
|                | <b>Note:</b> The lock icon is also displayed if the Case Status is <b>Initial</b> or <b>Follow up</b> . If the case is <b>Follow-up</b> , additionally, the Follow up number is also displayed.                                                                                                    |
|                | For example: Initial or F / U: 1.                                                                                                    |
|                | The icon (displayed in the lock state column) in the <b>Worklist - New</b> , <b>Open</b> and <b>Reports</b> screens denotes a SUSAR (Suspected Unexpected Serious Adverse Reaction) case.                                                                                                    |
|                | Lock State Header Options                                                                                                    |
|                | Click the <b>Lock State</b> header row. A pop-up appears listing the following sorting options:                                                                                                    |
|                | ■ Lock State                                                                                                    |
|                | ■ SUSAR                                                                                                    |
|                | ■ Exp/Per                                                                                                    |
|                | These options enable you to sort cases based on the case categorization.                                                                                                    |
| Receipt Date   | If the option "Display Initial Receipt Date always" is configured, the Initial Received date of the case is displayed in the Receipt Date column on the Worklist screen.                                                                                                    |
|                | If the option "Display Initial Receipt Date or the latest Follow-up Receipt Date" is chosen, and if follow-up entry exists, the latest F/UP Received Date regardless of significant or not is displayed in the Receipt Date column on Worklist screen. If follow-up do not exist, then the Initial Received date of the case is displayed in the Receipt Date column on Worklist screen. |
| Aware Date     | Displays the Aware Date of the case.                                                                                                    |
|                | <b>Note:</b> Aware date is the latest significant follow up which is received in the case or the Initial Receipt Date if there are no Significant follow ups present in the case.                                                                                                    |
| Days Open      | Displays the number of days that have elapsed between the Initial Receipt Date or latest significant Follow-up Receipt Date (if it exists) and the current system date (database server).                                                                                                    |
| Days Remaining | Displays the number of days that are remaining, as configured in the Administration module for Case Processing.                                                                                                    |

| Field             | Description                                                                                                    |  |
|-------------------|----------------------------------------------------------------------------------------------------|--|
| Case Number       | Displays the Case Number.                                                                                                    |  |
|                   | Note: Click the case number to open the case.                                                                                                    |  |
| Workflow Status   | Displays the current workflow status of the case.                                                                                                    |  |
| Product Name      | Displays the first suspect product in question.                                                                                                    |  |
| Generic Name      | Displays the generic name of the suspect product in question.                                                                                                    |  |
| Event PT          | Displays the Primary Event and Verbatim, as reported.                                                                                                    |  |
| Event Verbatim    | Displays the Event Verbatim, as reported, in the format Primary Event (Verbatim as Reported).                                                                                                    |  |
| S/U/R             | Displays the Case Level Assessments:                                                                                                    |  |
|                   | ■ S denotes Serious (Y/N)                                                                                                    |  |
|                   | ■ U denotes Unlisted (Y/N)                                                                                                    |  |
|                   | ■ R denotes Causality (Y/N)                                                                                                    |  |
|                   | Note:                                                                                                    |  |
|                   | <ul><li>Unknown is treated as a "?"</li></ul>                                                                                                    |  |
|                   | <ul> <li>When the user clicks the SUR link, the Case Summary gets<br/>displayed.</li> </ul>                                                                                                    |  |
| F, LT or H        | ■ F denotes a Fatal (F) case                                                                                                    |  |
|                   | <ul> <li>LT denotes Life Threatening (LT)</li> </ul>                                                                                                    |  |
|                   | <ul> <li>H denotes Hospitalized (H)</li> </ul>                                                                                                    |  |
|                   | Note:                                                                                                    |  |
|                   | If any of the above are present together, then Fatal takes precedence followed by LT followed by H. If the case is neither of the above, <b>No</b> is displayed.                                                                                                    |  |
| Case Type         | Displays report type information.                                                                                                    |  |
| Study ID          | Displays the Study ID of the study cases.                                                                                                    |  |
|                   | Note: If Study ID is not present, this field is blank.                                                                                                    |  |
| Reporter Type     | Displays the Reporter type for the Primary Reporter in the case.                                                                                                    |  |
|                   | Note: If Reporter ID is not present, this field is blank.                                                                                                    |  |
| Country           | Displays the Country of the incident.                                                                                                    |  |
| Assigned To       | Displays the current owner or "Unassigned" user to the case.                                                                                                    |  |
| Owner             | Displays the Owner of the case.                                                                                                    |  |
|                   | By default, the first user to accept a case after book-in becomes the "Case Owner". The Case Owner has the access right to assign the cases that he owns to another user. Though a Case Owner cannot be reassigned automatically after the initial assignment, he can be reassigned manually by a Workflow manager. |  |
|                   | Note: If Owner is not present, this field is blank.                                                                                                    |  |
| Print List Button | Allows the user to print the current worklist for reference.                                                                                                    |  |

**Note:** You can open a case in read-only mode without creating a case lock. Use Open in Read-Only to open the case in read-only mode. You cannot save a case in a Read-Only mode.

The **Worklist>New** and **Worklist>Open** also display a status beside Priority, indicating that the time remaining has exceeded the allocated time.

**8.1.3.1.5 Routing Details** This section enables you to enter case routing details.

### 8.1.4 Workflow Options

The **Worklist** pages have some common options for your use. To see a list of these options, right-click the icon **Lock State** icon to display an option menu.

#### 8.1.4.1 Worklist User Options

The following tables lists the different user options and where they are available

| Option             | Description                                                                                                    | Option available<br>under Worklist |
|--------------------|----------------------------------------------------------------------------------------------------|------------------------------------|
| Open Read Only     | Opens the selected case in read-only mode.                                                                                                    | New, Open                          |
| Accept Case        | Allows the user to accept the case and assign a user name as responsible for that case. A case marked with their name as responsible moves the case from the user's New tab to their Open tab. | New                                |
| View Case          | Opens the case.                                                                                                    | Action Items                       |
| Accept Action Item | This option is displayed to users who have access to Worklist > Action Items.                                                                                                    | Action Items                       |
|                    | On clicking this option, the username of the current user is populated in the <b>Assigned To</b> column under Case Form > Activities tab > Action Items > Worklist > Action Item list.         |                                    |
|                    | The user who accepted the action item can see it under the assigned action item in Dashboard > Personal Argus Status.                                                                          |                                    |

| Option                | Description                                                                                                    | Option available<br>under Worklist |
|-----------------------|----------------------------------------------------------------------------------------------------|------------------------------------|
| Assign Action Item    |                                                                                                    | Action Items                       |
|                       | This option is displayed only to Workflow Managers, and is displayed in the context menu.                                                                                                    |                                    |
|                       | On selecting this option, a drop-down list (of all active users) is displayed in the <b>Assigned To</b> field for the selected row, with <b>(Unassigned)</b> as the default value. On selecting a user from this drop-down list, the assigned user is populated in the <b>Assigned To</b> column under Case Form > Activities tab > Action Items > Worklist > Action Item list. |                                    |
|                       | The user who accepted the action item can see it under the assigned action item in Dashboard > Personal Argus Status.                                                                                                    |                                    |
| Case Summary          | Displays the Summary dialog to allow the user to view a summary of the case form data.                                                                                                    | Action Items,<br>Open, Reports     |
| Adjust Priority       | Allows the workflow manager to modify the priority level of the case.                                                                                                    | New, Open                          |
| Close Multiple Cases  | Enables the user to close multiple cases.                                                                                                    | New, Open                          |
| Adjust Assignment     | Enables the user to adjust assignment.                                                                                                    | New, Open                          |
| Close Case            | Enables the user to close the case.                                                                                                    | New, Open                          |
| Adjust Case Owner     | Enables the (re-)assignment of a<br>Case Owner by a Workflow<br>Manager.                                                                                                    | New, Open                          |
| View Report           | Allows users to open the report.                                                                                                    | Reports                            |
| Report Details        | Allows users to open the report details.                                                                                                    | Reports                            |
| View Multiple Reports | Allows users to open multiple reports.                                                                                                    | Reports                            |
| Accept Report         | Allows the user to accept the unassigned report.                                                                                                    | Reports                            |
| Approve Report        | This option is enabled only if the report is in the <b>Generated</b> state. Select this option to automatically open the Routing tab of the Report Details pop-up window, with the Comment field active waiting for user input.                                                                                                    | Reports                            |
| Local Labeling        | Allows the user to open the local labeling for the case that the expedited report belongs to, showing all the non-assessed local labeling rows.                                                                                                    | Reports                            |

| Option                           | Description                                                                                                    | Option available<br>under Worklist |
|----------------------------------|----------------------------------------------------------------------------------------------------|------------------------------------|
| Mark for Non-Submission          | Allows the user to mark the report required for Non-Submission. The report details dialog is displayed with focus to the Submission tab.                                  | Reports                            |
| Mark Multiple for Non-Submission | Allows the user to also mark<br>Multiple reports for<br>Non-Submission. The notes and<br>date entered are also reflected in all<br>the reports.                           | Reports                            |
| Mark Multiple for Approval       | Allows the user to also mark multiple reports for approval.                                                                                                    | Reports                            |
| Close Action Item                | Allows the user to close the highlighted action item.                                                                                                    | Action Items                       |
|                                  | <b>Note</b> : Only the Owner of the action item can view this option, not all the users.                                                                                  |                                    |
| Assign Multiple Cases            | Allows the user to make assignments for multiple cases.                                                                                                    | Open                               |
| Print                            | Allows the user to print a case form from the New and Open worklist tabs.                                                                                                 | New, Open                          |
| Print Multiple Cases             | Allows the user to print a case form from the New and Open worklist tabs.                                                                                                 | New, Open                          |
| Medical Review                   | Allows the user to view the Medical Review dialog (if he has the access rights to view it).                                                                               | New, Open,<br>Reports              |
| Print Medical Summary            | Allows the user to view the Medical Summary Report (if he has the access rights to view it).                                                                              | Reports                            |
| Coding Review                    | Allows the user to view the Coding<br>Review dialog if the user belongs<br>to a group with access rights to<br>Coding Review (if he has the<br>access rights to view it). | New, Open                          |
| Route Multiple Cases             | Allows the user to route multiple cases to the selected workflow state.                                                                                                   | New, Open                          |

#### 8.1.5 Worklist Action Items

This section discusses the features on the Worklist - Action Items.

#### To view the Worklist -- Action Items page

- 1. Select Action Items from Worklist.
- 2. When the system opens the Action Items screen, enter the information in the fields as necessary.

#### 8.1.5.1 General Usage Information

The Worklist Action Items displays the entire description of the Action item selected in the Description field on the dialog. Be aware of the following:

- The system displays the Action Item Code with the Description of the Action Item.
- You can filter or sort the groups assigned to the **Action Items**.
- The Product Name and Study ID have been combined into a single column.
- The printout prints the new columns.
- Worklist > Coding Action Items displays the entire description of the action item selected in the Description field on the dialog.

#### 8.1.5.2 Query Management

The system generates open **Query Action Items** based on the advanced conditions rules for the action item type.

- When the user saves the case or clicks the Generate Query icon on the Quick
   Launch toolbar, the system creates an open action item based on the profile switch.
- The assigned group is defined in the code list. If there is no defined group, the default group is **Unassigned**.
- The Due date for the action item is the System Date + the Due Date (in days) as defined in the code list.
- The Open Date is the system date on the day the Query is created for the case.

When you click Generate Queries icon, the system generates the Action Item queries. These queries are based on the rules define for the Action Item types in Code List Maintenance where the Advance Condition satisfies the case criteria.

This item displays on the Quick Launch Toolbar when the case it open.

Short cut key: CTRL+ALT+X

When you save or click **Generate Query**, the system evaluates **all open** query action types.

If, after the system schedules the action item query, unresolved queries are resolved or there are queries that do not meet the criteria of the Advance Conditions, the system closes the action item and uses the system date as the close date.

If there are open query action Items, the system **does not** create new action items with the same name when the system tries to resolve the open queries list in the case form.

#### 8.1.5.3 Query Action Items

When querying action items, be aware of the following:

- The Worklist | Action Items enables you to query only query action items by selecting View Query Action Items.
- The Worklist | Action Items enables you to filter only overdue action items by clicking Overdue Action Items. The Worklist displays the Action Items where the action item due date is before today's date (system date).
- By default, the system displays all types of action items to the user.
- The system allows all open query type action items to be populated in a Letter template by adding the following place holder [OPEN\_QUERY]. This populates the open queries letter template content as configured in the code list when the letter is being generated by the user in a separate line for each open query in the following format.

| Attribute         | Tool Tip                                                                                                    | Example                                                                       |
|-------------------|----------------------------------------------------------------------------------------------------|-------------------------------------------------------------------------------|
| Query Name        | Name of Query to be included in the letter template.                                                                             | QUERY_Preg_LMP (must begin with "QUERY_")                                     |
| Query Condition   | Advanced condition. If the condition is true, then insert text into the generated letter.                                        | Patient is pregnant and date LMP missing (Advanced Condition)                 |
| Query Letter Text | Text to be inserted in generated letter if Query Condition is True. If Query Condition is no true, the no query item is created. | Please provide the Date of Last<br>Menstrual Period (LMP) for the<br>patient. |
| Query Item Text   | Text to be display on the list of open queries                                                                                   | Patient missing Date of LMP.                                                  |

#### Example:

- Please provide Reporter Name (Adv. Cond is Reporter name is null)
- Please provide Physician's address (Adv. Cond is Reporter address is null)
- Please provide Physician's phone number (Adv. Cond is Reporter phone number is null)
- If the case is saved and the Reporter Name exists, the system creates two Action items.
- The following is an example of a generated letter:

| Date: xx/xx/xx                                                                                                    | Last F/U Date:                    |  |
|----------------------------------------------------------------------------------------------------|-----------------------------------|--|
|                                                                                                    | Accession Number /Sequence Number |  |
| Jane Mary Doe                                                                                                    |                                   |  |
| 123 PatientStreet                                                                                                    |                                   |  |
| Anytown, XX 99999                                                                                                    |                                   |  |
| Dear Jane Mary Doe,                                                                                                    |                                   |  |
| The staff of Anytown Medical Center has a continuing interest in its patients and would appredate receiving the information requested below concerning your condition since you were treated here. We recommend that you have a physical examination annually for more often if warranted by you or your physician.                                            |                                   |  |
| [OPEN_QUERY] {This placeholder would fetch all the information of the letter placeholder content for the open <u>queries which</u> are present in the case. During letter generation, this tag will be removed and replaced with the data in green below}                                                                                                    |                                   |  |
| 1. Please provide Physician's address                                                                                                    |                                   |  |
| 2. Please provide Physician's phone number                                                                                                    |                                   |  |
| If you are unable to complete this questionnaire, it would be greatly appreciated if you could obtain the assistance of a friend or relative and supply as much information as possible.                                                                                                    |                                   |  |
| Any further comments you may wish to make may be written on the reverse side of this letter. A stamped, return-addressed envelope is endosed for your convenience. Thank you for taking the time to respond to our patient information letter. We at Anytown Medical Center are genuinely interested in your health and look forward to hearing from you soon. |                                   |  |
| Any questions may be directed to the Cancer Registry at (999) 555-9999.                                                                                                    |                                   |  |
| Sincerely yours,                                                                                                    |                                   |  |
| John Doe, M.D.                                                                                                    |                                   |  |
| Chair, Cancer Program                                                                                                    |                                   |  |

#### 8.1.5.4 Search Case

The following is an illustration of the **Search Case** section.

The following table lists and describes the fields and controls in the section.

| Field                      | Description                                                                                    |
|----------------------------|------------------------------------------------------------------------------------------------|
| Filter                     | Performs searches for worklist items on the basis of the filtering criteria selected here      |
| Value                      | Enables the user to select the Value as the search criterion                                   |
| Search Button              | Enables the user to open the selected or entered case ID.                                      |
| View Individual            | Enables the user to view individual items assigned to this user.                               |
| Group Membership           | Enables the user to view the group membership.                                                 |
| View Group                 | Enables the user to view all items assigned to this user group.                                |
| View All                   | Enables administrator and workflow manager to see all items in the system.                     |
| View Query Action<br>Items | Enables you to query <b>only</b> query action items.                                           |
| Overdue Action<br>Items    | Displays the Action Items where the action item due date is before today's date (system date). |

#### 8.1.5.5 Filter Function

The **Filter** function enables you to search for entities in the worklist. The following tables describes the options available in the **Filter** drop-down list.

| Option               | Description                                                                                                    |
|----------------------|----------------------------------------------------------------------------------------------------|
| Case Number          | Displays the Case Number                                                                                                    |
| Workflow State       | Displays only those workflow states that occur in the given work, considering other filter elements such as <b>Case Owner</b> , <b>Assigned to</b> , etc. |
| Product              | Displays only those products that occur in the given work, considering other filter elements such as <b>Case Owner</b> , <b>Assigned to</b> , etc.        |
| Event Preferred Term | Displays only those Event PTs that occur in the given work, considering other filter elements such as <b>Case Owner</b> , <b>Assigned to</b> , etc.       |
| Event as Reported    | Displays the Event as Reported                                                                                                    |
| Case Report Type     | Displays only those Report Types that occur in the given work, considering other filter elements such as <b>Case Owner</b> , <b>Assigned to</b> , etc.    |

**Note:** The Assigned To option is not available if you select the Individual radio button option from View.

**8.1.5.5.1 Total Number of Rows** The following is an illustration of the **Total Number of Rows** section.

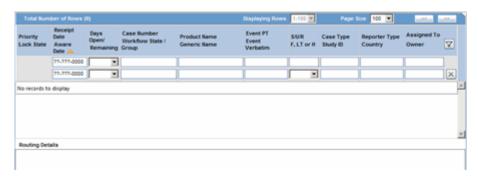

The following table describes the contents of each column in the **Total Number of Rows** section.

| Column            | Description                                                                                          |
|-------------------|----------------------------------------------------------------------------------------------------|
| Case Number       | Displays the Case Number.                                                                            |
|                   | Note: Click the case number to open the case.                                                        |
| S/U/R             | Displays the Case Level Assessments:                                                                 |
|                   | ■ S denotes Serious (Y/N)                                                                            |
|                   | ■ U denotes Unlisted (Y/N)                                                                           |
|                   | <ul><li>R denotes Causality (Y/N)</li></ul>                                                          |
|                   | Note: Unknown is treated as a "?". When the user clicks the SUR link, the Case Summary is displayed. |
| Description       | Displays the description of the Action Item in question.                                             |
| Date Open         | Displays the date the action item was opened.                                                        |
| Date Due          | Displays the due date.                                                                               |
| Days Open         | Displays the number of days for which the action item has been open.                                 |
| Assigned To       | Displays the current owner or "Unassigned" user for the case                                         |
| Print List Button | Allows the user to print the current worklist for reference.                                         |

### 8.1.6 Coding Action Items

This section discusses the features provided on the **Worklist - Coding Action Items** page.

#### To view the Worklist - Coding Action Items page

- 1. Select Worklist --> Coding Action Items.
- **2.** When the system opens the Coding Action Items page, enter the information in the fields as necessary.

#### 8.1.6.1 Search Case

The following is an illustration of the **Search Case** section.

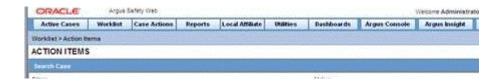

The following table lists and describes the fields in the **Search Case** section.

| Field           | Description                                                                               |
|-----------------|-------------------------------------------------------------------------------------------|
| Filter          | Performs searches for worklist items on the basis of the filtering criteria selected here |
| Value           | Select a value as a search criteria                                                       |
| Assigned To     | Searches on the basis of who the case has been assigned to.                               |
| View Individual | View only individual items assigned to this user group.                                   |
| View Group      | View all items assigned to this user group.                                               |
| View All        | Enables administrator and workflow manager to see all items in the system.                |

#### 8.1.6.2 Filter Functions

The **Filter** functionality performs searches on entities present in the worklist only. The following table lists and describes the options available in the **Filter** list.

| Option                  | Description                                                                                                    |
|-------------------------|----------------------------------------------------------------------------------------------------|
| All                     | Does not filter on any cases in the work list, excluding other filter elements that are specified, e.g. Case owner, etc.                                      |
| Case Number             | Displays the Case Number                                                                                                    |
| Workflow State          | Displays only those workflow states that occur in the given worklist, considering other filter elements such as <b>Case Owner</b> , <b>Assigned to</b> , etc. |
| Product                 | Displays only those products that occur in the given worklist, considering other filter elements such as <b>Case Owner</b> , <b>Assigned to</b> , etc.        |
| Event Preferred<br>Term | Displays only those Event PTs that occur in the given worklist, considering other filter elements such as <b>Case Owner</b> , <b>Assigned to</b> , etc.       |
| Event as Reported       | Displays the name of the event as reported                                                                                                    |
| Case Report Type        | Displays only those Report Types that occur in the given worklist, considering other filter elements such as <b>Case Owner</b> , <b>Assigned to</b> .         |

**Note:** The Assigned To option is not available if the user selects Individual radio button option from View.

#### 8.1.6.3 Total Number of Rows

The following is an illustration of the **Total Number of Rows** section.

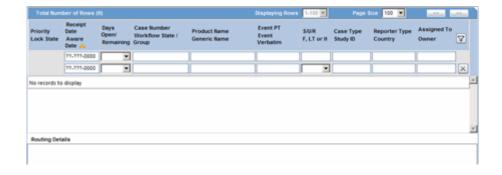

The following table describes the headers within **Total Number of Rows**:

| Field             | Description                                                           |
|-------------------|-----------------------------------------------------------------------|
| Case Number       | Displays the Case Number.                                             |
|                   | Note: Click the case number to open the case.                         |
| S/U/R             | Displays the Case Level Assessments:                                  |
|                   | ■ S denotes Serious (Y/N)                                             |
|                   | ■ U denotes Unlisted (Y/N)                                            |
|                   | <ul><li>R denotes Causality (Y/N)</li></ul>                           |
|                   | Note:                                                                 |
|                   | <ul><li>Unknown is treated as a "?"</li></ul>                         |
|                   | • When the user clicks the SUR link, the Case Summary gets displayed. |
| Description       | Displays the description of the Action Item in question.              |
| Date Open         | Displays the date the action item was opened.                         |
| Date Due          | Displays the due date.                                                |
| Days Open         | Displays the number of days for which the action item has been open.  |
| Assigned To       | Displays the current owner or "Unassigned" user to the case           |
| Print List Button | Allows the user to print the current worklist for reference.          |

#### 8.1.7 Contacts

This section discusses the features provided on the **Worklist - Contacts and Letters** page.

#### To view the Worklist -- Contacts and Letters page

- **1.** Select Worklist --> Contacts and Letters.
- **2.** When the system opens the **Worklist Contacts and Letters** screen, enter the information in the fields as necessary.

#### 8.1.7.1 Search Case

The following is an illustration of the **Search Case** section of the **Worklist -- Contacts** screen.

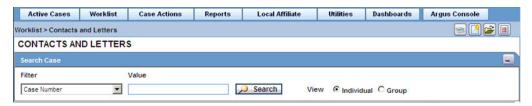

The following table lists and describes the fields in the **Search Case** section.

| Field         | Description                                                                               |
|---------------|-------------------------------------------------------------------------------------------|
| Filter        | Performs searches for worklist items on the basis of the filtering criteria selected here |
| Value         | Selects the Value as the search criterion                                                 |
| Select Button | Opens the selected or entered case ID.                                                    |

| Field           | Description                                                                    |
|-----------------|--------------------------------------------------------------------------------|
| Assigned To     | Selects the user to whom the case has been assigned.                           |
| View Individual | View individual items assigned to this user group.                             |
| View Group      | View all items assigned to this user group.                                    |
| View All        | Enables the administrator and workflow manager to see all items in the system. |

# **8.1.7.1.1 Filter Functions** The **Filter** function enables you to search for entities in the worklist. The following table below describes the options available in the **Filter** drop-down list.

| Option      | Description               |
|-------------|---------------------------|
| Case Number | Displays the case number. |

**Note:** The Assigned To option is not available if the user selects Individual radio button option from View.

# **8.1.7.1.2 Total Number of Rows** The following is an illustration of the **Total Number of Rows** section.

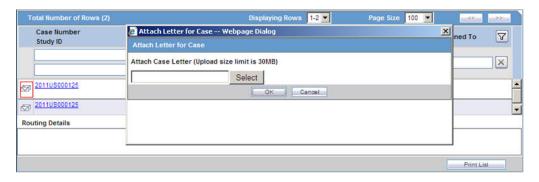

The following table describes the columns in **Total Number of Rows**:

| Field             | Description                                                                                                    |
|-------------------|----------------------------------------------------------------------------------------------------|
| Case Number       | Displays the Case Number.                                                                                                    |
|                   | <b>Note:</b> Click the case number to open the case.                                                                                                    |
| Study ID          | Allows the user to view the Study ID present in the case.                                                                                                    |
| Description       | Displays the description of the Action Item in question.                                                                                                    |
| Product Name      | Allows the user to view the Product Name of the Primary Suspect Drug.                                                                                                    |
| Aware Date        | Displays the Aware Date of the Case. Aware date is the latest significant follow up which is received in the case or the Initial Receipt Date if there are no Significant follow ups present in the case. |
| Date Due          | Displays the due date.                                                                                                    |
| Days Open         | Displays the number of days for which the action item has been open.                                                                                                    |
| Assigned To       | Displays the current owner or "Unassigned" user to the case.                                                                                                    |
| Print List Button | Allows the user to print the current worklist for reference.                                                                                                    |

### 8.1.8 Reports

This section discusses the features available from Worklist - Reports page.

#### To view the Worklist Reports page

- **1.** Select Worklist --> Reports.
- **2.** When the system opens the Worklist Reports screen, enter the appropriate information as necessary.

#### 8.1.8.1 Search Case

The following is an illustration of the **Search Case** section of the page.

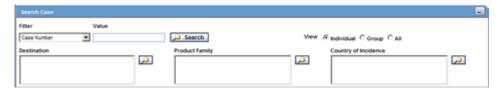

The following table lists and describes the fields in the **Search Case** section.

| Field           | Description                                                                                |
|-----------------|--------------------------------------------------------------------------------------------|
| Filter          | Performs searches for worklist items on the basis of the filtering criteria selected here. |
| Value           | Selects the Value as the search criteria.                                                  |
| Search Button   | Opens the selected or entered case ID.                                                     |
| Assigned To     | Selects the person to whom the case is assigned.                                           |
| View Individual | Enables the administrator and workflow manager to see individual items in the system.      |
| View Group      | View all items assigned to this user group.                                                |
| View All        | Enables the administrator and workflow manager to see all items in the system.             |

#### 8.1.8.2 Filter Function

The **Filter** function enables you to search for entities in the worklist. The following tables describes the options available from the **Filter** drop-down list.

| Option                   | Description                                                                                                    |
|--------------------------|----------------------------------------------------------------------------------------------------|
| Case Number              | Displays the Case Number.                                                                                                    |
| Reporting<br>Destination | Displays the report destination (agency) for which the report is scheduled.                                                                                |
| Product                  | Displays only those products that occur in the given worklist, considering other filter elements such as <b>Case Owner</b> , <b>Assigned to</b> , etc.     |
| Event Preferred<br>Term  | Displays only those Event PTs that occur in the given worklist, considering other filter elements such as <b>Case Owner</b> , <b>Assigned to</b> , etc.    |
| Report Status            | Displays the status of the report as <b>Approved</b> , <b>Generated</b> or <b>Scheduled</b> .                                                              |
| Case Report Type         | Displays only those Report Types that occur in the given worklist, considering other filter elements such as <b>Case Owner</b> , <b>Assigned to</b> , etc. |
| Report Form              | Displays the description of the report.                                                                                                    |

| Option   | Description       |
|----------|-------------------|
| Due Date | Enter a due date. |

**Note:** The **Assigned To** option is not available if the user selects **Individual** radio button option from **View**.

#### **8.1.8.2.1** General Usage Information When using filtering, be aware of the following:

- The filter options have a **Study ID** element that enables the user to filter cases within the list (not deleted).
- This option is a type ahead that enables users to enter values for studies defined in the configuration.
- The type ahead feature limits the users to 25 items in the drop-down list.
- When the user selects type ahead values, the system performs a *like* search.
- The filter options have a **Reporting Group** element that enables the user to filter cases in the list.
- This option is a type ahead that enables users to enter values for **Reporting Groups** defined for the reports in the worklist.
- The type ahead limits the users to 25 items in the drop-down list.
- When the user selects type ahead values, the system performs a *like* search.
- The filtering elements have the **Product and Reporting** destinations removed from the list.
- The user can mark multiple reports for approval by selecting the *Mark Multiple for Approval* option.
- The user can view the **Medical Summary** report for **all** users who have permission to print the Medical Summary report.
- The system displays the **Report Details** dialog and permits the user to enter the approval notes that are applied to all selected reports. The system skips any reports selected by the user that have the following statuses:
  - Scheduled
  - Disapproved
  - Approved
- The system hides the reports fields from the report details dialog and does not permit the user to access or modify any other tabs.
- The system hides the **Route** button to prevent users from modifying the **Report Status**.
- Workflow Enterprise users can access View and can modify the report details for all reports for all cases across multiple sites in their lists.

# **8.1.8.2.2 Filtering Reports by Report Destination** When filtering by report destination, be aware of the following:

 You can click the magnifying glass icon to filter reports by report destination. The system displays the standard lookup dialog.

- The **Report Destination** filter multi-selection screen list contains the names of all agencies as configured in the **Argus Regulatory Authority CodeList**.
- The system displays only the report rows that match the authority/agency you selected.

**8.1.8.2.3 Filtering Reports by Product Family** When filtering reports by product family, be aware of the following:

- You can click the magnifying glass icon to filter reports by product family. The system displays the standard lookup dialog.
- The **Product Family** filter multi-selection screen contains a list of all product family names as configured in the **Argus Products Code List**.
- The system displays only the report rows that match the product you selected.

**8.1.8.2.4 Filtering Reports by Country of Incidence** When filtering reports by country of incidence, be aware of the following:

- You can click the magnifying glass icon to filter reports by country of Incidence.
   The system displays the standard lookup dialog.
- The **Country of Incidence** filter multi-selection screen contains a list of all available countries.
- The system displays only the report rows that match the country of incidence you selected.

#### 8.1.8.3 Total Number of Rows

The following is an illustration of the **Total Number of Rows** section.

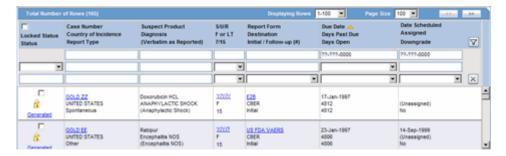

The following table lists and describes the columns in the **Total Number of Rows** section.

| Field    | Description                           |
|----------|---------------------------------------|
| Selected | Allows the user to select the report. |

| Field                | Description                                                                                                    |
|----------------------|----------------------------------------------------------------------------------------------------|
| Lock State           | Allows the user to view the Locked state of the case by the icon. If the locked icon is present, it indicates that the case is locked and vice versa.                                           |
|                      | <b>Note:</b> The lock icon is also displayed if the Case Status is <b>Initial</b> or <b>Follow up</b> . If the case is <b>Follow-up</b> , additionally, the Follow up number is also displayed. |
|                      | E.g. Initial or F / U: 1.                                                                                                    |
|                      | The icon displayed in the lock state column, in the <b>Worklist - New</b> , <b>Open</b> and <b>Reports</b> screens denotes a SUSAR (Suspected Unexpected Serious Adverse Reaction) case.        |
|                      | Lock State Header Options                                                                                                    |
|                      | Click the <b>Lock State</b> header row. A pop-up appears listing the following sorting options:                                                                                                 |
|                      | ■ Lock State                                                                                                    |
|                      | ■ SUSAR                                                                                                    |
|                      | ■ Exp/Per                                                                                                    |
|                      | These options enable you to sort cases based on the case categorization.                                                                                                    |
| Status               | Displays the report status. Click the link displaying the report status to view the Report Details. Refer to the About the Report Details Dialog Box section for descriptions of each tab.      |
| Case Number          | Displays the Case Number.                                                                                                    |
|                      | <b>Note:</b> Click the case number to open the case.                                                                                                    |
| Country of Incidence | Displays the Country of incidence.                                                                                                    |
| Report Type          | Displays the Case Report Type.                                                                                                    |
| Suspect Product      | Displays the Trade name for which the report has been scheduled. A "+" displayed at the end of a Product Name indicates that more than one Suspect Company Products exist.                      |
|                      | A Device Name is also displayed for those Reports which were scheduled for the Device.                                                                                                    |
| Diagnosis            | Displays the Primary Event Diagnoses PT                                                                                                    |
| Event Verbatim       | Displays the event verbatim (verbatim as reported) of the Primary Event.                                                                                                    |
| S/U/R                | Displays the Case Level Assessments:                                                                                                    |
|                      | ■ S indicates Serious (Y/N)                                                                                                    |
|                      | ■ U indicates Unlisted (Y/N)                                                                                                    |
|                      | ■ R indicates Causality (Y/N)                                                                                                    |
|                      | Note: Unknown is treated as a "?". When the user clicks the SUR link, the Case Summary gets displayed.                                                                                          |
| F or LT              | Indicates whether a case is fatal or life threatening as follows:                                                                                                    |
|                      | ■ F identifies a Fatal (F) case                                                                                                    |
|                      | ■ LT identifies a Life Threatening (LT)                                                                                                    |
|                      | Note: If any of the above are present together, then Fatal takes precedence followed by LT. If the case is neither of the above, <b>No</b> is displayed.                                        |
| 7/15                 | Displays 7 if the report is due within 7 days                                                                                                    |
|                      | Displays 15 if the report is due in more than 7 days                                                                                                    |
| Report Form          | Displays the description of the report. Click the link to view the DRAFT Report PDF.                                                                                                    |

| Field               | Description                                                                 |
|---------------------|-----------------------------------------------------------------------------|
| Destination         | Displays the report destination (agency) for which the report is scheduled. |
| Initial / Follow-up | Displays if the report is Initial or Follow-up.                             |
| (#)                 | If it is a Follow-up, the follow-up number is printed.                      |
| Due Date            | Displays the date the report is due.                                        |
| Days Past Due       | Displays the number of days the report is past due date.                    |
| Days Open           | Displays the number of days since the report has been open.                 |
| Date Scheduled      | Displays the Scheduled Date of the report.                                  |
| Assigned            | Displays the name of the individual to whom the case has been assigned.     |
| Downgrade           | Displays Yes if the report is a downgrade report.                           |
| Print List Button   | Allows the user to print the current worklist for reference.                |

The following table lists and describes the options available under  $\boldsymbol{Lock}$   $\boldsymbol{State}.$ 

| Option                              | Description                                                                                                    |
|-------------------------------------|----------------------------------------------------------------------------------------------------|
| View Report                         | Enables the user to view the report as a PDF.                                                                            |
| Report Details                      | Enables the user to view the report details.                                                                             |
| Accept Report                       | Enables the user to accept the report.                                                                                   |
| Approve Report                      | Enables the user to approve the report.                                                                                  |
| Adjust Assignment                   | Enables the user to adjust assignment for the selected report.                                                           |
| Medical Review                      | Enables the user to view the Medical Review of the case.                                                                 |
| Print Medical<br>Summary            | Enables the user to print the medical summary of the case.                                                               |
| Case Summary                        | Enables the user to view the case summary of the case.                                                                   |
| Local Labeling                      | Enables the user to view the local labeling dialog.                                                                      |
|                                     | ■ This option is available only if the user has access to Local Labeling within the groups to which the user belongs to. |
|                                     | ■ The Local Labeling can also be viewed by clicking the local labeling icon that is displayed next to S/U/R.             |
| Mark for<br>Non-Submission          | Enables the user to mark the report for non-submission.                                                                  |
| Mark for<br>Submission              | Enables the user to mark the report for submission.                                                                      |
| View Multiple<br>Reports            | Enables the user to view multiple reports as a PDF.                                                                      |
| Mark Multiple for<br>Non-Submission | Enables the user to mark multiple reports for non-submission.                                                            |
| Mark Multiple for Submission        | Enables the user to mark multiple reports for submission.                                                                |
| Mark Multiple for<br>Approval       | Enables the user to mark multiple reports for approval.                                                                  |

#### 8.1.9 Bulk Transmit

The **Bulk Transmit** function lists the status for all transmission events against your assigned cases.

#### 8.1.9.1 To view the Bulk Transmit page

- **1.** Select Worklist --> Bulk Transmit.
- **2.** When the system opens the Bulk Transmit screen, enter the appropriate information as necessary.

#### 8.1.9.2 General Usage Information

#### **Search Case Section**

The following is an illustration of the **Search Case** section.

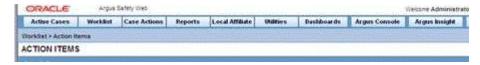

The following tables lists and describes the fields and controls in the **Search Case** section.

| Field           | Description                                                                               |
|-----------------|-------------------------------------------------------------------------------------------|
| Filter          | Performs searches for worklist items on the basis of the filtering criteria selected here |
| Value           | Enables the user to select the Value as the search criterion                              |
| Search Button   | Enables the user to open the selected or entered case ID.                                 |
| View Individual | Enable users to view individual items assigned to this user group                         |
| View Group      | Enable the user to view all items assigned to this user group.                            |
| View All        | Enable administrator and workflow manager to see all items in the system.                 |

**8.1.9.2.1 Filter Function** The **Filter** function enables you to search for entities in the worklist. The following table describes the options available from the **Filter** drop-down list.

| Option                   | Description                                                                 |
|--------------------------|-----------------------------------------------------------------------------|
| Case Number              | Displays the case number                                                    |
| Reporting<br>Destination | Displays the report destination (agency) for which the report is scheduled. |
| Report Form              | Displays the report form                                                    |
| Report Status            | Displays the report status                                                  |

**8.1.9.2.2 Total Number of Rows** The following is an illustration of the **Total Number of Rows** section.

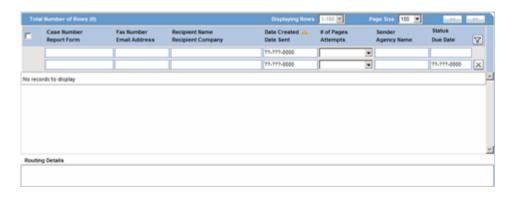

The following table below describes the columns in **Total Number of Rows** section

| Field                 | Description                                                                                                    |
|-----------------------|----------------------------------------------------------------------------------------------------|
| Case Number           | Displays the Case Number. Click the Case Number to view the case details.                                                                                                    |
| Report Form           | Displays the Description of the report                                                                                                    |
|                       | Click the link to view the DRAFT Report PDF.                                                                                                    |
| Fax Number            | Displays the fax number of the report recipient                                                                                                    |
| Recipient Name        | Displays the name of the report recipient                                                                                                    |
| Recipient Company     | Displays the name of the company of the report recipient                                                                                                    |
| Date Created          | Displays the date on which the report was created.                                                                                                    |
| Date Sent             | Displays the date on which the report was transmitted to the recipient.                                                                                                    |
| # of Pages            | Displays the number of pages in the report                                                                                                    |
| Attempts              | Displays the number of attempts made to transmit the report. If you are using Right Fax, the value of this field is displayed as 0 even if the Right Fax had attempted it multiple times. This is an unsupported feature in Right Fax. |
| Sender                | Displays the name of the sender of the report                                                                                                    |
| Lock State            | Displays the lock status of the report.                                                                                                    |
| Email Address         | Allows the user to enter the email address.                                                                                                    |
| Due Date              | Displays the due date for the report.                                                                                                    |
| Sender Agency<br>Name | Displays the name of the agency that has generated the report                                                                                                    |
| Status                | Displays the Report Status e.g. Scheduled or Generated etc.                                                                                                    |
|                       | Click the Report Status to view the Report Details. Refer to the About the Report Details Dialog Box section for descriptions of each tab.                                                                                             |
| Print List Button     | Allows the user to print the current worklist for reference.                                                                                                    |

#### **8.1.9.2.3 User Options** The following table describes the user options.

| Option            | Description                          |
|-------------------|--------------------------------------|
| View Transmission | Displays the report in a PDF format. |

| Option                           | Description                                                                                                    |
|----------------------------------|----------------------------------------------------------------------------------------------------|
| Mark report as<br>Submitted      | Marks the report for the selected row as submitted.                                                                                                    |
|                                  | <b>Note:</b> This option is displayed to only those users who have the access rights to mark a report as submitted.                                                                                      |
| Remove transmission              | Failed transmissions can be removed using this option as it removes the transmission log entry from the list.                                                                                            |
|                                  | Note: A report whose status is pending cannot be transmitted.                                                                                                    |
| Re-transmit                      | This options allows reports to be re-generated and re-transmitted if report generation had failed earlier. For failure in other stages of report transmission, this option performs only retransmission. |
| Submit Multiple<br>Reports       | Multiple reports that are selected from the list can be marked as submitted simultaneously.                                                                                                    |
| Re-transmit<br>Multiple          | The status of multiple reports that are selected from the list can be changed to "pending," and those reports can be re-transmitted.                                                                     |
| Remove Multiple<br>Transmissions | Transmission of multiple reports that are selected from the list can be removed.                                                                                                    |

**8.1.9.2.4 Routing Details** The following is an illustration of the **Routing Details** section. Enter routing details in this text box.

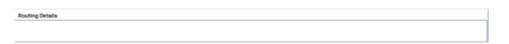

**Note:** Reports that appear in the Bulk Transmission section or the Bulk Print section do not display in the Reports section of the Worklist.

#### 8.1.10 Bulk Print

The **Bulk Print** function displays a separate list for all Bulk Print events against reports.

#### To view the Bulk Print page

- 1. Select Worklist --> Bulk Print
- **2.** When the system opens the **Bulk Print** page, enter the appropriate information.

#### 8.1.10.1 General Usage Information

#### **Search Case Section**

The following is and illustration of the **Search Case** section.

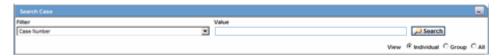

The following table lists and describes the fields and controls in the **Search Case** section.

Field Description

| Filter          | Performs searches for worklist items on the basis of the filtering criteria selected here. |
|-----------------|--------------------------------------------------------------------------------------------|
| Value           | Enables the user to select the Value as the search criterion.                              |
| Search Button   | Enables the user to search.                                                                |
| View Individual | Enables the user to view individual items assigned to this user group.                     |
| View Group      | Allows the user to view all items assigned to this user group.                             |
| View All        | Allows administrator and workflow manager to see all items in the system.                  |

# **8.1.10.1.1 Filter Function** The **Filter** function enables you to search for entities in the worklist. The following table below describes the options available from the **Filter** drop-down list.

| Option                   | Description                                                                 |
|--------------------------|-----------------------------------------------------------------------------|
| Case Number              | Displays the case number                                                    |
| Reporting<br>Destination | Displays the report destination (agency) for which the report is scheduled. |
| Report Form              | Displays the report form                                                    |
| Report Status            | Displays the report status                                                  |

# **8.1.10.1.2 Total Number of Rows Section** The following is an illustration of the **Total Number of Rows** section.

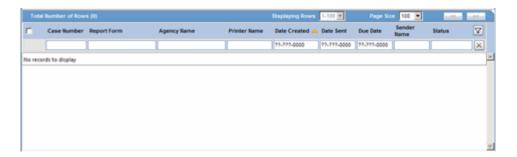

The following table below describes the columns in **Total Number of Rows**:

| Field        | Description                                                               |
|--------------|---------------------------------------------------------------------------|
| Case Number  | Displays the Case Number. Click the Case Number to view the case details. |
| Report Form  | Displays the Description of the report                                    |
|              | Click the link to view the DRAFT Report PDF.                              |
| Agency Name  | Displays the name of the agency that has generated the report             |
| Printer Name | Displays the name of the printer.                                         |
| Date Created | Displays the date on which the report was created.                        |
| Date Sent    | Displays the date on which the report was transmitted to the recipient.   |

| Field             | Description                                                  |
|-------------------|--------------------------------------------------------------|
| Lock State        | Displays the lock status of the report.                      |
| Due Date          | Displays the due date for the report.                        |
| Sender            | Displays the name of the sender of the report                |
| Report Status     | Displays the Report Status.                                  |
|                   | Click the Report Status to view the Report Details.          |
| Print List Button | Allows the user to print the current worklist for reference. |

**8.1.10.1.3 Bulk Print User Options** Click the icon associated with each report to view available user options. The following table describes the **Bulk Print** user options.

| Option                        | Description                                                                                                    |
|-------------------------------|----------------------------------------------------------------------------------------------------|
| View Report                   | Displays the report in a PDF format.                                                                                                    |
| Mark report as<br>Submitted   | Marks the report for the selected row as submitted.                                                                                                    |
|                               | <b>Note:</b> This option is displayed to only those users who have the access rights to mark a report as submitted.                                                   |
| Remove Print Job              | Removes the print job entry from the list.                                                                                                    |
|                               | Note: A report whose status is pending cannot be printed.                                                                                                    |
| Re-print                      | This option is displayed if the selected row has a status of failure or success. Select this option to change the status back to pending and the re-print the report. |
| Submit Multiple<br>Reports    | Multiple reports that are selected from the list can be marked as submitted simultaneously.                                                                           |
| Re-print Multiple             | The status of multiple reports that are selected from the list can be changed to "pending," and those reports can be re-transmitted.                                  |
| Remove Multiple<br>Print Jobs | Print jobs of multiple reports that are selected from the list can be removed.                                                                                        |

**8.1.10.1.4** Routing Details Section The following is an illustration of the Routing Details section. Enter routing details in this text box.

**Note:** The reports appearing in the Bulk Transmission section or the Bulk Print section are not displayed in the Reports section of the Worklist.

#### 8.1.11 Bulk ICSR Transmit

The **Bulk ICSR Transmit** function displays only those ICSR Reports that are awaiting submission (not in submitted state) when transmitted from "Bulk Report By Form" to the Trading partner.

This menu option is not displayed if Interchange is not licensed or if you do not have access to open worklist screens based on existing File Menu Access rights in the Group Configuration.

The **Bulk ICSR Transmit** page has two (2) tabs as follows:

 Reports -- Displays the status of individual ICSR Reports that are in the process of being transmitted.  Messages -- Displays the status of ESM Messages which may contain multiple reports.

#### To view the Bulk ICSR Transmit page

- 1. Select Worklist --> Bulk ICSR Transmit.
- **2.** When the system opens **Bulk ICSR Transmit** page, entered the appropriate information as necessary.

#### 8.1.11.1 General Usage Information

#### **8.1.11.1.1 Reports Tab** The following is an illustration of the **Reports** tab.

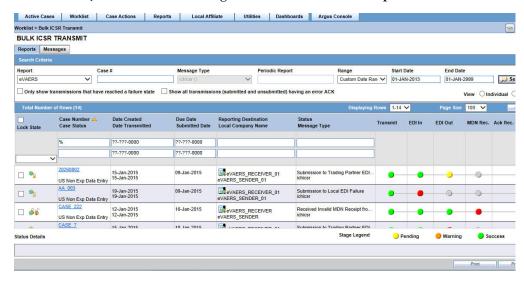

Click the relevant links for information about the sections and user options on the **Reports** tab.

#### **Search Criteria Section**

The following is an illustration of the **Search Criteria** section.

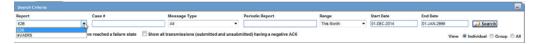

The following table lists and describes the fields in the **Search Criteria** section.

| Field        | Description                                                                                                    |
|--------------|----------------------------------------------------------------------------------------------------|
| Report       | Select the type of report from the drop-down list, as applicable.                                                  |
|              | Select E2B, eVAERS or eMDR from the list to view the transmission status of the report.                            |
| Case #       | Displays the Case Number.                                                                                          |
|              | Click the Case Number to view the report.                                                                          |
| Message Type | Select a pre-defined message type. This field is set to ichicsr and is disabled if report is set as eMDR or eVAERS |

| Field                                                                             | Description                                                                                                    |
|-----------------------------------------------------------------------------------|----------------------------------------------------------------------------------------------------|
| Periodic Report                                                                   | This field is enabled for message type that are marked as "Periodic" in Message type codelist.                                                                                                    |
|                                                                                   | This field is disabled for eVAERS and eMDR.                                                                                                    |
| Start Date                                                                        | Enter the start date.                                                                                                    |
| End Date                                                                          | Enter the end date.                                                                                                    |
| Range                                                                             | Select a date range.                                                                                                    |
| Search button                                                                     | Triggers search based on the search criteria.                                                                                                    |
| Only show<br>transmissions that<br>have reached a<br>failure state                | Enable this checkbox to search for only those transmissions that have a failed status.                                                                                                    |
| Show all<br>transmissions<br>(submitted and<br>unsubmitted)<br>having a error ACK | When this checkbox is checked by the user during the Search action, the system brings back any ICSR report that has received an error ACK (acknowledgement), irrespective of whether it has been marked as submitted or not. |
|                                                                                   | <b>Note:</b> When this checkbox is checked, the checkbox "Only show transmissions that have reached a failure state" is automatically is unchecked.                                                                          |
| View Individual                                                                   | Displays all items assigned only to the individual user.                                                                                                    |
| View Group                                                                        | Allows the user to view all items assigned to this user group.                                                                                                    |
| View All                                                                          | Allows administrator and workflow manager to see all items in the system.                                                                                                    |
| Stage Legend                                                                      | Shows the status (through colors) corresponding to each stage.                                                                                                    |

# **8.1.11.1.2** Total Number of Rows Section The following is an illustration of the Total Number of Rows section.

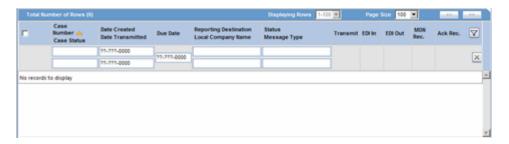

The following table describes the columns in the **Total Number of Rows** section.

| Field          | Description                                                                            |
|----------------|----------------------------------------------------------------------------------------|
| Action         | Displays the icon containing the available user actions.                               |
|                | Tip: Click on the case lock status (unlocked, locked or archived) for further options. |
| Case Number    | Displays the Case Number. Click the Case Number to view the case details.              |
| Submitted Date | Displays the date when the report was submitted.                                       |
| Case Status    | Displays the current workflow of the state                                             |

| Field                    | Description                                                                        |
|--------------------------|------------------------------------------------------------------------------------|
| Reporting<br>Destination | Displays the name of the Reporting Destination                                     |
| Date Created             | Displays the date on which the report was created.                                 |
| Date Transmitted         | Displays the date when the report was transmitted.                                 |
| Local Company<br>Name    | Displays the name of the local company that has sent the report.                   |
| Status                   | Displays the Report Status e.g. Scheduled or Generated etc.                        |
|                          | Click the Report Status to view the Report Details.                                |
| Message Type             | Displays the ICSR message type for the transmission                                |
| Transmit                 | Denotes Processing Report                                                          |
| EDI In                   | Denotes EDI In                                                                     |
| EDI Out                  | Denotes EDI Out                                                                    |
| MDN Rec.                 | Denotes MDN Received                                                               |
| ACK Rec.                 | Denotes Acknowledgement Received                                                   |
| Status Details           | Contains the details of the latest failure / success message for the selected row. |
| Print                    | Prints the row selected by the user                                                |
| Print List Button        | Allows the user to print the current worklist for reference.                       |

**8.1.11.1.3 Reports Tab User Options** Click the **Action** icon with each report to view the available user options. The following table below describes the available options.

| 0-4                                                                                  | Description                                                                                                    |
|--------------------------------------------------------------------------------------|----------------------------------------------------------------------------------------------------|
| Option                                                                               | Description                                                                                                    |
| View Report Details (Read only)                                                      | Opens the existing Report Details dialog in read-only mode.                                                                                                    |
| View ICSR Report<br>(ICSR Viewer for<br>the report)                                  | Opens the existing ICSR Viewer report.                                                                                                    |
| ICSR Transmission<br>History<br>(Transmission<br>History for the<br>selected report) | Opens the new Transmission History screen                                                                                                    |
| Remove                                                                               | Removes the transmission log entry from the list.                                                                                                    |
| Transmission                                                                         | Note: A report whose status is pending cannot be transmitted.                                                                                                    |
| Re-Transmit                                                                          | This option is displayed if the selected row has a status of failure or success. Select this option to change the status back to pending and the re-fax the report. |
| Remove Multiple<br>Transmissions                                                     | Removes transmission of multiple reports that are selected from the list.                                                                                           |
| Re-Transmit<br>Multiple Reports                                                      | The status of multiple reports that are selected from the list can be changed to "pending," and those reports can be re-transmitted.                                |
| Submit Multiple<br>Reports                                                           | Multiple reports that are selected from the list can be marked as submitted simultaneously.                                                                         |

| Option                 | Description                                                                                                   |
|------------------------|----------------------------------------------------------------------------------------------------|
| Remove<br>Transmission | Failed transmissions can be removed using this option as it removes the transmission log entry from the list. |
|                        | Note: A report whose status is pending cannot be transmitted.                                                 |
| Re-Transmit            | This options allows reports to be re-generated and re-transmitted if report generation had failed earlier.    |
|                        | For failure in other stages of report transmission, this option performs only retransmission.                 |

**Note:** If the ICSR report in a result set row was already submitted, the system does not display the following pop-up menus:

- a. Remove Transmission
- b. Re-Transmit
- c. Mark as Submitted
- d. Remove Multiple Transmissions
- e. Re-Transmit Multiple
- f. Submit Multiple Reports
- g. ICSR Transmission History

For the same record above, the system, however, keeps the View Report Details and View ICSR Report menus enabled.

**8.1.11.1.4 Messages Tab** The following is an illustration of the **Messages** tab.

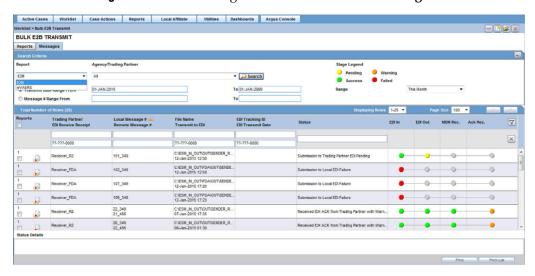

**8.1.11.1.5 Search Criteria Section** The following is an illustration of the **Search Criteria** section on the **Message** tab.

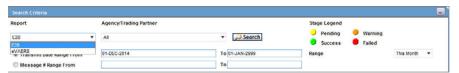

The following table lists and describes the fields and controls in the **Search Criteria** section.

| Field                       | Description                                                                                            |
|-----------------------------|----------------------------------------------------------------------------------------------------|
| Report                      | Select E2B or eVAERS or eMDR from the drop-down list to view the transmission status of these reports. |
| Agency Trading<br>Partners  | Enter the agency or trading partner.                                                                   |
| Transmit Date<br>Range From | Select the transmit date range.                                                                        |
| Range                       | Select a range to auto populate the Start Date and End Date.                                           |
|                             | <b>Note:</b> The <b>Range</b> option is cleared if the Start Date or End Date is changed.              |
| Message # Range             | Select the message range.                                                                              |
| Search button               | Triggers search based on the search criteria.                                                          |
| Stage Legend                | Shows the status (through colors) corresponding to each stage.                                         |

# **8.1.11.1.6 Total Number of Rows Section** The following is an illustration of the **Total Number of Rows** section.

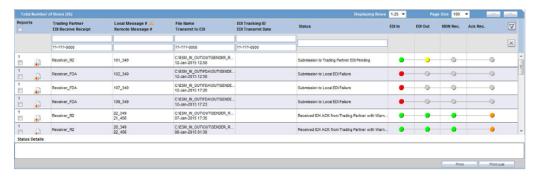

The following table below describes the column in the **Total Number of Rows** section.

| Field               | Description                                                 |
|---------------------|-------------------------------------------------------------|
| Reports             | Displays the number of reports.                             |
| Action              | Displays the icon containing the available user actions.    |
| Trading Partner     | Displays the name of the agency or the trading partner.     |
| EDI Receive Receipt | Displays the EDI Receipt status.                            |
| Local Msg #         | Displays the Local Message Number.                          |
| Remote Msg #        | Displays the Remote Message Number.                         |
| File Name           | Displays the File Name.                                     |
| Transmit to EDI     | Displays the Transmit to EDI Status.                        |
| EDI Tracking ID     | Displays the EDI Tracking ID.                               |
| EDI Transmit Date   | Displays the EDI Transmit Date.                             |
| Status              | Displays the Report Status e.g. Scheduled or Generated etc. |
|                     | Click the Report Status to view the Report Details.         |

| Field             | Description                                                                        |
|-------------------|------------------------------------------------------------------------------------|
| EDI In            | Denotes EDI In.                                                                    |
| EDI Out           | Denotes EDI Out.                                                                   |
| MDN Rec.          | Denotes MDN Received.                                                              |
| ACK Rec.          | Denotes Acknowledgement Received.                                                  |
| Status Detail     | Contains the details of the latest failure / success message for the selected row. |
| Print button      | Prints the row selected by the user.                                               |
| Print List button | Allows the user to print the current worklist for reference.                       |

**8.1.11.1.7 Message Tab User Options** Click the Action icon associated with each report to view the available user options. The following tables lists and describes the available user options.

| Option                                                                   | Description                                                                              |
|--------------------------------------------------------------------------|------------------------------------------------------------------------------------------|
| ICSR Transmission History (Transmission History for the selected report) | Opens the new Transmission History screen                                                |
| View Acknowledgement (Read only)                                         | Displays the Acknowledgment report.                                                      |
|                                                                          | <b>Note:</b> This menu option is not displayed if ACK has not been received for message. |
| View Reports                                                             | Opens the Bulk Transmit ICSR in the report view for all the reports in the message.      |
| View xml acknowledgement                                                 | Displays business level acknowledgement                                                  |

## 8.1.12 Local Labeling

When using worklist local labeling, be aware of the following:

Filtering by Product Family

Click the magnifying glass icon to filter the search results by product family.

You can filter products in the **Event Assessment** dialog based on the selected product families.

On filtering, the system displays only the assessment rows matching the selected product families.

- Events Assessment can show all listedness values. By default it shows listedness
   only for core datasheets and for those countries the user has permission to access.
- The filter options have a Study ID element and a Case Number (not a type ahead) added to filter cases in the list.
  - This option is a type ahead field that enables you to enter values for studies defined in the configuration.
  - The type ahead limits the number of values in the drop-down list to 25.
  - When you select type ahead values, the system performs a *like* search.
- Sorting

Search results can be sorted by case number and product name.

- Printing --You can print the current view of the Worklist as defined by the filtering and sorting criteria.
- Saving

The system remembers the filtering and sorting selections for a particular session.

The system displays the default settings on the Worklist - Local Labeling for a new user session.

- The system displays the total number of rows in the **Search** header section (e.g., 20 cases of a possible 450 with 0 cases being processed.)
- You can configure the number of cases to display on the **Page Size** drop-down list in the **Search** dialog (based on the profile settings for paging as a read only value).
- The system displays the number of cases currently in view and automatically updates the range based on the page size specified in the **Search** dialog (read only). For example, if you select 100, the system divides the displays rows into groups of 100 cases.
- You can go directly to a range of cases from the Displaying Rows drop down list.
- You can scroll through the Search results page-by-page, as defined by the Page Size drop-down list.
- You can filter search results by Product:
  - The product Filter drop down list contains all products listed in the event assessment.
  - The system enables you to filter on the Products in the Event Assessment dialog.
  - By default, the system displays all the products with the <ALL> option.
  - When filtering, the system displays only the assessment rows for the product you selected.
- Events assessment can show all listedness values. By default, it shows listedness only for the core datasheets and countries you have permission to access.
- Event
  - The Event Filter contains a drop down values of distinct Event PT.
  - The system enables you to filter on the events in the Event Assessment dialog.
  - By default, the system displays all events with the <ALL> option.
  - When filtering, the system displays only the assessment rows that match the product you selected.
- Diagnosis -- The Diagnosis Filter contains a drop-down list with the following values:
  - D (Diagnosis)
  - S (Symptoms)
  - In the Events Assessment dialog, you can filter on either the diagnosis or the symptom.
- By default, the system displays all events with the **<ALL>** option.
- When filtering, the system displays only the assessment rows that match the product you selected.

#### Datasheets

- The **Datasheets** drop-down contains a list of distinct datasheets.
- You can filter on the datasheets in the Event Assessment dialog.
- By default, the system displays all datasheets with the <ALL> option.
- When filtering, the system displays only the assessment rows for the product you selected.
- All the blank datasheets display as a single row of **Unspecified**.
- When you click the **Datasheet** hyperlink, the system displays the datasheet notes.

#### Licenses

- The Licenses drop-down contains a list of distinct countries for the licenses.
- In the **Event Assessment** dialog, you can filter on licenses.
- By default, the system displays all licenses with the <ALL> option.
- When filtering, the system displays only the assessment rows that match the product you selected.
- All licenses not associated with a datasheet display under Unspecified and are aligned with the datasheet view.
- When you click the Licenses hyperlink, the system displays the license references.
- You can print the current Search view as defined by the filtering and sorting criteria.
- The Process button triggers all the applicable rules (both global and local) for the country/license type for the licenses that are assessed through this screen.
- If there were no local reports configured in the system (that is, if there is no data in the Local Reports Configuration table), all the reports triggered above are generated.
- If there were local reports configured in the system (that is, if there is data in the Local Reports Configuration table), all the reports triggered above for a case that has Local Lock pending for the country of those licenses assessed above are in scheduled state and are generated on subsequent local lock.
- For more information about **Local Labeling**, see the *LAM User Guide* for Worklist Local Labeling requirements.

## 8.1.13 Coding Status

**Coding Status** enables you to perform the following functions:

- Coding Status View
- Single Case Coding / Recoding
- Bulk Coding / Recoding
- Coding Status Reports

Configured users can select **Coding Status** through the Worklist menu. The following is an illustration of the **Coding Status** screen.

#### 8.1.13.1 Search Conditions Section

The following is an illustration of the **Search Conditions** section.

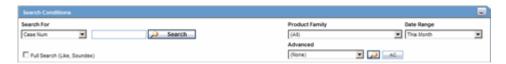

The following table lists and describes the fields and controls in the **Search Conditions** section.

| Field          | Description                                                                                                    |
|----------------|----------------------------------------------------------------------------------------------------|
| Search For     | Select the criteria by which the case must be searched for and enter an appropriate search item, if applicable.                                                                                                    |
|                | <b>Note:</b> You can search for cases based on multiple study identifiers. The option, "Prj/Othr/Stdy/Rptr/Pat" supports entry of Project ID, Study ID, Other ID, Center ID, Reporter ID, and Patient ID values separated by the "/" (forward slash) character.                                                                                                    |
|                | Any or all fields may be present.                                                                                                    |
| Full Search    | Select this checkbox, if necessary.                                                                                                    |
|                | Full search is best explained with an example. If the full search option is not used and the item that is entered under Search for is "AB", then a string such as "ABCESS" will match "AB", but a string such as "LABOR" will not. If the full search option is used, both these items will match "AB". Also, items whose first few letters sound similar (like "TIM" and "TIN") will also appear in the search results. |
| Product Family | Select the <b>Product Family</b> that the case belongs to, if applicable.                                                                                                    |
| Date Range     | Select a relevant Date Range, if applicable.                                                                                                    |
|                | <b>Tip:</b> To enter a customized date range, select <b>Custom Date Range</b> from the list.                                                                                                    |
|                | Enter an appropriate date range in the custom date range dialog and click $\mathbf{OK}$ .                                                                                                    |
| Advanced       | Select an advanced condition for the case, if applicable.                                                                                                    |
|                | Note: Click AC to create a new advanced condition.                                                                                                    |
| Search         | Displays the list of cases that match the entered search criteria                                                                                                    |

#### 8.1.13.2 Total Number of Rows Section

The following is an illustration of the **Total Number of Rows** section.

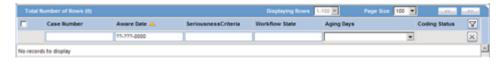

The following table lists and describes the columns in the **Total Number of Rows** section.

| Field          | Description                                    |
|----------------|------------------------------------------------|
| Case Lock icon | Depicts the lock or unlock status of the case. |

| Field                   | Description                                                                                                    |  |
|-------------------------|----------------------------------------------------------------------------------------------------|--|
| Case Number             | Displays the case number. Click the link to view the case form.                                                                                                    |  |
| Aware Date              | Displays the Aware Date for the case.                                                                                                    |  |
| Seriousness<br>Criteria | Displays the Case level Seriousness Criteria. In case the case has any Fatal or Life Threatening event, it is displayed as such.                                                    |  |
| Workflow State          | Displays the Workflow State of the case                                                                                                    |  |
| Aging (Days)            | If all code-able items of the case are coded completely, Aging is displayed as the Number of days from the Initial Receipt Date to the date when latest item of the case was coded. |  |
|                         | If any code-able item of the case is not coded, Aging is displayed as the Number of days from the Initial Receipt Date to the system date (Database Server).                        |  |
| Coding State            | If all the events / products are encoded, the coding state is denoted with a green check mark.                                                                                      |  |
|                         | If the case has even a single code-able item as not coded, the coding state is shown as a red cross mark.                                                                           |  |

#### 8.1.13.3 Coding Status Icons

The following table lists and describes the icons used to identify the coding status.

| Icon     | Description                                                                                                    |
|----------|----------------------------------------------------------------------------------------------------|
| ×        | Displays that the verbatim text has not yet been coded.                                                                                 |
| <b>✓</b> | Displays that the verbatim text has been successfully coded.                                                                            |
| X        | Is displayed if the verbatim text has been submitted to Central Coding, but no result has been returned to Argus yet.                   |
| <b></b>  | Is displayed if the term was submitted to Central Coding for coding and returned a status of error either from Central Coding or Argus. |

### **8.1.14 Letters**

The **Letters** function enables you to search for letters associated with a case.

#### To access the Worklist - Letters page

- **1.** Select Worklist --> Letters.
- **2.** When the system opens the **Worklist Letters** page, enter the appropriate information.

#### 8.1.14.1 Search Case Section

The following is an illustration of the **Search Case** section.

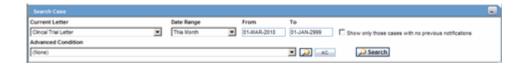

The following table lists and describes the fields and controls in this section.

| Field                                                | Description                                                                                                    |  |
|------------------------------------------------------|----------------------------------------------------------------------------------------------------|--|
| Current Letter                                       | Select the current letter from this list                                                                                                    |  |
| Date Range                                           | Allows the user to select a date range from which cases may be selected. The selection made from the Date Range drop-down list automatically populates the <b>From</b> and <b>To</b> fields. |  |
| Show only those cases with no previous notifications | Allows the user to filter the case list search to only those cases that have not had any correspondence letters sent.                                                                        |  |
| Advanced<br>Condition                                | Select an Advanced Condition from the list                                                                                                    |  |
| AC                                                   | Creates a query for an Advanced Condition                                                                                                    |  |
| Search button                                        | Displays the results matching the search criteria                                                                                                    |  |

#### 8.1.14.2 Total Number of Rows Section

The following is an illustration of the **Total Number of Rows** section.

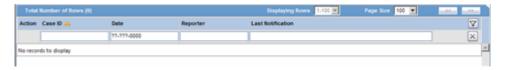

The following table below describes the columns in the section.

| Field             | Description                                                       |  |
|-------------------|-------------------------------------------------------------------|--|
| Action            | Displays the Action icon                                          |  |
| Case ID           | Displays the Case ID. Click the Case ID to view the case details. |  |
| Date              | Displays the date                                                 |  |
| Reporter          | Displays the reporter name                                        |  |
| Last Notification | Displays the last notification date                               |  |

## 8.1.15 Intake

The **Intake** function enables you to view a list of incoming attachments in Worklist View where you can select an attachment for creating a case.

#### To access the Worklist - Intake page

- **1.** Select Worklist --> Intake.
- When the system opens the Worklist Intake page, enter the appropriate information.

#### 8.1.15.1 Pending Tab

The following is an illustration of the **Pending** tab.

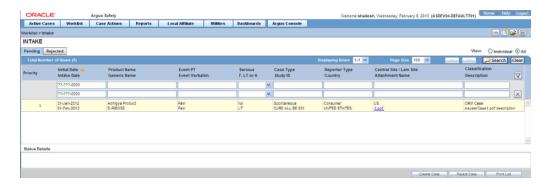

 $Users\ other\ than\ Workflow\ Managers\ can\ now\ reject\ case\ from\ Intake\ Worklist.$ 

The following table lists and describes the fields and controls in this section.

| Field                    | Description                                                                                                    |  |
|--------------------------|----------------------------------------------------------------------------------------------------|--|
| Priority                 | Allows the user to view the priority of the case.                                                                                                    |  |
| Initial Date             | Allows the user to view the initial receipt date of the case.                                                                                            |  |
| Intake Date              | Allows the user to view the date of case intake.                                                                                                    |  |
| Product Name             | Allows the user to view the first suspect Product in question.                                                                                           |  |
| Generic Name             | Allows the user to view the generic name of the suspect product in question.                                                                             |  |
| Event PT                 | Allows the user to view the Primary Event and Verbatim as Reported.                                                                                      |  |
| Event Verbatim           | The following format is used:                                                                                                    |  |
|                          | Primary Event (Verbatim as Reported)                                                                                                    |  |
| S/U/R                    | Allows the user to view case-level assessments                                                                                                    |  |
| F, LT or H               | Allows the user to view Fatal, Life-Threatening or Hospitalized cases.                                                                                   |  |
| Case Type                | Allows the user to view report type information.                                                                                                    |  |
| Study ID                 | Allows the user to view the Study ID of the study cases.                                                                                                 |  |
| Reporter Type            | Allows the user to view the Reporter type for the Primary Reporter in the case.                                                                          |  |
| Country                  | Allows the user to view the Country of incident.                                                                                                    |  |
| Assigned To              | Allows for the current owner or "Unassigned" user to be assigned to the case.                                                                            |  |
| Group                    | Allows for the current group owner or "Unassigned" group to be assigned to the case.                                                                     |  |
| Central Site/LAM<br>Site | Allows the user to view the current Site (Argus or Affiliate) of the Case - If there are no Sites defined then ALL users can access the case attachment. |  |
| Attachment Name          | Allows the user to view the attachment which is associated to the case.                                                                                  |  |
| Classification           | Allows the user to view the attachment classifications which is associated to the case.                                                                  |  |
| Description              | Allows the user to view the attachment description which is associated to the case.                                                                      |  |
| Create Case              | Allows the user to create a case.                                                                                                    |  |
| Reject Case              | Allows the user to reject the case.                                                                                                    |  |

| Field      | Description                        |  |
|------------|------------------------------------|--|
| Print List | Allows the user to print the case. |  |

## 8.1.15.2 Rejected Tab

The following is an illustration of the **Rejected** tab.

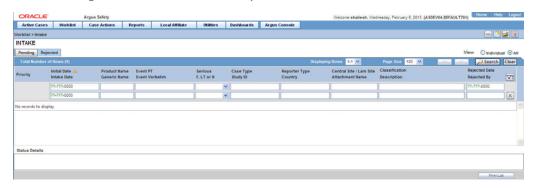

The following table below describes the columns in the section.

| Field                    | Description                                                                                                    |  |
|--------------------------|----------------------------------------------------------------------------------------------------|--|
| Priority                 | Allows the user to view the priority of the case.                                                                                                    |  |
| Initial Date             | Allows the user to view the initial receipt date of the case.                                                                                                    |  |
| Intake Date              | Allows the user to view the date of case intake.                                                                                                    |  |
| Product Name             | Allows the user to view the first suspect Product in question.                                                                                                   |  |
| Generic Name             | Allows the user to view the generic name of the suspect product in question.                                                                                     |  |
| Event PT                 | Allows the user to view the Primary Event and Verbatim as Reported.                                                                                              |  |
| Event Verbatim           | The following format is used:                                                                                                    |  |
|                          | Primary Event (Verbatim as Reported)                                                                                                    |  |
| S/U/R                    | Allows the user to view case-level assessments                                                                                                    |  |
| F, LT or H               | Allows the user to view Fatal, Life-Threatening or Hospitalized cases.                                                                                           |  |
| Case Type                | Allows the user to view report type information.                                                                                                    |  |
| Study ID                 | Allows the user to view the Study ID of the study cases.                                                                                                    |  |
| Reporter Type            | Allows the user to view the Reporter type for the Primary Reporter in the case.                                                                                  |  |
| Country                  | Allows the user to view the Country of incident.                                                                                                    |  |
| Assigned To              | Allows for the current owner or "Unassigned" user to be assigned to the case.                                                                                    |  |
| Group                    | Allows for the current group owner or "Unassigned" group to be assigned to the case.                                                                             |  |
| Central Site/LAM<br>Site | Allows the user to view the current Site (Argus or Affiliate) of the Case - If there are no Sites defined then ALL users can have access to the case attachment. |  |
| Attachment Name          | Allows the user to view the attachment which is associated to the case.                                                                                          |  |
| Classification           | Allows the user to view the attachment classifications which is associated to the case.                                                                          |  |

| Field         | Description                                                                         |  |
|---------------|-------------------------------------------------------------------------------------|--|
| Description   | Allows the user to view the attachment description which is associated to the case. |  |
| Rejected Date | Allows the user to view the date when the case was rejected.                        |  |
| Rejected By   | Allows the user to view the user who rejected the case.                             |  |
| Create Case   | Allows the user to create a case.                                                   |  |
| Reject Case   | Allows the user to reject the case.                                                 |  |
| Print List    | Allows the user to print the case.                                                  |  |

## **MedDRA Browser**

This chapter describes the MedDRA (Medical Dictionary for Regulatory Activities) browser which is used to encode diseases, symptoms, signs, and so forth. In Argus Safety, using such a dictionary provides consistency when assigning terms for adverse events.

## 9.1 MedDRA Browser Functionality

When loading the new MedDRA dictionary, the system selects the default MedDRA browser.

The following is an illustration of the **MedDRA Browser** screen.

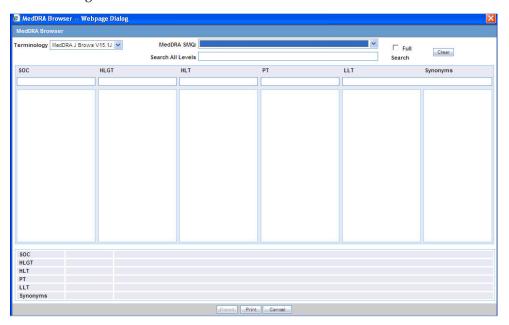

#### To view the MedDRA Browser

**1.** Select Utilities --> MedDRA Browser.

The system opens the **MedDRA Browser** screen.

## 9.1.1 Using the MedDRA Browser

Your Argus Safety Administrator may have configured the system to use the MedDRA Browser for encoding events or indications.

If this is the case, the **MedDRA Browser** dialog opens when you click the **Encode** button. The dialog can also be invoked while creating Advanced Conditions or by going to Utilities > MedDRA Browser.

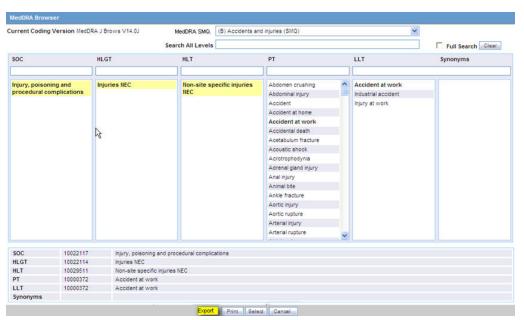

A new checkbox has been added in MedDRA browser "Include Non-current terms" as shown in the screenshot below. This is unchecked by default.

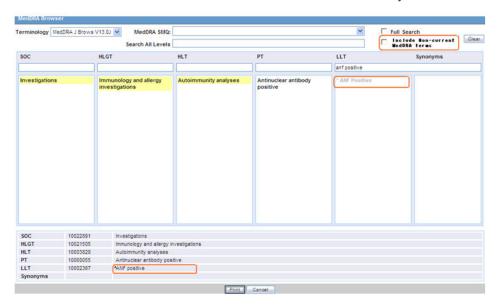

- This checkbox is enabled only when MedDRA Browser is used for searching on local MedDRA dictionaries.
- When MedDRA Browser opens up to perform further searches on MedDRA Web Service, then this checkbox is unchecked and disabled.
- When user searches for a term by marking "Include Non-current terms" checkbox, the system retrieves the matching Non-current terms along with the Current terms.
- The Non current LLT terms are displayed preceded with an asterisk (\*) symbol separated by a space, in the search results grid as well as bottom section which

displayed the selected term details. On clicking on non current term, the system displays its PT, HLT, HLGT, and SOC terms. Note that existing application logic to determine non-currency of a term is either based on English or Japanese currency of the term in different scenarios. Hence, the asterisk (\*) symbol is dislplayed appropriate.

- If MedDRA J is not configured, then only English currency is used.
- If MedDRA J is configured and MedDRA Browser is opened from a Japanese base language screen, then only Japanese currency is used.
- If MedDRA J is configured, MedDRA Browser is opened from an English base language screen (for English as well as Argus J user), and Country of Incidence is Japan, then English as well as Japanese currency is used.
- If MedDRA J is configured, MedDRA Browser is opened from an English base language screen (for English as well as Argus J user), and Country of Incidence is not Japan, then only English currency is used.
- On selecting a noncurrent term in the MedDRA browser by clicking 'Select' button, the following message is displayed:
  - Selected term is a non-current term in the MedDRA dictionary. Please select a current term.
- The MedDRA Browser print PDF also display the asterisk (\*) symbol in front of the non-current LLT.

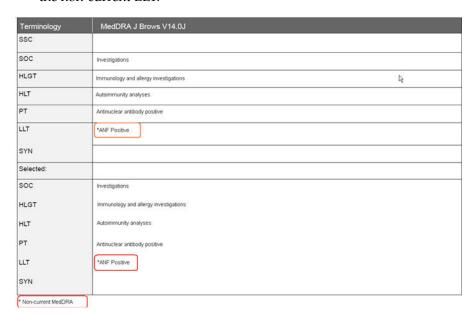

- The MedDRA Browser print PDF display the footnote as follows in the Print PDF report:
  - \* Non-current MedDRA term

#### 9.1.1.1 MedDRA Browser Dialog Fields and Field Descriptions

The following table lists and describes the fields in the **MedDRA Browser** dialog box.

| Field         | Description                                                                        |
|---------------|------------------------------------------------------------------------------------|
| Coded Version | Shows the version of the dictionary under which this event was originally encoded. |

| Field             | Description                                                                                                    |  |
|-------------------|----------------------------------------------------------------------------------------------------|--|
| Terminology       | Allows you to select the version of the dictionary in which you wish to encode this event.                                                                                                    |  |
| Full Search       | If you select this check box, the search text you enter will be matched within each word of the terms. If this check box is cleared, the system will only return the terms that begin with the text you entered.                           |  |
| Special Category  | You can select a special category in the MedDRA dictionary from this list in order to display the terms related to that category.                                                                                                    |  |
| Clear             | Clears all entries in the dialog.                                                                                                    |  |
| Search All Levels | You can enter text in this field and press ENTER in order to search for the text across all of the five levels of the dictionary.                                                                                                    |  |
| SOC column        | System Organ Class. You can enter text in this field to search for the term in this particular level.                                                                                                    |  |
| HLGT column       | High Level Group Term. You can enter text in this field to search for the term in this particular level.                                                                                                    |  |
| HLT column        | High Level Term. You can enter text in this field to search for the term in this particular level.                                                                                                    |  |
| PT column         | Preferred Term. You can enter text in this field to search for the term in this particular level.                                                                                                    |  |
| LLT column        | Low Level Term. You can enter text in this field to search for the term in this particular level.                                                                                                    |  |
| Synonyms          | This level can list company-specific synonyms for LLT terms.                                                                                                    |  |
| Print             | Creates a report of the information that is currently on the dialog. This report will be in PDF format.                                                                                                    |  |
| Select            | Click this button to enter the terms that have been selected into the encoding.                                                                                                    |  |
| Save              | Click this button to save the query. This button is enabled only on selection of the PT term(s).                                                                                                    |  |
| Export            | This button is enabled in two scenarios - when MedDRA is opened from:                                                                                                    |  |
|                   | i) Argus Console > Business Configuration > Products and Licenses > Product Family > Datasheet                                                                                                    |  |
|                   | or, from:                                                                                                    |  |
|                   | ii) Argus Console > Code Lists > Argus > Event Group                                                                                                    |  |
|                   | MedDRA terms are selected at any level of the MedDRA hierarchy.                                                                                                    |  |
|                   | On clicking this button, a dialog is displayed, that allows you to select the file typecsv / .xls / .xlsx file. On specifying the file type, the selected PT terms are then exported in the Export file. in the <pt terms=""> format.</pt> |  |
| Cancel            | Click this button to close the dialog without making any changes.                                                                                                    |  |

## 9.1.1.2 MedDRA Searches and Search Results

Use the following procedure to search for terms.

### Execute these steps to search for terms:

**1.** Enter the required term in one of the five levels of encoding.

- 2. You can enter as little information as necessary in order to get a broader set of results. Alternatively, you can enter the term under Search All Levels to search for the term across all levels.
- **3.** Select the **Full Search** check box, if necessary.

Full search is best explained with an example: If the full search option is not used and the item that is entered under **Search for** is "AB", then a string such as "ABCESS" will match "AB", but a string such as "LABOR" will not. If the full search option is used, both these items will match "AB."

Press **ENTER**. A list of search results opens.

#### **9.1.1.2.1 About Search Results** When using search results, be aware of the following:

- You can click the **Select** button to transfer the selected terms to the Case Form or the Advanced Conditions dialog, depending on where the browser was invoked from. The button only becomes available after terms at all levels have been selected.
- If you double-click an LLT term, a **Term Details** dialog appear. The dialog displays the following details about the term:
  - Indicate if the term is current or non-current
  - MedDRA code for the highlighted term
  - Primary SOC code and term
  - Secondary SOC code(s) and term(s), if applicable
  - Dictionary identifier
- When you select a term in a particular column, the other columns will be filled-in with the appropriate terms that correspond to the selected term.
- The Primary SOC Path is highlighted by using bold text for the path.
- To perform a synonym search, select an LLT among the search results. A synonym for the LLT will appear in the **Synonyms** column. When you select a synonym, the LLTs for that synonym will appear in the Synonyms column.

9.1.1.2.2 Using the MedDRA Browser for Advanced Conditions When you select a field for which the terms can be encoded in the **Advanced Conditions** dialog, the **Select** button appears.

Click this button to view the MedDRA Browser dialog. You can search and select the required terms from the MedDRA browser. These terms are automatically transferred to the Advanced Conditions dialog.

#### 9.1.2 Non-Current Terms Search within MedDRA Browser

A new checkbox called Include Non-current Terms has been added in the MedDRA browser to allow users to expand their search results on local MedDRA dictionaries to non-current terms as well. The Non-Current LLT terms in the search results are displayed, preceded with an asterisk (\*) symbol for identification. These are allowed only for search results and not allowed to be selected or applied in the application.

## 9.1.3 MedDRA Recoding

The MedDRA recoding tool displays the following options for each case with the existing data elements after the case number in the XLS export or tab delimited file:

- Current Workflow State.
- Current Workflow Group.
- If Excel is the output format and the number of record returned is more than 60K, the system splits the record set into multiple worksheets of 64K each.
- These options are available for the end user logs.
- The SOC/HLGT/HLT/PT/LLT and Synonym columns in the MedDRA schema and the MedDRA table have been expanded to 250 characters to conform to the ICH guidelines.
- The MedDRA Recoding Tool is configurable as per customer requirements.

The following table lists the tables that support MedDRA Recoding and their locations in the Argus application.

| Argus Database Table       | Location in Argus                                                                                               |
|----------------------------|----------------------------------------------------------------------------------------------------|
| CASE_PAT_HIST              | Argus Safety > Case Form > Patients Tab > Parent Section > Other Relevant History                               |
| CASE_EVENT                 | Argus Safety > Case Form > Events Tab > Event Information                                                       |
| CASE_PROD_INDICATIONS      | Argus Safety > Case Form > Products > Products Indication                                                       |
| CASE_ASSESS                | Argus Safety > Case Form > Events Tab > Event Assessment > Event PT (Description)/LLT                           |
| CASE_DEATH_DETAILS         | Argus Safety > Case Form > Events Tab > Seriousness Criteria > Death Details > Cause of Death & Autopsy Details |
| CASE_LAB_DATA              | Argus Safety > Case Form > Patient Tab > Lab Data                                                               |
| LM_ALWAYS_SERIOUS_<br>TERM | Argus Console > Code Lists > Always Serious Term List                                                           |
| LM_LABELED_TERM            | Argus Console > Business Configuration > Products and Licenses > Datasheet                                      |
| LM_PRODUCT                 | Argus Console > Business Configuration > Products and Licenses > Primary Indication                             |
| LM_LAB_TEST_TYPES          | Argus Console > Code Lists > Lab Test Type                                                                      |

#### 9.1.3.1 MedDRA Recoding Logic

The following logic is used during the MedDRA recoding:

- Get the Lower Level Term (LLT).
- Check LLT\_Code column in the MEDDRA\_PREF\_TERM\_LLT table to see if LLT is not current ( $LLT_CURRENCY = N$ ).

#### Decisions:

- If LLT cannot be found in MEDDRA\_PREF\_TERM\_LLT then record as exception to be noted in LOG file.
- If LLT is not current then get PT\_CODE from MEDDRA\_PREF\_TERM\_LLT and use as LLT (Each PT exists as LLT also - always).
- If LLT is current then keep LLT as it is.
- If a current LLT can be found in previous step then continue with next step else go to 1 and select next set of Terms.

- Based on the LLT, get the Preferred Term (PT\_CODE) from MEDDRA\_PREF\_ TERM\_LLT. Get the rest of the hierarchy from MEDDRA\_MD\_HIERARCHY, based on PT\_CODE and PRIMARY\_SOC\_FG = 'Y'.
- **5.** Match all the 5 levels of Code and Description and update the data, if required.
- 6. Populate the following columns:
- DICT\_ID = Current MedDRA Dictionary ID, present under Case Form Configuration.
- CODE\_STATUS = 1 (displaying that this set of terms has been encoded).

#### 9.1.3.2 Recode MedDRA terms at the Enterprise level

For multi-tenant environment, the MedDRA Re-Code Tool allows recoding of MedDRA terms at the Enterprise level.

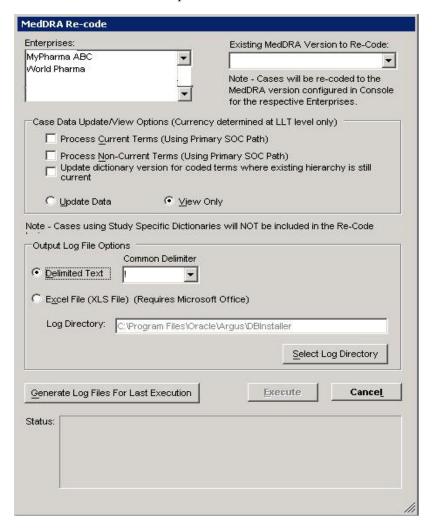

- The MedDRA recoding tool displays an additional multi-select list of all active Enterprises. This lists all active Enterprise Short Names in alphabetical order.
- New Schema Owner is no longer required. As per the recoding logic, cases are also re-coded to the MedDRA version that is configured in Console.

- Displays a note below the Existing MedDRA Version to Re-Code list "Note -Cases will be re-coded to the MedDRA version configured in Console for the respective Enterprises."
- The MedDRA recoding tool only re-codes the items that match the selected Enterprises and values selected in the "Existing MedDRA Version to Re-Code" list.
- The log file specifies the Enterprise Short Name with every log record that is processed for a particular Enterprise.

## **Reports: Compliance and Aggregate** Reports

This chapter contains detailed information about Argus reports and how to create and use them.

## 10.1 Reports

Several different kinds of reports are available in Argus. You can access them from the **Reports** menu. When using reports, be aware of the following:

- The system prints a DRAFT watermark across the entire page starting from the bottom left to top right for the following on all pages:
  - ALL Expedited reports including E2B CIOMS and MedWatch on the ICSR Viewer
  - ALL Periodic Reports including Expedited reports part of the Periodic and Aggregate reports part of Periodic
- If you select Internal or a value for Other text for PSUR/CTPR reports, the system prints "Internal" or the other text value as the watermark on the PDF reports that include the expedited reports that are part of the periodic for all pages.
- The Bulk Reporting screen has a Study ID filter option that enables you to filter cases in the list.
- When using the **Study ID** filter, be aware of the following:
  - The **Study ID** is a type ahead field the system enables you to enter the study ID values defined for cases.
  - There can be a maximum of 25 items on the drop-down list.
  - When you select values from the drop-down list, the system performs a like
- The system prints the user-defined summaries in the order they are listed in the Periodic report.

This chapter discusses these reports in detail and also about the reports in the following categories. The following is a list of all available Argus reports.

Compliance Reports CIOMS II Line Listing **US IND Periodic Reports** Reports **Expedited Reports** US NDA Periodic Reports Case Listing Reports Periodic Reports **Bulk Reporting** Memorized Reports Submitted Reports **Incoming ICSR Reports** Periodic Reports Aggregate Reports Processed ICSR Reports Clinical Trial Periodic Case Data Analysis Report Mapping Reports Reports **ICH PSUR Reports** 

## 10.1.1 Compliance Reports

This section lists the different Compliance Reports in Argus and discusses about each of them in detail.

Place the cursor over the **Compliance** option in the **Reports** tab to go to any of the Compliance Reports.

#### 10.1.1.1 About Expedited Reports

Expedited Reports provide access to the list of previously scheduled or generated but not submitted expedited reports.

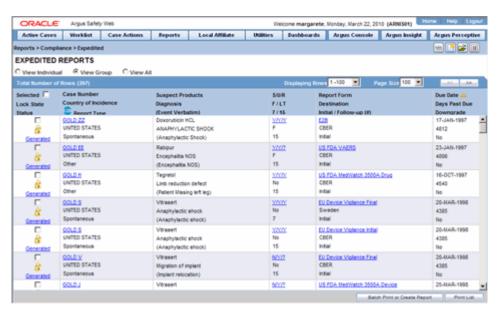

Apart from viewing these reports, you can also schedule a new expedited report from this dialog.

Depending on the regulations set forth by the Regulatory Authorities, expedited reports might need to be submitted for the adverse events pertaining to your company's products.

You can generate several different kinds of expedited reports as follows:

- CIOMS-I Form (English)
- CIOMS-I Local Form (English)
- CERFA 65-0040 (French)
- CERFA 65-0044 (French)

- MHLW Clinical (Japanese)
- MHLW Spontaneous (Japanese)
- US FDA MedWatch Form 3500A (English)
- US FDA MedWatch Form 3500A (English) Drug Only
- MHRA Clinical (English)
- MHRA Spontaneous (English)
- US FDA VAERS Form (English)
- EU EMEA Clinical Form (English)
- EU EMEA Spontaneous Form (English)
- EU Device Vigilance Initial Form (English)
- EU Device Vigilance Final Form (English)
- German BfArM form 643 / PEI Form (German) French CERFA (French)
- Spain Clinical
- Spain Spontaneous
- Canadian Device Form
- Canadian Expedited Form
- **eMDR**
- E2B
- **eVAERS**

#### **10.1.1.1.1 General Usage Information** When using Expedited Reports, be aware of the following:

- The following expedited report forms **do not** print a follow up number when the user selects DRAFT on the Regulatory Reports tab or when he/she selects the **Quick Launch Draft** option:
  - US FDA MedWatch Drug/Device
  - US FDA VAERS
  - CIOMS I/CIOMS I (Local)
  - French CERFA
  - Spanish Spontaneous/Clinical
- The system enables you to print draft expedited reports from the **Batch Print** or Create Reports without printing DRAFT on the reports from the Case Open or the Reports | Compliance | Expedited Reports dialog.
- When you select the **Draft** option, the system enables you to print a DRAFT watermark on the expedited reports.
- If you **do not** enter a value, the system **does not** print a watermark on the expedited reports.
- You can enter a maximum of 10 characters in the text field.

#### 10.1.1.1.2 Storing Expedited Reports in Documentum Argus Safety lets you store your Expedited Reports in Documentum.

- Mark an Expedited Report as submitted from within Argus. to insert the report into the Documentum system as a PDF.
- If the report is to be transmitted via fax or email, Argus Safety Service marks the report as a successful submission in Documentum only after the fax or email transmission has succeeded.

**10.1.1.1.3 Understanding Follow-up Reports** Follow-up reports are created when significant follow-up information is entered for the case. This is indicated by entering follow-up information in the General Information section of the General tab and when one of the following two things happens:

- Data for a case changes
- Update information for a case has been entered
- Depending on the configuration set up by the Administrator, the system analyzes the scheduled reports prior to the data changes to see if they are still required.
- If the system determines that they are not required, the report status is marked as "Downgrade". New reports are automatically scheduled, if required.
- If the system determines the report is still needed and needs to be updated, one of two functions can take place depending on the configuration done by the Administrator:
  - The system overwrites the report
  - The system schedules a new report in addition to the old report
- If the system has been configured to overwrite the existing report, the report status becomes "New Data Available."
- In the Worklist, the status for this report shows "New Data Available" for this report. When you re-generate the report, you can select whether or not you would like to re-generate the report with the new data.
- If the system is configured to create a follow-up report, the previous report remains in its current state and a new report is scheduled with the status of "Scheduled."
- If a report has been previously submitted, this report is never deleted under any configuration.

10.1.1.1.4 Viewing a Summary of Expedited Regulatory Reports The following table below describes how to view a summary of Expedited Regulatory Reports:

| То                                                                                             | Do                                                       |
|------------------------------------------------------------------------------------------------|----------------------------------------------------------|
| View the regulatory reports for a particular case (scheduled, generated and submitted)         | Open the <b>Regulatory Reports</b> tab of the Case Form. |
| View all scheduled, generated, and approved reports, as well as other outstanding action items | Select <b>Reports</b> from the <b>Worklist</b> menu.     |
| View a list of all scheduled, generated, and approved reports                                  | Select Compliance   Expedited from the Reports menu.     |
| View all the submitted reports in the system                                                   | Select Compliance   Submitted from the Reports menu.     |

**10.1.1.1.5 User Options** Several common features are available in the **Expedited Reports** section. These include:

- Lock State Header Options
- Lock Icons
- Lock Icon Options

#### **Lock State Header Options**

Click the Lock State header row to sort on the following category of cases. A pop-up appears listing the following sorting options:

- Lock State
- **SUSAR**
- Exp/Per

Click on the required option to sort cases based on the selected case categorization.

**Note:** The icon displayed in the lock state column in the Reports-> Compliance - Expedited and Submitted screens denotes a SUSAR (Suspected Unexpected Serious Adverse Reaction) case.

#### **Lock Icons**

The following table describes the meaning of each icon when attached to a case.

| lcon     | Identifies                                                    |
|----------|---------------------------------------------------------------|
| <b>@</b> | A case marked for a Periodic ICSR submission.                 |
| â        | A locked case.                                                |
| ď        | An unlocked case                                              |
|          | A SUSAR (Suspected Unexpected Serious Adverse Reaction) case. |

#### **Lock Icon Options**

Click the lock icon to view the list of options described in the following table:

| Field          | Description                                                                                                    |
|----------------|----------------------------------------------------------------------------------------------------|
| View Report    | Displays the details of the selected report.                                                                                                    |
| Report Details | Displays specific information about the report as entered in the <b>Regulatory Reports</b> section.                                                                                                    |
|                | <b>Note:</b> The information displayed in the fields of the Report Details dialog is fetched from the data entered in the Regulatory Reports section of Case Form. Refer to the About the Report Details Dialog Box section for descriptions of each tab. |

| Field                               | Description                                                                                                    |
|-------------------------------------|----------------------------------------------------------------------------------------------------|
| Case Summary                        | Displays the Case Summary dialog                                                                                                    |
| Remove Report                       | Deletes the report from the case on being asked for a justification.                                                                                                    |
| Mark for                            | Displays the <b>Submission</b> tab in the Report Details dialog.                                                                                                    |
| Non-Submission                      | Select <b>No</b> for <b>Mark for Non-Submission</b> and enter the reason for the non-submission.                                                                                                    |
| Remove Multiple<br>Reports          | Deletes multiple reports from the case on being asked a justification.                                                                                                    |
| Mark Multiple for<br>Non-Submission | Displays the <b>Submission</b> tab in the Report Details dialog. Select <b>No</b> for <b>Mark Multiple for Non-Submission</b> and enter the reason for the non-submission. This is applied to all selected reports. |

## $\textbf{10.1.1.1.6} \quad \textbf{Scheduling Reports} \ \ \textbf{Use the following procedure to schedule reports}.$

- Open the case for which the report has to be scheduled.
- When the system displays the Case Form for the selected case, select **Regulatory** Reports --> Schedule New Reports.
- When the system opens the **Schedule New Expedited Report** dialog box, enter the appropriate information in the fields in the dialog box.
- **4.** Click **OK** to schedule the report.
- Save the case to save the report.

## Schedule New Expedited Reports Dialog Box Fields and Field Descriptions The following table lists and describes the fields in the Schedule New Expedited **Report** dialog box.

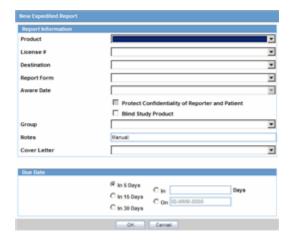

| Field   | Description                                                                                                    |
|---------|----------------------------------------------------------------------------------------------------|
| Product | Select the relevant company product from the list. All company products associated with the particular case appear in the list. |
|         | <b>Note:</b> The items appearing in the drop-down list are listed in the following format:                                      |
|         | Trade Name, Product Name, Formulation, Concentration and Indication.                                                            |

| Field                                              | Description                                                                                                    |
|----------------------------------------------------|----------------------------------------------------------------------------------------------------|
| License #                                          | Select the appropriate license.                                                                                                    |
|                                                    | <b>Note:</b> The items appearing in this drop-down list are listed in the following format:                                                                                                    |
|                                                    | Country of License, License Type and License Number.                                                                                                    |
|                                                    | 'License #' drop-down list in the manual report scheduling dialog format now displays other alternate values if License # value is not available for a license.                                                                                                    |
|                                                    | The below-mentioned preference order is followed to display an appropriate value for License # as part of the license selection display value format:                                                                                                    |
|                                                    | 1. If License # is not available and Clinical Compound Number is available, then the License # drop-down list will display:                                                                                                    |
|                                                    | <license authorization="" country=""> (<license type="">) <clinical compound="" number=""></clinical></license></license>                                                                                                    |
|                                                    | 2. If License # as well as Clinical Compound Number is not available, then For English Users: it will display - <license authorization="" country=""> (<license type="">) <trade console="" from="" name="">.</trade></license></license>                                                   |
| Destination                                        | Select the regulatory authority for which the report is to be scheduled.                                                                                                    |
| Form                                               | Select the type of the report that is to be created.                                                                                                    |
| Message Type                                       | Select the Message Type from the drop-down list.                                                                                                    |
| Aware Date                                         | This drop-down list is only populated and enabled after a license has been selected. The Aware Dates are displayed in descending order of the Current Aware Date.                                                                                                    |
|                                                    | <b>Note:</b> If an Aware Date is appended with '(A)' in the drop-down list, it is used to denote the aware date of an Amendment.                                                                                                    |
|                                                    | The list of the aware dates is determined based on the license type selected in the following two groups:                                                                                                    |
|                                                    | i. Drug/Vaccine - follow-up dates that are marked significant                                                                                                    |
|                                                    | ii. Device - follow-up dates that are marked as "device" significant                                                                                                    |
|                                                    | If the system is configured to not have separate significant indication for Drug and Device, only the standard (Drug/Vaccine) significant follow-up dates are considered.                                                                                                    |
|                                                    | The resulting expedited report <b>Due Date</b> is based on the selected <b>Aware Date</b> and the duration of the <b>Due Date</b> section.                                                                                                    |
|                                                    | <b>Note:</b> The selected Aware Date has no impact on the Actual Due Date if the user specifies an absolute <b>Due Date</b> . For instance, selecting a date in the <b>Due Date</b> field causes the report to be due on the specified date, regardless of the selected <b>Aware Date</b> . |
| Protect Confidentiality of<br>Patient and Reporter | Select this check box if identifying information about the patient and the reporter must not appear on the report.                                                                                                    |
|                                                    | The system also displays 'MSK' null flavor in the eVAERS report when this checkbox is checked. MSK is populated only when the data element contains some data and is not null.                                                                                                    |
| Notes                                              | Enter any relevant notes in this field.                                                                                                    |
| Blind Study Product                                | Check this checkbox to select a blind study product.                                                                                                    |
| Group                                              | Select the group that will be responsible for the report.                                                                                                    |
| Cover Letter                                       | Select a cover letter for the report, if relevant.                                                                                                    |

| Field    | Description                                                                                                    |
|----------|----------------------------------------------------------------------------------------------------|
| Due Date | Specify the due date of the report by selecting the number of days after which it will be due, or by specifying the exact date. |

The following are the functionality changes for the New Expedited Reports dialog box (J Specific):

- Downgrade Report is scheduled manually using the New Expedited Report Scheduling User Interface.
- When you click **OK** with the Downgrade Reporting Schedule, the Justification window is displayed to log the reason of the downgrading.
- The **Schedule New Expedited Report** Window has a drop-down list in the top section. The content of the drop-down list has **New Report** and **Non-Reportable** Follow up Report options.
- When the Downgrade Report is scheduled, J.8 is transmitted as **Does Not Apply**.

#### **Auto-scheduling Reports**

Use the following procedure to schedule reports automatically:

- Open the case for which the report has to be scheduled.
- Select Regulatory Reports > Auto Schedule or Auto Schedule Device.
- Reports that qualify as per Reporting Rules defined in Console are populated. If a report was manually scheduled or automatically scheduled for the same reporting Destination, system schedules Follow-up report else a Initial report based on product license type and status of previously scheduled report.

#### Follow-up scheduling for eVAERS

Use the following procedure to execute follow-up schedule for eVAERS reports:

- If the case was previously submitted to a Reporting Destination in VAERS PDF format, and if the same reporting destination is configured for sending eVAERS report, then:
  - The system schedules an Initial Report by populating the Initial column in the Case Form under Regulatory Reports > Seq column.
  - If any Follow-up reports are scheduled in the same destination at a later point of time, the system schedules a follow-up report by populating the Follow-up<###> in the Case Form under Regulatory Reports > Seq column.
  - The system uses Case Number (as printed in the Manufacturer Control Number - that is listed in Box 24 - of the previously submitted VAERS report) in data elements C.1.1. and C.1.8.1.
- 2. If a reporting destination is configured for eVAERS and VAERS reports and if the previous report was sent in eVAERS format, and if the subsequent report is scheduled in VAERS PDF format to the same destination, then:
  - The system schedules an Initial Report by populating the Initial column in the Case Form under Regulatory Reports > Seq column.
  - If any Follow-up reports are scheduled in the same destination at a later point of time, the system schedules a follow-up report by populating the Follow-up<###> in the Case Form under Regulatory Reports > Seq column.

The system does NOT use (C.1.1) from the previously submitted VAERS report, as the Manufacturer Control Number of the VAERS report.

**10.1.1.1.7 Generating Reports** You can generate a report using either of the following procedures.

#### Method 1: Generating a Report

- Verify that the relevant case has been locked and the required report has been scheduled.
- Open the selected case to display its associated **Case Form**.
- Open the report from the **Regulatory Reports** tab of the Case Form.
- When the system opens the Regulatory Reports details for the selected case, locate the relevant report and click the **Final** link to generate the report.
- The system generates the selected report.

#### Method 2: Generating a Report

- Verify that the relevant case has been locked and the required report has been scheduled.
- Select Case Actions --> Open to view the Case Open form.
- Click **Search** to view cases matching the search criteria.
- When the system displays the search results, click the Lock State icon and select Case Details.
- When the system opens the Argus Safety Case Details dialog, open the **Scheduled Regulatory Reports** folder and select the relevant regulatory report.
- The system automatically generates the report.

**Note:** •To preview a report in draft mode, click the **DRAFT** link for the report in the Case Form.

- You do not need to lock the case to preview a report in draft mode.
- If you have access rights to view or print blinded information, you are prompted to select whether you would like to view a blinded or unblinded version of the report. If your access rights disallow you from viewing or printing unblinded information, you can view only a blinded version of the expedited report. The following items are not displayed when viewing a blinded version of the expedited report:
- Clinical Treatment Given (Study Drug field)
- Study Drug Formulation and Concentration
- Study Drug Dose, Daily Dose and Route
- Study Drug Batch/Lot # and Expiration Date
- If the case is locked you can generate the report from the Worklist | Reports, Reports | Bulk Reporting and Reports | Compliance | Expedited screens.

**10.1.1.1.8 Approving Reports** Use the following procedure to approve reports.

- Open the case associated with the report that needs to be approved.
- When the system opens the Case Form, click the Regulatory Reports tab to displays the case details.
- Click the icon associated with the report you wish to approve and select View Report Details.
- When the system opens the **Report Details** dialog, click the **Routing** tab.
- When the system opens the **Routing** tab, select **Approved** from the **State** drop-down list and click Route.
- 6. When the system opens a dialog box, enter the required information and click OK to approve the report.

**Note:** Refer to Report Routing to understand how you can route a report to another state.

**10.1.1.1.9** Creating Unscheduled Expedited Reports Use the following procedure to create unscheduled expedited reports.

**1.** Select Reports --> Expedited --> Compliance. Expedited Reports Dialog Box Fields and Fields Descriptions

| Field                | Description                                                                                                    |
|----------------------|----------------------------------------------------------------------------------------------------|
| Selected             | Click the checkbox to select the report.                                                                                                    |
| Lock State           | Displays if the case is locked or un-locked.                                                                                                    |
| Status               | Displays the Report Status e.g. Scheduled or Generated etc.                                                                                                    |
|                      | Note: Click the link displaying the status to view the report details.                                                                                                    |
| Case Number          | Displays the Case Number.                                                                                                    |
|                      | <b>Note:</b> Click the link displaying the Case Number to open the selected case.                                                                                          |
| Country of Incidence | Displays the Country of Incidence for the selected case.                                                                                                    |
| Report Type          | Displays the Report Type of the selected case.                                                                                                    |
| Suspect Product      | Displays the Trade Name for which the report has been scheduled. A (+) displayed at the end of the Product Name denotes that more than one Suspect Company Product exists. |
|                      | For Reports which were scheduled for the Device, the Device name gets displayed.                                                                                           |
| Diagnosis            | Displays the Primary Event Diagnoses PT                                                                                                    |
| Event Verbatim       | Displays the (verbatim as reported) of the Primary Event.                                                                                                    |
| S/U/R                | Displays the Case Level Assessments                                                                                                    |
|                      | ■ S - Serious (Y/N)                                                                                                    |
|                      | ■ U - Unlisted (Y/N)                                                                                                    |
|                      | ■ R - Causality (Y/N)                                                                                                    |
|                      | ■ Unknown is displayed by a "-"                                                                                                    |
|                      | Click the SUR link to view the Case Summary.                                                                                                    |

| Field               | Description                                                                                                    |
|---------------------|----------------------------------------------------------------------------------------------------|
| F / LT              | Denotes Fatal / Life Threatening                                                                                                    |
|                     | If the case is both F and LT, only F is displayed.                                                                                                    |
|                     | If the case is neither <b>F</b> nor <b>LT</b> , <b>No</b> is displayed.                                                                                  |
| 7/15                | Displays 7 if the report is due within 7 days                                                                                                    |
|                     | Displays 15 if the report is due in more than 7 days                                                                                                    |
| Report Form         | Displays the Description of the report.                                                                                                    |
|                     | Click the link to view the DRAFT Report PDF.                                                                                                    |
| Destination         | Displays the Report Destination (Agency) for which the report is scheduled.                                                                              |
| Initial / Follow-up | Displays the status whether it is Initial or Follow-up.                                                                                                  |
| (#)                 | If it is Follow-up, the follow-up number is also displayed.                                                                                              |
| Due Date            | Displays the due date. This date is based on the previously submitted report for the MedWatch Reports under the G7 Section for 5, 7, 10, 15 and 30 Days. |
| Days Past Due       | Displays the number of days the report is past due date.                                                                                                 |
| Downgrade           | Displays Yes if the report is a Downgrade Report.                                                                                                    |
| View All            | Allows the administrator and workflow manager to see all items in the system.                                                                            |
| View Group          | Allows the user to view all items assigned to this user group.                                                                                           |
| Individual          | Allows the user to view all items assigned to him.                                                                                                    |
| Print List Button   | Allows the user to print the current Expedited Reports List for referencing the current view of the Expedited Reports List.                              |
| Batch Print         | Allows the user to batch schedule Expedited Reports for Locked or Unlocked Cases.                                                                        |

- 2. Click Batch Print or Create Report and search for the case for which the expedited report has to be scheduled.
- 3. When the system displays the search results, select the locked cases for which the expedited report is to be scheduled.
- 4. Click Batch.
- When the system opens the Batch Print or Create Reports dialog box, enter the appropriate information and click OK.
- The system generates the unscheduled expedited report.

## **Batch Print or Create Reports Fields and Field Descriptions**

The following table lists and describes the **Batch Print** fields.

| Field                    | Description                                                                    |
|--------------------------|--------------------------------------------------------------------------------|
| Reporting<br>Destination | Displays the different reporting destinations.                                 |
| Report Form              | Displays the report form types.                                                |
| License Type             | Select the license type as investigational or marketed or any type of license. |

| Field                         | Description                                                                                                    |
|-------------------------------|----------------------------------------------------------------------------------------------------|
| Message Type                  | Select the message type from the drop-down list                                                                                                    |
| Format                        | Enables you to print reports <b>As Draft</b> or <b>As Final</b> .                                                                                                    |
|                               | ■ The <b>Print As Final</b> option is available <b>only</b> if all the selected cases are locked.                                                                                                    |
|                               | ■ If Print As Final is selected, then the option Save with case, mark as submitted is also available as a checkbox option.                                                                                                    |
|                               | <ul> <li>Click the options Print As Final and Save with case, mark as<br/>submitted to generate final Regulatory Reports and create a<br/>submission record with each case identical to the current<br/>functionality.</li> </ul> |
|                               | <ul> <li>Click the options combination of Print As Final only (and not Save<br/>with case, mark as submitted) to generate final Regulatory Reports<br/>without creating a submission record with each case.</li> </ul>            |
|                               | <ul> <li>If the report is associated with a blinded study, select the Blind<br/>study product check box.</li> </ul>                                                                                                    |
| Destination                   | Click the Printer check box to print the report                                                                                                    |
| Protect<br>Confidentiality of | Click this check box to hide the Reporter and Patient information on the expedited reports.                                                                                                    |
| Reporter and Patient          | The system also displays 'MSK' null flavor in the eVAERS report when this checkbox is checked. MSK is populated only when the data element contains some data and is not null.                                                    |
| Scheduling                    | ■ If <b>Run Now</b> is selected, all the selected reports run against all selected cases and a PDF is generated.                                                                                                    |
|                               | ■ The <b>Run Now</b> option is visible only when a MedWatch, MedWatch Drug, CIOMS, or VAERS form is selected on the Batch Expedited Report screen.                                                                                |
|                               | <ul> <li>2Select Run at and enter the appropriate date and time when the<br/>generation of reports should occur.</li> </ul>                                                                                                    |
|                               | <ul> <li>Note that if you select an unlocked case, the report gets printed in<br/>draft form only and is not saved.</li> </ul>                                                                                                    |

10.1.1.1.10 Creating Batch Reports You can use the Batch Reports function to schedule and generate reports for multiple cases. Before using this function, verify that no cases or reports are open.

Use the following procedure to create batch reports.

- **1.** Select Expedited Reports from the Reports Compliance menu.
- When the system opens the Expedited Reports dialog box, click Batch Print or Create Report.

#### **Expedited Reports Dialog Box Fields and Field Description**

The following table lists and describes the fields in the Expedited Reports dialog box.

| Field      | Description                                                                   |
|------------|-------------------------------------------------------------------------------|
| Selected   | Click the check box to select the report.                                     |
| Lock State | Displays if the case is locked or un-locked.                                  |
| Status     | Displays the Report Status e.g. Scheduled or Generated etc.                   |
|            | <b>Note:</b> Click the link displaying the status to view the report details. |

| Field                | Description                                                                                                    |
|----------------------|----------------------------------------------------------------------------------------------------|
| Case Number          | Displays the Case Number.                                                                                                    |
|                      | <b>Note:</b> Click the link displaying the Case Number to open the selected case.                                                                                          |
| Country of Incidence | Displays the Country of Incidence for the selected case.                                                                                                    |
| Report Type          | Displays the Report Type of the selected case.                                                                                                    |
| Suspect Product      | Displays the Trade Name for which the report has been scheduled. A (+) displayed at the end of the Product Name denotes that more than one Suspect Company Product exists. |
|                      | For Reports which were scheduled for the Device, the Device name gets displayed.                                                                                           |
| Diagnosis            | Displays the Primary Event Diagnoses PT                                                                                                    |
| Event Verbatim       | Displays the (verbatim as reported) of the Primary Event.                                                                                                    |
| S/U/R                | Displays the Case Level Assessments                                                                                                    |
|                      | ■ S - Serious (Y/N)                                                                                                    |
|                      | • $U$ - $U$ nlisted $(Y/N)$                                                                                                    |
|                      | ■ R - Causality (Y/N)                                                                                                    |
|                      | ■ Unknown is displayed by a "?"                                                                                                    |
|                      | Click the SUR link to view the Case Summary.                                                                                                    |
| F / LT               | Denotes Fatal / Life Threatening                                                                                                    |
|                      | If the case is both F and LT, only F is displayed.                                                                                                    |
|                      | If the case is neither <b>F</b> nor <b>LT</b> , <b>No</b> is displayed.                                                                                                    |
| 7/15                 | Displays 7 if the report is due within 7 days                                                                                                    |
|                      | Displays 15 if the report is due in more than 7 days                                                                                                    |
| Report Form          | Displays the Description of the report                                                                                                    |
|                      | Click the link to view the DRAFT Report PDF.                                                                                                    |
| Destination          | Displays the Report Destination (Agency) for which the report is scheduled.                                                                                                |
| Initial / Follow-up  | Displays the status whether it is Initial or Follow-up                                                                                                    |
| (#)                  | If it is Follow-up, the follow-up number is also displayed.                                                                                                    |
| Due Date             | Displays the due date.                                                                                                    |
| Days Past Due        | Displays the number of days the report is past due date.                                                                                                    |
| Downgrade            | Displays Yes if the report is a Downgrade Report.                                                                                                    |
| View All             | Allows the administrator and workflow manager to see all items in the system.                                                                                              |
| View Group           | Allows the user to view all items assigned to this user group.                                                                                                    |
| Individual           | Allows the user to view all items assigned to him.                                                                                                    |
| Print List Button    | Allows the user to print the current Expedited Reports List for referencing the current view of the Expedited Reports List.                                                |
| Batch Print          | Allows the user to batch schedule Expedited Reports for Locked or Unlocked Cases.                                                                                          |

**<sup>1.</sup>** When the system opens the **Expedited Reports** dialog box, search for the cases for which the expedited report needs to be scheduled.

- When the system displays the search results, select the appropriate cases and click Batch.
- When the system opens the **Batch Print or Create Reports** dialog box, enter the appropriate information in the fields and click **OK**

The Expedited Batch Printing dialog supports printing Batch CIOMS, Medwatch, and VAERS on Argus Web locally.

#### **Batch Print or Create Reports Dialog Box Fields and Field Descriptions**

The following tables lists and describes the fields in the Batch Print or Create Reports dialog box.

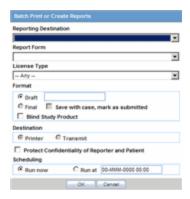

| Field                                                 | Description                                                                                                    |
|-------------------------------------------------------|----------------------------------------------------------------------------------------------------|
| Reporting<br>Destination                              | Displays the different reporting destinations.                                                                                                    |
| Report Form                                           | Displays the report form types.                                                                                                    |
| License Type                                          | Select the license type as investigational or marketed or any type of license.                                                                                                    |
| Message Type                                          | Select the message type from the drop-down list                                                                                                    |
| Format                                                | Enables you to print reports As Draft or As Final.                                                                                                    |
|                                                       | ■ The <b>Print As Final</b> option is available <b>only</b> if all the selected cases are locked.                                                                                                    |
|                                                       | ■ If <b>Print As Final</b> is selected, then the option <b>Save with case, mark as submitted</b> is also available as a checkbox option.                                                                                                    |
|                                                       | <ul> <li>Click the options Print As Final and Save with case, mark as<br/>submitted to generate final Regulatory Reports and create a<br/>submission record with each case identical to the current<br/>functionality.</li> </ul>                                          |
|                                                       | <ul> <li>Click the options combination of Print As Final only (and not Save<br/>with case, mark as submitted) to generate final Regulatory Reports<br/>without creating a submission record with each case.</li> </ul>                                                     |
|                                                       | <ul> <li>If the report is associated with a blinded study, select the Blind<br/>study product check box.</li> </ul>                                                                                                    |
| Destination                                           | Click the <b>Printer</b> check box to print the report                                                                                                    |
| Protect<br>Confidentiality of<br>Reporter and Patient | Click this check box to hide the Reporter and Patient information on the expedited reports. The system also displays 'MSK' null flavor in the eVAERS report when this checkbox is checked. MSK is populated only when the data element contains some data and is not null. |

| Field      | Description                                                                                                    |
|------------|----------------------------------------------------------------------------------------------------|
| Scheduling | 1. If <b>Run Now</b> is selected, all the selected reports run against all selected cases and a PDF is generated.                                |
|            | The <b>Run Now</b> option is visible only when a MedWatch, MedWatch Drug, CIOMS, or VAERS form is selected on the Batch Expedited Report screen. |
|            | <b>Note:</b> If you select an unlocked case, the report gets printed in draft form only and is not saved.                                        |
|            | 2. Select <b>Run at</b> and enter the appropriate date and time when the generation of reports should occur.                                     |

10.1.1.1.11 Expedited Reporting Rules Algorithm The expedited reporting rules algorithm affects the following:

- Suppression of Duplicate Reports
- Blinded/Forced Distribution
- Letter Placeholder for the IND Cover Letter

## Suppression of Duplicate Reports

You can suppress duplicate expedited reports to be scheduled at the reporting destination level, according to the following criteria:

- The Suppress Duplicate Reports option only applies to drug reports. It does not apply to device reports.
- This option **does not** reduce the number of reporting rules the system evaluates. However, it does prevent the system from scheduling and generating expedited reports that match the duplication criteria.
- When you select **Suppress Duplicate Reports**, the system uses the following attributes to determine whether the reports are duplicates of other reports:
  - Report Form
  - Reporting Destination
  - Aware Date
- If two or more duplicate reports have different due dates (regardless of license type), the system schedules the report with the earliest due date.

#### Blinded/Forced Distribution

The system enables you to configure the **Blinding Study** option for products in the case.

- When the user selects this checkbox, the system blinds the study products for the report being sent to the reporting destination in a manner similar to the Bulk Reporting dialog option.
- If the user selects either of the **Blind Study** product options (**Reporting Rules** or **Bulk Reporting**), the system blinds the study product information on the report form.
- The system blinds **only** active blinded studies. It **does not** blind the following case reports even if the Blind Study product is selected
  - Open Label Studies

- Study is eligible for unblinding If the Study is Unblinding checkbox is not kept as unchecked in study configuration, the user will be able to see the complete case data even if he/she has protection enabled.
- In cases where expedited reports are due, the system permits the user to force-distribute the reports based on user-defined reporting rules, even if case processing is incomplete.
- When the user selects the **Force Distribution** rule, the following occurs:
- If a case encounters a rule where a report is due is locked, the system schedules the report based on the rule and does the following:
  - Generates the report on the due date.
  - Dynamically replaces the current case comment with the force distribution case comment.
  - Transmits the report based on the preferences defined by the reporting destinations.
  - Displays the status in the Worklist Bulk Transmit/Transmit ICSR dialogs.
- The AG Service Force Reporting process for expedited reports completes the process by:
  - Checking the reports required for force distribution
  - Locks the case (if it's not already locked)
  - Generates the reports and makes sure it is ready for transmission
- The system adds case comments to the following reports:
  - CIOMS I
  - CIOMS I (Local)
  - Spanish Spontaneous
  - Clinical Forms
- If a user has a case open, the system skips the case until the user releases the case.
- After transmitting the reports (sent to the WL Status dialogs), the system does the following:
  - Unlocks the case
  - Uses the justification of the unlock as the case comment (as defined in the Profile switch)
  - Determines whether there are any unsubmitted reports and, if there are unsubmitted reports, sends the current forced distribute reports to the **Bulk Reporting** queue for transmission.
- The system puts the following in the Notes field of the report:
  - Auto-scheduled; Forced Distributed: (EU) 15 day EMEA Mkt; Cure All
  - During the time the case is locked and reports are being generated, the system does not allow the user to edit the case. The system displays the following message:
  - The case is in use by XXXX user where:
  - XXXX is the name of the AG Service user executing the report scheduling.

The notes for the Case Locking/Unlocking are the same as those defined as the common profile value for the Forces Distribution option; System is the user.

#### Letter Placeholder for the IND Cover Letter

Be aware of the following:

- You can define a placeholder for the IND SIMILAR EVENTS table. The system uses data from this table to populate the Case Number, Protocol Number, Subject ID, and Adverse Event terms for previously submitted cases reporting the same events.
- If the placeholder is used in a letter template, the system prints the information shown in the following table.

| Adverse Event Report<br>No. (AER#) | Protocol Number | Subject ID Number | Adverse Event<br>Term(s) |
|------------------------------------|-----------------|-------------------|--------------------------|
| CASE001                            | CUREALL         | P101              | Verbatim[PT]             |

#### where:

AER# is the case number when an Investigational IND MedWatch was previously submitted and included the same Related Event Term as the current case.

*Protocol Number* is the Project ID for the case in (a).

Subject ID is the Patient ID for the case in (a).

*Adverse Event Terms(s)* are the Related Events for the licensed product in case(a).

If no reports were submitted, the system prints None Submitted instead of the table.

The placeholder only prints this information when it is used in the cover letter for the Regulatory Report. The system uses the license associated with the scheduled report to track other cases where the same product license was previously submitted for the same events in the current case.

## 10.1.1.2 About Periodic Reports

This section discusses the different fields and features available in Periodic Reports.

The Periodic Reports screen comprises two tabs: Periodic Report tab, and Background Periodic Report Status tab.

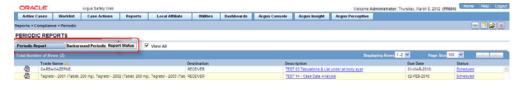

**10.1.1.2.1** General Usage Information When using periodic reports, be aware of the following:

- You can filter cases in the following period reports based on the **Case** Locked/Archived date:
  - **NDA**
  - IND
  - **PSUR**

#### **CTPR**

- When you select the Case Locked/Archived date, the system limits the cases based on whether the case has been locked or archived within the specified time frame.
- The locked date is the lock date for the current case.
- If there is significant FU in the reporting time frame, the system considers the case a follow-up case in the group options of the PSUR/CTPR reports.
- If you specify the time frame for the case locked/archived date, the system disables the following:
  - Include Follow-up
  - Exclude Follow-up
  - Include Summary of Unlocked Cases
  - **Include Unlocked Cases**
- For the 15 day report section of the NDA Reports, the system uses the timestamp to determine whether there are further follow-up or downgraded cases in that date range.

10.1.1.2.2 Periodic Report Features The following table lists and describes the data that appear in the columns on the **Periodic Reports** screen:

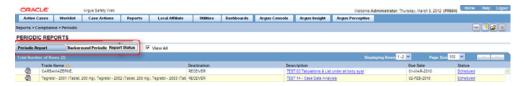

| Field       | Description                                                                                                    |
|-------------|----------------------------------------------------------------------------------------------------|
| View All    | Enables the user to view all available periodic reports.                                                            |
| Trade Name  | Displays the Trade Name.                                                                                            |
| Destination | Displays the name of the Destination.                                                                               |
| Description | Displays the report name. Click this to open the selected report in PDF format.                                     |
| Due Date    | Displays the Due Date.                                                                                              |
| Status      | Opens the Report Details dialog for the selected report.                                                            |
| Print List  | Allows the user to print the current Periodic Reporting for referencing the current view of the Periodic Reporting. |

**10.1.1.2.3 User Options** Common features on the Period Reports page. Click the icon associated with each report to view the following options:

| Option         | Description                                                                                                    |
|----------------|----------------------------------------------------------------------------------------------------|
| View Report    | Opens the Individual Periodic Report selected by the user.                                                                                                  |
| Report Details | Displays specific information about the report as entered in the Regulatory Reports section.                                                                |
|                | Note: The information displayed in the fields of the Report Details dialog is fetched from the data entered in the Regulatory Reports section of Case Form. |

10.1.1.2.4 About the Report Details Dialog Box The Report Details dialog box includes several tabs.

#### **General Tab**

The General tab displays the general information about the report. The information on this tab cannot be modified.

The application behavior for Report Details Dialogue has been updated such that, for the PMDA E2B Reports when the Ack is received with A.1.6=01 and B.1.8=02 application dispalys an Orange tick rather than Green Tick after successfully loading the Ack.

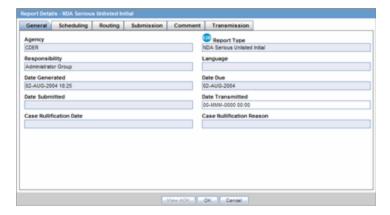

The following table lists and describes the fields on the **General** tab.

| Field                        | Description                                                            |
|------------------------------|------------------------------------------------------------------------|
| Agency                       | Displays the Reporting Destination for which the report is scheduled.  |
| Responsibility               | Displays the User Group to which the report is assigned.               |
| Date Generated               | Displays the date when the report was generated.                       |
| Date Submitted               | Displays the date when the report was submitted.                       |
| Report Type                  | Displays the Expedited Report Form of the report.                      |
| Language                     | Displays the language in which the report has been made.               |
| Date Due                     | Displays the date when the report is due.                              |
| Date Transmitted             | Displays the date when the report was transmitted.                     |
| Case Nullification<br>Date   | Displays the date when the case was nullified.                         |
| Case Nullification<br>Reason | Displays the reason entered when a case is logically deleted in Argus. |

**10.1.1.2.5 Scheduling Tab** The **Scheduling** tab displays a reason for scheduling this report. It also shows the date on which the report was scheduled.

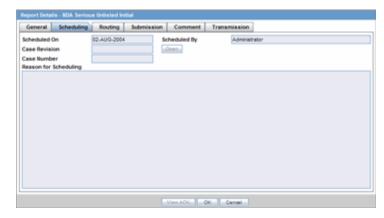

The following table lists and describes the fields on the **Scheduling** tab.

| Field                    | Description                                              |
|--------------------------|----------------------------------------------------------|
| Scheduled On             | Displays the date when the report was scheduled.         |
| Scheduled By             | Displays the name of the person who schedule the report. |
| Case Revision            | Displays the case revision number.                       |
| Case Number              | Displays the case number.                                |
| Reason for<br>Scheduling | Displays the reason for scheduling the report.           |

**Note:** All fields in this tab are auto-populated as per records entered in Argus.

**10.1.1.2.6** Routing Tab The Routing tab displays the routing history of the report. To route the report, click Route.

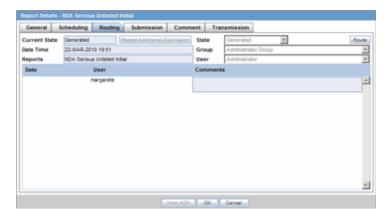

The following table lists and describes the fields on the **Routing** tab.

| Field         | Description                                                                                      |
|---------------|--------------------------------------------------------------------------------------------------|
| Current State | Displays the current state of the report.                                                        |
| State         | Displays the state of the report. This button is enabled when you click the <b>Route</b> button. |

| Field     | Description                                                                                      |
|-----------|--------------------------------------------------------------------------------------------------|
| Date Time | Displays the date and time of the report routing.                                                |
| Group     | Displays the group of the report. This button is enabled when you click the <b>Route</b> button. |
| Reports   | Displays the type of report it is.                                                               |
| User      | Displays the state of the report. This button is enabled when you click the <b>Route</b> button. |
| Comments  | Displays routing comments entered before routing the report.                                     |

**10.1.1.2.7 Submission Tab** The Submission tab enables you to specify whether submission is required and enter a reason for not submitting the report.

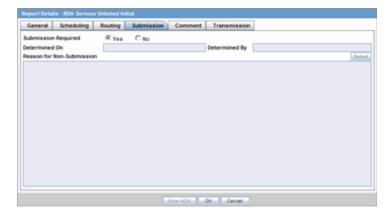

The following table lists and describes the fields on the **Submission** tab.

| Field                        | Description                                                                                       |
|------------------------------|---------------------------------------------------------------------------------------------------|
| Submission<br>Required       | Enables you to select if this report is not required to be submitted to the regulatory authority. |
| Determined On                | Displays the date when the report was considered not required to be submitted.                    |
| Determined By                | Displays the name of the user who decided the report was not required to be submitted.            |
| Reason for<br>Non-Submission | Click <b>Select</b> to select the reason for non-submission.                                      |

**10.1.1.2.8** Comment Tab The Comment tab enables you to enter a local comment that prints out on that specific report when generated. Each report has its own Local Comment section.

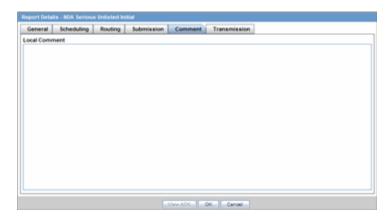

The following describes the **Local Comment** field on the **Report Details** tab.

| Field         | Description                                        |
|---------------|----------------------------------------------------|
| Local Comment | Enables you to enter any remarks about the report. |

#### **Transmission Tab**

To transmit a report

- 1. Click the icon associated with a report and select the **Transmission** tab from Report Details.
- When the system opens the **Report Details** The **Report Details** dialog opens.

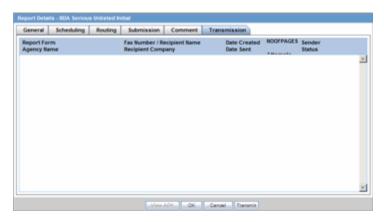

This dialog displays the status of reports that have been transmitted to different recipients.

The following table lists the fields that comprise the **Report Details** dialog.

| Field                          | Description                                                     |
|--------------------------------|-----------------------------------------------------------------|
| Report Form                    | Displays the name and type of report being transmitted.         |
| Agency Name                    | Displays the agency name for the report.                        |
| Fax Number /<br>Recipient Name | Displays the Fax Number or name of the recipient of the report. |
| Recipient Company              | Displays the name of the company that is receiving the report.  |
| Date Created                   | Displays the date when the report was created.                  |

| Field      | Description                                                 |
|------------|-------------------------------------------------------------|
| Date Sent  | Displays the date when the report was sent.                 |
| # of Pages | Displays the number of pages present in the report.         |
| Attempts   | Displays the number of attempts in transmitting the report. |
| Sender     | Displays the sender of the report.                          |
| Status     | Displays the transmission status of the report.             |

- Click **OK** or **Cancel** to approve the transmission or discard any changes, respectively.
- Click the Transmit button to transmit a report. The Transmit to Recipients dialog is displayed.

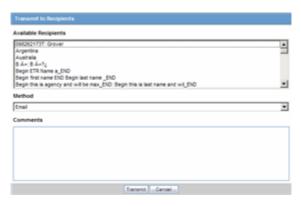

- Select the recipients of the report, as applicable from the **Available Recipients** list.
- Select the method of transmission from **Method**, as applicable.
- Enter remarks in Comments.
- Click Transmit.
- **10.** The selected report is transmitted to the specified recipients.

10.1.1.2.9 Background Periodic Report Status The Background Periodic Report Status tab is displayed for users who have been configured by the Argus Safety administrator in Argus Console, under Access Management > Groups > Menu > Reports > Periodic Reports.

The following table displays a description of the Background Periodic Report Status tab:

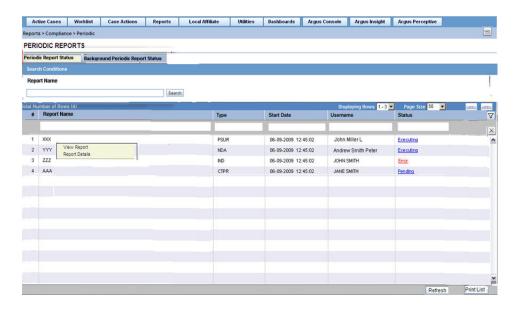

| Field       | Description                                                                     |
|-------------|---------------------------------------------------------------------------------|
| Report Name | Displays the name of the report, as entered in the Report Configuration screen. |
| Report Type | Displays the type of the report, such as NDA, PSUR, CTPR, etc.                  |
| Start Date  | Displays the date and time when the report generation started.                  |
|             | For English users, it is displayed in DD-MMM-YYYY HH:MM:SS (GMT offset) format. |
|             | For Japanese users, it is displayed in YYYY/MM/DD 00:00 (GMT offset) format.    |
| Username    | Displays the username of the user who initiated the report.                     |

| Field                         | Description                                                                                                    |  |
|-------------------------------|----------------------------------------------------------------------------------------------------|--|
| Status                        | Displays the current status of report generation in the form of hyperlinks, with the options listed below:                                                                                                    |  |
|                               | Executing                                                                                                    |  |
|                               | Error                                                                                                    |  |
|                               | Pending                                                                                                    |  |
|                               | Generated                                                                                                    |  |
|                               | On clicking the Generated status, the Periodic Report is displayed.                                                                                                    |  |
|                               | On selecting any status other than Generated, the Background Periodic Report Execution Status dialog is displayed, as shown below:                                                                                                    |  |
|                               | Background Periodic Report Execution Status                                                                                                    |  |
|                               | Case Filtering  Basic Case Information  Line Listing Case Information  Summary Tabulations  User Defined Summaries                                                                                                    |  |
|                               | Basic Case Information                                                                                                    |  |
|                               | Line Listing Case Information                                                                                                    |  |
|                               | Summary Tabulations                                                                                                    |  |
|                               | User Defined Summaries  Expedited Report Generation                                                                                                    |  |
|                               | PDF Report Creation                                                                                                    |  |
|                               |                                                                                                    |  |
|                               | This dialog displays the different stages of Periodic Report status. A grey tick mark is denotes Pending state, a Green tick mark denotes Completed State, and a Red cross mark denotes an Error.                                                                                              |  |
| Refresh                       | Allows you to refresh the screen.                                                                                                    |  |
| Print List                    | Allows you to print the entries in Background Periodic Report Status for reference of the current view.                                                                                                    |  |
| Context Menu ><br>View Report | This option is displayed in the context menu only when 'PDF/CSV/RTF Report Creation' is 'Generated'. On clicking View Report, the selected report is displayed.                                                                                                    |  |
| Remove Report                 | Allows you to remove a selected report. Reports can be selected from the AG Service Report Status screen and can be removed by clicking this Remove Report context menu option. On selecting this option, a Justification for the removal must be provided, after which the report is removed. |  |

## 10.1.1.3 Creating Unscheduled Periodic Reports

#### **To create Unscheduled Periodic Reports:**

- 1. Click the Create Unscheduled Report button
- The system opens Periodic Reports dialog box that provides a list of configured reports of the following types:
  - PSUR Containing ICH PSUR Line Listing Reports
  - IND Containing US IND Periodic Reports
  - NDA Containing US NDA Periodic Reports
  - CTPR Containing CT Periodic Reports
- 3. Click the (+) icon against the desired category to view all the reports within that category.

- Select the report you wish to create from this list and click **Select**.
- When the system opens the **Report Batch Printing** dialog, select **Run Now** or **Run** at, as appropriate.

**Note:** If you select **Run Now**, specify PDF, RTF, or CSV from the drop-down menu for the report output option to generate the PSUR or CTPR report in the selected format.

If you select **Run at**, specify the date/time to schedule the PSUR report to be generated by Argus Safety Service. This enables only **Final** and disables all other **Print As** options.

- In the **Email** field, enter the email ID of the user to whom the periodic report should be e-mailed, once completed. By default, this field lists the email address (if configured) of the current user.
- Select what you want printed on the report: Final, Draft, Internal, or enter Other information.
- **Run Using** allows users to select between Argus Native Periodic report and BI Publisher.
- **Report Form Type** allows users to select the Report Templates and these options are dependent on the value selected in Run Using. If Run Using is selected as Argus Native, the Report Form Type dropdown displays PBRER and PSUR. The option selected from this drop-down list is used as Report Form Type for follow-up algorithm.
- **10.** The options displayed in the Report Form Type are configurable through the flexible codelist Report Template.
- **11.** Click **OK**.
- **12.** The system generates the periodic report.

## 10.1.1.4 About Submitted Reports

This section provides information about how to submit and view reports.

The following table lists and describes the icons that appear on the **Submitted Reports** page.

| Field                     | Description                                                                                                    |
|---------------------------|----------------------------------------------------------------------------------------------------|
| View Report               | Enables you to view the report.                                                                                                    |
| Report Details            | Enables you to view the report details.                                                                                                    |
| Mark as Unsubmitted       | Enables you to change the status of the report from Submitted to Generated. No nullification report is generated on selecting this option.                                                                                                    |
| Schedule<br>Nullification | This option is enabled for ICSR reports only. This option enables users to schedule a new ICSR nullification report against the original report. The nullification reports scheduled by selecting this option are not generated and transmitted automatically. |

**10.1.1.4.1** Submitting Reports Before you can mark a report as submitted, the report must first be approved.

Use the following procedure the submit an approved report.

- Open the case for which the report has to be approved. 1.
- Open the Regulatory Reports tab in the Case Form. 2.
- When the system opens the Regulatory Reports details for the selected case, click the icon associated with the report you wish to approve.
- Select View Report Details.

**Note:** The **Case Nullification Date** is the date when the case is deleted, the Case Nullification Reason is the comment entered when the case is logically deleted in Argus.

- Select **Submitted** from the **State** list in the **Routing** tab and click **Route**.
- When the system opens a dialog box, enter the required details and click **OK**.
- The report is approved.

Note: A user who has "Workflow Manager" rights can undo the submission of a report, if necessary.

#### **Viewing Submitted Reports**

Use the following procedure to view submitted reports.

- Select the Reports --> Compliance --> Submitted Reports.
- When the system opens the **Submitted Reports page**, enter the appropriate search criteria and click Search.
- The system displays the **Search Results**.

## **Submitted Reports Fields and Field Descriptions**

The following table lists and describes the search fields on the **Submitted Reports** page.

| Field                    | Description                                                                                              |
|--------------------------|----------------------------------------------------------------------------------------------------|
| Destination              | Select one or more Reporting Destination(s).                                                             |
| Report Form              | Select one or more Report Form(s).                                                                       |
| Submission Date          | Specify a specific date range from the drop-down list.                                                   |
| Range                    | Tip: To specify your own dates use the To and From dates.                                                |
| License Type             | Select the License type.                                                                                 |
|                          | <b>Note:</b> Only reports that have been scheduled based on the selected license type will be displayed. |
| Case ID                  | Enter the specific case number.                                                                          |
|                          | Tip: Use wild cards such as 2007% to search for cases starting with 2007.                                |
| Include these<br>Reports | Select the required report type or case status to be displayed.                                          |
| Product                  | Select the product as required. The reports scheduled for these products will be displayed.              |

**10.1.1.4.2** Submitted Reports Search Results The following table lists and describes the contents of the columns in the Submitted Reports Search Results.

| Field                          | Description                                                                                                    |
|--------------------------------|----------------------------------------------------------------------------------------------------|
| Status                         | Displays the status of the report.                                                                                   |
| Case ID                        | Displays the Case Number for the report.                                                                             |
| Revision Date                  | Displays the date when the last revision was made.                                                                   |
| Destination                    | Displays the destination of the report (agency name).                                                                |
| Time Frame (I/F-u)             | Displays the whether the report was initial or follow-up.                                                            |
| Product                        | Displays the first suspect product for the case on which the report is based (expedited reports).                    |
| License Type                   | Displays the license type of the report.                                                                             |
| Primary Event                  | Displays the first event term for the case on which the report is based (expedited reports).                         |
| Reason for<br>Scheduling       | Displays the reason provided for scheduling the report.                                                              |
| Report Form                    | Displays the type of report scheduled (form) and initial/follow-up status (e.g. "Initial Report" or "Follow-up #3"). |
| Submitted Date                 | Displays the report's submission date.                                                                               |
| Case Del. Date                 | Displays the date when the case was deleted.                                                                         |
| Blind Study<br>Product         | Enables you to mark the study product as blinded.                                                                    |
| Print All Submitted<br>Reports | Enables you to print all the submitted reports.                                                                      |
| Export                         | Enables you to export the report.                                                                                    |
| Print List                     | Enables you to print the report as a PDF.                                                                            |

**10.1.1.4.3 Unsubmitting Reports** Cases that are archived while unsubmitting reports can be reopened from the **Archived Case** dialog.

Use the following procedure to unsubmit such cases.

- Enter the password and notes required in the **Archived Case** dialog box.
- When the system opens the **Report Unsubmit** dialog box, enter the reason for unsubmitting the report and click **OK**.
- The system unsubmits the report.

**Tip:** The icon (displayed in the lock state column) in the **Reports-> Compliance - Expedited** and **Submitted** screens denotes a SUSAR case.

10.1.1.4.4 Lock State Header Options Click the Lock State header row. A pop-up appears listing the following sorting options:

- Lock State
- **SUSAR**
- Exp/Per

These options enable you to sort cases based on the case categorization.

## 10.1.2 Aggregate Reports

Argus Safety has powerful system reporting capabilities that enable you to monitor the following:

- Product safety profiles
- Case progress
- Company productivity during the case handling process

This section provides information about the Argus Aggregate Reports.

#### To view an aggregate report

Select Reports --> Aggregate Reports --> < Report Type>.

## 10.1.2.1 General Usage Information

When using **Aggregate** reports, be aware of the following:

- The date and time printed on the following reports are the date and time the query is executed for case qualification. They are not the date/time the query was completed and the report obtained Web Server.
- Case Listing Report
- Case Data Analysis Report
- The system converts the following elements that display in the case form as actual text on the Case Listing and CIOMS II Line Listing reports:
- **Duration of Administration**
- Time Between First Dose/Primary Event
- Time between Last Dose/Primary Event
- Another field has been added to the **Regulatory Reports** section for the report follow up number. The system prints the report follow-up number on the expedited reports in the following format:

#### F/U#X

where:

*X* is the report follow-up number.

- For an initial report, the system prints **initial** in the column.
- If there are no reports for the case in the Case Listing/CIOMS II Line Listing, the column is left blank.
- This option is available on the CIOMS II Line Listing/Case Listing reports.
- The system uses the IE offset of the client workstation to print the date and time component for all system-calculated fields on the Case Listing/CIOMS II Line **Listing** reports for the following fields

| Table Name      | Column Name   | Local IE Adjustment |
|-----------------|---------------|---------------------|
| case_master     | close_date    | Yes                 |
| case_master     | date_locked   | Yes                 |
| case_routing    | route_date    | Yes                 |
| cmn_reg_reports | date_approved | Yes                 |

| cmn_reg_reports | DATE_GENERATED             | Yes |
|-----------------|----------------------------|-----|
| cmn_reg_reports | date_scheduled             | No  |
| cmn_reg_reports | date_submission_determined | Yes |
| cmn_reg_reports | date_submitted             | Yes |
| cmn_reg_reports | date_xmt                   | Yes |
| rpt_routing     | route_date                 | Yes |

- You can filter cases in the following aggregate reports based on the lock/archived date:
- Case Listing
- Case Data Analysis
- CIOMS II Line Listing
- When you select Case Locked/Archived date, the system limits the cases based on whether the case is locked/archived within the specified time frame.
- The lock date is considered the locked date.
- If you select the **Case Patient** or **Reporter** Information in the Case Listing or CIOMS II Line Listing reports and the **Protect Confidentiality** field is checked for the patient or reporter Information, the system does not print the relevant patient or reporter Information selected in the Case Listing or CIOMS II Line Listing report.
- If you **do not** have permission to view the reporter or patient information, the corresponding reporter or patient elements selected on the Case Listing or CIOMS II Line Listing report are blank.

If the report doesn't have cases that meet the criteria, the system prints the PDF with a "No data found" message.

#### 10.1.2.2 Using the System Reports Library

You can access the System Reports Library from Reports --> Aggregate Reports --> System Reports Library.

When using the **System Reports Library**, be aware of the following:

- The user can use the following fields to query all memorized reports:
  - Report Name (type ahead)
  - Description (type ahead)
  - Report Type (type ahead)
    - Case Data Analysis
    - **CIOM II Line Listing**
    - Case Listing
- Author (type ahead)
- Last Modified
  - Date (date text box)
  - Upgrade populates this with System Date

- Avail. for Periodic (text box)
  - Blank
  - Yes
  - No
- Shared (text box)
  - Blank
  - Yes
  - No
- The user can enter wildcards in **Name** and **Description** fields.
- The following are in **Search and Navigation** bar:
  - Displaying Records Drop-down list (standard functionality)
  - Page Size Drop-down list (standard functionality)
  - Back Button (page back standard functionality)
  - Forward Button (page forward standard functionality)
  - Search Button (executes the search with any entered criteria)
  - Clear Button (clears the search drop-downs or text boxes)
- The system displays the following columns on the screen:
  - Report Name The report name given by the user.
  - Description A description of the report as defined by the user.
  - Report Type The report type.
  - Author The name of the author of the report.
  - Last Modified The date the report was last modified. This is the system date.
  - Avail. for Periodic Indicates whether the report is available for Periodic reports
  - Shared (See System Rule below)
- The system displays the following buttons on the page:
  - Copy
  - Delete
  - Open
  - Execute (standard functionality)
  - **Export**
  - **Transmit**
- When the user clicks the **Filter** icon, he/she can filter on any element.
  - The system provides the type ahead feature to enable the users to filter on any text element.
  - When the user clicks X, the system closes the filtering options.
  - When the user specifies filtering criteria, the filter icon changes to the paper clip icon to indicate that filtering criteria has been specified.

- The system permits the user to conduct a like search, For example, if user searches for "Cure" the system returns all elements beginning with Cure.
- The system permits the user to conduct wildcard searches. For example, if the user searches for "%Cure," the system returns all elements containing Cure.
- When the user clicks Search, the system filters reports in the report list.
- The system saves all user preferences for future use.
- The following fields word wrap, but do not scroll:
  - Report Name
  - Description (200 Characters)
- If a record in a row is available for periodic reporting, the system places a Yes in the **Avail. for Periodic** column; otherwise the system displays No in the column.
  - The user must select the available for periodic reporting option when he/she creates the report.
- If the system report is shared, the system places a Yes in the **Shared** column; otherwise it displays No in the column.
  - The user must set the report creation or modification options when he/she creates the report.
- The user can click the column heading to sort the column in ascending or descending order.
  - **Report Name** is the default sort column and is sorted in ascending order.
  - Ascending (A to Z, 1&emdash; 10, etc.) is the default sort order.
  - A sorted column has an up or down arrow to indicate whether the column is sorted in ascending or descending order.
- When the user clicks **Copy**, the system displays a copy of the report in the appropriate popup. The system displays the Case Data Analysis Report, the CIOM II Line Listing Report, or the Case Listing Report.
  - The system names the copy of the report *Copy of xxxxxx* where:

The system displays the following columns on the screen:

xxxxxx is the name of the report the system is copying.

If there are too many characters in the report name, the system truncates the

When the user clicks **Delete**, the system displays the following message:

#### Are you sure you want to delete?

- If the user clicks Yes, the system deletes the selected row.
- If the user clicks No, the pop-up window closes and nothing changes.
- If the report is in use, the system displays the following message:
  - The report which is selected is being used and cannot be deleted.
- When the user clicks **Open**, the systems displays the appropriate Report pop-up box:
  - If the user has not selected a row, the system disables the **Open** button.

- The system determines the appropriate dialog box based on the report type.
  - If the user selects a Case Data Analysis report, the system displays the Case Data Analysis popup.
  - If the user selects a CIOMS II Line Listing report, the system displays the CIOM II Line Listing popup.
  - If the user selects a Case Listing report, the system displays the Case Listing popup.
- If the selected report is in use, the system displays the following: The report which is selected is being used by XXXX and cannot be modified. where:
  - XXX is the full user name of the person using the report.
- When the user clicks **Execute**, the system generates the selected reports.
  - If the user has not selected a row, the system disables the **Execute** button.
  - The system creates and displays the report in PDF format just as it does when the user clicks **OK** on the individual report pages.
- When the user clicks **Export**, the system generates the selected report and starts the export process (i.e., CSV file download).
  - If the user has not selected a row, the system disables the **Export** button.
- If the user clicks **Transmits**, the system generates the selected report and starts the transmit process.
  - The system displays the **Recipient** popup.
  - If the user has not selected a row, the system disables the **Transmit** button.
- The Memorize button in the System Report dialog enables the user to enter the memorize details in the report configuration options.
  - If the user fails to enter the **Name** in the memorize section, the system disables the Memorize button.
    - Case Listing
    - CIOMS II Line Listing
    - Case Data Analysis

#### 10.1.2.3 About Case Data Analysis Reports

The Case Data Analysis Report enables you to view quantities of cases over time in a Cross-Tabular Fashion. Use the following procedure to create a **Case Data Analysis** report. The following is an illustration of a **Case Data Analysis Report**.

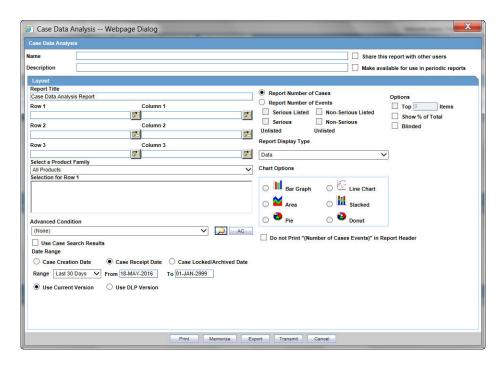

**Creating a Case Data Analysis Report** Use the following procedure to create a Case Data Analysis report.

## To create a Case Data Analysis Report

- Select Reports --> Aggregate Reports --> Case Data Analysis.
- In the Case Data Analysis Report view, select the information that must appear in the report.
- In **Row1**, select the field the system uses to group cases by row.
- In **Column1**, select the data the system uses to group cases by column.
- In **Row2**, select the field by which each **Row1** item will be categorized. 5.
- In **Column2**, select the field by which each **Column1** item will be categorized. 6.
- 7. Select a product family to which the report applies, if appropriate.
- In **Selection for Row1**, select the value for row 1 by which the report must be restricted.
- Specify an advanced condition, as appropriate.
- 10. Select Report Number of Cases or Report Number of Events, depending on the number of cases or the number of events to be entered in the report.
- 11. If you select Report Number of Events, you can specify the kind of events (serious listed, non-serious listed, serious non-listed, or non- serious non-listed) that will appear in the report.
- 12. Select whether only the top few items should be displayed and enter the number of items that should be displayed.
- **13.** Select the **Show** % **of Total** check box to specify the percentage in each cell in the report.
- **14.** Select the **Blinded** check box to hide blinded information in the report.

- **15.** Select the **Use Case Search Results** checkbox to limit the Case Data Analysis only to the cases present in the Case Search dialog.
- **16.** Specify a date range for the cases that will appear in the report.
- **17.** In **Report Type**, select whether the report is to be printed in text (data) format or in graphical (chart) format.

If you select **Chart**, you can specify the kind of chart (bar graph, line chart, etc.) that will be used to display the information.

**18.** Enter a title for the report.

## 10.1.2.3.2 Memorizing the Criteria Specified for a Particular Report. To memorize the criteria for a specific report

- Click **Memorize** to open the **Memorized Report** dialog box.
- Click Save.

10.1.2.3.3 Saving, Deleting, or Canceling a Report Use the following procedure to save, delete, or cancel a report, as applicable.

## To save, delete or cancel the report, as applicable

- Click **OK** in the **Case Data Analysis** screen to generate the report in PDF format.
- To export a report in CSV format, click **Export**.
- To transmit a report using Argus Safety Service, click Transmit. 3.
- To delete a report, click **Delete**.

## 10.1.2.4 About CIOMS II Line Listing Reports

The CIOMS II line listing report is a common format desired by Drug Safety professionals for reviewing cases. Create this report from the CIOM II Line Listing dialog box shown in the following illustration.

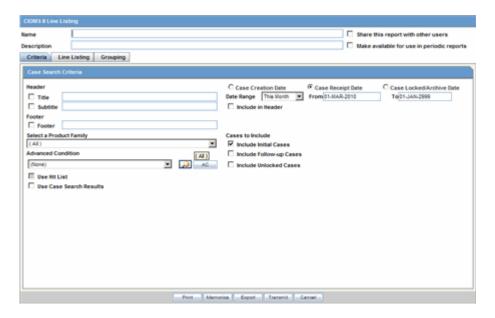

**10.1.2.4.1** Creating a CIOMS II Line Listing Report Use the following procedure to create a CIOMS II Line Listing report.

## To create the CIOMS II Line Listing report

- Select CIOMS II Line Listing from Reports --> Aggregate Reports --> CIOMS II Line Listing.
- On the CIOMS II Line Listing Criteria tab, select information for the header, footer, product family, advanced condition (if any), cases to include, and date.
- 3. Select either the Case Creation Date or Case Receipt Date radio button and specify a date range to run the report.

**Note:** If you perform a search and return a list of cases to the Case Search screen, the Use Case Search Results is visible. Checking this box will disable all selection criteria with the exception of "Include Unlocked Cases". For example, the Advanced Condition and Date Range will be disabled.

- In the Line Listing tab, add or remove the appropriate fields.
- In the **Grouping** tab, add or remove elements, insert a page break and change the sort order (if desired).
- Click **Memorize** to open the **Memorized Report** dialog box.
- **Save**, **Delete** or **Cancel** the report, as applicable.
- Click **OK** in the **CIOMS II Line Listing** screen to generate the report in PDF format.
- Click **Export** to export a report in CSV format.
- **10.** Click **Transmit**, to use Argus Safety Service to transmit a report.

## 10.1.2.5 About Case Listing Reports

The Case Listing Report enables you to filter cases based on Case Initial Receipt Date and Case Creation Date. You can select multiple entities from the List of available fields using the CTRL+CLICK functionality. The following is an illustration of the Case Listing dialog box.

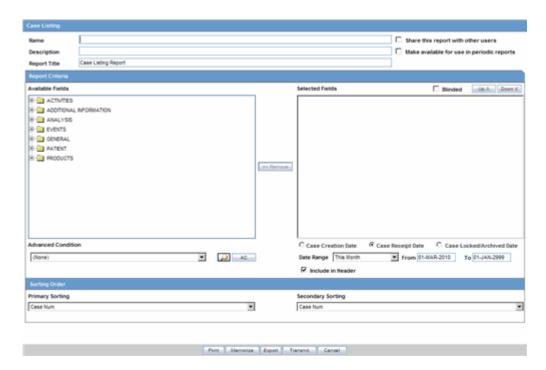

### Creating a Case Listing Report

Execute the steps below to create a Case Listing report:

- Select Reports --> Aggregate Reports --> Case Listing.
- When the system opens the in the Case Listing Reports view select the information to appear on the report.
- Select the fields that are to appear in the report from the **Available Fields** list. 3.
- Click **Add**. Repeat this process for each field that must appear in the report.
- Use **Move Up** and **Move Down** to arrange the fields in the **Selected Fields** list.
- Select the **Blinded** checkbox to hide blinded information in the report.
- Specify an **Advanced Condition**, if appropriate. 7.
- Specify a date range for the cases to be displayed in the report.
- If you select the Include in Header check box, the selected date range is displayed on the report.
- **10.** Under Sorting Order, select the fields by which the cases will be sorted. The first field allows you to create a list that is sorted with respect to that particular field. Groups of cases that are identical with respect to the first field can be sorted by specifying the second field.

**Note:** You cannot sort the cases by fields that do not appear on the report.

- **11.** Enter the title of the report.
- 12. Click Memorize to memorize the criteria specified for a particular report. The **Memorized Report** dialog appears.
- **13. Save**, **Delete** or **Cancel** the report, as applicable.

- **14.** Click **OK** in the **Case Listing Reports** screen to generate the report. The report will be generated in PDF format.
- **15.** To export a report in CSV format, click **Export**.
- **16.** To transmit a report using Argus Safety Service, click **Transmit**.

## 10.1.2.6 About System Reports Library

The System Reports Library / Memorized Reports enables you to recall a memorized Case Listing, CIOMS II Line Listing or Case Data Analysis Report criteria. You can save (memorize) search criteria and reuse these criteria when generating future reports.

The Memorized Reports dialog displays current user reports as well as reports that are shared by all users. Use the following procedure to create **Memorized Report**.

## To create a Memorized report

- Select Reports --> Aggregate Reports --> System Reports Library to open the Memorized Report dialog box.
- **2.** Select a memorized report and click **Open**.
- Click the **Share this report with other users** check box to make the report criteria available to all users. Previously memorized reports appear in the **Your** Memorized Reports list.
- Click **Delete** to delete a selected memorized report.
- Select the **Make available for use Periodic Reports** check box to use this report in periodic reports like PSUR, CTPR, IND, and NDA.

**Note:** A shared report can only be deleted by the Administrator or the user who created it.

10.1.2.6.1 General Usage Information When using the System (Memorized) Reports, be aware of the following.

- The following **Line Listing Available** fields functionality boxes have been updated:
  - Reports > Aggregate Reports > CIOMS II Line Listing, (Line Listing tab) to allow select fields.
  - Reports > Aggregate Reports > Case Listing to allow the user to select fields.
  - Reports > Aggregate Reports > Case Data Analysis.
- A tree view, similar to the advanced condition tree view, has been created for the available fields. The fields are the same as those currently displayed and the field text box is read-only.
- If you select a field from the tree view and adds it to the Selected Fields list, the system removes the field from the **Available Fields** list.
- If the you try to add the field again, the system displays a message and displays the name of the selected field inside brackets ([]). If you wish to remove the selected field, click Yes.

# **Reports: Periodic Reports**

This chapter contains detailed information about Argus periodic reports and how to create and use them.

# 11.1 Periodic Report Types

This section lists the different Periodic Reports in Argus and discusses about each of them in detail. Place the cursor over the **Periodic Reports** option in the **Reports** tab to go to any of the Periodic Reports.

You can create four kinds of periodic reports:

- Clinical Trial Periodic Reports
- ICH PSUR Reports
- US IND Periodic Reports
- US NDA Periodic Reports

# 11.1.1 Initial and Follow-up Cases in Periodic Reports

A case is categorized as follow-up only if it has been previously submitted to the same regulatory agency, report form type and configured product/licenses or study, otherwise it is considered initial.

# 11.1.2 Storing Periodic Reports in Documentum

Argus Safety enables you store your Periodic Reports in Documentum.

When you approve an expedited report from within Argus, the system exports the report as a PDF file and saves it in the **Documentum** database by Argus Safety Service. From this point, you can perform document reviews within the Documentum system.

When the report is ready to be submitted, mark the report as submitted from within Argus. Argus Safety Service updates the status of the report within Documentum to **Submitted**.

If the report is to be transmitted via fax or email, Argus Safety Service marks the report as a successful submission in Documentum only **after** the fax or email transmission has succeeded.

# 11.1.3 Viewing a Summary of Periodic Regulatory Reports

You can select any of the following options in viewing the summary of a periodic regulatory report:

Reports: Periodic Reports 11-1

- To view the regulatory reports for a particular case (scheduled, generated, and submitted), open the Regulatory Reports tab of the Case Form.
- To view all scheduled, generated, and approved reports, as well as other outstanding action items assigned to you or your user group, select Reports in the Worklist menu.
- To view a list of all scheduled, generated, and approved periodic reports, select **Periodic Reports** from the **Reports** | **Compliance** menu.

## 11.1.4 Using the Library Page

The periodic reports have a library page for the following reports:

- **PSUR**
- **CTPR**
- **IND**
- **NDA**

The following table lists and describes the fields on the **Library Page**:

| Field/Control Name             | Purpose                                                                                                    |
|--------------------------------|----------------------------------------------------------------------------------------------------|
| Category                       | Enables the user to view the report Category.                                                                                                    |
| Sub Category                   | Enables the user to view the report Sub Category.                                                                                                    |
| Report Name                    | Enables the user to view the name of the Periodic Report                                                                                                    |
| Inclusion Start Date/Stop Date | Enables the user to view the report start and stop dates as defined in the configuration.                                                                                                    |
| Author Created                 | Enables the user to view the name of the author who created the report.                                                                                                    |
| Author Modified                | Enables the user to view the name of the author who last modified the report.                                                                                                    |
| Date Created                   | Enables the user to view the date the report was created.                                                                                                    |
| Date Modified                  | Enables the user to view the date the report was last modified.                                                                                                    |
| Justification                  | Enables the user to view the justification for updating the report.                                                                                                    |
|                                | The system displays the standard Justifications dialog that contains the lasts justification entered by the user.                                                                                                    |
| Search                         | When the user clicks Search, the system initiates the search operation. When the system displays the search results, the user can enter search parameters in various fields and click Search to narrow the search results. |
| Clear                          | Enables the user to clear user-entered data from the fields                                                                                                    |

When using the **Library Page** be aware of the following:

- The system places the total number of records displayed on the library page in the **Total Number of Row (x)** read-only field in the **Report** header.
- The user can select the number of cases to display from the **Page Size** drop-down list.
- The page size drop-down list contains the following values:

- 50
- 100 (default)
- 250
- 500
- 1000
- 2000
- The system displays the number of reports currently in view and the system automatically updates the range based on the selected page size. For example, if the user selects a page size of 100, the system displays reports in groups of 100.
- The user can go directly to a range of cases from the **Displaying Rows** drop-down option.
- The user can scroll through the reports page-by-page in increments as defined in the **Page Size** drop-down list.
- The user can sort on all columns in the **Reports** view by clicking the column header. The system displays an up arrow or a down arrow depending on whether the column is sorted in ascending (A-Z, 1-10, etc.) or descending order (Z-A, 10-1,
- Initially, the reports are sorted by **Category**.
- The default sort order is ascending.
- When you click the Filter icon, the system displays the filtering row to enable you to filter on any element.
- The type ahead feature enables you to filter on any element except Draft/Final.
- Click the appropriate icon to minimize the filtering options.
- Click the **X** to close the filtering options.
- If filtering criteria is defined, the system displays the filtering elements icon to indicate that filtering elements exist.
- If filtering criteria is not defined, the system displays the no filtering elements icon to indicate that no filtering elements are defined.
- The system enables you to perform a *like* search. For example, if the user searches for Cure, the system returns all elements that **start** with Cure.
- The system enables you to perform wildcard searches. For example, if the user searches for %Cure, the system returns all elements that **contain** Cure.
- When you click **Clear**, the system clears the filtering criteria from the fields.
- Clicking the filter icon enables you to filter for reports in the list of reports.
- The system saves all user preferences for future use. If the user has already entered filter elements, the system displays the filter details for the last search when it displays the dialog.

# 11.1.5 About CTPR: Clinical Trial Periodic Reports

The Clinical Trial Periodic Reports (CTPR) are created to report the IND Annual reports and EU Clinical Trial Directive line listing reports to FDA.

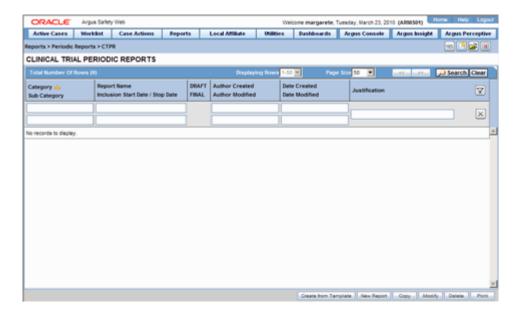

## To create Clinical Trial Periodic Reports

- Select Reports --> Periodic --> CTPR (Clinical Trial Periodic Reports) to open a list of CTPR Reports.
- To create a new report from an existing report in the list, click **Copy** or **Modify**.
- Click **New Report** to create an entirely new report. The **Clinical Trial Periodic Reports** dialog opens.
- Enter an appropriate name for the report under **Report Name**.
- Use the tabs in this dialog to configure the **CTPR**.

#### 11.1.5.1 General Usage Information

When using the CTPR, be aware of the following:

- The system enables you to group cases as per the options provided in the drop-down list. Example: by **Product Name** or by **Drug Regimen Frequency**:
- **Product Name** 
  - This option enables you to group the Product Name Formulation -Concentration with Units when the elements are separate with a hyphen ( - ).
  - If an element is missing, the system **does not** print the hyphen ( ).
  - The system groups the cases based on the primary drug in the report.
- Dosage Regimen Frequency
  - This option enables you to group the frequency of the primary dosage regimen for the primary drug in the report.
  - The system prints Frequency: followed by the frequency as defined above.
- You can select datasheets for specific report types similar to the CTPR Report for the Inclusion criteria. If you select any rows in the inclusion criteria, the system disables the **Datasheet** selection dialog.
- **Report Type.** This portion lists the report types (configured in Code List | Report Type) the report will be run against (LM\_REPORT\_TYPE). The user must select a report type so the system knows to save the criteria row.

- **Serious Criteria.** This enables you to specify the seriousness of the cases for the selected report type as follows:
  - **Serious:** Case Level or Primary Event is Serious.
  - Non-Serious: Case Level or Primary Event is Non-Serious.
  - If you select both Serious and Non-Serious, the system ignores the criteria.
  - **Fatal:** At least one event has a Fatal event outcome.
  - **Non-Fatal:** No events have a Fatal event outcome.
  - If you select both **Fatal** and **Non-Fatal**, the system ignores the criteria.

#### Listedness.

- When using the case level assessment, the system does not consider the datasheet. Cases appear in the CTPR if the case level assessment matches the selected criteria.
- When using the primary event assessment in conjunction with a datasheet, the system uses only the As Determined listedness for the primary event when determining whether a case should be included in the CTPR report.
- If both **Listed** and **Unlisted** are selected, the system ignores the criteria and includes all listedness values (including **Unknown**).
- **Datasheet.**This enables you to specify which Datasheet to use when looking for Listedness (LM\_DATASHEET). The system uses the datasheet criterion only when you select the primary event assessment as the CMN\_PROFILE assessment.
- When you select the <ALL> datasheet option, the listedness for the primary event on at least one datasheet must match the selected criteria.
- Related/Non-Related.
  - When using case level assessment, cases appear in the CTPR when the case level causality matches the selected criteria.
  - When using the Primary Event assessment, cases appear only if the causality for the primary event as reported or as determined matches the selected criteria.
  - When using the All Events assessment, cases appear if any case events with as reported or as determined causality match the selected criteria.
  - If you select both Related and Non-Related, the system ignores the related/non-related criteria.
- HCP/Non-HCP. To have a case included in the CTPR, you must identify at least one case reporter as a HCP or Non-HCP. If this is being used in conjunction with the Primary Reporter Only checkbox, the system evaluates only the primary reporter for this criterion.
- Primary Reporter Only. This enables the system to perform the HCP/Non-HCP check against only the primary reporter. This updates the entire configuration whether checked or unchecked.
- You can copy an existing template by clicking the Create from Template button on the CTPR reports list.
- When you click Create from Template, the system displays the Create from Template dialog.

- You can choose the CTPR Group Name (as configured in the Product Name configuration) from a type ahead field.
- When you enter the CTPR Group Name in the Select CTPR Group Name field and the From and To dates in the Create from Template dialog and click OK the system does the following:
  - Saves the CTPR Configuration with the new dates.
  - Replaces the products in the list of selected products with all products as defined for the selected CTPR name.
  - Replaces the periodic report name in the newly configured periodic reports with a new name in the following format:

XXXX: YYYY to ZZZZ

where:

XXXX is the selected CTPR Name.

*YYYY* is the From Date entered by the user.

ZZZZ is the To Date entered by the user.

- Replaces the date ranges for the From and To date fields only for the Periodic Report.
- Bases the remaining configuration, including the security permissions, on the selected CTPR template.
- When you enter the CTPR Group Name in the Select CTPR Group Name field and the From and To dates in the Create from Template dialog and click Print and **Save**, the system does the following:
  - Saves the CTPR Configuration with the new dates.
  - Replaces the products in the list of selected products with all products as defined for the selected CTPR name.
  - Replaces the periodic report name in the newly configured periodic reports with a new name in the following format:

XXXX: YYYY to ZZZZ

where:

XXXX is the selected CTPR Name.

*YYYY* is the From Date entered by the user.

ZZZZ is the To Date entered by the user.

- Replaces the date ranges for the from and to date fields **only** for the Periodic Report.
- Calls the Report Batch Printing dialog.
- Bases the remaining configuration, including the security permissions, on the selected CTPR template.

#### 11.1.5.2 Common Tab Fields

The Report Name, Report Category and Report Sub-Category fields are common to all tabs of the Reports.

The following table below describes these fields:

| Field               | Description                                                                           |
|---------------------|---------------------------------------------------------------------------------------|
| Report Name         | Enter a name for the Report. The name entered here is displayed in the Reports menu.  |
| Report Category     | Select a category for the Report. This is displayed in the Reports menu.              |
|                     | <b>Tip:</b> Select <b>New</b> to define a subcategory within the report category.     |
|                     | The Periodic Report Category dialog is displayed.                                     |
|                     | Enter a category name in Category and click OK.                                       |
|                     | The category is entered in the <b>Report Category</b> drop-down list.                 |
| Report Sub Category | Select a subcategory for the report.                                                  |
|                     | <b>Tip:</b> Select <b>New</b> to define a subcategory within the report sub-category. |
|                     | The Periodic Report Category dialog is displayed.                                     |
|                     | Enter a category name in Category and click OK.                                       |
|                     | The category is entered in the <b>Report Sub-Category</b> drop-down list.             |

11.1.5.2.1 Subject of Report Tab The Subject of Report tab is used to configure the report header and to specify the agency, products, etc. for which the CTPR is applicable.

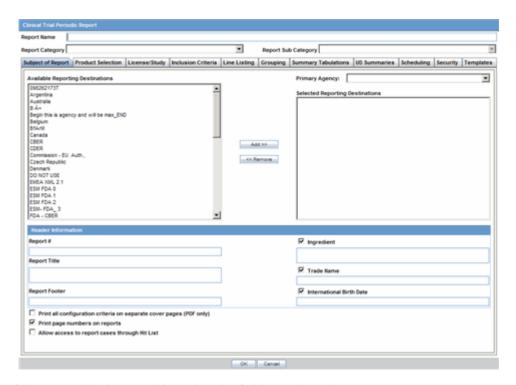

The following table lists and describes the fields on this tab.

| Field                                                   | Description                                                                                                    |
|---------------------------------------------------------|----------------------------------------------------------------------------------------------------|
| Available Reporting Destination                         | Displays the list of configured Regulatory Agencies. Select an agency from the list displayed in <b>Reporting Destination</b> and click <b>Add</b> to add the report to the <b>Selected Destination</b> list.          |
|                                                         | Select multiple agencies by holding the CTRL key when you click them.                                                                                                    |
|                                                         | Likewise, select an agency from the <b>Selected Destination</b> list and click <b>Remove</b> to remove it from the selected destination.                                                                               |
| Primary Agency                                          | Select the primary agency for the report.                                                                                                    |
|                                                         | <b>Note:</b> When you submit a Periodic report, it goes to the selected Primary Agency.                                                                                                    |
| Selected Reporting Destination                          | Displays the list of agencies where the report is being sent. Select an agency from the list displayed in <b>Reporting Destination</b> and click <b>Add</b> to add the report to the <b>Selected Destination</b> list. |
|                                                         | Select multiple agencies by holding the CTRL key when you click them.                                                                                                    |
|                                                         | Likewise, select an agency from the <b>Selected Destination</b> list and click <b>Remove</b> to prevent it from being sent to the selected destination.                                                                |
| Report #                                                | Enter a report number for this report                                                                                                    |
| Report Title                                            | Enter a report title for this report                                                                                                    |
| Ingredient                                              | Automatically displays the "Ingredient" as provided in the Subject of Report dialog.                                                                                                    |
|                                                         | <b>Note:</b> You can choose whether to view this field or not. Click the checkbox displayed with this field to hide or view it.                                                                                        |
| Trade Name                                              | Automatically displays the "Trade Name(s)". Multiple trade names are also displayed together, separated by commas.                                                                                                    |
|                                                         | <b>Note:</b> You can choose whether to view this field or not. Click the checkbox displayed with this field to hide or view it.                                                                                        |
| International Birth<br>Date                             | Automatically displays the earliest license awarded date, when a user selects an Ingredient and a Product.                                                                                                    |
|                                                         | <b>Note:</b> You can choose whether to view this field or not. Click the checkbox displayed with this field to hide or view it.                                                                                        |
| Report Footer                                           | Enter the footer for the report                                                                                                    |
| Print all configuration criteria on separate cover page | Mark this box to print out the configuration of this report when the report is printed. This is only available when PDF option is selected during printing.                                                            |
| Print page numbers on reports                           | When checked, this option enables the user to print page numbers on a periodic report. This is the default for all report configurations.                                                                              |
|                                                         | If this checkbox <b>is not checked</b> , the following occur.                                                                                                    |
|                                                         | ■ The "Include Periodic Page Numbering" option in the CTPR Summary Tabulations CIOMS Report section is inactive and grayed out.                                                                                        |
|                                                         | ■ The "User Periodic Numbering on the report" option on CTPR Summary Tabulations FDA CTPR support section is grayed out and inactive.                                                                                  |
|                                                         | ■ The "Additional Separate Page Numbering for UD Summaries" option on the CTPR UD Summaries tab is grayed out and inactive.                                                                                            |
|                                                         | ■ The system removes all existing report page numbering and the option to check page number check boxes on the report configuration tabs are grayed out and inactive.                                                  |

| Field                                                  | Description                                                                                                    |
|--------------------------------------------------------|----------------------------------------------------------------------------------------------------|
| Allow access to<br>report cases through<br>Case Series | When the report is run as final, it creates a Hit List, which can be retrieved from other areas of the application where advanced conditions can be selected. Click this checkbox to report cases through the Hit List. |

## 11.1.5.2.2 Product Selection Tab The Product Selection tab enables you to select the products included in the CTPR report.

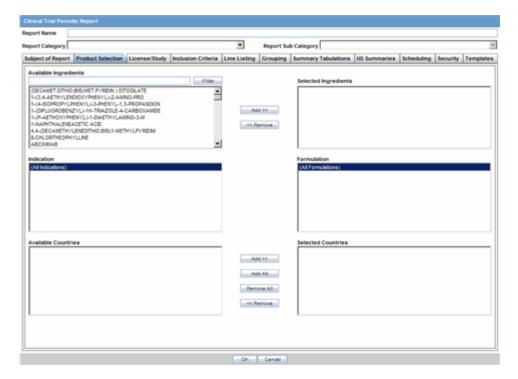

The following table lists and describes the fields on the **Product Selection** tab.

| Field                 | Description                                                                                                    |
|-----------------------|----------------------------------------------------------------------------------------------------|
| Available Ingredients | Displays the list containing the Ingredients used for the product configuration. Select an ingredient from the list displayed in <b>Available Ingredients</b> and click <b>Add/Remove</b> to add/remove the ingredient.         |
|                       | You can select multiple ingredients at a time.                                                                                                    |
| Filter                | Enter an Ingredient name and click <b>Filter</b> to search for the entered ingredient within the Available list of Ingredients.                                                                                                 |
| Selected Ingredients  | Displays the list of ingredients selected from the <b>Available Ingredients</b> list.                                                                                                    |
| Available Countries   | This list is auto-populated and displays only the countries with a license containing the ingredient selected from the <b>Available Ingredients</b> list.                                                                       |
| Selected Countries    | Displays the countries selected from the <b>Available Countries</b> list.                                                                                                    |
| Indication            | This list contains the Indication configured for the product containing the ingredients in the <b>Available Ingredients</b> section. The selections made from this list get displayed in the <b>Available Products</b> section. |
|                       | <b>Note:</b> You can select multiple Indications from the list at a time by pressing the CTRL key and clicking the different Indication entities.                                                                               |

| Field       | Description                                                                                                    |
|-------------|----------------------------------------------------------------------------------------------------|
| Formulation | This list contains the Formulation configured for the product containing the ingredients in the <b>Available Ingredients</b> section. The selections made from this list get displayed in the <b>Selected Products</b> section. |
|             | <b>Note:</b> You can select multiple Formulations from the list at a time by pressing the CTRL key and clicking the different Indication entities.                                                                              |

11.1.5.2.3 License/Study Tab The License/Study tab is used to configure the report header and to specify the agency, products, etc. for which the CTPR will be applicable.

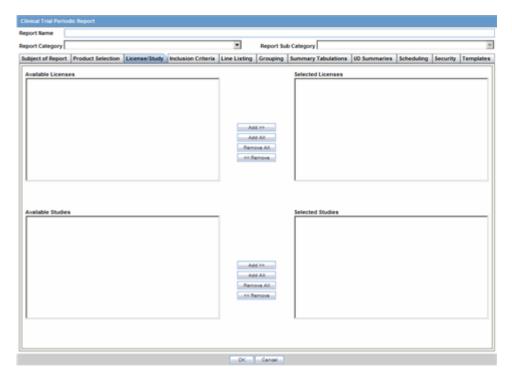

The following tables lists and describes the fields on the License/Study tab.

| Field              | Description                                                                                                    |
|--------------------|----------------------------------------------------------------------------------------------------|
| Available Licenses | Contains licenses that use the ingredient selected in the <b>Ingredient</b> field. This field is automatically populated when an ingredient has been selected.                          |
| Selected Licenses  | Displays the licenses selected from the <b>Available Licenses</b> list by clicking <b>Add/Add All</b> . You can select Licenses that are related to different ingredients for a report. |
| Available Studies  | Contains studies that use the ingredient selected in the <b>Ingredient</b> field. This field is automatically populated when an ingredient has been selected.                           |
| Selected Studies   | Displays the studies selected in the <b>Available Studies</b> list by clicking <b>Add/Add All</b> . You can select studies that are related to different ingredients for a report.      |

11.1.5.2.4 Inclusion Criteria Tab The Inclusion Criteria tab allows you to select search parameters for inclusion of cases in a periodic report.

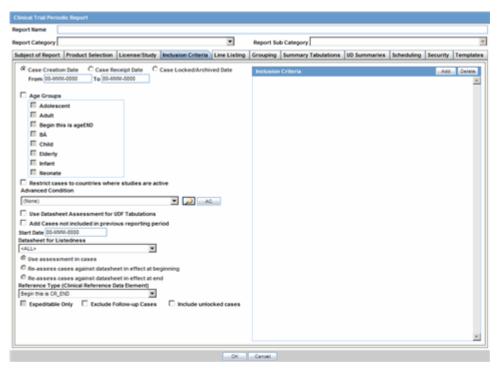

The top section of the dialog allows you to specify the type of cases that will be included in the periodic report.

The following table lists and describes the fields on the **Inclusion Criteria** tab.

| Field                             | Description                                                                                                    |
|-----------------------------------|----------------------------------------------------------------------------------------------------|
| Case Creation Date                | Allows you to specify a range of cases by the date when the case was created.                                                                                                    |
| Case Receipt Date                 | Allows you to specify a range of cases by the initial receipt date.                                                                                                    |
|                                   | <b>Note:</b> The <b>Date Range</b> is only available when an unscheduled CTPR is being created. You must specify only one date range out of <b>Case Creation Date</b> and <b>Case Receipt Date</b> . |
| Case<br>Locked/Archived<br>Date   | Allows you to specify the date when the case was locked/archived.                                                                                                    |
| Use Current Version               | Allows you to use the latest revision to populate the data within the selected reports.                                                                                                    |
| Use DLP Version                   | Allows you to use the case data of the version as of the specified DLP Version.                                                                                                    |
| Age Groups                        | Allows you to include or exclude cases based on the patient's age group. Select all the age group categories that apply.                                                                             |
| Restrict Cases to countries where | References study configuration to determine if the case was submitted during the dates the study was active.                                                                                         |
| studies are active                | <b>Note:</b> This option is available only if a study is selected from the <b>Available Studies</b> section in the <b>License/Study</b> tab.                                                         |
|                                   | It should not be used for Centrally approved products (CAP), which only have an EU license.                                                                                                    |

| Field                                                                 | Description                                                                                                    |
|-----------------------------------------------------------------------|----------------------------------------------------------------------------------------------------|
| Advanced Condition                                                    | Allows you to specify an advanced condition that must be satisfied by each case that is included in the report. Ensure that the advanced condition or the advanced condition query set that is specified here does not contradict any other criteria specified in the dialog. |
| Datasheet for<br>Listedness                                           | Select the Datasheet to look against for Listedness when running the report.                                                                                                    |
|                                                                       | <b>Note:</b> Select the <b>ALL</b> datasheet to use the most conservative listedness for the primary event, or the Case Listedness for the tabulation.                                                                                                    |
| Use Assessment in Cases                                               | When selected, the CTPR Report will use the Case Event Assessment when performing datasheet listedness calculations.                                                                                                    |
| Re-assess cases<br>against datasheet in<br>effect at the<br>beginning | When selected, the CTPR will re-assess the cases in the line listing based on the Active Datasheet on or before the Start Date of the Reporting period.                                                                                                    |
| Re-assess cases<br>against datasheet in<br>effect at end              | When selected, the CTPR will re-assess the case in the line listing based on the Active Datasheets on or closest to the end date of the CTPR Reporting end date range without exceeding that date.                                                                            |
| Reference Type<br>(Clinical Reference<br>Data Element)                | Select the reference type to be displayed on the Main Listing if Clinical Study Reference is selected as a Data Element in the Available Data Elements section of the Line Listing tab.                                                                                       |
| Expeditable Only                                                      | This option is enabled only when an agency has been specified on the <b>Subject of Report</b> tab. Check this option to include only those cases that have submitted expedited reports to the specified Primary Agency.                                                       |
| Exclude Follow-up cases                                               | Follow-up cases are cases with a significant follow-up in the Clinical Trial reporting period where the initial receipt date is in a prior period. Check this option to exclude follow-up cases from appearing on the Clinical Trial report.                                  |
| Include Unlocked<br>Cases                                             | Check this option to allow cases that have not been locked for reporting to appear on the report.                                                                                                    |
| Use Datasheet<br>Assessment for UDF<br>Tabulations                    | Allows you to select datasheet for a report to make UDF tabulations.If no datasheet is selected, the most conservative listedness is chosen, i.e. Unlisted followed by Listed.                                                                                                |
| Add Cases not included in previous                                    | Allows you to add cases which were not included in the previous reporting period.                                                                                                    |
| reporting period                                                      | You can enter the start date of the period in the Start Date field.                                                                                                    |

## **11.1.5.2.5 Using the DLP Version** DLP primarily uses two processes:

- Next Case Revision
- Last Case Revision

## **DLP Options**

Be aware of the following DLP Options.

Last Completed Version -- This option always uses the case version with the last lock that existed prior to the DLP or "As of reporting" date. This option does not enable data cleaning

Note: DLP saves only the last revision when multiple saves are performed in the same job session.

- **Next Completed Version** -- This option uses the current case lock or the next following case lock if the case version was initiated prior to the DLP or the "As of reporting" date with two exceptions:
  - If there is no case lock for the current version that was received prior to the DLP, the last (current) case revision is used.
  - If there is a case version after the case lock that was created for the purpose of data cleaning, it is to be used instead of the first locked case revision.
  - If there are multiple contiguous case versions following the first case lock for the purpose of data cleaning, the last case data cleaning version is used.

**Note:** The Data Cleaning option is only available with the DLP option Use Next Completed Version (Includes Data Cleaning).

11.1.5.2.6 Dates for Using DLP/"As of reporting" Function You can perform DLP queries for the following:

- Receipt Date -- date entered by the user during case creation
- Initial / Follow up Receipt Date
- Safety / Safety Follow up Receipt Date
- System Date (Case Creation Date) date the case was physically entered

11.1.5.2.7 As of Reporting Function The as of reporting function returns the same case version results as the DLP Options, with the only difference that the date depends on the "as of date" instead of a DLP date.

**11.1.5.2.8** Availability of DLP/As of query functionality The DLP / as of query functionality is available in the following application modules:

- Periodic Reports
  - PSUR including all User defined Tabulations and expedited reports within the Periodic Report
  - CTPR including all User defined Tabulations and expedited reports within the Periodic Report
  - IND including all User defined Tabulations
  - NDA including all User defined Tabulations and expedited reports within the Periodic Report
- System Reports
  - **CIOMS II Line Listing**
  - **CDA Reports**
  - Case Listing Reports

**11.1.5.2.9 Line Listing Tab** The **Line Listing** tab contains the following fields and sections:

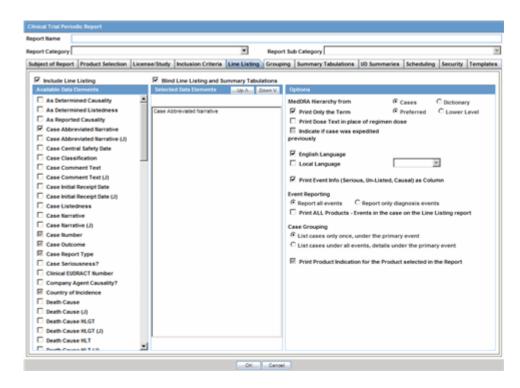

| Field                                            | Description                                                                                        |
|--------------------------------------------------|----------------------------------------------------------------------------------------------------|
| Include Line Listing                             | Allows you to select whether you want the Line Listing Data Elements printed with the CTPR Report. |
| Blind Line Listing<br>and Summary<br>Tabulations | Hides the selected listings from being displayed                                                   |

11.1.5.2.10 Available Data Elements A number of optional fields are available in the Available Data Elements frame. Select the check box associated with a data element to add the data element to the report. Be aware of the following:

- By default, the system print s unavailable fields on the report, and they cannot be changed.
- Required data elements are printed as columns in the report. The optional data elements are printed as separate rows below the column data for each case.

Refer to the following table for a list of data elements on this tab.

| Data Element               | Notes                                                     |
|----------------------------|-----------------------------------------------------------|
| As Determined Causality    | Optional.                                                 |
| As Determined Listedness   | Optional.                                                 |
| As Reported Causality      | Optional.                                                 |
| Case Abbreviated Narrative | Required and multi-language available.                    |
| Case Classifications       | Multiple classifications are displayed in separate lines. |
| Case Central Safety Date   | Optional.                                                 |
| Case Comment Text          | Optional.                                                 |

| Data Element                              | Notes                                                                                                    |
|-------------------------------------------|----------------------------------------------------------------------------------------------------|
| Case Initial Receipt Date                 | Optional.                                                                                                   |
| Case Listedness                           | Optional.                                                                                                   |
| Case Narrative                            | Optional.                                                                                                   |
| Case Number                               | Required.                                                                                                   |
| Case Outcome                              | Required.                                                                                                   |
| Case Report Type                          | Required.                                                                                                   |
| Case Seriousness?                         | Optional.                                                                                                   |
| Clinical EUDRACT # Number                 | Optional.                                                                                                   |
| Clinical Study Reference                  | Optional.                                                                                                   |
| Company Agent Causality                   | Optional. Displays event causality from product name. Multiple causalities are displayed in separate lines. |
| Country of Incidence                      | Required.                                                                                                   |
| Death Cause                               | Optional. Multi-language available.                                                                         |
| Death cause as reported                   | Optional                                                                                                    |
| Death Cause HLGT                          | Optional.                                                                                                   |
| Death Cause HLT                           | Optional.                                                                                                   |
| Death Cause LLT                           | Optional.                                                                                                   |
| Death Cause SOC                           | Optional.                                                                                                   |
| Dosage Regimen Batch/Lot #                | Optional.                                                                                                   |
| Dosage Regimen Daily Dose                 | Required.                                                                                                   |
| Dosage Regimen Duration                   | Required.                                                                                                   |
| Dosage Regimen Frequency                  | Required.                                                                                                   |
| Dosage Regimen Route of<br>Administration | Required.                                                                                                   |
| Dosage Regimen Start Date/Time            | Required. For the selected product the report is based on. List for all dose regimens.                      |
| Drug Dechallenge?                         | Required.                                                                                                   |
| Product Indication                        | Optional. For the selected product the report is based on.                                                  |
| Product Indication HLGT                   | Optional. For the selected product the report is based on.                                                  |
| Product Indication HLT                    | Optional. For the selected product the report is based on.                                                  |
| Product Indication LLT                    | Optional. For the selected product the report is based on.                                                  |
| Product Indication SOC                    | Optional. For the selected product the report is based on.                                                  |
| Drug Rechallenge?                         | Optional.                                                                                                   |
| Event Description as Reported             | Required.                                                                                                   |
| Event Onset Date/Time                     | Required.                                                                                                   |

| Data Element                  | Notes                                                                                                    |
|-------------------------------|----------------------------------------------------------------------------------------------------|
| Event Preferred Term          | Required.                                                                                                    |
| Lab Data - Tabular            | Optional.                                                                                                    |
| Literature Author             | Optional.                                                                                                    |
| Literature Journal            | Optional.                                                                                                    |
| Literature Pages              | Optional.                                                                                                    |
| Literature Title              | Optional.                                                                                                    |
| Literature Volume             | Optional.                                                                                                    |
| Literature Year               | Optional.                                                                                                    |
| Literature reference          | Optional.                                                                                                    |
| Outcome of Event              | Optional.                                                                                                    |
| Patient Age                   | Required.                                                                                                    |
| Patient Gender                | Required.                                                                                                    |
| Patient Initials              | Optional.                                                                                                    |
| Patient Relevant History      | Optional. Multi-language.                                                                                                    |
| Patient Subject #             | Optional.                                                                                                    |
| Product Name                  | Optional. Displays "product name (generic name) product type, formulation, concentration unit" "daily dose," "dose dose_freq, route" |
| Product Name Report Inclusion | Optional. Prints the Products that were part of the CTPR Report for the case.                                                        |
|                               | Displays "product name (generic name) product type, formulation, concentration unit" "daily dose," "dose dose_freq, route"           |
| Report Comment                | Optional.                                                                                                    |
| Study ID                      | Optional.                                                                                                    |
| Study Other ID                | Optional.                                                                                                    |
| Study ID Protocol #           | Optional.                                                                                                    |

11.1.5.2.11 Selected Data Elements This section lists the selected elements and enables you to arrange the order in which these are to be printed. Click the Up or Down buttons to arrange the listed elements above or below in order of priority.

## **Options**

| Field                                                          | Description                                                                                                    |
|----------------------------------------------------------------|----------------------------------------------------------------------------------------------------|
| MedDRA Hierarchy<br>from<br>Cases/Dictionary                   | Select <b>Cases</b> to populate the data from the case data. Select <b>Dictionary</b> to populate the data from the MedDRA dictionary.                                                              |
| Print Only the Term<br>(Preferred Term or<br>Lower Level Term) | Prints only the event Preferred Term (PT) or event Lower Level Term (LLT) as per the selected radio button. Select the PT option to print only the preferred term and not the verbatim description. |
| Print Dose Text in place of regimen dose                       | Prints the dosage and frequency information from <b>Dose Description</b> field instead of <b>Regimen Dose</b> .                                                                                     |

| Field                                                                    | Description                                                                                                    |
|--------------------------------------------------------------------------|----------------------------------------------------------------------------------------------------|
| Indicate if case was expedited previously                                | This checkbox is selected if a primary agency has been selected in the <b>Subject of Report</b> tab. Cases for which an expedited report was previously submitted to the selected authority are marked with an asterisk.                                                                                                    |
| English Language                                                         | Provides the option to print the descriptions in English.                                                                                                    |
| Local Language                                                           | Allows a user to specify which Local language for a multi-language field is to be printed i.e. the Abbreviated Narrative field.                                                                                                    |
| Print event info<br>(Serious, Un-listed,<br>Related) as Column           | Select this check box to print the Seriousness, Listedness and Causality under the Event Verbatim column.                                                                                                    |
|                                                                          | <b>Note:</b> Events having listedness of "Unknown" are considered "Unlisted." If only diagnoses are assessed for event assessment, the events which are associated with a Diagnosis but have been marked with Diagnosis as "Np" display " - " for both listedness and causality.                                                     |
| List cases only once,<br>under the primary<br>event                      | Select this option to view the details of cases in the Main Line Listing only once under the Primary Event                                                                                                    |
| List cases under all<br>events, details under<br>the primary event       | Select this option to view the details of cases in the Main Line Listing only once under the Primary Event, while non-primary events are listed under their respective event hierarchy with a reference to the primary event body system. Therefore, use this option when grouping on Main Line Listing is by the Event Body System. |
| Print Product<br>Indication for the<br>product selected in<br>the report | Select this option to print Product Indication for the product selected in the report.                                                                                                    |

## **11.1.5.2.12** Grouping Tab Refer to the following table for a description of items in the Grouping tab.

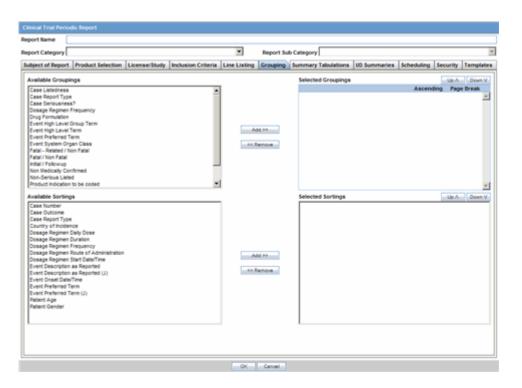

| Field               | Description                                                                                                    |
|---------------------|----------------------------------------------------------------------------------------------------|
| Available Groupings | Allows a user to group cases together from the given list. Select the desired groupings from the list and click <b>Add</b> to move the grouping to the Selected Groupings list. Up to 10 grouping options can be selected. |
| Selected Groupings  | Lists the added groupings made available from the Available Groupings list, and reports the groups in the order they were selected.                                                                                        |
| Ascending           | Select this check box to sort the selected entities in ascending order.                                                                                                    |
| Page Break          | Select this check box to start the cases from a new page, while also keeping the sorting together for every selected page break.                                                                                           |
| Available Sortings  | Allows a user to sort cases together from the given list. Select the desired sortings from the list and click <b>Add</b> to move the sorting to the Selected Sortings list.                                                |
| Selected Sortings   | Allows a user to further sort cases without a total count for each sorted item. Up to 3 levels of sorting can be selected from the Available Sortings list.                                                                |

11.1.5.2.13 Summary Tabulations Tab The Summary Tabulations tab enables you to specify which summary tabulations/Listings will appear along with the line listing.

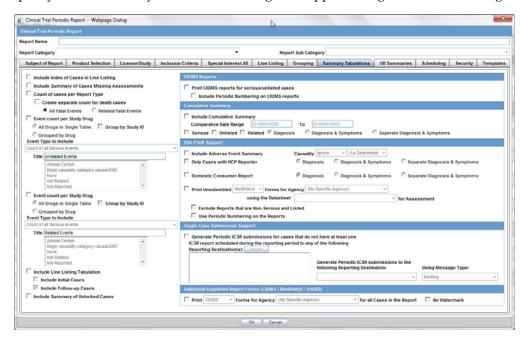

The following table lists and describes the fields on the tab.

| Field                             | Description                                                               |
|-----------------------------------|---------------------------------------------------------------------------|
| Include Index of<br>Cases in CTPR | Create an index page of case numbers, for all cases included in the CTPR. |

### **Field** Description Include Summary of This option creates a sub-report of cases missing one of the following Cases Missing items: Assessments Seriousness Case Causality Case Listedness Case Outcome **Event Causality Event Listedness** Click this checkbox to create one or both of the following sub reports: Cases Missing Assessments - This sub-report displays cases that have been included in the CTPR line listing, but one or more of the following have not been assessed: Case Seriousness Case Causality Case Listedness Case Outcome **Event Causality Event Listedness** Cases Not Included in Report - This sub-report displays cases that have not been included in the CTPR line listing as a result of missing one or more of the following items: Lock Status Safety Date Uncoded Event Causality Count of Cases per This option prints a Sub Report that counts the number of cases versus Report Type the Report Type, based on the cases within the CTPR. The Cases per Report Type can be either of the following: Count Cases with Initial Expedited Reports: Counts cases with initial Expedited report. Count of cases with "Follow-up" Expedited report: Counts cases with Follow-up Expedited report. Total Count of "Initial" Cases in the Report: Counts any (serious non-serious) cases received during the reporting period. Total Count of "Follow-up" Cases in the Report: Counts any (serious non-serious) follow-up cases entered during the reporting period. Cumulative Count: Count of cases received from the start of the trial. Event Count per Creates a sub-report with Event count per Study Drug based on the Study Drug selected causality. 2 configurations are possible as to allow for a count of related events vs. non-related events. Suppresses '0' current columns (with their cumulative) and print All Study Drugs in Single table everything in a single cross tab. Grouped by Study Prints a cross tab report for every product. Prints the cumulative totals even if the current period has no events. Drug

| Field                                                              | Description                                                                                                    |
|--------------------------------------------------------------------|----------------------------------------------------------------------------------------------------|
| Event Type to Include                                              | Prints SUSAR events on the CTPR Report based on the option selected from the drop-down list:                                                                                                    |
|                                                                    | ■ Separate counts of SUSAR and non-SUSAR events                                                                                                    |
|                                                                    | Prints SUSAR and non-SUSAR events listed separately. SUSAR events are marked with an asterisk                                                                                                    |
|                                                                    | ■ Combined count of SUSAR and non-SUSAR event                                                                                                    |
|                                                                    | Prints SUSARs. Normal events are grouped into one (current functionality)                                                                                                    |
|                                                                    | <ul> <li>Only count SUSAR events</li> </ul>                                                                                                    |
|                                                                    | Prints Only SUSARs i.e. non-SUSARs would not be printed                                                                                                    |
| Title                                                              | Enables you to select a title.                                                                                                    |
| Include Line Listing<br>Tabulation                                 | Select this checkbox to view a pre-defined summary tabulation of Report type, Seriousness and Listedness of all cases in the CTPR.                                                                                            |
| Include Initial Cases                                              | Select this checkbox to include initial cases in the CTPR tabulation.                                                                                                    |
| Include Follow-up<br>Cases                                         | Select this checkbox to include follow-up cases in the CTPR tabulation.                                                                                                    |
| Include Summary of<br>Unlocked Cases                               | Enables you to print the list of Case Numbers that are included in the Periodic Reports but are not locked.                                                                                                    |
| Additional Expedited<br>Report Forms<br>(CIOMS/MedWatch/<br>VAERS) | Allows you to print CIOMS/MedWatch/AERS forms (as per selection) for its respective regulatory agency (as selection), for all cases in the report. It also provides an option to have (or not have) a watermark in the forms. |

## **CIOMS Reports**

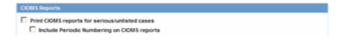

| Field                                                 | Description                                                                                                    |
|-------------------------------------------------------|----------------------------------------------------------------------------------------------------|
| Print CIOMS reports for serious/unlisted cases        | Allows a user to print CIOMS I forms for all Serious/Unlisted (Case Level) cases appearing in the CTPR.                                                                                           |
|                                                       | <b>Note:</b> CIOMS contain Internal or Other text printed on them when the CTPR is printed using the Internal or Other option.                                                                    |
| Include Periodic<br>Numbering on the<br>CIOMS reports | Numbers the requested CIOMS I with a periodic format. (i.e. A-1-1 of 2, A-1-2 of 2, A-2-1 of 1, A-3-1 of 1 etc.). The index is modified to also contain the Periodic paging of each CIOMS report. |

## **Cumulative Summary**

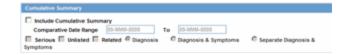

| Field                         | Description                                                                                                    |
|-------------------------------|----------------------------------------------------------------------------------------------------|
| Include Cumulative<br>Summary | Select the checkbox to create a sub-report count of events, grouped by Product and Body System (SOC) and sorted by Preferred Term. The sub-report contains a previous date range count of events (comparative date range), a current date range count (current CTPR date range) and a cumulative count (all dates) of events assessed against the product(s) of the CTPR and matching the inclusion criteria. |
| Comparative Date<br>Range     | Allows a user to specify the previous date range as a comparison date for the events counted, and therefore should not overlap with the current date range specified on the CTPR inclusion criteria tab.                                                                                                    |
| Serious                       | Select this check box to include only serious events.                                                                                                    |
| Unlisted                      | Select this check box to include only unlisted events selected in the Datasheet on the "Inclusion Criteria Tab." If no datasheet is selected, then any Unlisted license is included.                                                                                                    |
| Related                       | Select this check box to include only those events that are assessed as Related or Causal.                                                                                                    |
| Diagnosis                     | Select this radio button to include only those events that are marked as diagnosis "Yes" and are without any symptoms associated with diagnosis.                                                                                                    |
| Diagnosis & Symptoms          | Select this option to include all events in the sub-report.                                                                                                    |
| Separate Diagnosis & Symptoms | Select this option to include all SUSAR events in the CTPR Report.                                                                                                    |

## **FDA CTPR Support**

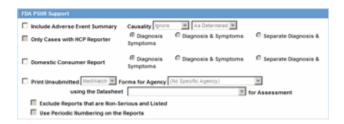

| Field                            | Description                                                                                                    |
|----------------------------------|----------------------------------------------------------------------------------------------------|
| FDA CTPR Support Section         |                                                                                                    |
| Include Adverse Event<br>Summary | Select this option to generate a sub-report of events from the line listing. This sub report is grouped by Body System and Preferred Term. |
|                                  | <b>Note:</b> This section can be used if the company has obtained an FDA waiver to submit a CTPR instead of an NDA report.                 |

| Field                                              | Description                                                                                                    |  |
|----------------------------------------------------|----------------------------------------------------------------------------------------------------|--|
| Causality                                          | Select the desired causality from the list.                                                                                                    |  |
|                                                    | <b>Ignore</b> - Counts events regardless of causality assessment.                                                                                                    |  |
|                                                    | <b>Causal</b> - Counts events where the causality is considered reportable in the Causality Category configuration in List Maintenance.                                                             |  |
|                                                    | <b>Not Causal</b> - Counts events where the causality is considered non-reportable in the Causality Category configuration in List Maintenance.                                                     |  |
|                                                    | <b>As Determined</b> - Counts events where 'As Determined' causality meets the above selected causality criteria.                                                                                   |  |
|                                                    | <b>As Reported</b> - Counts events where 'As Reported' causality meets the above selected causality criteria.                                                                                       |  |
|                                                    | <b>Both</b> - Counts events where both 'As Reported' and 'As Determined' causality meet the above causality criteria.                                                                               |  |
|                                                    | <b>Either</b> - Counts events where either the "As Reported" or "As Determined" causality meets the causality criteria.                                                                             |  |
| Only Cases with HCP Reporter                       | Select this check box to include events for only those cases that feature an HCP reporter                                                                                                    |  |
| Diagnosis                                          | Select this radio button to ensure that only events marked as diagnosis are counted.                                                                                                    |  |
| Diagnosis & Symptoms                               | Select this option to ensure that all events are counted in the sub-report.                                                                                                    |  |
| Separate Diagnosis &<br>Symptoms                   | Select this option to include all SUSAR events in the CTR Report.                                                                                                    |  |
| Domestic Consumer Report                           | Enables you to select domestic consumer report.                                                                                                    |  |
| Print Unsubmitted                                  | This option allows a user to print MedWatch or VAERS forms for U.S. cases. The following types of cases will be excluded:                                                                           |  |
|                                                    | ■ Foreign Cases (Country of Incidence not equal to U.S.)                                                                                                    |  |
|                                                    | <ul> <li>Clinical Trial Cases (Case Report type in list maintenance<br/>has "this type includes cases from clinical trials"<br/>checked.)</li> </ul>                                                |  |
|                                                    | ■ Literature Cases (Case Report type in list maintenance has "this type include case from literature" checked.)                                                                                     |  |
|                                                    | <ul> <li>Cases with submitted expedited reports to the Agency<br/>selected in the CTPR.</li> </ul>                                                                                                  |  |
| Exclude Reports that are<br>Non-Serious and Listed | Allows a user to suppress MedWatch or VAERS forms from printing for Non-Serious listed cases where all events are non-serious and listed for the datasheet specified.                               |  |
| Use Periodic numbering on the Reports              | Numbers the requested forms with a periodic format. (i.e. Periodic Page 1 - 1, Periodic Page 1 - 2, Periodic Page 2 - 1, Periodic Page 2 - 2, etc.) An index with the Case Number is also included. |  |

## 11.1.5.2.14 Single Case Submission Support

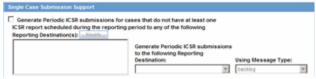

| Field                                                                                             | Description                                                                                                    |  |
|---------------------------------------------------------------------------------------------------|----------------------------------------------------------------------------------------------------|--|
| Single Case Submission Support Section                                                            |                                                                                                    |  |
| Generate Periodic ICSR<br>Submissions for any cases in this<br>Periodic Report that does not have | Select this check box to generate the ICSR Reports only for<br>the cases, where a Periodic ICSR Report for the message<br>type chosen, does not exist.                                        |  |
| at least one scheduled single-case report during the reporting period                             | Select one or more trading partners from the list box.                                                                                                    |  |
| to the following Reporting Destination(s): Modify                                                 | <b>Important</b> : Any case that does not have an expedited or single case periodic submission to a trading partner, must have an ICSR report scheduled as a part of the Periodic submission. |  |
|                                                                                                   | Click Modify to select a different Reporting Destination.                                                                                                    |  |
| Schedule these single-case<br>Periodic Reports to the following<br>Reporting Destination          | Select a single-destination trading partner for Periodic Reports from the drop-down list box.                                                                                                 |  |
| Using the Message Type                                                                            | Select the required message type from the drop-down list box                                                                                                    |  |

### 11.1.5.2.15 UD Summaries Tab The UD Summaries tab allows you to specify which summary listings will appear along with the line listing.

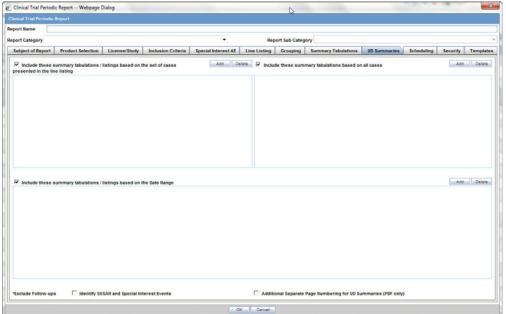

#### Field Description Include these summary Allows you to select from pre-configured summary tabulations/listings based on the tabulations/listings based on Case Data Analysis, Case set of cases presented in the line listing or CIOMS II line listing reports. These tabulations listing are based only on the data included in the line listing. Select the Exclude Follow-up Cases check box to filter out follow-up cases from the attached report. Note: If the Exclude Follow-up Cases option is selected

on the Inclusion criteria tab, this option is ignored and

follow-up cases are always filtered out.

| Field                                                              | Description                                                                                                    |
|--------------------------------------------------------------------|----------------------------------------------------------------------------------------------------|
| Include these summary tabulations based on all cases               | Allows for additional sub-reports based on the 'Case Data Analysis' template, to be included as an output for the all cases in the database that meet the CTPR inclusion criterion for all dates.                                                                |
| Include these summary tabulations/listings based on the Date Range | This option allows for additional sub-reports based on Case Data Analysis, Case listing or CIOMS II line listing reports to be included as an output for the cases meeting the CTPR inclusion criterion for the Date Range specified when adding the sub-report. |
|                                                                    | The dates are based on either the "Case Creation Date" or<br>the "Initial Receipt Date" as entered on the CTPR<br>Inclusion Criteria tab. Click the checkbox to the right of<br>the sub-report to ignore considering follow-up cases for<br>the sub-report.      |
| Identify SUSAR and Special Interest Events                         | Enables you to identify any SUSAR and special interest events.                                                                                                    |
| Additional Separate Page<br>Numbering for Summaries                | Enables you to include additional separate page numbering for summaries.                                                                                                    |

11.1.5.2.16 Scheduling Tab The Scheduling tab allows you to specify details of how often the periodic report will be scheduled.

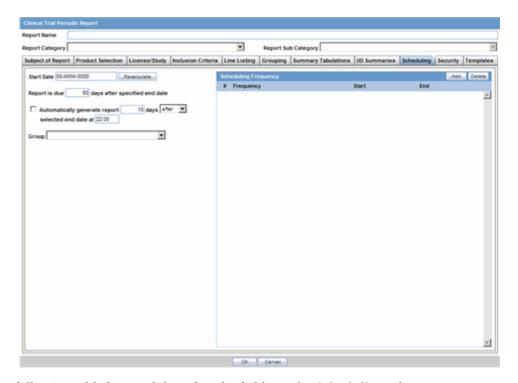

The following table lists and describes the fields on the **Scheduling** tab.

| Field       | Description                                                                                                    |
|-------------|----------------------------------------------------------------------------------------------------|
| Start Date  | This is the International Birth Date for the CTPR product. This date is computed as the earliest Awarded date for any license of any type. |
| Recalculate | Allows a user to recompute the International Birth Date of the CTPR Product. This date can be overwritten/manually entered, if needed.     |

| Field                                                                                     | Description                                                                                                    |
|-------------------------------------------------------------------------------------------|----------------------------------------------------------------------------------------------------|
| Report is due xx days<br>after selected end<br>date (creation or<br>receipt date)         | Enter the number of days when the report will be due after the end date specified for the scheduling period.                                               |
| Automatically<br>generate report xx<br>days before/after<br>selected end date at<br>xx:xx | Allows a user to specify the timing of the automatic report generation, by specifying the number of days before/after the selected end date of the report. |
| Group                                                                                     | Allows the user to select the group to which the automatically generated report is to be assigned                                                          |

## 11.1.5.2.17 Scheduling Frequency

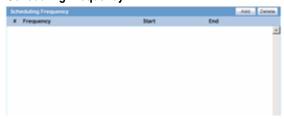

The following table lists and describes the fields in the **Scheduling Frequency** section.

| Field     | Description                                                                |
|-----------|----------------------------------------------------------------------------|
| Frequency | Allows a user to specify the interval required for this scheduling period. |
| Start     | Allows the user to specify when the scheduling period starts.              |
| End       | Allows the user to specify when the scheduling period starts.              |
| Add       | Allows a user to add another scheduling interval.                          |
| Delete    | Allows a user to delete a scheduling interval.                             |

11.1.5.2.18 Security Tab The Security tab is used to configure the security level for the CTPR.

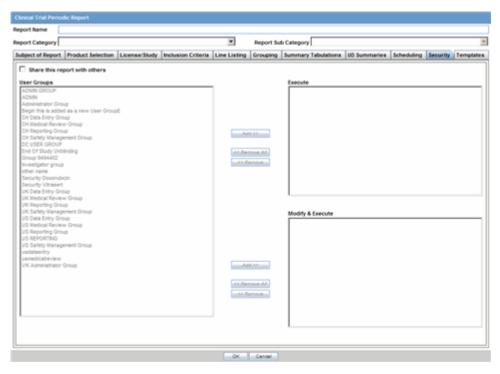

The following table lists and describes the fields on the **Security** tab.

| Field                                 | Description                                                                                                    |
|---------------------------------------|----------------------------------------------------------------------------------------------------|
| Share this Report<br>with Other Users | Click this check box to share this report with other users. Specify the privileges to be granted to groups by adding the group name from the Users Groups list to either the "Execute" or "Modify and Execute" list. A user group can exist in only one of these access lists. |
| User Groups                           | The groups listed here have no access to the CTPR report template. Click <b>Add</b> or <b>Remove</b> to move them to another access list.                                                                                                    |
| Execute                               | The groups listed here have read and execute access to the shared CTPR report template.                                                                                                    |
| Modify & Execute                      | The groups listed here have read, execute and modify access to the shared CTPR report template.                                                                                                    |

## 11.1.6 About ICH PSUR Reports

The Periodic Safety Update Reports (PSURs) are created on a periodic basis to enable regulatory authorities to monitor the safety of a marketed product. This information is used to view new data about the product acquired from appropriate sources. It helps relate this data to the patient exposure and also indicates whether changes should be made to the product information in order to optimize the use of the product. Requirements on the due date of periodic reports may differ for different regulatory authorities.

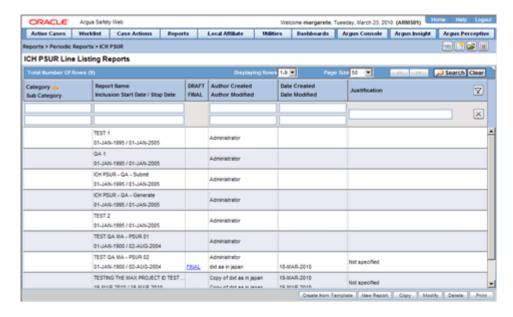

### To create Periodic Safety Update Reports (PSURs)

- Select **Reports** --> **Periodic** --> **ICH PSUR Reports**. A list of PSUR Reports opens in the right frame.
- Click **Copy** or **Modify** to create a new reports from an existing report.

OR

Click **New Report** to create an entirely new report.

- When the system opens the ICH PSUR Line Listing Reports dialog box, enter an appropriate report name in the **Report Name** field.
- Use the tabs to configure the PSUR.

#### 11.1.6.1 General Usage Information

You can group cases for the PSUR Report by Product Name and Dosage Regimen **Frequency** as follows:

- **Product Name**
- This option enables you to group the Product Name Formulation Concentration concatenated with Units separated by a hyphen (-).
- If any elements are missing, the system **does not** print the hyphen (-).
- The groups the cases based on the Primary Drug in the report.
- Dosage Regimen Frequency
  - This option enables you to group the frequency of the primary dosage regimen for the primary drug in the report.
  - The system prints **Frequency**: followed by the frequency as defined.
- You can copy an existing template by clicking the **Create from Template** button.
- When you click Create from Template, the system displays the Create from **Template** dialog.
- You can choose the PSUR Group Name (as configured in the Product Name configuration) from a type ahead field.

- When you enter the PSUR Group Name in the Select PSUR Group Name field and the From and To dates in the Create from Template dialog, and click OK the system does the following:
  - Saves the PSUR Configuration with the new dates.
  - Replaces the products in the list of selected products with all products as defined for the selected PSUR name.
  - Replaces the periodic report name in the newly configured periodic reports with a new name in the following format:

XXXX: YYYY to ZZZZ

where:

XXXX is the selected PSUR Name.

*YYYY* is the From Date entered by the user.

ZZZZ is the To Date entered by the user.

- Replaces the **From** and **To** date ranges **only** for the periodic report.
- Bases the remaining configuration, including the security permissions, on the selected PSUR template.
- When you enter the PSUR Group Name in the Select PSUR Group Name field and the From and To dates in the Create from Template dialog and click Print and Save, the system does the following:
  - Saves the PSUR Configuration with the new dates.
  - Replaces the products in the list of selected products with all products as defined for the selected PSUR name.
  - Replaces the periodic report name in the newly configured periodic reports with a new name in the following format:

XXXX: YYYY to ZZZZ

where:

XXXX is the selected PSUR Name.

YYYY is the From Date entered by the user.

ZZZZ is the To Date entered by the user.

- Replaces the **From** and **To** date ranges **only** for the Periodic Report.
- Calls the Report Batch Printing dialog.
- Bases the remaining configuration, including the security permissions, on the selected PSUR template.

#### 11.1.6.2 Common Tab Fields

The Report Name, Report Category and Report Sub-Category fields are common to all tabs of the Reports.

The following table below describes these fields:

| Field       | Description                                                                          |
|-------------|--------------------------------------------------------------------------------------|
| Report Name | Enter a name for the Report. The name entered here is displayed in the Reports menu. |

| Field               | Description                                                                           |
|---------------------|---------------------------------------------------------------------------------------|
| Report Category     | Select a category for the Report. This is displayed in the Reports menu.              |
|                     | Tip: Select New to define a subcategory within the report category.                   |
|                     | The Periodic Report Category dialog is displayed.                                     |
|                     | Enter a category name in Category and click OK.                                       |
|                     | The category is entered in the <b>Report Category</b> drop-down list.                 |
| Report Sub Category | Select a subcategory for the report.                                                  |
|                     | <b>Tip:</b> Select <b>New</b> to define a subcategory within the report sub-category. |
|                     | The Periodic Report Category dialog is displayed.                                     |
|                     | Enter a category name in Category and click OK.                                       |
|                     | The category is entered in the <b>Report Sub-Category</b> drop-down list.             |

11.1.6.2.1 Subject of Report Tab The Subject of Report tab is used to configure the report header and to specify the agency, products, etc. for which the PSUR will be applicable.

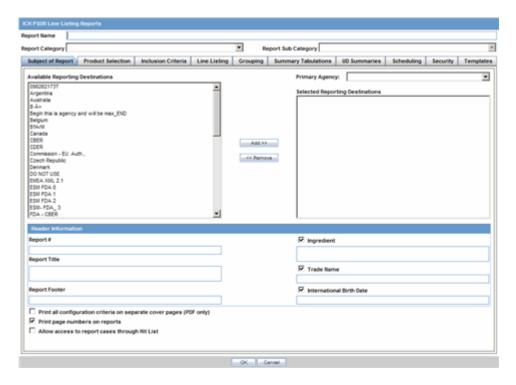

| Field                    | Description                                                                                                    |
|--------------------------|----------------------------------------------------------------------------------------------------|
| Primary Agency           | Select the Primary Agency.                                                                                                    |
| Reporting<br>Destination | Displays the list of agencies from where the report is being sent. Select an agency from the list displayed in <b>Reporting Destination</b> and click <b>Add</b> to add the report to the <b>Selected Destination</b> list. |
|                          | You can select multiple agencies from the list of agencies such that the report can be submitted to multiple agencies at the same time.                                                                                     |
|                          | Likewise, select a report from the <b>Selected Destination</b> list and click <b>Remove</b> to prevent it from being sent to the selected destination.                                                                      |

| Field                                                   | Description                                                                                                    |
|---------------------------------------------------------|----------------------------------------------------------------------------------------------------|
| Selected Destination                                    | Displays the list of agencies where the report is being sent. Select an agency from the list displayed in <b>Reporting Destination</b> and click <b>Add</b> to add the report to the <b>Selected Destination</b> list.  |
|                                                         | You can select multiple agencies from the list of agencies such that the report can be submitted to multiple agencies at the same time.                                                                                 |
|                                                         | Likewise, select a report from the <b>Selected Destination</b> list and click <b>Remove</b> to prevent it from being sent to the selected destination.                                                                  |
| Report #                                                | Enter a report number for this report.                                                                                                    |
| Report Title                                            | Enter a report title for this report.                                                                                                    |
| Ingredient                                              | Automatically displays the "Ingredient" as provided in the Subject of Report dialog.                                                                                                    |
|                                                         | <b>Note:</b> You can choose whether to view these field or not. Click the checkbox displayed with this field to hide or view it.                                                                                        |
| Trade Name                                              | Automatically displays the "Trade Name(s)" as provided in the Subject of Report dialog. Multiple trade names are also displayed together, separated by commas.                                                          |
|                                                         | <b>Note:</b> You can choose whether to view this field or not. Click the checkbox displayed with this field to hide or view it.                                                                                         |
| International Birth<br>Date                             | Automatically displays the earliest license awarded date, when a user selects an Ingredient and a Product.                                                                                                    |
|                                                         | <b>Note:</b> You can choose whether to view this field or not. Click the checkbox displayed with this field to hide or view it.                                                                                         |
| Report Footer                                           | Enter the footer for the report.                                                                                                    |
| Print all configuration criteria on separate cover page | Mark this box to print out the configuration of this report when the report is printed. This is only available when PDF option is selected during printing.                                                             |
| Print page numbers on reports                           | When checked, this option enables the user to print page numbers on a periodic report. This is the default for all report configurations.                                                                               |
|                                                         | If this checkbox is not checked, the following occur.                                                                                                    |
|                                                         | <ul> <li>The "Include Periodic Page Numbering on CIOMS reports" option<br/>on the PSUR Summary Tabulations CIOMS Reports section is<br/>grayed out and inactive.</li> </ul>                                             |
|                                                         | ■ The "Use Periodic Numbering on the reports" option in PSUR Summary Tabulations FDA PSUR section is grayed out and inactive.                                                                                           |
|                                                         | ■ The "Additional Separate Page Numbering for UD Summaries" in the PSUR UD Summaries tab is grayed out and inactive.                                                                                                    |
|                                                         | <ul> <li>The system removes all existing report page numbering and the<br/>option to check page number check boxes on the report<br/>configuration tabs are grayed out and inactive.</li> </ul>                         |
| Allow access to report cases through Hit List           | When the report is run as final, it creates a Hit List, which can be retrieved from other areas of the application where advanced conditions can be selected. Click this checkbox to report cases through the Hit List. |

**11.1.6.2.2 Product Selection Tab** Refer to the table below for a description of fields in the **Product Selection** tab.

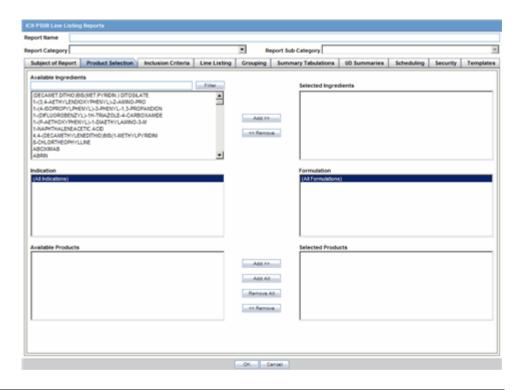

| Field                 | Description                                                                                                    |
|-----------------------|----------------------------------------------------------------------------------------------------|
| Available Ingredients | Displays the list containing the Ingredients used for the product configuration. Select an ingredient from the list displayed in <b>Available Ingredients</b> and click <b>Add/Remove</b> to add/remove the ingredient.                                                                                                |
|                       | You can select multiple ingredients at a time.                                                                                                    |
| Filter                | Enter an Ingredient name and click <b>Filter</b> to search for the entered ingredient within the Available list of Ingredients.                                                                                                    |
| Selected Ingredients  | Displays the list of ingredients selected from the <b>Available Ingredients</b> list.                                                                                                    |
| Indication            | This list contains the Indication configured for the product containing the ingredients in the <b>Available Ingredients</b> section. The selections made from this list get displayed in the <b>Available Products</b> section.                                                                                        |
|                       | <b>Note:</b> You can select multiple Indications from the list at a time by pressing the CTRL key and clicking the different Indication entities.                                                                                                    |
| Formulation           | This list contains the Formulation configured for the product containing the ingredients in the <b>Available Ingredients</b> section. The selections made from this list get displayed in the <b>Selected Products</b> section.                                                                                        |
|                       | <b>Note:</b> You can select multiple Indications from the list at a time by pressing the CTRL key and clicking the different Indication entities.                                                                                                    |
| Available Products    | This list is automatically populated with the selections made in the <b>Indication</b> section.                                                                                                    |
| Selected Products     | This list contains products selected by the user from the <b>Available Products</b> list. When a product is selected, the <b>Trade Name</b> field and International Birth Date fields are auto-populated with the license trade name ("formulation", "concentration") and earliest License Award Date for the product. |

11.1.6.2.3 Inclusion Criteria Tab The Inclusion Criteria tab allows you to select search parameters for inclusion of cases in a periodic report. The top section of the dialog allows you to specify the type of cases that are to be included in the periodic report.

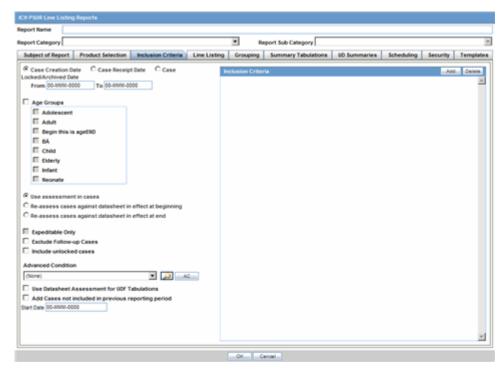

Click Add to add a criterion. Select appropriate items from the list of items that appear.

| Field                                                                 | Description                                                                                                    |
|-----------------------------------------------------------------------|----------------------------------------------------------------------------------------------------|
| Case Creation Date                                                    | Allows you to specify a range of cases by the date when the case was created.                                                                                                    |
| Case Receipt Date                                                     | Allows you to specify a range of cases by the initial receipt date.                                                                                                    |
| Case<br>Locked/Archived<br>Date                                       | Allows you to specify the date when the case was locked/archived.                                                                                                    |
| Use Current Version                                                   | Allows you to use the latest revision to populate the data within the selected reports.                                                                                                    |
| Use DLP Version                                                       | Allows you to use the case data of the version as of the specified DLP Version.                                                                                                    |
| Age Groups                                                            | Allows you to include or exclude cases based on the patient's age group. Select <b>Age Groups</b> and then select all the age group categories that apply.                                         |
| Use Assessments in Cases                                              | When selected, the PSUR Report will use the Case Event Assessment when performing datasheet listedness calculations.                                                                               |
| Re-assess cases<br>against datasheet in<br>effect at the<br>beginning | When selected, the PSUR will re-assess the cases in the line listing based on the Active Datasheet on or before the Start Date of the Reporting period.                                            |
| Re-assess cases<br>against datasheet in<br>effect at end              | When selected, the PSUR will re-assess the case in the line listing based on the Active Datasheets on or closest to the end date of the PSUR Reporting end date range without exceeding that date. |

| Field                                               | Description                                                                                                    |
|-----------------------------------------------------|----------------------------------------------------------------------------------------------------|
| Expeditable Only                                    | This checkbox is available only when an agency is selected in the <b>Subject of Report</b> tab. If you select this check box, only the cases classified as submitted expedited reports to the specified agency are used.                                                      |
| Exclude Follow-up<br>Cases                          | Filters out follow-up Reports from the PSUR Line Listing Report.                                                                                                    |
| Include Unlocked<br>Cases                           | Allows you to include unlocked cases in the periodic report.                                                                                                    |
| Advanced Condition                                  | Allows you to specify an advanced condition that must be satisfied by each case that is included in the report. Ensure that the advanced condition or the advanced condition query set that is specified here does not contradict any other criteria specified in the dialog. |
| Use Datasheet<br>Assessment for UDF<br>Tabulations  | Allows you to select datasheet for a report to make UDF tabulations.                                                                                                    |
|                                                     | If no datasheet is selected, the most conservative listedness is chosen, i.e. Unlisted followed by Listed.                                                                                                    |
| Add Cases not included in previous reporting period | Allows you to add cases which were not included in the previous reporting period.                                                                                                    |
|                                                     | You can enter the start date of the period in the Start Date field.                                                                                                    |

11.1.6.2.4 Inclusion Criteria The following table describes the fields present in the Inclusion Criteria tab.

| Field                    | Description                                                                                                    |
|--------------------------|----------------------------------------------------------------------------------------------------|
| Dropdown list            | Select the appropriate report type from the drop-down list.                                                                                                    |
| Datasheet                | This list allows you to specify which datasheet is to be checked to determine the listedness (listed or unlisted) of the case.                                                                                             |
| Serious /<br>Non-Serious | If you select <b>Serious</b> and clear <b>Non-serious</b> , only cases having a "serious" event are included and vice-versa. If you select both <b>Serious</b> and <b>Non-Serious</b> the seriousness criteria is ignored. |
| Fatal / Non-Fatal        | Select <b>Fatal</b> when at least one event has an event outcome of 'Fatal'. If not, select <b>Non-Fatal</b> . If you select both <b>Fatal</b> and <b>Non-Fatal</b> , both types of cases are included.                    |
| Listed / Unlisted        | Select Listed to view only Listedness values. If you select both <b>Listed</b> and <b>Unlisted</b> , all Listedness values (including Unknown) are included.                                                               |
| Related /<br>Non-Related | Relatedness refers to the more conservative of reported or company causality. Select <b>Related</b> for any reportable causality type, and <b>Non-Related</b> for any non-reportable causality type.                       |
| HCP / Non-HCP            | <b>HCP</b> refers to cases that identify a Health Care Professional in the <b>Reporter</b> section within the <b>General</b> tab of the Case Form.                                                                         |
| Primary Reporter<br>Only | This check box displays whether the Primary Reporter has been selected to determine the HCP status.                                                                                                    |

11.1.6.2.5 Line Listing Tab The Line Listing tab contains the following fields and sections:

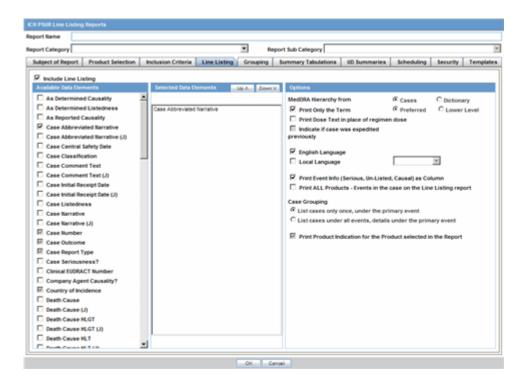

| Field                | Description                                                                                        |
|----------------------|----------------------------------------------------------------------------------------------------|
| Include Line Listing |                                                                                                    |
|                      | Allows you to select whether you want the Line Listing Data Elements printed with the PSUR Report. |

**11.1.6.2.6 Available Data Elements** The following illustration shows the optional fields under Available Data Elements.

- Select the check box displayed against each data element to add it to the report.
- The unavailable fields are printed on the report by default and cannot be changed.
- Refer to the table below for a list of the data elements that are included in this tab.
- The mandatory data elements are printed as columns in the report.

| Notes                                                               |
|---------------------------------------------------------------------|
| Optional.                                                           |
| Optional.                                                           |
| Optional.                                                           |
| Required and multi-language available.                              |
| Required. Multiple classifications are displayed in separate lines. |
| Optional.                                                           |
| Optional.                                                           |
| Optional.                                                           |
| Optional.                                                           |
|                                                                     |

| Data Element                           | Notes                                                                                             |
|----------------------------------------|---------------------------------------------------------------------------------------------------|
| Case Narrative                         | Optional.                                                                                         |
| Case Number                            | Required.                                                                                         |
| Case Outcome                           | Required.                                                                                         |
| Case Report Type                       | Required.                                                                                         |
| Case Seriousness?                      | Optional.                                                                                         |
| Company Agent Causality                | Displays event causality from product name. Multiple causalities are displayed in separate lines. |
| Country of Incidence                   | Required.                                                                                         |
| Death Cause                            | Multi-language available.                                                                         |
| Death Cause HLGT                       | Optional.                                                                                         |
| Death Cause HLT                        | Optional.                                                                                         |
| Death Cause LLT                        | Optional.                                                                                         |
| Death Cause SOC                        | Optional.                                                                                         |
| Dosage Regimen Batch/Lot #             | Optional.                                                                                         |
| Dosage Regimen Daily Dose              | Optional.                                                                                         |
| Dosage Regimen Duration                | Optional.                                                                                         |
| Dosage Regimen Frequency               | Optional.                                                                                         |
| Dosage Regimen Route of Administration | Optional.                                                                                         |
| Dosage Regimen Start Date/Time         | Required. For the selected product the report is based on. List for all dose regimens.            |
| Drug Dechallenge?                      | Optional.                                                                                         |
| Drug Primary Indication                | Optional. For the selected product the report is based on.                                        |
| Drug Primary Indication HLGT           | Optional. For the selected product the report is based on.                                        |
| Drug Primary Indication HLT            | Optional. For the selected product the report is based on.                                        |
| Drug Primary Indication LLT            | Optional. For the selected product the report is based on.                                        |
| Drug Primary Indication SOC            | Optional. For the selected product the report is based on.                                        |
| Drug Rechallenge?                      | Optional.                                                                                         |
| Event Description as Reported          | Required.                                                                                         |
| Event Lack of Efficacy                 | Optional.                                                                                         |
| Event Onset Date/Time                  | Required.                                                                                         |
| Event Preferred Term                   | Required.                                                                                         |
| Lab Data - Tabular                     | Optional.                                                                                         |
| Literature Author                      | Optional.                                                                                         |
| Literature Journal                     | Optional.                                                                                         |
| Literature Pages                       | Optional.                                                                                         |

| Data Element                  | Notes                                                                                                    |
|-------------------------------|----------------------------------------------------------------------------------------------------|
| Literature Title              | Optional.                                                                                                    |
| Literature Volume             | Optional.                                                                                                    |
| Literature Year               | Optional.                                                                                                    |
| Indication                    | Displays indication for product name.                                                                                                    |
| Listedness                    | Displays datasheet, product and listedness event preferred term                                                                                                    |
| Literature reference          | Optional.                                                                                                    |
| Outcome of Event              | Optional.                                                                                                    |
| Patient Age                   | Required.                                                                                                    |
| Patient Gender                | Required.                                                                                                    |
| Patient Initials              | Optional.                                                                                                    |
| Patient Relevant History      | Multi-language.                                                                                                    |
| Patient Subject #             | Optional.                                                                                                    |
| Product Name                  | Displays "product name (generic name) product type, formulation, concentration unit" "daily dose," "dose dose_freq, route"                                                                |
| Product Name Report Inclusion | Prints the Products that were part of the CTPR Report for the case.                                                                                                    |
|                               | Displays "product name (generic name) product type, formulation, concentration unit" "daily dose," "dose dose_freq, route"                                                                |
| Report Comment                | Optional.                                                                                                    |
| Reporter Reference Number     | Optional. If you select this value the report includes<br>the reporter reference number as specified in the cases<br>included in the Periodic report of All reporters within<br>the case. |
|                               | If the case does not have values, then label is not printed in the Line Listing for the report.                                                                                           |
| Reporter Type                 | Optional.                                                                                                    |
| Study Blinded Status          | Optional. The system enables you to exclude blinded cases from the inclusion criteria.                                                                                                    |
| Study Center ID               | Optional.                                                                                                    |
| Study Drug                    | Optional.                                                                                                    |
| Study ID                      | Optional.                                                                                                    |
| Study ID Protocol #           | Optional.                                                                                                    |

**11.1.6.2.7 Selected Data Elements** This section lists the selected elements and enables you to arrange the order in which these are to be printed.

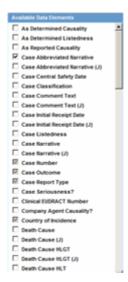

Click the Up or Down buttons to arrange the listed elements above or below in order of priority.

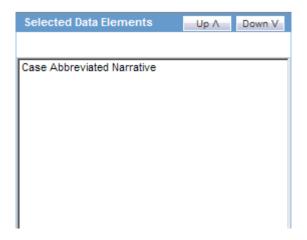

#### **Options**

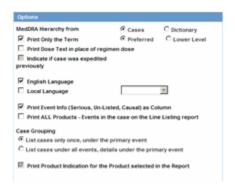

#### Field **Description**

MedDRA Hierarchy from Cases/Dictionary

Select Cases to populate the data from the case data. Select Dictionary to populate the data from the MedDRA dictionary.

| Field                                                                    | Description                                                                                                    |
|--------------------------------------------------------------------------|----------------------------------------------------------------------------------------------------|
| Print Only the Term<br>(Preferred Term or<br>Lower Level Term)           | Prints only the event Preferred Term (PT) or event Lower Level Term (LLT) as per the selected radio button. Select the PT option to print only the preferred term and not the verbatim description.                                                                                                    |
| Print Dose Text in place of regimen dose                                 | Prints the dosage and frequency information from <b>Dose Description</b> field instead of <b>Regimen Dose</b> .                                                                                                    |
| Indicate if case was expedited previously                                | This checkbox is selected if an agency has been selected in the <b>Subject of Report</b> tab. Cases for which an expedited report was previously submitted to the selected authority are marked with an asterisk and the date of submission appears in the line listing.                                                             |
|                                                                          | Any case that has been previously expedited to a selected agency, is listed in the list of Agencies in the Subject of Reports tab.                                                                                                    |
| English Language                                                         | Provides the option to print the descriptions in English                                                                                                    |
| Local Language                                                           | Allows a user to specify which Local language for a multi-language field is to be printed i.e. the Abbreviated Narrative field.                                                                                                    |
| Print event info (Serious, Un-listed,                                    | Select this checkbox to print the Seriousness, Listedness and Causality under the Event Verbatim column.                                                                                                    |
| Related) as Column                                                       | <b>Note:</b> Events having listedness of 'Unknown' are considered 'Unlisted'. If only diagnoses are assessed for event assessment, the events which are associated with a Diagnosis but have been marked with Diagnosis as 'No' display '-' for both listedness and causality.                                                       |
| List cases only once,<br>under the primary<br>event                      | Select this option to view the details of cases in the Main Line Listing only once under the Primary Event                                                                                                    |
| List cases under all<br>events, details under<br>the primary event       | Select this option to view the details of cases in the Main Line Listing only once under the Primary Event, while non-primary events are listed under their respective event hierarchy with a reference to the primary event body system. Therefore, use this option when grouping on Main Line Listing is by the Event Body System. |
| Print Product<br>Indication for the<br>Product selected in<br>the Report | Enables you to print the product indication for the product selected in the report.                                                                                                    |

**11.1.6.2.8 Grouping Tab** Refer to the following table for a description of items in the **Grouping** tab.

Reports: Periodic Reports 11-38

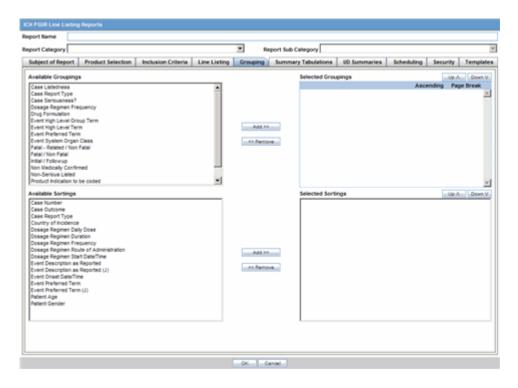

| Field               | Description                                                                                                    |
|---------------------|----------------------------------------------------------------------------------------------------|
| Available Groupings | Allows a user to group cases together from the given list. Select the desired groupings from the list and click <b>Add</b> to move the grouping to the Selected Groupings list.                                                                                                    |
| Selected Groupings  | Lists the added groupings, and reports the groups in the order they were selected. Up to 5 grouping options can be selected from the Available Groupings list.                                                                                                    |
| Ascending           | Select this checkbox to sort the selected entities in ascending order                                                                                                    |
| Page Break          | Select this checkbox to start the cases from a new page, while also keeping the sorting together for every selected page break.                                                                                                    |
| Available Sortings  | Allows a user to sort cases together from the given list. Select the desired sortings from the list and click <b>Add</b> to move the sorting to the Selected Sortings list.                                                                                                    |
| Selected Sortings   | Allows a user to further sort cases without a total count for each sorted item. Up to 3 sorting options can be selected from the Available Sortings list. This list is populated with the Mandatory Line Listing entities plus any optional data elements chosen for this configuration. |

11.1.6.2.9 Summary Tabulations Tab The Summary Tabulations tab enables you to specify which summary tabulations/listings will appear along with the line listing. The system enables you to separate the cumulative summary by seriousness, relatedness, and listedness. If you choose this option, the system separates the product event detail into the following categories: Serious/Non-Serious, Related/Non-Related, and Unlisted/Listed events.

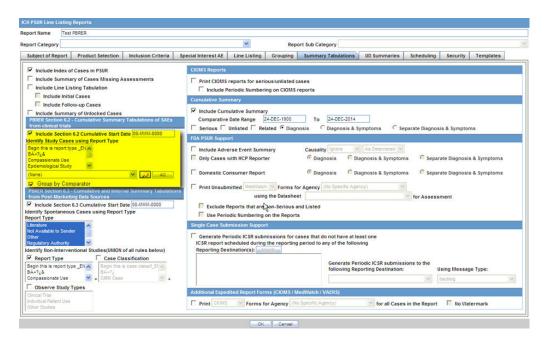

It contains the following fields and sections:

| Field                             | Description                                                               |
|-----------------------------------|---------------------------------------------------------------------------|
| Include Index of<br>Cases in PSUR | Create an index page of case numbers, for all cases included in the PSUR. |

| Field                                                              | Description                                                                                                    |
|--------------------------------------------------------------------|----------------------------------------------------------------------------------------------------|
| Include Summary of<br>Cases Missing<br>Assessments                 | This option creates a sub-report of cases missing one of the following items:                                                                                                    |
|                                                                    | <ul><li>Seriousness</li></ul>                                                                                                    |
|                                                                    | <ul> <li>Case Causality</li> </ul>                                                                                                    |
|                                                                    | <ul> <li>Case Listedness</li> </ul>                                                                                                    |
|                                                                    | ■ Case Outcome                                                                                                    |
|                                                                    | ■ Event Causality                                                                                                    |
|                                                                    | ■ Event Listedness                                                                                                    |
|                                                                    | Click this checkbox to create one or both of the following sub reports:                                                                                                    |
|                                                                    | Cases Missing Assessments - This sub-report displays cases that have been included in the PSUR line listing, but one or more of the following have not been assessed:                                                         |
|                                                                    | <ul> <li>Case Seriousness</li> </ul>                                                                                                    |
|                                                                    | <ul> <li>Case Causality</li> </ul>                                                                                                    |
|                                                                    | <ul> <li>Case Listedness</li> </ul>                                                                                                    |
|                                                                    | ■ Case Outcome                                                                                                    |
|                                                                    | ■ Event Causality                                                                                                    |
|                                                                    | ■ Event Listedness                                                                                                    |
|                                                                    | Cases Not Included in Report - This sub-report displays cases that have not been included in the PSUR line listing as a result of missing one or more of the following items:                                                 |
|                                                                    | ■ Lock Status                                                                                                    |
|                                                                    | ■ Safety Date                                                                                                    |
|                                                                    | ■ Uncoded Event                                                                                                    |
|                                                                    | <ul><li>Causality</li></ul>                                                                                                    |
| Include Line Listing<br>Tabulation                                 | Select this check box to view a pre-defined summary tabulation of Report type, Seriousness and Listedness of all cases in the PSUR.                                                                                           |
| Include Initial Cases                                              | Select this checkbox to include initial cases in the PSUR tabulation.                                                                                                    |
| Include Follow-up<br>Cases                                         | Select this checkbox to include follow-up cases in the PSUR tabulation.                                                                                                    |
| Include Summary of<br>Unlocked Cases                               | Enables you to print the list of Case Numbers that are included in the Periodic Reports but are not locked.                                                                                                    |
| Additional Expedited<br>Report Forms<br>(CIOMS/MedWatch/<br>VAERS) | Allows you to print CIOMS/MedWatch/AERS forms (as per selection) for its respective regulatory agency (as selection), for all cases in the report. It also provides an option to have (or not have) a watermark in the forms. |

# 11.1.6.3 CIOMS Reports

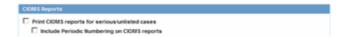

| Field                                                 | Description                                                                                                    |
|-------------------------------------------------------|----------------------------------------------------------------------------------------------------|
| Print CIOMS reports for serious/unlisted              | Allows a user to print CIOMS I forms for all Serious/Unlisted (Case Level) cases appearing in the PSUR.                                                                                           |
| cases                                                 | <b>Note:</b> CIOMS contain Internal or Other text printed on them when the PSUR is printed using the Internal or Other option.                                                                    |
| Include Periodic<br>Numbering on the<br>CIOMS reports | Numbers the requested CIOMS I with a periodic format. (i.e. A-1-1 of 2, A-1-2 of 2, A-2-1 of 1, A-3-1 of 1 etc.). The index is modified to also contain the Periodic paging of each CIOMS report. |

### 11.1.6.3.1 PBRER Section 6.2 - Cumulative Summary Tabulations of SAEs from clinical trials

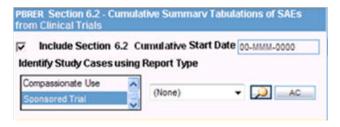

| Field                                  | Description                                                                                                    |
|----------------------------------------|----------------------------------------------------------------------------------------------------|
| Include Section 6.2                    | Check this checkbox to include Section 6.2. By default, this is unchecked.                                                                                                    |
| Cumulative Start Date                  | Enter the cumulative start date in this field. This field users to specify the Start Date of the Cumulative date range. If not specified, the start date is picked from the date specified in the Inclusion Criteria. If specified, the application ensures that the date entered is a valid date, and is before the Start Date specified in the Inclusion Criteria.                                                      |
| Identify Study Cases using Report Type | Allows you to select the study cases that use report type from the multi-select list box. The values that are populated here, come from the Report Type codelist where the values display the 'This type includes cases from clinical trials' as checked.                                                                                                    |
| Search icon                            | Click this icon to search for any advance conditions.                                                                                                    |
| AC                                     | Click this button to select any existing advance conditions. This option is visible only when <b>Include Section 6.2</b> is selected.                                                                                                    |
| Group by Comparator                    | If the Product Type attribute is present in the Study Configuration for the Product being evaluated, this option is displayed. By default, this is unchecked. If this checkbox is selected, it displays sub columns based on Active Comparator names if <b>Group by Comparator</b> is selected. If <b>Group by Comparator</b> is not selected, the count is displayed under the name of the respective active comparator. |

11.1.6.3.2 PBRER Section 6.3 - Cumulative and Interval Summary Tabulations from **Post-Marketing Data Sources** 

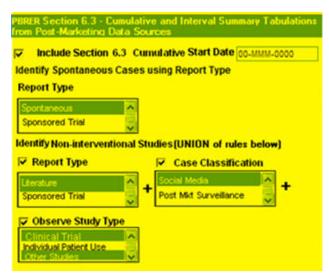

| Field                                                      | Description                                                                                                    |
|------------------------------------------------------------|----------------------------------------------------------------------------------------------------|
| Include Section 6.3                                        | Check this checkbox to include Section 6.3. By default, this is unchecked.                                                                                                    |
| Cumulative Start Date                                      | Enter the cumulative start date in this field. This field users to specify the Start Date of the Cumulative date range. If not specified, the start date is picked from the date specified in the Inclusion Criteria. If specified, the application ensures that the date entered is a valid date, and is before the Start Date specified in the Inclusion Criteria.  |
| Identify Spontaneous<br>Cases using Report<br>Type         | Allows you to select the study cases that use report type from the multi-select list box. The values that are populated here, come from the Report Type codelist where the values display the 'This type includes cases from clinical trials' as NOT checked. Only those values are included, where Display is set to Yes, in order to be consistent with the Report. |
| Identify Non-interventional Studies (UNION of rules below) | This is a mandatory field, comprising three new rules to identify Non-Interventional Studies: (Case Classification, Report Type, and Observe Study Type). These three new rules are displayed as checkboxes and have a section label called "Identify Non-interventional Studies (UNION of the rules below)".                                                         |
|                                                            | This field is mandatory, which means that at least one of the options must be selected if Include Section 6.3 is selected.                                                                                                    |
|                                                            | Along with the three options, there is a multi-select list box for each that is populated with values from the respective codelist (given below) for the corresponding option that the user selected:                                                                                                    |
|                                                            | a. Case Classification is populated with values from "Case Classification" codelist.                                                                                                    |
|                                                            | b. Report Type is populated with values from "Report Type" codelist                                                                                                    |
|                                                            | c. Observe Study Type is populated with values from "Case<br>Classification" codelist with ICSR code values that are not-null                                                                                                    |
|                                                            | All values are included in this list, irrespective of the Display field for Case Classification and Observe Study Type codelists. Those values where Display for Report Type codelist is set to Yes, are also included.                                                                                                    |
|                                                            | A "+" sign is displayed as a label, next to these options to indicate that it is a UNION of selections.                                                                                                    |

### 11.1.6.3.3 Cumulative Summary

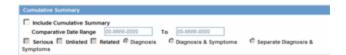

| Field                         | Description                                                                                                    |
|-------------------------------|----------------------------------------------------------------------------------------------------|
| Include Cumulative<br>Summary | Select the check box to create a sub-report count of events, grouped by Product and Body System (SOC) and sorted by Preferred Term. The sub-report contains a previous date range count of events (comparative date range), a current date range count (current PSUR date range) and a cumulative count (all dates) of events assessed against the product(s) of the PSUR and matching the inclusion criteria. |
| Comparative Date<br>Range     | Allows a user to specify the previous date range as a comparison date for the events counted, and therefore should not overlap with the current date range specified on the PSUR inclusion criteria tab.                                                                                                    |
| Serious                       | Select this check box to include only serious events.                                                                                                    |
| Unlisted                      | Select this check box to include only unlisted events selected in the Datasheet on the "Inclusion Criteria Tab." If no datasheet is selected, then any Unlisted license is included.                                                                                                    |
| Related                       | Select this check box to include only those events that are assessed as Related or Causal.                                                                                                    |
| Diagnosis                     | Select this radio button to include only those events that are marked as diagnosis "Yes" and are without any symptoms associated with diagnosis.                                                                                                    |
| Diagnosis &<br>Symptoms       | Select this radio button to include diagnosis and symptoms together in the sub-report.                                                                                                    |
| Separate Diagnosis & Symptoms | Select this radio button to include diagnosis and symptoms separately in the sub-report. Selecting this option means that the case numbers are separated by Diagnosis and Symptoms respectively.                                                                                                    |

### 11.1.6.3.4 FDA PSUR Support

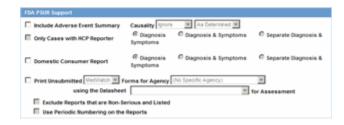

FDA PSUR Support Section

Note: This section can be used if the company has obtained an FDA waiver to submit a PSUR instead of an NDA report.

Include Adverse Event Summary Select this option to generate a sub-report of events from

the line listing. This sub report is grouped by Body System and Preferred Term.

| Field                                              | Description                                                                                                    |
|----------------------------------------------------|----------------------------------------------------------------------------------------------------|
| Causality                                          | Select the desired causality from the list.                                                                                                    |
|                                                    | <b>Ignore</b> - Counts events regardless of causality assessment.                                                                                                    |
|                                                    | <b>Causal</b> - Counts events where the causality is considered reportable in the Causality Category configuration in List Maintenance.                                                             |
|                                                    | <b>Not Causal</b> - Counts events where the causality is considered non-reportable in the Causality Category configuration in List Maintenance.                                                     |
|                                                    | <b>As Determined</b> - Counts events where 'As Determined' causality meets the above selected causality criteria.                                                                                   |
|                                                    | <b>As Reported</b> - Counts events where 'As Reported' causality meets the above selected causality criteria.                                                                                       |
|                                                    | <b>Both</b> - Counts events where both 'As Reported' and 'As Determined' causality meet the above causality criteria.                                                                               |
|                                                    | <b>Either</b> - Counts events where either the 'As Reported' or 'As Determined' causality meets the causality criteria.                                                                             |
| Only Cases with HCP Reporter                       | Select this checkbox to include events for only those cases that feature an HCP reporter                                                                                                    |
| Diagnosis                                          | Select this radio button to ensure that only events marked as diagnosis are counted.                                                                                                    |
| Diagnosis & Symptoms                               | Select this radio button to ensure that all events are counted in the sub-report.                                                                                                    |
| Separate Diagnosis & Symptoms                      | Select this radio button to include diagnosis and symptoms separately in the sub-report. Selecting this option means that the case numbers are separated by Diagnosis and Symptoms respectively.    |
| Domestic Consumer Support                          | Select this radio button to enable domestic consumer support.                                                                                                    |
| Print Unsubmitted                                  | This option allows a user to print MedWatch or VAERS forms for U.S. cases                                                                                                    |
| Exclude Reports that are<br>Non-Serious and Listed | Allows a user to suppress MedWatch or VAERS forms from printing for Non-Serious listed cases where all events are non-serious and listed for the datasheet specified.                               |
| Use Periodic numbering on the Reports              | Numbers the requested forms with a periodic format. (i.e. Periodic Page 1 - 1, Periodic Page 1 - 2, Periodic Page 2 - 1, Periodic Page 2 - 2, etc.) An index with the Case Number is also included. |

## 11.1.6.3.5 Single Case Submission Support

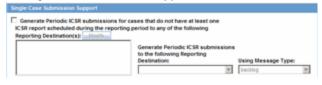

**Description Field** 

Single Case Submission Support Section

| Field                                                                                                    | Description                                                                                                    |
|----------------------------------------------------------------------------------------------------|----------------------------------------------------------------------------------------------------|
| Generate Periodic ICSR Submissions for any cases in this Periodic Report that does not have at least one scheduled single-case | Select this checkbox to generate the ICSR Reports only for the cases, where a Periodic ICSR Report for the message type chosen, does not exist.                                               |
| report during the reporting period to the following Reporting Destination(s): Modify                                           | Select one or more trading partners from the list box.                                                                                                    |
|                                                                                                    | <b>Important</b> : Any case that does not have an expedited or single case periodic submission to a trading partner, must have an ICSR report scheduled as a part of the Periodic submission. |
|                                                                                                    | Click Modify to select a different Reporting Destination.                                                                                                    |
| Schedule these single-case Periodic<br>Reports to the following Reporting<br>Destination                                       | Select a single-destination trading partner for Periodic Reports from the drop-down list box.                                                                                                 |
| Using the Message Type                                                                                                    | Select the required message type from the drop-down list box                                                                                                    |

11.1.6.3.6 UD Summaries Tab The UD Summaries tab allows you to specify which summary listings will appear along with the line listing.

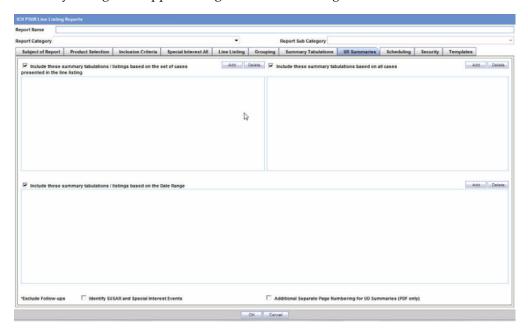

The following lists and describes the fields on the **UD Summaries** tab.

| Field                                                                   | Description                                                                                                    |
|-------------------------------------------------------------------------|----------------------------------------------------------------------------------------------------|
| Include these<br>summary<br>tabulations/listings<br>based on the set of | Allows you to select from pre-configured summary tabulations/listings. These tabulations are based only on the data included in the line listing. Selecting the <b>Exclude Follow-up Cases</b> check box filters out follow-up cases from the attached report. |
| cases presented in the line listing                                     | <b>Note:</b> If the Exclude Follow-up Cases option is selected on the Inclusion criteria tab, this option is ignored and follow-up cases are always filtered out.                                                                                              |

| Field                                                                          | Description                                                                                                    |
|--------------------------------------------------------------------------------|----------------------------------------------------------------------------------------------------|
| Include these<br>summary tabulations<br>based on all cases                     | Allows for additional sub-reports based on the 'Case Data Analysis' template, to be included as an output for the all cases in the database that meet the PSUR inclusion criterion for all dates.                                                                |
| Include these<br>summary<br>tabulations/listings<br>based on the Date<br>Range | This option allows for additional sub-reports based on Case Data Analysis, Case listing or CIOMS II line listing reports to be included as an output for the cases meeting the PSUR inclusion criterion for the Date Range specified when adding the sub-report. |
|                                                                                | The dates are based on either the "Case Creation Date" or the "Initial Receipt Date" as entered on the PSUR Inclusion Criteria tab. Click the checkbox to the right of the sub-report to ignore considering follow-up cases for the sub-report.                  |
| Identify SUSAR and<br>Special Interest<br>Events                               | Enables you to identify any SUSAR and special interest events.                                                                                                    |
| Additional Separate<br>Page Numbering for<br>Summaries                         | Enables you to include additional separate page numbering for summaries.                                                                                                    |

**11.1.6.3.7 Scheduling Tab** The **Scheduling** tab enables you to specify details of how often the periodic report will be scheduled.

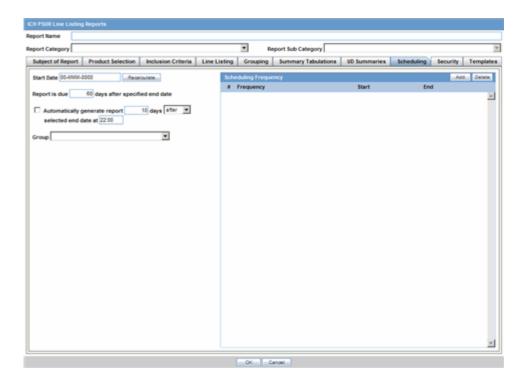

| Field       | Description                                                                                                    |
|-------------|----------------------------------------------------------------------------------------------------|
| Start Date  | This is the International Birth Date for the PSUR product. This date is computed as the earliest Awarded date for any license of any type. |
| Recalculate | Allows a user to recompute the International Birth Date of the PSUR Product. This date can be overwritten/manually entered, if needed.     |

| Field                                                                                     | Description                                                                                                    |
|-------------------------------------------------------------------------------------------|----------------------------------------------------------------------------------------------------|
| Report is due xx days<br>after selected end<br>date (creation or<br>receipt date)         | Enter the number of days when the report will be due after the end date specified for the scheduling period.                                               |
| Automatically<br>generate report xx<br>days before/after<br>selected end date at<br>xx:xx | Allows a user to specify the timing of the automatic report generation, by specifying the number of days before/after the selected end date of the report. |
| Group                                                                                     | Allows the user to select the group to which the automatically generated report is to be assigned                                                          |

## 11.1.6.3.8 Scheduling Frequency

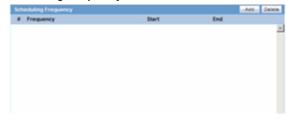

The following table lists and describes the fields in the **Scheduling Frequency** section.

| Field     | Description                                                                |
|-----------|----------------------------------------------------------------------------|
| Frequency | Allows a user to specify the interval required for this scheduling period. |
| Start     | Allows the user to specify when the scheduling period starts.              |
| End       | Allows the user to specify when the scheduling period starts.              |
| Add       | Allows a user to add another scheduling interval.                          |
| Delete    | Allows a user to delete a scheduling interval.                             |

11.1.6.3.9 Security Tab The Security tab is used to configure the security level for the PSUR.

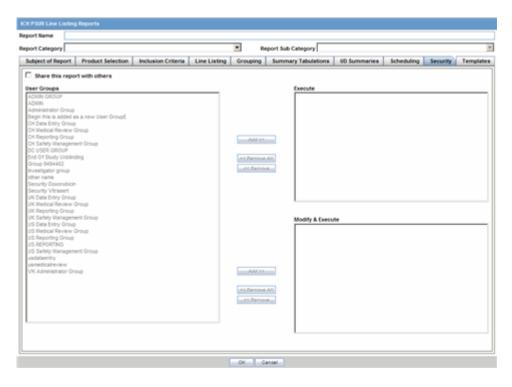

| Field                                 | Description                                                                                                    |
|---------------------------------------|----------------------------------------------------------------------------------------------------|
| Share this Report<br>with Other Users | Click this check box to share this report with other users. Specify the privileges to be granted to groups by adding the group name from the Users Groups list to either the "Execute" or "Modify and Execute" list. A user group can exist in only one of these access lists. |
| User Groups                           | The groups listed here have no access to the PSUR report template. Click <b>Add</b> or <b>Remove</b> to move them to another access list.                                                                                                    |
| Execute                               | The groups listed here have read and execute access to the shared PSUR report template.                                                                                                    |
| Modify & Execute                      | The groups listed here have read, execute and modify access to the shared PSUR report template.                                                                                                    |

11.1.6.3.10 Templates Tab Refer to the Argus Dossier User Guide for a description of fields in the **Templates** tab.

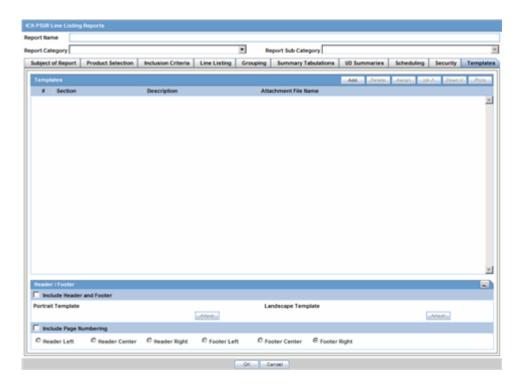

## 11.1.7 About US IND Periodic Reports

The system enables you to define an IND summary report. You can add a new report as well as copy, modify and delete existing reports.

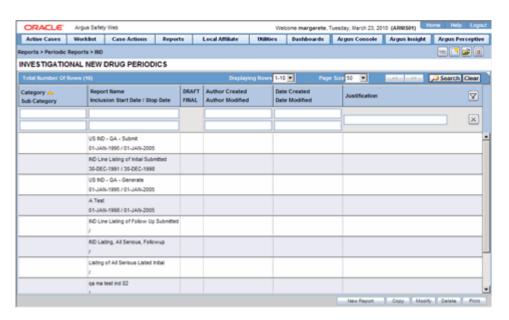

#### Use the following procedure to create and IND Summary Report

- Select Reports --> IND Reports to open IND Subject of Report view.
- Click New Report.

OR

Select an existing report from the list and click **Copy** or **Modify**.

- **3.** When you click **New Report**, the **IND Line Listing Reports** dialog opens.
- **4.** Enter an appropriate name for the report under **Report Name**.
- **5.** Use the tabs in this dialog to configure the IND Report.
- **6.** From each tab in the IND Summary Report, you can choose to Print all configuration criteria on separate cover pages (PDF Only).

#### 11.1.7.1 Common Fields

The **Report Name**, **Report Category** and **Report Sub-Category** fields are common to all tabs of the Reports. The following table describes these fields.

| Field               | Description                                                                           |
|---------------------|---------------------------------------------------------------------------------------|
| Report Name         | Enter a name for the Report. The name entered here is displayed in the Reports menu.  |
| Report Category     | Select a category for the Report. This is displayed in the Reports menu.              |
|                     | Tip: Select New to define a subcategory within the report category.                   |
|                     | The Periodic Report Category dialog is displayed.                                     |
|                     | Enter a category name in Category and click OK.                                       |
|                     | The category is entered in the <b>Report Category</b> drop-down list.                 |
| Report Sub Category | Select a subcategory for the report.                                                  |
|                     | <b>Tip:</b> Select <b>New</b> to define a subcategory within the report sub-category. |
|                     | The Periodic Report Category dialog is displayed.                                     |
|                     | Enter a category name in Category and click OK.                                       |
|                     | The category is entered in the <b>Report Sub-Category</b> drop-down list.             |

**11.1.7.1.1 Subject of Report Tab** The **Subject of Report** tab is used to configure the report header and to specify the agency, products, and other elements. Select multiple ingredients for a configured IND Report to view the multiple licenses to be selected for the report.

Reports: Periodic Reports 11-51

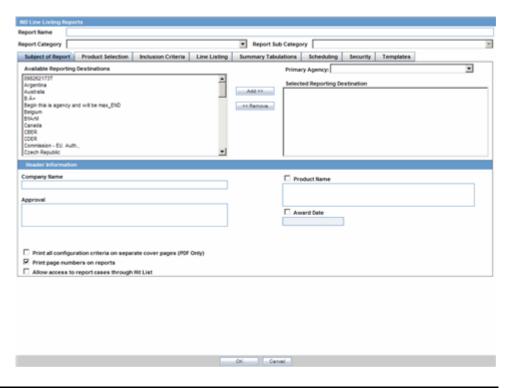

| Field                               | Description                                                                                                    |
|-------------------------------------|----------------------------------------------------------------------------------------------------|
| Primary Agency                      | Select the Primary Agency.                                                                                                    |
| Available Reporting<br>Destinations | Displays the list of configured Regulatory Agencies. Select an agency from the list displayed in <b>Reporting Destination</b> and click <b>Add</b> to add the report to the <b>Selected Destination</b> list.                  |
|                                     | Select multiple agencies by holding the CTRL key when you click them.                                                                                                    |
| Selected Reporting<br>Destinations  | Displays the list of agencies where the report is being sent. Select an agency from the list displayed in <b>Reporting Destination</b> and click <b>Add</b> to add the report to the <b>Selected Destination</b> list.         |
|                                     | Select multiple agencies by holding the CTRL key when you click them.                                                                                                    |
|                                     | Likewise, select an agency from the <b>Selected Destination</b> list and click <b>Remove</b> to prevent it from being sent to the selected destination.                                                                        |
| Company Name                        | If a regulatory agency is selected in the <b>Subject of Report</b> tab, then the company name associated with the regulatory agency (this association is created by the Administrator) is automatically entered in this field. |
| Product Name                        | This field is automatically filled as per the <b>Ingredient</b> field.                                                                                                    |
|                                     | <b>Note:</b> Click the checkbox corresponding to this field to choose whether you want this field to appear on the report.                                                                                                    |
| Approval                            | This field is automatically filled with License numbers, separated by commas. This is an editable field.                                                                                                    |

| Field                                                   | Description                                                                                                    |
|---------------------------------------------------------|----------------------------------------------------------------------------------------------------|
| Award Date                                              | This field is populated with the earliest awarded Investigational License for US amongst the licenses selected. This field cannot be edited.                                                                            |
|                                                         | <b>Note:</b> Click the checkbox corresponding to this field to choose whether you want this field to appear on the report.                                                                                              |
| Print all configuration criteria on separate cover page | Click this checkbox to print out the configuration of this report when the report is printed. This is only available when the PDF option is selected during printing.                                                   |
| Print page numbers on reports                           | When checked, this option enables the user to print page<br>numbers on a periodic report. This is the default for all report<br>configurations.                                                                         |
|                                                         | If this checkbox <b>is not checked</b> , the following occur.                                                                                                    |
|                                                         | The "Additional Separate Page Numbering for UD<br>Summaries" option on the IND Summaries Tabulation tab<br>is grayed out and inactive.                                                                                  |
|                                                         | ■ The system removes all existing report page numbering                                                                                                    |
| Allow access to report cases through Hit List           | When the report is run as final, it creates a Hit List, which can be retrieved from other areas of the application where advanced conditions can be selected. Click this checkbox to report cases through the Hit List. |

### 11.1.7.1.2 Product Selection Tab Use the Product Selection tab to select product information to include in the report.

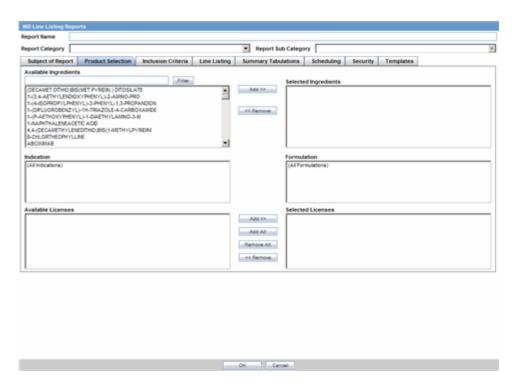

| Field                 | Description                                                                                                    |
|-----------------------|----------------------------------------------------------------------------------------------------|
| Available Ingredients | Displays the list containing the Ingredients used for the product configuration. Select an ingredient from the list displayed in <b>Available Ingredients</b> and click <b>Add/Remove</b> to add/remove the ingredient.                                                                                                 |
|                       | You can select multiple ingredients at a time.                                                                                                    |
| Filter                | Enter an Ingredient name and click <b>Filter</b> to search for the entered ingredient within the Available list of Ingredients.                                                                                                    |
| Selected Ingredients  | Displays the list of ingredients selected from the <b>Available Ingredients</b> list.                                                                                                    |
| Indication            | This list contains a list of all the indications for the products containing the selected ingredient. The selections made from this list are displayed in the <b>Available Products</b> section.                                                                                                    |
|                       | <b>Note:</b> You can select multiple Indications from the list at a time by pressing the CTRL key and clicking the different Indication entities.                                                                                                    |
| Formulation           | This list contains the Formulations configured for the product containing the selected ingredient and indication. The selections made from this list get displayed in the <b>Selected Products</b> section.                                                                                                    |
|                       | <b>Note:</b> You can select multiple Formulations from the list at a time by pressing the CTRL key and clicking the different Indication entities.                                                                                                    |
| Available Licenses    | This list is automatically populated with the licenses from the <b>Indication</b> section.                                                                                                    |
| Selected Licenses     | This list contains licenses selected by the user from the <b>Available Licenses</b> list. When a product is selected, the <b>Trade Name</b> and <b>International Birth Date</b> fields are auto-populated with the license trade name ("formulation", "concentration") and earliest License Award Date for the product. |

11.1.7.1.3 Inclusion Criteria Tab The Inclusion Criteria tab allows you to select search parameters for inclusion of cases in a periodic report.

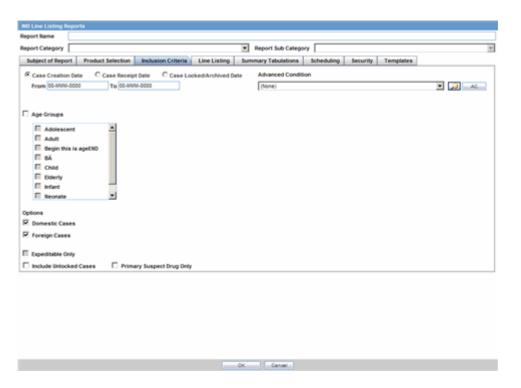

| Field                                  | Description                                                                                                    |
|----------------------------------------|----------------------------------------------------------------------------------------------------|
| Case Creation Date                     | Allows you to specify a range of cases by the date when the case was created.                                                                                                    |
| Case Receipt Date                      | Allows you to specify a range of cases by the initial receipt date.                                                                                                    |
| Use Current Version                    | Allows you to use the latest revision to populate the data within the selected reports.                                                                                                    |
| Use DLP Version                        | Allows you to use the case data of the version as of the specified DLP Version.                                                                                                    |
| Age Groups                             | Allows you to include or exclude cases based on the patient's age group. Select the <b>Age Groups</b> checkbox to activate the age groups and select all the age group categories that apply.                                                                                 |
| Options -<br>Domestic/Foreign<br>Cases | This option allows the user to include domestic and foreign cases within the periodic report. Select Domestic if Country of Incidence is USA and Foreign if Country of Incidence is not USA.                                                                                  |
| Expeditable Only                       | This checkbox is available only when an agency is selected in the <b>Subject of Report</b> tab. If you select this check box, only the cases classified as submitted expedited reports to the primary agency are used.                                                        |
| Include Unlocked<br>Cases              | Allows you to include unlocked cases in the periodic report.                                                                                                    |
| Advanced Condition                     | Allows you to specify an advanced condition that must be satisfied by each case that is included in the report. Ensure that the advanced condition or the advanced condition query set that is specified here does not contradict any other criteria specified in the dialog. |

#### 11.1.7.1.4 Line Listing Tab The following table describes the fields in the Line Listing tab.

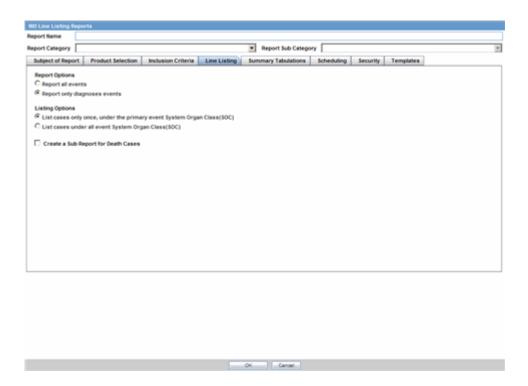

| Field                                                              | Description                                                                                                    |
|--------------------------------------------------------------------|----------------------------------------------------------------------------------------------------|
| Report All Events                                                  | Select this option to report all events.                                                                                                    |
| Report only<br>Diagnosis Events                                    | Select this option to report only diagnosis events (only the diagnosis events that are either explicitly marked as diagnosis or are non-related symptoms).                                                                                                    |
| List cases only once,<br>under the primary<br>event                | Select this option to view the details of cases in the Main Line Listing only once under the Primary Event                                                                                                    |
| List cases under all<br>events, details under<br>the primary event | Select this option to view the details of cases in the Main Line Listing only once under the Primary Event, while non-primary events are listed under their respective event hierarchy with a reference to the primary event body system. Therefore, use this option when grouping on Main Line Listing is by the Event Body System.                              |
| Create a Sub Report<br>for Death Cases                             | Select this check box to separate death cases from the main IND listing. If the check box is checked, all death cases (Identified by any event marked as death in Seriousness Criteria or any event having a Event Outcome as Death) are filtered out from the IND Line Listing. All death case show up in a sub report, called "IND Line Listing (Death Cases)." |

11.1.7.1.5 Summary Tabulations Tab The Summary Tabulations tab enables you to specify which summary tabulations will appear along with the line listing.

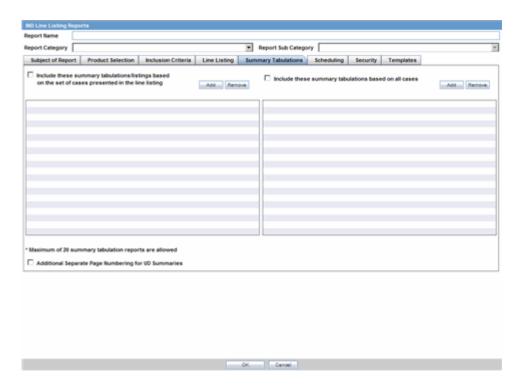

| Field                                                                                                    | Description                                                                                                    |
|----------------------------------------------------------------------------------------------------|----------------------------------------------------------------------------------------------------|
| Include these<br>summary<br>tabulations/listings<br>based on the set of<br>cases presented in the<br>line listing | Allows you to select from pre-configured summary tabulations/listings. These tabulations are based only on the data included in the line listing. Select the Exclude Follow-up Cases check box to filter out follow-up cases from the attached report.  Note: If the Exclude Follow-up Cases option is selected on the Inclusion criteria tab, this option is ignored and follow-up cases are always filtered out. |

| Field                                                      | Description                                                                                                    |
|------------------------------------------------------------|----------------------------------------------------------------------------------------------------|
| Include these<br>summary tabulations<br>based on all cases | Allows for additional sub-reports based on the 'Case Data Analysis' template, to be included as an output for the all cases in the database that meet the IND Report inclusion criterion for all dates. |
| Add                                                        | Displays a list of memorized Case Data Analysis Reports that have been marked for availability in a periodic report.                                                                                    |
| Remove                                                     | Click this button to remove a selected report.                                                                                                    |
| Additional Separate<br>Page Numbering for<br>Summaries     | Enables you to include additional separate page numbering for summaries.                                                                                                    |
| Include Summary of<br>Unlocked Cases                       | Enables you to print the list of Case Numbers that are included in the Periodic Reports but are not locked.                                                                                             |

11.1.7.1.6 Scheduling Tab The Scheduling tab allows you to specify details of how often the periodic report will be scheduled.

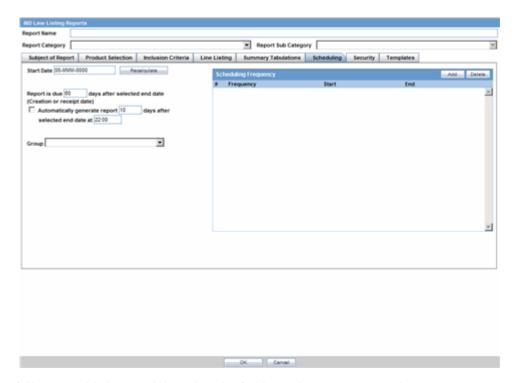

The following table lists and describes the fields on the **Scheduling** tab.

| Field                                                                             | Description                                                                                                    |
|-----------------------------------------------------------------------------------|----------------------------------------------------------------------------------------------------|
| Start Date                                                                        | This is the International Birth Date for the IND Report product. This date is computed as the earliest Awarded date for any license of any type. |
| Recalculate                                                                       | Allows a user to recompute the International Birth Date of the IND Report Product. This date can be overwritten/manually entered, if needed.     |
| Report is due xx days<br>after selected end<br>date (creation or<br>receipt date) | Enter the number of days when the report will be due after the end date specified for the scheduling period.                                     |

| Field                                                                         | Description                                                                                                    |
|-------------------------------------------------------------------------------|----------------------------------------------------------------------------------------------------|
| Automatically generate report xx days before/after selected end date at xx:xx | Allows a user to specify the timing of the automatic report generation, by specifying the number of days before/after the selected end date of the report. |
| Group                                                                         | Allows the user to select the group to which the automatically generated report is to be assigned.                                                         |

#### 11.1.7.1.7 **Scheduling Frequency** Description of fields in **Scheduling Frequency**:

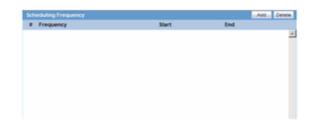

| Field     | Description                                                                |
|-----------|----------------------------------------------------------------------------|
| Frequency | Allows a user to specify the interval required for this scheduling period. |
| Start     | Allows the user to specify when the scheduling period starts.              |
| End       | Allows the user to specify when the scheduling period starts.              |
| Add       | Allows a user to add another scheduling interval.                          |
| Delete    | Allows a user to delete a scheduling interval.                             |

11.1.7.1.8 Security Tab The Security tab is used to configure the security level for the IND Reports.

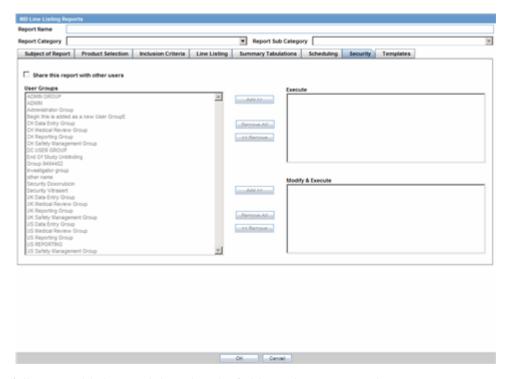

The following table lists and describes the fields on the **Security** tab.

| Field                                 | Description                                                                                                    |
|---------------------------------------|----------------------------------------------------------------------------------------------------|
| Share this Report<br>with Other Users | Click this check box to share this report with other users. Specify the privileges to be granted to groups by adding the group name from the Users Groups list to either the "Execute" or "Modify and Execute" list. A user group can exist in only one of these access lists. |
| User Groups                           | The groups listed here have no access to the IND Report template. Click <b>Add</b> or <b>Remove</b> to move them to another access list.                                                                                                    |
| Execute                               | The groups listed here have read and execute access to the shared IND Report template.                                                                                                    |
| Modify & Execute                      | The groups listed here have read, execute and modify access to the shared IND Report template.                                                                                                    |

### 11.1.8 About NDA Periodic Reports

The NDA Periodic Reports enable you to define an NDA Periodic report. You can add a new report as well as copy, modify and delete existing reports.

Use the following procedure to create an NDA Periodic report

#### **To create NDA Summary Reports:**

- Select Reports --> Periodic Reports --> NDA Reports to open the NDA Subject of Report view.
- 2. Click New Report to create an entirely new report,

OR

Select an existing report from the list and click **Copy** or **Modify**.

When you click **New Report**, the **NDA Line Listing Reports** dialog opens.

- 4. Enter an appropriate report name in the **Report Name** field
- Use the tabs in this dialog to configure the NDA Report.
- From each tab in the NDA Report, you can choose to Print all configuration criteria on separate cover pages (PDF Only).

#### 11.1.8.1 General Usage Information

When using NDA Reports be aware of the following:

- You can print an Index of Cases included in the NDA report.
- If you select this option, the system lists the cases from the following sections **once** at the end of the configuration pages:
  - Sequential List of cases
  - Serious Listed Initial/Follow up
  - Non Serious Listed Initial/Follow up
  - Non Serious Unlisted Initial/Follow up
  - 15 Day Submission
- The page numbering for this sub-report continues from the configuration pages.
- You can separate initial case events from follow-up case events in the **Summary Tabulation** tab of the NDA Report.
  - If you select this option, the system counts events in the **Initial** section if the case is in the Serious Listed, Non-Serious Listed, or Non-Serious Listed/Unlisted sections.
  - If you select this option, the system counts events in the **Follow-up** section if the case is in the Serious Listed or Non-Serious Listed/Unlisted follow-up sections of the NDA report.
  - For the 15 Day events, if the case has not been previously reported in a NDA, the system counts it in the **Initial** section then the **Follow-up** section.
  - If you select List cases once under the Primary Event System Organ Class (SOC), the system displays a footnote with an asterisk (\*) printed across all the System Organ Classes on the report and the following statement: *Primary* Event System Organ Class.
- If you select the Print FDA-3500A/VAERS form at the end option, the system prints the report sections in the following order:
- Configuration (Including Case Indices (e.g. Sequential Case Listing, Listing by Seriousness/Listedness, Listing of Cases Missing Analysis)
  - Line Listing
  - **Summary Tabulations**
  - MedWatch/VAERS reports at the end of the report
- Page numbering for the MedWatches reports continue from the last page of the NDA report.
- The configuration pages have been updated to reflect the updates made to the NDA Reports
- The configuration pages are printed at the beginning of the NDA report.
- By default, these are unchecked on all the existing configured reports.

#### 11.1.8.2 Common Fields

The Report Name, Report Category and Report Sub-Category fields are common to all tabs of the Reports. The following table describes these fields:

| Field               | Description                                                                           |
|---------------------|---------------------------------------------------------------------------------------|
| Report Name         | Enter a name for the Report. The name entered here is displayed in the Reports menu.  |
| Report Category     | Select a category for the Report. This is displayed in the Reports menu.              |
|                     | Tip: Select New to define a subcategory within the report category.                   |
|                     | The Periodic Report Category dialog is displayed.                                     |
|                     | Enter a category name in <b>Category</b> and click <b>OK</b> .                        |
|                     | The category is entered in the <b>Report Category</b> drop-down list.                 |
| Report Sub Category | Select a subcategory for the report.                                                  |
|                     | <b>Tip:</b> Select <b>New</b> to define a subcategory within the report sub-category. |
|                     | The Periodic Report Category dialog is displayed.                                     |
|                     | Enter a category name in Category and click OK.                                       |
|                     | The category is entered in the <b>Report Sub-Category</b> drop-down list.             |

#### 11.1.8.3 Subject of Report Tab

On the Subject of Report tab you can select multiple Ingredients for a configured NDA Report per allowable variations of product and license configuration and periodic reporting requirements for the FDA. Select multiple ingredients to view the multiple licenses to be selected for the report.

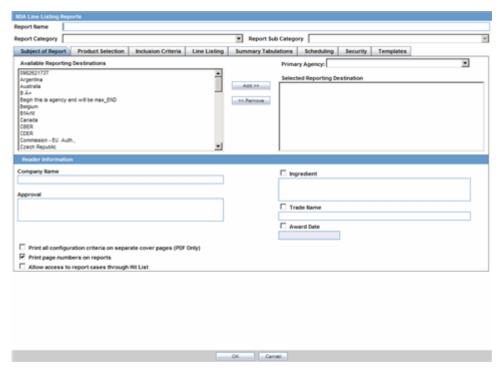

The following table describes the items in the **Subject of Report** tab.

| Field                                                   | Description                                                                                                    |
|---------------------------------------------------------|----------------------------------------------------------------------------------------------------|
| Primary Agency                                          | Select the Primary Agency.                                                                                                    |
| Available Reporting<br>Destinations                     | Displays the list of configured Regulatory Agencies. Select an agency from the list displayed in <b>Reporting Destination</b> and click <b>Add</b> to add the report to the <b>Selected Destination</b> list.           |
|                                                         | Select multiple agencies by holding the CTRL key when you click them.                                                                                                    |
| Selected Reporting Destinations                         | Displays the list of agencies where the report is being sent. Select an agency from the list displayed in <b>Reporting Destination</b> and click <b>Add</b> to add the report to the <b>Selected Destination</b> list.  |
|                                                         | Select multiple agencies by holding the CTRL key when you click them.                                                                                                    |
|                                                         | Likewise, select an agency from the <b>Selected Destination</b> list and click <b>Remove</b> to prevent it from being sent to the selected destination.                                                                 |
| Company Name                                            | If a regulatory agency is selected, the company name associated with<br>the regulatory agency (this association is created by the Administrator)<br>is automatically entered in this field.                             |
| Ingredient                                              | This field is populated with ingredient selected in the <b>Subject of Report</b> tab.                                                                                                    |
|                                                         | <b>Note:</b> Click the checkbox corresponding to this field to choose whether you want this field to appear on the report.                                                                                              |
| Approval                                                | This field is automatically filled with License numbers, separated by commas. This is an editable field.                                                                                                    |
| Trade Name                                              | Automatically displays the Trade Name.                                                                                                    |
|                                                         | Multiple trade names are also populated from license trade name (formulation, concentration) of selected licenses, separated by commas.                                                                                 |
|                                                         | <b>Note:</b> Click the checkbox corresponding to this field to choose whether you want this field to appear on the report.                                                                                              |
| Award Date                                              | Automatically displays the earliest license awarded date, when a user selects an Ingredient and a Product.                                                                                                    |
|                                                         | <b>Note:</b> Click the checkbox corresponding to this field to choose whether you want this field to appear on the report.                                                                                              |
| Print all configuration criteria on separate cover page | Click this checkbox to print out the configuration of this report when the report is printed. This is only available when the PDF option is selected during printing.                                                   |
| Print page numbers on reports                           | When checked, this option enables the user to print page numbers on a periodic report. This is the default for all report configurations.                                                                               |
| 1                                                       | If this checkbox <b>is not checked</b> , the following occur.                                                                                                    |
|                                                         | ■ The "Use Periodic Numbering on the reports" option in the NDA Line Listing tab is grayed out and inactive                                                                                                    |
|                                                         | ■ The "Additional Separate Page Numbering for UD Summaries" in the NDA Summary Tabulations tab is grayed out and inactive.                                                                                              |
|                                                         | <ul> <li>The system removes all existing report page numbering and the<br/>option to check page number check boxes on the report<br/>configuration tabs are grayed out and inactive.</li> </ul>                         |
| Allow access to report cases through Hit List           | When the report is run as final, it creates a Hit List, which can be retrieved from other areas of the application where advanced conditions can be selected. Click this checkbox to report cases through the Hit List. |

#### 11.1.8.4 Product Selection Tab

The Product Selection tab enables you to select product information to include on the report.

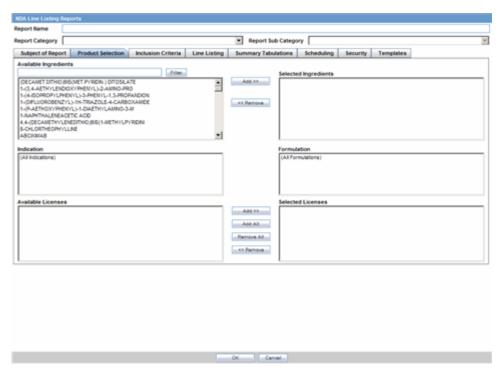

The following table lists and describes the fields on the tab.

| Field                 | Description                                                                                                    |
|-----------------------|----------------------------------------------------------------------------------------------------|
| Available Ingredients | Displays the list containing the Ingredients used for the product configuration. Select an ingredient from the list displayed in <b>Available Ingredients</b> and click <b>Add/Remove</b> to add/remove the ingredient. |
|                       | You can select multiple ingredients at a time.                                                                                                    |
| Filter                | Enter an Ingredient name and click <b>Filter</b> to search for the entered ingredient within the Available list of Ingredients.                                                                                         |
| Selected Ingredients  | Displays the list of ingredients selected from the <b>Available Ingredients</b> list.                                                                                                    |
| Indication            | This list contains a list of all the indications for the products containing the selected ingredient. The selections made from this list are displayed in the <b>Available Products</b> section.                        |
|                       | <b>Note:</b> You can select multiple Indications from the list at a time by pressing the CTRL key and clicking the different Indication entities.                                                                       |
| Formulation           | This list contains the Formulations configured for the product containing the selected ingredient and indication. The selections made from this list get displayed in the <b>Selected Products</b> section.             |
|                       | <b>Note:</b> You can select multiple Formulations from the list at a time by pressing the CTRL key and clicking the different Indication entities.                                                                      |
| Available Licenses    | This list is automatically populated with the licenses from the <b>Indication</b> section.                                                                                                    |

| Field             | Description                                                                                                    |
|-------------------|----------------------------------------------------------------------------------------------------|
| Selected Licenses | This list contains licenses selected by the user from the <b>Available Licenses</b> list. When a product is selected, the <b>Trade Name</b> and <b>Award Date</b> fields are auto-populated with the license trade name ("formulation", "concentration") and earliest License Award Date for the product. |

#### 11.1.8.5 Inclusion Criteria Tab

The following table describes the items in the **Inclusion Criteria** tab.

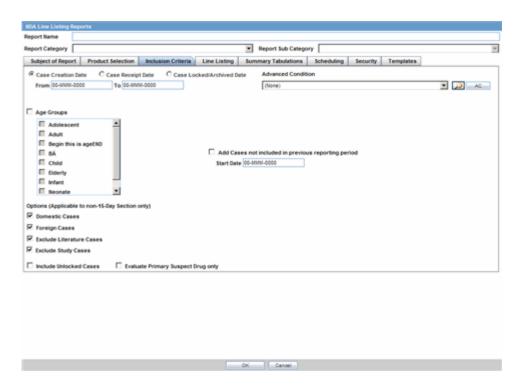

| Field                                                                                | Description                                                                                                    |
|--------------------------------------------------------------------------------------|----------------------------------------------------------------------------------------------------|
| Case Creation Date                                                                   | Allows you to specify a range of cases by the date when the case was created.                                                                                                    |
| Case Receipt Date                                                                    | Allows you to specify a range of cases by the initial receipt date.                                                                                                    |
| Use Current Version                                                                  | Allows you to use the latest revision to populate the data within the selected reports.                                                                                                    |
| Use DLP Version                                                                      | Allows you to use the case data of the version as of the specified DLP Version.                                                                                                    |
| Age Groups                                                                           | Allows you to include or exclude cases based on the patient's age group. Select the <b>Age Groups</b> checkbox to activate the age groups and select all the age group categories that apply. |
| Option (Applicable to<br>Non-15-Day Selection<br>Only)-<br>Domestic/Foreign<br>Cases | This option allows the user to include domestic and foreign cases within the periodic report. Select Domestic if Country of Incidence is USA and Foreign if Country of Incidence is not USA.  |

| Field                                                                     | Description                                                                                                    |
|---------------------------------------------------------------------------|----------------------------------------------------------------------------------------------------|
| Option (Applicable to<br>Non-15-Day Selection<br>Only)-                   | This option allows the user to exclude Literature and Study Cases from being considered for the NDA Report. Select <b>Exclude Literature Cases</b> to exclude literature cases and select <b>Exclude Study Cases</b> to exclude                                               |
| Exclude Literature<br>Cases/Study Cases                                   | study cases.                                                                                                    |
| Advanced Condition                                                        | Allows you to specify an advanced condition that must be satisfied by each case that is included in the report. Ensure that the advanced condition or the advanced condition query set that is specified here does not contradict any other criteria specified in the dialog. |
| Add Cases not<br>Included in a<br>previous reporting<br>period Start Date | Enter the start date. This adds cases not included in a previous reporting period with the specified start date.                                                                                                    |
| Include Unlocked<br>Cases                                                 | Allows you to include unlocked cases in the periodic report.                                                                                                    |
| Evaluate Primary<br>Suspect Drug Only                                     | Allows you to select only the Primary Suspect Drug.                                                                                                    |

#### 11.1.8.6 Line Listing Tab

The NDA report comprises of three tabs. The options for these tabs can be configured in the **Line Listing** tab.

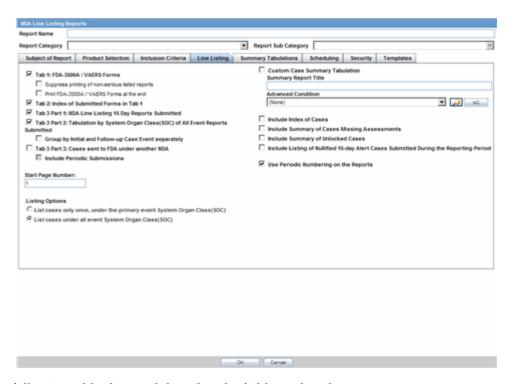

The following tables lists and describes the fields on the tab.

| Field                            | Description                                                                                                    |
|----------------------------------|----------------------------------------------------------------------------------------------------|
| Tab 1: FDA -<br>3500/VAERS Forms | Select this checkbox to generate the MedWatch 3500A (Drug) or VAERS reports which are serious listed or non-serious |

| Field                                                                                           | Description                                                                                                    |
|-------------------------------------------------------------------------------------------------|----------------------------------------------------------------------------------------------------|
| Suppress printing of non-serious listed reports                                                 | Select this checkbox to prevent printing the non-serious listed reports but print their case numbers in the main NDA report indices                                                                                                    |
|                                                                                                 | <b>Note:</b> Tab 1 of the NDA Line Listing report cannot be generated without Tab 2. However, Tab 2 can be generated without Tab 1                                                                                                    |
| Tab 2: Index of<br>Submitted Forms in                                                           | Select this checkbox to generate an index of the forms from Tab 1 It prints all MedWatch/VAERS forms for the following cases:                                                                                                    |
| Tab 1                                                                                           | <ul> <li>Serious Listed</li> </ul>                                                                                                    |
|                                                                                                 | <ul> <li>Non-Serious Unlisted</li> </ul>                                                                                                    |
|                                                                                                 | <ul> <li>Non-Serious Listed</li> </ul>                                                                                                    |
|                                                                                                 | <b>Note:</b> Previously expedited 15-day reports that are Serious and Unlisted that have already been submitted to the FDA do not need to be re-submitted with this periodic report                                                                                                    |
| Tab 3 Part 1: NDA<br>Line Listing of 15                                                         | Select this checkbox to generate a list of all serious unlisted expedited reports within the specified time period.                                                                                                    |
| Day Reports<br>Submitted                                                                        | <b>Note:</b> The dates in these reports are in GMT.                                                                                                    |
| TAB 3 Part 2:<br>Tabulation by System<br>Organ Class (SOC) of<br>All Event Reports<br>Submitted | Select this checkbox to generate a tabulation by System Organ Class (SOC) of all events reported during the specified time period. This includes the cases for which expedited reports were previously generated, as well as the cases that are submitted as part of the current report                                                                                                    |
| TAB 3 Part 3: Cases sent to FDA under                                                           | Select this checkbox to print a list of all the serious unlisted events for which reports were submitted to the FDA previously                                                                                                    |
| another NDA                                                                                     | <b>Note:</b> If you select to print out the Tab 3 Part 3 section, the NDA report looks for other submissions (E2B, MW, MW Drug, VAERS, eVAERS, eMDR) to the same agency for the same case against other (not included in selection criteria for this report) marketed licenses. Any submission matching this criterion is listed on the Tab 3 Part 3 section of the NDA report. If there are multiple submissions against different licenses, then each one is listed. Each license is listed only once |
| Include Periodic<br>Submissions                                                                 | Select this checkbox to include all cases that have been sent under another NDA                                                                                                    |
| Start Page Number                                                                               | Select the page number for the first page of the report                                                                                                    |
| Listing Options                                                                                 | These options for "List cases only once, under the primary event body system" and "List cases under all events body systems" only apply to the NDA Line Listing of Expedited Reports Submitted report                                                                                                    |
| List cases only once,<br>under the primary<br>event System Organ<br>Class                       | Select this option to list cases only once                                                                                                    |
| List cases under all<br>events System Organ<br>Classes                                          | Select this option to list cases under each SOC for each event                                                                                                    |
| Include Summary of<br>Cases Missing<br>Assessments                                              | Select this checkbox to include a Summary of Cases missing Assessments at the end of the report                                                                                                    |
| Include Summary of<br>Unlocked Cases                                                            | Select this option to include a summary of unlocked cases                                                                                                    |

| Field                                                                                             | Description                                                                                                    |
|---------------------------------------------------------------------------------------------------|----------------------------------------------------------------------------------------------------|
| Include Listing of<br>Nullified 15-day<br>Alert Cases<br>Submitted During<br>the Reporting Period | Any case that was deleted which has submitted report within the reporting period after an expedited submission was made to the FDA (primary agency) for the license specified in the NDA Periodic report, regardless of the report form used, e.g., it could be MedWatch or Expedited E2B (E2Bs with MESSAGETYPE tag value configured as "Expedited" in Message Type Code List) or eVAERS. |
| Use Periodic<br>numbering on the<br>Reports                                                       | Select this option to use periodic numbering on reports                                                                                                    |
| Custom Case<br>Summary Tabulation                                                                 | Enter the Summary Report Title                                                                                                    |
| Advanced Condition                                                                                | Select the Advanced Condition from the drop-down list                                                                                                    |

### 11.1.8.7 Summary Tabulations Tab

The Summary Tabulations tab allows you to specify which summary tabulations will appear along with the line listing.

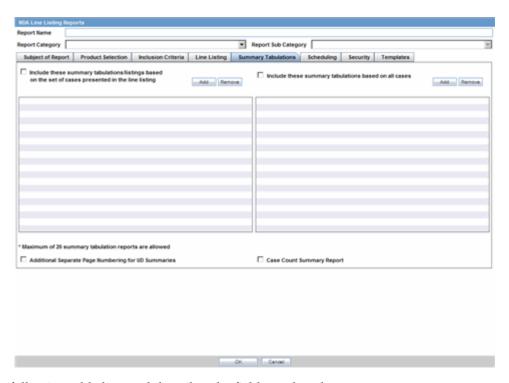

The following table lists and describes the fields on the tab.

| Field                                                                                                    | Description                                                                                                    |
|----------------------------------------------------------------------------------------------------|----------------------------------------------------------------------------------------------------|
| Include these<br>summary<br>tabulations/listings<br>based on the set of<br>cases presented in the<br>line listing | Allows you to select from pre-configured summary tabulations/listings. These tabulations are based only on the data included in the line listing. Select the <b>Exclude Follow-up Cases</b> check box to filter out follow-up cases from the attached report.  Note: If the Exclude Follow-up Cases option is selected on the Inclusion criteria tab, this option is ignored and follow-up cases are |
|                                                                                                    | always filtered out.                                                                                                    |

| Field                                                      | Description                                                                                                    |
|------------------------------------------------------------|----------------------------------------------------------------------------------------------------|
| Include these<br>summary tabulations<br>based on all cases | Allows for additional sub-reports based on the 'Case Data Analysis' template, to be included as an output for the all cases in the database that meet the NDA Report inclusion criterion for all dates. |
| Add                                                        | Displays a list of memorized Case Data Analysis Reports that have been marked for availability in a periodic report.                                                                                    |
| Remove                                                     | Click this button to remove a selected report.                                                                                                    |
| Additional Separate<br>Page Numbering for<br>Summaries     | Enables you to include additional separate page numbering for summaries.                                                                                                    |
| Case Count<br>Summary Report                               | Enables you to print the list of Case Numbers that are included in the Periodic Reports but are not locked.                                                                                             |

## 11.1.8.8 Scheduling Tab

The **Scheduling** tab allows you to specify details of how often the periodic report will be scheduled.

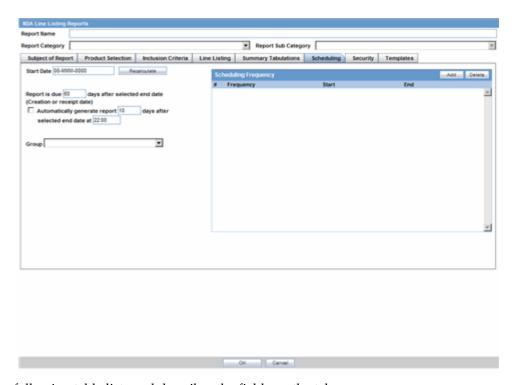

The following table lists and describes the fields on the tab.

| Field       | Description                                                                                                    |
|-------------|----------------------------------------------------------------------------------------------------|
| Start Date  | This is the International Birth Date for the NDA Report product. This date is computed as the earliest Awarded date for any license of any type. |
| Recalculate | Allows a user to recompute the International Birth Date of the NDA Report Product. This date can be overwritten/manually entered, if needed.     |

| Field                                                                                     | Description                                                                                                    |
|-------------------------------------------------------------------------------------------|----------------------------------------------------------------------------------------------------|
| Report is due xx days<br>after selected end<br>date (creation or<br>receipt date)         | Enter the number of days when the report will be due after the end date specified for the scheduling period.                                               |
| Automatically<br>generate report xx<br>days before/after<br>selected end date at<br>xx:xx | Allows a user to specify the timing of the automatic report generation, by specifying the number of days before/after the selected end date of the report. |
| Group                                                                                     | Allows the user to select the group to which the automatically generated report is to be assigned.                                                         |

#### 11.1.8.8.1 Scheduling Frequency The following is an illustration of the Scheduling Frequency section.

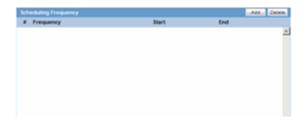

The following table lists and describes the **Scheduling Frequency** fields.

| Field     | Description                                                                |
|-----------|----------------------------------------------------------------------------|
| Frequency | Allows a user to specify the interval required for this scheduling period. |
| Start     | Allows the user to specify when the scheduling period starts.              |
| End       | Allows the user to specify when the scheduling period starts.              |
| Add       | Allows a user to add another scheduling interval.                          |
| Delete    | Allows a user to delete a scheduling interval.                             |

#### 11.1.8.9 Security Tab

The **Security** tab is used to configure the security level for the NDA Reports.

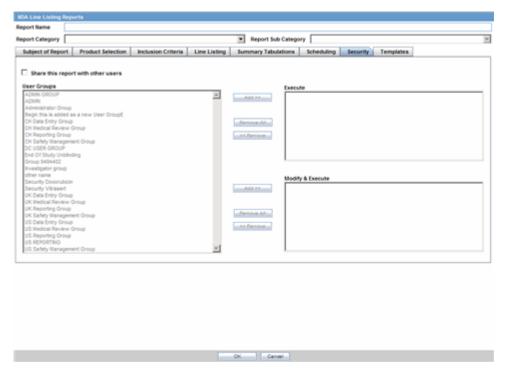

| Field                              | Description                                                                                                    |
|------------------------------------|----------------------------------------------------------------------------------------------------|
| Share this Report with Other Users | Click this checkbox to share this report with other users. Specify the privileges to be granted to groups by adding the group name from the Users Groups list to either the 'Execute' or 'Modify and Execute' list. A user group can exist in only one of these access lists. |
| User Groups                        | The groups listed here have no access to the NDA Report template. Click <b>Add</b> or <b>Remove</b> to move them to another access list.                                                                                                    |
| Execute                            | The groups listed here have read and execute access to the shared NDA Report template.                                                                                                    |
| Modify & Execute                   | The groups listed here have read, execute and modify access to the shared NDA Report template.                                                                                                    |

# 11.1.9 Bulk Reporting

Bulk Reporting enables you to print, transmit and/or submit reports in bulk.

- Select **Reports --> Bulk Reporting** to view the **Bulk Report** screen.
- The system displays the screen.

#### 11.1.9.1 Bulk Reporting Filter Section

The **Bulk Reporting Filter** sections enables you to filter reports.

The following table lists and describes the fields in this section

| Field                      | Description                                                                                                    |
|----------------------------|----------------------------------------------------------------------------------------------------|
| Destination                | Select an Agency to filter reports by that particular agency. Only the agencies that have reports in the Scheduled, Approved and Generated states are displayed. Click <b>Filter</b> to select multiple agencies from the <b>Reporting Destinations</b> dialog. The previous filtering criteria is saved and retained when the user invokes this dialog. By default, all agencies are assumed. |
| Report Form                | Select any of the listed report forms to view reports belonging to the selected report form only.                                                                                                    |
| Report Status              | Choose either Scheduled/Generated, Pending, Failed, or Printed/Transmitted from the drop-down list.                                                                                                    |
| Print Regulatory<br>Report | Prints the report as Draft or Final. The Draft option is disabled when the printing option is set to <b>Transmit</b> . Select <b>Medical Summary</b> to view the list of only medical summaries of distinct cases in a PDF.                                                                                                    |
| Approved Reports<br>Only   | Filters reports for only approved reports.                                                                                                    |
| View All                   | Displays the bulk reports applicable to your filter selections.                                                                                                    |
| Product Family             | Enter a Product family to view all cases where the scheduled reports belong to the searched Product family.                                                                                                    |
| Study ID                   | Filters reports on the basis of the Study ID.                                                                                                    |
| Product Group              | Filters reports on the basis of the Product Group. If a value is selected in the Product Group filter, the Product Family dropdown values automatically narrow down to the product families which belong to the selected Product Group filter.                                                                                                    |
| Specific Case #            | Searches a specific case. To do so, enter the Case Number of the case you wish to search and click the <b>Retrieve</b> button. This stores the agency selections last made.                                                                                                    |

#### 11.1.9.2 Total Number of Rows Section

The system displays the search results in the **Total Number of Rows** section.

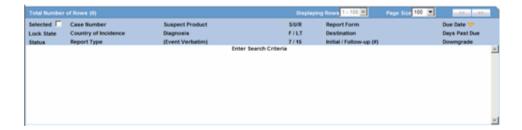

The following table lists and describes the fields and columns in this section.

| Field      | Description                                                                        |
|------------|------------------------------------------------------------------------------------|
| Selected   | Allows the user to select the report.                                              |
| Lock State | Displays the Case status of the case to depict if the case is locked or un-locked. |
| Status     | Displays the Report Status e.g. Scheduled or Generated etc.                        |
|            | Click the status to view the report details.                                       |

| Field                | Description                                                                                                    |
|----------------------|----------------------------------------------------------------------------------------------------|
| Case Number          | Displays the Case number.                                                                                                    |
|                      | Click the Case Number link to open the case.                                                                                                    |
| Country of Incidence | Displays the view Country of Incidence.                                                                                                    |
| Report Type          | Displays the Case Report Type                                                                                                    |
| Suspect Product      | Displays the Trade Name for which the report has been scheduled. If more than one Suspect Company Product exists for the case, an "(+)" is placed at the end of the product name. |
|                      | For Reports which were scheduled for the Device, the Device name is displayed.                                                                                                    |
| Diagnosis            | Displays the Primary Event Diagnoses PT                                                                                                    |
| (Event Verbatim)     | Displays the (Verbatim as reported) of the Primary Event.                                                                                                    |
| S/U/R                | ■ Displays the Case Level Assessments:                                                                                                    |
|                      | <ul><li>Serious (Y/N)</li></ul>                                                                                                    |
|                      | <ul><li>Unlisted (Y/N)</li></ul>                                                                                                    |
|                      | ■ Causality (Y/N)                                                                                                    |
|                      | ■ Unknown is treated as a "?"                                                                                                    |
|                      | ■ The SUR link displays the Case Summary associated with the selected case.                                                                                                    |
| F or LT              | Fatal / Life Threatening                                                                                                    |
|                      | ■ If any of the events in the case are Fatal or Life Threatening F or LT is displayed.                                                                                            |
|                      | ■ If the case is both <b>F</b> and <b>LT</b> , only <b>F</b> is displayed.                                                                                                    |
|                      | ■ If the case is neither <b>F</b> nor <b>LT</b> , only <b>No</b> is displayed.                                                                                                    |
| 7/15                 | Displays 7 if the report is due within 7 days                                                                                                    |
|                      | Displays 15 if the report is due in more than 7 days                                                                                                    |
| Report Form          | 1. Displays the Description of the report                                                                                                    |
|                      | 2. Click the Report form link to view the DRAFT Report as a PDF.                                                                                                    |
| Destination          | Displays the report destination (agency) for which the report is scheduled.                                                                                                    |
| Initial / Follow-up  | Initial or Follow-up                                                                                                    |
| (#)                  | If Follow-up, the follow-up number is printed                                                                                                    |
| Due Date             | Displays the due date.                                                                                                    |
| Days Past Due        | Displays the number of days the report is past due date.                                                                                                    |
| Downgrade            | Allows the user to view if the report is downgrade.                                                                                                    |
|                      | Displays Yes if the report is a downgrade report else.                                                                                                    |
| View All             | Allows administrator and workflow manager to see all items in the system.                                                                                                    |

**Tip:** The icon (displayed in the lock state) in the **Reports-> Bulk** Reporting screen denotes a SUSAR (Suspected Unexpected Serious Adverse Reaction) case.

#### 11.1.9.3 Printing Options

Several printing options are available to you.

The following table lists and describes the available printing options

| Field                    | Description                                                                                                    |
|--------------------------|----------------------------------------------------------------------------------------------------|
| Blind Study Product      | Select this check box to print study cases with blinded information.                                                                        |
| Mark as Submitted        | Select this check box to mark reports as <b>Submitted</b> when the transmission/e-mail has been sent.                                       |
|                          | A dialog is displayed is this check box is not selected. This dialog prompts you to confirm if the report is to marked as submitted or not. |
|                          | Select <b>Yes</b> or <b>No</b> , as required. This selection is remembered for the next time when you print a report.                       |
| Print Medical<br>Summary | Allows the user to print the Medical Summaries.                                                                                             |
| Print                    | Allows you to choose the printer for the selected report from the <b>Select Site Printer</b> dialog.                                        |
|                          | Select the <b>Site</b> and <b>Printer Name</b> where you wish to print the report and click <b>OK</b> .                                     |
| Print List               | Allows the user to print the current view of the Bulk Reporting.                                                                            |

#### 11.1.9.4 User Options

The following options are available to you.

- Lock State Header Options
- Lock State Icon Options

**11.1.9.4.1 Lock State Header Options** To sort the cases based on the following case status, click the Lock State header row. A pop-up appears listing the following sorting options:

- Lock State
- **SUSAR**
- Exp/Per

These options enable you to sort cases based on the case categorization.

**Tip:** The icon (displayed in the lock state) in the **Reports-> Bulk** Reporting screen denotes a SUSAR (Suspected Unexpected Serious Adverse Reaction) case.

11.1.9.4.2 Lock State Icon Options Click the Lock State icon to view the list of options. The following table describes these options:

| Field          | Description                                                                                         |
|----------------|----------------------------------------------------------------------------------------------------|
| View Report    | Displays the Draft report.                                                                          |
| Report Details | Displays specific information about the report as entered in the <b>Regulatory Reports</b> section. |
| Case Summary   | Displays the Case Summary dialog                                                                    |
| Remove Report  | Deletes the report from the case on being asked for a justification                                 |

| Field                               | Description                                                                                                    |
|-------------------------------------|----------------------------------------------------------------------------------------------------|
| Mark for<br>Non-Submission          | Displays the <b>Submission</b> tab in the Report Details dialog.                                                                                                    |
|                                     | Select <b>No</b> for <b>Mark for Non-Submission</b> and enter the reason for the non-submission.                                                                                          |
| Remove Multiple<br>Reports          | Deletes multiple reports from the case on being asked a justification.                                                                                                    |
| Mark Multiple for<br>Non-Submission | Deletes multiple reports from the case on being asked a justification. The notes and date entered for the selected report are applicable for all the reports selected for Non Submission. |

# 11.1.10 Initial and Follow-up Cases in Periodic Reports

A case is categorized as follow-up only if it has been previously submitted to the same regulatory agency, report form type and configured product/licenses or study. Otherwise, it is considered initial.

Reports: Periodic Reports 11-74

# Reports: Bulk Reporting, ICSR Pending, and **Processed ICSR Reports**

This chapter contains detailed information about the following reports:

**Bulk Reporting** 

**ICSR Pending Reports** 

Processed ICSR Reports

# 12.1 Bulk Reporting

Bulk Reporting enables you to print, transmit and/or submit reports in bulk.

Select **Reports --> Bulk Reporting** to view the **Bulk Report** screen shown in the following illustration.

# 12.1.1 Bulk Reporting Filter Section

The **Bulk Reporting Filter** sections enables you to filter reports.

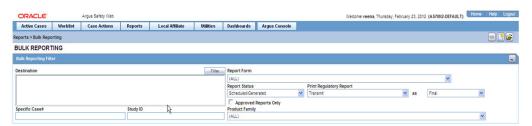

The following table lists and describes the fields in this section

| Field       | Description                                                                                                    |
|-------------|----------------------------------------------------------------------------------------------------|
| Destination | Select an Agency to filter reports by that particular agency. Only the agencies that have reports in the Scheduled, Approved and Generated states are displayed. Click <b>Filter</b> to select multiple agencies from the <b>Reporting Destinations</b> dialog. The previous filtering criteria is saved and retained when the user invokes this dialog. By default, all agencies are assumed. |
| Report Form | Select any of the listed report forms to view reports belonging to the selected report form only.                                                                                                    |

| Field                      | Description                                                                                                    |
|----------------------------|----------------------------------------------------------------------------------------------------|
| Report Status              | Choose either Generated Only or Scheduled/Generated, Pending, Failed, or Printed/Transmitted from the drop-down list.                                                                                                    |
|                            | If a user has configured the common profile switch "Allows Bulk Reporting screen to show Generated Reports Only" to "Bulk Reporting will allow filtering on generated reports only", the "Report Status" drop-down list displays "Generated Only" instead of "Scheduled/Generated".                                       |
|                            | On selecting "Generated Only", the Bulk Reporting screen displays only the reports that have been generated (Generated, Approved, Disapproved and New Data Available states)                                                                                                    |
|                            | However, if a user has configured the common profile switch "Allows Bulk Reporting to show Generated Reports Only" to "Bulk Reporting will allow filtering on both scheduled and generated reports", the "Report Status" drop-down list displays only the "Scheduled/Generated" value and not the "Generated Only" value. |
|                            | If "Scheduled/Generated" is selected, the Bulk Reporting screen retains the existing behavior as it does today when this value is selected.                                                                                                    |
| Print Regulatory<br>Report | Prints the report as Draft or Final. The Draft option is disabled when the printing option is set to <b>Transmit</b> . Select <b>Medical Summary</b> to view the list of only medical summaries of distinct cases in a PDF.                                                                                               |
| Approved Reports<br>Only   | Filters reports for only approved reports.                                                                                                    |
| View All                   | Displays the bulk reports applicable to your filter selections.                                                                                                    |
| Product Family             | Enter a Product family to view all cases where the scheduled reports belong to the searched Product family.                                                                                                    |
| Specific Case #            | Searches a specific case. To do so, enter the Case Number of the case you wish to search and click the <b>Retrieve</b> button. This stores the agency selections last made.                                                                                                    |

# 12.1.2 Total Number of Rows Section

The system displays the search results in the **Total Number of Rows** section.

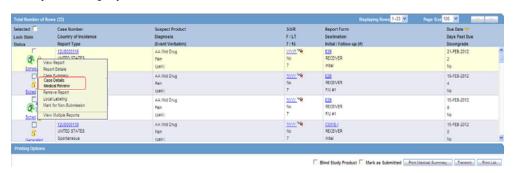

The following table lists and describes the fields and columns in this section.

| Field      | Description                                                                        |
|------------|------------------------------------------------------------------------------------|
| Selected   | Allows the user to select the report.                                              |
| Lock State | Displays the Case status of the case to depict if the case is locked or un-locked. |
| Status     | Displays the Report Status e.g. Scheduled or Generated etc.                        |
|            | Click the status to view the report details.                                       |

| Field                | Description                                                                                                    |
|----------------------|----------------------------------------------------------------------------------------------------|
| Case Number          | Displays the Case number.                                                                                                    |
|                      | Click the Case Number link to open the case.                                                                                                    |
| Country of Incidence | Displays the view Country of Incidence.                                                                                                    |
| Report Type          | Displays the Case Report Type                                                                                                    |
| Suspect Product      | Displays the Trade Name for which the report has been scheduled. If more than one Suspect Company Product exists for the case, an "(+)" is placed at the end of the product name. |
|                      | For Reports which were scheduled for the Device, the Device name is displayed.                                                                                                    |
| Diagnosis            | Displays the Primary Event Diagnoses PT                                                                                                    |
| (Event Verbatim)     | Displays the (Verbatim as reported) of the Primary Event.                                                                                                    |
| S/U/R                | ■ Displays the Case Level Assessments:                                                                                                    |
|                      | ■ Serious (Y/N)                                                                                                    |
|                      | ■ Unlisted (Y/N)                                                                                                    |
|                      | ■ Causality (Y/N)                                                                                                    |
|                      | ■ Unknown is treated as a "?"                                                                                                    |
|                      | ■ The SUR link displays the Case Summary associated with the selected case.                                                                                                    |
| F or LT              | Fatal / Life Threatening                                                                                                    |
|                      | If any of the events in the case are Fatal or Life Threatening F or LT is displayed.                                                                                              |
|                      | If the case is both <b>F</b> and <b>LT</b> , only <b>F</b> is displayed.                                                                                                    |
|                      | If the case is neither $F$ nor $LT$ , only $No$ is displayed.                                                                                                    |
| 7/15                 | Displays 7 if the report is due within 7 days                                                                                                    |
|                      | Displays 15 if the report is due in more than 7 days                                                                                                    |
| Report Form          | Displays the Description of the report                                                                                                    |
|                      | Click the Report form link to view the DRAFT Report as a PDF.                                                                                                    |
| Destination          | Displays the report destination (agency) for which the report is scheduled.                                                                                                    |
| Initial / Follow-up  | Initial or Follow-up                                                                                                    |
| (#)                  | If Follow-up, the follow-up number is printed                                                                                                    |
| Due Date             | Displays the due date.                                                                                                    |
| Days Past Due        | Displays the number of days the report is past due date.                                                                                                    |
| Downgrade            | Allows the user to view if the report is downgrade.                                                                                                    |
|                      | Displays Yes if the report is a downgrade report else.                                                                                                    |
| View All             | Allows administrator and workflow manager to see all items in the system.                                                                                                    |

**Tip:** The icon (displayed in the lock state) in the Reports-> Bulk Reporting screen denotes a SUSAR (Suspected Unexpected Serious Adverse Reaction) case.

### 12.1.3 Printing Options

Several printing options are available to you.

The following table lists and describes the available printing options:

| Field                    | Description                                                                                                    |
|--------------------------|----------------------------------------------------------------------------------------------------|
| Blind Study Product      | Select this check box to print study cases with blinded information.                                                                        |
| Mark as Submitted        | Select this check box to mark reports as <b>Submitted</b> when the transmission/e-mail has been sent.                                       |
|                          | A dialog is displayed is this check box is not selected. This dialog prompts you to confirm if the report is to marked as submitted or not. |
|                          | Select <b>Yes</b> or <b>No</b> , as required. This selection is remembered for the next time when you print a report.                       |
| Print Medical<br>Summary | Allows the user to print the Medical Summaries.                                                                                             |
| Print                    | Allows you to choose the printer for the selected report from the <b>Select Site Printer</b> dialog.                                        |
|                          | Select the <b>Site</b> and <b>Printer Name</b> where you wish to print the report and click <b>OK</b> .                                     |
| Print List               | Allows the user to print the current view of the Bulk Reporting.                                                                            |

#### 12.1.3.1 Suppress Default Printer option in Select Site Printer dialog

While printing reports from the **Reports > Bulk Reporting** option, if a Site is not selected or left blank, the **Default Printer** is selected by default under the **Printer** Name drop-down list.

If a particular Site is selected, the **Default Printer** option is not listed. By default, the **<Select Printer>** option is displayed as the first option.

To print Bulk Reports for a particular site, the user can select one of the printers listed for that site from the **Printer Name** drop-down list and can perform further actions.

# 12.1.4 User Options

The following options are available to you.

- Lock State Header Options
- Lock State Icon Options

#### 12.1.4.1 Lock State Header Options

To sort the cases based on the following case status, click the **Lock State** header row. A pop-up appears listing the following sorting options:

- Lock State
- **SUSAR**
- Exp/Per

These options enable you to sort cases based on the case categorization.

**Tip:** The icon (displayed in the lock state) in the Reports-> Bulk Reporting screen denotes a SUSAR (Suspected Unexpected Serious Adverse Reaction) case.

#### 12.1.4.2 Lock State Icon Options

Click the **Lock State** icon to view the list of options.

The following table describes these options:

| Field                      | Description                                                                                                    |
|----------------------------|----------------------------------------------------------------------------------------------------|
| View Report                | Displays the Draft report.                                                                                                    |
| Report Details             | Displays specific information about the report as entered in the <b>Regulatory Reports</b> section.                            |
| Case Summary               | Displays the Case Summary dialog.                                                                                              |
| Case Details               | Displays the Case Details screen. The tree structure of the case displays only the 'Reports' node, with its existing features. |
| Medical Review             | Displays the Medical Review screen.                                                                                            |
| Remove Report              | Deletes the report from the case on being asked for a justification                                                            |
| Local Labeling             | Allows Local Labeling for the selected case.                                                                                   |
| Mark for<br>Non-Submission | Displays the <b>Submission</b> tab in the Report Details dialog.                                                               |
|                            | Select <b>No</b> for <b>Mark for Non-Submission</b> and enter the reason for the non-submission.                               |
| Remove Multiple<br>Reports | Deletes multiple reports from the case on being asked a justification.                                                         |
| View Multiple<br>Reports   | Allows you to view multiple reports.                                                                                           |

# 12.2 ICSR Pending Reports

The ICSR Pending Reports page enables you to:

- View the ICSR reports sent by the agency or the trading partner
- Process an incoming ICSR report.

You can do the following:

- Check all the ICSR values of the reports sent and determine whether to accept or reject the reports
- Provide a user password and acceptance notes/rejection reason and accept or reject an incoming ICSR report

Select **Reports --> ICSR Pending Reports** to view **Incoming ICSR Reports** screen.

# 12.2.1 Incoming ICSR Reports Fields

The following table describes the fields on the **IncomingICSR Reports** page.

| Field           | Description                                                                                                    |
|-----------------|----------------------------------------------------------------------------------------------------|
| Trading Partner | Enter the trading partner. Click <b>Filter</b> to select an agency to filter by that particular Trading Partner. This allows you to select multiple agencies by clicking <b>Add</b> from the <b>Select Reporting Destinations</b> dialog. |

| Field                            | Description                                                                                                    |
|----------------------------------|----------------------------------------------------------------------------------------------------|
| Product                          | Select <b>Product Name</b> or <b>Generic Name</b> , as applicable.                                                                                                    |
| Name/Generic Name                | Click the <b>Select</b> button next to this text box.                                                                                                    |
|                                  | On clicking the <b>Select</b> button, the system shows a pop-up screen that has a text box (2000 characters), a <b>Search</b> button, an <b>OK</b> button, and a <b>Cancel</b> button.                                                                                                    |
|                                  | This pop up screen is called "Generic Name" or "Product Name" depending on the radio button selection in the Incoming ICSR Reports for which this popup was being invoked. This pop-up screen is titled "Product Name" when invoked from the Processed ICSR Reports screen. The text box in the pop-up is auto-populated with text entered in product name or generic name field on the corresponding invoking screen but allowing the user to update or type over it. |
|                                  | Besides this, when the user switches tabs between the Pending and Processed Sub Tabs, the system displays the default processing page icon to let the users know that system is still processing and switching is not completed.                                                                                                    |
|                                  | The SQLs being run on the middle tier for the product and generic name queries have been optimized for performance. Further Indexes have been added on the tables to improve the performance.                                                                                                    |
| Report Type                      | Select the report type, as applicable.                                                                                                    |
| Transmit Date Range              | Enter the range of the Transmit Date from the <b>From</b> and <b>To</b> fields. You can also select the range from the <b>Range</b> drop-down list.                                                                                                    |
| Trading Partner                  | Displays the name of the Trading Partner of the case.                                                                                                    |
| Initial / F/U / Null             | The report version of the report                                                                                                    |
|                                  | <ul> <li>Initial: If the case received is an Initial Case.</li> </ul>                                                                                                    |
|                                  | ■ Follow -up: If the case received is a Follow-up Case.                                                                                                    |
|                                  | <ul> <li>Nullification: If the case received is a Nullification Case.</li> </ul>                                                                                                    |
| World Wide Unique #              | The worldwide unique number of the received case.                                                                                                    |
| Sender Case #                    | Displays the case number of the sender.                                                                                                    |
| Transmission Sent                | Displays when the transmission was sent.                                                                                                    |
| MDN Sent Date                    | Displays the date the MDN was sent.                                                                                                    |
| Interchange<br>Processed Date    | Displays the date the interchange was processed.                                                                                                    |
| Case Receipt Date                | Displays the date the case was received.                                                                                                    |
| Country of Incidence             | Displays the country where the incident occurred.                                                                                                    |
| Report Type                      | Displays the report type of the case.                                                                                                    |
| Imported Case #                  | Displays the number of the imported case.                                                                                                    |
| Product Name                     | Displays the product name.                                                                                                    |
| Generic Name                     | Displays the generic name of the product.                                                                                                    |
| Event PT                         | Displays the Primary Event and Verbatim as Reported.                                                                                                    |
| Event LLT                        | Displays the Event LLT for the Event Information.                                                                                                    |
| Is/Will be assigned to this site | Displays the site membership of the case.                                                                                                    |
| Pat Initials                     | Displays the initials of the patient.                                                                                                    |
| Study ID/Pat. ID                 | Displays the Study ID/ the ID of the patient in the case.                                                                                                    |
|                                  |                                                                                                    |

| Field         | Description                                               |
|---------------|-----------------------------------------------------------|
| Reporter Type | Displays the primary reporter's Reporter Type.            |
| Reporter      | Displays the first and last name of the Primary Reporter. |

# 12.2.1.1 Button and Right-click Options

The following table describes the different buttons and right-click options available on Incoming ICSR Reports page.

| Button                        | Description                                                                                                    |
|-------------------------------|----------------------------------------------------------------------------------------------------|
| ICSR Viewer                   | Select this right-click option to launch the ICSR viewer. For details, refer to the ESM User Help.                                                                                                    |
|                               | <b>Note:</b> At the time of generating an ICSR report, some characters entered by the user in the case form may not be displayed the same in the ICSR report. For example, the ICSR report equivalent of the "&" character entered in the case form is &. Similarly, there are other such characters that are represented differently in the ICSR report. The table below contains the list of such characters and their equivalent representations in the ICSR report: |
| View Error/Warning<br>Message | Select this right-click option to view all warning messages including M2 validation errors and Multiple ICSR Codes log.                                                                                                    |
| Duplicate Search              | Select this right-click option to perform Duplicate Search for the case being imported with the case present in the system.                                                                                                    |
| Accept ISCR                   | Selects the incoming ICSR report                                                                                                    |
|                               | Execute these steps to accept an ICSR Case:                                                                                                    |
|                               | 1. Click the Accept ICSR Case button. The <b>Acceptance of Initial Report Confirmation</b> dialog opens.                                                                                                    |
|                               | 2. Enter your user password, date, and select a justification from the pre-defined list of justifications.                                                                                                    |
|                               | 3. Click <b>OK</b> .                                                                                                    |
| Reject ICSR                   | Rejects the incoming ICSR report                                                                                                    |
|                               | Execute these steps to reject an ICSR Case:                                                                                                    |
|                               | 1. Click the Reject ICSR Case button. The <b>Rejection of Initial Report Confirmation</b> dialog opens.                                                                                                    |
|                               | 2. Enter your user password, date, and select a justification from the pre-defined list of justifications.                                                                                                    |
|                               | 3. Click <b>OK</b> .                                                                                                    |
| Reject ICSRs                  | Enables you to reject multiple ICSRs by selecting the checkbox against each ICSR to that needs to be rejected. You can select the type of report to be followed up from the <b>Follow Up Report Form</b> screen.                                                                                                    |
|                               | This screen allows you to select a Follow-up Report format for a Report Form.                                                                                                    |
|                               | Select the desired option and click <b>OK</b> to print out the CIOMS or the MedWatch Report Form as a PDF report whilst importing the cases.                                                                                                    |

| Button       | Description                                                                                                    |
|--------------|----------------------------------------------------------------------------------------------------|
| Accept ICSRs | Enables you to accept multiple ICSRs by selecting the checkbox against each ICSR to that needs to be accepted.                                   |
|              | You can select the type of report to be followed up from the <b>Follow Up Report Form</b> screen.                                                |
|              | This screen allows you to select a Follow-up Report format for a Report Form.                                                                    |
|              | Select the desired option and click $\mathbf{OK}$ to print out the CIOMS or the MedWatch Report Form as a PDF report whilst importing the cases. |

### 12.2.2 Pending Reports

When using **ICSR Pending** reports, be aware of the following:

- The system uses the Oracle Text profile settings for the duplicate search in ICSR Pending configured in the Argus Schema Creation Tool.
- The user can right click on the row and select the following:

**Case Summary.** This displays the Case Summary (current functionality)

Medical Summary. This displays the Medical Summary report, if the user has permission to access the Medical Review dialog.

Case Form Print. This launches the Case Form Print dialog to enable the user to print the case form in a new IE window.

### 12.2.3 Bulk Incoming ICSR Reports

The **Bulk Incoming Reports** dialog allows the user to import multiple ICSR reports that have been sent by the agency or trading partner.

Be aware of the following:

- The reports that are imported can be a combination of Initial, Follow-up and Nullification reports.
- The only pre-requisite for this dialogue is that Case numbering should be set to auto-numbering and not manually.
- Bulk Incoming Reports does not prevent the duplicate cases to be loaded into the system.

#### To view Bulk Incoming Reports

- Select multiple reports from the **Incoming ICSR Reports** screen and click **Accept** ICSRs.
- **2.** The system opens the **Bulk Incoming Reports** screen.

The following table lists and describes the fields in the **Bulk Incoming Reports** dialog box.

| Field       | Description                                                                                                    |
|-------------|----------------------------------------------------------------------------------------------------|
| Agency Name | This drop down list contains unique trading partner from the ICSR reports have been received. You can select a particular agency/trading partner to filter the ICSR reports. |

| Product Name               | This drop down list contains unique suspect Product Names extracted from the received ICSR reports. Select a particular suspect product to filter the ICSR reports. If an Agency Name is selected, the Product Name list contains all suspect products belonging to that agency name. |
|----------------------------|----------------------------------------------------------------------------------------------------|
| Follow Up Output<br>Format | This drop down list contains CIOMS-I, MedWatch and Case Form. You can print all ICSR reports in CIOMS-I, MedWatch or Case Form format only if the Follow Up checkbox has been selected.                                                                                               |
| Source Count               | Displays the total number of ICSR reports with breakdown in 'Initial' 'Follow Up' and 'Nullification' category.                                                                                                    |
| Report Type                | Displays the report type.                                                                                                    |
| Selected Count             | Displays the number of ICSR selected by the user to load the ICSR reports in Argus Safety. Selected count can be changed by checking the 'Initial' or 'Follow Up' or 'Nullification' checkbox.                                                                                        |
| Import                     | Imports all the reports.                                                                                                    |
|                            | <b>Note:</b> For the Import process, if the system receives an ICSR report with the Medically Confirm field set to 1, the Primary reporter is marked as HCP.                                                                                                    |
| Cancel                     | Removes the Import ICSR reports window.                                                                                                    |

# 12.2.4 Duplicate Search

The **Duplicate Search** dialog for an ICSR report enables you to search for possible duplicate cases in the Argus Safety system. You can select different combinations of search criteria. When more than one criterion is selected, only cases that satisfy all criteria are listed. By default, only the fields that are present in the ICSR Report are checked for the Duplicate Search.

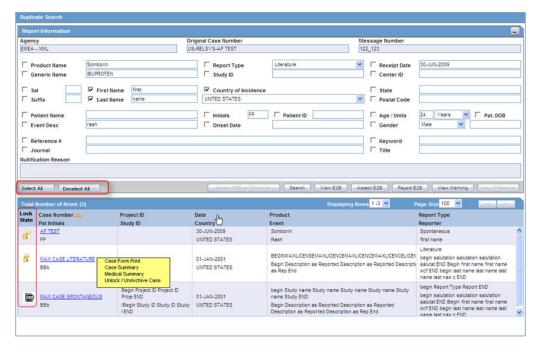

#### 12.2.4.1 Duplicate Search Dialog Box Fields and Field Descriptions

The following table describes the fields present in the **Duplicate Search** dialog.

| Original Case Number  Message Number  The message number of the case.  The product name that caused the adverse event.  Generic Name  The generally known, popular name of the product.  Report Type  The type of report.  Study ID  The Study ID.  Receipt Date  The date the report was received by Argus and saved in the system.  Center ID  The ID of the center.  Sal.  The salutation such as Mr. or Mrs.  Suffix  The suffix, if applicable, that follows the name.  First Name  The first name of the patient.  Last Name  The last name of the patient.  Country of Incidence  Institution  The ID of the institution where the incident occurred.  Institution ID  The ID of the institution where the incident occurred.  The state where the incident occurred.  Postal Code  The postal code of the area where the incident occurred.  Patient Name  The name of the patient.  Event Desc.  A description of the adverse event.  Initials  The initials of the patient.  Onset Date  The ID of the patient.  The age of the patient.  Age/Units  The age of the patient.  Pat. DOB  The date of birth of the patient.  Reference #  National Regulatory Authority's Report Number, used as a Reference Number.  Journal  The journal name related to the adverse event.  The reason why the case was nullified.  Select All / Deselect  Allows you to select (check) / deselect (uncheck) [respectively] all the checkboxes associated with the searched fields.  Enables you to view the E2B report.  Accept E2B Case  Enables you to view the E2B report.                                                                                                    | Field                           | Description                                                        |
|----------------------------------------------------------------------------------------------------|---------------------------------|--------------------------------------------------------------------|
| Message Number The message number of the case. Product Name The product name that caused the adverse event. Generic Name The generally known, popular name of the product. Report Type The type of report. Study ID The Study ID. Receipt Date The last the report was received by Argus and saved in the system. Center ID The sulffix, if applicable, that follows the name. First Name The sulffix, if applicable, that follows the name. First Name The first name of the patient. Last Name The last name of the patient. Country of Incidence Institution The institution where the incident occurred. Institution ID The ID of the institution where the incident occurred. State The state where the incident occurred. Postal Code The postal code of the area where the incident occurred. Patient Name The name of the patient. Event Desc. A description of the adverse event. Initials The initials of the patient. Onset Date The date from when the first reaction or adverse event occurred. Pat. ID The ID of the patient. Age/Units The age of the patient. The age of the patient.  Pat. DOB The date of birth of the patient.  Gender The gender of the patient.  National Regulatory Authority's Report Number, used as a Reference Number.  Journal The journal name related to the adverse event. Nullification Reason Select All / Deselect All (Select All / Deselect All ows you to select (check) / deselect (uncheck) [respectively] all the checkboxes associated with the searched fields. Enables you to accept initial E2B as a follow-up Finds results matching the specified search criteria.  ECSR Viewer Enables you to view the E2B report. | Agency                          | The name of the primary agency.                                    |
| Product Name The product name that caused the adverse event.  Generic Name The generally known, popular name of the product.  Report Type The type of report.  Study ID The Study ID.  Receipt Date The date the report was received by Argus and saved in the system.  Center ID The ID of the center.  Sal. The salutation such as Mr. or Mrs.  Suffix The suffix, if applicable, that follows the name.  First Name The first name of the patient.  Country of Incidence The country where the incident occurred.  Institution The ID of the institution where the incident occurred.  Institution ID The ID of the institution where the incident occurred.  State The sate where the incident occurred.  Postal Code The postal code of the area where the incident occurred.  Patient Name The name of the patient.  Event Desc. A description of the adverse event.  Initials The initials of the patient.  Onset Date The date from when the first reaction or adverse event occurred.  Pat. ID The ID of the patient.  Age/Units The age of the patient.  Reference # National Regulatory Authority's Report Number, used as a Reference Number.  Journal The journal name related to the adverse event.  Nullification Reason The reason why the case was nullified.  Select All / Deselect All observed Allows you to select (check) / deselect (uncheck) [respectively] all the checkboxes associated with the searched fields.  Accept Initial E2B as Follow-Up  Search Finds results matching the specified search criteria.  ICSR Viewer Enables you to view the E2B report.                                                                                      | Original Case<br>Number         | The original case number.                                          |
| Generic Name The generally known, popular name of the product.  Report Type The type of report.  Study ID The Study ID.  Receipt Date The date the report was received by Argus and saved in the system.  Center ID The ID of the center.  Sal. The salutation such as Mr. or Mrs.  Suffix The suffix, if applicable, that follows the name.  First Name The first name of the patient.  Last Name The last name of the patient.  Country of Incidence Institution The institution where the incident occurred.  Institution ID The ID of the institution where the incident occurred.  Institution ID The state where the incident occurred.  State The state where the incident occurred.  Postal Code The postal code of the area where the incident occurred.  Patient Name The name of the patient.  Event Desc. A description of the adverse event.  Initials The initials of the patient.  Onset Date The date from when the first reaction or adverse event occurred.  Pat. ID The ID of the patient.  Age/Units The age of the patient.  Reference # National Regulatory Authority's Report Number, used as a Reference Number.  Journal The journal name related to the adverse event.  Nullification Reason The reason why the case was nullified.  Select All / Deselect All Obeslect Allows you to select (check) / deselect (uncheck) [respectively] all the checkboxes associated with the searched fields.  Accept Initial E2B as Follow-Up  Search Finds results matching the specified search criteria.  ICSR Viewer Enables you to accept initial E2B ase.                                                                                                    | Message Number                  | The message number of the case.                                    |
| Report Type The type of report.  Study ID The Study ID.  Receipt Date The adate the report was received by Argus and saved in the system.  Center ID The ID of the center.  Sal. The salutation such as Mr. or Mrs.  Suffix The suffix, if applicable, that follows the name.  First Name The first name of the patient.  Last Name The last name of the patient.  Country of Incidence The country where the incident occurred.  Institution ID The ID of the institution where the incident occurred.  Institution ID The ID of the institution where the incident occurred.  State The state where the incident occurred.  Postal Code The postal code of the area where the incident occurred.  Patient Name The name of the patient.  Event Desc. A description of the adverse event.  Initials The initials of the patient.  Onset Date The date from when the first reaction or adverse event occurred.  Pat. ID The ID of the patient.  Age/Units The age of the patient.  Pat. DOB The date of birth of the patient.  Gender The gender of the patient.  Reference # National Regulatory Authority's Report Number, used as a Reference Number.  Journal The reason why the case was nullified.  Select All / Deselect All ows you to select (check) / deselect (uncheck) [respectively] all the checkboxes associated with the searched fields.  Accept Initial E2B as Enables you to accept initial E2B as a follow-up  Finds results matching the specified search criteria.  ICSR Viewer Enables you to view the E2B report.                                                                                                    | Product Name                    | The product name that caused the adverse event.                    |
| Study ID The Study ID.  Receipt Date The date the report was received by Argus and saved in the system.  Center ID The ID of the center.  Sal. The salutation such as Mr. or Mrs.  Suffix The suffix, if applicable, that follows the name.  First Name The first name of the patient.  Last Name The last name of the patient.  Country of Incidence The country where the incident occurred.  Institution ID The ID of the institution where the incident occurred.  Institution ID The ID of the institution where the incident occurred.  State The state where the incident occurred.  Postal Code The postal code of the area where the incident occurred.  Patient Name The name of the patient.  Event Desc. A description of the adverse event.  Initials The initials of the patient.  Onset Date The date from when the first reaction or adverse event occurred.  Pat. ID The ID of the patient.  Age/Units The age of the patient.  Pat. DOB The date of birth of the patient.  Gender The gender of the patient.  Reference # National Regulatory Authority's Report Number, used as a Reference Number.  Journal The reason why the case was nullified.  Allows you to select (check) / deselect (uncheck) [respectively] all the checkboxes associated with the searched fields.  Accept Initial E2B as Follow-Up  Search Finds results matching the specified search criteria.  ICSR Viewer Enables you to view the E2B report.  Accept E2B Case Enables you to accept an E2B case.                                                                                                    | Generic Name                    | The generally known, popular name of the product.                  |
| Receipt Date The date the report was received by Argus and saved in the system.  Center ID The ID of the center.  Sal. The salutation such as Mr. or Mrs.  Suffix The suffix, if applicable, that follows the name.  First Name The first name of the patient.  Last Name The last name of the patient.  Country of Incidence The country where the incident occurred.  Institution ID The ID of the institution where the incident occurred.  Institution ID The ID of the institution where the incident occurred.  State The state where the incident occurred.  Postal Code The postal code of the area where the incident occurred.  Patient Name The name of the patient.  Event Desc. A description of the adverse event.  Initials The initials of the patient.  Onset Date The date from when the first reaction or adverse event occurred.  Pat. ID The ID of the patient.  Age/Units The age of the patient.  Pat. DOB The date of birth of the patient.  Gender The gender of the patient.  Reference # National Regulatory Authority's Report Number, used as a Reference Number.  Journal The journal name related to the adverse event.  The journal name related to the adverse event.  Allows you to select (check) / deselect (uncheck) [respectively] all the checkboxes associated with the searched fields.  Accept Initial E2B as Follow-Up  Search Finds results matching the specified search criteria.  ICSR Viewer Enables you to accept in E2B case.                                                                                                    | Report Type                     | The type of report.                                                |
| Center ID The ID of the center.  Sal. The salutation such as Mr. or Mrs.  Suffix The suffix, if applicable, that follows the name.  First Name The first name of the patient.  Last Name The last name of the patient.  Country of Incidence The country where the incident occurred.  Institution ID The institution where the incident occurred.  Institution ID The state where the incident occurred.  State The state where the incident occurred.  Postal Code The postal code of the area where the incident occurred.  Patient Name The name of the patient.  Event Desc. A description of the adverse event.  Initials The initials of the patient.  Onset Date The date from when the first reaction or adverse event occurred.  Pat. ID The ID of the patient.  Age/Units The age of the patient.  Pat. DOB The date of birth of the patient.  Gender The gender of the patient.  Reference # National Regulatory Authority's Report Number, used as a Reference Number.  Journal The journal name related to the adverse event.  Nullification Reason The reason why the case was nullified.  Select All / Deselect All ows you to select (check) / deselect (uncheck) [respectively] all the checkboxes associated with the searched fields.  Accept Initial E2B as Follow-Up  Finds results matching the specified search criteria.  ICSR Viewer Enables you to view the E2B report.  Accept E2B Case Enables you to accept an E2B case.                                                                                                    | Study ID                        | The Study ID.                                                      |
| Sal. The salutation such as Mr. or Mrs.  Suffix The suffix, if applicable, that follows the name.  First Name The first name of the patient.  Country of Incidence The country where the incident occurred.  Institution The institution where the incident occurred.  Institution ID The ID of the institution where the incident occurred.  State The state where the incident occurred.  Postal Code The postal code of the area where the incident occurred.  Patient Name The name of the patient.  Event Desc. A description of the adverse event.  Initials The initials of the patient.  Onset Date The date from when the first reaction or adverse event occurred.  Pat. ID The ID of the patient.  Age/Units The age of the patient.  Pat. DOB The date of birth of the patient.  Gender The gender of the patient.  Reference # National Regulatory Authority's Report Number, used as a Reference Number.  Journal The journal name related to the adverse event.  Nullification Reason The reason why the case was nullified.  Accept Initial E2B as Follow-Up  Search Finds results matching the specified search criteria.  ICSR Viewer Enables you to view the E2B report.  Accept E2B Case Enables you to accept an E2B case.                                                                                                    | Receipt Date                    | The date the report was received by Argus and saved in the system. |
| Suffix The suffix, if applicable, that follows the name.  First Name The first name of the patient.  Country of Incidence The country where the incident occurred.  Institution The institution where the incident occurred.  Institution ID The ID of the institution where the incident occurred.  State The state where the incident occurred.  Postal Code The postal code of the area where the incident occurred.  Patient Name The name of the patient.  Event Desc. A description of the adverse event.  Initials The initials of the patient.  Onset Date The date from when the first reaction or adverse event occurred.  Pat. ID The ID of the patient.  Age/Units The age of the patient.  Pat. DOB The date of birth of the patient.  Gender The gender of the patient.  Reference # National Regulatory Authority's Report Number, used as a Reference Number.  Journal The journal name related to the adverse event.  Nullification Reason The reason why the case was nullified.  Select All / Deselect All / Deselect All Allows you to select (check) / deselect (uncheck) [respectively] all the checkboxes associated with the searched fields.  Accept Initial E2B as Follow-Up  Finds results matching the specified search criteria.  ICSR Viewer Enables you to view the E2B report.  Accept E2B Case Enables you to accept an E2B case.                                                                                                    | Center ID                       | The ID of the center.                                              |
| First Name The first name of the patient.  Country of Incidence The country where the incident occurred.  Institution The institution where the incident occurred.  Institution ID The ID of the institution where the incident occurred.  State The state where the incident occurred.  Postal Code The postal code of the area where the incident occurred.  Patient Name The name of the patient.  Event Desc. A description of the adverse event.  Initials The initials of the patient.  Onset Date The date from when the first reaction or adverse event occurred.  Pat. ID The ID of the patient.  Age/Units The age of the patient.  Pat. DOB The date of birth of the patient.  Gender The gender of the patient.  Reference # National Regulatory Authority's Report Number, used as a Reference Number.  Journal The journal name related to the adverse event.  The reason why the case was nullified.  Select All / Deselect All / Deselect All who is a possible you to accept initial E2B as a follow-up  Finds results matching the specified search criteria.  ICSR Viewer Enables you to accept an E2B case.                                                                                                    | Sal.                            | The salutation such as Mr. or Mrs.                                 |
| Last Name The last name of the patient.  Country of Incidence The country where the incident occurred.  Institution The institution where the incident occurred.  Institution ID The ID of the institution where the incident occurred.  State The state where the incident occurred.  Postal Code The postal code of the area where the incident occurred.  Patient Name The name of the patient.  Event Desc. A description of the adverse event.  Initials The initials of the patient.  Onset Date The date from when the first reaction or adverse event occurred.  Pat. ID The ID of the patient.  Age/Units The age of the patient.  Pat. DOB The date of birth of the patient.  Gender The gender of the patient.  Reference # National Regulatory Authority's Report Number, used as a Reference Number.  Journal The journal name related to the adverse event.  Nullification Reason Select All / Deselect All Obeselect All obese sassociated with the searched fields.  Enables you to accept initial E2B as a follow-up Follow-Up  Search Finds results matching the specified search criteria.  ICSR Viewer Enables you to accept an E2B case.                                                                                                    | Suffix                          | The suffix, if applicable, that follows the name.                  |
| Country of Incidence Institution Institution The institution where the incident occurred. Institution ID The ID of the institution where the incident occurred. State The state where the incident occurred. Postal Code The postal code of the area where the incident occurred. Patient Name The name of the patient. Event Desc. A description of the adverse event. Initials The initials of the patient. Onset Date The date from when the first reaction or adverse event occurred. Pat. ID The ID of the patient. Age/Units The age of the patient. Pat. DOB The date of birth of the patient. Gender The gender of the patient. Reference # National Regulatory Authority's Report Number, used as a Reference Number. Journal The journal name related to the adverse event. Nullification Reason Select All / Deselect All Osselect All Osselect All Osselect All Allows you to select (check) / deselect (uncheck) [respectively] all the checkboxes associated with the searched fields. Accept Initial E2B as Follow-Up Search Finds results matching the specified search criteria. ICSR Viewer Enables you to view the E2B report. Accept E2B Case Enables you to accept an E2B case.                                                                                                    | First Name                      | The first name of the patient.                                     |
| Institution The institution where the incident occurred.  Institution ID The ID of the institution where the incident occurred.  State The state where the incident occurred.  Postal Code The postal code of the area where the incident occurred.  Patient Name The name of the patient.  Event Desc. A description of the adverse event.  Initials The initials of the patient.  Onset Date The date from when the first reaction or adverse event occurred.  Pat. ID The ID of the patient.  Age/Units The age of the patient.  Pat. DOB The date of birth of the patient.  Gender The gender of the patient.  Reference # National Regulatory Authority's Report Number, used as a Reference Number.  Journal The journal name related to the adverse event.  Nullification Reason The reason why the case was nullified.  Select All / Deselect All obselect All obselect (uncheck) [respectively] all the checkboxes associated with the searched fields.  Accept Initial E2B as Follow-Up  Search Finds results matching the specified search criteria.  ICSR Viewer Enables you to view the E2B report.  Accept E2B Case Enables you to accept an E2B case.                                                                                                    | Last Name                       | The last name of the patient.                                      |
| Institution ID State The state where the incident occurred.  Postal Code The postal code of the area where the incident occurred.  Patient Name The name of the patient.  Event Desc. A description of the adverse event.  Initials The initials of the patient.  Onset Date The date from when the first reaction or adverse event occurred.  Pat. ID The ID of the patient.  Age/Units The age of the patient.  Pat. DOB The date of birth of the patient.  Gender The gender of the patient.  Reference # National Regulatory Authority's Report Number, used as a Reference Number.  Journal The journal name related to the adverse event.  Nullification Reason The reason why the case was nullified.  Select All / Deselect All obeselect All was you to select (check) / deselect (uncheck) [respectively] all the checkboxes associated with the searched fields.  Accept Initial E2B as Follow-Up  Search Finds results matching the specified search criteria.  ICSR Viewer Enables you to accept an E2B case.                                                                                                    | Country of Incidence            | The country where the incident occurred.                           |
| State The state where the incident occurred.  Postal Code The postal code of the area where the incident occurred.  Patient Name The name of the patient.  Event Desc. A description of the adverse event.  Initials The initials of the patient.  Onset Date The date from when the first reaction or adverse event occurred.  Pat. ID The ID of the patient.  Age/Units The age of the patient.  Pat. DOB The date of birth of the patient.  Gender The gender of the patient.  Reference # National Regulatory Authority's Report Number, used as a Reference Number.  Journal The journal name related to the adverse event.  Nullification Reason The reason why the case was nullified.  Select All / Deselect All / Deselect All why you to select (check) / deselect (uncheck) [respectively] all the checkboxes associated with the searched fields.  Accept Initial E2B as Follow-Up  Search Finds results matching the specified search criteria.  ICSR Viewer Enables you to accept an E2B case.                                                                                                    | Institution                     | The institution where the incident occurred.                       |
| Postal Code Patient Name The name of the patient. Event Desc. A description of the adverse event. Initials The initials of the patient. Onset Date The date from when the first reaction or adverse event occurred. Pat. ID The ID of the patient. Age/Units The age of the patient. Pat. DOB The date of birth of the patient.  Pat. DOB The gender of the patient. Reference # National Regulatory Authority's Report Number, used as a Reference Number.  Journal The journal name related to the adverse event. Nullification Reason Select All / Deselect All / Deselect All Allows you to select (check) / deselect (uncheck) [respectively] all the checkboxes associated with the searched fields.  Accept Initial E2B as Follow-Up Search Finds results matching the specified search criteria. ICSR Viewer Enables you to accept an E2B case.                                                                                                    | Institution ID                  | The ID of the institution where the incident occurred.             |
| Patient Name The name of the patient.  Event Desc. A description of the adverse event.  Initials The initials of the patient.  Onset Date The date from when the first reaction or adverse event occurred.  Pat. ID The ID of the patient.  Age/Units The age of the patient.  Pat. DOB The date of birth of the patient.  Gender The gender of the patient.  Reference # National Regulatory Authority's Report Number, used as a Reference Number.  Journal The journal name related to the adverse event.  Nullification Reason The reason why the case was nullified.  Select All / Deselect All Allows you to select (check) / deselect (uncheck) [respectively] all the checkboxes associated with the searched fields.  Accept Initial E2B as Follow-Up  Search Finds results matching the specified search criteria.  ICSR Viewer Enables you to view the E2B report.  Enables you to accept an E2B case.                                                                                                    | State                           | The state where the incident occurred.                             |
| Event Desc. A description of the adverse event.  Initials The initials of the patient.  Onset Date The date from when the first reaction or adverse event occurred.  Pat. ID The ID of the patient.  Age/Units The age of the patient.  Pat. DOB The date of birth of the patient.  Gender The gender of the patient.  Reference # National Regulatory Authority's Report Number, used as a Reference Number.  Journal The journal name related to the adverse event.  Nullification Reason The reason why the case was nullified.  Select All / Deselect All oses associated with the searched fields.  Accept Initial E2B as Follow-Up  Search Finds results matching the specified search criteria.  ICSR Viewer Enables you to accept an E2B case.                                                                                                    | Postal Code                     | The postal code of the area where the incident occurred.           |
| Initials The initials of the patient.  Onset Date The date from when the first reaction or adverse event occurred.  Pat. ID The ID of the patient.  Age/Units The age of the patient.  Pat. DOB The date of birth of the patient.  Gender The gender of the patient.  Reference # National Regulatory Authority's Report Number, used as a Reference Number.  Journal The journal name related to the adverse event.  Nullification Reason The reason why the case was nullified.  Select All / Deselect All was you to select (check) / deselect (uncheck) [respectively] all the checkboxes associated with the searched fields.  Accept Initial E2B as Follow-Up  Search Finds results matching the specified search criteria.  ICSR Viewer Enables you to accept an E2B case.                                                                                                    | Patient Name                    | The name of the patient.                                           |
| Onset Date The date from when the first reaction or adverse event occurred.  Pat. ID The ID of the patient.  Age/Units The age of the patient.  Pat. DOB The date of birth of the patient.  Gender The gender of the patient.  Reference # National Regulatory Authority's Report Number, used as a Reference Number.  Journal The journal name related to the adverse event.  Nullification Reason The reason why the case was nullified.  Select All / Deselect All Allows you to select (check) / deselect (uncheck) [respectively] all the checkboxes associated with the searched fields.  Accept Initial E2B as Follow-Up  Search Finds results matching the specified search criteria.  ICSR Viewer Enables you to view the E2B report.  Accept E2B Case Enables you to accept an E2B case.                                                                                                    | Event Desc.                     | A description of the adverse event.                                |
| Pat. ID The ID of the patient.  Age/Units The age of the patient.  Pat. DOB The date of birth of the patient.  Gender The gender of the patient.  Reference # National Regulatory Authority's Report Number, used as a Reference Number.  Journal The journal name related to the adverse event.  Nullification Reason The reason why the case was nullified.  Select All / Deselect All when the searched fields.  Accept Initial E2B as Follow-Up  Search Finds results matching the specified search criteria.  ICSR Viewer Enables you to accept an E2B case.                                                                                                    | Initials                        | The initials of the patient.                                       |
| Age/Units The age of the patient.  Pat. DOB The date of birth of the patient.  Gender The gender of the patient.  Reference # National Regulatory Authority's Report Number, used as a Reference Number.  Journal The journal name related to the adverse event.  Nullification Reason The reason why the case was nullified.  Select All / Deselect All ws you to select (check) / deselect (uncheck) [respectively] all the checkboxes associated with the searched fields.  Accept Initial E2B as Follow-Up  Search Finds results matching the specified search criteria.  ICSR Viewer Enables you to view the E2B report.  Accept E2B Case Enables you to accept an E2B case.                                                                                                    | Onset Date                      | The date from when the first reaction or adverse event occurred.   |
| Pat. DOB The date of birth of the patient.  Gender The gender of the patient.  Reference # National Regulatory Authority's Report Number, used as a Reference Number.  Journal The journal name related to the adverse event.  Nullification Reason The reason why the case was nullified.  Select All / Deselect Allows you to select (check) / deselect (uncheck) [respectively] all the checkboxes associated with the searched fields.  Accept Initial E2B as Follow-Up  Search Finds results matching the specified search criteria.  ICSR Viewer Enables you to accept an E2B case.                                                                                                    | Pat. ID                         | The ID of the patient.                                             |
| Gender The gender of the patient.  Reference # National Regulatory Authority's Report Number, used as a Reference Number.  Journal The journal name related to the adverse event.  Nullification Reason The reason why the case was nullified.  Select All / Deselect All obselect All obselect (check) / deselect (uncheck) [respectively] all the checkboxes associated with the searched fields.  Accept Initial E2B as Follow-Up  Search Finds results matching the specified search criteria.  ICSR Viewer Enables you to view the E2B report.  Accept E2B Case Enables you to accept an E2B case.                                                                                                    | Age/Units                       | The age of the patient.                                            |
| Reference # National Regulatory Authority's Report Number, used as a Reference Number.  Journal The journal name related to the adverse event.  Nullification Reason The reason why the case was nullified.  Select All / Deselect All with the searched fields.  Accept Initial E2B as Follow-Up  Search Finds results matching the specified search criteria.  ICSR Viewer Enables you to accept an E2B case.                                                                                                    | Pat. DOB                        | The date of birth of the patient.                                  |
| Number.  Journal The journal name related to the adverse event.  Nullification Reason The reason why the case was nullified.  Select All / Deselect All was you to select (check) / deselect (uncheck) [respectively] all the checkboxes associated with the searched fields.  Accept Initial E2B as Follow-Up  Search Finds results matching the specified search criteria.  ICSR Viewer Enables you to view the E2B report.  Accept E2B Case Enables you to accept an E2B case.                                                                                                    | Gender                          | The gender of the patient.                                         |
| Nullification Reason The reason why the case was nullified.  Select All / Deselect Allows you to select (check) / deselect (uncheck) [respectively] all the checkboxes associated with the searched fields.  Accept Initial E2B as Follow-Up  Search Finds results matching the specified search criteria.  ICSR Viewer Enables you to view the E2B report.  Accept E2B Case Enables you to accept an E2B case.                                                                                                    | Reference #                     |                                                                    |
| Select All / Deselect All Deselect All Deselect All Deselect Allows you to select (check) / deselect (uncheck) [respectively] all the checkboxes associated with the searched fields.  Accept Initial E2B as Follow-Up  Search Finds results matching the specified search criteria.  ICSR Viewer Enables you to view the E2B report.  Accept E2B Case Enables you to accept an E2B case.                                                                                                    | Journal                         | The journal name related to the adverse event.                     |
| All checkboxes associated with the searched fields.  Accept Initial E2B as Follow-Up  Search Finds results matching the specified search criteria.  ICSR Viewer Enables you to view the E2B report.  Accept E2B Case Enables you to accept an E2B case.                                                                                                    | Nullification Reason            | The reason why the case was nullified.                             |
| Follow-Up  Search Finds results matching the specified search criteria.  ICSR Viewer Enables you to view the E2B report.  Accept E2B Case Enables you to accept an E2B case.                                                                                                    | Select All / Deselect<br>All    |                                                                    |
| ICSR Viewer Enables you to view the E2B report.  Accept E2B Case Enables you to accept an E2B case.                                                                                                    | Accept Initial E2B as Follow-Up | Enables you to accept initial E2B as a follow-up                   |
| Accept E2B Case Enables you to accept an E2B case.                                                                                                    | Search                          | Finds results matching the specified search criteria.              |
|                                                                                                    | ICSR Viewer                     | Enables you to view the E2B report.                                |
| Reject E2B Case Enables you to reject an E2B case.                                                                                                    | Accept E2B Case                 | Enables you to accept an E2B case.                                 |
|                                                                                                    | Reject E2B Case                 | Enables you to reject an E2B case.                                 |

| Field            | Description                                                                                                    |
|------------------|----------------------------------------------------------------------------------------------------|
| View Warning     | Enables you to view warnings associated with the case.                                                                                                    |
| View Differences | Allows viewing differences between the current XML to be imported (a message that is not yet imported into the database), the current case data in the database, and if a case has been imported before, the last imported case. |
|                  | <b>Note:</b> This button is available only for follow-up and nullification reports.                                                                                                    |
| Case Number      | Displays the case number of the case matching the search criteria.                                                                                                    |
| Pat. Initials    | Displays the initials of the patient in the case matching the search criteria.                                                                                                    |
| Action           | Enables you to view the Case Summary dialog.                                                                                                    |
| Project ID       | Displays the Project ID of the case matching the search criteria.                                                                                                    |
| Study ID         | Displays the Study ID of the case matching the search criteria.                                                                                                    |
| Date             | Displays the date of the case matching the search criteria.                                                                                                    |
| Country          | Displays the country name of the case matching the search criteria.                                                                                                    |
| Product          | Displays the product name involved with the case matching the search criteria.                                                                                                    |
| Event            | Displays the event involved with the case matching the search criteria.                                                                                                    |
| Report Type      | Displays the report type of the case matching the search criteria.                                                                                                    |
| Reporter         | Displays the reporter involved with the case matching the search criteria.                                                                                                    |

## 12.2.4.2 Duplicate Search for Incoming Review

The Duplicate Search in Argus Central Incoming review enables you to search on Reference ID and Keyword field in Argus cases.

You can right-click against the Case Number for a listed case and use the following options:

| Right-click Option       | Description                                                                                                    |
|--------------------------|----------------------------------------------------------------------------------------------------|
| Case Form Print          | This option is displayed for only those users who belong to the group with access to Argus Console > Access Management > Groups > Menu > File > Print. This option allows you to print the case form report.                                                                                                    |
| Case Summary             | This option is displayed for only those users who belong to the group with access to Argus Console > Access Management > Groups > Menu > File > Open Case Summary. This option allows you to open the summary report of the case.                                                                                                    |
| Medical Summary          | This option is displayed for only those users who belong to the group with access to Argus Console > Access Management > Groups > Menu > File > Print. It displays the medical summary of the case.                                                                                                    |
| Unlock/UnArchive<br>Case | This option is displayed to allow users to re-open the archived and locked cases. On clicking this option, a <b>Locked Case/Archived Case</b> screen (as applicable) is displayed. You need to enter your password along with any remarks/notes and select a reason for your action to complete the unlocking/unarchiving of the case. |
|                          | <b>Note:</b> This option is available only when the case is in locked/archived status, and if the user has privileges to lock/close the case, as per Console User Configuration > Case Form settings.                                                                                                    |

Be aware of the following:

- The Reference ID field searches on the following fields in the Argus case:
  - Additional Info | Case Reference ID
  - Reporters | Reporter's Reference #
  - Argus Case Number
- By default, the system populates the Keyword field with the first value from the incoming affiliate event.

## 12.2.5 View Differences Report

The View Differences Report enables you to view differences between the current XML to be imported (a message that is not yet imported into the database), the current case data in the database, and if a case has been imported before, the last imported case.

**Note: View Differences** is available for follow-up reports only. This option is enabled only when an initial case or case number is selected in the duplicate search output section.

Click View Differences from the Duplicate Search screen to view the View Difference report. This displays the **E2B Difference Report**.

The following table describes the fields in the report.

| Field                    | Description                                                                                            |
|--------------------------|----------------------------------------------------------------------------------------------------|
| Trading Partner          | Allows you to view the Trading Partner name from whom the E2B report is received.                      |
|                          | <b>Note:</b> The Lock/Archive icon displayed with this field denotes the status of the case.           |
| DTD Version              | Allows you to view the DTD version of the follow-up E2B report.                                        |
| Case Number              | Displays the original case number of the E2B report.                                                   |
| Follow Up #              | Displays the sequence number of the follow-up for the E2B report.                                      |
| Total Number of<br>Rows  | Allows you to select the type of E2B Difference to view from: Current E2B vs. Current Case in Database |
|                          | <ul> <li>Current E2B vs. Last Imported E2B</li> </ul>                                                  |
|                          | <ul> <li>Current Case in Database vs. Last Imported E2B</li> </ul>                                     |
| Import                   | Select this check box to highlight import differences.                                                 |
| E2B Element              | Select this check box to highlight E2B differences.                                                    |
| Current E2B              | Select this check box to highlight differences in the current E2B.                                     |
| Current Case in Database | Select this check box to highlight differences in the current case in the database.                    |
| Last Imported E2B        | Select this check box to highlight differences in the last imported E2B.                               |
| Accept Follow-up         | Allows you to update the corresponding fields for the selected E2B elements in the Argus case.         |
| Reject Follow-up         | Does not update the corresponding fields for the selected E2B elements in the Argus case.              |
| Print List               | Provides the difference report in a PDF format.                                                        |

## 12.2.5.1 Displaying Differences

The system displays the differences in the E2B reports as follows:

- **Addition** -- New elements are highlighted in grey.
- **Deletion** -- Deleted elements are highlighted in red.
- **Modification** -- Modified elements are highlighted in yellow.

12.2.5.1.1 Accept Initial E2B Cases As Follow-Up This option is enabled only when an initial case or case number is selected in the duplicate search output section.

- Click this button to add an ICSR as a follow up to the Case Number, which you have highlighted in the duplicate search output section.
- A pop-up dialog appears: "Do you want to add this ICSR as a Follow-up to the Case Number<Num>?"
- Click **OK** to proceed.
- The Argus application attaches the incoming ICSR as a follow-up, to the selected case number highlighted in the duplicate search screen.

# 12.3 Processed E2B Reports

The **Processed E2B Reports** page contains a list of all the processed E2B Reports.

## 12.3.1 Search Criteria Section

The system enables you to enter search parameters in the **Search Criteria** section.

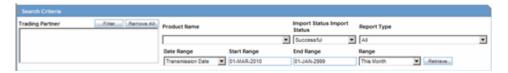

The following table lists and describes the fields in the **Search Criteria** section.

| Field           | Description                                                                                                    |
|-----------------|----------------------------------------------------------------------------------------------------|
| Trading Partner | Enter the trading partner. Click <b>Filter</b> to select an agency to filter by that particular Trading Partner. This allows you to select multiple agencies by clicking <b>Add</b> from the <b>Select Reporting Destinations</b> dialog. |

| Field         | Description                                                                                                    |
|---------------|----------------------------------------------------------------------------------------------------|
| Product Name  | Enables the user to select a Product Name as a search criterion.                                                                                                    |
|               | When a user enters a value in the text box in a pop-up invoked for Product Name from Incoming E2b Reports screen and clicks Search, the system performs a wild character search on Product Name on all the products against all the cases pending for processing in the Incoming E2b Reports screen. The pop-up displays the results of the product names that matched. If no value is entered in the textbox, it displays all the products against all the cases pending for processing in the Incoming E2b Reports screen. The result set is limited to 1000. |
|               | When a user enters a value in the text box in this pop-up invoked for Generic Name from Incoming E2b Reports and clicks Search, the system performs a wild character search on all the Generic Names against all the cases pending for processing in the Incoming E2b Reports screen. The pop-up displays the results of the generic names that matched. When no value is entered in the text box, it displays all the available generic names for all the cases pending for processing in the Incoming E2b Reports screen. The result set is limited to 1000.  |
|               | When a user enters a value in the text box in this pop-up invoked for Product Name from Processed E2B Reports screen and clicks Search, the system performs a wild character search on all the Product Names against all the cases processed from the Processed E2B Reports screen.                                                                                                    |
|               | The pop-up displays the results of the Product names that matched. When no value is entered in the text box, it displays all the available products for all the cases processed from the Processed E2B Reports screen. The result set is limited to 1000.                                                                                                    |
|               | When retrieving the result set, the system displays the default processing page icon.                                                                                                    |
|               | When the user selects a value from the results displayed, the system displays the selected value in bold. The system allows only a single value selection.                                                                                                    |
|               | The <b>OK</b> button is displayed until a value is selected from the search result. The <b>Cancel</b> button always stays enabled.                                                                                                    |
|               | When the user selects a value and clicks the <b>OK</b> button, the system updates the Product Name or Generic Name correspondingly of the screen that invoked this pop-up.                                                                                                    |
|               | When the user clicks <b>Cancel</b> , the Product Name or Generic Name of the screen that invoked this pop-up is not updated.                                                                                                    |
| Import Status | Enables the user to select Import Status as a search criterion.                                                                                                    |
| Report Type   | Select the report type, as applicable.                                                                                                    |
| Date Range    | Enables the user to select and specify the Date Range as the search criteria.                                                                                                    |
| Start Date    | Enables the user to enter the start date for the search.                                                                                                    |
| End Date      | Enables the user to enter the end date for the search.                                                                                                    |
| Range         | Enables the user to select a Range as a search criteria.                                                                                                    |
| Retrieve      | Enables the user to retrieve any stored search criteria.                                                                                                    |

## 12.3.2 Total Number of Rows Section

The system places the search results in the **Total Number of Rows** section.

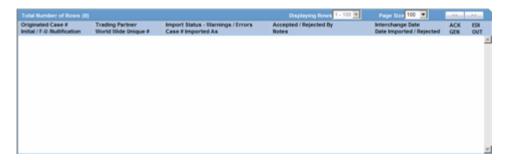

The following table describes the columns in the **Total Number of Rows** section.

| Field                     | Description                                                                                                    |
|---------------------------|----------------------------------------------------------------------------------------------------|
| Originated Case#          | Displays the Originated Case Number of the case.                                                                               |
| Initial/F-U/Nullification | Displays the Initial/F-U/Nullification status.                                                                                 |
| Trading Partner           | Displays the name of the trading partner.                                                                                      |
| World Wide Unique#        | Displays the World Wide Unique # of the case.                                                                                  |
| Import Status             | Displays the import status of the case.                                                                                        |
| Warnings / Errors         | Displays warnings/errors associated, if any.                                                                                   |
| Accepted / Rejected By    | Displays who accepted or rejected the case.                                                                                    |
| Notes                     | Displays the notes for the case, if any.                                                                                       |
| Interchange Date          | Displays the Case Number with which the case has been imported on the specified interchange date.                              |
| Date Imported/Rejected    | Displays the date the case was imported/rejected.                                                                              |
| ICK/ACK Sent              | Displays the status of the ICK/ACK.                                                                                            |
|                           | <ul> <li>Yellow is displayed if it is still pending.</li> </ul>                                                                |
|                           | <ul> <li>Orange is displayed if it is accepted by warnings /<br/>errors.</li> </ul>                                            |
|                           | <ul> <li>Red is displayed if Rejected by user or system.</li> </ul>                                                            |
|                           | <ul> <li>Green denotes successful import in the system.</li> </ul>                                                             |
| EDI Out                   | Displays the EDI Out status.                                                                                                   |
|                           | <ul> <li>Yellow is displayed if it is still pending to send the<br/>report out of the EDI / XML or PHY out folders.</li> </ul> |
|                           | <ul> <li>Green is displayed if it is already sent out of the EDI /<br/>XML or PHY out folders.</li> </ul>                      |
|                           | <ul> <li>Red denotes that the EDI gateway failed to send the<br/>report out of the EDI / XML or PHY out folders.</li> </ul>    |

# **Dashboards**

This chapter describes the dashboards in the Argus Safety application.

# 13.1 Dashboards Options

Dashboards option is available on the menu bar. Place the cursor over **Dashboards** in the menu bar to view the options available in it.

The following is list of available dashboard options.

- **Open Case Summary Reports**
- Open Action Items Reports
- **Quick Signal Reports**
- Increased Frequency Wizard
- **Expedited Report Status**
- Workflow Status
- Reports Due Soon
- Personal Argus Status
- Case Workload

## 13.1.1 Open Case Summary Reports

The Open Case Summary Report displays a summary of all open cases sorted in ascending order according to the number of days the case has been open.

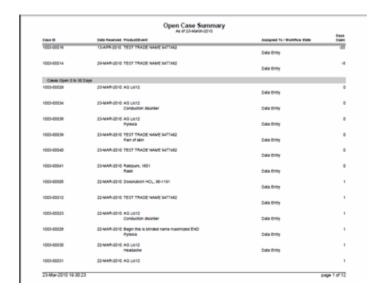

## To view the Open Case Summary Report

- Select Dashboards --> Open Case Summary.
- The system displays the **Open Case Summary Report** in PDF format.

When using the **Open Case Summary Report**, be aware of the following:

- The Date Received column prints the initial receipt date or the latest follow-up date for the case.
- If there are no follow-ups for a case, the system calculates open cases based on the initial receipt date.
- If there are follow-ups for a case, the system calculates the days open based on the most recent follow-up in the case. If the latest follow-up date is older than the previous follow-up, it considers only the last follow-up.
- The system also calculates days open based on the latest follow-up date for the case.

The following table lists and describes each field in the Open Case Summary Report

| Field         | Description                                                                                                    |
|---------------|----------------------------------------------------------------------------------------------------|
| As of (date)  | Displays the report as per the current date (in dd-mmm-yyyy format).                                            |
| Case ID       | Displays the Case ID of each listed case.                                                                       |
| Date Received | Displays the date when the case was received.                                                                   |
| Product       | Displays the Product Name.                                                                                      |
| Event         | Displays the Event Info/Preferred Term.                                                                         |
| Assigned To   | Displays the Workflow/Case Owner.                                                                               |
| Days Open     | Displays the number of days since the initial receipt date.                                                     |
| Status        | Displays the Case Status.                                                                                       |
| Total Cases   | Displayed at the end of the report, it shows the total number of cases listed in this Open Case Summary Report. |

## 13.1.2 Open Action Items Reports

The Open Action Items Report displays all outstanding action items. This report is sorted as per the Case ID of the listed cases.

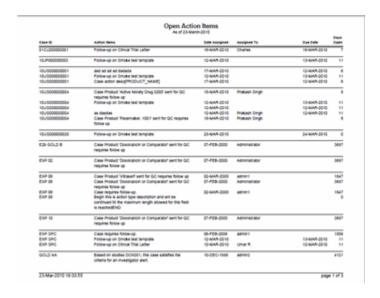

## To view the Open Action Items Report

- Select Dashboards --> Open Action Items.
- The system displays the **Open Action Items Report** in PDF format as shown in the following illustration.

The following tables lists and describes the fields in the **Open Action Items Report**.

| Field         | Description                                                                           |
|---------------|---------------------------------------------------------------------------------------|
| As of (date)  | Displays the report as per the current date (in dd-mmm-yyyy format)                   |
| Case ID       | Displays the Case ID of each listed case.                                             |
| Action Item   | Lists the status of the case and the action that needs to be taken.                   |
| Date Assigned | Displays the date when the case was opened/assigned.                                  |
| Assigned To   | Displays the Workflow/Case Owner.                                                     |
| Date Due      | Displays the date when the action item was due.                                       |
| Days Open     | Displays the number of days that have lapsed since the date when the case was opened. |

# 13.1.3 Quick Signal Report

The Quick Signal Report displays the changes in numbers of events over the past year. This report is a summary listing of events, which have triggered signals.

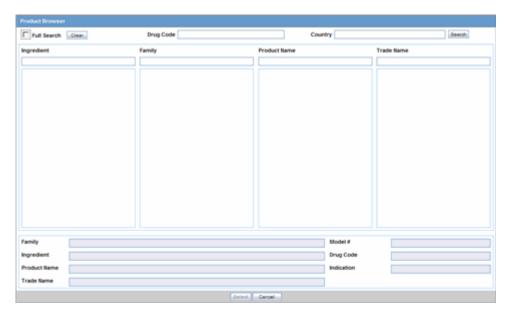

Click the following link for information about the information in the fields on the report.

## 13.1.3.1 Quick Signal Report Fields

The following table lists and describes the fields in the Quick Signal Report.

| Field                            | Description                                                                                                    |
|----------------------------------|----------------------------------------------------------------------------------------------------|
| Product                          | Displays the Product Name.                                                                                                 |
| As of                            | Displays the report as per the current date (in dd-mmm-yyyy format).                                                       |
| Term                             | Displays the Event Information in alphabetical order Body system and sort them within the body system in descending order. |
| Last 6 Months<br>(Selected Drug) | Displays the number of cases received in the past 6 months for the selected drug.                                          |
| All Cases (Selected Drug)        | Displays the total number of cases recorded for the selected drug.                                                         |
| Last 6 Months (All<br>Products)  | Displays the number of cases received in the past 6 months for all the drugs.                                              |
| All Cases (All<br>Products)      | Displays the total number of cases for all the drugs.                                                                      |

#### To enter information in the Product Browser

- 1. Select Quick Signal Report from Dashboards.
- 2. This displays the **Product Browser** dialog.

## To search through the Product Browser dialog

- 1. Click the entities being displayed in the dialog.
  - The hierarchy above and below the entity being searched is also displayed. For example, if Product Name is searched, it displays the Product Name as well as the Family Name and Trade Name.
- Search for Products based on the following criteria:

- Ingredient Displays the ingredients of the product
- Family Displays the family of the product
- Product Name Displays the Formulation (Dosage Form), Concentration (Strength) and Indication to aid in the selection of the correct product.
- Trade Name Searches the License Trade Name, Country fields.
- When the system displays the results, select the appropriate Product.
- Click **Select** to view the Quick Signal Report that matches the entered criteria.

## 13.1.4 Memorized Reports

The system enables you to recall a previously memorized case listing or case data analysis report for printing. In addition to the reports for a specific user, the system displays a list of reports where are shared by all users.

You can select a memorized report from the dialog box. When you select the report, the system enables the Open button to permit you to open the selected memorized report. Click Cancel to close the dialog box. Click Delete to delte the selected ememorized report.

To memorize a configured report, click the Memorize button on the configuration dialog box for the Case Listing or Case Data Analysis report. The system opens the Memorized Report.

The system enables you to save the memorized report, make it available for , and Share the report with other users.

## 13.1.5 Increased Frequency Wizard

The **Increased Frequency Wizard** displays events that have occurred at increased frequency for a given product and indication, based on a FDA formula (modified t-test).

### To generate an Increased Frequency Wizard

- Select Dashboards --> Increased Frequency.
- When the system opens the **Increased Frequency Wizard**, enter the appropriate information in the fields and click Generate.

#### Increased Frequency Criteria Fields and Field Descriptions

The following table lists and describes the fields in the Increased Frequency Criteria section.

| Field                              | Description                                                                |
|------------------------------------|----------------------------------------------------------------------------|
| Product                            | Allows the user to select the product on which this report is to be based. |
| Indication                         | Allows the user to select an indication for this product.                  |
| Reporting Date<br>Range From Date  | Defines the starting date.                                                 |
| Reporting Date<br>Range To Date    | Defines the ending date.                                                   |
| Comparison Date<br>Range From Date | Defines the starting date for the comparison period.                       |

| Field                                    | Description                                                                           |
|------------------------------------------|---------------------------------------------------------------------------------------|
| Comparison Date<br>Range To Date         | Defines the ending date for the comparison period.                                    |
| Units Distributed in Reporting Interval  | Allows the user to adjust the number of units distributed in the reporting interval.  |
| Units Distributed in Comparison Interval | Allows the user to adjust the number of units distributed in the comparison interval. |
| Units                                    | Allows the user to adjust the unit term as appropriate.                               |
| Generate button                          | Generates the Increase Frequency Report.                                              |

The following table lists and describes the information that appears in the Increased Frequency Report.

| Field                    | Description                             |
|--------------------------|-----------------------------------------|
| Adverse Event            | Displays the name of the adverse event. |
| Number of Adverse Events | Displays the number of adverse events.  |

## 13.1.5.1 Increased Frequency Wizard

The Increased Frequency Wizard enables you to determine which events have occurred at increased frequency for a given product and indication based on an FDA formula (modified t-test). Select Utilities --> Increased Frequency Wizard to open the Increased Frequency Wizard dialog box shown in the following illustration.

The following table lists and describes the fields on the Increased Frequency Wizard dialog box.

| Field/ICentral Name                       | Description                                                                           |
|-------------------------------------------|---------------------------------------------------------------------------------------|
| Field/IControl Name                       | Description                                                                           |
| Product                                   | Enables you to select the product on which this report is to be based.                |
| Indication                                | Enables you to select an indication for the product                                   |
| Reporting Date<br>Range From              | Enables you to define the starting date.                                              |
| Reporting Date<br>Range To                | Enables you to define the ending date.                                                |
| Comparison Date<br>Range From Date        | Enables you to define the starting date for the comparison period.                    |
| Comparison Date<br>Range To DAte          | Enables you to define the ending date for the comparison period.                      |
| Units Distributed in Reporting Interval   | Enables you to adjust the number of units distributed during the reporting interval.  |
| Units Distributied in Comparison Interval | Enables you to adjust the number of units distributed during the comparison interval. |
| Units                                     | Enables you to adjust the unit term as appropriate.                                   |
| Generate                                  | Click Generate to generated the Increase Frequency Report.                            |

## 13.1.6 Expedited Report Status

The Expedited Reporting Status page enables you to search for and field information about the status of expedited reports. Expedited Reporting Status also appears on the Worklist Group menu. Additionally, if you have access to Expedited Report Status, you wil also have access to the **Report Due Soon** dashboard.

- Select Dashboards --> Expedited Report Status to open the Expedited Reporting Status screen.
- When the system opens the **Expedited Report Status** screen, enter the appropriate information in the fields in the Search Case section and click Retrieve.
- he system creates the report based on the search criteria you entered.

## 13.1.6.1 Expedited Report Status Fields and Field Descriptions

The **Expedited Report Status** screen contains the sections mentioned below:

- Search Case
- **Grouped Expedited Reporting Status**
- **Expedited Reporting Status**

## **13.1.6.1.1 Search Case Status** This section enables you to enter the search parameters for the report

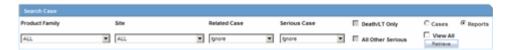

The following table lists and describes the fields

| Field             | Description                                                                                                    |
|-------------------|----------------------------------------------------------------------------------------------------|
| Product Family    | Allows the user to select which Product Family to be included in the dashboard.                                                                                                    |
| Site              | Allows the user to filter the workflow statuses to the selected site.                                                                                                    |
| Serious Case      | Displays if the case is serious or not.                                                                                                    |
|                   | If Yes is selected, the seriousness criteria are enabled.                                                                                                    |
|                   | <b>Note:</b> A case that does not have a seriousness specified (i.e. blank) is treated as serious.                                                                                                    |
| Related Case      | Filters on the relatedness of the case. A case is only included if it meets the relatedness criterion.                                                                                                    |
| Death/LT Only     | Select this option to include any case that has any of the Fatal or Life-Threatening seriousness criteria.                                                                                                    |
| All Other Serious | If this seriousness criterion is checked, the case only gets included if any of the following seriousness criteria of any event are checked: Hospitalized, Disability, Congenital Anomaly, Medically Significant, Intervention Required or Other. |
| Cases             | Enables you to search for cases.                                                                                                    |
| Reports           | Enables you to search for reports.                                                                                                    |
| View All          | Enables you to view all.                                                                                                    |
| Retrieve          | Prints the currently selected dashboard, including filter criteria.                                                                                                    |

13.1.6.1.2 Grouped Expedited Reporting Status (Pie chart) Click on the Color Coded Areas of the pie to open all the Reports or Cases within that section instead of just the bar.

**13.1.6.1.3** Expedited Reporting Status (Bars) Click on a bar to open the Worklist displaying the cases that belong to the reports or the actual reports. These reports belong to the specified timeframe.

## 13.1.7 Workflow Status

You can view the Workflow Status based on case owner, site, case seriousness, and other criteria.

#### To view the Workflow Status

- Select Dashboards --> Workflow Status to open the Workflow Status Screen.
- When the system opens the **Workflow Status** screen, enter the appropriate data in the **Search Case** fields and click **Search**.
- The system displays the **Workflow Status** information.

## 13.1.7.1 General Usage Information

When using the **Workflow Status** screen, be aware of the following:

- Workflow Status appears on the Worklist Group menu.
- You can:

Click on a bar graph and select from a dashboard menu to open the list of cases in the Workflow Status Dashboards.

Click on the graphical bars to drill down on the specific workflow state details.

- If no updates are made to cases during case processing, the cases the system displays the number of cases you clicked during the drill down.
- If one or more cases change workflow state between loading the dashboard screen and loading the worklist-specific screen, a discrepancy in case numbers may occur.
- The system maintains user preferences once you return to the Workflow Status Dashboard.
- By default, the system displays only the first filtering results and makes other filters available when you click **More Filtering**.
- Worklist Status. This screen provides filtering capabilities by site, workflow state, product family, date range, advanced condition, serious or non-serious, study or non-study by clicking the **More Filtering** option. The **More Filtering** options also hide additional filtering elements.
- Site Filter. The Site Filter is a multiple selection screen that enables you to use the CTRL and Shift keys to select multiple sites. The default value is All Product **Family**. When you use the site filter, the system displays all active (undeleted) sites in the **Argus Code List**. However, the system **does not** display LAM sites.
- Workflow State Filter. The Workflow State filter is a multiple selection screen. You can select use the CRTL and Shift keys to select multiple groups.
  - The system displays all active (undeleted) workflow states, except archived/closed, in the **Argus Utilities - Configuration**.
  - The default selected value is **<All>Product Family**.
  - The **Product Family** filter is a type ahead field.
  - The default selection on the type ahead is blank (no filtering on Product Family). By default, the system displays a maximum of 25 rows.

- The system displays all active (undeleted) product families configured in the **Argus Code List Product & Family** in the **Product Family Filter** results.
- **Date Range Filter.** In this module, the **Date Range** function works in the same manner as it does in other parts of the application.
  - The default value for range is last month.
  - The system automatically populates the values in the **From** and **To** fields with the dates based on the **This Month** option.
  - The date fields functions as they do in other parts of the application.
  - The system evaluates **Aware Date** to fall in between the date range specified in the **Date Range** filter.
- Advanced Condition Filter. The Advanced Condition functions as it does in other part of the application.
- **Serious or Non-Serious Filter.** Five (5) sub-filtering options are available.

This is the default option. When you select this option, the report returns all cases whether serious or non-serious.

Serious

When you select this option, the system returns only those cases that are serious. The system evaluates seriousness at the event level. If any event is serious, the system considers the case serious and returns it in the results.

Non-Serious

When you select this option, the report returns only non-serious cases. All the events must be non-serious before the system returns the case in the search results.

Death/LT Only

When you select this option, the report returns cases that have an event where Death or Life Threatening is checked. The system disables this check box when you select the non-serious option.

Serious other than death or life-threateningFilter.

When you select this option, the report returns only those cases that have an event with a seriousness criteria other than Death or Life Threatening. The system disables this check box when you select the Non-Serious option.

- **Report Type Filter.** The Report Type filter is a multi-selection screen that enables you use the CTRL and Shift keys to select multiple items. The default value is All.
- **Project ID Filter.** The Project ID filter is a multi-selection screen that enables you to use the CTRL and Shift keys to select multiple items. The default value is All. All active Project ID values are configured in the Argus Utilities Protocol ID Code List.
- **Default Report Configuration Filter.** When no other filters are used, the default report configuration returns all cases for the current month. The system uses the case **Aware Date** for evaluation purposes.
- **Search Filter.** When you click **Search**, the system displays the **Workflow Status** screen.

- When you click the Bar Graph, the system displays a menu. You can select Late, Over Normal, Normal or All to go to the worklist-specific screen. When you double-clicks the bar, the system displays the worklist-specific screen.
- Print. When you click Print, the system uses the standard Argus Print function to print the search results. This is the same as CDA print functionality.

## 13.1.7.2 Workflow Status Fields and Field Descriptions

The Workflow Status screen includes the following sections:

- Search Case
- Workflow Status

**13.1.7.2.1 Search Case** The **Search Case** section enables you to enter appropriate search criteria to search for workflow information.

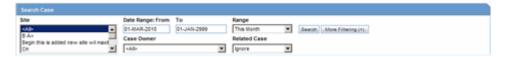

The following table lists and describes the fields in the **Search Case** section.

| Field              | Description                                                                                            |
|--------------------|----------------------------------------------------------------------------------------------------|
| Site               | Allows the user to filter the workflow statuses to the selected site.                                  |
| Date Range From/To | Enables you to filter workflow status based on a specific date range                                   |
| Range              | Enables you to filter workflow status based on a pre-define date range (e.g., last 30 days, etc.)      |
| Case Owner         | Enables you to filter the workflow status based on the case owner.                                     |
| Related Case       | Filters on the relatedness of the case. A case is only included if it meets the relatedness criterion. |
| Search             | Click <b>Search</b> to search for the workflow status.                                                 |
| More Filtering     | Click <b>More Filter</b> to display more filtering options on the <b>More Filtering</b> section        |
| Print              | Prints the currently selected dashboard, including filter criteria.                                    |

**13.1.7.2.2 More Filtering Section** The **More Filtering** section provides additional criteria for filtering cases. The following is an illustration of the **More Filtering** section.

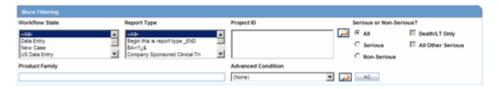

The following table lists and describes the fields in the **More Filtering** section.

| Field          | Description                                                                                                |
|----------------|----------------------------------------------------------------------------------------------------|
| Workflow State | Enables you to filter the workflow status based on workflow state (e.g., data entry, medical review, etc.) |
| Report Type    | Enables you to filter the workflow status based on the report type.                                        |

| Field                     | Description                                                                                                    |
|---------------------------|----------------------------------------------------------------------------------------------------|
| Project ID                | Enables you to filter the workflow status based on the Project ID.                                                                   |
| Serious or<br>Non-Serious | Enables you to filter workflow status based on the Serious/Non-serious criteria as follows:                                          |
|                           | <ul> <li>All Search for all workflow statuses</li> </ul>                                                                             |
|                           | <ul> <li>Serious Search for workflow status for serious cases</li> </ul>                                                             |
|                           | ■ Non-Serious Search for workflow status for non-serious cases                                                                       |
|                           | <ul> <li>Death/LT Only Search for workflow status for Death or<br/>life-threatening cases</li> </ul>                                 |
|                           | <ul> <li>All Other Serious Search for the workflow status for all serious<br/>cases other than death or life-threatening.</li> </ul> |
| Product Family            | Search for workflow status based on product family.                                                                                  |
| Advanced Condition        | Search for workflow status based on a selected advanced condition                                                                    |
| AC                        | Enables you to create an Advanced Condition.                                                                                         |
| Print                     | Prints the currently selected dashboard, including filter criteria.                                                                  |

**13.1.7.2.3 Workflow Status (Bars)** Bar graph colors indicate the following statuses:

- Red -- Late Cases
- Yellow -- Outside of Normal Cases
- Green -- Normal Cases.

Click on the bar to view a Worklist with cases of the selected state (red, green or yellow).

## 13.1.8 Reports Due Soon

As report scheduling is commonly configured to be executed when significant changes are made to a case, it is possible that expedited reports may be delayed if a case never gets locked. You cannot know that a report is late if it has never been scheduled. In order to address this potential compliance issue Argus Safety assesses case reportability prior to formal report scheduling. Workflow and Expedited Status monitoring screens identify unlocked cases due soon.

#### To view a list of unlocked cases with reports due

- Select Dashboards --> Reports Due Soon from Dashboards.
- The system opens the Unlocked Cases with Possible Reports Due Soon screen is displayed.

The Workflow and Expedited status include another report with cases that have not had reports scheduled but that may generate a report with a due date in the near future. This graph is displayed below the graph detailing the actual case status. The reports included in this sub-dashboard are limited to the filter criteria specified for the main dashboard

The following table lists and describes the fields on the **Reports Due Soon** screen.

| Field      | Description                                         |
|------------|-----------------------------------------------------|
| State Name | Displays the workflow state of each listed case is. |

| Field | Description                                                                   |
|-------|-------------------------------------------------------------------------------|
| Graph | Red bars indicate that the report is likely to be due within the next 5 days. |
|       | Yellow bars indicate that the report is likely to be due in the next 10 days. |
| Total | Displays the number of cases within the displayed workflow state.             |
| R/Y   | Number of cases in Red/Yellow                                                 |

Click the graphical bar to view a Worklist with cases of the selected state (red or yellow).

## 13.1.9 Personal Argus Status

The **Personal Argus Status** screen of the Argus Safety application displays a list of Cases Assigned, Contact Log Entries and Action Item Entries sections that are specific to the logged-in user.

## To view the Personal Argus Status screen

- Select Dashboards --> Personal Argus Status.
- The system opens the **Personal Argus Status** screen

## To search for a case

Use the following procedure to search for a specific case.

- Type the case number in the Case Quick Launch field of the Home page and click Open.
- **2.** Click the link displaying a case number to view the case details.
  - By default, each section and header column is sorted by Case Number in ascending order.
- **3.** Select the check box for any of the headers to enable that section.

The sections in which the check box is not selected are displayed at the bottom of the screen.

#### 13.1.9.1 Cases Assigned Section

The system displays the Workflow status for displayed cases in the Cases Assigned section. You can right-click on the case row and select the **Accept** option. This moves the cases to their Worklist Open list.

The following table describes the fields in the **Cases Assigned** section:

| Field                    | Description                                                                                          |
|--------------------------|----------------------------------------------------------------------------------------------------|
| Country (Case<br>Number) | Displays the name of the country to which the case belongs, with the Case Number listed in brackets. |
| Report Type              | Displays the report type of the case.                                                                |
| Product                  | Displays the product name.                                                                           |
| Event                    | Displays the event name                                                                              |

## 13.1.9.2 Contact Log Entries Section

The following table describes the fields in the **Contact Log Entries** section:

| Field                    | Description                                                                                          |
|--------------------------|----------------------------------------------------------------------------------------------------|
| Country (Case<br>Number) | Displays the name of the country to which the case belongs, with the Case Number listed in brackets. |
| Contact Date             | Displays the contact date                                                                            |
| Description              | Displays the description of the case                                                                 |

## 13.1.9.3 Action Items Entries

The following table below describes the fields in the section:

| Field                    | Description                                                                                          |
|--------------------------|----------------------------------------------------------------------------------------------------|
| Country (Case<br>Number) | Displays the name of the country to which the case belongs, with the Case Number listed in brackets. |
| Due On                   | Displays the date when the case is due.                                                              |
| Description              | Displays a description of the case.                                                                  |
| Overdue Action<br>Items  | Displays the Action items where the action item due date is before today's date (system date)        |

## 13.1.10 Case Workload

The Case Workload feature enables an administrator to view the case workload for individuals and one or more sites. The Case Workload feature is available for only Workflow Managers. For example, if a user belongs to a group which has access to this menu option but is not a Workflow Manager, this option will not be displayed.

#### To view case workload information

- Select Dashboards --> Case Workload.
- The system opens the **Case Workload** screen.

The following table lists and describes the fields in th Case Workload screen.

| Field          | Description                                                                            |
|----------------|----------------------------------------------------------------------------------------|
| Site           | Enables you to view the Cases part of the site.                                        |
|                | Displays the specific Worklist where the user can view the case numbers.               |
|                | Click + to view the next level and expand either the Workflow State or Workflow Group. |
| Workflow State | Enables you to view the Workflow State of the Cases part of the site.                  |
|                | Displays the specific Worklist where the user can view the case numbers.               |
|                | Click + to view the next level and expand to User Name.                                |
|                | Click the Header to toggle between Workflow Group or Workflow States.                  |

| Field            | Description                                                                                                    |
|------------------|----------------------------------------------------------------------------------------------------|
| Workflow Group   | Displays the Workflow Group of the Cases part of the site.                                                                       |
|                  | Displays the specific Worklist where the user can view the case numbers.                                                         |
|                  | Click the Header to toggle between Workflow Group or Workflow States.                                                            |
|                  | Click + to view the next level and expand to User Name.                                                                          |
| Week Forecast    | Enables the user to view the number of cases projected in the next 5 days for the current workflow state or group.               |
|                  | If a case is routed to multiple workflow states/groups, it is counted multiple times within the Week Forecast.                   |
|                  | The Projected Week Forecast is based on the Dynamic Workflow calculation for the entire case, as per the configuration settings. |
| User Name        | Enables you to view the User Name to whom the cases are assigned.                                                                |
|                  | Displays the specific Worklist where the user can view the case numbers.                                                         |
|                  | Click + to view the next level and expand to Priority.                                                                           |
|                  | Online Users can view the Online icon and their User Names appear in bold.                                                       |
| Priority         | Enables you to view the Priority of the Cases part of the User.                                                                  |
|                  | Click the link to view the specific Worklist where the user can view the case numbers.                                           |
| Due In           | Enables you to view the Due In of the Cases part of the User.                                                                    |
|                  | Displays the specific Worklist where the user can view the case numbers.                                                         |
|                  | Due In is based on the Days remaining field, similar to the Worklist   New dialog.                                               |
| # of Cases       | Enables you to view the Total number of the Cases for the row entity.                                                            |
|                  | Click the link to view the specific Worklist where the user can view the case numbers.                                           |
| Refresh          | Enables you to only refresh the number and the entities but not the entire page.                                                 |
|                  | Enter a value in the text field for Auto-Refresh automatically refresh the dialog every N minutes up to a maximum of 99 minutes. |
| Expand All (+)   | Enables you to expand all entities across the Summary Tabulation.                                                                |
| Collapse All (1) | Enables you to collapse all entities across the Summary Tabulation, leaving only the Sites Total.                                |
| Print            | Enables you to print the Load Balancing Dashboard in PDF format.                                                                 |
| Export to XLS    | Enables you to export the Load Balancing Dashboard in Excel format.                                                              |

# **Utilities**

This chapter discusses the different utility functions to help you view, change, or retrieve case-related information.

## 14.1 Utilities

To access the Utilities menu, place the cursor over the **Utilities** menu bar to view the available options. The following utilities are available to you.

- Change Password
- MedDRA Browser
- User Login List
- Logs
- ICSR
- Case Undelete
- Batch Reports
- End of Study
- Clear Cache
- Advanced Condition Library

## 14.1.1 Change Password

The Change Password functionality allows users to change the password that they use to login to Argus. When you log on to the system for the first time, change the password that has been assigned to you.

| Change Password                                 |                   |
|-------------------------------------------------|-------------------|
| Password Information for margarete Old Password |                   |
| Date Time                                       | 23-MAR-2010 20:03 |
| New Password                                    |                   |
| Confirm Password                                |                   |
| OK                                              | Canoel            |

**Note:** LDAP users cannot change their passwords.

## To change your password

- Select Change Password from the Utilities menu.
- 2. When the system opens the Change Password dialog box:
  - Enter your current password in the Old Password field.
  - Enter your new password in the New Password field.
  - Re-enter your new password in the **Confirm Password** field to verify it.
  - Click **OK** to change your password,
- 3. Your password has been changed.

Be aware of the following:

- If the system has difficulty confirming the password, it presents the Password Confirmation Failure dialog box.
- You cannot re-enter the password you are currently using when the system prompts you to change your password.
- When you update your password, the system displays the system date and time.

## 14.1.2 MedDRA Browser

Use the Medical Dictionary for Regulatory Activities (MedDRA) to encode diseases, symptoms, signs, and so forth. In Argus Safety, the usage of such a dictionary provides consistency to the assignment of terms for adverse events.

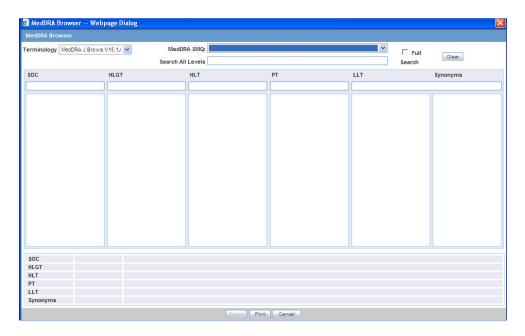

- 1. Select Utilities --> MedDRA Browser.
- 2. The system opens the MedDRA Browser screen.

## 14.1.3 User Login List

The **User Login List** displays a list of all the current users and their security levels. It also displays a list of all the currently logged in users. The following is an illustration of the **User Login List**.

## To view the User Login List

- 1. Select Utilities --> User Login List.
- **2.** The system opens the **User Login List** screen.

## 14.1.3.1 General Usage Information

When using the **User Log List**, be aware of the following:

- You can click a column heading to sort the displayed records.
- By default, the system displays the User Login List in ascending order based on Login Time.

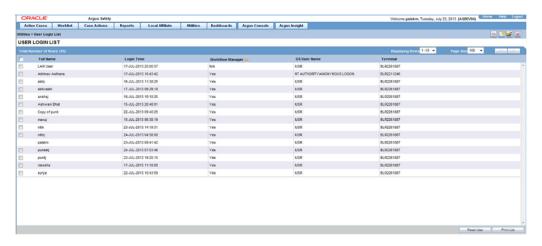

The following table lists and describes the fields on the User Login List.

| Field            | Description                                             |
|------------------|---------------------------------------------------------|
| Full Name        | Displays the full name of the user.                     |
| Login Time       | Displays the login time.                                |
| Workflow Manager | Displays whether the user is a workflow manager or not. |
| OS User Name     | Displays the Operating System user name.                |
| Terminal         | Displays the name of the terminal.                      |
| Reset User       | Allows you to reset all the users selected in the list. |
| Print List       | Allows you to print the user login list.                |

- You can configure the number of cases to display from the Page Size drop-down list in the User Login List dialog box. The Page Size drop-down list contains the following values:
  - **5**0
  - 100 (default)
  - **250**
  - **500**
  - **1000**
  - **2000**
- The system displays the number of cases currently in view and automatically updates the range as defined by the **Page Size** drop-down list. For example, if the user selects 100, the system separates the rows to display into groups of 100 cases.
- You can go directly to a range of cases by selecting a range from the **Displaying** Rows drop-down list.
- You can scroll through the User Login List search results in page-by-page increments.
- You can select multiple users or click the All users check box in the header.
- When you select a user and click Reset User, the system resets all the selected users in the list.

■ The system **does not** permit you to reset your login.

## 14.1.4 Logs

Logs are a repository of all the cases in the database, displaying the Activity, Audit Data, User ID, and Date/Time entries. Three (3) types of logs are available in Argus:

- View Audit Log
- LAM Audit Log
- View Error Log

#### To view a log

- **1.** Select Utilities --> Logs --> <*Log Type*> to view a log.
- **2.** The system open the selected log type.

## 14.1.5 View Audit Log

The audit log is a chart that show modifications that have been made to a particular case since the case's inception.

It also shows which user made the changes, the date and time the changes were made, and the old and new field values. Run the AG Service Audit Log update to audit log all the cases.

## To view an Audit Log

- 1. Select Utilities --> Logs --> View Audit Log.
- **2.** The system opens the **Audit Log** screen.

#### 14.1.5.1 Search Conditions Section

The **Search Conditions** section enables you to enter information about the logs you want to view.

The following table lists and describes the fields in the **Search Conditions** section.

| Field         | Description                                                                                                    |
|---------------|----------------------------------------------------------------------------------------------------|
| Category      | Select the category for the search criterion.                                                                                                    |
|               | <b>Tip:</b> You can also search for Advanced Conditions in this Application release.                                                                                                    |
|               | The system enables you to Select All to view all updates performed by a user. You can select a category and filter on a specific field elements, and you can view all revisions at the same time by clicking the checkbox near the Revisions column. |
| Case Number   | Enables you to search for logs for a specific case number                                                                                                    |
| Date Range    | Select the date range from the given drop-down list. This selection automatically populates the <b>From</b> and <b>To</b> fields.                                                                                                    |
| From          | Enter the initial date of the time period to be searched.                                                                                                    |
| То            | Enter the end date of the time period to be searched.                                                                                                    |
| User Name     | Select the User Name for the search.                                                                                                    |
| Search button | Displays the results of the specified search criteria.                                                                                                    |

#### 14.1.5.2 Total Number of Rows Section

The system displays the search results in the **Total Number of Rows** section.

The following table lists and describes the fields in the **Total Number of Rows** section.

| Field             | Description                                                                                                    |
|-------------------|----------------------------------------------------------------------------------------------------|
| Action            | Displays the <b>Audit Log Details</b> screen                                                                               |
| Activity          | Displays the status of the activity. Displays whether it has changed or not.                                               |
| Audit Data        | Displays the audit data in the following format:                                                                           |
|                   | Name of the entity (such as Advanced Condition): deleted or changed (as applicable) in entity (such as Advanced Condition) |
| User              | Displays the last user who made changes to the case.                                                                       |
| Date/Time         | Displays the last time the case was changed.                                                                               |
|                   | <b>Note:</b> The time displayed is as per GMT.                                                                             |
| Print List button | Prints the list of all the logs.                                                                                           |

## 14.1.5.3 Audit Log Details Screen

The Audit Log functionality tracks all central coding activities for the code-able event and products.

Audit log for the case has the record of the central coding related changes. These changes display the Username as the associated Central Coding Username concatenated with **Central Coding**.

Multiple selections can be made to view the details of revisions.

## To view the Audit Log Details screen

- 1. Click the **Action** icon to view the **Audit Log Details** screen.
- **2.** Click a row displaying a revision to display the details in the upper portion of the screen.

The following table describes the fields in the **Audit Log Details** screen.

| Field                   | Description                                                                                                    |
|-------------------------|----------------------------------------------------------------------------------------------------|
| Total Number of<br>Rows | Displays the total number of rows in the list.                                                                                                    |
| Parent                  | Displays the parent screen where the change has been made.                                                                                                    |
| Field                   | Displays the field where the change has been made.                                                                                                    |
| Old Value               | Displays the previous value.                                                                                                    |
| New Value               | Displays the new, changed value.                                                                                                    |
| Rev                     | Displays the revision number. The list is sorted in descending order of<br>the revisions that have been made so the latest revision is displayed at<br>the top. |
| User Name               | Displays the name of the last user who made a change.                                                                                                    |
| Revisions Date          | Displays the last date when the change was made.                                                                                                    |
| User                    | Displays the name of the user who last made the revision.                                                                                                    |

## 14.1.6 LAM Audit Log

The LAM Audit Log enables you to track changes made while using the LAM module.

#### To view the LAM Audit Log

- 1. Select Utilities --> Logs --> LAM Audit Log.
- **2.** The system opens the **LAM Audit Log** screen.

## 14.1.6.1 General Usage Information

- When using the **Argus Safety Audit Log**, be aware of the following:
- In the Argus Audit Log Options, Category has an <ALL> option that enables viewing of all updates made by a user.
- If you select All, you must select the appropriate User Name from the drop-down to enable the Search button. The system updates the default User Name to the name of the user who is logged in.
- The system identifies the category on the UI.
- The print list displays the **Category**.
- The system updates the element field label based on the category selected by the
  user. If you do not enter an element value, the system returns the audit details as is
  does in the current system.
- You can view **All** revisions at the same time by selecting the check box near the revisions column. This system displays the entire audit trail for the elements.

# **14.1.6.1.1 Using the Argus Affiliate Audit Log** When using the **Argus Affiliate Audit Log** be aware of the following:

- You can filter for a specific Affiliate event in the audit log.
- You can view **all** revisions at the same time by selecting the check box near the revisions column. The system displays the entire Audit trail for the elements.
- You can view all LAM user updates made for Argus Safety cases under the LAM Audit Trial. For example, the action Items which can be closed or local labeling performed by a Affiliate user is visible under the LAM audit trail.
- Central User updates do not display under the LAM audit trail.
- Any user who has access to LAM Audit Log can view All cases associated with that site.
- The audit trail detail print includes only the revisions the selected by the user.

# **14.1.6.1.2 Search Conditions** The **Search Conditions** section enables you to enter information for retrieving the audit logs you want to view.

The following table lists and describes the fields in the **Search Conditions** sections.

| Field              | Description                                               |
|--------------------|-----------------------------------------------------------|
| Local Event Number | Enter the appropriate local event number.                 |
| From               | Enter the initial date of the time period to be searched. |
| То                 | Enter the end date of the time period to be searched.     |
| Search button      | Displays the results of the specified search criteria.    |

# **14.1.6.1.3 Total Number of Rows** The system puts the search results in the **Total Number of Rows** section.

The following table lists and describes the fields in this section.

| Field             | Description                                                                             |
|-------------------|-----------------------------------------------------------------------------------------|
| Action            | Displays the <b>Audit Log Details</b> screen.                                           |
| Activity          | Displays the status of the activity. Displays whether it has changed or has been added. |
| Audit Data        | Displays the audit data.                                                                |
| Category          | Displays the category data.                                                             |
| User              | Displays the last user who made changes to the case.                                    |
| Date/Time         | Displays the last time the case was changed.                                            |
|                   | <b>Note:</b> The time displayed is as per GMT.                                          |
| Print List button | Prints the list of all the logs.                                                        |

**14.1.6.1.4 Audit Log Details** The Audit Log functionality tracks all central coding activities for the code-able event and products.

Audit log for the case has the record of the central coding related changes. These changes display the Username as the associated Central Coding Username concatenated with **Central Coding**.

Multiple selections can be made to view the details of revisions.

#### To view the Audit Log Details screen

- 1. Click the **Action** icon to view the **Audit Log Details** screen.
- **2.** Click a row displaying a revision to display the details in the upper portion of the screen.

The following table describes the fields in the **Audit Log Details** screen.

| Field                   | Description                                                                                                    |
|-------------------------|----------------------------------------------------------------------------------------------------|
| Total Number of<br>Rows | Displays the total number of rows in the list.                                                                                                    |
| Parent                  | Displays the parent screen where the change has been made.                                                                                                    |
| Field                   | Displays the field where the change has been made.                                                                                                    |
| Old Value               | Displays the previous value.                                                                                                    |
| New Value               | Displays the new, changed value.                                                                                                    |
| Rev                     | Displays the revision number. The list is sorted in descending order of<br>the revisions that have been made so the latest revision is displayed at<br>the top. |
| User Name               | Displays the name of the last user who made a change.                                                                                                    |
| Revisions Date          | Displays the last date when the change was made.                                                                                                    |
| User                    | Displays the name of the user who last made the revision.                                                                                                    |

## 14.1.7 Error Log

The **Error Log** screen provides information about errors that occurred during case processing.

### To view the error log

- 1. Select Utilities --> Logs --> View Error Log.
- **2.** The system opens the **Error Log** screen.
- 3. In the Search Conditions section, enter or select a date range and click Search.
- **4.** The system displays the search results in the **Total Number of Rows** section.
- **5.** Locate the error log you want to view and click to view the error message text.

## 14.1.7.1 Search Conditions Section

The **Search Conditions** section enables you to search for error logs based on pre-defined or custom date ranges.

The following table lists and describes the fields in the **Search Conditions** section.

| Field         | Description                                                                                                    |
|---------------|----------------------------------------------------------------------------------------------------|
| Date Range    | Select the date range from the given drop-down list. This selection automatically populates the <b>From</b> and <b>To</b> fields. |
| From          | Enter the initial date of the time period to be searched.                                                                         |
| То            | Enter the end date of the time period to be searched.                                                                             |
| Search button | Displays the results of the specified search criteria.                                                                            |

## 14.1.7.2 Total Number of Rows Section

Total Number of Rows

The system retrieves the error logs for the specified date range and places the results in the **Total Number of Rows** section.

The following table lists and describes the fields in the **Total Number of Rows** section.

| Field                   | Description                                                    |
|-------------------------|----------------------------------------------------------------|
| Total Number of<br>Rows | Displays the total number of rows in the list.                 |
| Argus User Name         | Displays the Argus User Name of the user who got the error.    |
| OS User Name            | Displays the OS User Name of the user who got the error.       |
| Error Date              | Displays the date and time of the error.                       |
| Application             | Displays the name of the application where the error occurred. |
| Terminal                | Displays the name of the terminal where the error occurred.    |
| Machine                 | Displays the name of the machine where the error occurred.     |
| Error Text              | Displays the text of the error.                                |
|                         | <b>Note:</b> click the Zoom icon to view the complete text.    |
| Print List button       | Prints the list of all the errors.                             |

## 14.1.8 ICSR Tracking Screens

The purpose of the **ICSR Transmit Status** and **ICSR Receive Status** screens is to monitor the incoming and outgoing messages and acknowledgements. ICSR screens are categorized as:

- ICSR Transmit
- ICSR Receive Status

#### To view the ICSR screens

- Select Utilities -> ICSR -> <ICSR Category>.
- **2.** The system opens the appropriate **ICSR** screen.

#### 14.1.8.1 ICSR Transmit Status Screen

The **ICSR Transmit Status** screen enables you to track outgoing messages. The following is an illustration of the **ICSR Transmit Status** screen:

#### To view ICSR transmit status data

- 1. Select Utilities --> ICSR --> ICSR Transmit Status.
- 2. When the system opens the ICSR Transmit Status screen:
  - Enter the appropriate search criteria in the **Search Reports** section.
  - Click Search to display the search results in the Total Number of Rows section.

**14.1.8.1.1 Search Reports** The **Search Reports** section enables you to enter information for retrieving transmission information.

The following table lists and describes the fields in the **Search Reports** section.

| Field                     | Description                                                                                                    |
|---------------------------|----------------------------------------------------------------------------------------------------|
| Agency/Trading<br>Partner | Select the agency/trading partner as the receiver from this list.                                                                |
| Search button             | Displays all the ICSR messages and acknowledgments only for the specified receiver.                                              |
|                           | <b>Note:</b> If 'Any' is selected as the Agency, the search results display all messages and acknowledgements for all receivers. |
| Transmit Date Range       | Select this radio button to specify the date range for all transmissions.                                                        |
| From                      | Enter the initial date of the specified period                                                                                   |
| То                        | Enter the end date of the specified period.                                                                                      |
| Message # Range           | Select this radio button to specify the date range for all messages.                                                             |
| From                      | Enter the initial date of the specified period.                                                                                  |
| То                        | Enter the end date of the specified period.                                                                                      |
| Range                     | Select the desired range from the list.                                                                                          |
| Туре                      | Select the desired type from the list.                                                                                           |

**14.1.8.1.2 Total Number of Rows** The system displays the search results in the **Total Number of Rows** section.

The following table lists and describes the fields in this section.

| Field                   | Description                                                                                                    |
|-------------------------|----------------------------------------------------------------------------------------------------|
| Total Number of<br>Rows | Displays the total number of rows that displayed in the list, as shown in the parenthesis.                                               |
| Туре                    | Allows the user to view the type of entity transmitted.                                                                                  |
|                         | Click the Details icon to view the attachment as a PDF.                                                                                  |
| Reports                 | Allows the user to view the number of attachments transmitted.                                                                           |
| Trading Partner         | Allows the user to view the Reporting Destination to which the attachment is transmitted.                                                |
| Control#                | This field is left blank for attachment transmission only.                                                                               |
| Local Msg#              | Displays the local message number.                                                                                                    |
| Remote Msg#             | Displays the remote message number.                                                                                                    |
| File Name               | Allows the user to view the filename transmitted by EDI Gateway.                                                                         |
| Transmit to EDI         | Allows the user to view the date and time when the attachment was transmitted to the EDI Gateway.                                        |
| EDI Tracking ID         | Allows the user to view the EDI Tracking ID.                                                                                             |
| EDI Transmit Date       | Allows the user to view the EDI Transmit Date and Time from the gateway.                                                                 |
| Transmission Status     | Allows the user to view the Transmission Status of the attachment file transmitted from EDI Gateway such as Failure / Success / Pending. |
| EDI Receive Receipt     | Allows the user to view the date and time of the EDI MDN Acknowledgement date.                                                           |
| Print button            | Prints the list.                                                                                                    |

## **14.1.8.1.3 Type Icon Options** Click the **Type** icon to view these options:

- Any Displays all the ICSR messages and acknowledgments
- MSG Double-click on MSG to view messages in the ICSR Viewer.
- ACK Double-click on ACK to view the acknowledgement.

When you click these options, the system opens the **Message Acknowledgement** screen shown in the following illustration. This screen contains all the safety report detail information such as, if the report is loaded or not loaded with error and enables you to monitor message acknowledgements.

The following table lists and describes the fields in the **Message Acknowledgement Status** dialog box.

| Field                           | Description                                  |
|---------------------------------|----------------------------------------------|
| ICSR Message Number             | Displays the ICSR Message Number.            |
| Acknowledgement Message #       | Displays the Acknowledgement Message Number. |
| Acknowledgement Message<br>Date | Displays the Acknowledgement Message Date.   |
| ICSR Message Date               | Displays the ICSR Message Date.              |
| ICSR Message Receiver ID        | Displays the ICSR Message Receiver ID.       |
| ICSR Message Sender ID          | Displays the ICSR Message Sender ID.         |

| Field                             | Description                                     |
|-----------------------------------|-------------------------------------------------|
| Transmission Acknowledgement Code | Displays the Transmission Acknowledgement Code. |
| Report Number                     | Displays the Report Number.                     |
| Error Message/Comments            | Displays any error message or comments.         |
| Authority / Company Number        | Displays the Authority / Company Number.        |
| Other Number                      | Displays the Other Number.                      |
| Report Type                       | Displays the type of the Report.                |

## 14.1.8.2 ICSR Receive Status

The **ICSR Receive Status** screen enables you to monitor incoming ICSR messages. The following is an illustration of the **ICSR Receive Status** screen:

**14.1.8.2.1 Search Reports** The **Search Reports** section enables you to search for received messages.

The following table lists and describes the fields in the **Search Reports** section.

| Field                     | Description                                                                                                    |
|---------------------------|----------------------------------------------------------------------------------------------------|
| Agency/Trading<br>Partner | Select the agency/trading partner as the receiver from this list.                                                                |
| Receive Date Range        | Select this radio button to specify the date range for all transmissions.                                                        |
| From                      | Enter the initial date of the specified period.                                                                                  |
| То                        | Enter the end date of the specified period.                                                                                      |
| Range                     | Select a predefined date range from the drop-down list.                                                                          |
| Message # Range           | Select this radio button to specify the date range for all messages.                                                             |
| From                      | Enter the initial date of the specified period.                                                                                  |
| То                        | Enter the end date of the specified period.                                                                                      |
| Туре                      | Select the desired message type from the list.                                                                                   |
| Search                    | Initiates the search and displays all the ICSR messages and acknowledgments only for the specified receiver.                     |
|                           | <b>Note:</b> If 'Any' is selected as the Agency, the search results display all messages and acknowledgements for all receivers. |

# **14.1.8.2.2 Total Number of Rows** The **Total Number of Rows** section contains the search results.

The following table lists and describes the columns:

| Field                   | Description                                                                                |
|-------------------------|--------------------------------------------------------------------------------------------|
| Total Number of<br>Rows | Displays the total number of rows that displayed in the list, as shown in the parenthesis. |
| Туре                    | Displays the Type icon containing options.                                                 |
| Trading Partner         | Displays the name of the trading partner.                                                  |
| Control #               | Displays the control number.                                                               |

| Local Msg#          | Displays the local message number.       |
|---------------------|------------------------------------------|
| Remote Msg#         | Displays the remote message number.      |
| Total Reports       | Displays the total number of reports.    |
| Rejected Reports    | Displays the number of rejected reports. |
| File Name           | Displays the file name.                  |
| Receive from EDI    | Displays the messages received from EDI. |
| Transmission Status | Displays the Transmission Status.        |
| Print               | Enables you to print the list.           |

## **14.1.8.2.3 Type Icon Options** Click the **Type** icon to view these options:

- Any Displays all the ICSR messages and acknowledgments
- MSG Double-click on MSG to view messages in the ICSR Viewer.
- ACK Double-click on ACK to view the acknowledgement.

When you click these options, the system opens the **Message Acknowledgement** screen. This screen contains all the safety report detail information such as, if the report is loaded or not loaded with error and enables you to monitor message acknowledgements.

The following table lists and describes the fields in the **Message Acknowledgement Status** dialog box.

| <del></del>                          |                                                 |
|--------------------------------------|-------------------------------------------------|
| Field                                | Description                                     |
| ICSR Message Number                  | Displays the ICSR Message Number.               |
| Acknowledgement Message #            | Displays the Acknowledgement Message Number.    |
| Acknowledgement Message<br>Date      | Displays the Acknowledgement Message Date.      |
| ICSR Message Date                    | Displays the ICSR Message Date.                 |
| ICSR Message Receiver ID             | Displays the ICSR Message Receiver ID.          |
| ICSR Message Sender ID               | Displays the ICSR Message Sender ID.            |
| Transmission<br>Acknowledgement Code | Displays the Transmission Acknowledgement Code. |
| Report Number                        | Displays the Report Number.                     |
| Error Message/Comments               | Displays any error message or comments.         |
| Authority / Company<br>Number        | Displays the Authority / Company Number.        |
| Other Number                         | Displays the Other Number.                      |
| Report Type                          | Displays the type of the Report.                |

## 14.1.9 Case Undelete

The **Case Undelete** option enables you to restore deleted cases.

#### To restore deleted cases

**1.** Select Utilities --> Case Undelete.

**2.** When the system opens the **Undeleted Cases** screen, enter the appropriate information in the **Case Search Criteria** fields and click **Search**.

## 14.1.9.1 Case Search Criteria Fields and Field Descriptions

The **Case Search Criteria** enables you to enter information to help you retrieve deleted cases.

The following table lists and describes the fields in this section.

| Field       | Description                                                                                                    |
|-------------|----------------------------------------------------------------------------------------------------|
| Case Number | Enables you to enter the number for a specific case.                                                                                                    |
| Date Range  | Enables you to select a date range from which cases may be selected. The selection made from the Date Range drop-down list automatically populates the <b>From</b> and <b>To</b> fields. |
| From        | Displays the initial date of the search period                                                                                                    |
| То          | Displays the end date of the search period                                                                                                    |
| Search      | Click to display the Search results that match the specified search criteria                                                                                                    |

- 1. When the system displays the search results in the **Total Number of Rows** section:
  - Locate the case you want to restore and click the check box associated with its case number.
  - Click Case Undelete.

## 14.1.9.2 Total Number of Rows Fields and Field Descriptions

The system displays the search results in the **Total Number of Rows** section on the **Case Undelete** screen.

The following table lists and describes the columns in the **Total Number of Rows** Section

| Field                   | Description                                                                                            |
|-------------------------|----------------------------------------------------------------------------------------------------|
| Total Number of<br>Rows | Displays the total number of rows in the list                                                          |
| Check Box               | Enables you to select the case to restore.                                                             |
| Case Number             | Displays the case number of each deleted case.                                                         |
| Initial Receipt Date    | Displays the initial receipt date of the case.                                                         |
| Product                 | Displays the product category that the belongs to.                                                     |
| Event                   | Displays the event related to the deleted case.                                                        |
| Workflow State          | Displays the workflow state of the case.                                                               |
| Serious                 | Displays if the deleted case was serious or not.                                                       |
| Deleted By              | Displays the name of the user who deleted the case.                                                    |
| Deleted Date            | Displays when the case was deleted.                                                                    |
| Justification           | Displays the justification for deleting the case.                                                      |
|                         | <b>Note:</b> Click the check box corresponding to the case to view the justification for its deletion. |

| Field         | Description                                      |
|---------------|--------------------------------------------------|
| Case Undelete | Displays the Justification dialog box.           |
|               | Enables you to restore the selected case number. |
| Print List    | Prints the current worklist for reference.       |

- 1. When the system opens the Action Justification dialog box:
  - Enter the justification manually in the Please enter a justification for performing this action field

OR

Select a preconfigured justification from the **Select a standard justification for this field** drop-down list.

Click OK.

#### 14.1.9.3 General Usage Information

When using **Case Undelete** functions, be aware of the following:

- You can search for a specific case from the Case Undelete dialog shown in the following illustration.
- If you enter the Case Number to search for a specific case, the following apply:

The system disables the date range fields including **From** and **To**.

If you enter an invalid case number, the system displays the following message:

The Case Number entered is not valid. Please enter a correct Case Number and search again.

- You can configure the number of cases to display in the Case Undelete dialog box from the Page Size drop-down list.
- The **Page Size** drop-down list contains the following values:
  - 50
  - 100 (default)
  - 250
  - 500
  - 1000
  - 2000
- The system displays the number of cases currently in view and automatically updates the range as defined by the **Page Size** drop-down list. For example, if you select 100, the system separates the rows to display into groups of 100 cases.
- You can go directly to a range of cases by selecting a range from the **Displaying** Rows drop-down list.
- You can scroll through the **Case Undelete** search results in page-by-page increments as defined in the **Page Size** drop-down list.

## 14.1.9.4 Action Justification Dialog Box Fields and Field Descriptions

The following table lists and describes the fields in the **Action Justification** dialog box.

| Field                                                   | Description                                                                       |
|---------------------------------------------------------|-----------------------------------------------------------------------------------|
| Please enter a justification for performing this action | Enter the text that justifies the need to un-delete a case.                       |
| Select a standard justification for this field          | Contains standard, pre-configured descriptions of justifications for un-deletion. |
| Spell Check                                             | Checks the entered/selected text for any grammatical errors.                      |
| OK                                                      | Saves the justification entered/selected for case un-deletion.                    |
| Cancel                                                  | Exits out of this dialog without saving any justification.                        |

## 14.1.10 Batch Reports

The **Batch Reports** dialog displays a list of those batch reports that have been scheduled for generation.

## To view a list of batch reports

- 1. Select **Batch Reports** from **Utilities** in the menu bar.
- **2.** The system opens **Batch Reports** dialog box with a list of batch reports along with their report titles and next run dates.

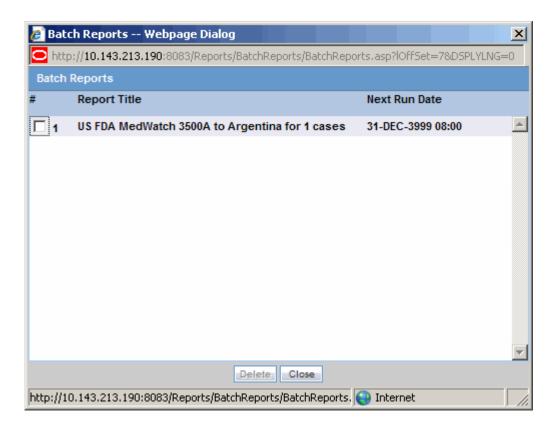

Utilities 14-16

## To delete a batch report from the list

- 1. Select the check box corresponding to the batch report to delete.
- 2. Click Delete.

## 14.1.11 End of Study Unblinding

When a study is complete, use the **End of Study Unblinding (EOSU)** Utility to unblind all the cases associated with the study at the same time instead of unblinding them one by one.

EOSU does not pick a case that is globally or locally unlocked, or pending local or global report submission .

#### To unblind a study

- Select Utilities --> End of Study.
- **2.** The system opens the **End-of-Study-Unblinding** dialog box.

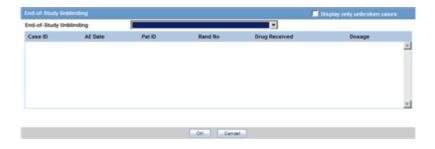

## 14.1.11.1 End-of-Study-Unblinding Dialog Box Fields and Field Descriptions

The following table lists and describes the fields in the **End-of-Study-Unblinding** dialog box.

| Field                          | Description                                                                                                    |
|--------------------------------|----------------------------------------------------------------------------------------------------|
| Display only<br>Unbroken cases | Enables the user to view only unbroken cases                                                                                                    |
| End of Study<br>Unblinding     | Only those studies that are "Eligible for unblinding" (as determined via List Maintenance) are displayed in this list. Select a study from this list. This populates the list of cases based on the study chosen. |
| Case ID                        | Displays the ID of each case.                                                                                                    |
| AE Date                        | Displays the Associated Event Date for the case.                                                                                                    |
| Pat ID                         | Displays the Patient ID.                                                                                                    |
| Rand No                        | Displays the Randomization Number of the case.                                                                                                    |
| Drug Received                  | Displays the name of the drug received.                                                                                                    |
| Dosage                         | Displays the Select button to view the Dosage Regimens screen.                                                                                                    |

- 1. Select the appropriate study from the End-of-Study Unblinding drop-down list.
- **2.** When the system displays the selected information, locate the appropriate study and click **Select** in the **End of Study** dialog.

- When the system opens the Dosage Regimens dialog box, enter the drug dosage information as required.
- **4.** Click **OK** to save the changes, update the cases, and close this dialog.

**Note:** For each case that is unblinded by this method, the Blinding Status is adjusted to "Broken After Study" if the study type is single or double blinded and fills information about the Unblinding Date, Study Drug, Follow-up Received Date, Mark case as Significant, and Dosage Regimen.

#### 14.1.12 Clear Cache

This section describes the steps required to clear cache. This action clears the previously stored information in the system.

#### To clear your cache of previously stored information

- 1. Select Utilities --> Clear Cache.
- **2.** The system clears the cache and displays the following message in the **Clear Cache** dialog box.

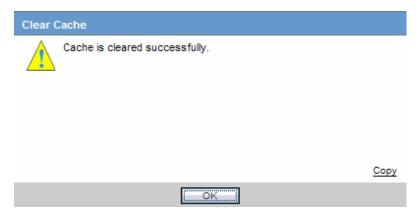

## 14.1.13 Advanced Condition Library

The **Advanced Condition Library** option enables you to access the advanced condition library and do the following:

- Create a new advanced condition
- Reassign an advanced condition
- Set advanced condition permission levels
- Modify an existing advanced condition
- Delete an advanced condition
- Print a list of advanced conditions

#### To open the Advanced Condition Library

- **1.** Select Utilities --> Advanced Condition Library.
- **2.** The system opens the **Advanced Condition Library** screen.

For further information about Advanced Conditions, see Advanced Conditions.

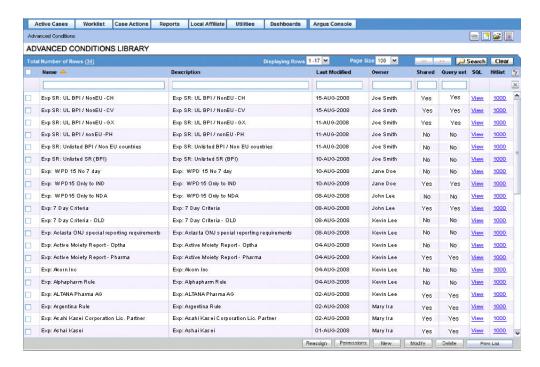

All the fields on this page are type-ahead fields.

To search for existing query sets or advanced conditions, enter the search criteria and click Search.

The following table lists and describes the fields in the Advanced Condition Library.

| Field         | Description                                                                                                    |  |
|---------------|----------------------------------------------------------------------------------------------------|--|
| Name          | The name of the Query Set or Advanced Condition given by the user.                                                                                       |  |
| Description   | A description of the Query Set or Advanced Condition given by the user.                                                                                  |  |
| Last Modified | The date the last modification was made.                                                                                                    |  |
| Owner         | The current owner of the Query Set or Advanced Condition.                                                                                                |  |
| Shared        | Displays whether the Query Set or Advanced Condition has been shared or not.                                                                             |  |
| Query Set     | Displays whether the record in the row is a Query Set or not.                                                                                            |  |
| SQL           | Displays a View link that redirects the user to a Qery Set or Advanced Condition dialog for the selected record.                                         |  |
| HitList       | Appears only if the selected Query Set or Advanced Condition has a HitList. It displays a link displaying the number of hits on the last HitList update. |  |

# **Multi-Tenancy**

This chapter describes Multi-tenancy and the Global Portlets in Argus Safety that are used to manage work across multiple clients in a multi-tenant environment.

## 15.1 Introduction to Multi-tenancy

Multi-tenancy refers to a principle in software architecture where a single instance of the software runs on a server, serving multiple client organizations (tenants).

With a multi-tenant architecture, the software application is designed to virtually partition its data and configuration so that each client organization works with a customized virtual application instance.

## 15.1.1 Multi-tenancy in Argus Safety

The Multi-tenancy feature in Argus Safety allows an organization to use a single database for multiple clients. For example, Contract Research Organizations (CROs) offer a range of global safety and pharmacovigilance services, which span from limited case management activities to full clinical trial and post-marketing services.

The multi-tenancy feature allows multiple pharmaceutical clients of a CRO to reside as separate and unique tenants in a single database with their data completely segregated and restricted to authorized users. This enables the CRO to achieve standard configuration across clients while at the same time provides the ability to a CRO to have differentiation in configurations to specific clients as required. It provides the ability to a CRO to quickly set up a new client based on existing configuration and authorize users to the new client. It provides the ability to CRO users who have access across multiple clients to view their work across clients, understand their sum of work across clients and make decisions based on the priority.

Argus Safety assists manufacturers of pharmaceuticals and devices by providing a simple and efficient way to comply with international and domestic regulatory safety reporting requirements. It also facilitates internal company safety surveillance by providing tools for signal detection and for analyzing the overall safety profile of both investigational compounds and marketed products.

Contract Research Organizations (CROs) provide services to pharmaceutical and device manufacturers, that range from case management activities to clinical trials. The multi-tenancy feature allows an organization to provide services to many clients while keeping client data isolated.

Multi-tenancy is enabled during the Argus Safety installation. Policies and rules are centrally administrated and shared, with the option to personalize for each client.

## 15.1.2 Data Segregation

Multi-tenancy allows an organization to use a single database for many clients, which reduces the amount of hardware needed for an implementation. Fewer patches and dictionary upgrades are required, which decreases the resources necessary to support an implementation. This also allows administrators to use standard configurations, such as code lists, workflow steps and user/new client setup.

The entire Argus Safety application and all of its components and data are partitioned by Enterprise ID. The Enterprise ID is a unique identifier for a customer's client and contract. The appropriate context of the Enterprise ID selected by the user that the user has access to, is set by the system and operates within the partition of this context.

#### 15.1.2.1 Data Segregation by Module

The following table describes how each module in the Oracle Health Sciences Safety suite provides data segregation in a multi-tenant environment.

**Note:** It is not recommended that you open the Argus Safety application for multiple enterprises at the same time. Close the Argus Safety application for the previous enterprise before opening it for the next enterprise to avoid data issues.

It is recommended that you use the Application Access portlet to open the Argus Safety application for different enterprises, as it takes care of closing the previous enterprise before opening the new one.

| Module                          | Cross Enterprise? | Accessed Via Portal? | Notes                                                                                              |
|---------------------------------|-------------------|----------------------|----------------------------------------------------------------------------------------------------|
| Global Worklists                | Yes               | Yes                  | Displays data from across multiple enterprises                                                     |
| Global User<br>Management       | Yes               | Yes                  | Displays data from across multiple enterprises                                                     |
| Global Enterprise<br>Management | Yes               | Yes                  | Displays data from across multiple enterprises.                                                    |
| Applications Access             | Yes               | Yes                  | Displays Application<br>Access options from<br>across multiple<br>enterprises                      |
| Argus Safety                    | No                | No                   | Displays data for one enterprise at a time to the logged-in user based on the selected enterprise. |
| Console                         | No                | No                   | Displays data only for the enterprise for which Argus Safety was opened by the user.               |

| Module                           | Cross Enterprise? | Accessed Via Portal? | Notes                                                                                                    |
|----------------------------------|-------------------|----------------------|----------------------------------------------------------------------------------------------------|
| Affiliate                        | No                | No                   | Displays data for one enterprise at a time to the logged-in user, based on the selected enterprise.                                                                        |
| EOSU Tool                        | No                | No                   | Displays data for one enterprise at a time to the logged-in user, based on the selected enterprise.                                                                        |
| ESM Mapping Utility              | No                | No                   | Displays data for one enterprise at a time to the logged-in user, based on the selected enterprise.                                                                        |
|                                  |                   |                      | However, the screens related to ESM Service Configuration display data related to all the active enterprises, irrespective of the user access rights to those enterprises. |
| ESM Service                      | Yes               | No                   | ESM Service process data from all the enterprises, as it is a background service.                                                                                          |
| ESM Service<br>Configuration     | Yes               | No                   | As ESM Service is common across all the enterprises, hence its configuration tool is also common.                                                                          |
| AG Service                       | Yes               | No                   | Argus Safety Service processes data from all the enterprises as it is a background service.                                                                                |
| AG Service<br>Configuration Tool | Yes               | No                   | As AG Service is common across all the enterprises, hence its configuration tool is also common.                                                                           |
| MedDRA Re-code<br>Tool           | Yes               | No                   | Allows the option to perform recoding of MedDRA terms across the enterprises.                                                                                              |
| MedDRA Dictionary<br>Load        | Yes               | No                   | Single instance/version of the loaded MedDRA dictionary is available for all the enterprises.                                                                              |

| Module                     | Cross Enterprise? | Accessed Via Portal? | Notes                                                                                                    |
|----------------------------|-------------------|----------------------|----------------------------------------------------------------------------------------------------|
| Who Dictionary Load        | Yes               | No                   | Single instance/version of the loaded WHO Drug dictionaries (B2 as well as C formats) is available for all the enterprises.                          |
| MedDRA/WHO Web<br>Services | Yes               | No                   | These web services remain common to be used across all the enterprises. Their configuration is maintained in a common XML file on the web server(s). |
| J Drug Dictionary          | Yes               | No                   | Single instance/version of the loaded J Drug dictionary are available for all enterprises.                                                           |
| Case Intake                | No                | No                   | Case Intake messages for separate enterprises are segregated and loaded into appropriate enterprise partitions.                                      |
| Literature Intake          | No                | No                   | Literature Case Intake data for separate enterprises are segregated and loaded into appropriate enterprise partitions.                               |
| New Case from<br>Image     | No                | No                   | Scanned Image folder paths for separate enterprises are segregated and loaded into correct enterprise partitions.                                    |
| PSL                        | No                | No                   | The PSL interface segregates the incoming requests for each enterprise partition.                                                                    |
| DLP                        | No                | No                   | Partitions the case revisions by enterprises.                                                                                                    |
| TMS Integration            | No                | No                   | TMS integration for single-pharma installations only.                                                                                                |

| Module  | Cross Enterprise? | Accessed Via Portal? | Notes                                                                                                    |
|---------|-------------------|----------------------|----------------------------------------------------------------------------------------------------|
| Dossier | No                | No                   | As this module is linked to Periodic Reports, hence it partitions the periodic reports data by enterprise. |

### 15.1.2.2 Data Segregation impact on system level configuration items

Following table specifies some specific system level configuration items which are configured through Argus Console. It specifies the impact on these configuration items due to data segregation design for multi-tenant installations and also specifies the recommendations for customers on these items.

| Configuration Item                                   | Application Design                                                                                                    | Recommendation for Customers                                                                            |
|------------------------------------------------------|----------------------------------------------------------------------------------------------------|----------------------------------------------------------------------------------------------------|
| Enable/Disable<br>MedDRA/WHO Web<br>Service Encoding | System keeps it segregated for each enterprise.                                                                                                    | None                                                                                                    |
|                                                      | However, the underlying web service used for MedDRA/WHO is common for all the enterprises as their configurations are maintained in common XML file on the web server(s). |                                                                                                    |
| Lot Number Web<br>Service configuration              | System keeps it segregated for each enterprise.                                                                                                    | As this is related to the product, it is recommened to keep specific for each enterprise.               |
| Documentum<br>Configuration                          | System keeps it segregated for each enterprise.                                                                                                    | All parameters except for Cabinet Name are expected to be maintained as same for different enterprises. |
| Enable/disable<br>LDAP                               | This will be maintained by application as common for all enterprises.                                                                                                    | None                                                                                                    |
| &                                                    |                                                                                                    |                                                                                                    |
| LDAP Server configuration                            |                                                                                                    |                                                                                                    |
| Enabled Modules                                      | The system keeps it segregated for each enterprise.                                                                                                    | None                                                                                                    |
| Enable/disable SSO & SSO Header Configuration        | This will be maintained by application as common for all enterprises.                                                                                                    | None                                                                                                    |
| Argus Insight URL                                    | System keeps it segregated for each enterprise.                                                                                                    | It is expected to be<br>maintained same for across<br>all enterprises by the<br>customer.               |
| Argus Safety Load<br>Balancer Server                 | System keeps it segregated for each enterprise.                                                                                                    | It is expected to be<br>maintained same for across<br>all enterprises by the<br>customer.               |

| Configuration Item | Application Design                              | Recommendation for<br>Customers                                                                                                    |
|--------------------|-------------------------------------------------|----------------------------------------------------------------------------------------------------|
| User Information   | System keeps it segregated for each enterprise. | For multi-tenant installations, user attributes can be synchronized for all the enterprises through Global User Management.                                                                                                    |
|                    |                                                 | However, user attributes can also be updated for a specific enterprise through Console as well.                                                                                                    |
| Default Enterprise | System keeps it segregated for each enterprise. | This is a new internal common profile switch that marks an enterprise as the Default enterprise. This is set during the time of install. Default enterprise once created during database creation is fixed. This is required to avoid the data synchronization issues that may occur for AG Service users in different enterprises. |
| SMTP Configuration | System keeps it segregated for each enterprise. | None                                                                                                    |

#### 15.1.2.3 Dictionaries

All dictionaries are stored in database schema separately outside Argus Safety and Interchange schema. The Argus-supported dictionaries are:

- MedDRA
- MedDRA J
- WHO Drug

Only one copy of each dictionary version is maintained in the database and is not segregated by enterprise. The dictionary version that is applicable for a particular enterprise/client is defined in the common profile switches: Case Form Configuration' Auto Encoding, Dictionary & Central Encoding. Since these switches are segregated for each Enterprise, these dictionaries can be different versions for different enterprises, as required.

J Drug dictionary is not configured through Console common profile switches (Case Form Configuration' Auto Encoding, Dictionary & Central Encoding), and is internally maintained as single version, therefore, it remains a common J Drug dictionary for all enterprises.

### 15.1.2.3.1 Coding Web Service

The Case Processing Dictionary Browser common profile switches are segregated by enterprises to allow different configurations for different enterprises.

However, the URL and other configuration for WHO Drug and MedDRA web services remain in configuration XML on the Web Servers as per existing design and hence remain common across all enterprises.

In a multi-tenant installation, if the provider chooses to operate using Coding via web service, they should use the same web service across all enterprises.

## 15.2 Global Worklists

Global Worklists lets you access work items across enterprises where you have access. It also allows you to filter the worklist to a specific enterprise where you have access. When filtered to a specific enterprise, any further operation on the retrieved worklist items are restricted to that enterprise.

For unauthorized users, the Global Worklist is not visible and their access remains restricted based on portal privileges. The context menu on the Global Worklist displays menu items according to rights and permissions of a user in a particular enterprise.

The user preferences of each Global Worklist are saved for the user each time the Worklist is loaded.

#### 15.2.1 Global Worklist Tabs

Worklist New: displays the list of new cases across all the enterprises or a specific enterprise, that the user has access, as well as cases assigned to user/group but not yet accepted.

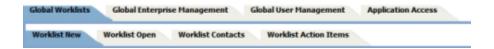

- Worklist Open: displays the list of new cases across all the enterprises or a specific enterprise, that the user has access, as well as cases assigned to user/group but not yet accepted.
- Worklist Contacts: Display the list of pending letters and allows you to generate the letters.
- Worklist Action Items: Allows the owner of the action item and workflow managers to view and/or close the selected action item.

#### 15.2.1.1 Link to Argus Safety

- Case number hyperlink on the case number allows you to open the case in the Argus Safety application, with context set to the enterprise that the case belongs
- **Enterprise** hyperlink on the Enterprise Short Name allows you to open Worklist-Open in the Argus Safety application, with context set to the enterprise that the case belongs to. The Worklist opens with preferences configured for you in that enterprise.

#### 15.2.2 Case Actions

- Open Read-only opens the case in read-only mode in the Argus Safety application, with context set to the enterprise that the case belongs to.
- Accept Case accepts the case and assigns your user name as responsible for that case

- Adjust Priority modifies the priority level of the case
- Adjust Assignment modifies the user assigned to the case, limited by your access to the enterprise and the case
- Adjust Case Owner modifies the owner of the case, limited by the your access to the enterprise and the case
- Close Case closes the case after entering the Case Closure details
- Coding Review opens the exiting Argus Safety Coding Review screen as a dialog and supports all existing actions within this dialog
- Medical Review opens the Argus Safety Medical Review screen as a dialog and supports all the existing actions within this dialog
- Print/Print List prints the current Worklist

**Note:** Multiple case actions are not supported, such as: Close Multiple Cases, Route Multiple Cases, Print Multiple Cases and Assign Multiple Cases

#### 15.2.3 Search Case

The list of cases displayed in the worklist include active enterprises where you have access. Your view is restricted to the search criteria result set, entered into the Value search field. You may filter the content of this worklist to a specific enterprise. When there is no filtering applied, all cases across enterprises are displayed.

#### Filter

You can filter your search by the following:

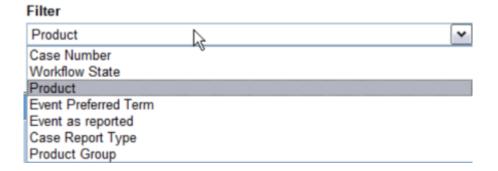

- Case Number
- Workflow State
- **Product**
- **Event Preferred Term**
- Event as reported
- Case Report Type
- **Product Group**

**Note:** Items that are unavailable will not appear in the filter list.

#### Value

Once you have selected an item to filter by, the Value field loads the corresponding choices. For example, select Product and the list of Products loads into the Value field. You can also type into the field to search the list.

#### Only view locked Cases requiring Follow-up

Select the **Only view locked Cases requiring Follow-up option** to limit your search to these types of cases.

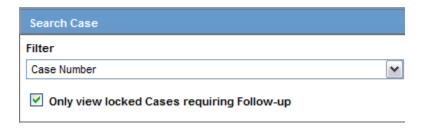

#### **15.2.3.1 View Options**

Your view options for Worklist New are Individual, Group or All. Individual is the default selection.

Select Group to list all cases across authorized enterprises, which are assigned to any other member of groups that you are a member of and that have not yet been accepted by the assigned user.

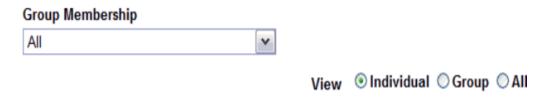

Select All to view every open case across all user groups and enterprises (or specific enterprises) where you have access.

#### 15.2.3.1.1 List Actions

- Sorting sort by any list header
- Pagination select page size and number of displaying rows.

## 15.2.4 Global Enterprise Management

From the Global Enterprise Management tab, you can:

- Add a new enterprise
- Define new enterprise attributes
- Copy configuration from an existing enterprise

Associate users to the new enterprise

## 15.2.5 Add New Enterprise

- Click **Add New Enterprise**.
- Enter information about your Enterprise. Enterprise Name and Enterprise Short Name are required fields.
- 3. Click Next.
- Select an Enterprise to use as a template for your new Enterprise from Copy Configuration Data Source. You can makes changes to the configuration once the enterprise has been set up.
- Click **Setup**.
- Click **Finish**.

## 15.2.6 Global User Management

Global User Management is intended to configure users across multiple enterprises. When user configuration changes need to affect only a specific enterprise, it needs to be done from the **Argus Safety Console: User Management** screen for that enterprise. Your access is restricted depending on your access to this Portlet at the Portal server level.

This release allows local users (Argus J user in this release) to locally lock a case for which local Japan data entry/assessment is complete, triggering the scheduling and/or generation of the applicable local reports. The system has also been enhanced to allow a local user to locally unlock the case after a local lock is done and modify local data.

A new checkbox called Allow Local Locking has been provided under Argus Console > Access Management > Users to allow a local user to be set up with the privilege to locally lock or unlock a case. By default, the checkbox is unchecked.

See the *Oracle Argus Safety Administrator Guide* for more information.

#### **Browser**

The browser displays a left hand pane that lists the existing users (distinct users based on Login User ID) in the system, in a tree view. The tree displays users from the enterprise partitions for which the user has access.

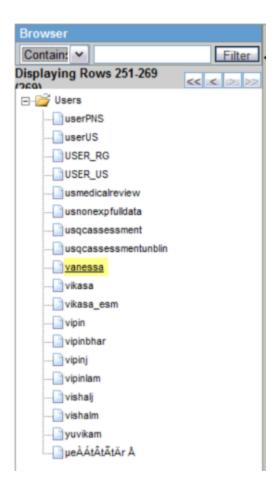

#### 15.2.6.1 Associate Enterprise

Associates existing users in one enterprise to other enterprises.

- Select an enterprise from **Copy User Attributes From**. The enterprise selected is used to set the attribute values for the user in the new enterprise to which the user is being associated. The attribute values for the already associated enterprises remain the same.
- 2. Add an Available Enterprise or Add All available enterprises.
- 3. Select Save.

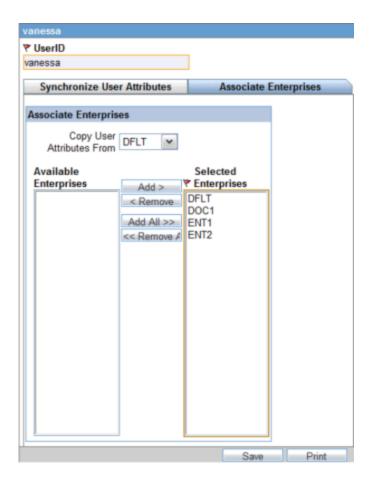

During Save, all the user attributes are copied from the Enterprise selected in the **Copy** User Attributes From to all the newly associated Enterprises.

#### 15.2.6.1.1 Print

Click Print and select Current User or All Users. Based on the selection, you can print the User details of the current User or all Users.

#### 15.2.6.2 Synchronizable User Attributes

The purpose of the Synchronizable User Attibutes section is to allow you to apply updates to user attributes displayed in this section, and keep them in sync across all enterprises.

The users that are listed to be administered in this screen are restricted by the following rules:

- 1. Admin, System users and the users for which the Service User is checked in Console are not listed.
- Only the users from the enterprises for which you have access to the Console User management screen, i.e. you should have access to all of the following in those enterprises:
- Console User Management screen 'Application Access field 'Console checkbox is checked.

- Console Group Management screen 'Menus section 'Console, Access Management and User radio options are set to enabled at least for one user group in the respective enterprise partition.
- Is not marked as "Account Disabled"

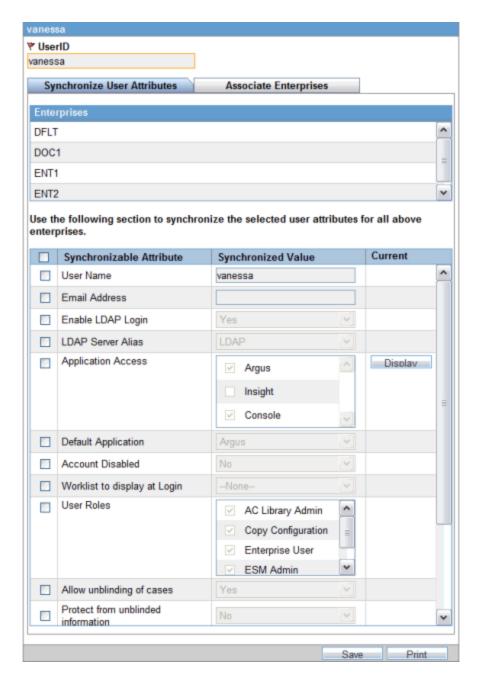

When you select the Synchronize User Attributes tab, the right hand pane displays a list of enterprises to which the user being administered belongs to. The right hand pane displays a list of Synchronizable user attributes in a grid.

**Note:** If you make changes to the data on one of these tabs and attempts to move away from this current tab without saving the changes, then the warning message "You have made changes to the existing item, if you press OK, changes will be lost." dispalys. Click OK to ignore changes. Click Cancel to stay on the current tab.

#### 15.2.6.3 Configure Synchronizable Attributes

Configure Synchronizable Attributes appears in the bottom of the left hand pane of the Global User Management Portlet. Configure Synchronizable Attributes allows the Portlet user to configure a list of user attributes as synchronizable fields. When configured, these user attributes appear in the "Synchronize User Attributes" section.

When selected, the user attribute value specified in the Synchronized Value column is applied across enterprises. If unselected, the user attribute is not saved. Selecting the header of this column selects all the attributes listed.

The following user attributes are available for the Portlet user to add or remove from the Synchronizable Attributes list in the following order which is in sync with the ordering of these fields on Console 'User Management screen.

These user attributes are available as out-of-the-box Synchronizable fields listed below:

- User Name
- **Email Address**
- **Enable LDAP Login**
- LDAP Server Alias
- **Application Access**
- **Default Application**
- Account disabled
- **User Roles**
- Allow unblinding of cases
- Protect from unblinded information
- Protect from printing unblinded information
- Allow locking of cases
- Allow Local Locking
- **Enable Local Unlocking**
- Allow closing of cases
- Allow Forced unlock (Global and Local)
- Allow Global Unlock on Pending Local Lock
- Route on close case
- **Enable Checklist on Route**

Any changes to these fields are applied across all the enterprises for which you are restricted to based on the above points.

**Tip:** Maintain administrative users with these privileges for all enterprises in the system, in-order to apply the updates to these fields across all the enterprises. This prevents some enterprises from becoming out-of-sync for some users for these attributes.

#### 15.2.6.4 Modifying User Attributes

The value of the Synchronizable fields can be modified for a specific enterprise using **Argus Console>User Management>Access Management** so that these attributes can be different for that enterprise as compared other enterprises.

If User Name and Email address fields are updated in Argus Safety Console for a user which belongs to multiple enterprises, an error displays.

## 15.2.7 Application Access

Applications Access allows you to launch Argus Applications for any enterprise where you have access.

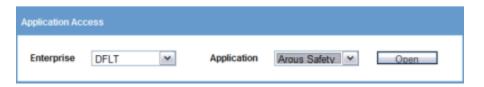

It is not recommended that you open the Argus Safety application for multiple enterprises at the same time. Close the Argus Safety application for the previous enterprise before opening it for the next enterprise to avoid data issues.

It is recommended that you use the Application Access portlet to open the Argus Safety application for different enterprises, as it takes care of closing the previous enterprise before opening the new one.

#### 15.2.7.1 Enterprise

Select Enterprise to display a list of active Enterprises to which you have access and is not marked as Account Disabled. The list is alphabetically sorted by Enterprise Short Names. This first Enterprise in your list is selected by default.

#### 15.2.7.2 Application

Application lists the Argus applications that you can launch from the Application Access tab. Application lists only those options, which are enabled in the selected enterprise in Argus Safety Console>User Management>Application Access.

Argus Safety - Opens the Argus Safety application homepage with the context set to the selected Enterprise.

**Tip:** For an Affiliate user, this opens as Argus Affiliate application for the selected enterprise. This action will not open the Insight application, even if it is configured as the Default Application in Argus Console.

**Argus Safety Case Book-In** - Opens the Case Book-in screen within the Argus Safety application, with the context set to the selected enterprise. This action does not launch the Argus Insight application, even if your Default Application in Argus Safety Console.

Argus Safety allows new **Case Book-In** to be done aided by an image file where an image file can be selected from a pre-defined folder and allows you to fill-in the case book-in parameters manually using the details available on the image file.

In multi-tenant installations, the common profile switch defined as **Case Processing - Default Network** directory for scanned images is partitioned by enterprise/client, allowing you to define separate image folders to accept company-specific image files for New Case from Image functionality.

**Tip:** For an Affiliate user, this opens the New LAM Event Entry screen within Argus Affiliate application for the selected Enterprise.

**Note:** Argus Safety, Argus Affiliate, Argus Safety Case Book-in and Argus Affiliate Event Entry options only display if the user has access to these modules and have User Group menu level access to these screens in the respective enterprises.

Open each of the applications - Argus Safety and Insight in separate windows independent of each other. However, if you attempt to open the same application again for same/different enterprise, then it opens in the same window in which that application is already opened.